MELSOFT

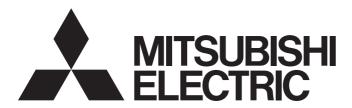

**Engineering Software** 

PX Developer Version 1 Operating Manual (Programming Tool)

-SW1D5C-FBDQ-E

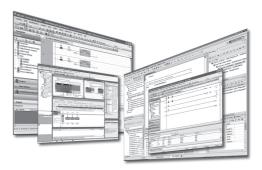

# SAFETY PRECAUTIONS

(Always read these instructions before using this product.)

Before using this product, thoroughly read this manual and the relevant manuals introduced in this manual and pay careful attention to safety and handle the products properly.

The precautions given in this manual are concerned with this product only. For the safety precautions for the programmable controller system, refer to the user's manual for the module used and MELSEC iQ-R Module Configuration Manual.

The precautions given in this manual are concerned with this product. For the safety precautions of the programmable controller system, refer to the User's Manual for the CPU module.

In this manual, the safety precautions are ranked as "AWARNING" and "ACAUTION".

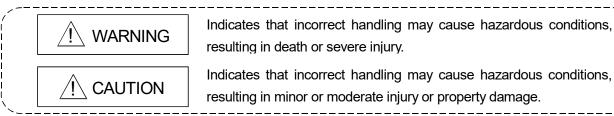

Note that the  $\triangle$  CAUTION level may lead to serious consequences according to the circumstances. Always follow the precautions of both levels because they are important for personal safety.

Please save this manual to make it accessible when required and always forward it to the end user.

# [Security Precautions]

# 

• To maintain the security (confidentiality, integrity, and availability) of the programmable controller and the system against unauthorized access, denial-of-service (DoS) attacks, computer viruses, and other cyberattacks from external devices via the network, take appropriate measures such as firewalls, virtual private networks (VPNs), and antivirus solutions.

## [Startup/Maintenance Precautions]

# 

• The online operations have to be executed after the manual has been carefully read and the safety has been ensured.

Failure to do so may cause a miss operation which results in machine damage or an accident.

# • CONDITIONS OF USE FOR THE PRODUCT •

(1) MELSEC programmable controller ("the PRODUCT") shall be used in conditions;i) where any problem, fault or failure occurring in the PRODUCT, if any, shall not lead to any major or

serious accident; and

ii) where the backup and fail-safe function are systematically or automatically provided outside of the PRODUCT for the case of any problem, fault or failure occurring in the PRODUCT.

(2) The PRODUCT has been designed and manufactured for the purpose of being used in general industries.

MITSUBISHI ELECTRIC SHALL HAVE NO RESPONSIBILITY OR LIABILITY (INCLUDING, BUT NOT LIMITED TO ANY AND ALL RESPONSIBILITY OR LIABILITY BASED ON CONTRACT, WARRANTY, TORT, PRODUCT LIABILITY) FOR ANY INJURY OR DEATH TO PERSONS OR LOSS OR DAMAGE TO PROPERTY CAUSED BY the PRODUCT THAT ARE OPERATED OR USED IN APPLICATION NOT INTENDED OR EXCLUDED BY INSTRUCTIONS, PRECAUTIONS, OR WARNING CONTAINED IN MITSUBISHI ELECTRIC USER'S, INSTRUCTION AND/OR SAFETY MANUALS, TECHNICAL BULLETINS AND GUIDELINES FOR the PRODUCT. ("Prohibited Application")

Prohibited Applications include, but not limited to, the use of the PRODUCT in;

- Nuclear Power Plants and any other power plants operated by Power companies, and/or any other cases in which the public could be affected if any problem or fault occurs in the PRODUCT.
- Railway companies or Public service purposes, and/or any other cases in which establishment of a special quality assurance system is required by the Purchaser or End User.
- Aircraft or Aerospace, Medical applications, Train equipment, transport equipment such as Elevator and Escalator, Incineration and Fuel devices, Vehicles, Manned transportation, Equipment for Recreation and Amusement, and Safety devices, handling of Nuclear or Hazardous Materials or Chemicals, Mining and Drilling, and/or other applications where there is a significant risk of injury to the public or property.

Notwithstanding the above restrictions, Mitsubishi Electric may in its sole discretion, authorize use of the PRODUCT in one or more of the Prohibited Applications, provided that the usage of the PRODUCT is limited only for the specific applications agreed to by Mitsubishi Electric and provided further that no special quality assurance or fail-safe, redundant or other safety features which exceed the general specifications of the PRODUCTs are required. For details, please contact the Mitsubishi Electric representative in your region.

(3) Mitsubishi Electric shall have no responsibility or liability for any problems involving programmable controller trouble and system trouble caused by DoS attacks, unauthorized access, computer viruses, and other cyberattacks.

#### REVISIONS

#### \*The manual number is given on the bottom left of the back cover.

| Print date | *Manual number    | Revision                                                                                                    |
|------------|-------------------|----------------------------------------------------------------------------------------------------|
| Dec., 2002 | SH (NA)-080369E-A | First edition                                                                                                    |
| Apr., 2003 | SH (NA)-080369E-B | Correction                                                                                                    |
|            |                   | Section 6.14, Section 7.12.1                                                                                                    |
| Oct., 2003 | SH (NA)-080369E-C | Addition                                                                                                    |
|            |                   | Section 5.6.8, Section 5.7.7, Section 6.9.2, Section 7.7.3, Section 7.14.3,<br>Chapter 10, Section 13.2.3, Section 15.5.7, Appendix 3.2<br>Correction                                                                                                    |
|            |                   | Section 1.2, Section 2.1.3, Section 2.1.4, Section 2.2, Section 3.1, Section 3.2,<br>Section 3.3, Section 5.1, Section 5.5, Section 5.6.3, Section 5.7.1, Section 6.9,<br>Section 6.14, Section 7.2.4, Section 7.3.1, Section 7.5.1, Section 7.7,<br>Section 7.7.2, Section 7.10.1, Section 7.10.2, Section 7.12.1, Section 7.14.1,<br>Section 7.14.2, Section 8.2.2, Section 8.3, Chapter 13, Section 15.3, Appendix 3<br>Section 6.9 changed to Section 6.9.1<br>Section 7.7.2 and Section 7.7.3 integrated<br>Chapter 10 to 14 changed to Chapter 11 to 15 |
| Jun., 2004 | SH (NA)-080369E-D | Model Addition                                                                                                    |
|            |                   | Q12PRHCPU, Q25PRHCPU                                                                                                    |
|            |                   | Addition                                                                                                    |
|            |                   | Section 11.5                                                                                                    |
|            |                   | Correction                                                                                                    |
|            |                   | GENERIC TERMS, ABBREVIATIONS, AND TERMS, Section 1.1 to 1.2,<br>Section 2.1 to 2.2, Section 4.1, Section 5.3, Section 5.5, Section 5.7.4 to 5.7.5,<br>Section 5.8.1, Section 5.10, Section 6.2 to 6.3, Section 6.12, Section 6.14,<br>Section 7.4.3, Section 7.5.4, Section 7.6.1, Section 7.6.3,<br>Section 7.14.1 to 7.14.2, Section 8.2.2, Section 8.3, Section 10.1.4 to 10.1.5,<br>Section 11.2 to 11.4, Section 11.6 to 11.7, Section 12.1 to 12.3, Section 13.3,<br>Section 13.8, Section 14.1, Section 15.5, Appendix 2 to 3                          |
| Feb., 2005 | SH (NA)-080369E-E | Addition                                                                                                    |
|            |                   | Section 10.2, Section 12.1, Section 12.2, Section 12.4.1, Section 12.4.2, Section 12.4.3, Section 12.5, Section 12.6, Section 13.6.1, Appendix 4                                                                                                    |
|            |                   | Correction                                                                                                    |
|            |                   | Section 2.2, Section 3.2, Section 3.3, Section 5.3, Section 5.5, Section 5.6,<br>Section 5.7.4, Section 7.5.1, Section 7.5.4, Section 7.5.5, Section 10.2.1,<br>Section 10.2.2, Section 11.4, Section 11.7, Section 13.1, Section 13.2.1,<br>Section 13.3, Section 13.6, Appendix 3,<br>Section 12.1 changed to Section 12.3<br>Section 12.2 changed to Section 12.4<br>Section 12.3 changed to Section 12.7<br>Section 13.6 changed to Section 13.6.2                                                                                                    |
|            |                   |                                                                                                    |

| Print date | *Manual number    | Revision                                                                                                    |
|------------|-------------------|----------------------------------------------------------------------------------------------------|
| Feb., 2006 | SH (NA)-080369E-F | Addition                                                                                                    |
|            |                   | Section 6.15, Section 10.2.3                                                                                                    |
|            |                   | Correction                                                                                                    |
|            |                   | Section 1.1, Section 2.1.2, Section 2.1.3, Section 2.1.4, Section 2.2, Section 3.2,<br>Section 3.3, Section 5.5, Section 5.7.2, Section 6.3, Section 6.8, Section 6.15.1,<br>Section 7.1, Section 7.5.1, Section 7.6.1, Section 8.4.3, Section 9.1,<br>Section 10.1.6, Section 10.2.1, Section 10.2.2, Section 12.3, Section 13.5,<br>Section 13.6, Section 13.8, Appendix 2, Appendix 3, Appendix 4                                                                                                    |
| Mar., 2007 | SH(NA)-080369E-G  | Addition                                                                                                    |
|            |                   | Section 8.2.3<br>Correction                                                                                                    |
|            |                   | GENERIC TERMS, ABBREVIATIONS, AND TERMS, Section 2.1.2,<br>Section 2.1.3, Section 2.1.4, Section 2.2, Section 3.2, Section 3.3, Section 5.1,<br>Section 5.5, Section 5.6.2, Section 5.7.4, Section 5.8.1, Section 6.14,<br>Section 6.15.7, Section 7.3.1, Section 7.4.1, Section 7.5.1, Section 7.6.1,<br>Section 7.7.1, Section 7.8.1, Section 7.12.3, Section 8.3, Section 11.4,<br>Section 12.3, Section 12.4.2, Section 12.4.3, Section 13.8.1, Chapter 15,<br>Section 15.5.3, Appendix 2, Appendix 3, Appendix 4.1, Appendix 4.2, INDEX<br>Section 10.2.1 to 10.2.3 are summarized in Section 10.2. |
| Jun., 2008 | SH(NA)-080369E-H  | Model Addition                                                                                                    |
|            |                   | Q02PHCPU, Q06PHCPU                                                                                                    |
|            |                   | Correction                                                                                                    |
|            |                   | MANUALS, GENERIC TERMS, ABBREVIATIONS, AND TERMS, Section 1.1,<br>Section 2.1.1, Section 2.1.2, Section 2.1.4, Section 2.2, Section 5.1, Section 5.3,<br>Section 5.10, Section 6.2, Section 6.14, Section 6.16, Section 7.12.2, Section 8.3,<br>Section 8.4.2, Section 11.7, Section 12.1, Section 12.3, Section 12.4.3,<br>Section 12.5.2, Section 13.5, Section 13.8.1, Section 15.5.2, Appendix 3,<br>Appendix 4.1                                                                                                    |
| Jan., 2009 | SH(NA)-080369E-I  | Addition                                                                                                    |
|            |                   | Appendix 5<br>Correction<br>Section 1.1, Section 2.2, Section 5.1, Section 5.7.2, Section 6.2, Section 6.14,<br>Section 8.3, Section 8.4.2, Section 8.4.3, Section 11.4, Section 11.6.2,<br>Section 12.1, Section 12.2, Section 12.4, Section 12.4.2, Section 12.4.3,<br>Section 12.5.1, Section 12.5.2, Section 13.6.1, Section 15.5.1 to 15.5.3,<br>Appendix 2, Appendix 3, Appendix 4.1, Appendix 4.2                                                                                                    |

\*The manual number is given on the bottom left of the back cover.

| Print date | *Manual number    | Revision                                                                                                    |
|------------|-------------------|----------------------------------------------------------------------------------------------------|
| Dec., 2009 | SH (NA)-080369E-J | Addition         CONDITIONS OF USE FOR THE PRODUCT, Section 7.5.6, Section 8.3.3,         Appendix 4.3, Appendix 4.7         Correction         SAFETY PRECAUTIONS, Section 3.3, Section 5.1, Section 5.5, Section 5.7.3,         Section 5.7.4, Section 5.11, Section 6.14, Section 7.2.1, Section 7.5.1,         Section 7.10.1 to 7.10.3, Section 8.3, Section 8.4.3, Section 10.1.3,                                                                                                    |
|            |                   | Section 10.1.4, Section 13.5, Section 15.5.2, Section 15.5.5, Appendix 2,<br>Appendix 3, Appendix 4.1, Appendix 4.2<br>Section 5.11 to 5.11.1 are summarized in Section 5.11<br>Appendix 4.3 to 4.5 changed to Appendix 4.4 to 4.6                                                                                                    |
| Dec., 2010 | SH (NA)-080369E-K | Addition<br>Section 5.6.9, Section 5.7.8, Section 7.7 to 7.7.5, Chapter 15<br>Correction                                                                                                    |
|            |                   | MANUALS, MANUAL ORGANIZATION, GENERIC TERMS, ABBREVIATIONS,<br>AND TERMS, Section 1.2, Section 2.1.4, Section 2.2, Section 3.1 to 3.3,<br>Section 5.1, Section 5.3, Section 5.5, Section 5.6.1, Section 5.6.6, Section 5.6.8,<br>Section 5.7, Section 5.7.1, Section 5.7.3, Section 5.7.4, Section 5.10, Chapter 7,<br>Section 7.2.1, Section 7.3.1, Section 7.3.3 to 7.3.5, Section 7.5.1, Section 7.5.3,<br>Section 7.6, Section 7.6.1, Section 7.6.3, Section 7.11.1, Section 7.11.2,<br>Section 7.12.2, Section 7.15.2, Section 8.2.2, Section 8.4.3, Section 8.4.4,<br>Section 10.1.3 to 10.1.5, Section 11.4, Section 11.7, Section 12.4.1,<br>Section 12.4.2, Section 12.5.2, Section 13.2.1, Section 13.6.2, Section 16.5.5,<br>Appendix 1, Appendix 2, Appendix 3, Appendix 4.1 to 4.3<br>Section 7.7 to 7.14.3 changed to Section 7.8 to 7.15.3<br>Chapter 15 changed to Chapter 16 |
| Oct., 2011 | SH (NA)-080369E-L | Addition<br>Section 7.2.1, Section 7.2.3, Section 7.3.6, Section 15.2 to 15.2.5<br>Correction                                                                                                    |
|            |                   | HOW TO USE THIS MANUAL, Section 1.2, Section 2.2, Section 3.2, Section 3.3,<br>Section 5.1, Section 5.3, Section 5.5, Section 5.6.9, Section 5.7.3, Section 5.7.4,<br>Section 6.14, Section 6.15.7, Section 6.15.8, Section 7.2.2, Section 7.2.6,<br>Section 7.3.1 to Section 7.3.3, Section 7.4.1, Section 7.4.3, Section 7.5.1,<br>Section 7.5.3, Section 7.6.1, Section 7.7.1, Section 7.7.3, Section 7.8.1,<br>Section 7.9.1, Section 7.9.3, Section 7.11.3, Section 7.11.4, Section 8.4.3,<br>Section 13.1.3, Section 13.6, Section 15.1.1, Section 15.1.2, Appendix 2,<br>Appendix 3, Appendix 4.1, Appendix 4.2<br>Section 7.2.1 changed to Section 7.2.4 to 7.2.7                                                                                                    |

| *The manual | l number is giv | en on the | bottom left | of the back cover. |
|-------------|-----------------|-----------|-------------|--------------------|
|             |                 |           |             |                    |

| Print date | *Manual number    | Revision                                                                                                    |  |  |
|------------|-------------------|----------------------------------------------------------------------------------------------------|--|--|
| Feb., 2014 | SH (NA)-080369E-M | Addition                                                                                                    |  |  |
|            |                   | Section 6.3.1, Section 6.17, Appendix 4.8                                                                                                    |  |  |
|            |                   | Correction                                                                                                    |  |  |
|            |                   | MANUAL ORGANIZATION, GENERIC TERMS, ABBREVIATIONS, AND<br>TERMS, Section 1.1, Section 1.2, Section 2.1.2 to 2.2, Section 3.2, Section 3.3,<br>Section 4.1, Section 5.3, Section 5.5, Section 5.6.5, Section 5.6.9, Section 5.7.2,<br>Section 5.7.4, Section 5.10, Section 5.11, Section 6.1 to 6.3, Section 6.13,<br>Section 6.14, Section 6.15.4, Section 6.15.8, Section 6.16, Section 7.10.6,<br>Section 7.11.3, Section 7.13.2, Section 7.13.3, Section 7.15.1 to 7.15.3,<br>Section 8.2.2, Section 8.3, Section 8.4.2, Section 8.4.3, Section 8.5 to 8.5.2,<br>Section 10.1.4, Section 10.1.5, Section 11.2 to 11.5, Section 11.6.2 to 11.7,<br>Section 12.1 to 12.4.3, Section 12.5.1 to 12.6, Section 12.7.1 to 12.7.3,<br>Section 13.2.1, Section 13.7, Section 13.8.1, Section 13.8.2, Section 14.1<br>Section 15.1 to 15.2.1, Section 15.2.3, Section 15.2.4, Section 16.2, Section 16.3,<br>Section 16.5.1, Section 16.5.3, Section 16.5.5, Appendix 3 to 4.2,<br>Appendix 4.4 to 4.6, Appendix 5 |  |  |
| Jul., 2015 | SH (NA)-080369E-N | Correction                                                                                                    |  |  |
|            |                   | GENERIC TERMS, ABBREVIATIONS, AND TERMS, Section 2.1.4, Section 2.2, Section 4.1, Section 7.4.3, Appendix 3, Appendix 5                                                                                                    |  |  |
| Jan., 2017 | SH (NA)-080369E-O | Correction                                                                                                    |  |  |
|            |                   | GENERIC TERMS, ABBREVIATIONS, AND TERMS, Section 2.1.4,                                                                                                    |  |  |
|            |                   | Section 2.2, Section 4.1, Appendix 3                                                                                                    |  |  |
| Apr., 2018 | SH (NA)-080369E-P | Correction                                                                                                    |  |  |
|            |                   | GENERIC TERMS, ABBREVIATIONS, AND TERMS, Section 1.2, Section 2.1.1, Section 2.1.2, Section 2.1.4, Section 2.2, Section 2.2.1, Section 2.2.2, Appendix 3                                                                                                    |  |  |
| Oct., 2018 | SH (NA)-080369E-Q | Correction                                                                                                    |  |  |
|            |                   | Section 2.2.2                                                                                                    |  |  |
| Apr., 2019 | SH (NA)-080369E-R | Model Addition                                                                                                    |  |  |
|            |                   | Q04UDPVCPU, Q06UDPVCPU, Q13UDPVCPU, Q26UDPVCPU                                                                                                    |  |  |
|            |                   | Addition                                                                                                    |  |  |
|            |                   | Appendix 4.9                                                                                                    |  |  |
|            |                   | Correction                                                                                                    |  |  |
|            |                   | GENERIC TERMS, ABBREVIATIONS, AND TERMS, Section 1.1,<br>Section 2.1.1, Section 2.1.2, Section 2.1.4, Section 2.2.2, Section 5.10,<br>Section 6.2, Section 6.3, Section 6.14, Section 6.16, Section 7.3.3,<br>Section 7.13.2, Section 7.15.1, Section 7.15.2, Section 8.2.2, Section 11.2,<br>Section 11.4, Section 11.7, Section 12.3, Section 12.4.1 to Section 12.4.3,<br>Section 15.1.1, Appendix 3                                                                                                    |  |  |

| Print date | *Manual number    | Revision                                                                                       |  |
|------------|-------------------|------------------------------------------------------------------------------------------------|--|
| Apr., 2020 | SH (NA)-080369E-S | Correction                                                                                     |  |
|            |                   | Section 2.2, Section 2.2.1, Section 2.2.2                                                      |  |
| Apr., 2021 | SH (NA)-080369E-T | Correction                                                                                     |  |
|            |                   | SAFETY PRECAUTIONS, CONDITIONS OF USE FOR THE PRODUCT,                                         |  |
|            |                   | Section 2.2                                                                                    |  |
| Oct., 2021 | SH (NA)-080369E-U | Correction                                                                                     |  |
|            |                   | Section 2.2.1, Section 4.1                                                                     |  |
| Apr., 2022 | SH (NA)-080369E-V | Addition                                                                                       |  |
|            |                   | COPYRIGHTS                                                                                     |  |
|            |                   | Correction                                                                                     |  |
|            |                   | GENERIC TERMS, ABBREVIATIONS, AND TERMS, Section 2.2, Section 2.2.1,                           |  |
| Apr., 2024 | SH (NA)-080369E-W | Section 2.2.2, Appendix 3                                                                      |  |
| Api., 2024 | SH (NA)-000309E-W |                                                                                                |  |
|            |                   | GENERIC TERMS, ABBREVIATIONS, AND TERMS, Section 2.1.2, Section 2.2, Section 2.2.1, Appendix 3 |  |
|            |                   |                                                                                                |  |
|            |                   |                                                                                                |  |
|            |                   |                                                                                                |  |
|            |                   |                                                                                                |  |
|            |                   |                                                                                                |  |
|            |                   |                                                                                                |  |
|            |                   |                                                                                                |  |
|            |                   |                                                                                                |  |
|            |                   |                                                                                                |  |
|            |                   |                                                                                                |  |
|            |                   |                                                                                                |  |
|            |                   |                                                                                                |  |
|            |                   |                                                                                                |  |
|            |                   |                                                                                                |  |
|            |                   |                                                                                                |  |
|            |                   |                                                                                                |  |
|            |                   |                                                                                                |  |
|            |                   |                                                                                                |  |
|            |                   |                                                                                                |  |
|            |                   |                                                                                                |  |
|            |                   |                                                                                                |  |

Japanese manual version SH-080259-AP

This manual confers no industrial property rights or any rights of any other kind, nor does it confer any patent licenses. Mitsubishi Electric Corporation cannot be held responsible for any problems involving industrial property rights that may occur as a result of using the contents noted in this manual.

© 2002 MITSUBISHI ELECTRIC CORPORATION

#### INTRODUCTION

Thank you for purchasing the engineering software, MELSOFT series. Read this manual and make sure you understand the functions and performance of MELSOFT series thoroughly in advance to ensure correct use.

Note that the menu names and operating procedures may differ depending on an operating system in use and its version. When reading this manual, replace the names and procedures with the applicable ones as necessary.

#### CONTENTS

| SAFETY PRECAUTIONS                          | A-1  |
|---------------------------------------------|------|
| CONDITIONS OF USE FOR THE PRODUCT           | A-2  |
| REVISIONS                                   | A-3  |
| INTRODUCTION                                | A-8  |
| CONTENTS                                    | A-8  |
| MANUALS                                     | A-15 |
| HOW TO USE THIS MANUAL                      |      |
| MANUAL ORGANIZATION                         |      |
| GENERIC TERMS, ABBREVIATIONS, AND TERMS     | A-21 |
| 1 OVERVIEW                                  |      |
| 1.1 Overview                                | 1-1  |
| 1.2 Features                                |      |
| 2 SYSTEM CONFIGURATION                      | 2-1  |
| 2.1 System Configuration                    | 2-1  |
| 2.1.1 Supported CPU                         | 2-1  |
| 2.1.2 Communication route                   | 2-2  |
| 2.1.3 Serial/USB connection                 |      |
| 2.1.4 Network board                         |      |
| 2.2 Operating Environment                   |      |
| 2.2.1 Instructions for operating system     |      |
| 2.2.2 Required software package             | 2-18 |
| 3 FUNCTION OVERVIEW                         |      |
| 3.1 Function Overview                       |      |
| 3.2 Function List                           |      |
| 3.3 Menu List                               |      |
| 4 START AND EXIT                            |      |
| 4.1 Starting Programming Tool               | 4-1  |
| 4.2 Exiting Programming Tool                |      |
| 5 SCREEN CONFIGURATION AND BASIC OPERATIONS |      |
| 5.1 Overview of Screen Configuration        |      |
| 5.2 Title Bar                               | 5-4  |

| 5.3  | Status Bar                                                                     |      |
|------|--------------------------------------------------------------------------------|------|
| 5.4  | Menu                                                                           | 5-7  |
| 5.5  | Pop-up Menu                                                                    | 5-7  |
| 5.6  | Toolbar                                                                        | 5-13 |
| 5.6  | .1 Common operation of toolbar                                                 | 5-13 |
| 5.6  | .2 Standard toolbar                                                            | 5-16 |
| 5.6  | .3 Online toolbar                                                              | 5-16 |
| 5.6  | .4 Project toolbar                                                             | 5-17 |
| 5.6  | .5 Zoom toolbar                                                                | 5-17 |
| 5.6  | .6 Format toolbar                                                              | 5-17 |
| 5.6  | .7 Convert toolbar                                                             | 5-18 |
| 5.6  | .8 Window toolbar                                                              | 5-18 |
| 5.6  | .9 Debug toolbar                                                               | 5-18 |
| 5.7  | Helper Windows                                                                 | 5-19 |
| 5.7  | .1 Common operations for helper window                                         | 5-19 |
| 5.7  | .2 Project window                                                              | 5-22 |
| 5.7  | .3 Parts window                                                                |      |
| 5.7  | .4 FB property window                                                          | 5-28 |
| 5.7  | .5 Output window                                                               | 5-33 |
| 5.7  | .6 Bird's-eye view window                                                      | 5-34 |
| 5.7  | .7 Cross reference window                                                      |      |
| 5.7  | .8 Inline ST editor window                                                     | 5-36 |
| 5.8  | Table                                                                          | 5-38 |
| 5.8  | .1 General operations of table                                                 | 5-38 |
| 5.9  | General Operations of Child Windows                                            | 5-46 |
| 5.10 | Help                                                                           | 5-48 |
| 5.11 | Option Setting                                                                 | 5-49 |
| 0 0  |                                                                                | 0.4  |
| 6 C  | CREATING A PROJECT                                                             |      |
| 6.1  | Relation Between PX Developer Project and GX Project                           | 6-1  |
| 6.2  | Creating a New Project                                                         |      |
| 6.3  | Opening a Project                                                              |      |
| 6.3  | .1 Changing contained GX Developer project to GX Works2 project and opening it | 6-8  |
| 6.4  | Closing a Project                                                              |      |
| 6.5  | Saving a Project                                                               | 6-11 |
| 6.6  | Saving a Project with a New Name                                               | 6-11 |
| 6.7  | Editing Project Comments                                                       | 6-12 |
| 6.8  | Adding New Data to Project                                                     | 6-13 |
| 6.9  | Copying Data in Project                                                        | 6-16 |
| 6.9  |                                                                                |      |
| 6.9  | .2 Copying data to other project                                               | 6-19 |
| 6.10 | Deleting Data in Project                                                       | 6-24 |
| 6.11 | Changing Data Name in Project                                                  | 6-25 |
| 6.12 | Editing Data Comments in Project                                               | 6-26 |
| 6.13 | Displaying the Data Editing Screen in Project                                  |      |
| 6.14 | Setting Project Parameters                                                     |      |
| 6.15 | Data protection in the project                                                 |      |
| 6.1  |                                                                                |      |
| 6.1  |                                                                                |      |
| A-9  |                                                                                | A-9  |

| 6.15.3  | Login to the project                                | 6-39 |
|---------|-----------------------------------------------------|------|
| 6.15.4  | Set login password                                  | 6-40 |
| 6.15.5  | Set permissions                                     | 6-42 |
| 6.15.6  | Password handling among different versions          | 6-44 |
| 6.15.7  | Function performing data protection                 | 6-45 |
| 6.15.8  | Restrictions on data protection                     | 6-47 |
| 6.16 Cł | nanging the PLC Type                                | 6-48 |
| 6.17 Cł | nanging GX Works2 Project Type                      | 6-50 |
| 7 EDIT  | ING A PROGRAM/FB DEFINITION                         | 7-1  |
| 7.1 Pr  | ogram/FB Definition Windows                         | 7-2  |
| 7.1.1   | Relation between local variable sheet and FBD sheet | 7-4  |
| 7.2 Ge  | eneral Operations of FBD Parts                      |      |
| 7.2.1   | Inserting FBD parts                                 |      |
| 7.2.2   | Selecting FBD parts                                 | 7-7  |
| 7.2.3   | Changing name of FBD parts                          |      |
| 7.2.4   | Moving FBD parts                                    | 7-10 |
| 7.2.5   | Changing size of FBD parts                          | 7-11 |
| 7.2.6   | Cutting/Copying/Pasting/Deleting FBD parts          |      |
| 7.2.7   | Pasting FBD parts to other applications             |      |
| 7.3 Va  | ariable Parts                                       |      |
| 7.3.1   | Displaying contents of variable parts               |      |
| 7.3.2   | Inserting variable parts                            |      |
| 7.3.3   | Definition of new variable                          |      |
| 7.3.4   | Definition of variable using reference operator     |      |
| 7.3.5   | Referring to the existing variables                 |      |
| 7.3.6   | Changing data type of variable parts                |      |
|         | onstant Parts                                       |      |
| 7.4.1   | Displaying contents of constant parts               |      |
| 7.4.2   | Inserting constant parts                            |      |
| 7.4.3   | Editing value of constant parts                     |      |
| 7.5 FE  | 3 Parts                                             |      |
| 7.5.1   | Displaying contents of FB parts                     |      |
| 7.5.2   | Inserting FB parts                                  |      |
| 7.5.3   | Definition of new FB parts                          |      |
| 7.5.4   | Setting FB property                                 |      |
| 7.5.5   | Referring to definition of FB parts                 |      |
| 7.5.6   | Updating FBs                                        |      |
|         | Inction Parts                                       |      |
| 7.6.1   | Displaying contents of function parts               |      |
| 7.6.2   | Inserting function parts                            |      |
| 7.6.3   | Adding and deleting pins                            |      |
|         | line ST Parts                                       |      |
| 7.7.1   | Displaying contents of inline ST parts              |      |
| 7.7.2   | Inserting inline ST parts                           |      |
| 7.7.3   | Definition of inline ST parts                       |      |
| 7.7.4   | Setting number of pins of inline ST parts           |      |
| 7.7.5   | Editing inline ST parts                             |      |
|         | onnector                                            |      |
| A-10    |                                                     | A-10 |

| 7.8.1   | Displaying contents of connectors                                                                                                    | 7-47 |
|---------|----------------------------------------------------------------------------------------------------|------|
| 7.8.2   | Using "Connector" button to insert a connector                                                                                                    | 7-48 |
| 7.8.3   | Extending from output pin                                                                                                    | 7-51 |
| 7.8.4   | Adjusting the bending position of connector                                                                                                    | 7-54 |
| 7.8.5   | Changing the connection position                                                                                                    | 7-57 |
| 7.9 Co  | omment Parts                                                                                                    |      |
| 7.9.1   | Displaying contents of comment parts                                                                                                    | 7-58 |
| 7.9.2   | Inserting comment parts                                                                                                    | 7-59 |
| 7.9.3   | Editing text of comment parts                                                                                                    |      |
| 7.10 FE | 3D Sheet                                                                                                    |      |
| 7.10.1  | Switching between FBD sheets                                                                                                    | 7-61 |
| 7.10.2  | Adding an FBD sheet                                                                                                    |      |
| 7.10.3  | Deleting an FBD sheet                                                                                                    |      |
| 7.10.4  | Moving/Copying an FBD sheet                                                                                                    |      |
| 7.10.5  | Changing an FBD sheet name                                                                                                    |      |
| 7.10.6  | Changing the displaying magnification of FBD sheet                                                                                                    |      |
|         | correction of the sector of the sector of th |      |
| 7.11.1  | Displaying contents of local variable sheet                                                                                                    |      |
| 7.11.2  | Editing declaration information of local variable sheet                                                                                                    |      |
| 7.11.3  | "Variable Reference" dialog box                                                                                                    |      |
| 7.11.4  | "Select Data Type" dialog box                                                                                                    |      |
|         | 3D Sheet Execution Condition Setting                                                                                                    |      |
| 7.12.1  | Execution state                                                                                                    |      |
| 7.12.1  | "FBD Sheet Execution Condition Setting" dialog box                                                                                                    |      |
|         | ogram Execution Setting                                                                                                    |      |
| 7.13.1  | Execution type                                                                                                    |      |
| 7.13.1  | Program execution timing window                                                                                                    |      |
| 7.13.2  | "Program Execution Setting" dialog box                                                                                                    |      |
|         | ser-defined FB type                                                                                                    |      |
|         | poperation with Ladder Program                                                                                                    |      |
| 7.15 CC |                                                                                                    |      |
| -       | Opening a GX project in the PX Developer project                                                                                                    |      |
| 7.15.2  | Creating a ladder program                                                                                                    |      |
| 7.15.3  | Precautions for ladder programming                                                                                                    |      |
| 8 GLO   | BAL PARTS                                                                                                    |      |
|         |                                                                                                    |      |
|         | elation between Global Parts and Program/FB Type                                                                                                    |      |
| 8.2 GI  | obal Variable                                                                                                    |      |
| 8.2.1   | Global variable declaration window                                                                                                    |      |
| 8.2.2   | Declaring/Editing a global variable                                                                                                    |      |
| 8.2.3   | Sorting global variable declaration                                                                                                    |      |
| 8.3 Mo  | odule FB                                                                                                    |      |
| 8.3.1   | Module FB declaration window                                                                                                    |      |
| 8.3.2   | Declaring/Editing a module FB                                                                                                    | 8-15 |
| 8.3.3   | Operation constant setting                                                                                                    |      |
| 8.4 Ta  | ag FB                                                                                                    |      |
| 8.4.1   | Tag FB declaration window                                                                                                    |      |
| 8.4.2   | Declaring/Editing a tag FB                                                                                                    |      |
| 8.4.3   | Tag data/operation constant setting                                                                                                    |      |
| 8.4.4   | User-defined tag FB type                                                                                                    |      |
| A-11    |                                                                                                    | A-11 |

| 8.5  | Exporting Data to GX Application Global Label                                             |               |
|------|-------------------------------------------------------------------------------------------|---------------|
| 8.5. | 1 GX label assignment window                                                              |               |
| 8.5. | 2 Assigning/Editing a GX label                                                            |               |
| 9 S  | TRUCTURE                                                                                  | 9-1           |
|      |                                                                                           |               |
| 9.1  | Structure Type Definition Window                                                          |               |
| 9.2  | Defining/Editing a Structure Type Definition Window                                       |               |
| 9.3  | Reference of Structure Type                                                               | 9-5           |
| 10 C | CONVENIENT FUNCTIONS                                                                      | 10-1          |
| 10.1 | Cross Reference Function                                                                  |               |
| 10.1 | 1.1 Procedure for using the cross reference function                                      |               |
| 10.1 |                                                                                           |               |
| 10.1 | 5                                                                                         |               |
| 10.1 |                                                                                           |               |
| 10.1 |                                                                                           |               |
| 10.1 |                                                                                           |               |
| 10.2 | FB Property Page                                                                          |               |
|      |                                                                                           |               |
| 11 C | COMPILING FBD PROGRAM                                                                     | 11-1          |
| 11.1 | Error Check                                                                               | 11-1          |
| 11.2 | Cold-start Compile                                                                        | 11 <b>-</b> 2 |
| 11.3 | Hot-start Compile                                                                         | 11-6          |
| 11.4 | Online Change Compile                                                                     |               |
| 11.5 | Data Generated by Compilation                                                             | 11-13         |
| 11.6 | Restrictions for Hot-start compile/Online Change Compile                                  | 11-15         |
| 11.6 | 6.1 Restrictions about substitution of variable initial value and variable initialization | 11-16         |
| 11.6 | 6.2 Restrictions for project setting change                                               | 11-19         |
| 11.6 | 6.3 Other restriction                                                                     | 11-22         |
| 11.7 | Error Example in Compile                                                                  |               |
| 12 P | PLC CONNECTION                                                                            | 12-1          |
| 12.1 | Download/Upload                                                                           |               |
| 12.2 | Procedure for restoration and maintenance of Project Data                                 |               |
| 12.3 | Specifying PLC Transfer Setup                                                             |               |
| 12.4 | Downloading to PLC                                                                        |               |
| 12.4 | -                                                                                         |               |
| 12.4 | -                                                                                         |               |
| 12.4 | 5 ,                                                                                       |               |
| 12.5 | Uploading form PLC                                                                        |               |
| 12.5 |                                                                                           |               |
| 12.5 |                                                                                           |               |
| 12.6 | Deleting the PLC Data                                                                     |               |
| 12.7 | Checking Project Consistency                                                              |               |
| 12.7 |                                                                                           |               |
| 12.7 | 5 1 5 5                                                                                   |               |
| 12.7 |                                                                                           |               |
|      | ,                                                                                         |               |

|                                                                                                    | NE MONITOR                                                                                                    |      |
|----------------------------------------------------------------------------------------------------|----------------------------------------------------------------------------------------------------|------|
| 13.1 Sta                                                                                                    | rting/Stopping Online Monitor                                                                                                    |      |
| 13.1.1                                                                                                    | Starting online monitor                                                                                                    |      |
| 13.1.2                                                                                                    | Stopping online monitor                                                                                                    |      |
| 13.1.3                                                                                                    | Switching from monitor mode to edit mode                                                                                                    |      |
| 13.2 Pro                                                                                                    | gram/FB Monitor                                                                                                    |      |
| 13.2.1                                                                                                    | FBD sheet monitor                                                                                                    |      |
| 13.2.2                                                                                                    | Specifying the monitor target FB                                                                                                    |      |
| 13.2.3                                                                                                    | Specifying the number of decimal points in monitor value                                                                                                    |      |
| 13.3 Ch                                                                                                    | anging a Current Value                                                                                                    |      |
| 13.4 Pa                                                                                                    | use/Restart of FB Execution                                                                                                    |      |
| 13.4.1                                                                                                    | Pausing an FB                                                                                                    |      |
| 13.4.2                                                                                                    | Restarting an FB                                                                                                    |      |
| 13.4.3                                                                                                    | Displaying a paused FB list                                                                                                    |      |
| 13.5 Mo                                                                                                    | nitoring a Tag FB with Faceplate                                                                                                    |      |
| 13.6 Re                                                                                                    | ading Current Value of FB Property                                                                                                    |      |
| 13.6.1                                                                                                    | Reading current value of FB property in a batch                                                                                                    |      |
| 13.6.2                                                                                                    | Reading current value of FB property from specified FB parts                                                                                                    |      |
| 13.7 Mc                                                                                                    | nitoring with Entry Variable Monitor Window                                                                                                    |      |
| 13.8 On                                                                                                    | line Operation to Redundant CPU                                                                                                    |      |
| 13.8.1                                                                                                    | Route switching in the Redundant CPU system                                                                                                    |      |
| 13.8.2                                                                                                    | Automatic change of project identification codes in Redundant CPUs                                                                                                    |      |
| 14 FBD I                                                                                                    | PROGRAM DIAGNOSTICS                                                                                                    |      |
|                                                                                                    | PROGRAM DIAGNOSTICS                                                                                                    |      |
| 14.1 FB                                                                                                    |                                                                                                    | 14-1 |
| 14.1 FB<br>15 SIMU                                                                                                    | D Program Diagnostics                                                                                                    |      |
| 14.1 FB<br>15 SIMU<br>15.1 Off                                                                                                    | D Program Diagnostics<br>LATION FUNCTION<br>line Debugging with Simulator                                                                                                    |      |
| 14.1 FB<br>15 SIMU<br>15.1 Off<br>15.1.1                                                                                                    | D Program Diagnostics<br>LATION FUNCTION<br>line Debugging with Simulator<br>Starting Simulator                                                                                                    |      |
| 14.1 FB<br>15 SIMU<br>15.1 Off<br>15.1.1<br>15.1.2                                                                                                    | D Program Diagnostics<br>LATION FUNCTION<br>line Debugging with Simulator<br>Starting Simulator<br>Stopping Simulator                                                                                                    |      |
| 14.1 FB<br>15 SIMU<br>15.1 Off<br>15.1.1<br>15.1.2<br>15.1.3                                                                                                    | D Program Diagnostics<br>LATION FUNCTION<br>line Debugging with Simulator<br>Starting Simulator<br>Stopping Simulator<br>Function restricted during the simulation                                                                                                    |      |
| 14.1 FB<br>15 SIMU<br>15.1 Off<br>15.1.1<br>15.1.2<br>15.1.3<br>15.1.4                                                                                                    | D Program Diagnostics<br>LATION FUNCTION<br>line Debugging with Simulator<br>Starting Simulator<br>Stopping Simulator<br>Function restricted during the simulation<br>Restrictions when debugging programs using Simulator                                                                                                    |      |
| 14.1 FB<br>15 SIMU<br>15.1 Off<br>15.1.1<br>15.1.2<br>15.1.3<br>15.1.4<br>15.2 I/O                                                                                                    | D Program Diagnostics<br>LATION FUNCTION<br>line Debugging with Simulator<br>Starting Simulator<br>Stopping Simulator<br>Function restricted during the simulation<br>Restrictions when debugging programs using Simulator<br>Simulation Function.                                                                                                    |      |
| 14.1 FB<br>15 SIMU<br>15.1 Off<br>15.1.1<br>15.1.2<br>15.1.3<br>15.1.4                                                                                                    | D Program Diagnostics<br>LATION FUNCTION<br>line Debugging with Simulator<br>Starting Simulator<br>Stopping Simulator<br>Function restricted during the simulation<br>Restrictions when debugging programs using Simulator<br>Simulation Function<br>Displaying I/O simulation setting window                                                                                                    |      |
| 14.1 FB<br>15 SIMU<br>15.1 Off<br>15.1.1<br>15.1.2<br>15.1.3<br>15.1.4<br>15.2 I/O<br>15.2.1<br>15.2.2                                                                                                    | D Program Diagnostics<br>LATION FUNCTION<br>line Debugging with Simulator<br>Starting Simulator<br>Stopping Simulator<br>Function restricted during the simulation<br>Restrictions when debugging programs using Simulator<br>Simulation Function<br>Displaying I/O simulation setting window<br>Setting I/O simulation                                                                                                    |      |
| 14.1 FB<br>15 SIMU<br>15.1 Off<br>15.1.1<br>15.1.2<br>15.1.3<br>15.1.4<br>15.2 I/O<br>15.2.1<br>15.2.2<br>15.2.3                                                                                                    | D Program Diagnostics<br>LATION FUNCTION<br>line Debugging with Simulator<br>Starting Simulator<br>Stopping Simulator<br>Function restricted during the simulation<br>Restrictions when debugging programs using Simulator<br>Simulation Function<br>Displaying I/O simulation setting window<br>Setting I/O simulation<br>Executing I/O simulation                                                                                                    |      |
| 14.1 FB<br>15 SIMU<br>15.1 Off<br>15.1.1<br>15.1.2<br>15.1.3<br>15.1.4<br>15.2 I/O<br>15.2.1<br>15.2.2                                                                                                    | D Program Diagnostics<br>LATION FUNCTION<br>line Debugging with Simulator<br>Starting Simulator<br>Stopping Simulator<br>Function restricted during the simulation<br>Restrictions when debugging programs using Simulator<br>Simulation Function<br>Displaying I/O simulation setting window<br>Setting I/O simulation<br>Executing I/O simulation<br>Stopping I/O simulation                                                                                                    |      |
| 14.1 FB<br>15 SIMU<br>15.1 Off<br>15.1.1<br>15.1.2<br>15.1.3<br>15.1.4<br>15.2 I/O<br>15.2.1<br>15.2.2<br>15.2.3<br>15.2.4                                                                                                    | D Program Diagnostics<br>LATION FUNCTION<br>line Debugging with Simulator<br>Starting Simulator<br>Stopping Simulator<br>Function restricted during the simulation<br>Restrictions when debugging programs using Simulator<br>Simulation Function<br>Displaying I/O simulation setting window<br>Setting I/O simulation<br>Executing I/O simulation                                                                                                    |      |
| 14.1 FB<br>15 SIMU<br>15.1 Off<br>15.1.1<br>15.1.2<br>15.1.3<br>15.1.4<br>15.2 I/O<br>15.2.1<br>15.2.2<br>15.2.3<br>15.2.4<br>15.2.5                                                                                                    | D Program Diagnostics<br>LATION FUNCTION<br>line Debugging with Simulator<br>Starting Simulator<br>Stopping Simulator<br>Function restricted during the simulation<br>Restrictions when debugging programs using Simulator<br>Simulation Function<br>Displaying I/O simulation setting window<br>Setting I/O simulation<br>Executing I/O simulation<br>Stopping I/O simulation                                                                                                    |      |
| 14.1 FB<br>15 SIMU<br>15.1 Off<br>15.1.1<br>15.1.2<br>15.1.3<br>15.1.4<br>15.2 I/O<br>15.2.1<br>15.2.2<br>15.2.3<br>15.2.4<br>15.2.5<br>16 PRIN                                                                                                    | D Program Diagnostics                                                                                                    |      |
| 14.1 FB<br>15 SIMU<br>15.1 Off<br>15.1.1<br>15.1.2<br>15.1.3<br>15.1.4<br>15.2 I/O<br>15.2.1<br>15.2.2<br>15.2.3<br>15.2.4<br>15.2.5<br>16 PRIN<br>16.1 Pri                                                                                                    | D Program Diagnostics<br>LATION FUNCTION                                                                                                    |      |
| 14.1 FB<br>15 SIMU<br>15.1 Off<br>15.1.1<br>15.1.2<br>15.1.3<br>15.1.4<br>15.2 I/O<br>15.2.1<br>15.2.2<br>15.2.3<br>15.2.4<br>15.2.5<br>16 PRIN<br>16.1 Pri<br>16.2 "Pu                                                                                                    | D Program Diagnostics<br>LATION FUNCTION<br>line Debugging with Simulator<br>Starting Simulator<br>Stopping Simulator<br>Function restricted during the simulation<br>Restrictions when debugging programs using Simulator<br>Simulation Function<br>Displaying I/O simulation setting window<br>Setting I/O simulation<br>Executing I/O simulation<br>Stopping I/O simulation<br>Restrictions when debugging programs using I/O simulation function<br>T<br>t Setting of Table/FBD Sheet                                                                                                    |      |
| 14.1 FB<br>15 SIMU<br>15.1 Off<br>15.1.1<br>15.1.2<br>15.1.3<br>15.1.4<br>15.2 I/O<br>15.2.1<br>15.2.2<br>15.2.3<br>15.2.4<br>15.2.5<br>16 PRIN<br>16.1 Pri<br>16.2 "Pri<br>16.3 He                                                                                                    | D Program Diagnostics<br>LATION FUNCTION<br>line Debugging with Simulator                                                                                                    |      |
| 14.1       FB         15       SIMU         15.1       Off         15.1.2       15.1.3         15.1.4       15.2.1         15.2.1       15.2.2         15.2.3       15.2.4         15.2.5       16         16.1       Pri         16.3       He         16.4       Pri                                                                         | D Program Diagnostics<br>LATION FUNCTION<br>line Debugging with Simulator                                                                                                    |      |
| 14.1       FB         15       SIMU         15.1       Off         15.1.2       15.1.3         15.1.4       15.2.1         15.2.1       15.2.2         15.2.3       15.2.4         15.2.5       16         16.1       Pri         16.3       He         16.4       Pri                                                                         | D Program Diagnostics<br>LATION FUNCTION                                                                                                    |      |
| 14.1       FB         15       SIMU         15.1       Off         15.1.1       15.1.2         15.1.3       15.1.4         15.2       I/C         15.2.1       15.2.2         15.2.2       15.2.3         15.2.4       15.2.5         16       PRIN         16.1       Pri         16.3       He         16.4       Pri         16.5       Pri | D Program Diagnostics<br>LATION FUNCTION<br>line Debugging with Simulator<br>Starting Simulator<br>Stopping Simulator<br>Function restricted during the simulation<br>Restrictions when debugging programs using Simulator<br>Simulation Function<br>Displaying I/O simulation setting window<br>Setting I/O simulation setting window<br>Stopping I/O simulation<br>Executing I/O simulation<br>Restrictions when debugging programs using I/O simulation function<br>Functions when debugging programs using I/O simulation function<br>Functions debugging programs using I/O simulation function<br>Functions debugging programs using I/O simulation function<br>Functions debugging programs using I/O simulation function<br>Functions debugging programs using I/O simulation function<br>Functions debugging programs using I/O simulation fu |      |

| 16.5.3 Printing global parts/GX label assignment/Tag FB property setting                        |
|-------------------------------------------------------------------------------------------------|
| 16.5.4 Printing program execution settings                                                      |
| 16.5.5 Printing programs/User-defined FBs                                                       |
| 16.5.6 Printing structure type                                                                  |
| 16.5.7 Printing cross reference                                                                 |
| APPENDIXB-1                                                                                     |
| Appendix 1 Invalid Character Strings in Variable NameB-1                                        |
| Appendix 2 List of Corresponding Tag Type/Tag Access FBB-2                                      |
| Appendix 3 Functions Added to and Change from Old VersionB-3                                    |
| Appendix 4 Precautions for Differences in Programming Tool VersionsB-8                          |
| Appendix 4.1 Precautions for opening a projectB-8                                               |
| Appendix 4.2 Precautions for the assignment information databaseB-10                            |
| Appendix 4.3 Precautions for cross referenceB-11                                                |
| Appendix 4.4 Precautions on the addition of compile status (Invalid initial value)B-12          |
| Appendix 4.5 Precautions on the addition of the consistency check before downloading to PLC or  |
| online changeB-12                                                                               |
| Appendix 4.6 Precautions on the compile function improvementB-13                                |
| Appendix 4.7 Precautions on the addition of the function to select the view format of the parts |
| windowB-13                                                                                      |
| Appendix 4.8 Precautions for Function Parts with EN/ENO PinsB-14                                |
| Appendix 4.9 Compatibility of the option setting for a Universal model process CPU project B-15 |
| INDEXC-1                                                                                        |

## MANUALS

The following manuals are also related to this product. Refer to the following table for ordering a manual.

#### Related manuals

| Manual name                                                                                                    | Manual number<br>(model code) |
|----------------------------------------------------------------------------------------------------|-------------------------------|
| PX Developer Version 1 Operating Manual (Programming Tool)<br>FBD language programming, compilation, online operations, and debug methods with PX<br>Developer (this manual) (Sold separately.) | SH-080369E<br>(13JU38)        |
| PX Developer Version 1 Operating Manual (Monitor Tool)<br>Operation methods of the monitor tool and methods for monitoring and controlling DDC<br>processing with tag FB (Sold separately.)     | SH-080370E<br>(13JU39)        |
| PX Developer Version 1 Programming Manual<br>Details of programming with PX Developer, lists of FB parts, and the PID instructions<br>(Sold separately.)                                        | SH-080371E<br>(13JW00)        |
| PX Developer Version 1 Operating Manual (GOT Screen Generator)<br>Generation procedure for GOT screen project and details about generated screen<br>(Sold separately.)                          | SH-080772ENG<br>(13JU61)      |
| PX Developer Version 1 Operating Manual (InTouch Interaction)<br>Interaction between PX Developer monitor tool and SCADA software. (InTouch)<br>(Sold separately.)                              | SH-080773ENG<br>(13JU62)      |
| PX Developer Version 1 Operating Manual (JoyWatcherSuite Interaction)<br>Interaction between PX Developer monitor tool and SCADA software (JoyWatcherSuite)<br>(Sold separately.)               | SH-080976ENG<br>(13JU70)      |

#### CAUTION

- Please note that we do not guarantee commercially available software compatible with Microsoft<sup>®</sup> Windows<sup>®</sup> Operating System introduced in this manual.
- The software copyright of this product belongs to Mitsubishi Electric Corporation.
- No contents in this manual can be reproduced or duplicated in any form or by any means without permission.
- Although we make utmost efforts, this manual may not completely follow the revisions of the software and hardware.
- In principle, this software should be purchased by one set per personal computer or by license purchase.
- This product (including this manual) can only be used under the software license agreement.
- Please note that we are not responsible for any influence resulting from operating this product (including this manual).
- The contents of this manual are subject to change without notice.

# HOW TO USE THIS MANUAL

| each chapter or section.                                                                                       | intended settings.                                                                                                    |                          |
|----------------------------------------------------------------------------------------------------|----------------------------------------------------------------------------------------------------|--------------------------|
| 8.5.2 Assigning/Editin                                                                                         | g a GX label                                                                                                    |                          |
| (1)                                                                                                    | GX label assignment                                                                                                    |                          |
| t de                                                                                                    | PURPOSE<br>Set GX label assignment name to global variable of programmi                                                                                                    | ing tool.                |
|                                                                                                    | BASIC OPERATION 1. Refer to Section 8.5.1 to display GX label assignment windo 2. Input data in the sections of the window.                                                                                                    | <br>ow.                  |
|                                                                                                    |                                                                                                    |                          |
| GX Works2 Label                                                                                                | DISPLAY/SETTING SCREEN ssignment (Edit Mode)                                                                                                    |                          |
| No.         GX Works           1         LIC001_SV           2         TIC001_SV           3         PID001_S' | Global Label         PX Developer Global Variable Name         Comment           LIC001_SV         Tag FB (LIC001) SV         Tag FB (LIC001) SV           TIC001_SV         Tag FB (TIC001) SV         PID001_SV           PID001_SV         Tag FB (PID001) SV         Tag FB (PID001) SV                                                                                                    | ×                        |
|                                                                                                    | DISPLAY/SETTING DATA                                                                                                    |                          |
| Item                                                                                                    | Description                                                                                                    |                          |
| No.                                                                                                    | Indicate a row number. Up to No.5000 can be defined.<br>When error occurs in input data, icon (Soro) will be displayed on er                                                                                                    | rror                     |
| GX Works2 Global Label <sup>*1</sup>                                                                           | Display/set global label name in GX project.<br>Select cell and input label name to edit global label name.<br>When GX project type is GX Works2 project, input label name within<br>GX Developer project, input label name within 16 characters.                                                                                                    |                          |
| PX Developer Global<br>Variable Name                                                                           | <ul> <li>Display/set global variable name of programming to diducted.</li> <li>Display/set global variable name of programming tool.</li> <li>1. Select cell of PX Developer global variable name and click "" to global variable name.</li> <li>2. The "Variable Reference" dialog box (F Section 7.11.3) is display.</li> <li>3. Select global parts and click the "OK" button.</li> <li>Global variable name can also be set by inputting directly.</li> <li>As shown in the above window, when setting module FB, tag FB and variable, reference operator (F Section 7.3.4), reference public variable variable variable types are global variable, module FB and tag FB</li> </ul> | played.                  |
| Comment                                                                                                    | Display/set the comments of GX global label.<br>Edit comment by selecting cell and inputting directly. The set comment<br>comments of GX global label.<br>Comment should be input within 64 characters.                                                                                                    | nts will be reflected in |

Describes the screen display procedure.

leads to the reference location.

A-16

There are also the following types of explanations.

Explains the practical operation under the condition that the BASIC OPERATION or DISPLAY/SETTING DATA is not applicable although the purpose is in conformity.

Explains the processing methods for executing operations abnormally according to "BASIC OPERATION" or "DISPLAY/SETTING DATA".

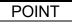

Informs items to be noted and useful functions relevant to the contents in the chapter or section.

The following table explains symbols in this manual and their description.

| Symbol | Description                                                                                                    |
|--------|----------------------------------------------------------------------------------------------------|
| []     | Expresses the menu names in the menu.<br>[]→[] expresses the drop-down menu.<br>Example: [Project] → [New Project] menu                                                   |
|        | $[Online] \rightarrow [Monitor] \rightarrow [Start Monitor] menu$                                                                                                    |
| ()     | Expresses the tool buttons of the toolbar corresponding to the drop-down menu.<br>Examples: [Project] → [Save] menu (↓)<br>[Online] → [Monitor] → [Start Monitor] menu () |
|        | Expresses a command button.<br>Example: "OK" button                                                                                                    |
| << >>  | Expresses dialog box tab.<br>Example: < <change password="">&gt; tab</change>                                                                                             |

## MANUAL ORGANIZATION

This manual consists of 16 chapters and appendices.

This manual is organized assuming that PX Developer is used and executed according to following sequence from DDC processing of CPU module system programming to running.

#### <Operating procedures before running the process control system>

| Operating procedure 1: Setting and wiring of the process control system                                                                                                    | Reference                                                                                                    |
|----------------------------------------------------------------------------------------------------|----------------------------------------------------------------------------------------------------|
| <ul> <li>Setting and wiring between PLC (CPU module, network module and I/O module,<br/>etc.) and process-control device as well as other external device setting.<sup>*1</sup></li> </ul> | QCPU User's Manual (Hardware<br>Design, Maintenance and<br>Inspection)<br>Qn(H)/QnPH/QnPRHCPU User's<br>Manual (Function Explanation,<br>Program Fundamentals)<br>QnUCPU User's Manual<br>(Function Explanation, Program<br>Fundamentals) |

\*1: The parameter settings necessary to use the network module and intelligent function module should be made in advance using GX application, GX Configurator, etc.

| $\overline{}$ |  |
|---------------|--|
|               |  |

| Operating procedure 2: Confirm the basis of programming by FBD language in PX<br>Developer programming tool. | Reference                                    |
|----------------------------------------------------------------------------------------------------|----------------------------------------------|
| <ul> <li>Confirm the usable FBD parts and their functions in programming tool.</li> </ul>                    | PX Developer Version 1<br>Programming Manual |

| Operating procedure 3: Install PX Developer.                     | Reference                   |
|------------------------------------------------------------------|-----------------------------|
| <ul> <li>Confirm the usable system for PX Developer.</li> </ul>  | Chapter 2                   |
| <ul> <li>Install PX Developer on a personal computer.</li> </ul> | Method of installing the PX |
|                                                                  | Developer                   |
|                                                                  | (Included with the product) |

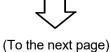

# (From the previous page)

| Dperating procedure 4: Make a project and program with PX Developer programming tool.                                                        | Reference                                                                                     |
|----------------------------------------------------------------------------------------------------|-----------------------------------------------------------------------------------------------|
| Start the programming tool.                                                                                                    | Chapter 4                                                                                     |
| Learn the screen configuration and basic operations of the programming tool.                                                                 | Chapter 5                                                                                     |
| Make a PX Developer project.                                                                                                    | Chapter 6                                                                                     |
| <ul> <li>Start GX application from PX Developer (Section 7.15.1) and configure GX project (PLC parameters or network parameters).</li> </ul> | GX Developer Version 8<br>Operating Manual<br>GX Works2 Version 1<br>Operating Manual (Commor |
| Set PX Developer project parameters.                                                                                                    | Chapter 6                                                                                     |
| <ul> <li>Program in programming tool and in FBD language.</li> <li>Make the ladder program by GX application when necessary.</li> </ul>      | Chapter 7 to Chapter 9                                                                        |
| Set the execution conditions of the program.                                                                                                 | Section 7.13                                                                                  |
| Deerating procedure 5: Convert (compile) and execute the finished programs                                                                   | Reference                                                                                     |
| Deperating procedure 5: Convert (compile) and execute the finished programs.<br>Convert (compile) the FBD program with the programming tool. | Reference<br>Chapter 11                                                                       |
|                                                                                                    |                                                                                               |
| Convert (compile) the FBD program with the programming tool.                                                                                 |                                                                                               |
| Convert (compile) the FBD program with the programming tool.                                                                                 | Chapter 11                                                                                    |
| Convert (compile) the FBD program with the programming tool.  Depending procedure 6: Execute the program with Simulator confirm the online   | Chapter 11<br>Reference                                                                       |

(To the next page)

ት Ի

# (From the previous page)

| Operating procedure 7: Execute the program with CPU module, confirm the online<br>operation and program operation by programming tool.                                                                                                    | Reference                |
|----------------------------------------------------------------------------------------------------|--------------------------|
| <ul> <li>Connect the programming tool with CPU module.</li> <li>Specify the destination of PLC connection.</li> <li>Write the program compiled by the programming tool in CPU module.</li> <li>Write the ladder program and PLC parameters to CPU module when making the ladder program by GX application.</li> </ul>                                         | Chapter 12               |
| <ul> <li>Switch the programming tool to MONITOR mode, then start monitoring.</li> <li>Change the current value of the variable according to needs. Pause FB and confirm the program operation.</li> <li>Edit the program, compilation, download to PLC/compile (online change) if necessary.</li> <li>Read FB property current value if necessary.</li> </ul> | Chapter 11 to Chapter 13 |
| <ul> <li>Execute the FBD program diagnosing if necessary.</li> </ul>                                                                                                    | Chapter 14               |

| Operating procedure 8: Monitor the processing being executed on CPU module with PX Developer monitor tool. | Reference              |
|----------------------------------------------------------------------------------------------------|------------------------|
| Start the monitor tool, and change the ENGINEER mode.                                                      |                        |
| <ul> <li>Confirm the screen configuration and basic operations.</li> </ul>                                 |                        |
| • Set the monitor target project *2 and PLC transfer setup on the monitor tool setting                     |                        |
| screen.                                                                                                    | PX Developer Version 1 |
| <ul> <li>Set the monitor objects and monitor type.</li> </ul>                                              | Operating Manual       |
| <ul> <li>Confirm the contents of tag data by monitoring on the faceplate.</li> </ul>                       | (Monitor Tool)         |
| <ul> <li>Test operation and tuning.</li> </ul>                                                             |                        |
| <ul> <li>Change the monitor tool mode into the operator mode.</li> </ul>                                   |                        |
| <ul> <li>Monitor the processing executed on CPU module.</li> </ul>                                         |                        |

\*2: When PLC download has been performed with the programming tool, reload the monitor target project with the monitor tool.

# GENERIC TERMS, ABBREVIATIONS, AND TERMS

#### The following table shows the generic terms, abbreviations, and terms in this manual.

#### (1) Generic terms and abbreviations

| Generic term/abbreviation             | Description                                                                                                    |  |  |  |  |
|---------------------------------------|----------------------------------------------------------------------------------------------------|--|--|--|--|
|                                       | Generic term for PX Developer Version 1 (SW1D5C-FBDQ-E) and PX Developer Monitor Tool                                                          |  |  |  |  |
| BX Doveloper                          | (SW1DNC-FBDQMON-E)                                                                                                    |  |  |  |  |
| PX Developer                          | For PX Developer, Programming Tool and Monitor Tool are installed.                                                                             |  |  |  |  |
|                                       | For PX Developer Monitor Tool, only Monitor Tool is installed.                                                                                 |  |  |  |  |
| GX Works2                             | Software for system design, programming, debug, and maintenance of a programmable controller                                                   |  |  |  |  |
| GX Developer                          |                                                                                                    |  |  |  |  |
| GX Simulator                          | Abbreviation for GX Simulator Version 7 (SW7D5C-LLT-E Version 7.27D) or later                                                                  |  |  |  |  |
| GX Simulator2                         | Abbreviation for GX Works2 simulation function                                                                                                 |  |  |  |  |
| GX application                        | Generic term for GX Works2 and GX Developer which are interacted with PX Developer.                                                            |  |  |  |  |
| GX project                            | Generic term for GX Works2 project and GX Developer project included in PX Developer project                                                   |  |  |  |  |
| Simulator                             | Generic term for GX Simulator2 (GX Works2 simulation function) and GX Simulator                                                                |  |  |  |  |
| FBD program                           | Generic term for a program created in FBD language                                                                                             |  |  |  |  |
| FBD part                              | Generic term for parts (FB part, function part, variable part, constant part, comment part, inline ST part, etc.) used by the programming tool |  |  |  |  |
| Global part                           | Generic term for module FB, tag FB, and global variable                                                                                        |  |  |  |  |
| Peripheral device                     | Generic term for the personal computer on which PX Developer can be used                                                                       |  |  |  |  |
| QCPU                                  | Generic term for the MELSEC-Q series CPU modules                                                                                               |  |  |  |  |
| Process CPU                           | Constitution for COORDHCDLL COORDHCDLL COORDHCDLL and COEDHCDLL                                                                                |  |  |  |  |
| QnPHCPU                               | Generic term for Q02PHCPU, Q06PHCPU, Q12PHCPU, and Q25PHCPU                                                                                    |  |  |  |  |
| Universal model process CPU           |                                                                                                    |  |  |  |  |
| QnUDPVCPU                             | Generic term for Q04UDPVCPU, Q06UDPVCPU, Q13UDPVCPU, and Q26UDPVCPU                                                                            |  |  |  |  |
| Redundant CPU                         | Conoris form for C12DDHCDI Land C25DDHCDI L                                                                                                    |  |  |  |  |
| QnPRHCPU                              | Generic term for Q12PRHCPU and Q25PRHCPU                                                                                                    |  |  |  |  |
| CPU module                            | Generic term for the Process CPU, Universal model process CPU, and Redundant CPU                                                               |  |  |  |  |
| PC CPU module                         | Abbreviation for MELSEC-Q series-compatible PC CPU module manufactured by CONTEC CO., LTD.                                                     |  |  |  |  |
| Serial communication module           | Generic term for QJ71C24, QJ71C24-R2, QJ71C24N, QJ71C24N-R2, and QJ71C24N-R4                                                                   |  |  |  |  |
| C24                                   |                                                                                                    |  |  |  |  |
| Redundant type extension<br>base unit | Abbreviation for Q65WRB extension base unit for redundant system                                                                               |  |  |  |  |
| CC-Link IE Controller Network module  | Generic term for QJ71GP21-SX and QJ71GP21S-SX                                                                                                  |  |  |  |  |
| MELSECNET/H module                    | Generic term for QJ71LP21, QJ71LP21-25, QJ71LP21S-25, QJ71LP21G, and QJ71BR11                                                                  |  |  |  |  |
| Ethernet module                       | Generic term for QJ71E71-100, QJ71E71-B5, QJ71E71-B2, and QJ71E71                                                                              |  |  |  |  |
| CC-Link module                        | Generic term for AJ61BT11, A1SJ61BT11, AJ61QBT11, A1SJ61QBT11, QJ61BT11, and QJ61BT11N                                                         |  |  |  |  |
| G4 module                             | Abbreviation for AJ65BT-G4(-S3) peripheral connection module                                                                                   |  |  |  |  |
| ACPU                                  | Generic term for PLC CPU that can be used with MELSEC-A series                                                                                 |  |  |  |  |
| MELSECNET/10 compatible               | Abbreviation for function and performance-compatible mode so that the MELSECNET/H network system                                               |  |  |  |  |
| mode                                  | can have upward compatibility to existing MELSECNET/10 network system                                                                          |  |  |  |  |
| CC-Link IE Controller Network         | Abbraviation for CC Link IE Controllar Natural, interface board                                                                                |  |  |  |  |
| board                                 | Abbreviation for CC-Link IE Controller Network interface board                                                                                 |  |  |  |  |
| MELSECNET/H board                     | Abbreviation for MELSECNET/H interface board                                                                                                   |  |  |  |  |
| MELSECNET/10 board                    | Abbreviation for MELSECNET/10 interface board                                                                                                  |  |  |  |  |
| Ethernet board                        | Generic term for Ethernet PC card and Ethernet interface board supported by Windows                                                            |  |  |  |  |
| CC-Link board                         | Generic term for A80BDE-J61BT11, A80BDE-J61BT13, Q81BD-J61BT11, and Q80BD-J61BT11N                                                             |  |  |  |  |
| Personal computer                     | Generic term for personal computers on which Windows operates                                                                                  |  |  |  |  |
| Programming tool                      | Abbreviation for PX Developer programming tool                                                                                                 |  |  |  |  |
| Monitor tool                          | Abbreviation for PX Developer monitor tool                                                                                                    |  |  |  |  |

| τ                      | (2) Terms                                                                                                    |
|------------------------|----------------------------------------------------------------------------------------------------|
| Term                   | Description                                                                                                   |
| DDC                    | Abbreviation for Direct Digital Control                                                                       |
|                        | A control of controller functions with a digital device.                                                      |
| FB                     | Abbreviation for Function Block                                                                               |
|                        | A block with a specific function used in a program.                                                           |
|                        | Abbreviation for Function Block Diagram defined in IEC61131-3                                                 |
| FBD                    | Programs are created by connecting variables, constants, and blocks containing specific processing,           |
|                        | according to the flow of data signal.                                                                         |
| ST                     | Abbreviation for Structured Text defined in IEC61131-3                                                        |
|                        | Programs are created by writing arithmetic operations and logical operations in text format.                  |
| Project                | Unit that gathers and manages a series of data necessary for configuration of FBD programs executed by        |
| •                      | the CPU module                                                                                                |
| Тад                    | Identification symbol attached to each DDC processing defined by JIS                                          |
| -                      | This can be likened to a tag attached to process control equipment.                                           |
| Sequence control       | Control that processes each control step according to preset order and procedures                             |
| Loop control           | Control method that repeatedly executes processing of specific parts                                          |
| Member                 | Basic data items in structure type data (For details of structure, refer to Chapter 9.)                       |
|                        | Data that data attached to DDC processing indicated with a tag (process condition data/process status data)   |
| Tag data               | is summarized                                                                                                 |
|                        | Accessing the tag data can monitor status and set conditions of the relevant DDC.                             |
| Tag FB                 | Function block works as a controller or an indicator containing tag data                                      |
| Module FB              | Function block for inputting/outputting data of analog I/O module, digital I/O module, and high-speed counter |
|                        | module connected to the base unit on which the PLC is mounted or CC-Link field bus                            |
| Faceplate              | Gauge window on which an indicator such as a controller is displayed in image format                          |
| lacopiato              | Values assigned to tag data are manipulated.                                                                  |
| System resource        | PLC device required for executing FBD programs, used for automatically assigning variables                    |
|                        | (This cannot be used in ladder programs.)                                                                     |
| Ladder program         | Program method designed so that contact sequence can be applied to PLC language                               |
| Laado, program         | Draw two vertical control bus lines and describe a contact between the buses for programming.                 |
|                        | Part names (such as VAR) that cannot be used as various element names (variable name, FB variable             |
| Reserved word          | name, and structure name, etc.)                                                                               |
|                        | For details of reserved words, refer to Appendix 1.                                                           |
| Cross reference        | List that shows where variables are declared and used                                                         |
| Assignment information | '*.mdb' file which is created when compilation is executed in the programming tool                            |
| database               | This file stores assignment information of variables for storing data such as tag data, global variable and   |
|                        | device information of the CPU module.                                                                         |
|                        | Mode for determining the operation method of the redundant system                                             |
|                        | The following three modes are available.                                                                      |
| Operation mode         | Backup mode                                                                                                   |
|                        | Separate mode                                                                                                 |
|                        | Debug mode                                                                                                    |
|                        | Mode for normal operation of the redundant system                                                             |
| Backup mode            | If a failure or an error occurs in the control system, the standby system switches to the control system to   |
|                        | continue the control of the redundant system.                                                                 |
|                        | The operation mode can be switched to the separate mode using GX application.                                 |
|                        | Mode for maintaining a system (partial modification of a program, replacement of modules mounted on the       |
|                        | main base unit) without stopping the control during run of the redundant system.                              |
| Separate mode          | During this mode, different programs can be executed in the control system and standby system.                |
|                        | System switching cannot be made in this mode (User switching is possible).                                    |
|                        | The operation mode can be switched to the backup mode using GX application.                                   |

| Term                                                                                                    | Description                                                                                                    |  |  |
|----------------------------------------------------------------------------------------------------|----------------------------------------------------------------------------------------------------|--|--|
| Debug mode                                                                                                    | Mode for performing a debug using a single system prior to redundant system operation.<br>This permits operations without connecting tracking cables.<br>In this mode, the CPU module is fixed to system A, control system.<br>(Tracking of the redundant system is not performed.)<br>Set/cancel this mode in the redundant parameter setting of GX application.                                                                                                    |  |  |
| Operation mode change         Switching of the operation mode for system A and system B using GX application while the redunda system is running.           The operation mode can be switched between the backup mode and separate mode. |                                                                                                    |  |  |
| System A                                                                                                    | In a redundant system, to distinguish the two systems that are connected via a tracking cable, one                                                                                                    |  |  |
| System B                                                                                                    | system is referred to as 'A system' and the other system is referred to as 'B system'.                                                                                                    |  |  |
| System switching<br>System switching<br>User switching                                                                                                    | <ul> <li>Control switching to backup system to continue system control and network communication when a trouble occurs in the system that performs control in the redundant system (when a failure or an error occurs in the power supply system, mounted module, or network).</li> <li>(Switching between control system and standby system to avoid system down)</li> <li>The following two types are available.</li> <li>System switching <ul> <li>Automatic system switching by the redundant system when a trouble occurs</li> <li>User switching</li> <li>System switching</li> <li>System switching by sequence program/GX application</li> </ul> </li> </ul> |  |  |
| Control system                                                                                                    | A system that performs program operation, system control, and network communication in the redundant<br>system<br>When system A and system B start concurrently in the backup mode, the system A will be the control<br>system.<br>(Concurrent startup: One system starts within three seconds after the other system has started.)<br>When the system A and system B start separately, a system that starts first will be the control system.                                                                                                    |  |  |
| Standby system                                                                                                    | <ul> <li>Backup system to continue system control in case of a failure or an error in the module in the control system in the redundant system (The CPU module in the standby system does not calculate programs.)</li> <li>When system A and system B start concurrently in the backup mode, the system B will be the standby system.</li> <li>(Concurrent startup: One system starts within three seconds after the other system has started.)</li> <li>When the system A and system B start separately, a system that starts later will be the standby system.</li> </ul>                                                                                         |  |  |
| Redundant system                                                                                                    | This system consists of two basic systems including CPU modules, power supply modules, and network modules. (If module error occurs in one system, the other system continues the system control. Thus, system reliability is improved.)<br>To configure the redundant system, prepare two sets of the systems where the above modules of the same models are mounted on the base unit, and connect the CPU modules with tracking cables.                                                                                                    |  |  |
| Redundant parameter                                                                                                    | Parameter for setting operation mode of Redundant CPU system and tracking transfer setting data (tracking setting)<br>Use GX application to set the parameter.                                                                                                    |  |  |

# MEMO

| <br> |
|------|
|      |
|      |
|      |
|      |
|      |
|      |
|      |
|      |
|      |
|      |
|      |
|      |
| <br> |
|      |
|      |
|      |
|      |
|      |
|      |
|      |
|      |
|      |
|      |
|      |
|      |
| <br> |
|      |
|      |
|      |
|      |
|      |
|      |
|      |
| <br> |
|      |
|      |
|      |
|      |
|      |
|      |
|      |
|      |
|      |
|      |
|      |
|      |
| <br> |
|      |
| <br> |
|      |

#### **1 OVERVIEW**

#### 1.1 Overview

This manual explains the functions and operations of PX Developer Programming Tool. As for monitor tool, refer to "PX Developer Version 1 Operating Manual (Monitor Tool)".

This programming tool has the following functions:

- Create and edit FBD programs in accordance with the IEC61131-3 International Standard
- Compile from FBD program to ladder program
- Monitor the programs (ladder programs converted from FBD language) executed on CPU module

Following are the communication routes applicable for this programming tool:

- Serial/USB
- Ethernet
- MELSECNET/10 (it is necessary to set Process CPU as MELSECNET/10 compatibility mode. Inapplicable to Universal model process CPU and Redundant CPU, as the device is incompatible.)
- MELSECNET/H
- CC-Link IE Controller Network
- CC-Link

GX application (GX Works2/GX Developer) is required to run the PX Developer programming tool.

Note that the combination of GX application and PX Developer varies with the PLC type, used function or network configuration. For details, refer to Section 2.2.2.

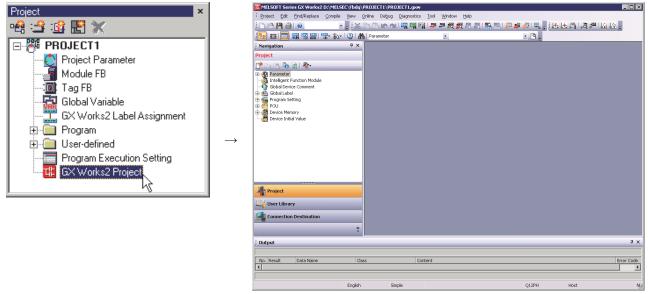

GX Works2 starts!

The programming tool has the following modes:

- Edit mode
- Monitor mode

#### 1.2 Features

(1) Easy programming only by arranging and connecting FB It is very complex and troublesome to describe DDC processing in the ladder program, but it is possible to make a visually understandable program by the programming tool with FBD language in accordance with the IEC61131-3 International Standard. Thus the time and cost of programming can be saved, and the starting period of process control system can be shortened.

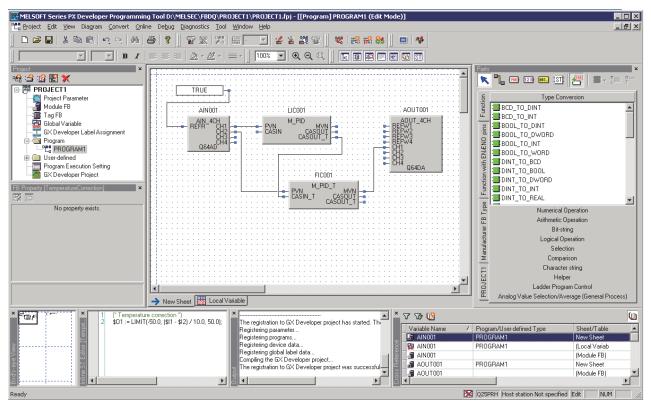

#### (2) Cooperation with ladder program

In a batch processing system that integrates sequence and loop control, a ladder program for the sequence control can coexist with an FBD program that can simply describe the loop control in a single CPU module.

- (3) Shorten DDC processing time by supplying tag FB Due to the applicable loop processing FB (tag FB) integrating process control dedicated instruction for CPU module and tag data have been provided, the creation time of DDC processing can be shortened.
- (4) Shorten the man-hours for program access by providing FB for modules access processing It is unnecessary to make a ladder program for input/output access because FB (module FB) has provided for the access of Q series I/O modules and analog modules in CPU module.
- (5) Automatically assign device No. (Physical address) FBD program can be created without considering PLC device. Moreover, the boring device assignment task can be saved through automatic assignment of PLC devices in FBD program.
- (6) Easily confirm the influence on other processing when modifying FBD program modifications As the programming tool provides "Cross reference function" that displays a list of variables used in FBD programs, the influence on other processing can easily be confirmed by tracing the relevant variables in the list, when modifying FBD programs. Furthermore, it includes the filter display function that displays a list of the variables used in specific programs.

These features help to reduce the man-hours for FBD program modification.

#### (7) Application to Redundant CPU

Programs can be created for the redundant system. By changing the PLC type, projects for Process CPU module can be used as Redundant CPU programs.

#### (8) Offline debugging

Offline debugging is possible with the simulation function. This enables debugging of the created loop control FBD programs without connecting a CPU module.

The input/output of loop control can also be simulated with the I/O simulation function.

## **2 SYSTEM CONFIGURATION**

#### 2.1 System Configuration

This chapter explains the system configuration of PX Developer programming tool and the peripheral devices.

## 2.1.1 Supported CPU

2

| Series   | Module type                                                             | Model name                                | Mode                         | Communication route         |
|----------|-------------------------------------------------------------------------|-------------------------------------------|------------------------------|-----------------------------|
| MELSEC-Q | Process CPU                                                             | Q02PHCPU, Q06PHCPU,<br>Q12PHCPU, Q25PHCPU | _                            | Refer to Section 2.1.2 (1). |
|          | Universal model Q04UDPVCPU,<br>Q06UDPVCPU,<br>Q13UDPVCPU,<br>Q26UDPVCPU |                                           | _                            | Refer to Section 2.1.2 (2). |
|          | Redundant CPU                                                           | Q12PRHCPU, Q25PRHCPU                      | Backup mode<br>Separate mode | Refer to Section 2.1.2 (3). |
|          |                                                                         |                                           | Debug mode                   | Refer to Section 2.1.2 (4). |

#### 2.1.2 Communication route

### (1) Connecting to Process CPU(QnPHCPU)

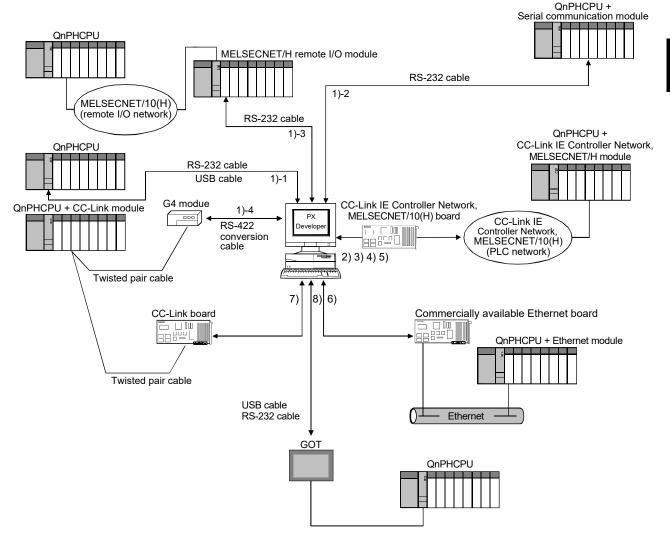

| No.  | Connection method                                             |                                        | Precautions for connection                                                                                                    |  |  |
|------|---------------------------------------------------------------|----------------------------------------|----------------------------------------------------------------------------------------------------|--|--|
| 1)-1 |                                                               | CPU module                             | One CPU module can be connected from one personal computer by a USB cable. *1                                                                                                    |  |  |
| 1)-2 | Serial/USB                                                    | C24                                    | _                                                                                                    |  |  |
| 1)-3 | connection                                                    | MELSECNET/10(H) remote                 | —                                                                                                    |  |  |
| 1)-4 |                                                               | G4 module                              | Use the type of AJ65BT-G4-S3.                                                                                                    |  |  |
| 2)   | MELSECNET/ <sup>.</sup><br>(When using th                     | 10 connection<br>e MELSECNET/10 board) | The PLC must be set to the MELSECNET/10 compatibility mode.                                                                                                    |  |  |
| 3)   | MELSECNET/10 connection<br>(When using the MELSECNET/H board) |                                        | The MELSECNET/H board and PLC must be set to the MELSECNET/10 compatibility mode.                                                                                                    |  |  |
| 4)   | MELSECNET/H connection                                        |                                        | _                                                                                                    |  |  |
| 5)   | ) CC-Link IE Controller Network connection                    |                                        | CC-Link IE Controller Network compatible version of Process CPU is required.* <sup>2</sup><br>The driver for CC-Link IE Controller Network board whose version supports Process CPU is required.* <sup>3</sup> |  |  |
| 6)   | Ethernet connection                                           |                                        | _                                                                                                    |  |  |
| 7)   | CC-Link connection                                            |                                        | CC-Link Ver.1 and Ver.2 boards cannot be used together with the same PC.                                                                                                    |  |  |
| 8)   | GOT transparent connection*4                                  |                                        | Connection method via GOT is the same as that of GX application.<br>GOT transparent function via GOT2000 is not supported by GX<br>Developer.                                                                  |  |  |

| (a) | Communication route |
|-----|---------------------|
| (a) | Communication route |

\*1: Refer to POINT in Section 2.1.3.

\*2: The Process CPU whose first five digits of serial number are 10042 or later is required.

\*3: To connect to the Q02PH or Q06PHCPU, the driver (SW1DNC-MNETG-B) version 1.03D or later is required. (When connecting to other CPUs, the driver for QnHCPU can be used.)

- \*4: For details of GOT transparent function, refer to the following manuals:
  - GOT2000 Series Connection Manual (Mitsubishi Electric Product) For GT Works3 Version1
  - GOT1000 Series Connection Manual (Mitsubishi Electric Products) for GT Works3
  - GOT-A900 Series User's Manual (Connection System Manual)
  - GOT-F900 SERIES HARDWARE MANUAL [Connection]

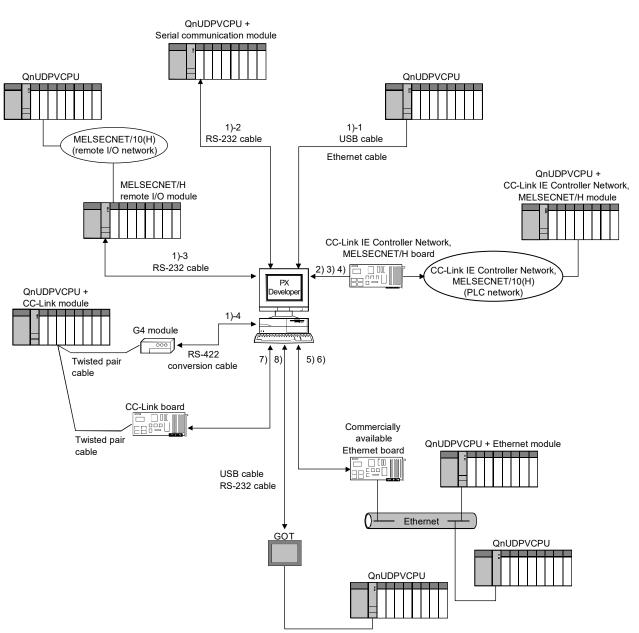

### (2) Connecting to Universal model process CPU(QnUDPVCPU)

| (a) Communic | ation route |
|--------------|-------------|
|--------------|-------------|

| No.  | С                                                                       | onnection method             | Precautions for connection                                                                                                    |  |  |  |
|------|-------------------------------------------------------------------------|------------------------------|----------------------------------------------------------------------------------------------------|--|--|--|
| 1)-1 | Built-in<br>Ethernet<br>port direct<br>connection/<br>USB<br>connection | CPU module                   | One CPU module can be connected from one personal computer by Ethernet or USB. * <sup>1, *3</sup>                                             |  |  |  |
| 1)-2 |                                                                         | C24                          | _                                                                                                    |  |  |  |
| 1)-3 | Serial                                                                  | MELSECNET/10(H) remote       | —                                                                                                    |  |  |  |
| 1)-4 |                                                                         | G4 module                    | Use the type of AJ65BT-G4-S3.                                                                                                    |  |  |  |
| 2)   | MELSECNET/10 connection                                                 |                              | The MELSECNET/H board and PLC must be set to the                                                                                              |  |  |  |
| 2)   | (When using the MELSECNET/H board)                                      |                              | MELSECNET/10 compatibility mode.                                                                                                    |  |  |  |
| 3)   | MELSECNET                                                               | T/H connection               | —                                                                                                    |  |  |  |
| 4)   | CC-Link IE C                                                            | ontroller Network connection | —                                                                                                    |  |  |  |
| 5)   | Ethernet                                                                | Ethernet module              |                                                                                                    |  |  |  |
| 6)   | connection                                                              | CPU module                   | —                                                                                                    |  |  |  |
| 7)   | CC-Link connection                                                      |                              | CC-Link Ver.1 and Ver.2 boards cannot be used together with the same PC.                                                                      |  |  |  |
| 8)   | GOT transparent connection*2                                            |                              | Connection method via GOT is the same as that of GX application.<br>GOT transparent function via GOT2000 is not supported by GX<br>Developer. |  |  |  |

\*1: Refer to POINT in Section 2.1.3.

- \*2: For details of GOT transparent function, refer to the following manuals:
  - GOT2000 Series Connection Manual (Mitsubishi Electric Product) For GT Works3 Version1
  - GOT1000 Series Connection Manual (Mitsubishi Electric Products) for GT Works3
  - GOT-A900 Series User's Manual (Connection System Manual)
  - GOT-F900 SERIES HARDWARE MANUAL [Connection]
- \*3: When using a built-in Ethernet connection, the communication with a programming tool via a network may not be allowed by Windows Firewall.

Allow the communication with the programming tool via the network by any one of the two methods in the Point below.

#### POINT

When the communication with a programming tool via a network is not allowed by Windows Firewall, allow the communication with the programming tool via the network by any of the following methods.

 Allow the programming tool to communicate in the "Windows Security Alert" screen which appears when an Ethernet connection is established for the first time.

Click the [Allow access] button to unblock the protection (allow the access) and continue the operation.

- Allow the programming tool (C:\Melsec\Fbdq\FBDQ.exe<sup>\*1</sup>) to communicate in Windows Firewall settings<sup>\*2</sup>
- \*1: If an installation destination path for PX Developer is changed when installing it, FBDQ.exe will be located under the changed path.
- \*2: To change Windows Firewall settings, logging on as a user in the Administrators group which has full permission to control the computer.

| POINT                                                                                                    |                        |                     |          |                              |          |  |
|----------------------------------------------------------------------------------------------------|------------------------|---------------------|----------|------------------------------|----------|--|
| Add the programming tool (FBDQ.exe) to the allowed apps in Windows Firewall settings <sup>*1</sup> .                                                                                                    |                        |                     |          |                              |          |  |
| *1: The Windows Firewall settings scree                                                                                                    |                        |                     | -        | -                            |          |  |
| [Control Panel] → [System and Secu<br>Windows Firewall].                                                                                                    | rity] $\rightarrow$ [A | llow ar             | n app t  | hrough                       |          |  |
| Even if the programming tool has beer                                                                                                    | n already              | added               | , enabl  | ling the set                 | ting is  |  |
| required by selecting the checkboxes and all the network locations.                                                                                                    |                        |                     |          |                              |          |  |
| and all the network locations.                                                                                                    |                        |                     |          |                              |          |  |
| (Before adding the allowed app)                                                                                                    | ×                      |                     |          |                              |          |  |
| ⊕ → ↑                                                                                                    | Q                      |                     |          |                              |          |  |
| To add, change or ennous Moned appa on ports, chick Change utilitys.<br>Wate are the chick of change any opic communication<br>① For your security, some antitype are managed by your system administration.                                                                                                    |                        |                     |          |                              |          |  |
| Allowed papes and features         Density         Poster         Density           VPL Momental Departmentary 10.31338 Adds         Non         Non           VPL Momental Departmentary 10.31338 Adds         Non         Non                                                                                                    |                        |                     |          |                              |          |  |
| 60         @Bitcomuth Exclusion/particular(1, 131, 13026, 2, 4, 5)         P         Fite           62         @Bitcomuth Exclusion/particular(1, 131, 13026, 2, 4, 5)         P         Fite         Fite           62         @Bitcomuth Exclusion/particular(1, 131, 13026, 2, 4, 5)         P         Fite         Fite           62         @Bitcomuth Exclusion/particular(1, 131, 1302, 2, 4, 5, 5)         P         Fite         Fite           62         @Bitcomuth Cancel particular(1, 12, 2, 4, 5, 5)         P         Fite         Fite           62         @Bitcomuth Cancel particular(1, 12, 2, 4, 5, 5)         P         Fite         Fite           62         @Bitcomuth Cancel particular(1, 12, 2, 4, 5, 5)         P         Fite         Fite |                        |                     |          |                              |          |  |
| Ø @MonemationConcenser_320113010_4M_bm.         Ø         P         No           Ø @MonemationConcenser_320113010_4M_bm.         Ø         Ø         No           Ø @MonemationConcenser_320113010_4M_bm.         Ø         Ø         No           Ø @MonemationConcenser_320113010_4M_bm.         Ø         Ø         No           Ø @MonemationConcenser_320113010_4M_bm.         Ø         Ø         No           Ø @MonemationConcenser_320113010_4M_bm.         Ø         Ø         No           Ø @MonemationConcenser_33011301010_4M_bm.         Ø         Ø         No                                                                                                    |                        | Add tl              | he app a | allowed by the               | e "Allow |  |
| Deta                                                                                                    |                        |                     |          | button which<br>e "Change se |          |  |
| Dt. Cond                                                                                                    |                        | buttor              | ז.       | Ū                            | Ū        |  |
| $\stackrel{\downarrow}{}$ (After adding the allowed app)                                                                                                    |                        |                     |          |                              |          |  |
| Allowed apps and features:                                                                                                    |                        |                     |          |                              |          |  |
| Name                                                                                                    | Domain                 | Private             | Public   | Group Policy                 | ^        |  |
| FBDQ Application     FBDQMon Application                                                                                                    |                        | <ul><li>✓</li></ul> |          | No<br>No                     |          |  |
|                                                                                                    |                        |                     |          | 110                          |          |  |
| Select the checkboxes of all the network lo                                                                                                    | ocations fo            | or the ad           | dded "F  | BDQApplic                    | ation".  |  |
|                                                                                                    |                        |                     |          |                              |          |  |

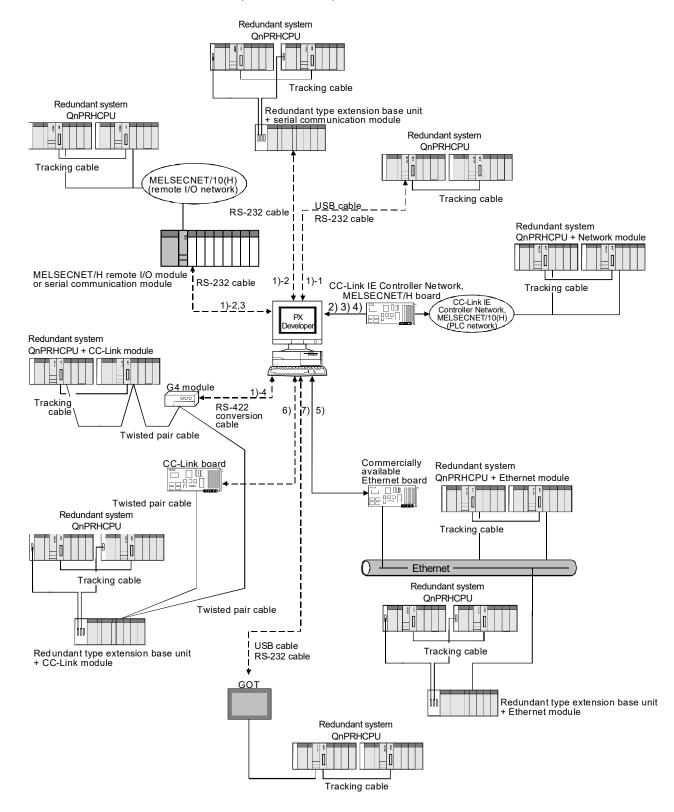

(3) Connecting to a Redundant CPU in the Backup Mode/Separate Mode (QnPRHCPU)

| No.  | C                                        | onnection method                                        | Precautions for connection                                                                                                    |
|------|------------------------------------------|---------------------------------------------------------|----------------------------------------------------------------------------------------------------|
| 1)-1 |                                          | CPU module                                              | Connect a cable to the CPU module in either of system A or system B. (The communication is performed to the CPU module of another system via tracking cable.)<br>One CPU module can be connected from one personal computer by a USB cable. *1                                                                                                    |
| 1)-2 | Serial/USB<br>connection                 | C24                                                     | When connecting via the serial communication module mounted to the redundant type extension base unit, the version of Redundant CPU needs to be compatible with the redundant type extension base unit. * <sup>6</sup>                                                                                                    |
| 1)-3 |                                          | MELSECNET/10(H) remote                                  | —                                                                                                    |
| 1)-4 |                                          | G4 module                                               | Use the type of AJ65BT-G4-S3.                                                                                                    |
| 2)   |                                          | 7/10 connection* <sup>2</sup><br>the MELSECNET/H board) | The MELSECNET/H board and PLC must be set to the MELSECNET/10 compatibility mode.<br>The driver for MELSECNET/H interface board and the MELSECNET/H module whose version supports Redundant CPU is required. * <sup>3</sup>                                                                                                    |
| 3)   | MELSECNET/H connection                   |                                                         | The driver for MELSECNET/H interface board and the MELSECNET/H module whose version supports Redundant CPU is required. * <sup>3</sup>                                                                                                    |
| 4)   | CC-Link IE Controller Network connection |                                                         | CC-Link IE Controller Network compatible version of Redundant CPU is required. <sup>*4</sup><br>The CC-Link IE Controller Network module whose version supports Redundant CPU is required. <sup>*5</sup>                                                                                                    |
| 5)   | Ethernet connection                      |                                                         | The Ethernet module of function version D or later is required to support the Redundant CPU.<br>When connecting via the Ethernet module mounted to the redundant type extension base unit, the version of Redundant CPU needs to be compatible with the redundant type extension base unit. * <sup>6</sup>                                                                                                    |
| 6)   | CC-Link connection                       |                                                         | The driver for CC-Link Ver.1 board and CC-Link module whose versions support Redundant CPU are required. * <sup>7</sup> CC-Link Ver.1 and Ver.2 boards cannot be used together with the same PC.<br>When connecting via the CC-Link module mounted to the redundant type extension base unit, the version of Redundant CPU needs to be compatible with the redundant type extension base unit. * <sup>6</sup> |
| 7)   | GOT transpa                              | rent connection* <sup>8</sup>                           | Connection method via GOT is the same as that of GX application.<br>GOT transparent function via GOT2000 is not supported by GX<br>Developer.                                                                                                    |

(a) Communication route

\*1: Refer to POINT in Section 2.1.3.

\*2: The MELSECNET/10 board is inapplicable, as the driver (SWDDNF-MNET10) is incompatible with the Redundant CPU.

\*3: For MELSECNET/H interface board, refer to Section 2.1.4 (1). For MELSECNET/H module, the function version D or later is required.

\*4: The Redundant CPU whose first five digits of serial number are 10042 or later is required.

\*5: The CC-Link IE Controller Network module whose first five digits of serial number are 10041 or later is required.

\*6: The Redundant CPU whose first five digits of serial number are 09012 or later is required.

\*7: For CC-Link Ver.1 board, refer to Section 2.1.4 (3). For CC-Link module, the QJ61BT11N whose first five digits is 06052 or later is required.

\*8: For details of GOT transparent function, refer to the following manuals:

• GOT2000 Series Connection Manual (Mitsubishi Electric Product) For GT Works3 Version1

GOT1000 Series Connection Manual (Mitsubishi Electric Products) for GT Works3

• GOT-A900 Series User's Manual (Connection System Manual)

GOT-F900 SERIES HARDWARE MANUAL [Connection]

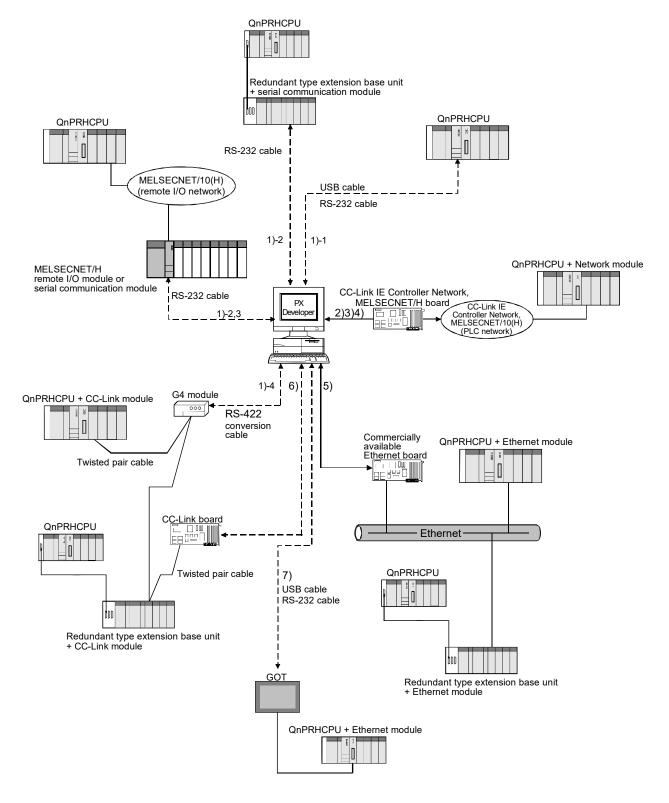

# (4) Connecting to a Redundant CPU in the Debug Mode (QnPRHCPU)

| No.  | C                                        | onnection method       | Precautions for connection                                                                                                    |  |
|------|------------------------------------------|------------------------|----------------------------------------------------------------------------------------------------|--|
| 1)-1 |                                          | CPU module             | One CPU module can be connected from one personal computer by a USB cable. *1                                                                                                    |  |
| 1)-2 | Serial/USB<br>connection                 | C24                    | When connecting via the serial communication module mounted to the redundant type extension base unit, the version of Redundant CPU needs to be compatible with the redundant type extension base unit. * <sup>6</sup>                                                                                                    |  |
| 1)-3 |                                          | MELSECNET/10(H) remote | _                                                                                                    |  |
| 1)-4 |                                          | G4 module              | Use the type of AJ65BT-G4-S3.                                                                                                    |  |
| 2)   | MELSECNET/10 connection*2                |                        | The MELSECNET/H board and PLC must be set to the<br>MELSECNET/10 compatibility mode.<br>The driver for MELSECNET/H interface board and the<br>MELSECNET/H module whose version supports Redundant CPU is<br>required. * <sup>3</sup>                                                                                                    |  |
| 3)   | MELSECNET/H connection                   |                        | The driver for MELSECNET/H interface board and the MELSECNET/H module whose version supports Redundant CPU is required. * <sup>3</sup>                                                                                                    |  |
| 4)   | CC-Link IE Controller Network connection |                        | CC-Link IE Controller Network compatible version of Redundant CPU is required. * <sup>4</sup><br>The CC-Link IE Controller Network module whose version supports Redundant CPU is required. * <sup>6</sup>                                                                                                    |  |
| 5)   | Ethernet connection                      |                        | The Ethernet module of function version D or later is required to support the Redundant CPU.<br>When connecting via the Ethernet module mounted to the redundant type extension base unit, the version of Redundant CPU needs to be compatible with the redundant type extension base unit. * <sup>6</sup>                                                                                                    |  |
| 6)   | CC-Link connection                       |                        | The driver for CC-Link Ver.1 board and CC-Link module whose versions support Redundant CPU are required. * <sup>7</sup><br>CC-Link Ver.1 and Ver.2 boards cannot be used together with the same PC.<br>When connecting via the CC-Link module mounted to the redundant type extension base unit, the version of Redundant CPU needs to be compatible with the redundant type extension base unit. * <sup>6</sup> |  |
| 7)   | GOT transparent connection* <sup>8</sup> |                        | Connection method via GOT is the same as that of GX application.<br>GOT transparent function via GOT2000 is not supported by GX<br>Developer.                                                                                                    |  |

| (  | a)         | Communication | route |
|----|------------|---------------|-------|
| ۰. | <u>,</u> , | Communication | routo |

\*1: Refer to POINT in Section 2.1.3.

\*2: The MELSECNET/10 board is inapplicable, as the driver (SWDDNF-MNET10) is incompatible with the Redundant CPU.

\*3: For MELSECNET/H interface board, refer to Section 2.1.4 (1). For MELSECNET/H module, the function version D or later is required.

\*4: The Redundant CPU whose first five digits of serial number are 10042 or later is required.

- \*5: The CC-Link IE Controller Network module whose first five digits of serial number are 10041 or later is required.
- \*6: The Redundant CPU whose first five digits of serial number are 09012 or later is required.
- \*7: For CC-Link Ver.1 board, refer to Section 2.1.4 (3). For CC-Link module, the QJ61BT11N whose first five digits is 06052 or later is required.
- \*8: For details of GOT transparent function, refer to the following manuals:
  - GOT2000 Series Connection Manual (Mitsubishi Electric Product) For GT Works3 Version1
  - GOT1000 Series Connection Manual (Mitsubishi Electric Products) for GT Works3
  - GOT-A900 Series User's Manual (Connection System Manual)
  - GOT-F900 SERIES HARDWARE MANUAL [Connection]

# (5) Using the PC CPU module<sup>\*1</sup>

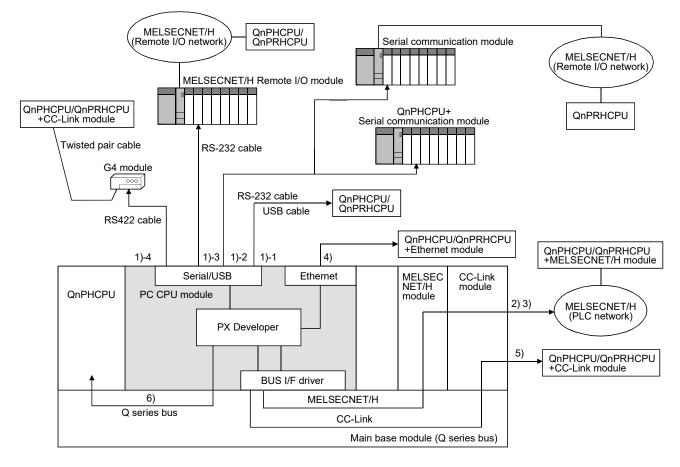

#### (a) Communication route

| No.  | Connection method                                             |                    | Precautions for connection                                                   |  |
|------|---------------------------------------------------------------|--------------------|------------------------------------------------------------------------------|--|
| 1)-1 |                                                               | CPU module         |                                                                              |  |
| 1)-2 | Serial/USB                                                    | C24                | Correct with the preserviting for Corrigi// ICD correction of (4) to (2)     |  |
| 1)-3 | connection                                                    | MELSECNET/H remote | Same with the precautions for Serial/USB connection of (1) to (3).           |  |
| 1)-4 |                                                               | G4 module          |                                                                              |  |
| 2)   | MELSECNET/10 connection<br>(When using the MELSECNET/H board) |                    | Same with the precautions for MELSECNET/10 connection of (1) to (3). $^{*2}$ |  |
| 3)   | MELSECNET/H connection                                        |                    | Same with the precautions for MELSECNET/H connection of (1) to (3). $^{*2}$  |  |
| 4)   | Ethernet connection                                           |                    | Same with the precautions for Ethernet connection of (1) to (3).             |  |
| 5)   | CC-Link connection                                            |                    | Same with the precautions for CC-Link connection of (1) to (3). $^{*2}$      |  |
| 6)   | Q series bus connection                                       |                    | Specifying the PLC No. of a multiple CPU is required. *3                     |  |

\*1: Production of the PC CPU module was discontinued in March, 2011.

\*2: If accessing other station via MELSECNET/H module and CC-Link module, the PC CPU must be set to control the network modules.

\*3: Cannot be used as a Redundant CPU does not support multiple CPU configuration.

# 2.1.3 Serial/USB connection

(1) Connection cables for serial/USB connection

The connection method of serial/USB connection cable is the same when they are connected to GX application. For the applicable cables, refer to the following manuals:

- GX Works2 Version 1 Operating Manual (Common)
- GX Developer Version 8 Operating Manual

#### POINT

USB cable connection is not applicable in the following connection structure. Only one computer and one CPU module can be connected when USB connection is used to connect a CPU module.

<Connection between multiple CPU modules and a computer with multiple USB ports>

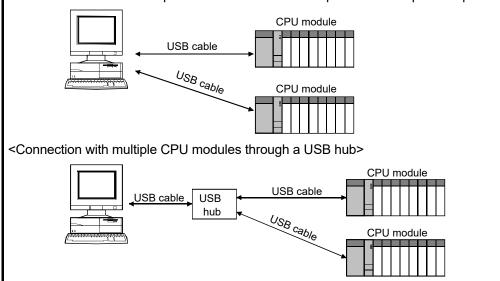

#### (2) Precautions on USB connection

- A communication error may occur when the personal computer communicates with the CPU module after setting the resume function, suspend setting, power-saving function or standby mode. Do not set any of the above functions for communication with the CPU module.
- 2) A communication error may occur and normal operation may not be recovered if connecting and disconnecting a USB cable, resetting the CPU module or turning the power ON/OFF is performed frequently during communication with the CPU module.

Be sure to set PX Developer to the offline status except in unavoidable cases when connecting and disconnecting a USB cable, resetting the CPU module or turning the power ON/OFF.

The offline status is the status that PX Developer is not communicating with the CPU module.

When a communication error occurs and normal operation is not recovered, remove a USB cable from the CPU module, and then reconnect it after more than five seconds.

(Even after this operation, an error may occur at the initial communication. Communication, however, will be performed normally at the second time and later.)

# 2.1.4 Network board

The following describes the applicable network boards to PX Developer Programming Tool.

For corresponding operating systems of network boards, refer to the each network board manual.

# (1) CC-Link IE Controller Network board, MELSECNET/H board, MELSECNET/10 board

| Network                                    | Board                                                                                                    | Driver                       |
|--------------------------------------------|----------------------------------------------------------------------------------------------------|------------------------------|
| CC-Link IE<br>Controller Network<br>*1, *2 | Q81BD-J71GP21-SX (For PC/AT, optical)<br>Q81BD-J71GP21S-SX (For PC/AT, optical)<br>(With external power supply)<br>Q80BD-J71GP21-SX (For PC/AT, optical)<br>Q80BD-J71GP21S-SX (For PC/AT, optical)<br>(With external power supply) | SW1DNC-MNETG-B               |
| MELSECNET/H                                | Q81BD-J71LP21-25 (For PC/AT, optical)<br>Q80BD-J71LP21-25 (For PC/AT, optical) * <sup>3</sup><br>Q80BD-J71LP21S-25 (For PC/AT, optical)                                                                                            |                              |
| MELSECNET/10 *4                            | (With external power supply)<br>Q80BD-J71LP21G (For PC/AT, optical) * <sup>3</sup><br>Q80BD-J71BR11 (For PC/AT, coaxial) * <sup>3</sup>                                                                                            | SW0DNC-MNETH(-B) (For PC/AT) |
| MELSECNET/10                               | A70BD-J71QLP23 (For PC/AT, optical) *5<br>A70BD-J71QBR13 (For PC/AT, coaxial) *5                                                                                                    | SW3DNF-MNET10 (For PC/AT) *5 |

\*1: A CPU module whose first five digits of the serial number are "10042" is required to connect to the following CPU modules.

Q12PHCPU, Q25PHCPU, Q12PRHCPU, Q25PRHCPU

- \*2: A CC-Link IE Controller Network module whose first five digits of the serial number are "10041" is required to connect to a Redundant CPU.
- \*3: A MELSECNET/H board whose first five digits of the serial number are "06051" is required to connect to a Redundant CPU.
- \*4: Use in the MELSECNET/10 compatibility mode.
- \*5: It has been discontinued.

The following table shows the versions of drivers required to connect to a CPU.

| CPU module |             |                    | SW1DNC-MNETG-B         | SW0DNC-MNETH-B       | SW3DNF-MNET10 |
|------------|-------------|--------------------|------------------------|----------------------|---------------|
|            | Process     | Q02PHCPU, Q06PHCPU | Version 1.03D or later | All versions         | All versions  |
| MELSEC-    | CPU         | Q12PHCPU, Q25PHCPU | All versions           |                      | All versions  |
| Q series   | Redundant   | CPU                | All versions           | Version 90K or later | —             |
|            | Universal m | odel process CPU   | Version 1.16S or later | Version 26C or later | —             |

- : Not supported

# (2) Ethernet board

The following table shows the Ethernet board/card whose operations are guaranteed by us.

| Maker          | Model                                         |  |
|----------------|-----------------------------------------------|--|
| 3COM           | EthernetLinkⅢ LAN PC Card                     |  |
|                | CentreCOM LA-PCM Ethernet PC Card LAN Adapter |  |
| Allied Telesis | RE2000 (ISA)                                  |  |
| ТDК            | 10BASE-T LAN card (Model: LAN-CD021BX)        |  |

If there are restrictions on Ethernet module to Ethernet board, follow the restrictions.

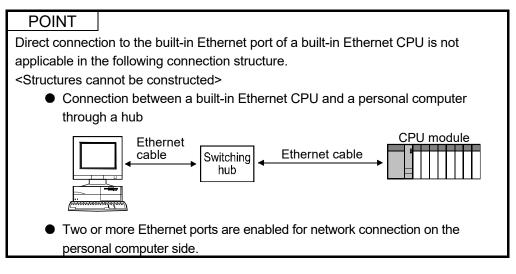

# (3) CC-Link board

| Network                        | Board                                                                    | Driver                         |
|--------------------------------|--------------------------------------------------------------------------|--------------------------------|
| CC-Link Ver.1<br>CC-Link Ver.2 | Q81BD-J61BT11 (Ver.2 Board) *1<br>Q80BD-J61BT11N (Ver.2 Board) *1        | SW1DNC-CCBD2-B (for PC/AT)     |
| CC-Link Ver.1                  | A80BDE-J61BT11 (Ver.1 Board) *1,*2<br>A80BDE-J61BT13 (Ver.1 Board) *1,*2 | SW4DNF-CCLINK-B (for PC/AT) *2 |

\*1: CC-Link Ver.1 and Ver.2 boards cannot be used together with the same PC.

\*2: It has been discontinued.

The following table shows the versions of drivers required to connect to a CPU.

| CPU module |                                | SW1DNC-CCBD2-B | SW4DNF-CCLINK-B    |
|------------|--------------------------------|----------------|--------------------|
|            | Process CPU                    | All versions   | All versions       |
| MELSEC-Q   | Redundant CPU                  | All versions   | Version G or later |
| series     | Universal model<br>process CPU | Version 1.13P  | _                  |

# 2.2 Operating Environment

| Item                 |                                   | Description                                                                                                    |  |  |
|----------------------|-----------------------------------|----------------------------------------------------------------------------------------------------|--|--|
| Computer             |                                   | Microsoft <sup>®</sup> Windows <sup>®</sup> supported personal computer                                                                                                    |  |  |
| CPU                  |                                   |                                                                                                    |  |  |
|                      | Required memory                   | Refer to section 2.2.1(1) "Required operating system and personal computer performance".                                                                                                    |  |  |
| Hard disk free space |                                   | When installing: Hard disk 200MB or more                                                                                                    |  |  |
| Tiaru                | uisk liee space                   | When operating: Free space of virtual memory 100MB or more                                                                                                    |  |  |
| Disk                 | Drive                             | CD disk drive                                                                                                    |  |  |
| Displ                | lay                               | Resolution: 800 × 600 pixels (256 colors) or more *1                                                                                                    |  |  |
| Com                  | munication Interface              | One of the following is required<br><serial connection="" usb=""><br/>• RS-232 port<br/>• USB port<br/>&lt; Network route &gt;<br/>• Ethernet board<br/>• CC-Link IE Controller Network board<br/>• MELSECNET/H interface board<br/>• MELSECNET/10 interface board<br/>• CC-Link board</serial>                                                                                                    |  |  |
| Point                | ting Device                       | Double-button mouse or the compatible pointing device                                                                                                    |  |  |
|                      | rating system<br>lish Version) *2 | <ul> <li>Windows 11 (Home, Pro, Enterprise, Education)</li> <li>Windows 10 (Home, Pro, Enterprise, Education, IoT Enterprise 2016 LTSB)</li> <li>When using any of the following operating systems, use PX Developer the version of which is 1.52E or earlier.</li> <li>Windows 8.1, Windows 8.1 (Pro, Enterprise)</li> <li>Windows 8, Windows 8 (Pro, Enterprise)</li> <li>Windows 7 (Starter, Home Premium, Professional, Ultimate, Enterprise)</li> <li>Windows Vista<sup>®</sup> (Home Basic, Home Premium, Business, Ultimate, Enterprise)</li> <li>Windows XP (Professional, Home) Service Pack 1 or later</li> <li>Windows NT<sup>®</sup> Workstation 4.0 Service Pack 3 or later *4</li> <li>Windows Millennium Edition</li> <li>Windows 98, Windows 98 Second Edition</li> </ul> |  |  |
| Requ<br>pack         | uired software<br>age             | <ul> <li>GX Works2(SW1DNC-GXW2-E, SW1DND-GXW2-E)</li> <li>GX Developer(SW8D5C-GPPW-E, SW7D5C-GPPW-E), GX Simulator(SW7D5C-LLT-E)</li> <li>For the versions, refer to Section 2.2.2.</li> </ul>                                                                                                    |  |  |

\*1: A resolution of 1024 x 768 pixels or more is required to display an illustration for FB property page.

\*2: An installation of the latest version of Microsoft Internet Explorer and the Service Pack is recommended.

\*3: USB cannot be used with Microsoft<sup>®</sup> Windows NT<sup>®</sup> Workstation 4.0 Operating System. If used, a communication error will occur.

# 2.2.1 Instructions for operating system

# (1) Required operating system and personal computer performance

|                                                                                                    | Required Personal Computer Performance                         |                 |  |  |
|----------------------------------------------------------------------------------------------------|----------------------------------------------------------------|-----------------|--|--|
| Operating System                                                                                                    | CPU *1                                                         | Required memory |  |  |
| Windows 11                                                                                                    | 64-bit (x64) processor 1GHz with 2 cores or more               | 4GB or more     |  |  |
| Windows 10 (64-bit edition)<br>Windows 8.1 (64-bit edition)<br>Windows 8 (64-bit edition)<br>Windows 7 (64-bit edition)                  | 64-bit (x64) processor 1GHz or more                            | 2GB or more     |  |  |
| Windows 10 (32-bit edition)<br>Windows 8.1 (32-bit edition)<br>Windows 8 (32-bit edition)<br>Windows 7 (32-bit edition)<br>Windows Vista | Pentium <sup>®</sup> 1GHz or more                              | 1GB or more     |  |  |
| Windows XP (Service Pack 1 or later)                                                                                                    | Pentium 300MHz or more                                         | 128MB or more   |  |  |
| Windows Millennium Edition                                                                                                    | Pentium 150MHz or more<br>(Pentium 300MHz or more recommended) | 64MB or more    |  |  |
| Windows 2000 Professional<br>Windows NT Workstation 4.0<br>(Service Pack 3 or later)<br>Windows 98                                       | Pentium 133MHz or more<br>(Pentium 300MHz or more recommended) | 64MB or more    |  |  |

\*1: Cannot be used in the multi processor environment.

For Windows Vista and Windows XP, only the 32-bit version is supported. For Windows 10 IoT Enterprise, only the 64-bit version is supported.

#### (2) Folder and file access authorization

This product may make change access to the files of the installation destination folder and sub-folder.

Hence, file change access enable must have been set for these folders and files by the user who uses this product.

If file change access enable has not been set, this product may not operate normally.

When this product is used, it is recommended to log on as the user of the administrators group who has the authority to control all of the computer.

The programming tool cannot be used by a user logged on with a built-in guest account.

(3) Unusable functions

When the following functions are used, this product may not run properly.

- Windows XP Mode
- Application start-up in Windows compatibility mode
- Fast user switching
- Remote desktop
- Touch function
- Modern UI
- Virtual environment such as Client Hyper-V
- Virtual Desktops
- Tablet mode
- Virtual PC
- Unified Write Filter
- Text cursor indicator

In the following cases, the screen of this product may not work properly.

• The size of the text and other items on the screen is other than 100% (96 DPI, 9 pt etc.).

Big fonts (Details setting of Screen properties) are not supported.

- The resolution of the screen is changed in operation.
- Windows theme is changed in operation.

Surrogate pair characters are not available.

#### 2.2.2 Required software package

GX application is required to run the PX Developer programming tool. The combination of versions of required GX application and PX Developer varies with the PLC type, used function or network configuration. The version described in the table below is required.

(1) GX project type is GX Works2 project Use the following versions of GX Works2.

#### POINT

- When using PX Developer and GX Developer on the operating environment under which GX Developer has been uninstalled from a personal computer, on which PX Developer Version 1.42U or later, GX Developer, and GX Works2 are installed, reinstall PX Developer Version 1.42U or later.
- When GX Works2 is started up with programming tool, the operating environment of the programming tool will be the same as that of GX Works2. For the operating environment of GX Works2, refer to "GX Works2 Installation Instructions".

| PX Developer                   | GX Works2                        |
|--------------------------------|----------------------------------|
| Version 1.42U                  | Version 1.98C to Version 1.507D  |
| Version 1.44W                  | Version 1.513K to Version 1.536J |
| Version 1.46Y to Version 1.49B | Version 1.540N to Version 1.568S |
| Version 1.50C                  | Version 1.570U                   |
| Version 1.51D to Version 1.52E | Version 1.576A to Version 1.577B |
| Version 1.53F to Version 1.55H | Version 1.580E to Version 1.605F |
| Version 1.56J or later         | Version 1.610L or later          |

#### (a) Restrictions on the combinations with PX Developer

| Connected CPU               | PLC type                                  | PX Developer           | GX Works2               |
|-----------------------------|-------------------------------------------|------------------------|-------------------------|
| Process CPU                 | Q02PHCPU, Q06PHCPU,<br>Q12PHCPU, Q25PHCPU | Version 1.42U or later | Version 1.98C or later  |
| Redundant CPU               | Q12PRHCPU, Q25PRHCPU                      |                        |                         |
| Universal model process CPU | Q04UDPVCPU, Q06UDPVCPU,                   | Version 1.42U or later | Version 1.501X or later |
| Oniversal model process CFO | Q13UDPVCPU, Q26UDPVCPU                    | Version 1.420 of later | Version 1.501X of later |

(b) Restrictions on the PLC types

# (c) When using the simulation function (GX Simulator2)

| Connected CPU               | PLC type                                          | PX Developer           | GX Works2               |
|-----------------------------|---------------------------------------------------|------------------------|-------------------------|
| Process CPU                 | Q02PHCPU, Q06PHCPU,<br>Q12PHCPU, Q25PHCPU         | Version 1.42U or later | Version 1.98C or later  |
| Redundant CPU               | Q12PRHCPU, Q25PRHCPU                              |                        |                         |
| Universal model process CPU | Q04UDPVCPU, Q06UDPVCPU,<br>Q13UDPVCPU, Q26UDPVCPU | Version 1.42U or later | Version 1.501X or later |

# (2) GX project type is GX Developer project Use the following versions of GX Developer.

#### (a) Restrictions on the functions

| Function                                                      | PX Developer           | GX Developer           |
|---------------------------------------------------------------|------------------------|------------------------|
| Download/upload of symbolic data of the project to/from a PLC | Version 1.00A or later | Version 8.03D or later |
| Connection to CC-Link IE Controller Network                   | Version 1.18U or later | Version 8.68W or later |
| Projects without labels                                       | Version 1.20W or later | Version 8.78G or later |

#### (b) Restrictions on the PLC types

| Connected CPU               | PLC type                | PX Developer           | GX Developer                         |
|-----------------------------|-------------------------|------------------------|--------------------------------------|
|                             | Q02PHCPU, Q06PHCPU      | Version 1.18U or later | Version 8.68W or later               |
| Process CPU                 | Q12PHCPU, Q25PHCPU      | Version 1.00A or later | Version 7.20W <sup>*1</sup> or later |
| Redundant CPU               | Q12PRHCPU, Q25PRHCPU    | Version 1.06G or later | Version 8.18U <sup>*2</sup> or later |
|                             | Q04UDPVCPU, Q06UDPVCPU, |                        |                                      |
| Universal model process CPU | Q13UDPVCPU, Q26UDPVCPU  | —                      |                                      |

\*1: When downloading/uploading symbolic data of the project to/from a PLC, the version 8.03D or later is required.

\*2: When connecting to a Redundant CPU via a module mounted on the redundant type extension base unit, version 8.45X or later is required.

### (c) When using the simulation function

Use the following versions of GX Developer and GX Simulator.

| Software package       | Version                |
|------------------------|------------------------|
| PX Developer Version 1 | Version 1.28E or later |
| GX Developer Version 8 | Version 8.94Y or later |
| GX Simulator Version 7 | Version 7.27D or later |

# MEMO

|   | <br> |
|---|------|
|   |      |
|   |      |
|   |      |
|   |      |
|   |      |
|   |      |
|   |      |
|   |      |
|   |      |
|   |      |
|   |      |
|   | <br> |
|   |      |
|   |      |
|   |      |
|   |      |
| - |      |
|   |      |
|   |      |
|   |      |
|   |      |
|   |      |
|   |      |
|   |      |
|   |      |
|   |      |
|   |      |
|   |      |
|   |      |

# **3 FUNCTION OVERVIEW**

#### 3.1 Function Overview

This chapter mainly describes PX Developer programming tools.

 Manage program elements through project.
 Manage programs (created by programming tools), parameters and user-defined FB parts in a batch through project to realize administration of program data.

#### (2) Programming with FBD language

By FBD language, which is in accordance with IEC61131-3 standard, programs can be created through simple operations as configuring parts and establishing direct connection.

Additionally, change of the number of pins is applicable to some pins. FBD parts can be reconfigured, thus it is possible to edit which FBD part shall be displayed in front.

#### (3) Cross reference function

A list that shows where variables are declared and used by the programming tool. As it includes the sort and filter display functions, which are helpful to trace the relevant variables, the variables that will be affected by program modification can be confirmed easily.

#### (4) FBD program convert function (compile)

FBD programs made by programming tools can be converted into executable codes in a CPU module (ladder program or PLC parameter). Error check is automatically executed before conversion.

Additionally, if online change compile is executed ( S Section 11.4), online change will be executed after compile. Before conversion, error check will be performed automatically.

#### (5) Online function

Through online connection between programming tool and CPU module, not only monitor the created programs, local variables, I/O value of tag FB and global variables in real time, but also change the current value of the variable during processing. Additionally, as for tag FB, the faceplate can be displayed for monitoring the monitor value (

#### (6) Diagnostics function

Diagnose the created FBD programs. When an error is found in the program, the error position can be displayed on the screen and the related details can also be displayed when you double-click the displayed error. (It can be displayed only when the contents containing information about the editing or setting screen of FBD sheet is selected.)

Additionally, it can diagnose created programs as well as CPU module. It makes timely recovery work possible as the current error status and error history can be displayed.

# 3.2 Function List

Major functions of programming tools are listed in the following table.

| Function  |                                | Description                                                                                                    | Mode *1 | Reference                                            |
|-----------|--------------------------------|----------------------------------------------------------------------------------------------------|---------|------------------------------------------------------|
|           | Project Parameter Setting      | To set system resource, program execution interval<br>and event notification.                                                                                           | E       | Section 6.14                                         |
|           | Module FB Declaration          | Register module FB.<br>(To create data programs without considering<br>module-data input X/Y device and buffer memory<br>address)                                       | E       | Section 8.3.2                                        |
|           | Tag FB Declaration             | Register tag FB.<br>(To create a program for DDC processing easily by<br>pasting registered tag in the program/FB definition<br>window)                                 | E       | Section 8.4.2                                        |
|           | Global variable<br>declaration | Register global variable.<br>(Global variable is the variable that can be referred<br>to in any FBD program and the value can be<br>changed by FBD program)             | Е       | Section 8.2.2                                        |
|           | GX label assignment            | To set global label names (in GX project) for PX<br>Developer global parts. (Data exchange between<br>FBD programs and user-created ladder programs<br>can be realized) | Е       | Section 8.5.2                                        |
| Project   | Program                        | To create FBD language programs.                                                                                                    | Е       | Chapter 7                                            |
|           | User-defined                   | To create user-defined FB type/tag FB type/<br>structure type.                                                                                                    | Е       | Section 6.8                                          |
|           | Add New FB type                | To add user-defined FB type.                                                                                                    | Е       | Section 7.14                                         |
|           | Add New Tag FB type            | To add user-defined tag FB type.                                                                                                    | E       | Section 8.4.4                                        |
|           | Add New Structure<br>Type      | To add user-defined structure type.                                                                                                    | E       | Section 9.2                                          |
|           | Program Execution<br>Setting   | To set program execution timing and conditions.                                                                                                    | Е       | Section 7.13                                         |
|           | GX project                     | To open GX project in the PX Developer project, set parameters and create ladder programs.                                                                              | E/M     | Section 7.15                                         |
|           | Print                          | To print (make printer setting on tables and FBD sheets print respectively).                                                                                            | E/M     | Chapter 16                                           |
|           | Copy Data to Other<br>Project  | To copy program or user-defined FB type/tag FB type/structure type data to the other project.                                                                           | E       | Section 6.9.2                                        |
|           | Set Login Password             | Set the password for logging in to a project.                                                                                                    | E/M     | Section 6.15.4                                       |
|           | Set Permissions                | Set the permission for accessing the data in a project.                                                                                                    | Е       | Chapter 6.15.5                                       |
| Display   | Zoom in/out                    | To zoom in/out the FBD sheets.                                                                                                    | E/M     | Section 7.10.6                                       |
| ызріау    | Display/Hide                   | To display/hide the tool bar or status bar.                                                                                                    | E/M     | Section 5.6.1 (2)                                    |
| Diagram   | FBD sheet                      | To add, delete, rename, move and copy FBD sheets moreover, to set execution conditions of FBD sheets.                                                                   | E       | Section 7.10.2<br>to Section 7.10.5,<br>Section 7.12 |
| Diagram   | Number of pins                 | To increase/decrease the number of pins of function parts. (Only for those function parts whose number of pins is changeable)                                           | Е       | Section 7.6.3                                        |
|           | Inline ST editor               | To edit ST program to be set in the inline ST parts.                                                                                                    | E       | Section 7.7                                          |
| Inline ST | Insert inline ST parts         | To insert inline ST parts to FBD sheet.                                                                                                    | E       | Section 7.7.2                                        |
| editor    | Number of pins                 | To change the number of pins of inline ST part input variable and output variable.                                                                                      | E       | Section 7.7.4                                        |

\*1: E ... Applicable in edit mode; M ... Applicable in monitor mode

|                     | Function                                                | Description                                                                                                    | Mode *1          | Reference      |
|---------------------|---------------------------------------------------------|----------------------------------------------------------------------------------------------------|------------------|----------------|
|                     | Cross reference                                         | To display where variables are declared and used.                                                                                                    | E/M              | Section 10.1   |
| Cross               | Build cross reference information                       | To build the information on where various variables<br>are declared and used, which will be displayed in the<br>cross reference window.                                                             | E/M              | Section 10.1.2 |
| reference           | Operation for cross<br>reference window<br>display data | To interchange cross reference window columns, and to sort display data.                                                                                                    | E/M              | Section 10.1.5 |
|                     | Edit/display filter                                     | To display only the data that match the filter condition by editing the filter condition.                                                                                                    | E/M              | Section 10.1.6 |
| FB property<br>page | FB property page                                        | FB property page is displayed.                                                                                                    | Е                | Section 10.2   |
|                     | Error check                                             | To check errors before compile FBD programs.                                                                                                    | E                | Section 11.1   |
|                     | Cold-start compile                                      | To convert FBD programs to executable codes in a CPU module.                                                                                                    | Е                | Section 11.2   |
| Convert             | Hot-start compile                                       | To convert FBD programs to executable codes in a CPU module without changing the device assignment of the existing variables.                                                                       | Е                | Section 11.3   |
|                     | Online change compile                                   | Adding or changing processing can be executed on FBD program without stopping system.                                                                                                    | Е                | Section 11.4   |
|                     | Transfer setup                                          | To execute the transfer setup of CPU module.                                                                                                    | E                | Section 12.3   |
|                     | Download                                                | To download PX Developer program files,<br>parameters and initial value data into a CPU<br>module.                                                                                                  | E                | Section 12.4   |
|                     | Download Setup                                          | To set the target memory for download symbolic data and the compression rate.                                                                                                    | Е                | Section 12.4.3 |
|                     | Upload                                                  | To upload the symbolic data from CPU module for<br>project restorations.                                                                                                    | Е                | Section 12.5   |
|                     | Delete PLC Data                                         | To delete the symbolic data in CPU module.                                                                                                    | E                | Section 12.6   |
|                     | Check project consistency                               | To confirm whether data in PX Developer project<br>and GX project, or PX Developer project and CPU<br>module are identical.                                                                         | E                | Section 12.7   |
| Online              | Monitor                                                 | To monitor the current values such as local variables<br>in programs/FB definition windows and Entry<br>variable monitor windows, I/O values of tag FB and<br>global variables etc.                 | М                | Chapter 13     |
|                     | Change current value                                    | To change the current variable value.                                                                                                    | M * <sup>2</sup> | Section 13.3   |
|                     | Pause FB                                                | To stop operation of FB parts during execution. (To paused one front FB of the FB part to be verified, and to confirm program execution by changing the current output variable value of paused FB) | М                | Section 13.4.1 |
|                     | Restart FB                                              | To restart the operation of paused FB parts.                                                                                                    | М                | Section 13.4.2 |
|                     | Paused FB list                                          | To view the list of all the paused FB parts in the output window.                                                                                                    | М                | Section 13.4.3 |
|                     | Faceplate                                               | To monitor tag data status in tag FB with faceplate.                                                                                                    | М                | Section 13.5   |
|                     | Read current value of FB property                       | To read FB property current value.                                                                                                    | М                | Section 13.6   |
| Dat                 | Simulation function                                     | To start/stop simulation.                                                                                                    | E/M              | Section 15.1   |
| Debug               | I/O simulation function                                 | To set/start/end the I/O simulation.                                                                                                    | М                | Section 15.2   |
| Diagnostics         | FBD program Diagnostics                                 | To check the error that occurs on a CPU module and diagnostics FBD program.                                                                                                    | М                | Chapter 14     |

\*1: E ... Applicable in edit mode; M ... Applicable in monitor mode

\*2: Applicable only when variable parts and FB parts are selected.

# **3 FUNCTION OVERVIEW**

#### 3.3 Menu List

Following is a list of drop-down menus of menu bar.

| Projec | t C                                                           |
|--------|---------------------------------------------------------------|
| 1      | ew Project ·····Section 6.2                                   |
|        | pen Project · · · · · · · · · · · · · · · · · · ·             |
|        | lose Project·····Section 6.4                                  |
| -s     | ave ······Section 6.5                                         |
| -s     | ave As ·····Section 6.6                                       |
| -E     | dit Project Comment ······ Section 6.7                        |
| -E     | dit Data                                                      |
|        | - Add New                                                     |
|        | - New Program · · · · · · · · · · · · · · · · · · ·           |
|        | - New FB Type · · · · · · · · · · · · · · · · · · ·           |
|        | - New Tag FB Type · · · · · · · · · · · · · · · · Section 6.8 |
|        | New Structure Type•••••••Section 6.9                          |
|        | - Add Copy · · · · · · · · · · · · · · · · · · ·              |
|        | - Delete Section 6.11                                         |
|        | - Rename ····· Section 6.11                                   |
|        | Edit Comment ······ Section 6.12                              |
|        | - Set Permissions · · · · · · · · · · · · · · · · · · ·       |
|        | hange PLC Type ······Section 6.16                             |
|        | et Login Password ••••••••••••••••••••••••••••••••••••        |
| - Pi   | int Setup (Table/ST) · · · · · · · · · · · · · · · · · · ·    |
|        | int Setup (FBD Sheet) ······ Section 16.1                     |
|        | int ••••••Section 16.2                                        |
| LE     | kit PX Developer · · · · · · · · · · · · · · · · · · ·        |
| Edit   |                                                               |
| Ļυ     | ndo ····· Section 7.10                                        |
| -R     | edo ····· Section 7.10                                        |
| -c     | ut······Section 7.2.6                                         |
| -c     | opy •••••• Section 7.2.6                                      |
| -P     | aste ······ Section 7.2.6                                     |
| -P     | aste Variable with New Name······Section 7.2.6                |
| -D     | elete ····· Section 7.2.6                                     |
| - In   | sert Row······Section 5.8.1 <sup>*1</sup>                     |
|        | elete Row ••••••• 5.8.1 <sup>*1</sup>                         |
|        | nd ••••••• Section 5.8.1 *2                                   |
|        | dit Mode ····· Section 7.1                                    |
|        | lear Output Window                                            |
|        | efer to Variable                                              |
|        |                                                               |

| - Zoom                                                     |         |        |
|------------------------------------------------------------|---------|--------|
| Zoom In·····                                               | Section | 7.10.6 |
| Zoom Out ·····                                             | Section | 7.10.6 |
| L <sub>Equal</sub>                                         | Section | 7.10.6 |
| Toolbar                                                    |         |        |
| Standard ·····                                             | Section | 5.6.2  |
| - Online                                                   | Section | 5.6.3  |
| – Zoom ······                                              | Section | 5.6.5  |
| – Format                                                   | Section | 5.6.6  |
| - Convert · · · · · · · · · · · · · · · · · · ·            |         |        |
| - Window                                                   |         |        |
|                                                            |         |        |
| – Status Bar ·····                                         |         |        |
| L Window                                                   |         |        |
| Project ·····                                              | Section | 5.7.2  |
| – Parts                                                    | Section | 5.7.3  |
| – FB Property                                              | Section | 5.7.4  |
| - Output · · · · · · · · · · · · · · · · · · ·             |         |        |
| Bird's-eye View••••••                                      |         |        |
| - Cross Reference                                          |         |        |
| Inline ST Editor                                           | Section | 5.7.8  |
| Diagram                                                    |         |        |
| - FBD sheet                                                |         |        |
| Add ·····                                                  | Section |        |
| - Delete · · · · · · · · · · · · · · · · · ·               |         |        |
| Rename ·····                                               |         |        |
| – Move or Copy ·····                                       | Section | 7.10.4 |
| Set Execution Condition                                    | Section | 7.12.2 |
| Display Execution Order of FBD parts                       | Section | 7.2.2  |
| Rename Variable*3                                          | Section | 7.2.3  |
| Display FB Definition                                      | Section | 7.5.5  |
| – Update FB•••••                                           | Section | 7.5.6  |
| - Change No. of Pins · · · · · · · · · · · · · · · · · · · | Section | 7.6.3  |
| Bring to Front                                             | Section | 7.10   |
| 0                                                          | Section | 7.10   |
| –Send Backward·····                                        | Section | 7.10   |
| L Send to Back · · · · · · · · · · · · · · · · · · ·       | Section | 7.10   |
| Convert                                                    |         |        |
| – Error Check ·····                                        | Section | 11.1   |
| -Cold-start Compile·····                                   | Section | 11.2   |
| Hot-start Compile · · · · · · · · · · · · · · · · · · ·    | Section | 11.3   |
| - Compile (Online Change) ·····                            | Section | 11.4   |
| Build Cross Reference Information                          | Section | 10.1.2 |

\*1: Menu options cannot be selected in the Local Variable Sheet.

Also, menu options cannot be selected during sorting in the Global Variable Declaration window.

\*2: Menu option can be selected only in the following windows:

Module FB Declaration window
 GX Label Assignment window
 Structure Type Definition Window
 I/O Simulation Setting Window

\*3: Menu option name changes depending on the FBD parts selection status: "Rename Variable" when FB parts or variable parts are selected, "Change Value" when constant parts are selected, "Edit Comment" when comment parts are selected, "Rename Inline ST" when Inline ST parts are selected, and "Rename Variable" when no FBD parts are selected.

Online

| - Transfer Setup ······ Section                                                                                                    |                                                                                    |
|----------------------------------------------------------------------------------------------------|------------------------------------------------------------------------------------|
| -Upload ·····Section                                                                                                    |                                                                                    |
| - Download · · · · · · · · · · · · · · · · · · ·                                                                                                    |                                                                                    |
| - Delete PLC Data ····· Section                                                                                                    |                                                                                    |
| -Check Project Consistency · · · · · · · · · · · · Section                                                                                                    |                                                                                    |
| -FB Property Management · · · · · · · · · · · · · · · · Section                                                                                                    | 13.6.1                                                                             |
| Monitor                                                                                                    |                                                                                    |
| Start Monitor (All Windows)     Stop Monitor (All Windows)     Section     Start Monitor     Start Monitor     Stop Monitor     Stop Moni | 13.1.2<br>13.1.1<br>13.1.2<br>13.3<br>13.4.1<br>13.4.2<br>13.4.3<br>13.5<br>13.6.2 |
| Debug                                                                                                    |                                                                                    |
| Start Simulation* <sup>4</sup> ······ Section<br>I/O Simulation Setting ····· Section<br>Diagnostics                                                                                                    | 15.1.1<br>15.2.1                                                                   |
| FBD Program Diagnostics••••••Section                                                                                                    | 14.1                                                                               |
| L Options ······ Section                                                                                                    | 5.11                                                                               |
| Window                                                                                                    |                                                                                    |
| -Next ······Section                                                                                                    |                                                                                    |
| Previous ······ Section                                                                                                    | 5.9                                                                                |
| -Cascade ····· Section                                                                                                    | 5.9                                                                                |
| - Tile Horizontally · · · · · · · · · · · · · · · · · ·                                                                                                    | 5.9                                                                                |
| - Tile Vertically Section                                                                                                    |                                                                                    |
| Arrange Icons Section                                                                                                    |                                                                                    |
| More Windows ······ Section                                                                                                    |                                                                                    |
| Help                                                                                                    |                                                                                    |
| -PLC Error ····· Section                                                                                                    | 5.10                                                                               |
| - Online Manual                                                                                                    |                                                                                    |
| Operating Manual ······ Section                                                                                                    | 5.10                                                                               |
| Programming Manual ······ Section                                                                                                    |                                                                                    |
| About PX Developer ······ Section                                                                                                    |                                                                                    |
|                                                                                                    |                                                                                    |

\*4: "Stop Simulation" during the simulation.

4

# 4 START AND EXIT

# 4.1 Starting Programming Tool

This section explains method for starting PX Developer programming tool from the start menu.

| MELSOFT Series PX Developer Programm                                                                                                    |                                                           |                                                                                                    |
|----------------------------------------------------------------------------------------------------|-----------------------------------------------------------|----------------------------------------------------------------------------------------------------|
| Broject Edit Yew Diagram Convert Online                                                                                                    | Debug Begnostics Iool Window Help                         |                                                                                                    |
|                                                                                                    | ◎ \$ ] \$ \$ \$ \$ \$ \$ \$ \$ \$ \$ \$ \$ \$ \$ \$ \$ \$ |                                                                                                    |
| E E I                                                                                                    |                                                           |                                                                                                    |
| Image: Control of the second second |                                                           | Bank II     Bank II     Bank II     Bank II     Bank II     Bank II     Bank II     Bank II     Bank II     Committie     Committie     C |
| *                                                                                                    |                                                           | 8<br>                                                                                                    |

1) Start the PX Developer programming tool in "MELSOFT Application" from Windows Start.

# POINT

- GX Works2 or GX Developer shown in Section 2.2.2 is required to be installed to start the programming tool.
- Multiple programming tools can be started simultaneously.

<Method to execute programs as an administrator>

- When user account control (UAC) is enabled
   All users including administrator are fixed at and operate as "standard user".
   To execute programs in administrator authority, specify "Run as administrator".
- When user account control (UAC) is disabled Programs can be executed by logon user.
   (Specifying "Run as administrator" is not necessary.)
- (3) Procedure to execute programs as an administrator The following shows a procedure to execute the programming tool as an administrator when UAC is enabled.

Select the PX Developer programming tool in "MELSOFT Application" from Windows Start, right-click, and select "Run as administrator".

\* When the user account that is logging on to Windows<sup>®</sup> is an administrator, the following message will be displayed.

Selecting "Yes" to execute programs as an administrator.

| User Account Control                                                            |  |  |  |  |
|---------------------------------------------------------------------------------|--|--|--|--|
| An unidentified program wants access to your computer                           |  |  |  |  |
| Don't run the program unless you know where it's from or you've used it before. |  |  |  |  |
| FBDQMon.exe<br>Unidentified Publisher                                           |  |  |  |  |
| Cancel<br>I don't know where this program is from or what it's for.             |  |  |  |  |
| Allow<br>I trust this program. I know where it's from or I've used it before.   |  |  |  |  |
| S Details                                                                       |  |  |  |  |
| User Account Control helps stop unauthorized changes to your computer.          |  |  |  |  |
|                                                                                 |  |  |  |  |

(4) Setting to always execute programs as an administrator To always "execute programs as an administrator", set as follows.

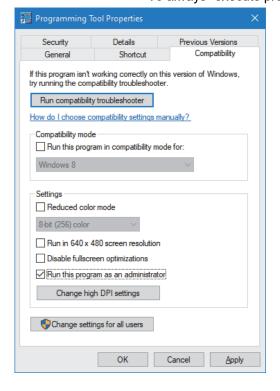

Select the PX Developer programming tool in "MELSOFT Application" from Windows Start, rightclick, it and select "Open file location".

- 1) Select "Programming Tool", right-click, and select "Properties".
- Select the <<Compatibility>> tab and check "Run this program as an administrator".

# POINT

If "Run this program as an administrator" is specified in GX application, this setting is also required in the programming tool.

### 4.2 Exiting Programming Tool

This section explains method for closing programming tool.

(1) Exit from menu.

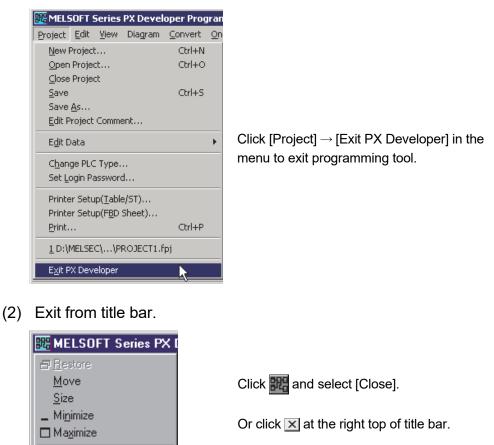

#### × <u>C</u>lose

POINT
A dialog box will be displayed to confirm saving if any change is made on the project without saving.

Click the "No" button if saving is unnecessary.

Alt+F4

Click the "Yes" button if saving is necessary.

• When GX Developer is started with programming tool, once programming tool is to be closed, the confirmation dialog box for this operation will be displayed.

# **5 SCREEN CONFIGURATION AND BASIC OPERATIONS**

This chapter explains screen configuration, switching between displaying of various parts and window arrangement etc. of PX Developer programming tool.

# 5.1 Overview of Screen Configuration

(1) Screen configuration of the programming tool main window

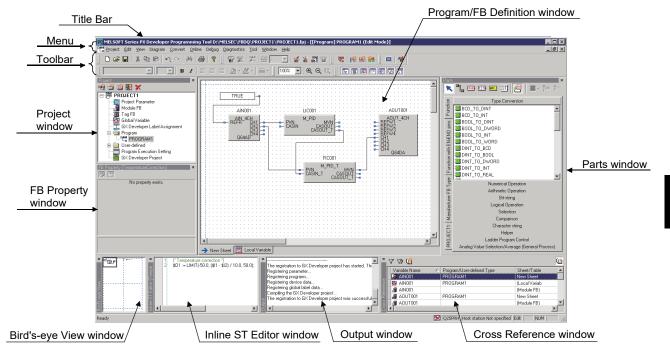

Relevant contents of the items above-mentioned are described in the following table.

| Item                         | Description                                                                                                    |  |
|------------------------------|----------------------------------------------------------------------------------------------------|--|
| Title bar                    | Display currently opened project path etc.                                                                                                    |  |
| Menu                         | Display workable functions list of the programming tool.                                                                                                    |  |
| Toolbar                      | Frequent operations (save, copy, paste, etc.) can be executed by clicking the buttons on instead of opening the menu.                                                            |  |
| Project window               | A window used for opening various setting windows, program/FB definition window etc.                                                                                             |  |
| FB Property window           | A window used for setting the initial values of public variables of FB parts ( $5^{3}$ Section 7.5) and the values to items of I/O simulation operation ( $5^{3}$ Section 15.2). |  |
| Bird's-eye View window       | Display active programs/the overall view of FBD sheet in the FB definition window.                                                                                               |  |
| Inline ST Editor window      | A window for editing ST program to be set in the inline ST parts.                                                                                                    |  |
| Output window                | A window for displaying messages when executing error check or compile.                                                                                                    |  |
| Cross Reference window       | A window for displaying the where variables are declared and used by the programming tool.                                                                                       |  |
| Parts window                 | A window for list display of parts pasted in FBD sheet of the Program/FB definition window.                                                                                      |  |
| Program/FB Definition window | A window for editing programs and displaying the local variable sheet in FBD sheet.                                                                                              |  |

# 5 SCREEN CONFIGURATION AND BASIC OPERATIONS

MELSOFT

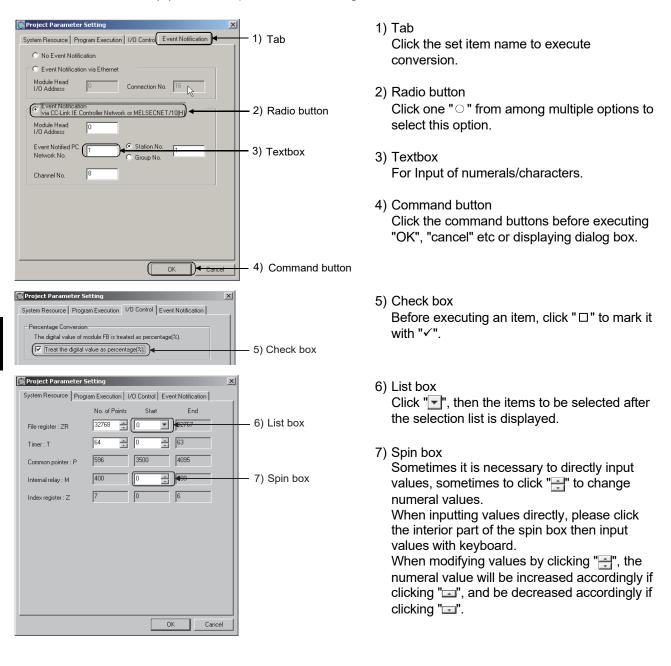

(2) Basic operation of dialog box

POINTIn keyboard operation, the setting item can be selected with "Tab" key.Multiple items selection can be fulfilled operation through "—", "—", "  $\uparrow$  " or "  $\downarrow$  " key.

# (3) Use keyboard to execute focus moving

Use "Alt" key to move focus towards menu.

Press " $\leftarrow$ " or " $\rightarrow$ " to move focus on the menu.

Besides, if "  $\downarrow$  " is pressed when the focus is on the menu, a drop-down menu will be displayed on the screen.

# (4) List of shortcut keys

The list of shortcut keys of the programming tool is shown as follows.

| Shortcut<br>keys | Functions<br>(Corresponding menu) | Tool<br>button | Shortcut<br>keys | Functions<br>(Corresponding menu)                    | Tool<br>button |
|------------------|-----------------------------------|----------------|------------------|------------------------------------------------------|----------------|
| Ctrl+N           | New project                       | D              | Alt+2            | Display/Hide FB property window                      |                |
| Ctrl+O           | Open project                      | È              | Alt+3            | Display/Hide output window                           |                |
| Ctrl+S           | Save                              |                | Alt+4            | Display/Hide bird's-eye view<br>window               | Ð              |
| Ctrl+P           | Print                             | 8              | Alt+5            | Display/Hide cross reference window                  | 1              |
| Ctrl+Z           | Undo                              | к),            | Alt+6            | Display/Hide inline ST editor window                 | ST             |
| Ctrl+Y           | Redo                              | 2              | Ctrl+Enter       | Edit declaration tables and change name of FBD part  | _              |
| Ctrl+X           | Cut                               | ¥              | Ctrl+R           | Update FB                                            | _              |
| Ctrl+C           | Сору                              |                | Ctrl+Shift+F     | Bring to front                                       | _              |
| Ctrl+V           | Paste                             |                | Ctrl+Shift+B     | Send to back                                         | _              |
| Ctrl+Alt+V       | Paste Variable with New Name      | _              | F4               | Error check                                          | *              |
| Delete           | Delete                            | —              | Ctrl+F3          | Start monitor (All windows)                          | —              |
| Shift+Ins        | Insert Row                        | —              | Ctrl+Alt+F3      | Stop monitor (All windows)                           | _              |
| Shift+Del        | Delete Row                        | —              | F3               | Start monitor                                        | 2              |
| Ctrl+F           | Find                              | 4              | Alt+F3           | Stop monitor                                         | 8              |
| F2               | Edit Mode                         |                | F6               | Next<br>(Switch to the next window)                  | _              |
| Alt+0            | Display/Hide project window       | H              | Shift+F6         | Previous<br>(Display the previous window)            | _              |
| Alt+1            | Display/Hide parts window         | 3              | Alt+F4           | Exit PX Developer/Close windows (such as dialog box) | —              |

# 5.2 Title Bar

The title bar is the section that is displayed at the top of the application window. The currently edited project name and the destination for saving this project etc. will display in the title bar so that multiple activated programming tools can be conveniently specified.

#### <Activate multiple programming tools simultaneously>

| ReLSOFT Series PX Developer Programming Tool D:\MELSEC\Fbdq\PR0JECT1\PR0JECT1.fpj                                                                                                    |          |
|----------------------------------------------------------------------------------------------------|----------|
| Project Edit Yiew Diagram <u>C</u> onvert <u>O</u> nline Debug Diagnostics <u>T</u> ool <u>Wi</u> ndow <u>H</u> elp                                                                                                    |          |
| 」 D ☞                                                                                                    |          |
| (     MELSOFT Series PX Developer Programming Tool (*/MELSEC\FBDQ\PROJECT2\PROJECT2./project2./project2./p |          |
| Project Edit View Diagram Convert Online Debug Diagnostics Tool Wandow Help                                                                                                    |          |
|                                                                                                    |          |
|                                                                                                    |          |
| 1) 2)                                                                                                    | 3) 4) 5) |

| No. | Description                                                                                                 |
|-----|----------------------------------------------------------------------------------------------------|
| 1)  | Change the size of the programming tool, or execute CLOSE operation.                                        |
| 2)  | Display the project name and the path name.                                                                 |
| 3)  | Minimize the application window.                                                                            |
| 4)  | Maximize the application window. It can also restore the maximized application window to its original size. |
| 5)  | Exit the programming tool.                                                                                  |

# 5.3 Status Bar

Status bar, which shows the programming tool status, is located at the top of application window.

Display/Hide the bar by selecting [View]  $\rightarrow$  [Status bar].

| Ready | ** <b>t</b> \$\$ | Q12PH | Host station | Edit |    | CAP | NUM | SCRL // |
|-------|------------------|-------|--------------|------|----|-----|-----|---------|
| 1)    | 2)               | 3)    | 4)           | 5)   | 6) | 7)  | 8)  | 9)      |

# [Explanation]

- 1) The current cursor position is displayed.
- 2) The current compile status is displayed.\*1

| lcon | Compile status                      |
|------|-------------------------------------|
|      | Compiled                            |
|      | Invalid initial value* <sup>2</sup> |
|      | Uncompiled                          |

3) The PLC type is displayed.\*1

4) The connected CPU is displayed.\*1,\*3

"Simulation" is displayed when connected to Simulator

- 5) The current mode is displayed.\*1,\*4
- 6) The execution status of I/O simulation is displayed.

| lcon   | Execution status                                    |  |  |
|--------|-----------------------------------------------------|--|--|
| ጭ<br>ት | Running I/O simulation.                             |  |  |
| _      | I/O simulation is stopped. (Includes the edit mode) |  |  |

7) The Caps Lock status is displayed.

8) The NumLock status is displayed.

9) The Scroll Lock status is displayed.

\*1: Not displayed when no protect is opened.

- \*2: This icon will be displayed in the following cases.
  - Right after executing substitute all with FB property management window on the compiled status.
  - Right after uploading.
- \*3: The following provides a display example of connected CPU in a redundant system.

225PRH Host station Control system Edit NUM

\*4: In monitor mode, an icon is displayed before the mode name, as shown below. In addition, when the cursor is placed on the mode display area, the corresponding tool tip will be displayed.

| Operation status                                                                                                    | Mode display in the status<br>bar                                                                                                    | Tool tip example                                                                                                    |  |
|----------------------------------------------------------------------------------------------------|----------------------------------------------------------------------------------------------------|----------------------------------------------------------------------------------------------------|--|
| <ol> <li>Communicating with the<br/>PLC CPU<br/>(Other than cases of 2)<br/>below)</li> </ol>                                                                                                    | The following icons are displayed alternatively.         Connection destination         CPU module       Simulation         Image: Monitor       Image: Monitor         ↓ ↑       Image: Monitor         Image: Monitor       Image: Monitor                                                                                                    | Communicating with PLC CPU.<br>CPU operation status : RUN<br>System status : Control System/System A<br>m Monitor NUM                                                                                                    |  |
| <ul> <li>2) The following are detected while communicating with the Redundant CPU.</li> <li>Tracking cable communication failure</li> <li>System switch request issued from the network module</li> </ul> | The following icons are displayed alternatively.         Connection destination         CPU module       Simulation         Image: Constant of the second second se | The following status has been detected in the PLC CPUCommunication failure regarding the tracking cable There is the possibility that route switching was done if communicating via CC-Link IE Controller Network, MELSECNET/H or Ethernet. CPU operation status : RUN System status : Control System/System A Monitor NUM Monitor NUM |  |
| <ol> <li>The communication with the<br/>PLC CPU has been<br/>stopped.</li> </ol>                                                                                                    | Connection destination<br>CPU module Simulation                                                                                                    | Communication with PLC CPU is stopped.<br>Cannot display the status of the PLC CPU when communication stops.                                                                                                    |  |

If A Monitor A Monitor is displayed on the mode display area of status bar while monitoring the Redundant CPU online, this might indicate that the communication route has been automatically switched.

In this case, check the following and remove the cause of route switching. For details, refer to POINT in Section 13.8.1.

- Check the Redundant CPU for an error.
- Check the tracking cable status and whether the tracking cable is correctly connected.
- Check the relevant network module for an error and the network where the relevant network module is connected for an error.

#### POINT

In monitor mode, the programming tool continuously communicates with the PLC CPU to monitor the CPU operation status. However, when a communication error occurs and monitoring is disabled, it stops the communication with the PLC CPU. To resume the communication with the PLC CPU, remove the error cause and perform online operation.

## 5.4 Menu

The menu is located under the title bar and the list of workable functions of the programming tools is shown.

For details of menu structure, refer to Section 3.3.

#### 5.5 Pop-up Menu

Pop-up menu will display when right-click the mouse at a specific place of the window. This section describes relevant contents of the workable pop-up menus in the programming tool window.

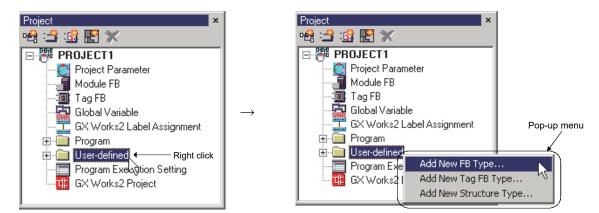

(1) Pop-up menus of project window The pop-up menu displayed when right-clicking the "tree" icon in the project window is explained as follows.

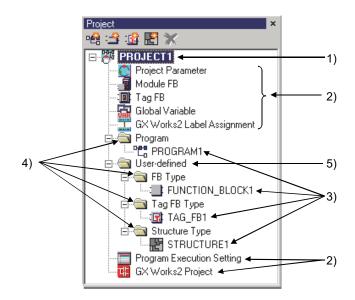

1) When right-click the icon of project name.

| Item of Menu         | Description              | Reference   |
|----------------------|--------------------------|-------------|
| Edit project comment | Edit the project comment | Section 6.7 |

2) When right-click any icon of project parameters, module FB, Tag FB, global variable, GX label assignment, program execution settings, or GX project.

| Item of menu           | Description                          | Reference     |  |  |
|------------------------|--------------------------------------|---------------|--|--|
| <u>O</u> pen           | Open the window of the selected item | Section 5.7.2 |  |  |
| Update GX Project Type | Update the GX project type.          | Section 6.17  |  |  |

\*1: When right-clicking on the GX project icon, this item is displayed only when the GX project type is GX Works2 project.

3) When right-click the compiled programs and user-defined (FB type, tag FB type, structure type) icons.

| Item of menu                 | Description                                            | Reference      |
|------------------------------|--------------------------------------------------------|----------------|
| <u>O</u> pen                 | Open the window of the selected project                | Section 5.7.2  |
| Add New                      | Add  add add add add add add add add add               | Section 6.8    |
| Add <u>C</u> opy             | Copy the data in the project                           | Section 6.9    |
| <u>D</u> elete               | Delete the data in the project                         | Section 6.10   |
| <u>R</u> ename               | Rename the data in the project                         | Section 6.11   |
| Edit co <u>m</u> ment…       | Edit the comment of the data in project                | Section 6.12   |
| Set Permissions ( <u>E</u> ) | Set the permission for accessing the data in a project | Section 6.15.5 |

4) When right-click the icons of programs, FB type, Tag FB type, or structure type folders.

| Item of menu     | Description | Reference   |
|------------------|-------------|-------------|
| Add New   Type*1 | Add         | Section 6.8 |

5) When right-clicking the icons of user-defined folders.

| Item of menu                | Description                            | Reference   |
|-----------------------------|----------------------------------------|-------------|
| Add New <u>F</u> B type     | Add FB type in the project             | Section 6.8 |
| Add New <u>T</u> ag FB type | Add Tag FB type folders in the project | Section 6.8 |
| Add New Structure type      | Add structure type in the project      | Section 6.8 |

\*1:  $\Box \Box \Box$  is the name of currently selected item.

# (2) Pop-up menu on FBD sheet tab

This section describes the relevant contents of pop-up menus displayed when right-clicking FBD sheet tab.

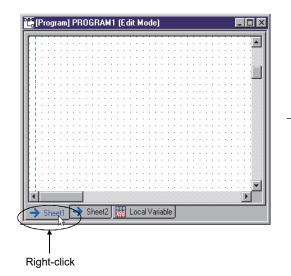

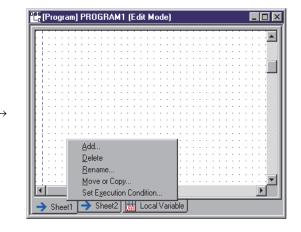

| Item of menu            | Description                                            | Reference      |
|-------------------------|--------------------------------------------------------|----------------|
| <u>A</u> dd             | Add FBD sheet                                          | Section 7.10.2 |
| <u>D</u> elete          | Delete the selected FBD sheet                          | Section 7.10.3 |
| <u>R</u> ename          | Rename the selected FBD sheet                          | Section 7.10.5 |
| Move or copy            | Move or copy the selected FBD sheet                    | Section 7.10.4 |
| Set Execution Condition | Set the execution conditions of the selected FBD sheet | Section 7.12   |

#### POINT

- Pop-up menus will be hidden after right-clicking the <<Local Variable>> tab.
- FBD sheet can be added up to a maximum of 32 pieces.

(3) Pop-up menus of variable part/FB part in Monitor Mode Following is an illustration of the relevant contents of the pop-up menus displayed when right-clicking the variable parts/FB parts in the program/FB definition window in MONITOR mode.

(For details of pop-up menu at the edit mode, refer to Section 7.5.1.)

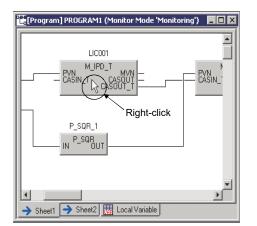

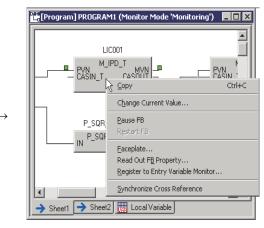

(When right-clicking FB)

| Item of menu                                 | Description                                                                                | Reference          |
|----------------------------------------------|--------------------------------------------------------------------------------------------|--------------------|
| <u>С</u> ору                                 | Copy the target data onto the clipboard.                                                   | Section 15.2.2 (6) |
| Change Current Value*1                       | Change the current values of variables.                                                    | Section 13.3       |
| Pause FB                                     | Stop the operation of FB.                                                                  | Section 13.4.1     |
| R <u>e</u> start FB                          | Restart the operation of FB.                                                               | Section 13.4.2     |
| <u>F</u> aceplate* <sup>2</sup>              | Display the faceplate.                                                                     | Section 13.5       |
| Read Out F <u>B</u> Property                 | Upload and display the FB property current values of<br>FB parts selected from CPU module. | Section 13.6.2     |
| <u>R</u> egister to Entry Variable Monitor*1 | Register the selected variables to the entry variable monitor window.                      | Section 13.7       |
| Synchronize Cross Reference                  | Display the corresponding item in the cross reference window.                              | Section 10.1.5     |

\*1: When right-clicking the variable parts, only [Change Current Value] and [Register to Entry Variable Monitor] are displayed.

\*2: The faceplate only displays when the Tag FB is right-clicked.

#### (4) Pop-up menu for table

The pop-up menu explained here is displayed when the right mouse button is clicked in the declaration window, GX label assignment window, structure type definition window, I/O simulation setting window or local variable sheet.

| Global V | ariable Decla   | ration      | (Edit Mode)                     |               |                 |         | l × |
|----------|-----------------|-------------|---------------------------------|---------------|-----------------|---------|-----|
| No.      | Global Variable | e Name      | Data Type                       | Initial Value | Assigned Device | Comment |     |
| 1        | Global1         |             | INIT                            | 0             |                 |         |     |
| 2        |                 | Cu <u>t</u> |                                 | Ctrl          |                 |         |     |
| - 3      |                 | Copy        | /                               | Ctrl          | +C              |         |     |
| 4        |                 |             | e                               |               | +V              |         | _   |
|          |                 | Dele        | te                              | Del           |                 |         | _   |
| 5        |                 |             |                                 |               |                 |         |     |
| 6        |                 | Inse        | rt Row                          |               | t+Ins           |         |     |
| 7        |                 | Dele        | te Row                          | Shif          | t+Del           |         |     |
| 8        |                 | Sort        |                                 |               | •               |         |     |
| 3        |                 | Synd        |                                 | Reference     |                 |         | -   |
|          |                 |             | lize FB propert<br>roperty Page |               |                 |         |     |

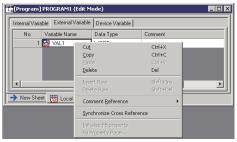

(When right mouse button is clicked in global variable declaration window) (When right mouse button is clicked in external variable declaration window)

| Item                         | n of menu           | Description                                                              | Reference           |
|------------------------------|---------------------|--------------------------------------------------------------------------|---------------------|
| Cu <u>t</u> *1               |                     | Place the target data on the clipboard.                                  | Section 5.8.1       |
| <u>С</u> ору                 |                     | Copy the target data onto the clipboard.                                 | Section 5.8.1       |
| Paste *1                     |                     | Paste the data from the clipboard.                                       | Section 5.8.1       |
| Delete *1                    |                     | Delete the selected range.                                               | Section 5.8.1       |
| Insert Row *1*2              |                     | Insert a row in the cursor position.                                     | Section 5.8.1       |
| Delete Row *1*               | 2                   | Delete the row in the cursor position.                                   | Section 5.8.1       |
|                              | Ascending           | Based on the selected column, sorts rows in ascending order.             |                     |
| So <u>r</u> t * <sup>3</sup> | <u>D</u> escending  | Based on the selected column, sorts rows in descending order.            | Section 8.2.3       |
|                              | Remove Sorting      | Cancel sorting and returns the order to No. ascending.                   |                     |
| Comment                      | <u>G</u> lobal Part | Display the comment of the referred global part.                         | Section $7.11.2(4)$ |
| Reference *4                 | External Variable   | Display the comment of the external variable.                            | Section 7.11.2 (4)  |
| Synchronize C                | ross Reference *5   | Display the corresponding item in the cross reference window.            | Section 10.1.5      |
| Initialize FB property *6    |                     | Initialize the FB property with the manufacturer-defined initial values. | Section 5.7.4       |
| FB Property Pa               | age* <sup>7</sup>   | Display the FB property page.                                            | Section 10.2        |

\*1: Can be selected in the edit mode only. Cannot be selected in the monitor mode.

\*2: Cannot be selected in the Local Variable Sheet.

Cannot be selected during sorting in the Global Variable Declaration window either.

\*3: Can be displayed only in the Global Variable Declaration window.

\*4: The menu is displayed only on the <<External Variable>> tab of the local variable sheet.

\*5: Cannot be selected in the I/O simulation setting window.

\*6: Only when all following conditions are fulfilled, the menu is enabled.

- Public variables are displayed on the FB property window.
  - Initial values can be edited.
  - One or more initial values have been changed.

\*7: Selection possibility of this menu in respective mode of each list is as follows.

| Table type                         | Edit mode | Monitor mode |
|------------------------------------|-----------|--------------|
| Module FB declaration window       | ×         | ×            |
| Tag FB declaration window          | Δ         | ×            |
| Global variable declaration window | ×         | ×            |
| GX label assignment window         | ×         | ×            |
| Structure Type Definition Window   | ×         | ×            |
| I/O Simulation Setting Window      | ×         | ×            |
| Local Variable Sheet               | Δ         | ×            |

× : Impossible to be selected

 $\vartriangle$  : Possible to be selected depending upon condition

(Selectable only when the FBs described in Section 10.2 are selected.)

#### (5) Pop-up menu in Cross Reference window

The pop-up menu explained here is displayed when the right mouse button is clicked in the Cross Reference window.

(a) When list is displayed

| Cross Reference |                           |                  |           |                   |         |                 |               |          |         |  |
|-----------------|---------------------------|------------------|-----------|-------------------|---------|-----------------|---------------|----------|---------|--|
| 7 77 🕼          | V 70 🗓                    |                  |           |                   |         |                 |               |          |         |  |
| Variable Name 🛆 | Program/User-defined Type | Sheet/Table      | Data Type | Variable Type     | Access  | Assigned Device | Initial Value | Position | Comment |  |
| 🛒 LIC001        | PROGRAM1                  | Sheet1           | M_IPD_T   | External Variable | FB Call |                 |               | (170,60) |         |  |
| 😨 LIC001 🔽      | Copy Ctrl+C               | Sheet 1          | M_IPD_T   | External Variable | FB Call |                 |               | (400,60) |         |  |
| IIC001          |                           | (Local Variable) | M_IPD_T   | External Variable |         |                 |               | 1        |         |  |

| Item of menu | Description                              | Reference     |
|--------------|------------------------------------------|---------------|
| Сору         | Copy the target data onto the clipboard. | Section 5.8.1 |

#### (b) When filter condition editing screen is displayed

| C | ross Reference |                           |             |           |                 |                |                 |               |          |         | × |
|---|----------------|---------------------------|-------------|-----------|-----------------|----------------|-----------------|---------------|----------|---------|---|
| 7 | 7 🎬            |                           |             |           |                 |                |                 |               |          |         | Ú |
|   | Variable Name  | Program/User-defined Type | Sheet/Table | Data Type | Variable Type   | Access         | Assigned Device | Initial Value | Position | Comment |   |
| Н |                |                           |             |           | Public variable | Cu <u>t</u>    | Ctrl+X          |               |          |         |   |
|   |                |                           |             |           |                 | <u>С</u> ору   | Ctrl+C          |               |          |         |   |
|   |                |                           |             |           |                 | <u>P</u> aste  |                 |               |          |         |   |
|   |                |                           |             |           | _               | <u>D</u> elete | Del             |               |          |         |   |

| Item of menu   | Description                              | Reference     |
|----------------|------------------------------------------|---------------|
| Cu <u>t</u>    | Place the target data on the clipboard.  | Section 5.8.1 |
| <u>С</u> ору   | Copy the target data onto the clipboard. | Section 5.8.1 |
| <u>P</u> aste  | Paste the data from the clipboard.       | Section 5.8.1 |
| <u>D</u> elete | Delete the selected range.               | Section 5.8.1 |

#### (6) Other pop-up menus

Besides the menus described in (1) to (5) of this section, there are still other popup menus available. Each item of various pop-up menus will be explained here. The list of other pop-up menus is shown as below.

| Pop-up menu                     | Reference     |
|---------------------------------|---------------|
| Pop-up menus on FBD parts       | Section 7.2.1 |
| Pop-up menus on variable parts  | Section 7.3.1 |
| Pop-up menus on constant parts  | Section 7.4.1 |
| Pop-up menus on FB parts        | Section 7.5.1 |
| Pop-up menus on Function parts  | Section 7.6.1 |
| Pop-up menus on Inline ST parts | Section 7.7.1 |
| Pop-up menus of connector       | Section 7.8.1 |
| Pop-up menus of comment parts   | Section 7.9.1 |

#### 5.6 Toolbar

The toolbar is the section under the menus displaying centralized small buttons. Here the relevant contents of operation procedure and functions of the toolbar are described.

#### 5.6.1 Common operation of toolbar

(1) Split/Merge toolbars

#### PURPOSE

Split/Merge toolbars under menus as toolbar windows.

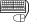

# **BASIC OPERATION**

- Double click the background or portions marked with vertical lines, or press "Ctrl" key and drag and drop with mouse at the same time, and then the toolbar can be split.
- 2. If the split tool bar needs to be merged again, you may double-click the portions mentioned above or drag and drop with mouse.
- 3. The configuration of the merged toolbar can be changed by dragging the toolbar.

DISPLAY/SETTING SCREEN

• Split/Merge

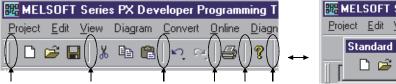

Double click areas the arrows point to or hold "ctrl" key while drag and drop with mouse at the same time.

| 🗱 MELSOFT Series PX Developer Programming Tool |              |      |         |                 |                |                    |  |
|------------------------------------------------|--------------|------|---------|-----------------|----------------|--------------------|--|
| Project                                        | <u>E</u> dit | ⊻iew | Diagram | <u>C</u> onvert | <u>O</u> nline | <u>D</u> iagnostic |  |
| St                                             | andar        | d    |         |                 |                | ×                  |  |
| <u>  </u>                                      | 🗅 🖻          | ; 🔛  | % ≞≞    | <b>i</b>        | ਾ; ] €         | 3                  |  |

• Move the configuration of toolbar

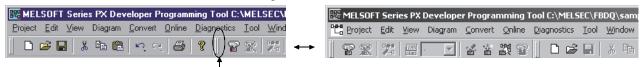

Use mouse to drag toward left or right.

(2) Display/Hide toolbars

dh **PURPOSE** 

To display/hide the switch of toolbar.

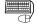

# BASIC OPERATION

- 1. Select [View]  $\rightarrow$  [Toolbar] from the menu.
- 2. Select the items of the toolbar to be displayed/hidden from the displayed submenu.

The currently displayed toolbar is marked with .

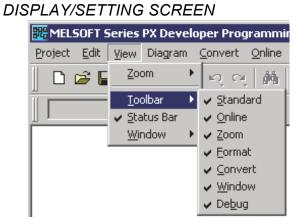

(3) Customize toolbar

PURPOSE

Set the buttons displayed in the toolbar.

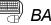

## BASIC OPERATION

- 1. Right-click the mouse on the toolbar or toolbar window where the buttons to be changed is displayed.
- 2. Display the toolbar's "Customize Toolbar" dialog box.
- 3. If it is wanted to add buttons into the toolbar, you can select wanted buttons to be added into the toolbar from the button list of "Available toolbar buttons". If wanted to delete buttons, you can select wanted buttons to be deleted from the toolbar from the button list of "Current toolbar buttons".
- 4. Click "<u>A</u>dd  $\rightarrow$ " or " $\leftarrow$  <u>Remove</u>" button.
- 5. When clicking "Add  $\rightarrow$ " button, buttons are added into the button list of "Current toolbar buttons".
- 6. To change the position of added button, select the added button then click "Move Up" button or "Move Down" button.
- 7. Click "Close" button to close the "Customize Toolbar" dialog box.

## **DISPLAY/SETTING SCREEN**

| Customize Toolbar          |                          | ? ×               |
|----------------------------|--------------------------|-------------------|
| Available toolbar buttons: | Current toolbar buttons: | <u>C</u> lose     |
| Separator                  | 🗋 New Project 🔺          | R <u>e</u> set    |
|                            | 🖻 Open project           |                   |
| <u>A</u> dd →              | Save                     |                   |
| <- <u>R</u> emove          | Separator                |                   |
|                            | K Cut                    | Move <u>Up</u>    |
|                            | 🕒 Сору 🗾                 | Move <u>D</u> own |
|                            | T F                      |                   |

POINT To restore the changed toolbar buttons setting to its original status, click the "Reset" button.

### 5.6.2 Standard toolbar

| Tool button | Function           |
|-------------|--------------------|
|             | New Project        |
| <b>≥</b>    | Open Project       |
|             | Save               |
| ж           | Cut                |
| E           | Сору               |
|             | Paste              |
| кĴ.         | Undo               |
| C.          | Redo               |
| <b>#</b>    | Find               |
| <b>a</b>    | Print              |
| ę           | About PX Developer |

The button and function list of the standard toolbars is shown as follows.

### 5.6.3 Online toolbar

The list of online toolbar's buttons and their functions is shown as follows.

| Tool button     | Function                                               |
|-----------------|--------------------------------------------------------|
|                 | Start Monitor                                          |
| ×               | Stop Monitor                                           |
|                 | Edit Mode                                              |
| Ver             | Entry Variable Monitor                                 |
| 7 💌             | Number of digits after the decimal point for REAL type |
| * <b>*</b>      | Download                                               |
| **              | Upload                                                 |
| 階               | Check Project Consistency                              |
| ( <sup>th</sup> | FB Current Value Display                               |

#### 5.6.4 Project toolbar

Following is a list of project toolbar buttons and their functions.

| Tool button | Function           |
|-------------|--------------------|
| ъ£          | Add Program        |
| <b>:</b>    | Add FB Type        |
| :           | Add Tag FB Type    |
| <b></b>     | Add Structure Type |
| *           | Delete Data        |

### 5.6.5 Zoom toolbar

Following is a list of zoom toolbar buttons and their functions.

| Tool button | Function                                       |
|-------------|------------------------------------------------|
| 200% 💌      | Display FBD sheet with specified magnification |
| $\odot$     | Zoom In                                        |
| Q           | Zoom Out                                       |
| Ø           | Equal                                          |

\*: The buttons of zoom toolbar are only valid to FBD tables.

Ctrl + mouse wheel scroll operation enables the change of display magnification on the FBD sheet.

Ctrl + turn mouse wheel forward : enlarged to 10 times magnification

Ctrl + turn mouse wheel backward : reduced to 10 times magnification

#### 5.6.6 Format toolbar

Following is a list of format toolbar buttons and their functions.

| Tool button | Comment<br>parts | Inline ST<br>parts | Other than the left | Function                                       |
|-------------|------------------|--------------------|---------------------|------------------------------------------------|
| Arial       | 0                | 0                  | ×                   | Change character font of selected FBD parts    |
| 9 💌         | 0                | 0                  | ×                   | Change character size of selected FBD parts    |
| в           | 0                | 0                  | ×                   | Set characters of selected FBD parts to bold   |
| I           | 0                | 0                  | ×                   | Set characters of selected FBD parts to italic |
|             | 0                | ×                  | ×                   | Paragraphs flush left                          |
| 重           | 0                | ×                  | ×                   | Paragraphs centered                            |
| iii         | 0                | ×                  | ×                   | Paragraphs flush right                         |
| 2           | 0                | ×                  | ×                   | Change background color                        |
| <u>#</u> -  | 0                | ×                  | ×                   | Change text color                              |
| -           | 0                | ×                  | ×                   | Change thickness of border line                |

O: valid, x: invalid

### 5.6.7 Convert toolbar

#### Following is a list of conversion toolbar buttons and their functions.

| Tool button | Function                |
|-------------|-------------------------|
| <b>1</b>    | Error Check             |
| <b>19</b>   | Cold-start Compile      |
| <b>#</b>    | Hot-start Compile       |
| 83          | Compile (Online Change) |

### 5.6.8 Window toolbar

#### Following is a list of window toolbar buttons and their functions.

| Tool button | Function                                  |
|-------------|-------------------------------------------|
| E           | Display/hide the project window.          |
| 3           | Display/hide the parts window.            |
|             | Display/hide the FB property window.      |
|             | Display/hide the output window.           |
|             | Display/hide the bird's-eye view window.  |
|             | Display/hide the cross reference window.  |
| ST          | Display/hide the Inline ST editor window. |

\*: With the window being displayed, click the corresponding button on the window toolbar to hide the displayed window.

## 5.6.9 Debug toolbar

#### Following is a list of debug toolbar button and its function.

| Tool button | Function                      |
|-------------|-------------------------------|
| m           | Start/stop simulation.        |
| 1JA         | Configure the I/O Simulation. |

#### 5.7 Helper Windows

The so-called helper windows contain the following 7 windows: project window, parts window, FB property window, output window, bird's-eye view window, cross reference window and Inline ST editor window.

Operation methods about helper windows will be explained here.

- 5.7.1 Common operations for helper window
  - (1) Split/merge helper windows.

## PURPOSE

To split or merge helper windows set around the main window of programming tool.

## BASIC OPERATION

- 1. To split a helper window, double-click its title bar or draw it with mouse while pressing the "Ctrl" key.
- 2. To remerge the split helper windows, double-click the part mentioned in step 1 or drag the split windows in the main window of programming tool.

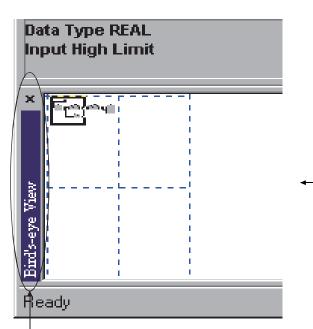

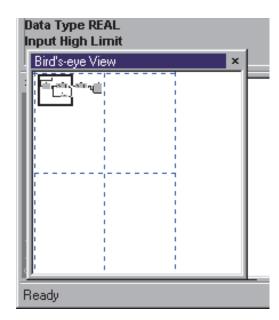

Double-click this part or draw it with mouse while pressing the "Ctrl" key

(2) Display/ hide helper windows.

PURPOSE

To display the hidden helper windows

(a) Display/hide from display menu

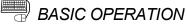

- 1. Select [View]  $\rightarrow$  [Window] in the menu.
- 2. Select the item with the requirement of displaying/hiding helper window from displayed submenu.

The displayed window can also be hidden by clicking the " $\times$ " button on the title bar of the corresponding window.

The currently displayed toolbar is marked with  $\begin{array}{c} \blacksquare$ 

DISPLAY/SETTING SCREEN

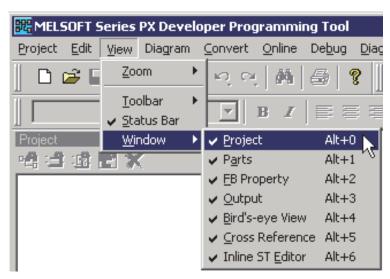

## POINT

The shortcut keys ("Alt" + "0" to "Alt" + "6") can be used to display/hide the corresponding helper windows.

(b) Display/hide from toolbar

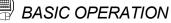

- 1. When the window toolbar is not displayed, select [View]  $\rightarrow$  [Window] to display the window toolbar.
- 2. Click the button of the helper window, to be displayed/hidden, on the window toolbar.

The displayed window can also be hidden by clicking the "×" button on the title bar of the corresponding window.

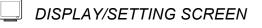

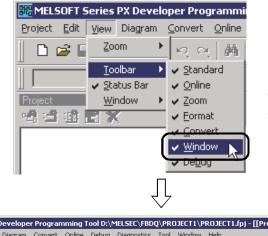

When the window toolbar is not displayed, select [View] $\rightarrow$ [Toolbar] $\rightarrow$ [Window] to display the window toolbar.

| Welsoft Series PX Developer Programming Tool D:\MELSEC\FBDQ\PROJECT1\PROJECT1.fpj - [[Program] PR | OGRAM1 (Edit Mode)] |
|---------------------------------------------------------------------------------------------------|---------------------|
| ┃                                                                                                 | : 🚓 😭 🏙 🔲 📼 🛛 🌴     |
| <b>▼</b>  8 ▼   B <i>I</i>   E E E   <u>≫</u> • <u>M</u> •   = •    100% ▼   <b>Q</b> Q Q         | F 🗈 🔤 📼 🖬 🚺 ST      |
|                                                                                                   | •                   |

Window toolbar

### 5.7.2 Project window

Project window is a window to display the defined or set data in a project in a list in the tree form.

For details, refer to Chapter 6.

dh PURPOSE

To display a series of data that are administrated by a project in a project window.

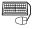

BASIC OPERATION

DISPLAY/SETTING SCREEN

- 1. Double-click the icons or text label in a project window.
- 2. Display the Edit/Set screen of double-clicked item.

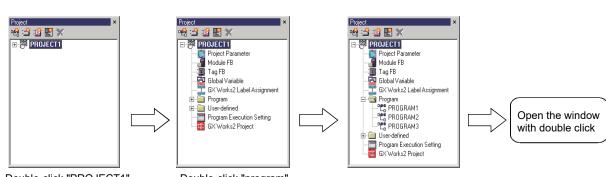

Double-click "PROJECT1"

Double-click "program"

| Project ×                   | 1             |
|-----------------------------|---------------|
| 🗠 🖆 🍱 🔡 💥                   | } ← 1)        |
| PROJECT1 -                  | 2)            |
| Project Parameter +         | 3)            |
|                             | ]) "          |
| Tag FB                      |               |
| 🚮 Global Variable           |               |
|                             | )             |
| 🛱 📹 Program                 | ו             |
| PROGRAM1                    | ↓ − 5)        |
| PROGRAM2                    | ( ' ')        |
| PROGRAM3                    | ļ             |
| 🖻 📲 User-defined            | 1             |
| E - EB Type                 |               |
| FUNCTION_BLOCK1             |               |
|                             | 6)            |
|                             |               |
| TAG_FB1                     |               |
| TAG FB2                     |               |
| TAG_FB3                     | J             |
| 🖻 🖶 Structure Type          |               |
| STRUCTURE1                  |               |
| STRUCTURE2                  | <b>} ←</b> 7) |
| STRUCTURE3                  | J             |
| Program Execution Setting 👞 | 8             |
| GX Works2 Project 🔸         | 9)            |
|                             | 9)            |

| No. | Description                                                                                                    |
|-----|----------------------------------------------------------------------------------------------------|
| 1)  | Project toolbar. (🖅 Section 5.6.4)                                                                                                    |
| 2)  | To display project name.                                                                                                    |
| 3)  | To display "Project Parameter Setting" dialog box. (                                                                                                    |
| 4)  | To display Module FB declaration window, Tag FB declaration window, Global variable declaration window <sup>*1</sup> , GX label assignment window.<br>Note that, if a GX project contained in the PX Developer project is "(without labels)", GX label assignment is not displayed. |
| 5)  | To display Program definition window.                                                                                                    |
| 6)  | To display User-defined FB Definition Window. (🖅 Section 7.14)                                                                                                    |
| 7)  | To display Structure Type Definition Window. (                                                                                                    |
| 8)  | To display Program execution timing window. ( S Section 7.13.2 )                                                                                                    |
| 9)  | To run GX project*1 created for PX Developer project. (                                                                                                    |

\*1: When the GX project type is GX Works2 project, double-click the "GX Works2 Project" icon. As for when the project type is GX Developer project, double-click the "GX Developer Project" icon.

# DISPLAY/SETTING DATA

#### POINT

- The data (program, FB type, tag FB type, structure type) in the project window can be copied. (They can also be copied to the other project.)
   For details, refer to Section 6.9.
- GX application is started up by double-clicking a GX project in the project window. For the restrictions when starting up GX application, refer to Section 7.15.1.
- When data protection is enabled, an icon and the access level during login are displayed on the bottom of the project window.

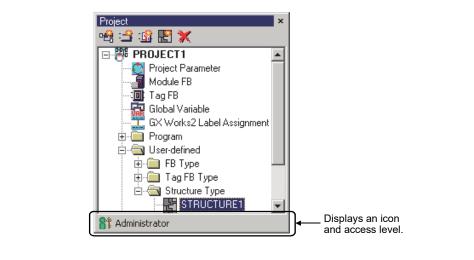

#### 5.7.3 Parts window

Parts window is used to list FBD parts that are pasted on the FBD sheet in the program/FB definition window when FBD language is used for programming. There are four tabs in a parts window and each tab can be further split according to its functions and purposes.

In programming tool, create an FBD program by selecting a single part from parts window and dragging and dropping it onto the FBD sheet.

Select FBD parts following the instruction: Click one of the four tabs <<Function>>, <<Function with EN/ENO pins>>, <<Manufacturer FB Type>>, or <<(Project Name)>>on the left side of the parts window, then click the function name displayed on the right side of the tab.

Once the function name is clicked, a parts list will be shown under it. Thus the parts can be selected with mouse and draw them into the FBD sheet in the program/FB definition window ( $\square$  Section 7.1).

The name and content of each part in parts window will be explained here. For details about FBD parts arrangement, refer to Section 7.2.

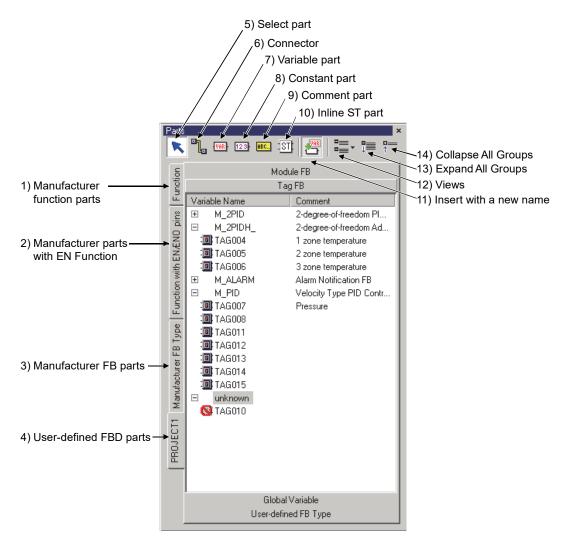

| Code | Name                 | Description                                                                                                    |
|------|----------------------|----------------------------------------------------------------------------------------------------|
|      |                      | To display function tags provided by manufacturers. It can be classified into following 11 types:                                                                                                    |
|      |                      | Type Conversion     Comparison                                                                                                    |
|      | Manufacturer         | Numerical Operation     Character string                                                                                                    |
| 1)   | function parts       | Arithmetic Operation     Helper                                                                                                    |
|      |                      | Bit-string     Ladder Program Control                                                                                                    |
|      |                      | Logical Operation     Analog Value Selection/Average                                                                                                    |
|      |                      | Selection (General process)                                                                                                    |
|      |                      | To display tags with EN function provided by manufacturers. It can be classified into following 11 types:                                                                                                    |
|      |                      | Type Conversion (EN/ENO)     Comparison (EN/ENO)                                                                                                    |
| 2)   | Manufacturer parts   | Numerical Operation (EN/ENO)     Character String (EN/ENO)                                                                                                    |
| ,    | with EN function     | Arithmetic Operation (EN/ENO)     Helper (EN/ENO)                                                                                                    |
|      |                      | <ul> <li>Bit-string (EN/ENO)</li> <li>Logical Operation (EN/ENO)</li> <li>Ladder Program Control (EN/ENO)</li> <li>Analog Value Selection/Average</li> </ul>                                                                                                    |
|      |                      | <ul> <li>Logical Operation (EN/ENO)</li> <li>Selection (EN/ENO)</li> <li>Analog Value Selection/Average<br/>(General process) (EN/ENO)</li> </ul>                                                                                                    |
|      |                      | To display FB type parts provided by producer. It can be classified into following 12                                                                                                    |
|      |                      | types:                                                                                                    |
|      |                      | Bistable FB     Arithmetic Operation FB                                                                                                    |
|      |                      | Edge Detection FB     (General process)                                                                                                    |
|      |                      | Counter FB     Comparison Operation FB                                                                                                    |
| 3)   | Manufacturer FB      | Timer FB (General process)                                                                                                    |
| 0)   | parts                | Communication Control FB     Control Operation FB                                                                                                    |
|      |                      | Correction Operation FB     (General process)                                                                                                    |
|      |                      | (General process) I/O Control Operation FB (Tag access)                                                                                                    |
|      |                      | <ul> <li>Loop control operation FB</li> </ul>                                                                                                    |
|      |                      | (Tag access)<br>● Special FB (Tag access)                                                                                                    |
|      |                      | To display the global parts which have been declared to the project and user-defined                                                                                                    |
|      |                      | FB parts.                                                                                                    |
|      |                      | It can be classified into following 4 types.                                                                                                    |
|      |                      | <ul> <li>Module FB: to show explained content in module FB declaration window</li> <li>Tag FB: to show contents in tag FB declaration window</li> </ul>                                                                                                    |
|      |                      | <ul> <li>Tag FB: to show contents in tag FB declaration window</li> <li>Global Variable: to show explained content in global variable declaration window</li> </ul>                                                                                                    |
|      |                      | <ul> <li>User-defined FB Type: to show the new FB type on project trees</li> </ul>                                                                                                    |
|      |                      | The view format can be selected from among the three types shown below by specifying 12).                                                                                                    |
|      |                      | Parts X Parts X Parts |
| 4)   | User-defined FBD     | Module FB Module FB Module FB                                                                                                    |
|      | parts (project name) | See         Tag FB         Tag FB         Tag FB         Tag FB         Tag FB           Image: See See See See See See See See See S                                                                                                    |
|      |                      | 000000000000000000000000000000000000                                                                                                    |
|      |                      |                                                                                                    |
|      |                      | TAG004         TAG005         TAG006         TAG007         TAG004         1 zone temperature           TAG004         TAG005         TAG005         TAG005         TAG005         2 zone temperature                                                                                                    |
|      |                      |                                                                                                    |
|      |                      | TAG007 TAG008 TAG009 ▼<br>t Globa Variable<br>TAG007 TAG009 ▼<br>t Globa Variable<br>TAG007 TAG009 ▼<br>t Globa Variable<br>TAG007 TAG009 ▼<br>t Globa Variable<br>TAG007 TAG009 ▼                                                                                                    |
|      |                      | User-defined FB Type User-defined FB Type                                                                                                    |
|      |                      | lcons List Group *1                                                                                                    |
| 5)   | Select part          | To operate the pasted FBD parts on the FBD diagram, click this button and then select FBD component.                                                                                                    |
|      |                      | Select this when connector is to be pasted on FBD sheet.                                                                                                    |
| 6)   | Connector            | In addition to clicking the "Connector" button, a connector can also be extended directly                                                                                                    |
|      |                      | from the output pin of an FBD part. (🖅 Section 7.8.3)                                                                                                    |
| 7)   | Variable part        | Select this to paste variable parts on FBD sheet.                                                                                                    |

#### Name and contents of each part are as follows:

(To the next page)

| Code |                  | Name                                 | Description                                                                                                  |
|------|------------------|--------------------------------------|----------------------------------------------------------------------------------------------------|
| 8)   | 123              | Constant part                        | Select this to paste constant parts on FBD sheet.                                                            |
| 9)   | ABC              | Comment part                         | Select this to paste comment parts on FBD sheet.                                                             |
| 10)  | IST:             | Inline ST part                       | Select this to paste Inline ST parts on FBD sheet.                                                           |
| 11)  |                  | Insert with a new name               | Select this to set a new name of FBD part to be pasted.                                                      |
| 12)  | Views            | *2                                   | Select the view format of 4) from among the three types: "Icons (, ", "List (, ", ")", and "Group (, ", ")". |
| 13)  | ₽                | Expand All<br>Groups* <sup>3</sup>   | Select this to expand all groups.                                                                            |
| 14)  | <b>□</b> ==<br>↑ | Collapse All<br>Groups* <sup>3</sup> | Select this to collapse all groups.                                                                          |

\*1: Module FBs are grouped by module FB names, tag FBs are grouped by tag FB types, and global variables are grouped by data types.

Global parts/FBs whose type is not declared are grouped as "unknown".

\*2: Only when a tab of user-defined FBD parts is opened, the button is enabled.

Manufacturer FB Type

User-defined (project name)

\*3: Only when the view format is [Group] and a tab of Module FB/Tag FB/Global Variable is opened, the button is enabled.

| PC      | DINT       |                                                                                |                       |                                                |                  |              |  |
|---------|------------|--------------------------------------------------------------------------------|-----------------------|------------------------------------------------|------------------|--------------|--|
| If erro | or occurs  | in declaration co                                                              | ontents, tag          | FB canno                                       | ot be arrange    | d from parts |  |
| windo   | ow on FB   | D sheet.                                                                       |                       |                                                |                  |              |  |
|         | 🔲 Tag FB D | eclaration(Edit Mode)                                                          |                       |                                                |                  |              |  |
|         | Maximum No | ). of Tags (0 to 480) 100                                                      | Apply                 |                                                |                  |              |  |
|         | No.        | Tag FB Variable Name                                                           | Tag FB Type           | Tag Type                                       | Assigned Device  | Conment      |  |
|         | 1<br>8 2   | TTC001<br>TTC002                                                               | M_2PID<br>M_2PID_DUTY | 2PID<br>2PID                                   | ZR3000<br>ZR3130 |              |  |
|         |            | TIC002                                                                         | M_2PID_DUTY           | 2PID                                           | ZB3260           |              |  |
| The     | allouing   | Function with EN.END pins     Function       PRDJECT1     Manufacturer FB Type | TICO01 TIC            | odule FB<br>Tag FB<br>0002 TICOO<br>0002 TICOO |                  |              |  |
| i ne f  |            | shows available                                                                |                       | s on eacr                                      | n tad.           |              |  |
|         | Tab nam    | Form                                                                           | lcor                  | IS                                             | List             | Group        |  |
|         | Function   |                                                                                | ×                     |                                                | 0                | ×            |  |
|         | Function   | with EN/ENO ning                                                               | s X                   |                                                | 0                | ×            |  |

 $\bigcirc$ \*1: FBs are displayed in "List" format on a tab of User-defined FB Type.

×

0

 $\bigcirc$ 

× **○\*1** 

### 5.7.4 FB property window

PURPOSE

To display/set the values written below on the FB property window.

- Initial/current value of FB type/tag FB type/Module FB type public variable (operation constant, tag data etc.)
- Current value of local variable being used in ST program of inline ST parts.
- Setting value of I/O simulation operation

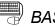

## BASIC OPERATION

- 1. Select the edit mode to display initial value of FB property or the monitor mode to monitor display current value.
- 2. Select the FB by performing either of the following operations.
  - Select the FBD parts of the FBD sheet on the Program/FB definition window.
  - Select a row declaring the tag FB on the tag FB declaration window.
  - Select a row declaring the module FB on the module FB declaration window.
  - · Select a row where the simulation operation is set on the I/O simulation setting window.
  - · Select the FB variable on the local variable sheet.
  - · Select the ST parts on the FBD sheet.
- 3. Items displayed in the FB property window.
- 4. If it is in Edit mode, select an intended item to change its initial value.
- 5. When the monitor mode is selected, perform the following operations 1) to 4) to change the current value.
  - 1) Select an item to be changed its current value, and click ......
  - 2) "Change Current Value" dialog box is displayed.
  - 3) Change the current value of the selected item.
  - 4) Click the "Set" button.

Generally, nothing will be shown in the FB property window. The initial/current value cannot be display/set when the public variable is of ADR REAL or structure type.

For details of the public variable initial value-settable FB parts, refer to "PX Developer Version 1 Programming Manual".

#### POINT

- When changing current value in the FB property window in monitor mode, it is not reflected to the initial value of a project. If downloading to PLC After performing cold-start and compile, setting value is initialized by the initial value of a project. To reflect current value to initial value, read current value of FB property (Section 13.6).
- In monitor mode, the current value (TRUE/FALSE) of the BOOL type can be switched by double-clicking the selected "Current Value" cell while pressing the "Shift" key.

Except for BOOL type, the "Change Current Value" dialog box is displayed.

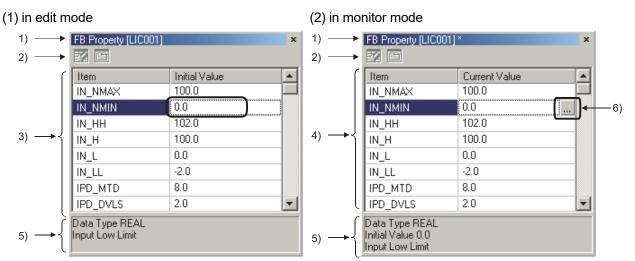

\_ DISPLAY/SETTING SCREEN

(3) "Change Current Value" dialog box

| Change Current Value  |                | × |
|-----------------------|----------------|---|
| Variable Name         | LIC001.IN_NMIN |   |
| Data Type             | REAL           |   |
| Setting <u>V</u> alue | 00             |   |
|                       |                |   |
| 2                     | <u>C</u> lose  |   |

DISPLAY/SETTING DATA

| Code |                                                                                                    | Description                                                                                                    |
|------|----------------------------------------------------------------------------------------------------|----------------------------------------------------------------------------------------------------|
|      | FB part :                                                                                                    | "FB property [FB Variable Name]" is displayed.                                                                                                    |
| 1)   | Inline ST part :                                                                                                    | "FB property [Inline ST part name]" is displayed.                                                                                                    |
| 1)   | I/O Simulation setting:                                                                                                    | "FB property [I/O Simulation Setting No.]" is displayed.                                                                                                    |
|      | When monitoring on the                                                                                                    | e monitor mode, "*" flickers beside the letter string.                                                                                                    |
|      | Tool bar is displayed.                                                                                                    |                                                                                                    |
|      | Button                                                                                                    | Description                                                                                                    |
|      | The FB                                                                                                    | property is initialized with the manufacturer-defined initial values.                                                                                                    |
|      |                                                                                                    | hen all following conditions are fulfilled, the button is enabled.                                                                                                    |
| 2)   | 🛛 🛛 🖉 🛛 🔍 🗣 Pu                                                                                                    | plic variables are displayed on the window.                                                                                                    |
|      | ● Init                                                                                                    | al values can be edited.                                                                                                    |
|      | (● On                                                                                                    | e or more initial values have been changed.                                                                                                    |
|      | FB prop                                                                                                    | erty page is displayed.                                                                                                    |
|      | (The bu                                                                                                    | tton is enabled only when the FBs described in Section 10.2 are selected in edit mode.)                                                                                                    |
| 3)   | parts, or the setting iter<br>Nothing will be displayed<br>selected.<br>If using a BOOL type, t<br>If using other data type<br>Display either of the fol<br>• Public variable (suc<br>• Item name and curr<br>• Setting item name a<br>Nothing will be displayed | e initial values of public variable (such as operation constant and tag data) of selected FB<br>in names and the values of selected I/O simulation operation are displayed.<br>Ed when the selected FB parts do not have the public variables and inline ST parts are<br>the initial value setting is executed with the list box.<br>(as, input a value directly.)<br>(owing.)<br>In as operation constant and tag data) of selected FB parts<br>the value of local variable used in ST program of selected inline ST part<br>and value of selected I/O simulation operation<br>(ad when the selected FB parts do not have the public variables.)<br>(Value" dialog box changes the current value. |
|      |                                                                                                    | on of selected public variable or local variable.                                                                                                    |
|      | Mode                                                                                                    | Description                                                                                                    |
| 5)   | Edit mode                                                                                                    | To display data type and comment of selected public variable                                                                                                    |
|      | Monitor mode                                                                                                    | To display data type, initial value and comment of selected public/local variable                                                                                                    |
| 6)   |                                                                                                    | n at the current value area of selected public/local variable.<br>ay "Change Current Value" dialog box.                                                                                                    |

## HELPFUL OPERATION

The message [Assignment information does not exist.] may appear on the monitoring FB property window in any of the following cases.

(1) If adding the FB variable with FB property to declaration window or FBD sheet after compile, and monitoring its FB variable.

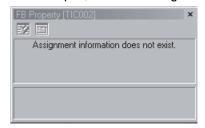

For monitoring added FB variable, execute download after compile.

(2) If deleting the FB variable name of FB variable with FB property by using declaration window, and monitoring its FB variable.

| FB Property []                         | × |
|----------------------------------------|---|
| Assignment information does not exist. |   |
|                                        |   |
|                                        |   |

In this case, the FB variable name is not displayed on the title of FB property window.

(3) If adding the public variable to be FB property to FB type after compilation, and monitoring its FB variable.

| Item   | Current Value                          |
|--------|----------------------------------------|
| MANI   | FALSE                                  |
| AUTI   | FALSE                                  |
| CASI   | FALSE                                  |
| CMVI   | FALSE                                  |
| Value1 | Assignment information does not exist. |

Execute download to PLC to monitor the current value of added public variables after compilation.

(4) If changing program/FB hierarchy by operation such as rename FBD program after compilation, and monitoring its inline ST parts.

| FB Property [abc] | ×                                      |
|-------------------|----------------------------------------|
| 22 6              |                                        |
| Item              | Current Value                          |
| Value1            | Assignment information does not exist. |
|                   |                                        |
|                   |                                        |
|                   |                                        |
|                   |                                        |
|                   |                                        |
|                   |                                        |
|                   |                                        |
|                   |                                        |

Execute download to PLC to monitor the changed inline ST parts after compilation.

#### POINT

• In execution of hot-start compile or online change compile, the public variable initial value that is set under FB property window may not be substituted in a CPU module.

For details, refer to Section 11.6.1.

• Nothing will be displayed on FB property, if more than one FBD part are selected.

For details about how to select multiple FBD parts, refer to Section 7.2.2.

- In edit mode, changed initial values are displayed in boldface.
- When I/O simulation setting window is active, the operations in the edit mode can be performed on the FB property window even though the mode is monitor mode.

#### 5.7.5 Output window

Output window is used for displaying processing phase, error or warning message and other kinds of information during the course of compile.

Basic operations on output window will be explained here.

For details, refer to Chapter 11.

## PURPOSE

All kinds of information are displayed in the output window. Such information can be copied/pasted into a text file and also deleted.

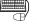

## BASIC OPERATION

- 1. Select the part to be copied.
- 2. Select [Edit]  $\rightarrow$  [Copy] (1) in menu. (Or press the "Ctrl" + "C" keys)
- 3. Start a text editor such as Microsoft<sup>®</sup> Windows<sup>®</sup> Operating System notebook, and paste content copied in step.
- 4. Select [Edit] → [Clear Output Window] to delete all in output window or right click the mouse in output window.

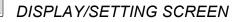

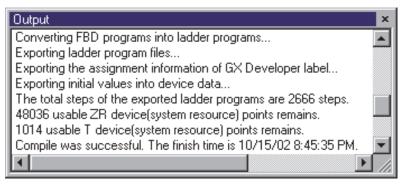

#### POINT

The font or character size shown in output window can be changed by setting options.

For details, refer to Section 5.11 (1).

- When double-clicking the lines covering editing screen (such as FBD sheet) or setting screen information, the corresponding screen will be shown.
- More than one line can be selected at the same time in output window.
- With output window separated from the programming tool (SF Section 5.7.1 (1)), copy cannot be executed from [Edit]  $\rightarrow$  [Copy] (  $\square$  ) in the menu. When output window has been separated from the programming tool, execute copy from [Copy] in the right-click menu (or by pressing the "Ctrl" + "C" keys).

#### 5.7.6 Bird's-eye view window

The Bird's-eye view window displays overall view of FBD sheet in the currently activated program/FB definition window.

The zoom-out scale of FB sheet can also be adjusted on the Bird's-eye view window. When screen is not big enough to accommodate the FBD program, the Bird's-eye view window shows its extreme convenience.

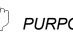

### PURPOSE

The size and position of display area can be adjusted while watching the overall arrangement of FBD sheet on bird's-eye view window.

How to adjust the size and position of display area will be explained here.

## DISPLAY/SETTING SCREEN

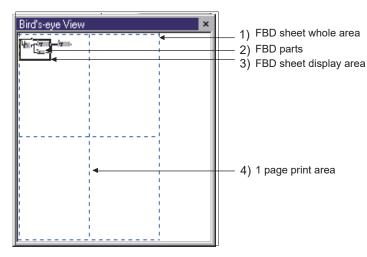

#### DISPLAY/SETTING DATA

| No. | Item                   | Description                                                                                                    |
|-----|------------------------|----------------------------------------------------------------------------------------------------|
| 1)  | FBD sheet whole area   | To display the whole activated FBD sheet field.                                                                                                    |
| 2)  | FBD parts              | To display the activated FBD parts in FBD sheet.                                                                                                    |
| 3)  | FBD sheet display area | To display the outline border of FBD sheet display area. The outline border size will change with the size modification of program/FB definition window. The FBD sheet display area will be zoomed in/out when drawing the angles of the outline border with mouse. Further more, if moving mouse within the outline border, the arrow will be changed into . In this way, the display area can be moved in FBD sheet by drawing mouse. |
| 4)  | 1 page print area      | It equals to one page area in printing according to selected paper size in printing settings (                                                                                                    |

#### 5.7.7 Cross reference window

# PURPOSE

To display where variables are declared and used by the programming tool.

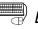

## BASIC OPERATION

- 1. Select [View]  $\rightarrow$  [Window]  $\rightarrow$  [Cross Reference] (1) in the menu.
- 2. The cross reference window is displayed.

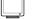

#### **DISPLAY/SETTING SCREEN**

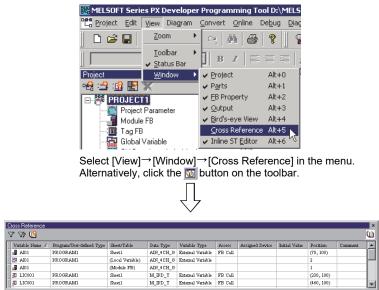

The cross reference window is displayed.

#### 5.7.8 Inline ST editor window

Inline ST editor is a window to edit ST program to be set in the inline ST parts.

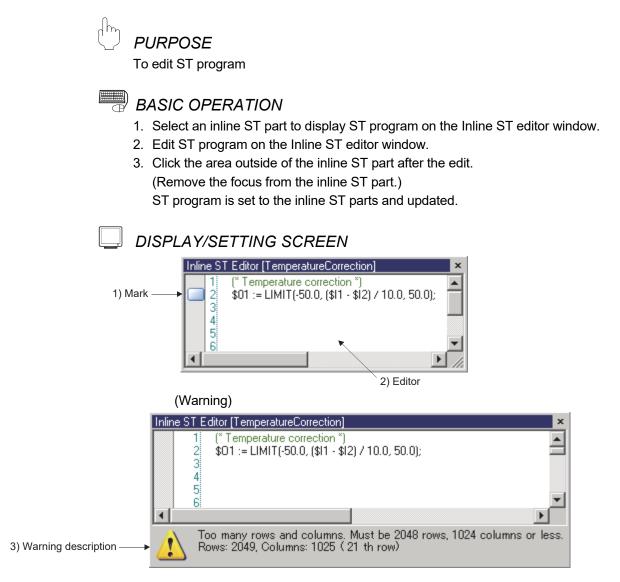

| No. | Item                |                                                                                   |            | Description                                                                                                    |
|-----|---------------------|-----------------------------------------------------------------------------------|------------|----------------------------------------------------------------------------------------------------|
| 1)  | Mark                | Display a mark on the left m<br>specified line/column with th                     |            | Imp destination line when displaying a cursor to the ction.                                                                                                    |
|     |                     | Text editor to edit ST progra<br>Displayed colors differ in acc                   |            | ith character strings.                                                                                                    |
|     |                     | ltem                                                                              | Text color | Target                                                                                                    |
|     |                     | Comment                                                                           | Green      | Multiple-line comment "(* ••• *)", or single line comment "// ••• "                                                                                                    |
| 2)  | Editor              | Reserved words for such<br>as operator                                            | Blue       | Reserved words used as text or operator (does not<br>differentiate upper case from lower case)<br>TRUE, FALSE, IF, THEN, ELSE, ELSIF, END_IF,<br>NOT, MOD, AND, XOR, OR |
|     |                     | Character string constant                                                         | Maroon     | Character strings which start from double quotation<br>mark (") and end with double quotation mark or the<br>end of the line.                                           |
| 3)  | Warning description | Display when the number of<br>The number of lines exce<br>Line whose number of co | eds 2048 l |                                                                                                    |

| Ø | DISPLAY/SETTING DATA |
|---|----------------------|
|   |                      |

## POINT

- Inline ST editor cannot be changed in monitor mode or read-only edit mode which depends on access levels.
- Changing the fonts or the size of letters can be executed with the Option settings. For details, refer to Section 5.11 (1).
- If warning is displayed, execute the following instructions to clear the warning.
  - If the number of lines exceeds 2048 lines, divide ST program into multiple inline ST parts.
  - If a line whose number of columns exceeds 1024 exists, move to a new line in the middle of the corresponding line.

5-37

#### 5.8 Table

#### 5.8.1 General operations of table

General table operations used by programming tool will be explained here.

(1) Move of cursor

```
PURPOSE
```

To move the cursor in a table.

## BASIC OPERATION

- There are altogether 3 ways in moving cursor.
- Use direction key on keyboard ("↑", "↓", "←", "→").
- Use mouse.
- Use "Enter" key on keyboard.

(2) Input data into tables

## PURPOSE

To input data into table, follow steps listed below.

## BASIC OPERATION

- 1. Select a cell in which data will be input.
- 2. Input data with keyboard.
- 3. Press the direction key (" $\uparrow$ ", " $\downarrow$ ") or press the "Enter" key to confirm the input data.

#### **DISPLAY/SETTING SCREEN**

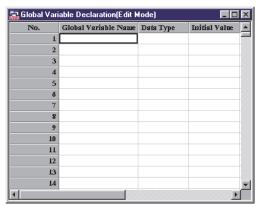

Select a cell

| 1       example         2                         | No. | Global Variable Name | Data Type | Initial Value |
|---------------------------------------------------|-----|----------------------|-----------|---------------|
| 3<br>4<br>5<br>6<br>7<br>8<br>9<br>10<br>11<br>12 | L   | example              |           |               |
| 4<br>5<br>6<br>7<br>8<br>9<br>10<br>11<br>12      | 2   |                      |           |               |
| 5<br>6<br>7<br>8<br>9<br>10<br>11<br>12           | 3   |                      |           |               |
| 6<br>7<br>8<br>9<br>10<br>11<br>12                | 4   |                      |           |               |
| 7<br>8<br>9<br>10<br>11<br>12                     | 5   |                      |           |               |
| 8<br>9<br>10<br>11<br>12                          | Ő   |                      |           |               |
| 9<br>10<br>11<br>12                               | 7   |                      |           |               |
| 10<br>11<br>12                                    | 8   |                      |           |               |
| 11<br>12                                          | 9   |                      |           |               |
| 12                                                | 10  |                      |           |               |
|                                                   | 11  |                      |           |               |
| 13                                                | 12  |                      |           |               |
|                                                   | 13  |                      |           |               |

Input data with keyboard and press "Enter" for confirmation

(3) Select row/column

## <sup>)</sup> PURPOSE

To select a row/column of a table.

## BASIC OPERATION

- 1. Click left side or the top of cells to select a column or row.
- 2. If selecting a particular part of a row/column, select a cell at first and then draw it to the intended position.
- 3. Press "Delete" key to delete content in the high-lighted area.

### DISPLAY/SETTING SCREEN

| 🚮 Global Var | iable Declaration(Edit N | lode)     |               |                 | × |
|--------------|--------------------------|-----------|---------------|-----------------|---|
| No.          | Global Variable Name     | Data Type | Initial Value | Assigned Device |   |
| L            |                          |           |               |                 |   |
| 2            |                          |           |               |                 |   |
| 3            |                          |           |               |                 |   |
| 4            |                          |           |               |                 |   |
| 5            |                          |           |               |                 |   |
| б            |                          |           |               |                 |   |
| 7            |                          |           |               |                 |   |
| 8            |                          |           |               |                 |   |
| 9            |                          |           |               |                 |   |
| 10           |                          |           |               |                 | Ţ |
| •            |                          |           |               | Þ               |   |

#### (4) Select multiple cells

| $\mathcal{H}$ |    |
|---------------|----|
|               | Pl |

#### URPOSE

To select multiple cells.

## BASIC OPERATION

Click a cell while pressing "Ctrl" key.

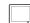

#### DISPLAY/SETTING SCREEN

| 🔜 Global Vari | Global Variable Declaration(Edit Mode) |           |               |                 |   |  |  |  |  |  |  |
|---------------|----------------------------------------|-----------|---------------|-----------------|---|--|--|--|--|--|--|
| No.           | Global Variable Name                   | Data Type | Initial Value | Assigned Device |   |  |  |  |  |  |  |
| 1             |                                        |           |               |                 |   |  |  |  |  |  |  |
| 2             |                                        |           |               |                 |   |  |  |  |  |  |  |
| 3             |                                        |           |               |                 |   |  |  |  |  |  |  |
| 4             |                                        |           |               |                 |   |  |  |  |  |  |  |
| 5             |                                        |           |               |                 |   |  |  |  |  |  |  |
| Ó             |                                        |           |               |                 |   |  |  |  |  |  |  |
| 7             |                                        |           |               |                 |   |  |  |  |  |  |  |
| 8             |                                        |           |               |                 |   |  |  |  |  |  |  |
| 9             |                                        |           |               |                 |   |  |  |  |  |  |  |
| 10            |                                        |           |               |                 | - |  |  |  |  |  |  |
| •             | 1                                      |           |               | •               |   |  |  |  |  |  |  |

(5) Add/delete a row

## PURPOSE

To add/delete rows in table.

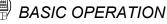

- 1. Select the next row of the intend-to-add part to add a new row. Select the intend-to-delete row to delete one row.
- 2. If a new row is to be added, select [Edit]  $\rightarrow$  [Insert Row] in menu, or right-click mouse and select [Insert Row].

If a row is to be deleted, select [Edit] → [Delete Row] in menu, or right-click mouse and select [Delete Row].

#### **DISPLAY/SETTING SCREEN** 🔜 Global Variable Declaration(Edit Mode) - 0 Global Variable Name Data Type Initial Value No. Assigned Device globall ĿМТ 0 1 2 global2 REAL global3 STRING(20) 3 4 5 6 7 8 9

Select row to be added or deleted

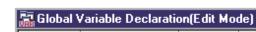

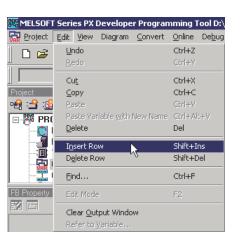

10

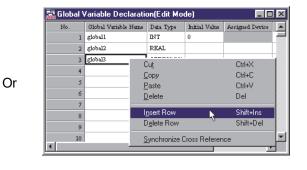

X

.....

Ŧ

E

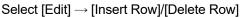

Right-click the cell

(6) Cut/copy/paste data

## PURPOSE

To cut, copy and paste some data in tables.

To paste the declaration list of the parts or variables pre-edited in  $Microsoft^{\circledast}$  Excel^ $\circledast$  into the table of programming tools.

|  | BASIC OPERATION |
|--|-----------------|
|--|-----------------|

(a) Cut

#### Cut the selected area.

| Head I/O Address (Hex) | Station No. | Comment                                         |
|------------------------|-------------|-------------------------------------------------|
| 0000                   |             | Input Module(16 Points)                         |
| 0010                   |             | Digital to Analog Converter Module(4 Channels)  |
| 0020                   |             | Analog to Digital Converter Module(8 Channels)  |
| 0030                   |             | I/O Mixed Module(Input 8 Points/Output 7 Points |
|                        |             |                                                 |
|                        |             |                                                 |
|                        |             |                                                 |

|      | $\downarrow$                     |         |       |         |     |         |   |  |  |
|------|----------------------------------|---------|-------|---------|-----|---------|---|--|--|
| 🚽 Mo | Module FB Declaration(Edit Mode) |         |       |         |     |         |   |  |  |
|      | Head I/O                         | Address | (Hex) | Station | No. | Comment | T |  |  |
|      |                                  |         | 0000  |         |     |         | ] |  |  |
|      |                                  |         | 0010  |         |     |         |   |  |  |
|      |                                  |         | 0020  |         |     |         |   |  |  |
|      |                                  |         | 0030  |         |     |         | T |  |  |
|      |                                  |         |       |         |     |         | T |  |  |
|      |                                  |         |       |         |     |         |   |  |  |
| •    |                                  |         |       |         |     |         | Þ |  |  |

- 1) Select the intend-to-cut part.
- Click [Edit] → [Cut] ( ) in the menu.
   Or right-click the cell and select [Cut] in the pop-up menu.

(b) Copy

Copy the selected content onto the clipboard of Windows  $^{\scriptscriptstyle (\! R \!)}$  .

| Head I/O Address (He | <li>K) Station No.</li> | Comment                                       |
|----------------------|-------------------------|-----------------------------------------------|
| 000                  | 0                       | Input Module(16 Points)                       |
| 00:                  | .0                      | Digital to Analog Converter Module(4 Channels |
| 003                  | 0                       | Analog to Digital Converter Module(8 Channels |
| 003                  | 0                       | I/O Mixed Module(Input 8 Points/Output 7 Poir |
|                      |                         |                                               |

- 1) Select the intend-to-copy part.
- Click [Edit] → [Copy] ( ) in the menu or right-click the cell and select [Copy] in the pop-up menu.

(c) Paste

To paste cut or copied content into the selected area.

The paste operation may be unavailable in the following condition.

- The table form is different from the data of cut or copied object and pasted object data.
- Cut or copied item is different from the pasted object item.

| Iodule FB Declaration(Edit Mode) |      |             |         |         |     |                         |   |
|----------------------------------|------|-------------|---------|---------|-----|-------------------------|---|
| Head                             | I/0  | Address     | (Hex)   | Station | No. | Comment                 |   |
|                                  |      |             | 0000    |         |     |                         |   |
|                                  |      |             | 0010    |         |     |                         |   |
|                                  |      |             | 0020    |         |     |                         |   |
|                                  |      |             | 0030    |         |     |                         |   |
|                                  |      |             |         |         |     |                         |   |
|                                  |      |             |         |         |     |                         |   |
|                                  |      |             |         |         |     |                         |   |
|                                  |      |             |         |         |     | $\downarrow$            |   |
| lodule F                         | B De | claration(l | Edit Mo | de)     |     |                         | _ |
| Head                             | 1/0  | Address     | (Hex)   | Station | No. | Comment                 |   |
|                                  |      |             | 0000    |         |     | Input Wodule(16 Boints) |   |

|   | Head I/O Address | (Hex) | Station | No. | Comment                                          |
|---|------------------|-------|---------|-----|--------------------------------------------------|
|   |                  | 0000  |         |     | Input Module(16 Points)                          |
|   |                  | 0010  |         |     | Digital to Analog Converter Module(4 Channels)   |
|   |                  | 0020  |         |     | Analog to Digital Converter Module(8 Channels)   |
|   |                  | 0030  |         |     | I/O Mixed Module(Input 8 Points/Output 7 Points) |
|   |                  |       |         |     |                                                  |
|   |                  |       |         |     |                                                  |
|   |                  |       |         |     |                                                  |
| Ľ |                  |       |         |     |                                                  |

- 1) Select the pasted object (copy object) for cut/copied content.
- Click [Edit] → [Paste] (<sup>1</sup>/<sup>1</sup>/<sub>1</sub>) or the [Paste] on right-click menu.
- 3) Selected area is replaced by cut (copied) content.

(d) Copy from Microsoft<sup>®</sup> Excel<sup>®</sup> and paste

Copy from Microsoft<sup>®</sup> Excel<sup>®</sup> and paste it into programming tool table.

(The examples of copying/pasting of to programming tool table from Microsoft® Excel®)

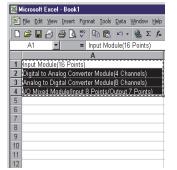

Select and copy Excel® table

| Head I/O | Address () | Hex) | Station N | o. Comment                                     |
|----------|------------|------|-----------|------------------------------------------------|
|          | 0          | 000  |           | Input Module(16 Points)                        |
|          | 0          | 010  |           | Digital to Analog Converter Module(4 Channels  |
|          | 0          | 020  |           | Analog to Digital Converter Module(8 Channels  |
|          | 0          | 030  |           | I/O Mixed Module(Input 8 Points/Output 7 Point |
|          |            |      |           |                                                |
|          |            |      |           |                                                |

Select the high-lighted area and click [Edit]  $\rightarrow$  [Paste] (E) in Menu.

(7) Change and automatic adjustment of column widths

## PURPOSE

Change the column widths of the table.

The can also be adjusted automatically.

Automatic adjustment adjusts the column widths automatically so that the data of each cell is not broken midway.

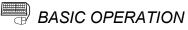

(a) Change of column width

| Module FB Type | Head I/O Address 🚰 Station No. | Comment.                                 |
|----------------|--------------------------------|------------------------------------------|
| AIN_8CH        | 000                            | Channel Isolated 8-channel Analog Input) |
| AOUT_8CH       | 0020                           |                                          |
| AIN_8CH        | 040                            |                                          |
|                |                                |                                          |
| Mouse poir     | nter changes to +++            |                                          |
|                |                                |                                          |

| 2                 |                         | +              |                |                        |
|-------------------|-------------------------|----------------|----------------|------------------------|
| 📑 Module FB Decla | aration(Edit Mode)      |                |                |                        |
| Module FE         | 3 Type Head I/O Address | (Hex)          | + Station No.  | Comment.               |
| AIN_8CH           | 00                      | 00 Ch          | el Isolated 8- | channel Analog Input.1 |
| AOUT_8C           | H 00                    | 20             |                |                        |
| AIN_8CH           | 00                      | 40             |                |                        |
|                   |                         |                |                |                        |
|                   |                         |                |                | ,<br>,                 |
|                   | Dra                     | g left-to-righ | nt!            |                        |
|                   |                         |                |                |                        |
| •                 |                         |                |                | •                      |

- Move the mouse pointer to the vertical line between the columns of the Item row. (Refer to the left screen.)
- 2) The mouse pointer changes to  $\leftrightarrow$ .
- In the status in above 2), drag the mouse left-to-right to change the column widths of the table.

(b) Automatic adjustment of column width

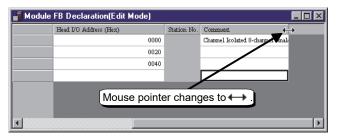

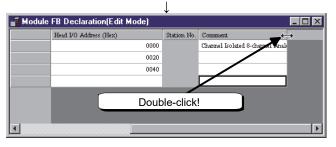

- Move the mouse pointer to the vertical line between the columns of the Item row. (Refer to the left screen.)
- 2) The mouse pointer changes to  $\leftrightarrow$ .
- Double-click in the status in above 2). This automatically adjusts the column widths so that the data of each cell is not broken midway.

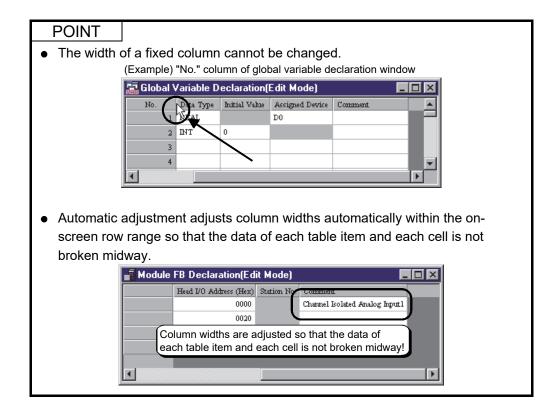

(8) Find cell data

PURPOSE

To search for the cell including the specified character string in the active window (searchable window).

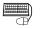

## BASIC OPERATION

- 1. Display the search target window.
- Select any cell and display the "Find" dialog box by clicking [Edit] → [Find]
   (♣) from the menu or pressing the "Ctrl" + "F" keys.
- 3. Enter the character string to be searched for.
- 4. Select a search direction and click the "Find Next" button.
- 5. The corresponding cell is selected when the cell including the character string to be searched for exists.

## DISPLAY/SETTING SCREEN

| Find       |    |                             | ×                 |
|------------|----|-----------------------------|-------------------|
| Find what: | DO |                             | <u>F</u> ind Next |
|            |    | - Direction                 | Cancel            |
| Match case |    | C <u>U</u> p ⊙ <u>D</u> own |                   |

#### POINT

When searching for module FB variables of CC-Link slave stations in the Module FB Declaration window, if the matched cell is hidden, expand rows, and then display and select the cell.

#### 5.9 General Operations of Child Windows

This section mainly describes the general operations on child windows of program/FB definition window in the main window of programming tool.

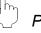

#### PURPOSE

Manage the child windows displayed in the main window of the programming tool.

| ⊞ |  | H |
|---|--|---|
|   |  | F |

## BASIC OPERATION

The arrangement and management of child windows are mainly operated on [Window] menu.

(1) The next one

Select [Window]  $\rightarrow$  [Next] in the menu or press "F6" to display next child window.

#### (2) The previous one

Select [Window]  $\rightarrow$  [Previous] in the menu or press "Shift"+"F6" to display the last displayed child window.

#### (3) Cascade display

Select [Window]  $\rightarrow$  [Cascade], the opened child windows will be displayed in a cascading way.

- (4) Tile horizontally Select [Window]  $\rightarrow$  [Tile Horizontally], the current opened child windows will be arrayed in column.
- (5) Tile vertically Select [Window] → [Tile Vertically], the current opened child windows will be arrayed in line.
- (6) Arrange icons Select [Window] → [Arrange Icon], the icons of opened child windows will be arranged with an equal interval.

### (7) Other windows

If over 10 child windows are displayed, selecting [More Window] at the bottom of the [Window] menu, following dialog box will be displayed.

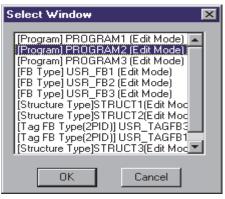

The above [Select Window] dialog box will list all the current opened child windows. If double-clicking the window names to be activated or click "OK" button when the window is selected, the selected window will be displayed in the front.

#### 5.10 Help

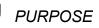

To identify following contents with "Help" function.

- PLC error Display GX Works2 Help for error codes.
- Online Manual Display PDF manual.
- About PX Developer PX Developer Version.

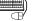

## BASIC OPERATION

Click [Help]  $\rightarrow$  [PLC Error]/[Online Manual]/[About PX Developer] on the menu.

#### POINT

- GX Works2 must be installed to read Help for PLC errors. Display Help from the menu in GX Developer Version 8.500W or later to refer to CPU errors of GX Developer.
- Acrobat<sup>®</sup> Reader must be installed before users read online manual (PDF data). Refer to readme.txt in the "Manual" folder stored in the CD of this product.

## 5.11 Option Setting

## PURPOSE

To change the font or background color of the programming tool windows, and configure the display settings.

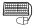

## BASIC OPERATION

- 1. Select [Tool]  $\rightarrow$  [Options] on the menu to display the option dialog box.
- 2. Select the tab for modification and edit the items.
- 3. Click the "OK" button, settings in step 2 will work.

Click the "Cancel" button, the settings will not take effect. Close the dialog box.

Various tabs will be explained below.

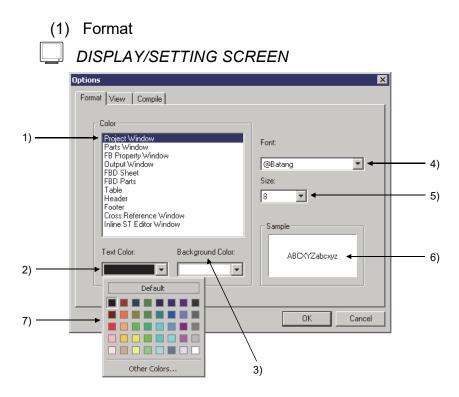

## 5 SCREEN CONFIGURATION AND BASIC OPERATIONS

# DISPLAY/SETTING DATA

| No. | Item             | Description                                                                                                    |  |
|-----|------------------|----------------------------------------------------------------------------------------------------|--|
| 1)  | Setting target   | To select item for modification                                                                                                    |  |
| 2)  | Text color       | To change the text color                                                                                                    |  |
| 3)  | Background color | To change background color                                                                                                    |  |
| 4)  | Font             | To change font                                                                                                    |  |
| 5)  | Size             | To change character size                                                                                                    |  |
| 6)  | Sample           | To display changed font and color sample in 2) to 5)                                                                                                    |  |
| 7)  | Color selection  | Click In 2), 3) to have it displayed. To change it into other colors than the prepare<br>in advance, click "Other colors"<br>When "Default" is selected, the initial color setting will be restored. |  |

(2) View

## DISPLAY/SETTING SCREEN

|   | Options                                                                      |
|---|------------------------------------------------------------------------------|
|   | Format View Compile                                                          |
|   | Comment Reference                                                            |
| _ | Displays the comment of a global part as the comment of a external variable. |
|   |                                                                              |
|   |                                                                              |
|   |                                                                              |
|   |                                                                              |
|   |                                                                              |
|   |                                                                              |
|   |                                                                              |
|   |                                                                              |
|   |                                                                              |
|   |                                                                              |

# DISPLAY/SETTING DATA

| No. | Item              | Description                                                               |  |
|-----|-------------------|---------------------------------------------------------------------------|--|
|     |                   | CheckedTo display the comment of the global part referred by the relevant |  |
|     |                   | variable in the comment area.                                             |  |
| 1)  | Comment Reference | When there is no referred global part, the comment set to the             |  |
|     |                   | external variable is displayed.                                           |  |
|     |                   | UncheckedTo display the comment set to the external variable.             |  |

| (3) Con   | npile                                                                                                    |
|-----------|----------------------------------------------------------------------------------------------------|
| DISF      | PLAY/SETTING SCREEN                                                                                                    |
| 0pt<br>Fr | ions       ×         ormat       View       Compile         Compile operation       The compile operations that you choose among following are available.         Compile(Online Change)       Compile(Online Change)         Hot-start Compile / Compile(Online Change)       Cold-start Compile / Hot-start Compile / Compile(Online Change)         About the compile operations during simulation, you can choose at the simulation start dialog box.       Simulation start dialog box. |
|           | OK Cancel                                                                                                    |

DISPLAY/SETTING DATA

| Ν | No. | Item              | Description                                                      |
|---|-----|-------------------|------------------------------------------------------------------|
|   |     | Compile operation | To select a compile operation to be enabled.                     |
|   | 1)  | Compile operation | The selected compile operation menu and tool button are enabled. |

#### POINT

.

- The options can be saved for different users.
- The following shows the influence when the comment reference target is changed.

| Item                                                                                                    | Influence                                                                                        | Timing of application of<br>option setting                                          | Reference             |  |
|----------------------------------------------------------------------------------------------------|--------------------------------------------------------------------------------------------------|-------------------------------------------------------------------------------------|-----------------------|--|
| Local variable<br>sheet                                                                                                    | Display contents in the<br>comment area of the<br>external variable                              | Close of the Options screen by clicking the "OK" button                             | Section 7.11.2<br>(4) |  |
| Print/print<br>preview                                                                                                    | Display contents in the<br>comment area of the<br>external variable                              | Print/print preview after setting the option settings                               | Section 16.5.5        |  |
| Cross reference<br>function                                                                                                    | Cross reference status,<br>information resource at<br>creation of cross<br>reference information | Creation of the cross<br>reference information after<br>setting the option settings | Section 10.1.4        |  |
| Status of project Becomes unsaved (does not become uncompiled)                                                                                            |                                                                                                  |                                                                                     |                       |  |
| The compile operation during simulation can be enabled/disabled by specifying the item on the dialog box displayed at start simulation. (SF Section 15.1) |                                                                                                  |                                                                                     |                       |  |

### 6 CREATING A PROJECT

The so-called PX Developer project is a project to integrate the FBD programs made by PX Developer programming tool and parameters, while the GX project is a project to integrate the ladder programs converted from FBD programs by compile programs, user-created ladder programs and parameters created by the user (PLC parameters, network parameters).

The created FBD programs and parameters can be both managed by the project.

#### 6.1 Relation Between PX Developer Project and GX Project

The folder with the same name as the project can be created inside the PX Developer project folder when creating a new project by programming tools. Besides, GX project is still saved in this folder.

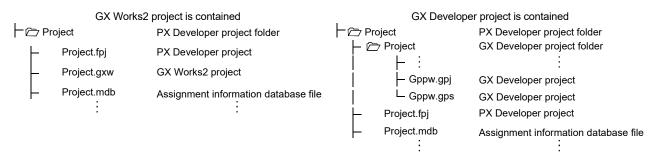

When changing the setting to execute the compile the PX Developer project side, the project setting of GX project is changed as well.

For instance, the global variables of the programming tool will be reflected on the GX application global labels when GX global label assignment (Section 8.5.2) is set and compile is executed Therefore, data can be exchanged between the FBD program created by the programming tool and the ladder program created by GX application. So PX Developer project and GX project can be operated together interactively.

#### POINT

- The GX project in PX Developer project is different from the normal GX project. Therefore, operating project directly from GX application should be avoided. Besides, editing the following files from the Explorer in Microsoft<sup>®</sup> Windows<sup>®</sup> Operating System should also be avoided.
  - When GX project type is GX Works2 project: [\*.gxw] file
  - When GX project type is GX Developer project: [Gppw.gpj] file or [Gppw.gps] file

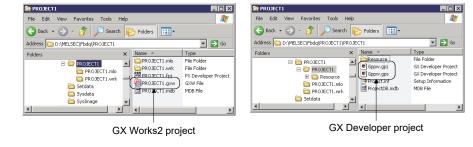

 Once the cold-start compile is executed, the [\*.mdb] file will be created in PX Developer project folder. This file is the assignment information database file which saves device and variable assignment information. This file can also be used in hot-start compile, online change compile, switching to monitor mode or PLC downloading.

#### 6.2 Creating a New Project

A project should be created before programming with the programming tool. How to create a new project will be explained below.

| 🔡 MEL              | .SOFT         | Serie                     | s PX Dev             | veloper F                           | <sup>o</sup> rogr.         |
|--------------------|---------------|---------------------------|----------------------|-------------------------------------|----------------------------|
| <u>P</u> roject    | <u>E</u> dit  | $\underline{\forall} iew$ | Diagram              | <u>C</u> onvert                     | <u>0</u> nli               |
| <u>N</u> ev        | v Projec      | ət                        |                      | Ctrl+N                              | 4                          |
| <u>     0</u> pe   | en Proje      | ect                       |                      | Ctrl+O                              |                            |
| Clos               | se Proje      | ect                       |                      |                                     |                            |
| <u>S</u> av        |               |                           |                      | Ctrl+S                              | - i -                      |
| Sav                | 'e <u>≜</u> s | _                         |                      |                                     |                            |
|                    |               |                           | $\downarrow$         |                                     |                            |
| Project            |               |                           |                      |                                     |                            |
| Туре:              | _             |                           |                      |                                     | Oł                         |
| PH j               | <u> </u>      |                           |                      |                                     | Can                        |
| PH<br>PH           |               |                           |                      |                                     |                            |
| PRH<br>PH          | ELSEC\F       | BDQ\                      |                      |                                     |                            |
| PRH<br>pjectivame. |               |                           |                      |                                     |                            |
|                    |               |                           |                      |                                     |                            |
| omment:            |               |                           |                      |                                     |                            |
| ,                  |               |                           |                      |                                     |                            |
| Project Type       |               |                           |                      |                                     |                            |
| 🗜 GX Works2 Sin    | nple project  | : (without la             | bels) Explanation    | on:<br>create sequenci              | e programs ir              |
| GX Works2 Sin      | nple proiect  | : íwith label             |                      | vay to existing G<br>GX Works2.     | iX Developer               |
|                    |               |                           | For inform           | ation about the                     |                            |
| GX Works2 Str      | uctured pro   | lect                      | programm<br>Works2 V | iing languages,<br>/ersion 1 Operat | refer to GX<br>ing Manual. |
| GX Developer       | project (with | nout labels)              |                      |                                     |                            |
|                    |               |                           |                      |                                     |                            |
| GX Developer       | project (with | n labels)                 |                      |                                     |                            |
| GX Developer       | project (with | n labels)                 |                      |                                     |                            |

- Click [Project] → [New Project] on the menu. (□)
- 2. Click the list box 🚽 and select PLC type in the "New Project" dialog box.

 Set the drive/path when change the project saving place.
 For details of the method for changing the project saving place, refer to the "HELPFUL OPERATION" in this section.

| 112PH                                                                                                    |                                                                                       | OK<br>Cance     |
|----------------------------------------------------------------------------------------------------|---------------------------------------------------------------------------------------|-----------------|
| Project Name Setting                                                                                            |                                                                                       |                 |
| Drive/Path: D:\MELSEC\FBDQ\                                                                                     |                                                                                       |                 |
| Project Name:                                                                                                   |                                                                                       |                 |
| Comment:                                                                                                    |                                                                                       |                 |
|                                                                                                    |                                                                                       |                 |
| GX Project Type                                                                                                 |                                                                                       |                 |
| GX Works2 Simple project (without labels)                                                                       | Explanation:                                                                          |                 |
|                                                                                                    | Thou can create sequence pro                                                          | ograms in       |
|                                                                                                    | a similar way to existing GX D                                                        | eveloper        |
| GX Works2 Simple project (with labels)                                                                          | using the GX Works2.                                                                  |                 |
|                                                                                                    | using the GX Works2.<br>For information about the sup<br>programming languages, refer | ported<br>to GX |
| GX Works2 Simple project (with labels)                                                                          | using the GX Works2.<br>For information about the sup                                 | ported<br>to GX |
| GX Works2 Simple project (with labels)<br>GX Works2 Structured project<br>GX Developer project (without labels) | using the GX Works2.<br>For information about the sup<br>programming languages, refer | ported<br>to GX |
| GX Works2 Simple project (with labels)                                                                          | using the GX Works2.<br>For information about the sup<br>programming languages, refer | ported<br>to GX |

(To the next page)

| New Project                                                                                                    | ×                                                                                                    |
|----------------------------------------------------------------------------------------------------|----------------------------------------------------------------------------------------------------|
| PLC Type:                                                                                                    | OK                                                                                                    |
| Q12PH                                                                                                    | Cancel                                                                                                    |
| Project Name Setting<br>Drive/Path: D: MELSEC\FBDQ\PROJECT<br>Project Name: PROJECT1<br>Comment: Comment                                                                                                    | 1                                                                                                    |
| GX Project Type<br>GX Works2 Simple project (without labels)<br>GX Works2 Simple project (with labels)<br>GX Works2 Structured project<br>GX Developer project (without labels)<br>GX Developer project (with labels) | Explanation:<br>You can create sequence programs in<br>a similar way to existing GX Developer<br>using the GX Works2.<br>For information about the supported<br>programming languages, refer to GX<br>Works2 Version 1 Operating Manual. |

4. Set the project name.

When setting the project name, the total characters of the drive/path and project name should be within 149 characters. When setting the drive/path and project name, the total characters should be set within 149 characters. On the left is the screen with the project name "PROJECT1".

- Set the comment according to needs. The comment can be set within 64 characters. The set comment on the left is a dialog box displayed when opening the project ( Section 6.3).
- Select a GX project type contained in a PX Developer project to be created.
   For details on the label assignment, refer to Section 8.5.1.
- Click the "OK" button. New project can be created.

#### POINT

• When executing the [New project], the following symbols, character string project names and space characters cannot be use in the specified project name and drive/path.

(Symbols)

```
/,.:;*"<>|?\
```

(Character string)

COM LPT AUX CON PRN NUL CLOCK\$

• There are numbers in  $\Box$ .

• "." Dot character can be used in the drive/path.

When specifying GX Works2 project to GX project type, "%" and "" cannot be used for a project name in addition to the symbols and character strings shown above. (These character strings can be used for drive/path.)

- When using the monitor tool to monitor, do not assign the same project name. (Disabled when the drive/path is different.)
- A Universal model process CPU project can be created only in the project whose GX project type is GX Works2.

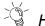

## HELPFUL OPERATION

Execute the modification of the drive/path while confirming the folder hierarchy. Click "..." set by project name when executing the Step 3 on the previous page. The following dialog box is displayed. At this time, select the drive/path from the folder hierarchy, or key input to set.

| New Project                                                                      | ×                                                                                                    |
|----------------------------------------------------------------------------------|----------------------------------------------------------------------------------------------------|
| PLC Type:<br>Q12PH                                                               | OK<br>Cancel                                                                                                    |
| Project Name Setting<br>Drive/Path: D:\MELSEC\FBDQ\<br>Project Name:<br>Comment: |                                                                                                    |
| GX Works2 Simple project (with labels)                                           | Explanation:<br>You can create sequence programs in<br>a similar way to existing GX Developer<br>using the GX Works2.<br>For information about the supported<br>programming languages, refer to GX<br>Works2 Version 1 Operating Manual. |

Click

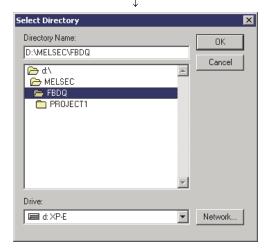

textbox.

1. Click "..." at the right side of the drive/ path

- 2. The dialog box shown as the left screen is displayed.
- 3. Click the list box **▼** and select the drive when changing the drive.
- 4. Click the icon at the center of the screen and move the project to the folder hierarchy in demand when using a mouse to change the saving place.

Input the drive/path of the saving place in the direct textbox through a keyboard.

5. Click the "OK" button.

#### 6.3 Opening a Project

The detailed operations for opening the saved project will be explained as follows.

|                          | 🇱 MELSOFT Ser                             | ies PX Develope                     | er Progra                |
|--------------------------|-------------------------------------------|-------------------------------------|--------------------------|
|                          | <u>P</u> roject <u>E</u> dit <u>V</u> iev | / Diagram <u>C</u> onv              | ert <u>O</u> nlin        |
|                          | New Project                               | Ctr                                 | I+N 🖉                    |
|                          | <u>O</u> pen Project                      | Ctr                                 | I+O                      |
|                          | <u>C</u> lose Project                     |                                     | 4                        |
|                          | <u>S</u> ave<br>Save As                   |                                     | I+S                      |
|                          | Save <u>A</u> s                           |                                     |                          |
|                          |                                           | $\downarrow$                        |                          |
| Open Project             | :                                         |                                     | ? ×                      |
| Look in: 🜔               | PROJECT1                                  | •                                   | • 🗈 💣 🎟 •                |
| PROJECTI                 | wrk                                       |                                     |                          |
|                          |                                           |                                     |                          |
| File name:               | PROJECT1.fpj                              |                                     | Open                     |
| Files of type:           | PX Developer Project                      |                                     | Cancel                   |
| GX Project Ty            | ype: GX Works2 Simple                     |                                     |                          |
|                          | Change to G>                              | (Works2 project                     |                          |
| PLC Type:                | Q12PH                                     |                                     |                          |
| Comment:                 |                                           |                                     |                          |
|                          |                                           |                                     |                          |
|                          | l.                                        |                                     |                          |
|                          |                                           | $\downarrow$                        |                          |
|                          | Login                                     |                                     | ×                        |
|                          |                                           |                                     |                          |
|                          | Access <u>L</u> evel:                     | Developer (Level 1)                 |                          |
|                          | Password:                                 |                                     |                          |
|                          |                                           | _                                   |                          |
|                          | ОК                                        | Cancel                              |                          |
|                          |                                           |                                     |                          |
| 🇱 MELSOFT Serie          | es PX Developer Progr <u>am</u> r         | ✓<br>ning Tool D: <u>\MELSEC\FE</u> | DQ\PROJECT1\PROJECT1.fpj |
| Project Edit Viev        | w Diagram Convert Onlin                   | e Debug Diagnostics 1               | Fool Window Help         |
|                          | X B B V V M                               |                                     |                          |
| Project                  | <u> </u>                                  |                                     |                          |
| - 😫 😭 😤 🕻                | ×                                         | -                                   |                          |
| PROJECT                  | Parameter                                 |                                     |                          |
| - Module<br>- 101 Tag FB |                                           |                                     |                          |
| Global V                 | Variable<br>ırks2 Label Assignment<br>n   |                                     |                          |
| Program                  | nice caper rissignifierit                 |                                     |                          |
|                          | n Execution Setting                       |                                     |                          |
| GX Wo                    | rks2 Project                              |                                     |                          |

- Click [Project] → [Open Project] on the menu. (□→)
- 2. Click the project name.
- 3. Click the "Open" button.

- The left window is displayed if the data protection function is enabled in a project. For the method of enabling data protection, refer to Section 6.15.2.
- 5. Open the specified project.

|   | POINT                                                                                                  |                                                                                        |                                                                                                    |  |  |  |
|---|----------------------------------------------------------------------------------------------------|----------------------------------------------------------------------------------------|----------------------------------------------------------------------------------------------------|--|--|--|
| • |                                                                                                    | n also be opened by double clicking the [*. f                                          | pj] file in PX Developer                                                                                                    |  |  |  |
|   | project folde                                                                                          | er on the Windows <sup>®</sup> explorer.                                               |                                                                                                    |  |  |  |
|   |                                                                                                    |                                                                                        | MELSOFT Series PX Developer Program<br>Project Edit View Diagram Convert On                                                                                         |  |  |  |
| • | The recently                                                                                           | y opened project file can also be opened                                               | New Project         Ctrl+N           Open Project         Ctrl+O           Gose Project         Save           Save         Ctrl+5           Save As         Ctrl+5 |  |  |  |
|   | from the his                                                                                           |                                                                                        | Edit Project Comment Edit Data                                                                                                    |  |  |  |
|   | 4 pieces of t                                                                                          | the latest history records can be                                                      | Change PLC Type<br>Set Login Password                                                                                                    |  |  |  |
|   | displayed. T<br>Project] mer                                                                           | he initial setting is [Recently Used nu.                                               | Printer Setup(Table/ST)<br>Printer Setup(F <u>B</u> D Sheet)<br>Print Ctrl+P                                                                                        |  |  |  |
|   |                                                                                                    |                                                                                        | 1 D:\MELSEC\\PROJECT1.fpi<br>2 D:\MELSEC\\PROJECT2.fpj<br>3 D:\MELSEC\\PROJECT3.fpj<br>4 D:\MELSEC\\PROJECT4.fpj                                                    |  |  |  |
|   |                                                                                                    |                                                                                        | Exit PX Developer                                                                                                    |  |  |  |
| • |                                                                                                    | CPU projects can be displayed but cannot b<br>/ersion 1.04E (SW1D5C-FBDQ-E) or earlier | •                                                                                                    |  |  |  |
|   |                                                                                                    | Open Project                                                                           | <u>? × </u>                                                                                                    |  |  |  |
|   |                                                                                                    | Look in: a Q25TEST<br>Q25TEST<br>Q25TEST.mlo<br>Q25TEST.wrk<br>Q25TEST.wrk             | <u></u>                                                                                                    |  |  |  |
|   |                                                                                                    |                                                                                        |                                                                                                    |  |  |  |
|   |                                                                                                    | File name: Q25TEST                                                                     | <u>O</u> pen                                                                                                    |  |  |  |
|   |                                                                                                    | Files of type: PX Developer Project (*.fpj)                                            | Cancel                                                                                                    |  |  |  |
|   |                                                                                                    | PLC Type: Q25PRH                                                                       |                                                                                                    |  |  |  |
|   |                                                                                                    | Comment:                                                                               |                                                                                                    |  |  |  |
|   |                                                                                                    |                                                                                        |                                                                                                    |  |  |  |
| • | The project                                                                                            | in which GX Works2 is specified to GX proj                                             | inat turna inconnat ha                                                                                                    |  |  |  |
| • |                                                                                                    | PX Developer Version 1.34L or earlier.                                                 | ect type, cannot be                                                                                                    |  |  |  |
|   | •                                                                                                    | e project in which GX Developer is specified                                           | d to GX project type can                                                                                                    |  |  |  |
|   |                                                                                                    | with PX Developer Version 1.34L or earlier.                                            |                                                                                                    |  |  |  |
| • | A Universal model process CPU project cannot be opened with PX Developer<br>Version 1. 34N or earlier. |                                                                                        |                                                                                                    |  |  |  |

#### 6.3.1 Changing contained GX Developer project to GX Works2 project and opening it

This section explains the operation for changing GX Developer project contained in PX Developer project to GX Works2 project and opening it.

|                        | 🔡 MI                      | ELSOFT          | Serie                     | s PX Dev         | veloper P                              | rogra                               |
|------------------------|---------------------------|-----------------|---------------------------|------------------|----------------------------------------|-------------------------------------|
|                        | Projec                    | ot <u>E</u> dit | $\underline{\forall} iew$ | Diagram          | <u>C</u> onvert                        | <u>O</u> nlir                       |
|                        |                           | ew Proje        |                           |                  | Ctrl+N                                 | 4                                   |
|                        |                           | pen Proje       |                           |                  | Ctrl+O                                 |                                     |
|                        |                           | lose Proja      | ect.                      |                  |                                        | -                                   |
|                        |                           | ave<br>         |                           |                  | Ctrl+S                                 |                                     |
|                        | 3                         | ave <u>A</u> s  |                           |                  |                                        |                                     |
|                        |                           |                 |                           | $\downarrow$     |                                        |                                     |
| Open Proje             | ct                        |                 |                           |                  |                                        | ? ×                                 |
| Look in: 🚺             | 👌 PRO                     | JECT1           |                           |                  | - 🗢 🖻                                  | <b>r</b> ≣                          |
| PROJEC                 |                           |                 |                           |                  | _                                      |                                     |
|                        |                           |                 |                           |                  |                                        |                                     |
| PROJEC                 |                           |                 |                           |                  |                                        |                                     |
| ONPROJEC               | .н.арј                    |                 |                           |                  |                                        |                                     |
|                        |                           |                 |                           |                  |                                        |                                     |
|                        |                           |                 |                           |                  |                                        |                                     |
| ,<br>File name:        | long                      | )JECT1.fpj      |                           |                  |                                        | 0                                   |
| r lie hame.            | Jenu                      | лестт.р         |                           |                  |                                        | Open                                |
| Files of type          | × PXI                     | Developer I     | Project (*                | .fpj)            | <b>_</b>                               | Cancel                              |
| GX Project             | Type:                     | GX Develop      | per projec                | ct (with labels) | ]                                      |                                     |
|                        |                           | 🔽 Chang         | e to GX <sup>v</sup>      | Works2 proje     | ct                                     |                                     |
| PLC Type:              | 0                         | Q12PH           |                           |                  |                                        |                                     |
| Comment:               | L<br>L                    |                 |                           |                  |                                        |                                     |
| Commonic.              |                           |                 |                           |                  |                                        |                                     |
|                        | L                         |                 |                           |                  |                                        | 1                                   |
|                        |                           |                 |                           |                  |                                        | 111                                 |
|                        |                           |                 |                           | $\downarrow$     |                                        |                                     |
| Project Edit           |                           |                 |                           |                  | LSEC\FBDQ\PR<br>ostics Tool W          | :OJECT1\PROJECT1.fpj<br>/indow Help |
|                        |                           |                 |                           |                  | ************************************** |                                     |
|                        | 1 .                       |                 | BI                        |                  | <u>3</u> - M -                         |                                     |
| Project                |                           |                 | ×                         |                  |                                        |                                     |
| • 😤 🚅 🔐 🖩<br>🖃 🏁 PROJE |                           |                 |                           |                  |                                        |                                     |
| 💽 Proj                 | ect Parame                | ter             |                           |                  |                                        |                                     |
|                        | lule FB<br>FB             |                 |                           |                  |                                        |                                     |
| E GX1                  | al Variable<br>Works21 al | bel Assignmer   | e l                       |                  |                                        |                                     |
| 🕀 🧰 Prog               | gram                      | 2               |                           |                  |                                        |                                     |
|                        | figur Eveco               | tion Setting    |                           |                  |                                        |                                     |
| I –                    | ₩orks2 Pro                |                 |                           |                  |                                        |                                     |
|                        |                           | alman.          |                           |                  |                                        |                                     |
|                        |                           |                 |                           |                  |                                        |                                     |

- Click [Project] → [Open Project] on the menu. (<sup>□</sup>)
- 2. Click the project name of GX Developer project format.
- 3. Check the "Change to GX Works2 project" check box.
- 4. Click the "Open" button.

5. Open the specified project.

(1) GX project type after the change

The GX project type will be changed depending on the project type before the change as shown in the following table.

GX Works2 project contained in PX Developer cannot be changed to GX Developer project.

| GX p            | roject type before the change         | GX project type after the change          |  |
|-----------------|---------------------------------------|-------------------------------------------|--|
| Created version | GX project type/label setting         |                                           |  |
| 4.000 to 4.04   | Do not use label                      | GX Works2 Simple project (without labels) |  |
| 1.02C to 1.34L  | Use label                             | GX Works2 Simple project (with labels)    |  |
| 1.4011 en leten | GX Developer project (without labels) | GX Works2 Simple project (without labels) |  |
| 1.42U or later  | GX Developer project (with labels)    | GX Works2 Simple project (with labels)    |  |

# (2) PLC parameters and Device/Label Automatic-Assign Setting after the change

The settings are changed as shown in the following table depending on the settings of PLC parameters before the change.

| GX Developer project<br>before the change               | GX Works2 project after the change                      |                                                                        |  |
|---------------------------------------------------------|---------------------------------------------------------|------------------------------------------------------------------------|--|
| Start number set to common pointer No. in PLC parameter | Start number set to common pointer No. in PLC parameter | Pointer device range in the "Device/Label<br>Automatic-Assign Setting" |  |
| 0 to 3499                                               | (Start number before the change)                        | Start : (Start number of the common pointers)<br>End : 3499            |  |
| 3500 to 4095                                            | (Start number before the change) *1                     | (No device points to be assigned automatically)                        |  |
| (Blank)                                                 | (Blank) <sup>*1</sup>                                   | (No device points to be assigned automatically)                        |  |

\*1: For the GX Works2 project after the change, set 3500 or less value as a start number of Common Pointer No.

(3) Data of PX Developer after the change and contained GX project After the change has been completed, the GX Developer project folder before the change is deleted, and GX Works2 project file after the change is created.

| Before                                                                       | After                                                                                                    |
|------------------------------------------------------------------------------|----------------------------------------------------------------------------------------------------|
| GX Developer project<br>PROJECT1.fpj<br>PROJECT1.mdb<br>PX Developer project | PROJECTI       Delete data         PROJECT1.fpj       Update data         PROJECT1.mdb       Create data         PROJECT1.gxw       Create data |

#### POINT

- When labels are used in the project before the change, the hot-start compile and compile (online change) cannot be performed right after the change. Perform the cold-start compile.
- The project after the change cannot be opened with version 1.34L or earlier.
- GX Works2 project cannot be returned to GX Developer project after the change. Copying the PX Developer project folder to other folder using Windows<sup>®</sup> Explorer is recommended.
- The global label of GX Developer project (with labels) registered by PX Developer is moved to the global label "#FBDQ" in GX Works2 project.
- Common pointer of GX Works2
   When the pointer type labels are used in a user ladder program, a compile error may occur after the change.
   In this case, open the GX Works2 and change the following settings.
  - Set the smaller number to Common Pointer No. in the PLC system setting of
  - PLC parameter.
  - Set the smaller start number to the pointer assignment range in the Device/Label Automatic-Assign Setting.

For the differences with GX Developer, refer to "GX Works2 Version 1 Operating Manual (Common).

#### 6.4 Closing a Project

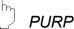

### PURPOSE

To close the opened project

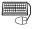

#### BASIC OPERATION

- 1. Click [Project]  $\rightarrow$  [Close Project] on the menu.
- After the project contents are modified, a dialog box confirming whether to save the project will display. If clicking the "Yes" button, the modification will be saved and the project is closed. If clicking the "No" button, the modification will not be saved when the project is closed.

| MELSOFI | 「Series PX Developer Programming Tool                                     |
|---------|---------------------------------------------------------------------------|
|         | The project(Sample01) has been modified. Do you want to save the changes? |
|         | Yes <u>N</u> o Cancel                                                     |

3. When content setting is not modified, the following dialog box will be displayed. At this time,

Clicking the "Yes" button means to close the project.

Clicking the "No" button means to continue editing the project.

| MELSOF | T Series PX Developer Programming Tool      | × |
|--------|---------------------------------------------|---|
|        | Do you want to close the project(Sample01)? |   |
|        | <u>Yes</u> <u>N</u> o                       |   |

#### 6.5 Saving a Project

# 

Overwrite and save the project file in the current editing.

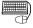

#### BASIC OPERATION

Click [Project]  $\rightarrow$  [Save] on the menu. (

6.6 Saving a Project with a New Name

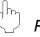

#### PURPOSE

Rename and save the project currently edited.

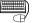

#### BASIC OPERATION

- 1. Click [Project]  $\rightarrow$  [Save As] on the menu.
- 2. Set the driver and path where the project is saved.
- 3. Set project name.
- 4. Set comments.
- 5. Click the "OK" button.

Click the "Cancel" button to close the dialog box and the change will not be saved.

#### DISPLAY/SETTING SCREEN

| Save As                                |                        | ×            |
|----------------------------------------|------------------------|--------------|
| PLC Type:<br>Q12PH<br>Project Name Set | ling                   | OK<br>Cancel |
| <u>D</u> rive/Path:                    | C:\MELSEC\Fbdq\project |              |
| Project <u>N</u> ame:                  | Sample01               |              |
| <u>C</u> omment:                       | Comment                |              |
|                                        |                        |              |

#### POINT

- If project shares the same driver/path and project name with that of the recently opened project, it cannot be saved. If project shares the same driver/path and project name with that of the recently opened project, project overwriting and saving will be executed. (Section 6.5)
- The project file (\*.fpj file and \*.mdb file) created by this operation is optimised in saving. The size of project file may be reduced before saving.
- Limits for setting driver/path and project name are the same with that in creating a new project. For details, refer to POINT in Section 6.2.

#### 6.7 Editing Project Comments

To edit project comment.

The comment set here can be specified in the dialog box (SF Section 6.3) displayed in opening a project.

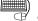

# BASIC OPERATION

- 1. Click [Project]  $\rightarrow$  [Edit Project Comment] on the menu.
- 2. Enter comment.

Maximum 64 characters can be set.

3. Click the "OK" button. Click the "Cancel" button to close the dialog box and the change will not be saved.

| Edit Project Comment | × |
|----------------------|---|
| Project Name:        |   |
| Sample01             |   |
| <u>C</u> omment:     |   |
| Comment              |   |
| OK Cancel            |   |

#### 6.8 Adding New Data to Project

#### ) PURPOSE

To add a new program, data of FB type, tag FB type and structure type to a project.

(1) Add new data in the menu

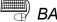

#### BASIC OPERATION

- 1. Open the submenu [Project]  $\rightarrow$  [Edit Data]  $\rightarrow$  [Add New] on the menu.
- 2. In the submenu opened in Step 1, select the data to be added.
- 3. Display the "Add" dialog box of all data.
- 4. Input the new name (within 32 characters).
- 5. Input the comment if necessary (within 64 characters).
- 6. Select the tag type from the list box under the condition of tag FB type (I Section 8.4.3 (1)).
- 7. Click the "OK" button.

#### DISPLAY/SETTING SCREEN

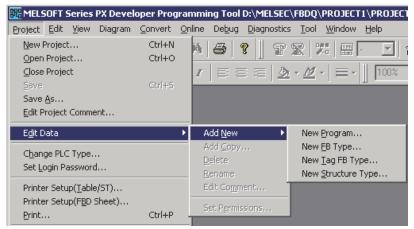

Select the project to which data will be added

T

| Add New Program  | ×      |
|------------------|--------|
| <u>N</u> ew Name |        |
|                  |        |
| <u>C</u> omment  |        |
|                  |        |
| ОК               | Cancel |

(2) Right-click the icon in the project window to add new data

### BASIC OPERATION

- 1. In the project window, right-click the program for adding data.
- 2. Click the [Add New (each data name) \*] after the pop-up menu is displayed.
- 3. Display the "Add" dialog box of each data.
- 4. Input the new name. (Within 32 characters)
- 5. Input the comment if necessary (within 64 characters).
- 6. Select the tag type from the list box under the condition of tag FB type (CF Section 8.4.3 (1)).
- 7. Click the "OK" button.

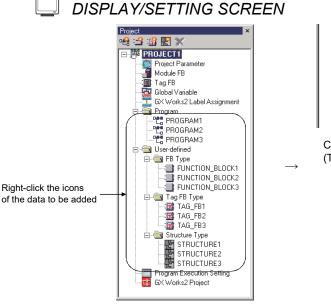

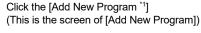

Open

Add <u>C</u>opy.

<u>D</u>elete

Rename

Edit Comment.

Add New Program

Del

🗄 🔄 Program

🗄 🔄 User-defined

🛱 🔄 FB Type

PROGRAM

💷 FUNCT

🔳 FUNCT

🔳 FUNC

\*1: There are selectable data type names in the part of (each data name).

(3) Add new data with project toolbar icons

#### BASIC OPERATION

- 1. Click the data-adding button of project toolbar at the top of the project window (FF Section 5.6.4).
- 2. An "Add" dialog box of data will display.
- 3. Input new names (Within 32 characters).
- 4. Input the comment if necessary (within 64 characters).
- 5. Select the tag type from the list box under the condition of tag FB type (EF Section 8.4.3 (1)).
- 6. Click the "OK" button.

## DISPLAY/SETTING SCREEN

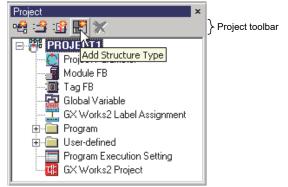

#### POINT

• Do not set the same name in the data names with those of program, userdefined FB type/tag FB type/structure type, elementary data type, function, and manufacturer FB type.

Besides, do not use invalid symbols or reserved words. For details of invalid symbols or reserved words, refer to Appendix 1.

- Maximum of 200 new programs can be added.
- If data protection is enabled in a project, the display of access permission to each access level and the "Set Permissions" button are added to the addition dialog box displayed by the operation of (1) to (3) for each data.

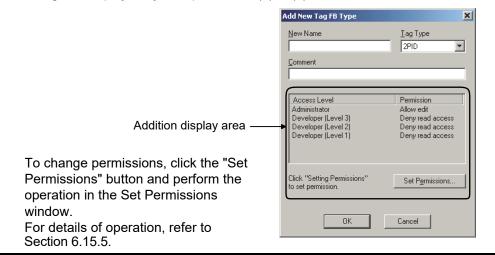

#### 6.9 Copying Data in Project

### PURPOSE

To copy data (program, user-defined FB type/tag FB type/structure type) in a project for use in other parts of the same project or the other project.

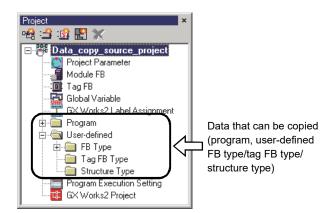

#### 6.9.1 Copying data in the same project

This section explains the method of copying data (program, user-defined FB type/tag FB type/structure type) within the same project.

(1) Copy data in the menu

BASIC OPERATION

- 1. Click and select the data icon to be copied in the project window.
- Click the [Project] → [Edit Data] → [Add Copy] of the menu.
   Display the "Copy" dialog box of each data.
- 4. Input the name of the copied destination (within 32 characters).
- 5. When adding/modifying the comment, input the comment if necessary (Within 64 characters).
- 6. Click the "OK" button.

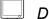

## DISPLAY/SETTING SCREEN

| 🇱 MELSOFT Series PX Devel                      | oper Prog       | irammi         | ng Tool             | D:\MELSEC   |
|------------------------------------------------|-----------------|----------------|---------------------|-------------|
| Project Edit View Diagram                      | <u>C</u> onvert | <u>O</u> nline | De <u>b</u> ug      | Diagnostic: |
| <u>N</u> ew Project                            | Ctrl+N          | 4              | 3                   | ? 🗏 🕿       |
| Open Project                                   | Ctrl+O          |                | · ·                 |             |
| <u>Close Project</u><br>Save                   | Ctrl+5          | I              |                     |             |
| Save As                                        | Curra           |                |                     |             |
| Edit Project Comment                           |                 |                |                     |             |
| E <u>d</u> it Data                             |                 |                | dd <u>N</u> ew      | +           |
|                                                |                 |                | dd <u>⊂</u> opy     |             |
| C <u>h</u> ange PLC Type<br>Set Login Password |                 | Ē              | <u>elete</u>        |             |
|                                                |                 | _              | <u>l</u> ename      |             |
| Printer Setup( <u>T</u> able/ST)               |                 | E              | dit Co <u>m</u> r   | ient        |
| Printer Setup(FBD Sheet)                       | Ctrl+P          | 3              | iet P <u>e</u> rmis | sions       |
| Print                                          | Ctri+P          |                |                     |             |
|                                                | $\downarrow$    |                |                     |             |
| Copy of Program                                |                 |                |                     | ×           |
| Original Name                                  |                 |                |                     |             |
| PROGRAM1                                       |                 |                |                     |             |
| FNOGNAMI                                       |                 |                |                     |             |
| New Name                                       |                 |                |                     |             |
| PROGRAM2                                       | _               |                |                     |             |
| Comment                                        |                 |                |                     |             |
| _                                              |                 |                |                     |             |
| Program comment                                |                 |                |                     | _           |
| ОК                                             | 1               | Cance          | el 📔                |             |

(2) Right-click the icon in the project window to copy data

#### BASIC OPERATION

- 1. Right-click the icons of the data to be copied in the project window.
- 2. Click the [Add Copy] after the pop-up menu is displayed.
- 3. Display the "Copy" dialog box of each data.
- 4. Input the name of the copied destination. (Within 32 characters)
- 5. When adding/modifying the comment, input the comment if necessary (Within 64 characters).
- 6. Click the "OK" button.

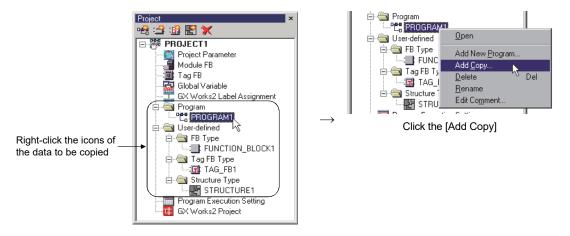

#### POINT

 Do not set the same name in the data names with those of the program, userdefined FB type/tag FB type/structure type, elementary data type, function, and manufacturer FB type.

Besides, do not use invalid symbols or reserved words.

- For details of invalid symbols or reserved words, refer to Appendix 1.
- Up to 200 programs can be added.

#### 6.9.2 Copying data to other project

This section explains the method of copying data (program, user-defined FB type/tag FB type/structure type) to the other project, the data that can be copied, and the precautions for data copy.

### PURPOSE

To use the program or user-defined FB type/tag FB type/structure type for the other project.

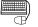

վե

#### BASIC OPERATION

- 1. Start two programming tools. ( Section 4.1)
- 2. In one programming tool, open the data copy source project. In the other programming tool, open the data copy destination project.
- 3. If the project is displayed with the project window hidden, display the project window. ( Section 5.7.1 (2))
- 4. Hold down the "Alt" key and drag the icon (or text label) of the data to be copied onto the copy destination project window.

Make sure that it has changed to  $k_{++}$ , and then drop it.

Press the "ESC" key to cancel data copy during a drag and drop.

Alternatively, when the mouse cursor is shown as  $\bigotimes$ , release the mouse button to cancel data copy.

#### J DISPLAY/SETTING SCREEN

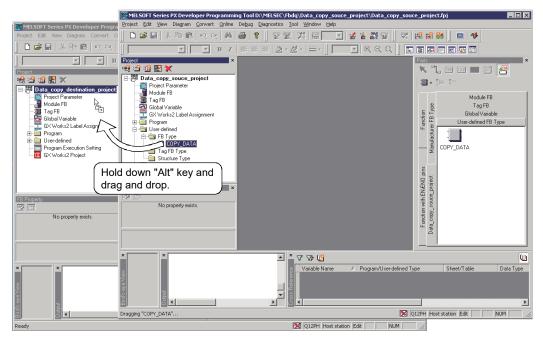

#### POINT

For details of the data that can be copied and the copy range, refer to (1) in this section.

When data cannot be copied to the other project, refer to (2) in this section. For details of the precautions for data copy, refer to (3) in this section.

#### (1) Data that can be copied and copy range

The data that can be copied by a drag and drop are program and user-defined FB type/tag FB type/structure type data.

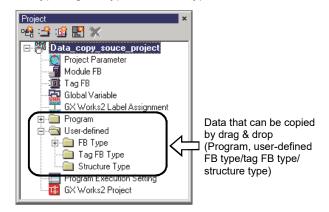

Data other than the program and user-defined FB type/tag FB type/structure type cannot be copied by a drag and drop.

For more in information, refer to the table below.

| Data that can be copied     | Data that is copied                                                                                                    | Data that is not copied                                                                                                    |
|-----------------------------|----------------------------------------------------------------------------------------------------|----------------------------------------------------------------------------------------------------|
| Program                     | <ul> <li>FBD sheet</li> <li>Local variable sheet</li> <li>FBD sheet execution condition setting</li> <li>Program execution setting</li> </ul> | <ul> <li>(a) Any of the following global part<br/>corresponding declaration window data, i.e.,<br/>settings that the external variable (used in<br/>the data to be copied) refers to.</li> <li>Global variable declaration</li> </ul> |
| User-defined FB type        | FBD sheet                                                                                                    | <ul><li>Module FB declaration</li><li>Tag FB declaration</li></ul>                                                                                                    |
| User-defined tag FB type    | <ul> <li>Local variable sheet</li> <li>FBD sheet execution condition setting</li> </ul>                                                       | (b) User-defined FB/tag FB/structure type data used in the data to be copied                                                                                                    |
| User-defined structure type | All definition data of structure type definition window                                                                                       |                                                                                                    |

#### POINT

When the "data that is not copied" indicated in the above table is included in the data that can be copied (program, user-defined FB type/tag FB type), the "data that is not copied" must be separately copied to the copy destination project. For details, refer to "(3) Precautions for data copy" in this section.

#### (2) When data copy cannot be executed

When data cannot be copied to the other project, check the following points.

| Cause of data copy disabled                                                                                                    | Resolution                                                                                                    | Reference           |
|----------------------------------------------------------------------------------------------------|----------------------------------------------------------------------------------------------------|---------------------|
| The copy destination project is not opened.                                                                                                    | Open the copy destination project.                                                                                                    | Section 6.3         |
| The project window is not displayed in the copy destination project.                                                                                                  | Display the project window.                                                                                                    | Section 5.7.2       |
| An attempt is made to copy the data that cannot be copied.                                                                                                    | The data that can be copied are the program and user-<br>defined FB type/tag FB type/structure type.<br>The other data cannot be copied by a drag and drop.                                                | (1) in this section |
| In monitor mode                                                                                                    | Select [Edit] $\rightarrow$ [Edit Mode] ( $\textcircled{2}$ ) on the menu to change to the edit mode.                                                                                                    | Section 13.1.1      |
| An attempt is made to copy multiple data simultaneously.                                                                                                    | Multiple data cannot be copied simultaneously.<br>To copy multiple data, copy data one by one.                                                                                                    |                     |
| The project parameter setting or other dialog box is displayed.                                                                                                    | Copy data after closing the displayed dialog box.                                                                                                    |                     |
| The data name is being changed in the project window.                                                                                                    | Copy data after completion of data name change is<br>completed.                                                                                                    | Section 6.11        |
| The programming tool is performing<br>processing, such as compile or PLC<br>download.                                                                                 | Copy data after completion of processing, such as compile or PLC download.                                                                                                    |                     |
| The same data name with different data<br>type exists in the copy destination project. <sup>*1</sup><br>(For example, "User-defined FB type" and<br>"Structure type") | <ul><li>Perform either of the following operations and copy data.</li><li>(a) Change the data name of the copy source project.</li><li>(b) Change the data name of the copy destination project.</li></ul> | Section 6.11        |

\*1: When the data name and type in the copy source project are the same as those in the copy destination project, the data can be overwritten.

#### (3) Precautions for data copy

When copying data to the other project, note the following points.

- (a) When data copy is executed, the copy destination project is put in the uncompiled status (CF Section 5.3).
   After data copy is compiled, compile the project and perform PLC download.
- (b) When global parts (global variable, module FB, tag FB) are included in the copy source data (program, user-defined FB type/tag FB type), add the declarations of the used global parts to the copy destination project (copy the declaration window data).

This also applies to the declaration of the global parts (global variable, module FB, tag FB) set in the execution condition within the program execution setting.

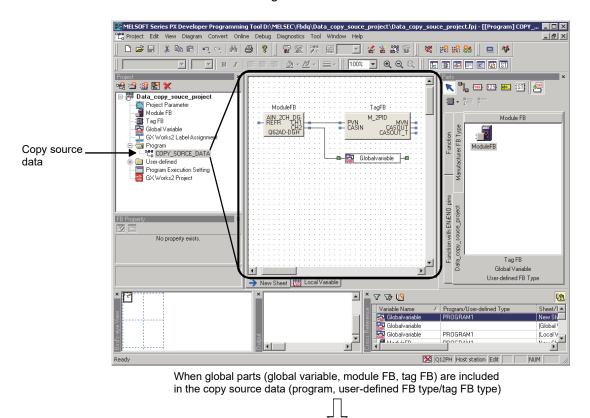

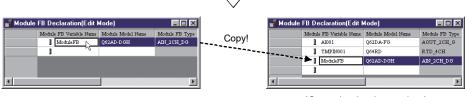

(Copy source project)

(Copy destination project)

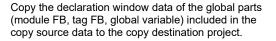

(c) When the user-defined FB/tag FB and structure type are included in the copy source data (program, user-defined FB type/tag FB type), also copy the used user-defined FB/tag FB and structure type data.

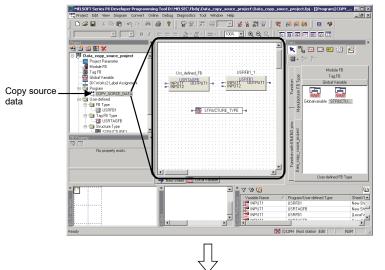

When the user-defined FB/tag FB and structure type are included in the copy source data (program, user-defined FB type/tag FB type)

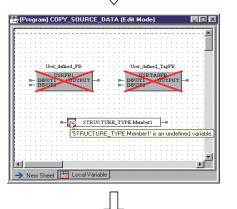

The user-defined FB type/tag FB type part that does not have the definition source is marked as " X " on the FBD sheet of the copy destination. For the structure type, "Undefined variable." is displayed when the mouse pointer is moved onto the structure type part.

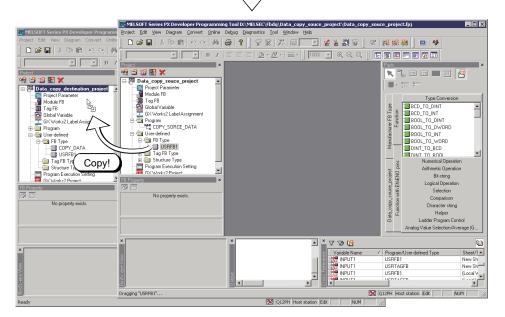

The user-defined FB/tag FB marked as " X " on the FBD sheet and the structure type data displayed as "Undefined variable." are also copied to the copy destination project.

#### 6.10 Deleting Data in Project

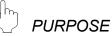

To delete data in a project.

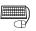

# BASIC OPERATION

Any one of the following methods can be used to delete data in a project.

- Click [Project] → [Edit Data] → [Delete] in the menu after selecting the icons of the data to be deleted in the project window.
- Select and right click the data icon for deletion in the project window. A pop-up menu will be displayed. Then click the [Delete] in the menu.
- Click the "Delete" button after selecting the icons of the data to be deleted in the project window.
- Click the "Delete" button (X) of the project toolbar at the top of the project window after selecting the icons of the data to be deleted in the project window.

If any one of the methods mentioned above applied, a dialog box will display for confirming whether to delete the data or not. At this time, clicking "Yes" means to delete the data.

Clicking "No" means not to delete the data.

#### **DISPLAY/SETTING SCREEN**

| MELSOF | T Series PX Developer Programming Tool 🛛 🛛 🕅                                                                                                    |
|--------|----------------------------------------------------------------------------------------------------|
|        | Do you want to delete the data(PROGRAM2) from the project(SampleO1)?<br>(This operation cannot be undone. And if you delete a fixed scan execution type program or an interrupt pointer execution type program, online change<br>can't be executed.) |
|        | <u>Y</u> es                                                                                                    |

#### POINT

- After data is deleted, compile is executed when there is no program, compile error will occur.
- Online change cannot be executed in deleting fixed scan execution type or interrupt pointer execution type program.

#### 6.11 Changing Data Name in Project

# PURPOSE

To change the data names in a project.

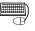

# BASIC OPERATION

Any one of the following methods can be applied to change the data names in a project.

- Click [Project] → [Edit Data] → [Rename] in the menu after selecting the icons of the data whose names need to be changed in the project window.
- Select and right click the icons of the data whose names need to be changed in the project window. A pop-up menu will be displayed. Then click the [Rename] in the menu.
- Left click the part of Data names after selecting the icons of the data whose names need to be changed in the project window.

A screen for name input as shown below will be displayed after using any one of the methods mentioned above. Please input data names and press the "Enter" key to confirm the data input.

#### DISPLAY/SETTING SCREEN

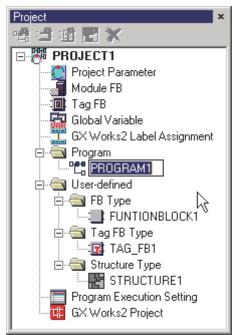

#### POINT

Do not set the same names in the data names with those of the program, userdefined FB type/tag FB type/structure type, elementary data type, function, and manufacturer FB type. Besides, do not use invalid symbols or reserved words. For details of invalid symbols or reserved words, refer to Appendix 1.

#### 6.12 Editing Data Comments in Project

| h        | PURPOSE                                 |
|----------|-----------------------------------------|
| <u>ل</u> | To edit the data comments in a project. |
|          | To cuit the data comments in a project. |

The comments set here can be seen in "Select Data Type" dialog box ( $\square P$  Section 7.11.4).

|   | ▦)) |
|---|-----|
| C | TP/ |

#### <sup>)</sup> BASIC OPERATION

Any one of the following methods can be used to edit the data comments in a project.

- Click [Project] → [Edit Data] → [Edit Comment] in the menu after selecting the icons of the data whose comments need to be edited in the project window.
- Select and right click the icons of the data whose comments need to be edited in the project window. A pop-up menu will be displayed. Then click the [Edit Comment] in the menu.
  - 1) In either of the above methods, display the "Edit Comment" dialog box and input comments. (Within 64 characters).
  - 2) Click the "OK" button.

| DISPLAY/SETTING SCREEN |  |
|------------------------|--|
| E D C I                |  |

| Edit Comment                       | ×      |
|------------------------------------|--------|
| Name<br>PROGRAM2                   | J      |
| <u>C</u> omment<br>Program comment |        |
| ОК                                 | Cancel |

#### 6.13 Displaying the Data Editing Screen in Project

Double-click the data icons or text label in a project window or press the "Enter" key to make the editing screen of this project displayed. The main editing screens are listed as below.

| Item names in the project window        | Displayed Screens                      | Reference      |
|-----------------------------------------|----------------------------------------|----------------|
| Project parameter                       | "Project parameter setting" dialog box | Section 6.14   |
| Module FB                               | Module FB declaration window           | Section 8.3.1  |
| Tag FB                                  | Tag FB declaration window              | Section 8.4.1  |
| Global variable                         | Global variable declaration window     | Section 8.2.1  |
| GX Works2/GX Developer label assignment | GX label assignment window             | Section 8.5.1  |
| Program                                 | Program definition window              | Section 7.1    |
| FB type                                 | FB definition window (FB type)         | Section 7.1    |
| Tag FB type                             | FB definition window (tag FB type)     | Section 7.1    |
| Structure type                          | Structure type definition window       | Section 9.1    |
| Program execution setting               | Program execution timing window        | Section 7.13.2 |
| GX Works2/GX Developer project          | GX application                         | Section 7.15.1 |

#### 6.14 Setting Project Parameters

# PURPOSE

To set the necessary system resources, program execution and event notification used for PX Developer project.

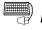

# BASIC OPERATION

- 1. Double-click the project parameter icons in the project window.
- 2. Click the project setting tab in the project parameters setting window to execute setting.
- 3. Click the "OK" button after setting. Various tabs will be explained below.
- (1) System Resource

### J DISPLAY/SETTING SCREEN

| 🎬 Project Parameter S | Setting             |                |                 | ×    |                                  |
|-----------------------|---------------------|----------------|-----------------|------|----------------------------------|
| System Resource Prog  | ram Execution   1/0 | Control   Ever | nt Notification |      |                                  |
|                       | No. of Points       | Start          | End             |      |                                  |
| File register : ZR    | 32768               | 0 💌            | 32767           |      | Refer to POINT in the next page. |
| Timer : T             | 64 📩                | 0 .            | 63              |      |                                  |
| Common pointer : P    | 596                 | 3500           | 4095            |      |                                  |
| Internal relay : M    | 400                 |                | 399             |      |                                  |
| Index register : Z    | 7                   | 0              | 6               |      |                                  |
|                       |                     |                |                 |      |                                  |
|                       |                     |                |                 |      |                                  |
|                       |                     |                |                 |      |                                  |
|                       |                     |                |                 |      |                                  |
|                       |                     |                |                 |      |                                  |
|                       |                     |                |                 |      |                                  |
|                       |                     | 10             |                 | ncel |                                  |
|                       |                     |                | <u> </u>        |      |                                  |

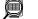

DISPLAY/SETTING DATA

| Item              | Description                                                                                                    | Available setting range                                                                                                    |
|-------------------|----------------------------------------------------------------------------------------------------|----------------------------------------------------------------------------------------------------|
| File register: ZR | To set the range of the file register (ZR) consumed for variables<br>automatic assignment.<br>The range of the settable point is 3000 to 1041408. But the<br>maximum number of the set points cannot exceed the file register<br>points set to the PLC file setting of PLC parameter in GX<br>application. (Errors may occur when compile)<br>Select a value (multiples of 32K points) from the list box for the<br>start number. | Points<br>QnPHCPU/QnPRHCPU : 3000 to 1041408<br>Q04UDPVCPU : 3000 to 4325376<br>Q06UDPVCPU : 3000 to 4587520<br>Q13UDPVCPU : 3000 to 4718592<br>Q26UDPVCPU : 3000 to 4849664 |
| Timer: T          | To set the range of the timer (T) consumed in timer FB.<br>The range of the settable point is 10 to 2048, and the range of the<br>settable start number is 0 to 23078.                                                                                                    | Points: 10 to 2048<br>Start number<br>QnPHCPU/QnPRHCPU : 0 to 23062<br>QnUDPVCPU : 0 to 32758                                                                                |
| Common pointer: P | To display the range of the common pointer (P) consumed in processing the subprogram call destination management supplied to FB by manufacturers. (Unchangeable)                                                                                                    | _                                                                                                    |
| Internal relay: M | To display the range of the internal relay (M) used temporarily by programming tool in internal processing. (Unchangeable) The range of the settable start number is 0 to 32368.                                                                                                    | Start number<br>QnPHCPU/QnPRHCPU : 0 to 32368<br>QnUDPVCPU : 0 to 32767                                                                                                    |
| Index register: Z | To display the range of the index register (Z) used by programming tool in internal processing. (Unchangeable)                                                                                                    | _                                                                                                    |

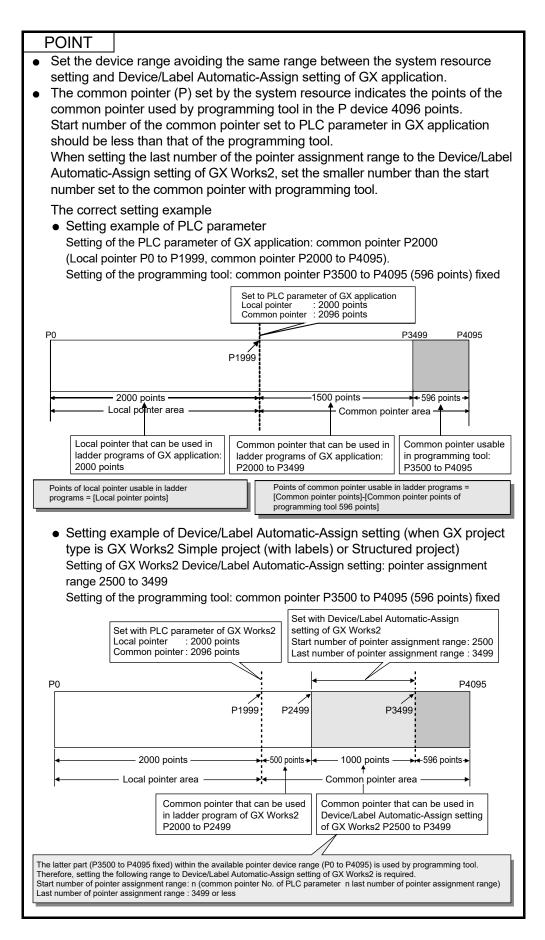

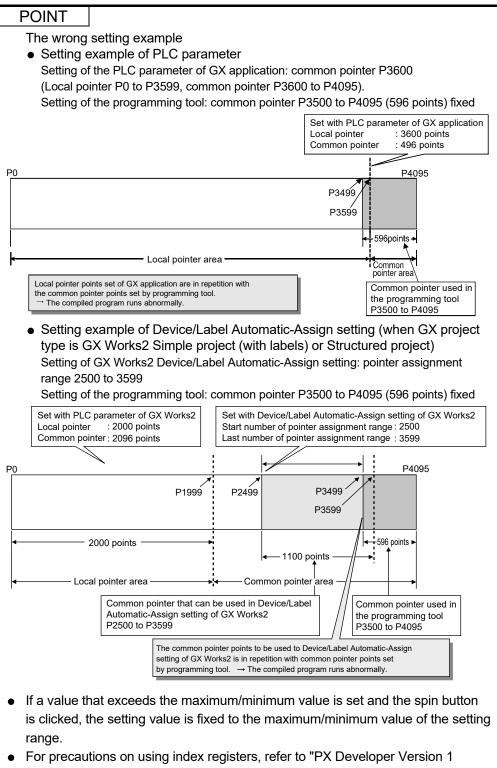

Programming Manual"

(2) Program Execution

| System Resource P  | e <b>r Setti</b><br>rogram B | _ | cution 1/0 Co | ontrol | Event Notil | ication ]    |
|--------------------|------------------------------|---|---------------|--------|-------------|--------------|
| Execution Interval |                              |   |               |        |             |              |
| Low-speed          | 200                          | × | 5 💌           | =      | (1000)      | ms           |
| Normal-speed       | 200                          | × | 2 💌           | =      | 400         | ms           |
| High-speed         | 200                          | × | 1             | =      | 200         | ms Setting v |
|                    |                              |   |               |        |             |              |
|                    |                              |   |               |        |             |              |

# DISPLAY/SETTING CONTENTS

| Item               | Description                                                                                                    |
|--------------------|----------------------------------------------------------------------------------------------------|
|                    | To set the type of program execution interval in the < <program execution="">&gt; tab.<br/>To set the low-speed or normal speed execution interval by changing the setting<br/>value. (The execution interval of high-speed is fixed as 200ms)</program> |
| Execution interval | [Low-speed interval setting]<br>The settable values are 5, 10, 20, 25, 50.<br>[Normal speed interval setting]<br>The settable values are 2, 3, 4, 5.                                                                                                    |

(3) I/O Control

| Project Param     | eter Setting                            |                    |                 |       |
|-------------------|-----------------------------------------|--------------------|-----------------|-------|
| ystem Resource    | Program Executio                        | n 1/0 Control      | Event Notific   | ation |
| Percentage Cor    | nversion                                |                    |                 |       |
| The digital va    | lue of module FB is                     | treated as perc    | entage(%).      |       |
| ✓ Treat the       | digital value as per                    | centage(%).        |                 |       |
| Input Limiter     |                                         |                    |                 |       |
| When the inp      | ut value exceeds th                     | he high/low limit: | s, P_IN execut  | es    |
| 🔽 The input       | t limiter of P_IN is e                  | xecuted.           |                 |       |
| Hold Processing   | ]                                       |                    |                 |       |
| When the ser      | nsor error occurs, th                   | ie hold processir  | ng is executed. |       |
| 🔽 Hold Outp       | put of P_IN                             |                    |                 |       |
| 🔽 Hold Outp       | put of P_OUT1,P_(                       | )UT2 and P_DL      | ITY             |       |
| -Disconnection of | detection                               |                    |                 |       |
|                   | nsor error or the out<br>ged to MANUAL. | put open alarm (   | occurs, the cor | ntrol |
| 🔲 Change ti       | he control mode to                      | MANUAL.            |                 |       |
|                   |                                         |                    |                 |       |

# DISPLAY/SETTING CONTENTS

| Item                    | Description                                                                                                    |
|-------------------------|----------------------------------------------------------------------------------------------------|
| Percentage Conversion   | To set whether to treat a digital value of an analog I/O module FB as percentage (%).                                                                                      |
| Input Limiter           | To set whether to output a value, which is the output value of P_IN multiplied by the limiter, when a value outside the input high/low limit is input to P_IN input value. |
| Hold Processing         | To set whether to use the last output value (Hold) as the output of P_IN, P_OUT1, P_OUT2, and P_DUTY When an error occurs in the input range check of P_IN.                |
| Disconnection detection | To set whether to change the control mode to MANUAL when a sensor error or output open alarm occurs.                                                                       |

POINT For details on the digital percentage conversion, refer to "PX Developer Version 1 Programming Manual". (4) Event Notification

#### DISPLAY/SETTING SCREEN

1) When Process CPU or Redundant CPU is selected as PLC type

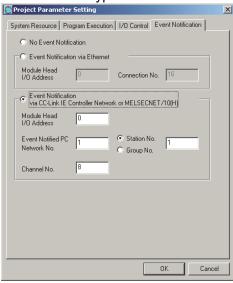

2) When Universal model process CPU is selected as PLC type

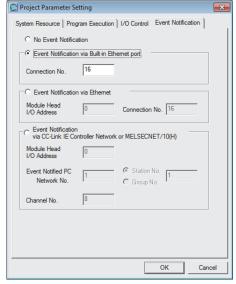

#### 

If the modules set by event notification do not exist or there are some errors in setting, an event
occurrence will bring a CPU module stop error. It is recommended that when adjusting the
system, the user should not only confirm no influence existing on the actual system, but also let
the event happen and confirm that no errors mentioned above occurred through the operation
of switching to the faceplate control mode (Example: MANUAL→AUTO, AUTO→MANUAL).

## DISPLAY/SETTING CONTENTS

| Item                                                                                          | Description                                                                                                    | Available setting range                                      |
|-----------------------------------------------------------------------------------------------|----------------------------------------------------------------------------------------------------|--------------------------------------------------------------|
| No Event Notification                                                                         | When this item is selected, it would not inform the monitor tool of the event notification * <sup>1</sup> even if events (including alarm) occurred in a CPU module, Only the low-speed tag data collection * <sup>2</sup> can be used to monitor the periodical alarms/events without the event notification. | _                                                            |
| Event Notification via<br>Built-in Ethernet port<br>(Only for Universal<br>model process CPU) | An Ethernet port can be used to notify the events (including alarm)<br>in a CPU module to the monitor tool.<br>Enter the connection number after setting this item.                                                                                                    | Connection No.: 1 to 16                                      |
| Event Notification via<br>Ethernet                                                            | Ethernet can be used to inform the monitor tool of the events<br>(including alarm) in a CPU module.<br>Input the head I/O address and contact No. of Ethernet module<br>after selecting this item.                                                                                                    | Module head I/O address: 0 to FF0<br>Connection No.: 1 to 16 |

\*1: A CPU module is a communication method to notify the monitor tool after detecting the signal changes of the alarm/event in the tag data.

\*2: All tags registered in the monitor tool are collected via reading one piece of tag data per second.

| Item                                                                              | Description                                                                                                    | Available setting range                                                                                                    |
|-----------------------------------------------------------------------------------|----------------------------------------------------------------------------------------------------|----------------------------------------------------------------------------------------------------|
| Event Notification via<br>CC-Link IE Controller<br>Network or<br>MELSECNET/10 (H) | <ul> <li>CC-Link IE Controller Network or MELSECNET/10 (H) can be used to inform the monitor tool of the events (including alarm) in a CPU module. Execute setting according to the following sequence.</li> <li>Input the module head I/O address. (Always specify 0 in the last digit.)</li> <li>Input the network No. of CPU module and the monitor tool (CC-Link IE Controller Network board or MELSECNET/10 (H) board of personal computer) at the events notification place.</li> <li>Select the radio button "Station No." when specifying the station No. to notify, and select the radio button "Group No." when specifying the group No. to notify.</li> <li>Input the Station No. or Group No. in the textbox at the right of the radio button.</li> <li>Input the Channel No. (Channel No. used in the host station)</li> </ul> | Module head I/O address: 0 to FF0<br>Network No.: 1 to 239<br>Station No<br>QnPHCPU/QnUDPVCPU : 1 to 64<br>QnUDPVCPU : 1 to 120<br>Group No.: 1 to 32<br>Channel No.: 1 to 8 |

#### POINT

- If the modules set by event notification do not exist or there are some errors in setting, an event occurrence will bring the following:
  - (a) CPU module stops for error.
  - (b) Network module communication error occurs.
  - (c) Event notification cannot be received.

It is recommended that when adjusting the system, the user should not only confirm no influence existing on the actual system, but also let the event occur and confirm again that no events mentioned above occurred through the operation of switching to the faceplate control mode (Example: MANUAL  $\rightarrow$  AUTO, AUTO  $\rightarrow$  MANUAL).

When specifying the CC-Link IE Controller Network or MELSECNET /10 (H) group No. to notify events, an error will occur once the MELSEC-A series PLC CPU exists in the specified group No.. In this case, make a group so that the MELSEC-A series PLC CPU is not included in the same group. (Only the MELSEC-Q series PLC CPUs should be included in the same group.)

Please refer to "Q Corresponding MELSECNET/H Network System Reference Manual (PLC To PLC network)" for details about the MELSECNET/10 (H) group functions.

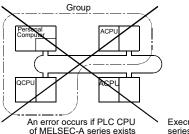

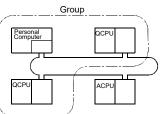

Execute the grouping of the nonexistent of CPU of MELSECNET-A series and specify the corresponding group No.

- Do not use the following Channel No. for the link-dedicated instruction in a user ladder program when executing event notification with CC-Link IE Controller Network or MELSECNET/10 (H).
  - Channel No. used by host station : Channel No. set with event notification
  - Target station storage Channel No.: 1 (fixed Channel No. for monitor tool) For details of Channel No., refer to description for dedicated instruction of network module manual to be used.

### POINT

Event notification using an Ethernet module and a built-in Ethernet port CPU is a communication method applying UDP/IP to broadcast. Therefore, setting for broadcasting communication with UDP/IP is required in the open setting which is in the network parameters (in the built-in Ethernet port setting tab of the PLC parameters for the built-in Ethernet port connection) of GX application. At this time, set [Destination port No.] according to the setting for [Event Notification UDP Port No. (HEX)] of the monitor tool. For details about the [Event Notification UDP Port No.(HEX)] setting of the

monitor tool, refer to "PX Developer Version 1 Operating Manual (Monitor Tool)". For details about the setting method at the time of broadcasting, refer to "Q Corresponding Ethernet Interface Module User's Manual (Basic)".

|          | Protoc | ol     | Open system | Fixed buffer | Fixed buffer<br>communicatio |         | Pairing   | )      | Existence<br>confirmation | Local station<br>Port No. | Destination<br>IP address | Dest. Port<br>No. |
|----------|--------|--------|-------------|--------------|------------------------------|---------|-----------|--------|---------------------------|---------------------------|---------------------------|-------------------|
| 1        | -      | Ŧ      | *           |              | communicatio                 | on<br>T | open      | -      | contilmation              |                           | IP address                | NO.               |
| 2        |        | ÷      |             |              |                              | -       |           | Ŧ      |                           | _                         |                           |                   |
| 3        | -      | -      |             |              |                              | Ŧ       |           | -      |                           |                           |                           |                   |
| 4        | -      | -      | <b>*</b>    |              |                              | Ŧ       |           | -      |                           |                           |                           |                   |
| 5        |        | -      | •           | -            |                              | -       |           | -      |                           |                           |                           |                   |
| 6        |        | •      | •           | -            |                              |         |           | -      |                           | •                         |                           |                   |
| 7        |        | •      | •           | •            |                              |         |           | -      |                           | •                         |                           |                   |
| 8        |        | -      | <b>•</b>    | -            |                              | -       |           | -      |                           |                           |                           |                   |
| 9        |        | -      | <b>•</b>    | -            |                              | -       |           | -      |                           |                           |                           |                   |
| 10       |        | -      | <b>.</b>    | -            |                              | -       |           | •      |                           | _                         |                           |                   |
| 11       |        | •      | -           | -            |                              | -       |           | •      |                           | _                         |                           |                   |
| 12       |        | -<br>- | <b>*</b>    |              |                              | -       | <u> </u>  | •      |                           | -                         |                           |                   |
| 13       | -      | ÷      | <b>*</b>    |              |                              | T T     | <u> </u>  | *      |                           | _                         |                           |                   |
| 14       | UDP    | ÷      | <u> </u>    | Send 💌       | No procedure                 | -<br>-  | No pairs  |        | No confirm                | 0800                      | 0. 1                      | 1000              |
| 15<br>16 | UUP    | ÷      |             | Send 💌       | No procedure                 | Ŧ       | INO pairs | ¥<br>¥ | No confirm                |                           | Simultan                  | 1000              |
| 10       | _      | ~      | · ·         | •            |                              |         |           |        |                           |                           |                           |                   |

 Make sure to use the PX Developer Version 1.06G or later monitor tool to monitor the CPU module that includes ladder programs compiled by the PX Developer Version 1.06G or later programming tool.

Note that the PX Developer Version 1.04E or earlier monitor tool does not receive the event notification sent from ladder programs compiled by the PX Developer Version 1.06G or later programming tool.

 Do not specify an Ethernet module mounted on the redundant type extension base unit of Redundant CPU to be used for event notification.
 If such a module is specified, a stop error (error code: 4122) occurs on the Redundant CPU.

### 6.15 Data protection in the project

Data protection is to avoid editing data such as user-created program, user-defined FB type accidentally and releasing data to the unrelated users.

Data can be protected by enabling of disabling edit/display operation setting to the each data in a project.

#### 6.15.1 Setting access level and permissions

(1) Access level

Access level refers to the target given authority such as edit permission in data protection.

There are four access levels and lower access level is included in upper level. Access level is divided Administrator having authority for editing all data and Developer (Level 3 to Level 1) editing and reading data are restricted depend on setting.

Registering and changing a password are only possible when access level is Administrator.

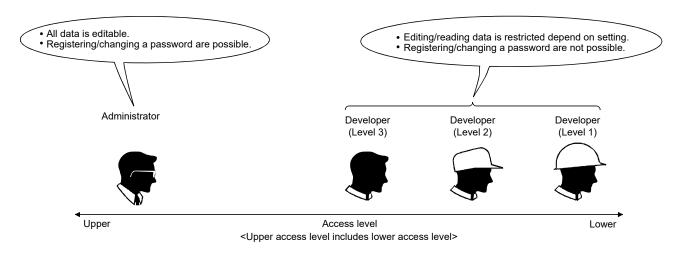

### (2) Setting permissions

Set "Enable/Disable" for reading from the access level that permitting edit or lower access level.

For the setting procedure of permissions, refer to Section 6.15.5.

#### (3) Target data to be protected

The following data will be the target of data protection.

- Program
- User-defined FB
- User-defined tag FB
- Structure

(4) Relation between access level and access permission The editable data in the low access level can be edited from the upper access level.

<Example>

The data with permission setting in Developer (Level 2) is editable by the user logged in Developer (Level 2) or more than Developer (Level 2) (Administrator, Developer (Level 3), Developer (Level 2)).

When the reading from the lower access is set to "Enable", data reference is possible whatever access level a user login in.

The following shows the relation between access level and access permission.

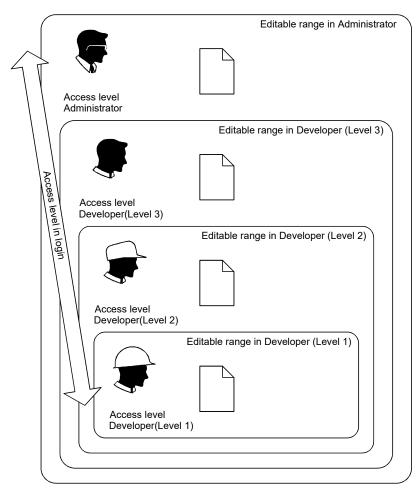

 <sup>...</sup> The data to be targeted for data protection of PX Developer project (Program/user-defined FB/user-defined tag FB/structure)

| Access level        | Edit | Read |
|---------------------|------|------|
| Administrator       | 0    | 0    |
| Developer (Level 3) | ×    | ×    |
| Developer (Level 2) | ×    | ×    |
| Developer (Level 1) | ×    | ×    |

| Access level        | Edit | Read |
|---------------------|------|------|
| Administrator       | 0    | 0    |
| Developer (Level 3) | 0    | 0    |
| Developer (Level 2) | ×    | O*1  |
| Developer (Level 1) | ×    | O*1  |

\*1: The case that read from the lower level is permitted

| Access level        | Edit | Read |
|---------------------|------|------|
| Administrator       | 0    | 0    |
| Developer (Level 3) | 0    | 0    |
| Developer (Level 2) | 0    | 0    |
| Developer (Level 1) | ×    | ×    |

| Access level        | Edit | Read |
|---------------------|------|------|
| Administrator       | 0    | 0    |
| Developer (Level 3) | 0    | 0    |
| Developer (Level 2) | 0    | 0    |
| Developer (Level 1) | 0    | 0    |

### 6.15.2 Enabling/disabling protection data

 (1) Enabling data protection in a project
 To enable data protection, set the login password for Administrator in "Set Login Password".
 For login password setting, refer to Section 6 15 4

For login password setting, refer to Section 6.15.4.

(2) Disabling data protection in a project To disable data protection, delete the login password space (remain the space blank) for Administrator.

### POINT

- If a project password has been set to the project created with the PX Developer Version 1.08J or earlier, the project password becomes the login password for Administrator and data protection is enabled.
- Data protection will not be enabled even if a password is set to the access level other than Administrator.

### 6.15.3 Login to the project

# PURPOSE

When data protection is enabled, password authentication is performed to open a project.

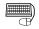

# BASIC OPERATION

- 1. Open the project.
  - (For the operations for opening a project, refer to Section 6.3.)
- 2. When data protection is enabled, the Login window appears.
- 3. Select an access level from the list box.
- 4. Enter a login password set for the access level.
- 5. Click the "OK" button.

### **DISPLAY/SETTING SCREEN**

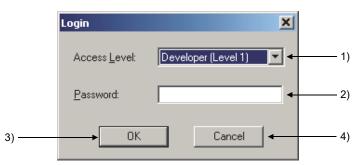

### **DISPLAY/SETTING CONTENTS**

| No. | Item/Button  | Description                                                                                                   |
|-----|--------------|----------------------------------------------------------------------------------------------------|
| 1)  | Access Level | Select an access level from the list box to login.                                                            |
| 2)  | Password     | Enter a password set for the access level.                                                                    |
| 3)  | ОК           | Checks the password. If the password is correct, the access level is accepted and the Login window is closed. |
| 4)  | Cancel       | Cancels the current setting and closes the Login window.                                                      |

### POINT

- If the login password is lost or forgotten, you cannot login to the project. Be careful not to lose or forget the password. When a login password for Developer (Level 3) or lower is lost, login to the project with "Administrator" and set a password again.
- When a login password for "Administrator" has been set for a new project • created (restored) by Uploading from PLC, the Login window is displayed immediately after the Uploading from PLC.

### 6.15.4 Set login password

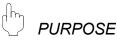

To set a login password for each access level of the projects.

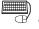

# BASIC OPERATION

- 1. Click [Project]  $\rightarrow$  [Set Login Password] from the menu.
- 2. The Set Login Password window appears.
- 3. Select an access level for which the password is to be set or changed.
- 4. Click the "Change Password" button.
- 5. The Change Password window appears.
- 6. Type a password in the New Password field.
- 7. Enter the same password in the Confirm Password field.
- 8. Click the "Change" button.

### POINT

The [Set Login Password] menu is not selectable when the access level used to login is Developer (Level 3) or lower.

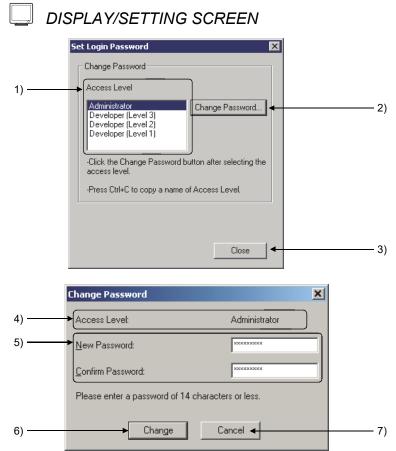

#### Q DISPLAY/SETTING CONTENTS

| No. | Item/Button     | Description                                                                                                    |
|-----|-----------------|----------------------------------------------------------------------------------------------------|
| 1)  | Access Level    | Select an access level for which the password is to be set or changed.                                                                                                |
| 2)  | Change Password | Displays the Change Password window.                                                                                                    |
| 3)  | Close           | Closes the Set Login Password window.                                                                                                    |
| 4)  | Access Level    | Displays the access level for which a password is set.                                                                                                    |
| 5)  | Password entry  | Enter a password for the selected access level using 14 alphanumerical characters or less.                                                                            |
| 6)  | Change          | Compares the password entered in New Password with the one in Confirm Password.<br>If they are matched, registers the password and closes the Change Password window. |
| 7)  | Cancel          | Cancels the setting and closes the Change Password window.                                                                                                    |

### 6.15.5 Set permissions

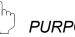

### PURPOSE

For each protected data, set access levels where editing is allowed and whether read access from the lower access levels is allowed or denied.

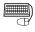

# BASIC OPERATION

- 1. If Monitor mode is currently active, change it to Edit mode referring to Section 13.1.3.
- 2. In the project window, select a program or user definition (FB type, tag FB type, structure type) for which access permission is to be set or changed.
- 3. Click [Project]  $\rightarrow$  [Edit Data]  $\rightarrow$  [Set Permissions] from the menu. Or, right-click the target item in the project window, and then click [Set Permissions] in the pop-up menu.
- 4. The Set Permissions window is displayed.
- 5. By dragging the slider, select an access level where editing is to be allowed.
- 6. In the Read Access for lower levels area, select either Deny Read Access or Allow Read Access with its radio button.
- 7. Click the "OK" button.
- 8. A message appears to notify that the Set Permissions setting is complete.

### POINT

- [Set Permissions] is not selectable if data protection is disabled.
- The Set Permissions setting cannot be changed in the following cases:
  - a) An access level higher than the one used for the current login has been set.
  - b) The access level of the current login is Developer (Level 1).

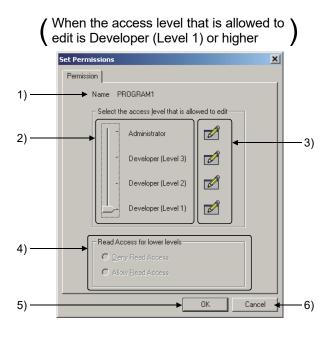

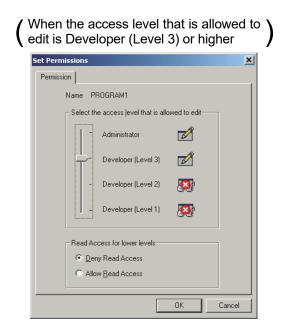

# 🔎 DISPLAY/SETTING CONTENTS

**DISPLAY/SETTING SCREEN** 

| No. | Item/Button                                           |                                                                                                    |                                                                                                    | Description                                                                                                    |  |  |  |
|-----|-------------------------------------------------------|----------------------------------------------------------------------------------------------------|----------------------------------------------------------------------------------------------------|----------------------------------------------------------------------------------------------------|--|--|--|
| 1)  | Name                                                  | Displays the name structure type.                                                                                                    | Displays the name of a program, user-defined FB type, user-defined tab FB type or<br>structure type.                                                                                                    |                                                                                                    |  |  |  |
| 2)  | Select the access<br>level that is<br>allowed to edit | editing. In the acce                                                                                                    | By dragging the slider, set the access level for the target program or data to enable the editing. In the access level selected by the slider or higher level, editing is enabled. The slider can only be dragged within the area of the current access level and lower ones. |                                                                                                    |  |  |  |
|     |                                                       | Displays the operation permitted for each access level as an icon. Displayed icons are changed according to the slider position and the Read Access for lower levels setting. |                                                                                                    |                                                                                                    |  |  |  |
|     |                                                       | lcon                                                                                                    | Permission                                                                                                    | Condition for display                                                                                                    |  |  |  |
|     | Access permission<br>status display                   |                                                                                                    | Allow edit                                                                                                    | The access level is the one selected by the slider or higher                                                                         |  |  |  |
| 3)  |                                                       | 6-3'                                                                                                    | Allow read<br>access                                                                                                    | The access level is lower than the one selected<br>by the slider, and Read Access for lower levels is<br>set to "Allow Read Access". |  |  |  |
|     |                                                       |                                                                                                    | Deny read<br>access                                                                                                    | The access level is lower than the one selected<br>by the slider, and Read Access for lower levels is<br>set to "Deny Read Access".  |  |  |  |
|     |                                                       |                                                                                                    |                                                                                                    |                                                                                                    |  |  |  |
| 4)  | Read Access for<br>lower levels                       | Select either Allow Read Access or Deny Read Access with its radio button to allow or<br>deny read access from lower levels in which editing is not allowed.                  |                                                                                                    |                                                                                                    |  |  |  |
| 5)  | ОК                                                    | Accepts the setting                                                                                                    | and closes the                                                                                                    | Set Permissions window.                                                                                                    |  |  |  |
| 6)  | Cancel                                                | Cancels the setting                                                                                                    | and closes the                                                                                                    | Set Permissions window.                                                                                                    |  |  |  |

### 6.15.6 Password handling among different versions

- (1) When opening a project created by version 1.08J or earlier using version 1.10L or later
  - (a) When a project password was set on version 1.08J or earlier The project password is effective for all access levels of version 1.10L or later products.

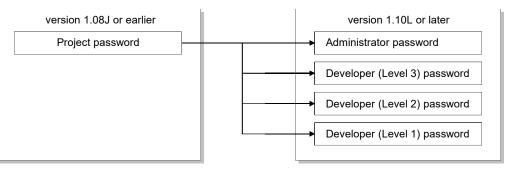

- (b) When no project password was set on version 1.08J or earlier No password is set for all access levels of version 1.10L or later products, and thereby the Login window is not displayed when the project is opened.
- (2) When opening a project created by version 1.10L or later using version 1.08J or earlier

The Administrator password set on version 1.10L or later becomes a project password of version 1.08J or earlier products. Passwords set for Developer (Level 3) to Developer (Level 1) are discarded.

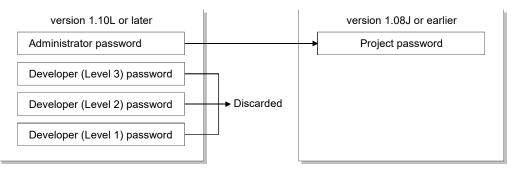

### 6.15.7 Function performing data protection

The following list shows the contents of data protection performed to the read only/read forbidden data when data protection is enabled.

| Function                             | Description                                                                                                    | Reference     |  |
|--------------------------------------|----------------------------------------------------------------------------------------------------|---------------|--|
|                                      | The following operations cannot be performed in edit mode.                                                                                        |               |  |
| Dorto window                         | • Selecting the toolbar on the Parts window in read only data.                                                                                    | Section 5.7.3 |  |
| Parts window                         | • Dropping when trying to paste FB parts by drag and drop and the data to be dropped is read only.                                                | Section 7.2   |  |
| FB property window                   | The initial value of the FB parts with local variable is unchangeable to the read only data in edit mode.                                         | Section 5.7.4 |  |
| FB Property Page                     | The initial value of the FB parts with local variable is unchangeable to the read only data in edit mode.                                         | Section 10.2  |  |
| Output window                        | utput window A jump to the error point in read forbidden data cannot be performed.                                                                |               |  |
| •                                    |                                                                                                    |               |  |
| Copying data in the same project     | The operation to read forbidden data cannot be performed.<br>Note that permission status of original data is not copied to the data to be copied. | Section 6.9.1 |  |
| Deleting data in project             | The operations to read only/read forbidden data cannot perform.                                                                                   | Section 6.10  |  |
| Changing data name in project        | The operations to read only/read forbidden data cannot perform.                                                                                   | Section 6.11  |  |
| Editing data comments in project     | Editing a comment in read only/read forbidden data is impossible.                                                                                 | Section 6.12  |  |
| Displaying the data editing          |                                                                                                    | 500.011 0.12  |  |
| screen in project                    | Editing screen of read forbidden data is not displayed.                                                                                           | Section 6.13  |  |
| Copying data to other project        | The operation to read forbidden data cannot be performed.                                                                                         | Section 6.9.2 |  |
| copying data to other project        | Note that permission status of original data is not copied to the data to be copied.                                                              | Section 0.3.2 |  |
| Program/FB definition windows        | If opening in read only, the grid of FBD sheet is not displayed in edit mode.                                                                     | Section 7.1   |  |
|                                      | The following operations cannot be performed if read only data is opened in edit mode.                                                            |               |  |
| Moving FBD parts                     | Move operation using mouse.                                                                                                    | Section 7.2.4 |  |
|                                      | <ul> <li>Selecting Bring Forward/Send Backward in the diagram menu.</li> </ul>                                                                    |               |  |
| Changing size of EPD parts           | The following operations cannot be performed if read only data is opened in edit mode.                                                            | Section 7.2.5 |  |
| Changing size of FBD parts           | Changing size operation using mouse.                                                                                                    | Section 7.2.5 |  |
|                                      | The following operations cannot be performed if read only data is opened in edit mode.                                                            |               |  |
|                                      | Selecting the Cutting/Pasting/Deleting menu.                                                                                                    |               |  |
| Cutting/copying/pasting/deleting     | • Copying by [press "Ctrl" key and drag and drop FBD parts with mouse at the same                                                                 | Section 7.2.6 |  |
| FBD parts                            | time].                                                                                                    | 00010117.2.0  |  |
|                                      | • Copying in a project or to other project by [press "Alt" key and drag and drop FBD                                                              |               |  |
|                                      | parts with mouse at the same time].                                                                                                    |               |  |
|                                      | The following operations cannot be performed if read only data is opened in edit mode.                                                            |               |  |
| Inserting variable parts             | <ul> <li>Inserting new variable parts from the Parts window.</li> </ul>                                                                           | Section 7.3.2 |  |
|                                      | Inserting new/existing variable parts by paste operation.                                                                                         |               |  |
|                                      | The following operations cannot be performed if read only data is opened in edit mode.                                                            |               |  |
| Definition of new variable           | Selecting the Rename Variable menu about existing variable parts.                                                                                 | Section 7.3.3 |  |
|                                      | Adding new variable parts by paste operation.                                                                                                    |               |  |
| Refer to Variable                    | If read only data is opened in edit mode, the Refer to Variable menu is not selectable                                                            | Section 7.3.5 |  |
|                                      | to existing variable parts.                                                                                                    |               |  |
| Changing data type of variable parts | If read only data is opened in the edit mode, the Change Data Type button cannot be used.                                                         | Section 7.3.6 |  |
|                                      | The following operations cannot be performed if read only data is opened in edit mode.                                                            |               |  |
| Inserting constant parts             | <ul> <li>Inserting new variable parts from the Parts window.</li> </ul>                                                                           | Section 7.4.2 |  |
|                                      | <ul> <li>Inserting new/existing constant parts by paste operation.</li> </ul>                                                                     |               |  |
|                                      | The following operations cannot be performed if read only data is opened in edit mode.                                                            |               |  |
| Editing value of constant parts      | Starting edit by double click.                                                                                                    | Section 7.4.3 |  |
|                                      | Selecting the Change Value menu to existing constant parts.                                                                                       |               |  |
|                                      | The following operations cannot be performed if read only data is opened in edit mode.                                                            |               |  |
| Inserting FB parts                   | Inserting new FB parts from the Parts window.                                                                                                    | Section 7.5.2 |  |
|                                      | <ul> <li>Inserting new/existing FB parts by paste operation.</li> </ul>                                                                           |               |  |

### 6 CREATING A PROJECT

| Function                                                                             | Description                                                                                                    | Reference                                       |
|--------------------------------------------------------------------------------------|----------------------------------------------------------------------------------------------------|-------------------------------------------------|
| Definition of new FB parts                                                           | <ul><li>The following operations cannot be performed if read only data is opened in edit mode.</li><li>Selecting the Change Value menu to existing FB parts.</li><li>Adding new FB parts by paste operation.</li></ul>                         | Section 7.5.3                                   |
| Setting FB property                                                                  | If read only data is opened in edit mode, the initial value of the FB parts with local variable is unchangeable.                                                                                                    | Section 7.5.4                                   |
| Referring to definition of FB parts                                                  | If definition source is read forbidden data, the source cannot be displayed.                                                                                                    | Section 7.5.5                                   |
| Inserting function parts                                                             | <ul><li>The following operations cannot be performed if read only data is opened in edit mode.</li><li>Inserting new function parts from the Parts window.</li><li>Inserting new/existing function parts by paste operation.</li></ul>         | Section 7.6.2                                   |
| Inserting inline ST parts                                                            | <ul><li>The following operations cannot be performed if read only data is opened in edit mode.</li><li>Inserting new inline ST parts from the Parts window.</li><li>Inserting new/existing inline ST parts by paste operation.</li></ul>       | Section 7.7.2                                   |
| Inserting a connector                                                                | <ul><li>The following operations cannot be performed if read only data is opened in edit mode.</li><li>Inserting new connector parts from the Parts window.</li><li>Inserting new/existing connector parts by paste operation.</li></ul>       | Section 7.8.2                                   |
| Connecting a connector                                                               | <ul><li>The following operations cannot be performed if read only data is opened in edit mode.</li><li>Moving the port of a connector.</li><li>Extracting a connector from output pin.</li></ul>                                               | Section 7.8.2<br>Section 7.8.3<br>Section 7.8.5 |
| Adjusting the bending position of connector                                          | If read only data is opened in edit mode, bending position cannot be edited using movement grip.                                                                                                    | Section 7.8.4                                   |
| Inserting comment parts                                                              | <ul><li>The following operations cannot be performed if read only data is opened in edit mode.</li><li>Inserting new comment parts from the Parts window.</li><li>Inserting new/existing comment parts by paste operation.</li></ul>           | Section 7.9.2                                   |
| Editing text of comment parts                                                        | <ul> <li>The following operations cannot be performed if read only data is opened in edit mode.</li> <li>Selecting the Edit Comment menu about existing comment parts.</li> <li>Selecting the all functions on the format tool bar.</li> </ul> | Section 7.9.3<br>Section 5.6.6                  |
| Adding an FBD sheet                                                                  |                                                                                                    | Section 7.10.2                                  |
| Deleting an FBD sheet                                                                | If read only data is opened in edit mode, the operation menus of each function cannot                                                                                                    | Section 7.10.3                                  |
| Moving/copying an FBD sheet                                                          | be selected.                                                                                                    | Section 7.10.4                                  |
| Changing an FBD sheet name                                                           |                                                                                                    | Section 7.10.5                                  |
| Editing declaration information of local variable sheet                              | <ul><li>The following operations cannot be performed if read only data is opened in edit mode.</li><li>Editing cells.</li><li>Changing variable type and row position by drag and drop.</li></ul>                                              | Section 7.11.2                                  |
| "Select Data Type" dialog box                                                        | If read only data is opened in edit mode, the calling button for "Select Data Type"<br>dialog box is cannot be selected.                                                                                                    | Section 7.11.4                                  |
| "FBD Sheet Execution Condition<br>Setting" dialog box                                | If read only data is opened in edit mode, although the "FBD Sheet Execution Condition Setting" dialog box is displayed, the edited contents are not reflected (invalidate the "OK" button).                                                    | Section 7.12.2                                  |
| Defining/editing a structure type<br>Definition Window                               | <ul><li>The following operations cannot be performed if read only data is opened in edit mode.</li><li>Editing cells.</li><li>Selecting the Select Data Type button.</li></ul>                                                                 | Section 9.2                                     |
| Operations performed in cross reference window                                       | A jump to the variable in read forbidden data cannot be performed.                                                                                                    | Section 10.1.5                                  |
| Error Check                                                                          | A jump to the error point in read forbidden data cannot be performed (Error check for read only data is executable).                                                                                                    | Section 11.1                                    |
| Cold-start compile                                                                   |                                                                                                    | Section 11.2                                    |
| Hot-start compile                                                                    | A jump to the error point in read forbidden data cannot be performed.                                                                                                    | Section 11.3                                    |
| Online change compile                                                                |                                                                                                    | Section 11.4                                    |
| Batch reflection of FB property<br>current value to initial value                    | In monitor mode, local variable in read only/read forbidden data cannot be displayed in the FB property management window.                                                                                                    | Section 13.6.1                                  |
| Reflection of FB property current<br>value of specified FB parts to<br>initial value | If read only data is opened in monitor mode, the initial value of the FB parts with local variable is unchangeable by reflecting current value.                                                                                                | Section 13.6.2                                  |
| FBD program diagnostics                                                              | A jump to the error point in read forbidden data cannot be performed in monitor mode.                                                                                                    | Section 14.1                                    |
| Printing programs/user-defined<br>FBs                                                | Read forbidden program and user-defined FB cannot be printed.<br>(The checkbox of print target in the "Print" dialog box cannot be checked).                                                                                                   | Section 16.5.5                                  |
| Printing structure type                                                              | Read forbidden structure cannot be printed.                                                                                                    | Section 16.5.6                                  |

### 6.15.8 Restrictions on data protection

(1) Unprotectable data with data protection

The following data is unprotectable even if data protection is enabled.

- Project parameter
- Global variable declaration
- Module FB declaration
- Tag FB declaration
- GX label assignment
- Program execution setting
- I/O Simulation setting
- Various data of GX project
- Setting data independent of processing description by FBD program (For example: Transfer setup, print setting, project comment)

### (2) Functions display the variable in read forbidden data

The following shows the functions display the variable in read forbidden data.

- Cross reference
- FBD Program Diagnostics
- Entry Variable Monitor......registering the variable and changing the current value in read forbidden data are possible.
- I/O Simulation setting ...... registering the variable in read forbidden data are possible.

### (3) Restrictions on data copy between projects

When copying editable data or read only data from a project to other project, the permissions setting in the original project are not reflected to the copied data. Along with creating a new data, the copied data can be edited in the access level greater or equal to the one during login.

To protect the copied data in the same setting with the original project, permission setting is required in the target project.

### POINT

When setting the security for GX Works2 project, register the access level name and password of PX Developer on the User Management screen of GX Works2. The access level name of PX Developer can be copied from the setting screen of login password.

| User Addition                                             |                                                                                                    |
|-----------------------------------------------------------|----------------------------------------------------------------------------------------------------|
| Please enter the<br>and then click [O                     | user name, access level and password, re-enter the password to confirm, $\kappa],$                    |
| Please enter the<br>alphabets A-Z, a<br>are case-sensitiv | password with 6 to 32 single-byte characters, numeric characters, r.z, single space and $1^{**}$ \$\$ |
| User Name:                                                | Administrator                                                                                         |
| Access Level:                                             | Administrators                                                                                        |
|                                                           | Authorized to Use All Functions.                                                                      |
| Password:                                                 | ****                                                                                                  |
|                                                           |                                                                                                    |

### 6.16 Changing the PLC Type

### PURPOSE

To change the PLC type setting in a project being edited.

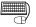

# BASIC OPERATION

- 1. Click [Project]  $\rightarrow$  [Change PLC Type] on the menu.
- 2. Click the () in the list box after the "Change PLC Type" dialog box is displayed.
- 3. Select the PLC type to be changed.
- 4. Click the "OK" button.

### **DISPLAY/SETTING SCREEN**

| Change PLC Type   | ×      |
|-------------------|--------|
| Project Name:     |        |
| Sample01          |        |
| <u>P</u> LC Type: |        |
| Q12PH             |        |
|                   |        |
| ОК                | Cancel |

### POINT

- Cold-start compile must be executed again if PLC type has been changed.
- Do not change PLC type in editing GX project. Please save GX project at first when editing GX project in changing PLC type.
- Please change PLC type after the above operation.
- PX Developer project and GX project will be automatically saved.
- When changing the PLC type to PLC type that has different file register capacity, adjust the file register capacity as necessary.

The table below shows the maximum file register capacity when using a standard RAM for each PLC type.

| PLC type                                             | Maximum file register capacity when using standard RAM |
|------------------------------------------------------|--------------------------------------------------------|
| Q02PHCPU, Q06PHCPU                                   | 64K points                                             |
| Q04UDPVCPU, Q12PHCPU, Q12PRHCPU, Q25PHCPU, Q25PRHCPU | 128K points                                            |
| Q06UDPVCPU                                           | 384K points                                            |
| Q13UDPVCPU                                           | 512K points                                            |
| Q26UDPVCPU                                           | 640K points                                            |

### POINT

• When changing PLC type from Process CPU or Redundant CPU to Universal model process CPU, a program size may exceed its capacity if the program includes a function or FB whose number of steps is increased by the change. Therefore, check the program size by calculating its memory size with a GX application after changing PLC type.

For memory size calculation, refer to the following manuals.

- GX Works2 Version 1 Operating Manual (Common)
- GX Developer Version 8 Operating Manual

If the program size exceeds its capacity, consider taking the following corrective actions.

- Review the program.
- Select a model which has a larger program memory.
- Use the file register of the system resource within the range less than 64K words.

(Using a file register whose size is less than 64K words can save one step in a program compared with using the one whose size has exceeded 64K words.)

 In REAL type operation, the operation result may not be exactly the same between Process CPU/Redundant CPU and Universal model process CPU. When changing PLC type from Process CPU or Redundant CPU to Universal model process CPU, make sure that there is no problem in the actual system.

### 6.17 Changing GX Works2 Project Type

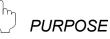

Change the project type of GX Works2 contained in PX Developer using GX Works2.

Using the method explained below, the type of a Simple project is changed from "without labels" to "with labels". In addition, a Simple project 'with labels' can be changed to a Structured project.

Changing from a Simple project "with labels" to a Simple project "without labels" or changing a Structured project to a Simple project is not supported.

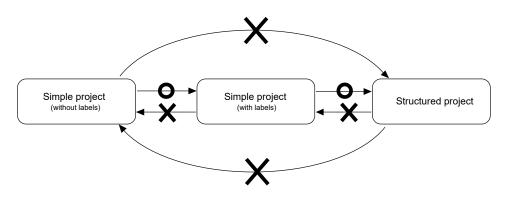

# BASIC OPERATION

- 1. Open the GX Works2 project in the project window.
- 2. Click [Project]  $\rightarrow$  [Change Project Type] on the menu of GX Works2.
- 3. Save and close the GX Works2 project.
- 4. Right-click the GX Works2 project in the project window,and select [Update GX Project Type] from the pop-up menu.

If the project type differs, the change confirmation dialog box is displayed.

5. Click the "OK" button.

### POINT

- When the project type is changed with GX Works2, compiling with GX Works2 is required.
- Set the pointer less than P3500 to Device/Label Automatic-Assign Setting of GX Works2.
- Before the change, backing up PX Developer project is recommended.

### 7 EDITING A PROGRAM/FB DEFINITION

This chapter mainly deals with how to make FBD programs by PX Developer programming tool or how to set variables.

This programming tool uses FBD language, which is prescribed in IEC61131-3, to make a program. The FBD language is a kind of "graphical language", which connect the block, variable and constant by data or signal flow to program for a special processing.

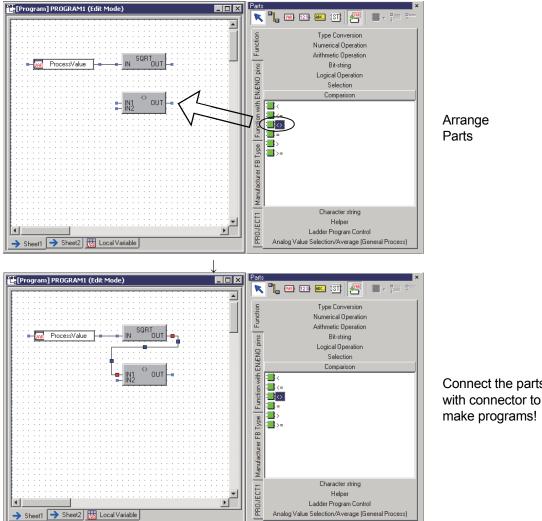

Connect the parts

7

The following is a list of FBD parts used in the programming tool. For general operation methods of FBD parts, refer to Section 7.2. For their insertion methods and details, refer to the following list.

| FBD parts type  | Reference   |
|-----------------|-------------|
| Variable parts  | Section 7.3 |
| Constant parts  | Section 7.4 |
| FB parts        | Section 7.5 |
| Function parts  | Section 7.6 |
| Inline ST parts | Section 7.7 |
| Connector       | Section 7.8 |
| Comment parts   | Section 7.9 |

### 7.1 Program/FB Definition Windows

Program/FB definition window consists of FBD sheet and local variable sheet. It makes programs and defines FB type/tag FB type as well as setting all kinds of variables. Switch to edit mode when making an FBD program. (When programming tool is started, it is in edit mode.)

If it is in the monitor mode, click [Edit]  $\rightarrow$  [Edit Mode] 2 on the menu or press the "F2" key to return to edit mode. When it is in the monitor mode, the current window is in the monitor status. (For details of functions of monitor mode, refer to Chapter 13.)

(1) Open a program/FB definition window

PURPOSE

Open a program/FB definition window.

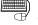

### BASIC OPERATION

- 1. If a project is not opened, please open it. To make a new project, refer to Section 6.2.
- 2. Open program/FB definition window in the project window. If the project window is not displayed, refer to Section 5.7.1(2) to display it.
- 3. Open program folder icon or user-defined folder icon in the project window.
- 4. Double-click edited program/user-defined FB type icons. If there is no FB program, refer to Section 6.8 to add a new FBD program in the project.

### **DISPLAY/SETTING SCREEN**

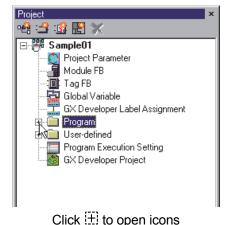

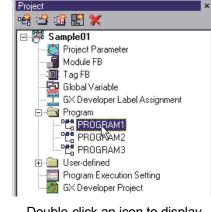

Double-click an icon to display program/FB definition window

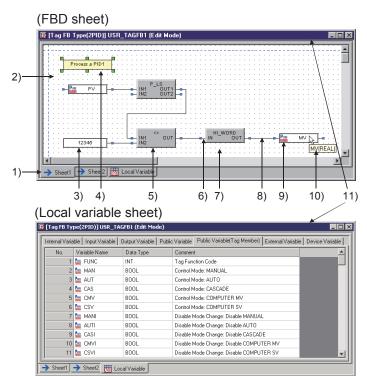

### <Program/FB Definition Window>

### J DISPLAY/SETTING SCREEN

| No. | Item              | Description                                                                                                    |
|-----|-------------------|----------------------------------------------------------------------------------------------------|
| 1)  | Sheet tab         | To display sheet names on tabs.<br>The maximum length of sheet names is 64 characters.<br>But the last sheet (the sheet on the right end) will always be << Local Variable>> tab.                                                                               |
| 2)  | Grip              | To display it around the currently selected FBD parts.<br>Drag this grip with mouse to change its size.                                                                                                    |
| 3)  | Constant parts    | This part stores a constant internally. For details, refer to Section 7.4.                                                                                                    |
| 4)  | Comment parts     | To add notes or comments in the sheet. The settable maximum length of character string is 64KB.                                                                                                    |
| 5)  | FB/Function parts | To execute some particularly processed parts. For details, refer to Section 7.5, Section 7.6.                                                                                                    |
| 6)  | Connection point  | To connect FBD part points with connectors.<br>The number of connection points can be deceased or increased in some functions.                                                                                                    |
| 7)  | Grid              | To be displayed in grey in FBD sheet. Basically, FBD parts can adjust themselves to point the four angles correctly to the grid automatically provided that they are moved or changed in size.                                                                  |
| 8)  | Connector         | This part is used for connection part with another part.<br>The connector route should be adjusted automatically to avoid overlapping with other FBD parts (comment part excluded).<br>Connectors should have directions and they cannot be connected directly. |
| 9)  | Variable parts    | To save variable parts. For details, refer to Section 7.3.                                                                                                    |
| 10) | Tool tip          | To display contents of FBD parts when mouse is moved upon them.                                                                                                    |
| 11) | Title bar         | To display the target program/FB type name.<br>Also to display the current mode (edit/monitor) after the program/FB type name.                                                                                                    |

POINT When a program is being opened in allow read only access setting, [Read-only] is displayed in the title bar.

### 7.1.1 Relation between local variable sheet and FBD sheet

The content of each part will be automatically displayed in the local variable sheet when variable name, variable type and data type have been arranged on FB parts or variable parts. Therefore, all the variables in FBD sheet can be managed through local variable sheet in a batch.

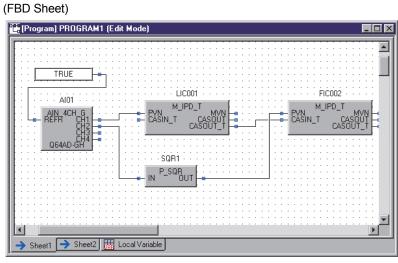

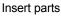

 $\downarrow$  Displayed automatically!

(Local Variable Sheet)

| Internal Variat | PROGRAM1 (Edit Mo | Device Variable |         |
|-----------------|-------------------|-----------------|---------|
| No.             | Variable Name     | Data Type       | Comment |
| 1               | FIC002            | M_IPD_T         |         |
| 2               | 🖬 LICOO1          | M_IPD_T         |         |
| 3               | 🙀 AI01            | AIN_4CH_G       |         |
| <b>▼</b>        |                   |                 | Þ       |

Displayed as local variables

### 7.2 General Operations of FBD Parts

This section mainly deals with operation methods of FBD parts such as how to copy and paste them.

### 7.2.1 Inserting FBD parts

PURPOSE

To insert FBD parts in an FBD sheet.

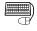

### 🗒 BASIC OPERATION

- 1. To set a new name to an FBD part to be inserted in an FBD sheet, click the "Insert with a new name" button on the Parts window to switch to ON. To name an FBD part "???", click the button to OFF. Note that this operation is required only for variable parts, FB parts (manufacturer FB type, user-defined FB type), and inline ST parts.
- 2. Select an FBD part on the Parts window, and insert in an FBD sheet. For details of the method for inserting FBD parts, refer to the following sections.

| FBD part inserted in FBD sheet | Reference     |  |
|--------------------------------|---------------|--|
| Variable parts                 | Section 7.3.2 |  |
| Constant parts                 | Section 7.4.2 |  |
| FB parts                       | Section 7.5.2 |  |
| Function parts                 | Section 7.6.2 |  |
| Inline ST parts                | Section 7.7.2 |  |
| Connector                      | Section 7.8.2 |  |
| Comment parts                  | Section 7.9.2 |  |

### **DISPLAY/SETTING SCREEN**

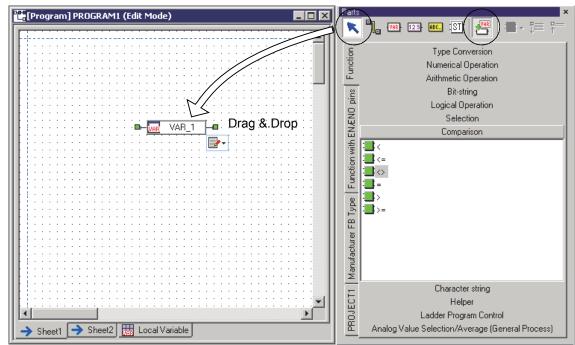

 Status and operation of "Insert with a new name" button Click the button to switch the ON/OFF status. The following describes the button status and operation.

| Button status | Operation (name of FBD part)                                                                                                 |
|---------------|----------------------------------------------------------------------------------------------------|
| OFF           | Name an FBD part "???".                                                                                                    |
| ON            | Create a name avoiding the same name as the other local variables or reserved words in accordance with the type of FBD part. |

### (2) Setting description of FBD part inserted with new name

The following describes the setting description of FBD part inserted when the "Insert with a new name" button is ON.

| FBD parts<br>Item | Variable parts    | FB parts                                                                                                    | Inline ST parts                                     |
|-------------------|-------------------|----------------------------------------------------------------------------------------------------|-----------------------------------------------------|
| Name              | VAR_1, VAR_2,     | FB type name_1, FB type name2, LATCH_BOOL_1 LATCH_BOOL_2 LATCH_BOOL_2 LATCH_BOOL_2 LATCH_BOOL_3 LATCH_BOOL_3 LATCH_BOOL_3 LATCH_BOOL_3 LATCH_BOOL_1 | ST_1, ST_2,<br>ST_1<br>ST_2<br>ST_2<br>ST_3<br>ST_3 |
| Data Type         | REAL type         | FB type                                                                                                    |                                                     |
| Variable Type     | Internal variable | Internal variable                                                                                                    |                                                     |
| Comment           | (None)            | Comment set for FB type                                                                                                    |                                                     |

### POINT

- When inserting an FBD part from the Parts window with the ON status of the "Insert with a new name" button, a new name is not set to module FB, tag FB, or global variable which already has a variable name.
- When a variable part is inserted with a new name, the data type is REAL type, the variable type is internal variable.

Use the "Change Data Type" button ( ) or the local variable sheet to change a data type of variable part. Use the local variable sheet to change a variable type. ( Section 7.3.6, Section 7.11.2)

 When an FB part is inserted with new name, the FB type name is used in a part of new name. (For example, a new name of LATCH\_BOOL type FB is LATCH\_BOOL\_1.)

When an FB part whose type name is long is inserted, COPY is used in a part of new name. (Ex: COPY\_1)

### 7.2.2 Selecting FBD parts

# 

To select FBD parts arranged on FBD sheet.

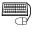

### <sup>)</sup> BASIC OPERATION

- Select FBD parts with mouse
  - 1. To select a single FBD part, just click the wanted one.
  - 2. To select more than 1 FBD part, click the parts while pressing the "Shift" key, or press the left button of mouse after locating the cursor in the background of FBD sheet and then pull the mouse in oblique direction to have wanted FBD parts selected.
- Select FBD parts by keyboard
  - 1. Press the "Tab" key. Each time one FBD part will be selected in the order by which it is pasted.
  - 2. Press the "Shift" + "Tab" keys. Each time one FBD part will be selected in the converse order by which it is pasted.

The grip will be displayed around the FBD part after it is selected by either of the above two ways.

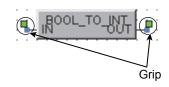

### DISPLAY/SETTING SCREEN

<Example of selecting multiple FBD parts with mouse>

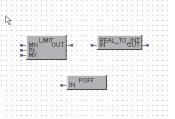

Press the left button of mouse while dragging it in oblique direction.

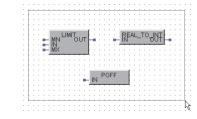

Once the button is released, multiple FBD parts will be selected.

### POINT

Multiple FBD parts cannot be selected simultaneously in monitor mode.

### The pop-up menu of FBD parts (in edit mode)

When selecting multiple FBD parts, right-click to display the following pop-up menu.

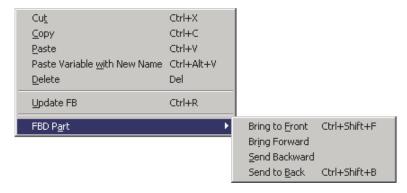

| Item                                    | Description                          |  |  |  |
|-----------------------------------------|--------------------------------------|--|--|--|
| Cu <u>t</u>                             |                                      |  |  |  |
| <u>С</u> ору                            | Defer to Section 7.2.6               |  |  |  |
| <u>P</u> aste                           |                                      |  |  |  |
| Paste Variable <u>w</u> ith<br>New Name | Refer to Section 7.2.6.              |  |  |  |
| <u>D</u> elete                          |                                      |  |  |  |
| <u>U</u> pdate FB                       | Refer to Section 7.5.6.              |  |  |  |
| FBD P <u>a</u> rt                       | To change the priority of FBD parts. |  |  |  |

### POINT

Whether or not to display the execution order of FB parts, function parts and Inline ST parts can be switched by selecting [Diagram]  $\rightarrow$  [Display Execution Order of FBD parts] on the menu.

To establish the order, select [Convert]  $\rightarrow$  [Error Check] on the menu.

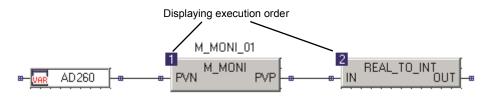

#### The following shows the three types of the execution order display.

| Display  | Status                                                                                       |
|----------|----------------------------------------------------------------------------------------------|
| 1 (Blue) | Error check is successful and order is established.                                          |
| 1 (Red)  | An order is undecided as the FBD sheet whose order is established has been edited.           |
| ? (Red)  | An order is unclear such as FB/function parts are newly added, error check is not performed. |

Note that the display is discarded once closing a project. Perform error check to display it in restarting a project.

### 7.2.3 Changing name of FBD parts

# b purpose

To change a name of FBD part on an FBD sheet.

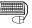

### BASIC OPERATION

- Change the name of FBD parts with mouse
  - 1. Select the FBD part for change ( $\bigcirc$  Section 7.2.2).
  - 2. Move the mouse pointer within the range of name of FBD parts.

When cursor is transformed into the symbol ], double-click. Alternatively, right-click the FBD part and select the following items whose names are to be changed from the pop-up menu.

| FBD parts       | Item of Menu     |
|-----------------|------------------|
| Variable parts  | Rename Variable  |
| FB parts        | Rename Variable  |
| Inline ST parts | Rename Inline ST |
| Constant parts  | Change Value     |
| Comment parts   | Edit Comment     |

- 3. Input the new name and press the "Enter" key.
- Change the name of FBD parts by keyboard
  - 1. Select the FBD part for change ( Section 7.2.2).
  - 2. Press the "Ctrl" + "Enter" keys.
  - 3. Input the new name and press the "Enter" key.

Note that the change operation cannot be executed in the following situation.

- When multiple parts are selected
- In the monitor mode
- Without authority for editing by the data protection function

### 7.2.4 Moving FBD parts

# PURPOSE

To move FBD parts arranged on FBD sheet.

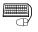

### 🗒 BASIC OPERATION

- Move FBD parts with mouse
  - 1. To move a single FBD part, click the wanted FBD part with mouse.
  - 2. When mouse pointer is transformed into + please drag the FBD part.
  - 3. To move multiple FBD parts, select multiple FBD parts at first. (Section 7.2.2)
  - 4. Move the mouse pointer to one of the selected FBD parts (cursor is transformed into (+) and drag it with mouse.
- Move FBD parts with keyboard
  - 1. Select an FBD part ( Section 7.2.2).
  - 2. In FBD parts selecting status, FBD part can be moved with "  $\uparrow$  ", "  $\downarrow$  ", " $\leftarrow$ ", " $\rightarrow$ " keys on keyboard.
  - 3. Use " $\uparrow$  ", " $\downarrow$  ", " $\leftarrow$ ", " $\rightarrow$ " keys while pressing the "Ctrl" key to move FBD parts by grid as unit.

### **DISPLAY/SETTING SCREEN**

<Example of moving multiple FBD parts with mouse>

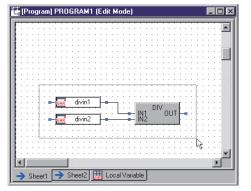

Select multiple FBD parts with mouse.

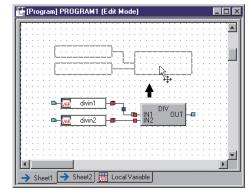

After selecting multiple FBD parts, drag the mouse pointer onto one of the parts.

### 7.2.5 Changing size of FBD parts

# 

To change the size of FBD parts arranged on FBD sheet.

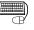

### BASIC OPERATION

- Change the size of FBD parts with mouse
  - 1. Select the FBD part for size change ( Section 7.2.2).
  - 2. A grip will be displayed around the selected FBD part.
  - 3. Once mouse pointer is moved onto the grip, it will be transformed into $\leftrightarrow$ .
  - 4. Drag mouse to the left or right.
- Change the size of FBD parts by keyboard Select the wanted FBD part ( Section 7.2.2).
   Move it with "←","→" keys while pressing the "Shift" key.

DISPLAY/SETTING SCREEN

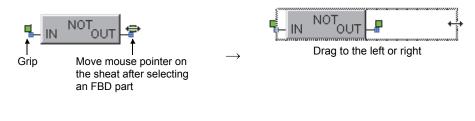

### POINT

Only the right-to-left size of FBD parts can be changed. While the top-to-bottom size of comment parts can be changed.

### 7.2.6 Cutting/Copying/Pasting/Deleting FBD parts

(1) Cut an FBD part

PURPOSE

To cut an FBD part arranged on FBD sheet.

The cut part can be pasted by executing step "(3) Paste an FBD part" in this section.

# BASIC OPERATION

FBD parts can be cut in the following three ways.

- Select the to-be-cut FBD part and then click [Edit]  $\rightarrow$  [Cut] ( $\frac{1}{6}$ ) on the menu.
- Select the to-be-cut FBD part and then press the "Ctrl" + "X" keys.
- Right-click the to-be-cut FBD part and then select [Cut] from the pop-up menu.

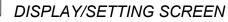

<[Edit] menu>

| 🔣 MELSOFT  | í Seri     | es PX   | Develope            | r Progran       | nming T        | ool D:\ |
|------------|------------|---------|---------------------|-----------------|----------------|---------|
| Project    | Edit       | ⊻iew    | Diagram             | <u>C</u> onvert | <u>O</u> nline | Debug   |
| 🗏 🗅 🚔      | Ur         | ndo     |                     |                 | Ctrl+Z         |         |
|            | <u>R</u> e | edo     |                     |                 | Ctrl+Y         |         |
|            | - CL       | JĒ      |                     |                 | Ctrl+X         |         |
| Project    | ⊆c         | ру      |                     |                 | Ctrl+C         |         |
| ାର୍ମ୍ପ 📑 👔 | <u>P</u> a | iste    |                     |                 | Ctrl+V         |         |
| 🖃 🎏 PR(    | Pa         | iste Va | riable <u>w</u> ith | New Name        | Ctrl+Al        | t+V     |
|            | De         | elete   |                     |                 | Del            |         |

(2) Copy an FBD part

PURPOSE

To copy an FBD part arranged on FBD sheet.

The copied FBD part can be pasted by executing step "(3) Paste an FBD part" or "(4) Paste an FBD part (new name)" in this section.

# BASIC OPERATION

FBD parts can be copied in the following four ways.

- Select the to-be-copied FBD part and then click [Edit] → [Copy] (<sup>1</sup>/<sub>1</sub>) on the menu.
- Select the to-be-copied FBD part and then press the "Ctrl" + "C" keys.
- Right-click the to-be-copied FBD part and select [Copy] from the pop-up menu.
- If the copy-paste operation is for a single FBD sheet, just drag the FBD part to the target place while pressing the "Ctrl" key.

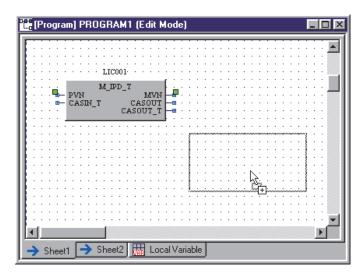

Hold down the "Ctrl" key and drag the FBD part!

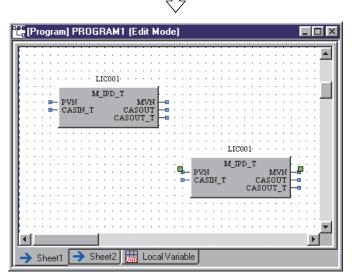

The FBD part is copied!

(3) Paste an FBD part

### **PURPOSE**

To paste the cut/copied FBD part to an FBD sheet.

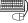

# BASIC OPERATION

FBD parts can be pasted in the following four ways.

- Open the target FBD sheet, and click [Edit]  $\rightarrow$  [Paste] ( 🖺 ) on the menu.
- Open the target FBD sheet, and press the "Ctrl" + "V" keys.
- Right-click on the target FBD sheet, and select [Paste] from the pop-up menu.
- If the cut-paste operation is within the same FBD sheet, just drag & drop the FBD part to the target position while pressing the "Ctrl" key.

### POINT

- When a copied FBD part is pasted to another FBD sheet, the corresponding declaration about the local variable is pasted too.
- When a copied FBD part is pasted to another FBD sheet where there exists a homonymous FBD part with different variable and data types, the pasted FBD part will be renamed to [???] automatically. (FBD parts without the same variable and data type cannot be arranged in this operation.)
- In a single FBD sheet, FBD parts with the same variable name, variable type and data type can be arranged.

(4) Paste an FBD part (new name)

### PURPOSE

To utilize a cut/copied name of FBD part, change to a new name which avoids the same name, and paste to an FBD sheet.

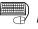

### BASIC OPERATION

FBD parts can be pasted (new name) in the following four ways.

- Open the target FBD sheet, and click [Edit] → [Paste Variable with New Name] on the menu.
- Open the target FBD sheet, and press the "Ctrl" + "Alt" + "V" keys.
- Right-click on the target FBD sheet, and select [Paste Variable with New Name] from the pop-up menu.
- Drag the FBD part, and drop it to the target FBD sheet while pressing the "Ctrl" + "Alt" keys.

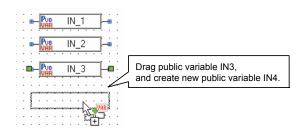

### POINT

- When a cut/copied FBD part is in either of the following situations, [Paste Variable with New Name] cannot be executed.
  - Multiple FBD parts are cut/copied simultaneously.
  - The name of FBD part is "???".
  - Reference operator [.] is used for the name of FBD part.
- When the type of cut/copied variable part is public variable (tag member), the variable type created by [Paste Variable with New Name] is public variable.
- When the name of cut/copied FBD part is long, COPY is appended to the name created with [Paste Variable with New Name]. (Ex: COPY 1)
- (5) Delete FBD parts

### PURPOSE

To delete the FBD parts arranged on FBD sheet.

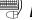

### BASIC OPERATION

FBD part can be deleted in the following three ways.

- Select a to-be-deleted part and click [Edit]  $\rightarrow$  [Delete] on the menu.
- Select a to-be-deleted part and press the "Delete" key.
- Right-click a to-be-deleted part and select [Delete] from the pop-up menu.

### 7.2.7 Pasting FBD parts to other applications

# PURPOSE

To paste FBD part graph displayed in programming tools into other applications. This chapter mainly deals with how to paste it into "Paint" on Microsoft® Windows® Operating System.

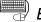

# BASIC OPERATION

- 1. Cut/copy FBD parts by the method mentioned in step (1) or (2) of Section 7.2.6.
- 2. Click "Start" button in Windows<sup>®</sup> and move cursor to [Program]  $\rightarrow$  [Accessories].
- 3. Click [Paint].
- 4. Click [Edit]  $\rightarrow$  [Paste] on the menu after paint is started.
- 5. Paste FBD part images.

### **DISPLAY/SETTING SCREEN**

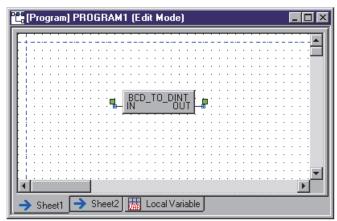

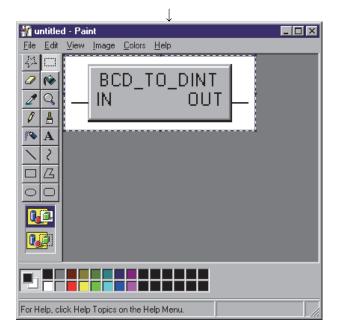

### 7.3 Variable Parts

Variable is used for storing data. The variable with specified data type can only store data (value) of such type.

This section mainly explains displaying contents or insertion of variable and adding/or referring to a declaration.

### 7.3.1 Displaying contents of variable parts

| Variable type     | Description                                                                                                    | Displaying contents<br>on FBD sheet   |
|-------------------|----------------------------------------------------------------------------------------------------|---------------------------------------|
| Internal Variable | It is applicable in a program, user-defined FB type/tag FB type. It cannot be accessed from an external FBD program. Data is saved in the internal memory.      | ■– <mark>Variable_Name</mark> –■      |
| Input Variable    | To serve as input value (input pin of user-defined FB type/tag FB type) in user-defined FB type/tag FB type.                                                    | ■– <mark>War</mark> Variable_Name –   |
| Output Variable   | To serve as output value (output pin of user-defined FB type/tag FB type) in user-defined FB type/tag FB type.                                                  | ■- 🔛 Variable_Name –                  |
| Public Variable   | It can be accessed from the inside of a certain FB type/tag FB type<br>or from the outside of an adjacent FBD program.<br>Data is saved in the internal memory. | ■- <mark>Pus</mark> Variable_Name     |
| External Variable | To refer to the variable of global part.<br>The type of external variable must be consistent with that of global<br>part name.                                  | ■– 🙀 Variable_Name –                  |
| Device Variable   | A variable which reads/writes the PLC device values.<br>Use a device name as a variable name.<br>Declare device variables for each FBD which uses the device.   | ■– <mark>©10)</mark> Variable_Name –■ |

(1) List of variable and its displaying contents The following shows the list of variable part.

The following shows the names and the functions of variable part.

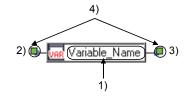

1) Variable name

2) Input connection point and input pin

- 3) Output connection point and output pin
- 4) Grip

### (2) The pop-up menu of variable parts (in edit mode)

Right-click a variable part to display the following pop-up menu.

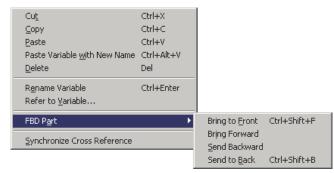

| Item                                   | Description                                                                                   |  |
|----------------------------------------|-----------------------------------------------------------------------------------------------|--|
| Cu <u>t</u>                            |                                                                                               |  |
| <u>С</u> ору                           | Refer to Section 7.2.6.                                                                       |  |
| <u>P</u> aste                          |                                                                                               |  |
| Paste Variable with                    |                                                                                               |  |
| New Name                               |                                                                                               |  |
| <u>D</u> elete                         |                                                                                               |  |
| R <u>e</u> name Variable               | To rename a selected variable part. (                                                         |  |
| Refer to <u>V</u> ariable…             | The "Variable Reference" dialog box is displayed. $( \overrightarrow{J} = 3 $ Section 7.11.3) |  |
| FBD P <u>a</u> rt                      | To change the priority of FBD parts.                                                          |  |
| <u>S</u> ynchronize Cross<br>Reference | To display the corresponding item in the cross reference window. (                            |  |

\*: For the details about the pop-up menu in monitor mode, refer to Section 5.5 (3).

| POINT                                                                                |  |  |
|--------------------------------------------------------------------------------------|--|--|
| The tool tip contents is displayed when a mouse pointer is placed on variable parts. |  |  |
| ■- <mark>var</mark> Variable_Name]■<br>Variable_Name(INT)                            |  |  |
| The tool tip is shown in [Variable name (data type)] format.                         |  |  |

### 7.3.2 Inserting variable parts

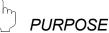

To insert a variable part into an FBD sheet.

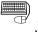

### <sup>)</sup> BASIC OPERATION

Variable parts can be inserted into an FBD sheet by following two methods.

- By dragging and dropping mouse
  - 1. Click "Variable Part" in the part window.
  - 2. Drag the variable part into FBD sheet.
  - 3. Drop the variable part in FBD sheet.
- By clicking mouse
  - 1. Click "Variable Part" in parts window.
  - 2. Move variable part to the arrangement place when mouse pointer is transformed into ----.
  - 3. Click on the FBD sheet.

### DISPLAY/SETTING SCREEN

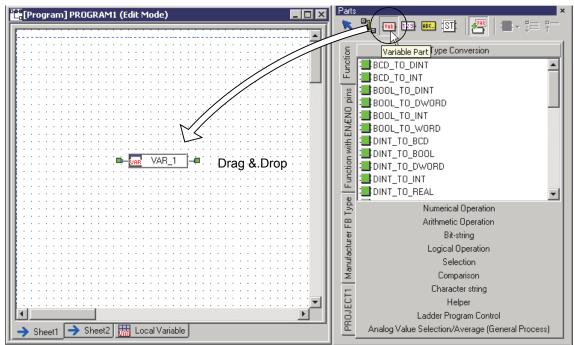

### 7.3.3 Definition of new variable

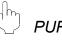

### PURPOSE

To define the new variable parts arranged on FBD sheet.

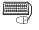

# BASIC OPERATION

- 1. Click variable part in FBD sheet.
- 2. Move mouse pointer within the range of variable names. When cursor is transformed into the symbol  $\downarrow$  (  $\blacksquare$   $\blacksquare$   $\blacksquare$  1???  $\blacksquare$ ), double-click the mouse. (For the method for changing variable names other than mentioned above, refer to Section 7.2.3.)
- 3. Input the new variable name and press the "Enter" key.
- 4. If variable parts share no common variable name in the same program/userdefined FB type/tag FB type, the "Variable Reference" dialog box will be displayed.
- 5. Set variable name/device name, variable type, data type and comments.
- 6. Click the "OK" button.

### **DISPLAY/SETTING SCREEN**

|                                                                      | Variable Reference                                           |
|----------------------------------------------------------------------|--------------------------------------------------------------|
| New Variable   Global Variable   Module FB   Tag FB   Local Variable | New Variable Global Variable Module FB Tag FB Local Variable |
| Variable <u>N</u> ame/Device Name                                    | Variable <u>N</u> ame/Device Name                            |
| web                                                                  | web                                                          |
| Declaration Contents of web                                          | Declaration Contents of W0EB                                 |
| ⊙ ⊻ariable C Device                                                  | O ⊻ariable ⊙ D <u>e</u> vice                                 |
| Variable Iype Internal Variable                                      | Device Format W0EB                                           |
| Data Type                                                            | Data Type                                                    |
| INT                                                                  | INT                                                          |
| Comment                                                              | Comment                                                      |
|                                                                      |                                                              |
|                                                                      |                                                              |
| Cancel                                                               | Car                                                          |
|                                                                      |                                                              |

1000

When selecting the "Variable" radio button

X

When selecting the "Device" radio button

DISPLAY/SETTING DATA

| Item                       | Description                                                                          |
|----------------------------|--------------------------------------------------------------------------------------|
| Variable Name/Device Name  | Input a variable name of local variable to be newly added. (Within 98 characters)    |
| Variable Type radio button | Select the type of variables with the radio button.                                  |
|                            | Select "Variable" with the "Variable Type radio" button to display the list box.     |
| Variable Type              | Select "Variable Type" from the list box.                                            |
|                            | Select "Device" with "Variable Type radio" button to display device format.          |
| Device Format              | Display the input character string as a device name.                                 |
| Device Format              | "The device name is incorrect." is displayed when a device whose name is not         |
|                            | applicable to PX Developer *1 or character string which exceeds 96 letters.          |
|                            | Set a data type.                                                                     |
|                            | 1. Select a cell of data type and click "" button to input a data type.              |
| Data Type                  | 2. The "Select Data Type" dialog box ( Section 7.11.4) is displayed.                 |
| Data Type                  | 3. Select a data type and click the "OK" button.                                     |
|                            | Setting a data type can also be set by inputting directly.                           |
|                            | (Within 32 characters)                                                               |
|                            | When "Variable" is selected, input a comment of variable to be added.                |
| Comment                    | (Within 64 characters)                                                               |
| Comment                    | Cannot be input when a variable type is "External Variable" with the status that the |
|                            | check box of [Comment Reference] is checked. (S Section 5.11 (2))                    |

\*1: For details of devices which are supported by PX Developer, refer to Section 8.2.2 (2).

| POINT                                                                                                    |
|----------------------------------------------------------------------------------------------------|
| <ul> <li>For information about restrictions for naming a FB variable (invalid character<br/>string or symbol), refer to Appendix 1.</li> </ul>                                                                                                    |
| <ul> <li>In basic operation 4 mentioned on the previous page, the local variables that<br/>share the same name but differ in variable type or data type in the local variable<br/>with declaration cannot be defined.</li> </ul>                                                                                                    |
| <ul> <li>In the case of programs, input variable, output variable and public variable<br/>cannot be specified.</li> </ul>                                                                                                    |
| <ul> <li>When a variable of a variable part or a FB part is renamed, even if its comment<br/>contains 65 characters or more, it will be truncated to 64 characters on the<br/>&lt;<new variable="">&gt;tab.</new></li> </ul>                                                                                                    |
| <ul> <li>Data type can also be selected in "Select Data Type" dialog box ( Section 7.11.4).</li> </ul>                                                                                                    |
| <ul> <li>The device format of a device variable cannot be specified over the boundaries<br/>between the data register (D)/link register (W) of the internal user device and<br/>the extended data register (D)/extended link register (W). For details, refer to<br/>"QnUCPU User's Manual (Function Explanation, Program Fundamentals)".</li> </ul> |

#### 7.3.4 Definition of variable using reference operator

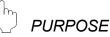

When inputting a variable name, applying reference operator [.] enables to refer to the following variables.

- Structure type member
- Input variable, output variable and public variable in FB part
- Tag data of tag FB (tag member)
- Bits in a device variable of WORD type

This section explains the definition method of the variable with reference operator.

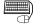

#### BASIC OPERATION

Specify variable name in format of [FB variable name. Variable name] (They are [Structure type variable name. Member name] in structure type) when inputting a variable name.

Express variable name in format of [FB variable name. Structure type variable name. Member name] when the reference target input variable, output variable and open variable on the reference operator are of structure type.

For detailed information about the structure type member, refer to Section 9.3.

(Example) A user-defined input variable [u\_in] with reference variable name: FB variable name [usr]

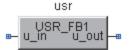

Under this situation, the variable name should be like this:

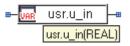

When referring a variable using reference operator if the variable specified by [variable name] of [FB variable name.Variable name] do not exist, is displayed on the tool tip ['FB variable name.Variable name' is an undefined variable].

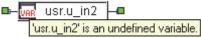

#### POINT

- Reference variable name (structure type variable name and structure member name included) is case-sensitive when entering variable or structure member name in use of reference operator. If variable name or structure name does not accord in case, the variable or structure member cannot be referred.
- When the variable is defined using reference operator, the character strings prior to reference operator will be displayed in the variable name part of local variable sheet (
- WORD type device variable can refer data which added a bit number in hexadecimal format with written in "variable name. bit No." as BOOL type equally to bit-specified word device.
   Bit-specified word device functions when specified 1 word which is from 0 to 9, A to F (upper case letter) is input to a bit number.

#### 7.3.5 Referring to the existing variables

## ) PURPOSE

To change the variable name of variable parts arranged on FBD sheet into that of other declared variable name for referring to the variable with reference operator ( $\Box = 3$  Section 7.3.4).

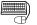

#### BASIC OPERATION

 Click the to-be-renamed variable part and select [Edit] → [Refer to Variable] on the menu.

Alternatively, right-click variable part to be renamed and select [Refer to Variable] on the pop-up menu.

- 2. The "Variable Reference" dialog box is displayed. (SF Section 7.11.3)
- 3. Select any variable from the list of declared local variable or global variable and click the "OK" button.

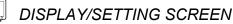

| Variable Referer | ice<br>ilobal Variable [ Mod           | lule FB Tag FB       | Local Variable                                                     |
|------------------|----------------------------------------|----------------------|--------------------------------------------------------------------|
| Variable Name    | Variable Type                          | Data Type            | Comment                                                            |
| SQR1             | Internal Variable                      | P_SQR                | Extraction (with coefficient)                                      |
| ProcessValue     | Internal Variable                      | INT .                |                                                                    |
| AI01<br>LIC001   | External Variable<br>External Variable | AIN_4CH_G<br>M IPD T | Lough Control Loop Top (CACCADE                                    |
| FIC002           | External Variable                      |                      | Level Control Loop Tag (CASCADE<br>Level Control Loop Tag (CASCADE |
| A001             | External Variable                      | AOUT 2CH G           | Lever Control Loop Tag (CASCADE                                    |
|                  |                                        |                      |                                                                    |
|                  |                                        |                      |                                                                    |
|                  |                                        |                      |                                                                    |
|                  |                                        |                      |                                                                    |
|                  |                                        |                      |                                                                    |
|                  |                                        |                      |                                                                    |
|                  |                                        |                      |                                                                    |
|                  |                                        |                      |                                                                    |
|                  |                                        |                      |                                                                    |
|                  |                                        |                      |                                                                    |
|                  |                                        |                      |                                                                    |
|                  |                                        |                      |                                                                    |
| •                |                                        |                      |                                                                    |
|                  |                                        |                      | OK Cancel                                                          |

#### POINT

- Click a header of column to execute ascending/descending sort based on the clicked column. (The sorting order is switched between ascending and descending by click.) An icon (ascending order , descending order ) is displayed to the right of the sorted item name.
- "Variable type" of local variable sort is executed on the numeral values (internal data) in accordance with types, not on displayed character string.

#### 7.3.6 Changing data type of variable parts

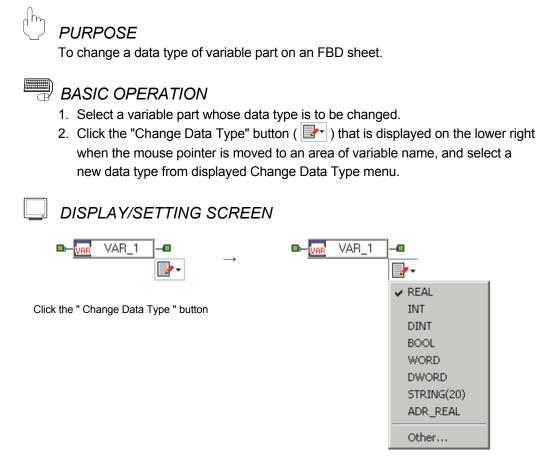

Select a data type from displayed Change Data Type menu.

Select [Other...] from the Change Data Type menu to select a data type from displayed "Select Data Type" dialog box (

# POINT For data type change of variable part, data type can be changed to elementary data type or structure type. For the variable parts where either of the following variables is set, the "Change Data Type" button cannot be used. Reference operator [.] is used. (Includes bit-specified device variable) Public variable (tag member) is referred on an FBD sheet for user-defined tag FB type.

#### 7.4 Constant Parts

This section mainly explains the display content or increment of constant parts, adding constant parts and editing constant parts value.

#### 7.4.1 Displaying contents of constant parts

 Component names of constant part The following shows the names and the functions of constant part.

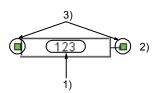

Constant value
 Output joint point and output pin
 Grip

#### (2) Pop-up menu of constant parts

Right-click a constant part to display the following pop-up menu.

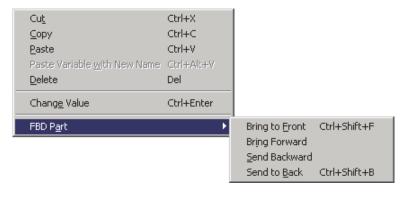

| Item                    | Description                                     |  |
|-------------------------|-------------------------------------------------|--|
| Cu <u>t</u>             |                                                 |  |
| <u>С</u> ору            |                                                 |  |
| <u>P</u> aste           | Refer to Section 7.2.6.                         |  |
| Paste Variable with New |                                                 |  |
| Name                    | -                                               |  |
| <u>D</u> elete          |                                                 |  |
| Change Value            | To change the value of selected constant parts. |  |
|                         | ( Section 7.2.3)                                |  |
| FBD P <u>a</u> rt       | To change the priority of FBD parts.            |  |

#### POINT

The tool tip content is displayed when a mouse pointer is placed on the output pin of constant parts.

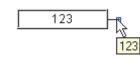

#### 7.4.2 Inserting constant parts

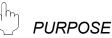

To insert a constant part into FBD sheet.

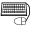

#### <sup>)</sup> BASIC OPERATION

Constant parts can be inserted into FBD sheet in the following two ways.

- By dragging and dropping mouse
  - 1. Click "Constant Parts" in parts window.
  - 2. Drag a constant part from the parts window into FBD sheet.
  - 3. Drop constant part in the FBD sheet.
  - 4. Insert into FBD sheet the FBD part named [???].
- By mouse-clicking
  - 1. Click "Constant Parts" in parts window.
  - 2. Move the constant part to the wanted place with mouse, meanwhile mouse pointer is transformed into ––.
  - 3. Insert the FBD part name [???] by clicking on the FBD sheet.

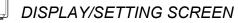

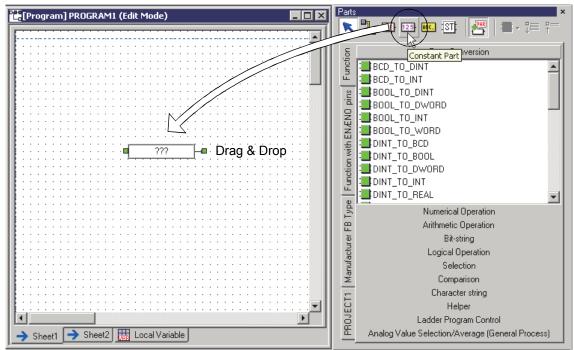

#### 7.4.3 Editing value of constant parts

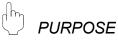

To input or modify value of constant parts.

# BASIC OPERATION

- 1. Click constant parts on the FBD sheet.
- 2. Double-click when mouse pointer is transformed into  $\car{1}$  symbol
  - ( ??? on the constant part.
- 3. Input constant value. Please refer to the following table for format of constants that can be input.
- 4. Press the "Enter" key.

The input format of constant value

| Input form to parts  | Data type candidate                  | Input format/input examples                                                                                                    |
|----------------------|--------------------------------------|----------------------------------------------------------------------------------------------------|
| Character string     | STRING                               | Embrace the character string with double quotation<br>marks (") before inputting it.<br>Its maximum length is 32 characters.<br>However, the following characters cannot be used<br>in the character string.<br>• double quotation marks (")<br>• Comma (,)<br>• Horizontal tab<br>Example: "ABC" |
| Decimal integral     | REAL, INT, DINT, WORD<br>DWORD, BOOL | Number could be input with a minus mark.<br>Example: 10, -10                                                                                                    |
| Decimal real number  | REAL                                 | Number could be input with a decimal point or briefly<br>as [.3(=0.3)] or [3. (=3.0)] or in index.<br>Example: 10.0, 1.005E+008                                                                                                    |
| Hexadecimal integral | INT, DINT, WORD, DWORD<br>BOOL       | Add [H] to value header and input it.<br>Example: H10                                                                                                    |
| True or false        | BOOL                                 | Input TRUE or FALSE. 0 (=FALSE), 1(=TRUE) can<br>be input as decimal or hexadecimal number to<br>specify TRUE or FALSE.<br>Example: TRUE, FALSE, 0,1,H0 and H1                                                                                                    |

## J DISPLAY/SETTING SCREEN

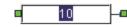

#### POINT

The data type of adjacent FBD part determines the one of constant part. If the value (data) input in constant part does not accord with the input variable data type of FBD part, error will occur once compile. For details, refer to Section 11.7 (3).

#### 7.5 FB Parts

This section deals with insertion or display contents of FB parts, definition of new FB parts and FB performance setting.

#### 7.5.1 Displaying contents of FB parts

 Component names of FB part The following shows the names and the functions of FB part.

- 1) FB variable name
- 2) FB type name
- 3) Input variable name defined in FB
- 4) Output variable name defined in FB
- 5) Input joint point and input pin
- 6) Output joint point and output pin
- 7) Module type name (only module FB displayed)
- 8) Grip

## (2) Pop-up menu of FB parts (in edit mode)

Right-click an FB part to display the following pop-up menu.

|   | Cu <u>t</u><br>Copy<br>Paste<br>Paste Variable <u>w</u> ith New Name<br><u>D</u> elete | Ctrl+X<br>Ctrl+C<br>Ctrl+V<br>Ctrl+Alt+V<br>Del |                                |
|---|----------------------------------------------------------------------------------------|-------------------------------------------------|--------------------------------|
|   | R <u>e</u> name Variable<br>Display FB Definition<br><u>U</u> pdate FB                 | Ctrl+Enter<br>Ctrl+R                            |                                |
| l | FBD P <u>a</u> rt                                                                      | Þ                                               | Bring to Front Ctrl+Shift+F    |
|   | Synchronize Cross Reference                                                            |                                                 | Bring Forward<br>Send Backward |
|   | Initialize FB property<br>FB Property Page                                             |                                                 |                                |

| Item                           | Description                                                                          |  |
|--------------------------------|--------------------------------------------------------------------------------------|--|
| Cu <u>t</u>                    |                                                                                      |  |
| <u>С</u> ору                   |                                                                                      |  |
| <u>P</u> aste                  | Refer to Section 7.2.6.                                                              |  |
| Paste Variable with New Name   |                                                                                      |  |
| <u>D</u> elete                 |                                                                                      |  |
| R <u>e</u> name Variable       | To rename a selected FB part. ( Section 7.2.3)                                       |  |
| Display FB Definition          | To display program-definition window of FB part definition source.                   |  |
| Disp <u>i</u> ay PB Deminition | (Only when user-defined FB/tag FB is selected, the menu can be selected.)            |  |
| Update FB                      | Refer to Section 7.5.6.                                                              |  |
|                                | (Only when the right-clicked FB part is marked as "×", the menu can be selected.)    |  |
| FBD P <u>a</u> rt              | To change the priority of FBD parts.                                                 |  |
| Synchronize Cross Reference    | To display the corresponding item in the cross reference window. (FF Section 10.1.5) |  |
| ER proporty page               | To display FB property page. (The menu can be selected only when the FBs described   |  |
| FB pr <u>o</u> perty page…     | in Section 10.2 are selected in edit mode.)                                          |  |

\*: For more information about pop-up menu in monitor mode, refer to Section 5.5 (3).

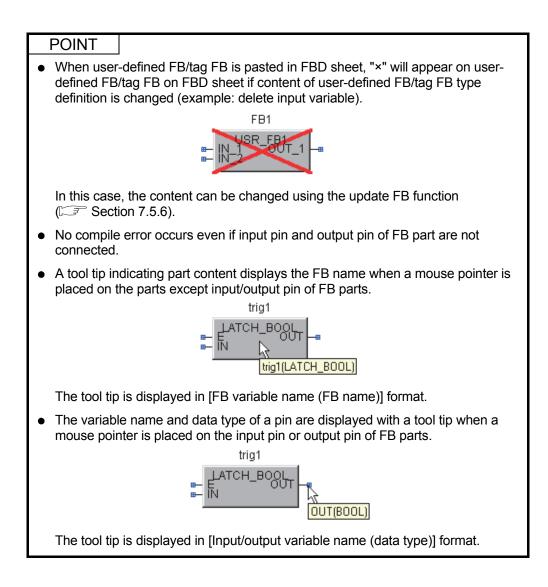

#### 7.5.2 Inserting FB parts

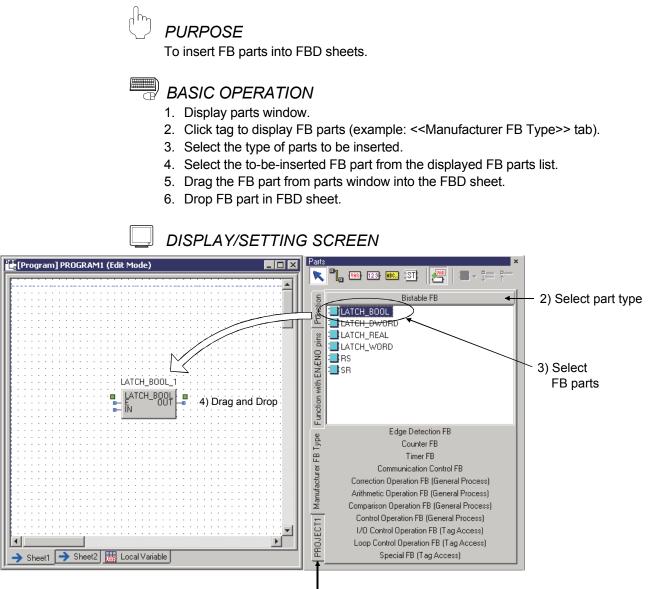

1) Click tab

#### POINT

The following FB parts need different operations when inserting FB part. The operations are explained as below.

Module FB

Local variable sheet will automatically reflect the external variable of module FB when the Module FB is inserted into FBD sheet. Here, the external variable comment is in declaration window (SF Section 8.3.1) of module FB.

• Tag FB

The external variable of tag FB will be automatically displayed in local variable sheet once tag FB is inserted. Here, the external variable comment is arranged in declaration window (FF Section 8.4.1) of tag FB.

• Tag FB/module FB

Comment of tag FB/module FB can be changed in the local variable sheet. Therefore even the same part may have different comment in different program/FB definition window. (Even if the comments of module FB or tag FB that is arranged in program/FB definition window is changed, it has nothing to do with the comments in FB declaration windows).

• Tag access FB of manufacturer FB

Tag access FB beyond user-defined tag FB type cannot be inserted. Additionally, tag access FB that does not support user-defined FB-type tag cannot be inserted either. For details of tag type that can be pasted to tag access FB, refer to Appendix 2.

 Please do not use tag FB, general process FB or tag access FB for scan programs and interrupt pointer execution type programs (in terms of execution type by timer execution type). Otherwise, error will occur during operation. (It is the save when use user-defined FB type/tag FB type using above mentioned FB in program).

#### 7.5.3 Definition of new FB parts

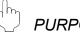

#### PURPOSE

To define FB parts arranged on an FBD sheet.

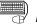

#### <sup>)</sup> BASIC OPERATION

- 1. Click FB parts on an FBD sheet.
- 2. Move mouse pointer within variable name (SF Section 7.5.1) and double-click

the mouse when the cursor is transformed into I (

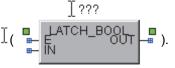

- 3. Input FB variable name and press the "Enter" key.
- 4. "Variable Reference" dialog box will be displayed if there are no variable parts with a common name in the same program, user-defined FB type/tag FB type. When there are comments for FB parts in advance, those comments are displayed in the comment text box.
- 5. Set variable names and the comment.
- 6. Click the "OK" button.

#### DISPLAY/SETTING SCREEN

| Variable Reference                                           |
|--------------------------------------------------------------|
| New Variable Global Variable Module FB Tag FB Local Variable |
| Variable <u>N</u> ame/Device Name                            |
|                                                              |
| Declaration Contents of Variable                             |
| © ⊻ariable C Device                                          |
| Variable Type Internal Variable                              |
| Data Type                                                    |
| LATCH_BOOL                                                   |
| Comment                                                      |
| Latch FB (BOOL Type)                                         |
|                                                              |
| OK Cancel                                                    |

#### POINT

- For details of restrictions for defining a variable name (invalid character string or symbol), refer to Appendix 1.
- Variable type and data type of FB parts cannot be changed.
- For information about the definition of module FB and tag FB, refer to Section 8.3.2 and Section 8.4.2 respectively.
- When a variable of a variable part or a FB part is renamed, even if its comment contains 65 characters or more, it will be truncated to 64 characters on the <<New Variable>>tab.

#### 7.5.4 Setting FB property

# PURPOSE

To display/set the initial value of FB type/Tag FB type/Module FB type public variable.

The set public variable is processed as the property of FB type/Tag FB type/Module FB type.

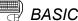

# BASIC OPERATION

- 1. If FB Property Window is hidden, select [View]  $\rightarrow$  [Window]  $\rightarrow$  [FB Property] (
  ) in the menu to display it or press the "Alt" + "2" keys.
- 2. Click FB/Tag FB/Module FB in FBD sheet.
- 3. Set FB properties when the property contents are displayed.

#### **DISPLAY/SETTING SCREEN**

| ltem     | Initial Value |
|----------|---------------|
| IN_NMAX  | 100.0         |
| IN_NMIN  | 0.0           |
| IN_HH    | 102.0         |
| IN_H     | 100.0         |
| IN_L     | 0.0           |
| IN_LL    | -2.0          |
| IPD_MTD  | 8.0           |
| IPD_DVLS | 2.0           |

#### POINT

- For details of display/set contents of FB Property window, refer to Section 5.7.4.
- When executing hot-start compile or online change compile, sometimes the initial values of public variables set in FB property window may not be reflected to a CPU module.
- For details, refer to Section 11.6.1.
- For public variables with FB type/tag FB type/Module FB type, refer to "PX Developer Version 1 Programming Manual".

#### 7.5.5 Referring to definition of FB parts

# 

To display definition window in user-defined FB/Tag FB arranged on an FBD sheet.

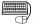

#### BASIC OPERATION

- Move the mouse pointer onto the FB type name of User-defined FB/Tag FB on the FBD sheet to display the hand pointer, and then click it.
   Or, select [Display FB definition] from the pop-up menu displayed by rightclicking user-defined FB/Tag FB.
- 2. Display the definition window of selected user-defined FB/Tag FB.

DISPLAY/SETTING SCREEN

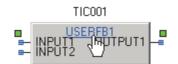

Display the hand pointer and click.

| INPUTT OUTPUT1 |            | C |
|----------------|------------|---|
|                | Definition |   |
| FBD Part       | Ctrl+      | R |
| Synchroniz     |            |   |

Select from the pop-up menu.

- Only in user-defined FB/Tag FB can FB part definition resource be displayed.
- FB type name of FB parts that can display definition resource will be displayed in blue and underlined.

#### 7.5.6 Updating FBs

# PURPOSE

To update an FB part in response to changes of its definition without repasting the user-defined FB or tag FB.

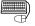

h

# BASIC OPERATION

- 1. Select an FB part to be updated.
- 2. Select [Diagram]  $\rightarrow$  [Update FB] in the menu or select [Update FB] in the pop-

| POINT                                                                                                    |                                                                                               |
|----------------------------------------------------------------------------------------------------|-----------------------------------------------------------------------------------------------|
| After updating, a connector is connected connected with before updating.                                               | with a pin of the same name as that                                                           |
| If there is no pin with the same name, it is                                                                           | disconnected.                                                                                 |
| (Example1) When updating the FB part after a<br>pin and "Flow" pin, the connection<br>and "Flow" pins are not changed. | adding "Pressure" pin between "Temperature"<br>i is kept because names of both "Temperature"  |
| FB01<br>- USER FB01<br>Temperature<br>Flow<br>Flow                                                                     | FB01<br>- USER FB01<br>Temperature<br>- VAR<br>Flow<br>- VAR<br>Flow                          |
| Before updating                                                                                                    | After updating                                                                                |
| (Example2) When updating the FB part after r                                                                           | eplacing "Flow" pin to "Pressure" pin, the<br>ted to "Flow" pin is disconnected because there |
| is no pin with the same name as "                                                                                      | ·                                                                                             |
| FB01<br>UNR Temperature<br>Flow<br>Flow<br>Before updating                                                             | FB01<br>URR Temperature<br>URR Flow<br>Flow<br>After updating                                 |

#### 7.6 Function Parts

This section mainly deals with display or insertion of function parts, and the addition and deletion of the number of pins.

#### 7.6.1 Displaying contents of function parts

(1) Component names of function part

The following shows the names and the functions of each unit.

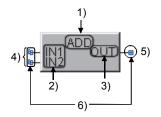

- 1) Function name
- 2) Input variable name defined in function
- 3) Output variable name defined in function
- 4) Input connection point and input pin
- 5) Output connection point and output pin
- 6) Grip

#### (2) Pop-up menu of function part Right-click a function part to display the following pop-up menu.

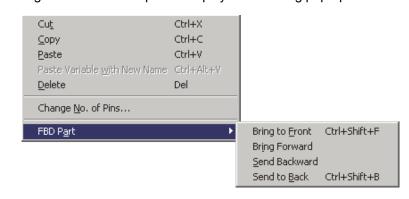

| Item                    | Description                                                               |  |
|-------------------------|---------------------------------------------------------------------------|--|
| Cu <u>t</u>             | Refer to Section 7.2.6.                                                   |  |
| <u>С</u> ору            |                                                                           |  |
| <u>P</u> aste           |                                                                           |  |
| Paste Variable with New |                                                                           |  |
| Name                    |                                                                           |  |
| <u>D</u> elete          |                                                                           |  |
| Change No. of Pins      | To change input variable number (the number of pins) of selected function |  |
|                         | part.                                                                     |  |
| FBD <u>P</u> art        | To change the front-back position of FBD parts.                           |  |

#### (3) Function with EN/ENO

Functions can be classified into two types: one is with EN/ENO pins the other without. Function with EN/ENO pins means adding EN and ENO pins function respectively in I/O variable of general functions.

Function with EN is only executed when TRUE is input in EN. Normally, the ENO output is TRUE in operation processing. On the contrary, the ENO output is FALSE when operation errors occur.

If FALSE is input in EN, the output from ENO will be FALSE.

The function with EN/ENO pins can be selected in <<Function with EN/ENO pins>> tab of parts window.

Usually [\_E] is attached at the end of the function name with EN/ENO pins.

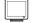

#### DISPLAY/SETTING SCREEN

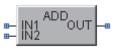

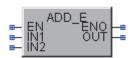

General functions

Function with EN/ENO pins

#### POINT

• A tool tip indicating part content displays the function name when a mouse pointer is placed on the parts except input/output pin of function parts.

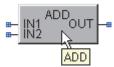

• The variable name and data type of pin are displayed with a tool tip when a mouse pointer is placed on the input pin or output pin of function parts.

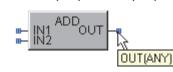

The tool tip is displayed in [Input/output variable name (data type)] format.

- Connectors must be connected with input pins of function part. However, errors may also occur in compile even when connectors and input pins are connected. For details, refer to Section 11.7 (1). (Errors will not occur if the input pins (EN and P excluded) of functions, such as BIND(\_E), CALL\_DINT(\_E) and CALL\_REAL(\_E), are not connected with connectors)
- Connectors do not have to be connected with output pins of function parts but they must be connected with output pins of BIND and BIND\_E functions (Errors may occur in compile).
- For details of functions, such as BIND(\_E), CALL\_DINT(\_E) and CALL\_REAL(\_E), refer to "PX Developer Version 1 Programming Manual".

#### 7.6.2 Inserting function parts

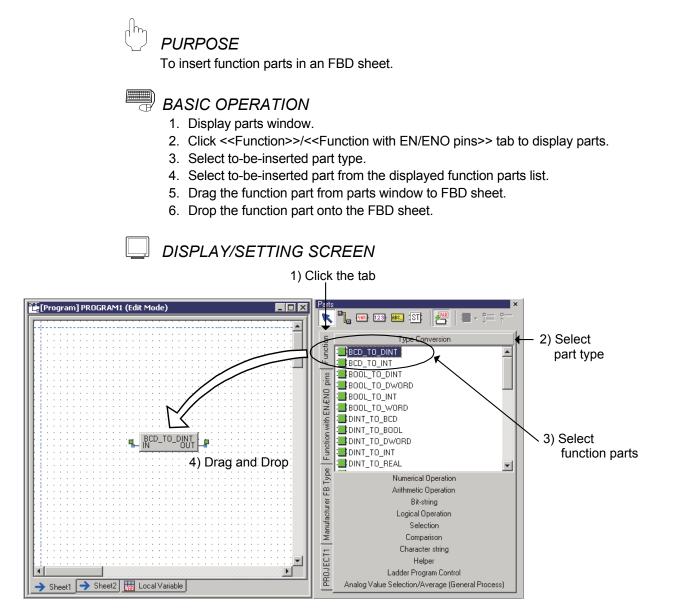

#### 7.6.3 Adding and deleting pins

# PURPOSE

To add and delete input pins in function parts whose number of input pins can be changed.

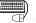

# BASIC OPERATION

- 1. Click the function part for adding/deletion of input pins.
- 2. Click [Diagram]  $\rightarrow$  [Change No. of Pins] in the menu or right-click the function part and select [Change No. of Pins] from the pop-up menu.
- 3. The "Change No. of Pins" dialog box is displayed.
- 4. Input the number of pins in the textbox or add/decrease pins by using spin box button.
- 5. Click the "OK" button.

#### **DISPLAY/SETTING SCREEN**

| Change No. of Pins  |        | X     |
|---------------------|--------|-------|
| No. of input pins:  | 2      | *     |
| No. of output pins: | 1      | -<br> |
| ОК                  | Cancel |       |

#### POINT

• When function part goes beyond the area (blue dotted line) of FBD sheet after the number of input pins is changed, errors will occur. At this time, move function parts from the blue dotted line part and set the

number of input pins again.

• Function parts whose number of input pins can be changed are listed as follows. Function parts that are not listed in the following form allow no change on its number of input pins.

Additionally, the number of input pins can be set in the following range.

| Function parts                                                                     | The settable number of input pins *1 |  |
|------------------------------------------------------------------------------------|--------------------------------------|--|
| ADD, MUL, AND, OR, XOR, MAX, MIN, >, >=, =, <=, <                                  | 2 to 8                               |  |
| ADD_E, MUL_E, AND_E, OR_E, XOR_E, MAX_E,<br>MIN_E, >_E, >=_E, =_E, <=_E, <=_E, MUX | 3 to 9                               |  |
| MUX_E                                                                              | 4 to 10                              |  |
| P_HS, P_LS, P_MID, P_AVE                                                           | 2 to 16                              |  |
| P_HS_E, P_LS_E, P_MID_E, P_AVE_E                                                   | 3 to 17                              |  |
| *1: Total number of input pins including EN, K pins etc.                           |                                      |  |

#### 7.7 Inline ST Parts

This section explains the display contents, insert, setting the number of pins, and editing of inline ST parts.

The following describes a creation procedure of inline ST part.

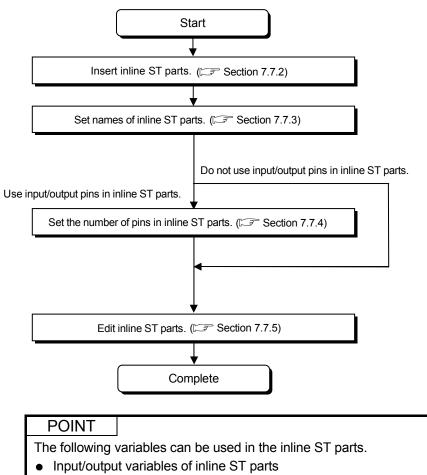

- Local variable which declared in FBD program
- Local variables can be used in inline ST program by arranging on FBD sheet.

#### 7.7.1 Displaying contents of inline ST parts

### (1) Component names of inline ST part

The following shows the names and the functions of inline ST parts.

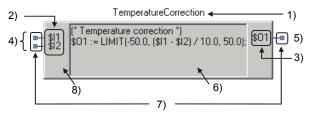

- 1) Area which displays/inputs a name of inline ST part
- 2) Input variable name defined in inline ST
- 3) Output variable name defined in inline ST
- 4) Input joint point and input pin
- 5) Output joint point and output pin
- 6) Area which displays a ST program image
- 7) Grip
- 8) Block body

# (2) Pop-up menu of FB parts (in edit mode)

Right-click a inline ST part to display the following pop-up menu.

| Cut<br>Copy<br>Paste<br>Paste Variable with New Name<br>Delete<br>Rename Inline ST | Ctrl+X<br>Ctrl+C<br>Ctrl+V<br>Ctrl+Alt+V<br>Del<br>Ctrl+Enter | _ |                                                                                  |                              |
|------------------------------------------------------------------------------------|---------------------------------------------------------------|---|----------------------------------------------------------------------------------|------------------------------|
| Change <u>N</u> o. of Pins                                                         | Ctri+Enter                                                    |   |                                                                                  |                              |
| FBD P <u>a</u> rt                                                                  |                                                               | Þ | Bring to <u>F</u> ront<br>Bring Forward<br>Send Backward<br>Send to <u>B</u> ack | Ctrl+Shift+F<br>Ctrl+Shift+B |

| Item                      | Description                                                                                  |  |
|---------------------------|----------------------------------------------------------------------------------------------|--|
| Cu <u>t</u>               |                                                                                              |  |
| <u>С</u> ору              | Refer to Section 7.2.6.                                                                      |  |
| <u>P</u> aste             |                                                                                              |  |
| Paste Variable with New   |                                                                                              |  |
| Name                      |                                                                                              |  |
| <u>D</u> elete            |                                                                                              |  |
| R <u>e</u> name Inline ST | To rename a selected inline ST part. ( Section 7.2.3)                                        |  |
| Change No. of Pins        | To change the number of selected input/output variables of inline ST parts (number of pins). |  |
| FBD P <u>a</u> rt         | To change the priority of FBD parts.                                                         |  |

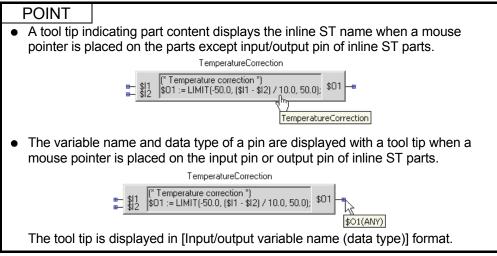

#### 7.7.2 Inserting inline ST parts

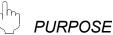

To insert an inline ST part into FBD sheet.

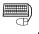

#### <sup>)</sup> BASIC OPERATION

Inline ST parts can be inserted into FBD sheet in the following two ways.

- By dragging and dropping mouse
  - 1. Click "Inline ST Parts" in parts window.
  - 2. Drag an inline ST part from the parts window into FBD sheet.
  - 3. Drop inline ST part in the FBD sheet.
- By mouse-clicking
  - 1. Click "Inline ST Parts" in parts window.
  - 2. Move the inline ST part to the wanted place with mouse, meanwhile mouse pointer is transformed into ----.
  - 3. Click on the FBD sheet.

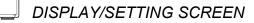

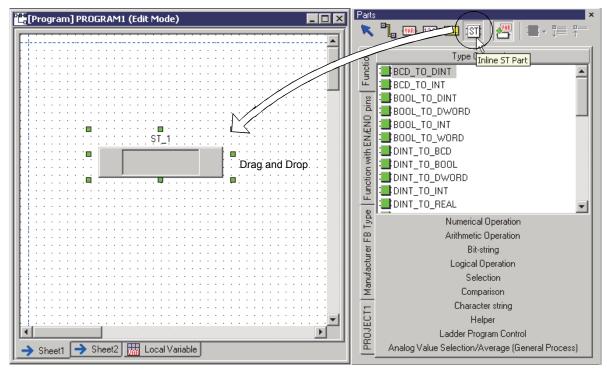

#### 7.7.3 Definition of inline ST parts

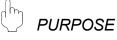

To define inline ST parts arranged on an FBD sheet.

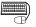

# BASIC OPERATION

- 1. Click inline ST parts on an FBD sheet.
- 2. Move mouse pointer to the area of inline ST part name (S Section 7.7.1) and double-click the mouse when the cursor is transformed into

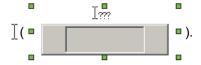

- 3. Input a name of inline ST part and press the "Enter" key (within 28 characters).
- 4. Input is settled when the same part names do not exist in the same program, user-defined FB type/tag FB type.

#### POINT

For details of restrictions for defining a name of inline ST part (invalid character string or symbol), refer to Appendix 1.

#### 7.7.4 Setting number of pins of inline ST parts

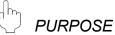

To set the number of input/output pins.

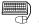

#### BASIC OPERATION

- 1. Click the inline ST part for adding/deletion of pins.
- 2. Click [Diagram] → [Change No. of Pins] in the menu or right-click the inline ST part and select [Change No. of Pins] from the pop-up menu.
- 3. The "Change No. of Pins" dialog box is displayed.
- 4. Input the number of pins in the textbox or add/decrease pins by using spin box button.
- 5. Click the "OK" button.

#### DISPLAY/SETTING SCREEN

| Change No. of Pins  |        | × |
|---------------------|--------|---|
| No. of input pins:  | 2      | - |
| No. of output pins: | 1      | × |
| OK                  | Cancel |   |

# POINT When inline ST part go

- When inline ST part goes beyond the area (blue dotted line) of FBD sheet after the number of pins is changed, errors will occur. At this time, move function parts from the blue dotted line part and set the number of input pins again.
  The number of pins which can be set is The number of input pins: 0 to 8
  - The number of output pins: 0 to 8

#### 7.7.5 Editing inline ST parts

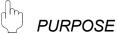

To edit inline ST parts arranged on an FBD sheet.

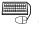

# BASIC OPERATION

- 1. Move mouse pointer to the area of ST program image (SF Section 7.7.1) and TemperatureCorrection click the mouse when the cursor is transformed into  $\frac{1}{2} \left( \frac{1}{2} \frac{1}{32} \right)^{\frac{1}{2} - 1} = 1$ .
- 2. Edit ST program on the displayed inline ST editor window (SF Section 5.7.8).

This section explains display contents of a connector, how to insert it, and how to connect FBD parts.

FBD parts can be connected by either of the following ways.

- Use "Connector" button to insert a connector. (S Section 7.8.2)
- Extend a connector from the output pin of an FBD part. (Section 7.8.3)

In the former way, click the "Connector" button to connect FBD parts one by one. In the latter way, extend a connector from an output pin of an FBD part, and then connect it to other FBD part. (It is not necessary to click the "Connector" button.)

#### 7.8.1 Displaying contents of connectors

#### (1) Component names of connector

The following shows the names and functions of connector.

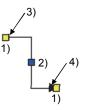

- 1) Connection point and grip
- 2) Movement grip
- 3) Output pins connection point
  - (Connected with the output point of the FBD parts)
- 4) Input pins connection point (Connected with the input pins of the FBD parts)

#### (2) Pop-up menu of the connector

(a) Right-click a connector to display the following pop-up menu. (Except for movement grip)

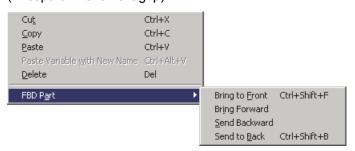

| Item                         | Description                          |
|------------------------------|--------------------------------------|
| Cu <u>t</u>                  |                                      |
| <u>С</u> ору                 |                                      |
| <u>P</u> aste                | Refer to Section 7.2.6.              |
| Paste Variable with New Name |                                      |
| <u>D</u> elete               |                                      |
| FBD P <u>a</u> rt            | To change the priority of FBD parts. |

#### (b) When right-clicking the movement grip

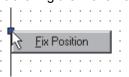

| Item                 | Description                                            |
|----------------------|--------------------------------------------------------|
| <u>F</u> ix Position | Set whether to fix the bending position of connectors. |

#### 7.8.2 Using "Connector" button to insert a connector

# 

To insert connectors in FBD sheet to connect FBD parts.

#### BASIC OPERATION

- 1. Insert the connector in FBD sheet
  - There are two ways as shown below to insert the connectors in the FBD sheet.
- (a) To insert by dragging and dropping with mouse.
  - Click the "Connector" button in the parts window.
  - Drag the connector from the parts window to the FBD sheet.
  - Drop the connector in the FBD sheet.
- (b) To insert by clicking the mouse.
  - Click the "Connector" button in the parts window.
  - Move the connector by mouse pointer to the arrangement place. At this time the mouse pointer becomes ----.
  - Click the mouse in the FBD sheet to insert a connector.
- 2. Select a connector with mouse click.
- Move the mouse pointer to the grip of the output pins connection point ( Section 7.8.1) of the connectors. At this time, the mouse pointer will transform into <sup>1</sup>/<sub>1</sub> (refer to the diagram in the next page).
- 4. Drag the mouse and drop to the output pins of FBD parts after Step 3. Thus the connection with an output pin is established.
- 5. Operating method for connecting connector with input pin is the same as Step 2 to 4.

The color of connector will change from red to black after completing the connection normally; otherwise, the color does not change.

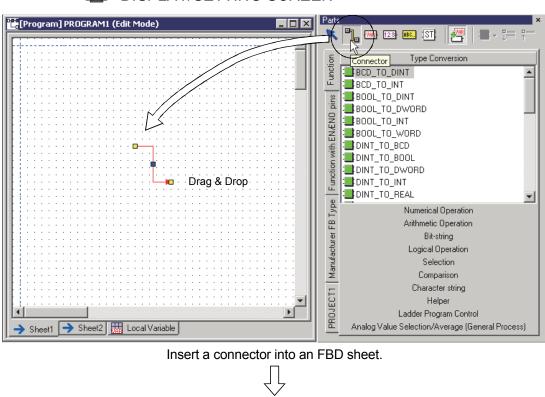

J DISPLAY/SETTING SCREEN

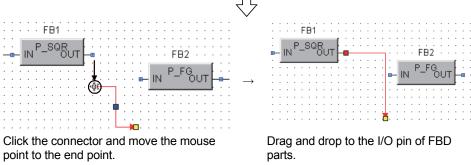

#### POINT

• During the operation of Step 3., clicking the mouse on the output pins of the FBD parts can enable the insertion of connector as well as establish connection between connectors and output pins. Besides, the user just needs one operation to establish connection of the output pins to →input pins by dragging and dropping the mouse to the output pins.

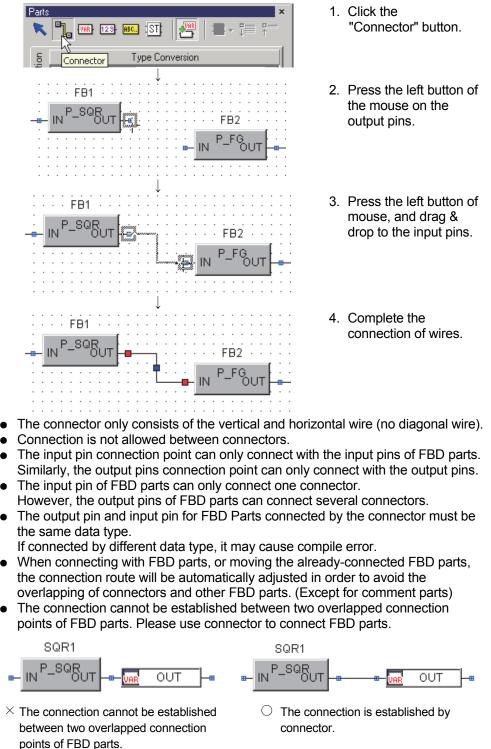

#### 7.8.3 Extending from output pin

PURPOSE

To extend a connector from an output pin of an FBD part on the FBD sheet to connect the FBD part to other one.

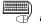

#### BASIC OPERATION

1. Hold down the "Ctrl" key and move the mouse pointer onto an output pin of an FBD part.

The mouse pointer changes from  $\, \fbox{}\,$  to + , and the connection point is highlighted.

- 2. With the "Ctrl" key pressed, drag the mouse to an input pin.
- 3. Drop the connector when the input pin of the connection destination is highlighted.

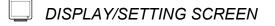

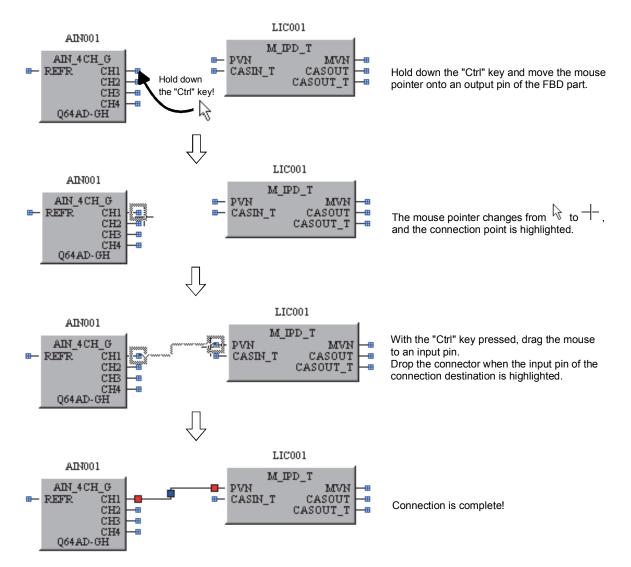

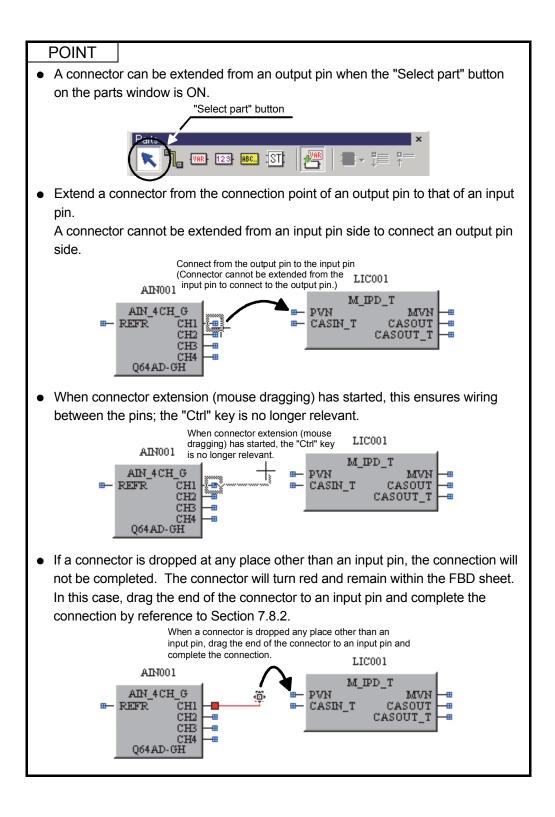

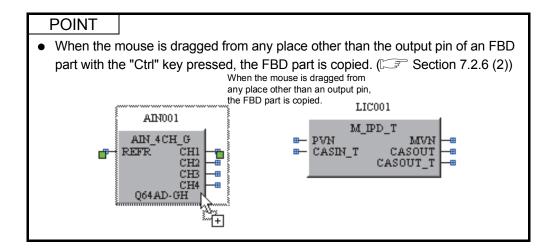

- 7.8.4 Adjusting the bending position of connector
  - (1) Adjust the bending position of connector

# PURPOSE

To adjust the bending position of connector.

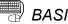

# BASIC OPERATION

- 1. Click and select the connector needed to be adjusted the bending position.
- 2. Move mouse onto the movement grip. At this time, the pointer changes to 1 or  $\leftrightarrow$ .
- 3. Drag the connectors.

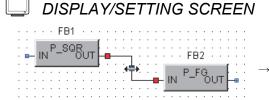

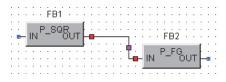

Move the mouse cursor to the movement grip.

Drag the movement point to adjust the bending position.

#### POINT

- As shown above, the connectors that have been connected with FBD parts can be moved only when the two ends have right-angled parts.
- The connector cannot be bent manually. The bending part is automatically • formed.

(2) Fix the position

PURPOSE

To fix the bending position of connector.

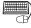

#### **BASIC OPERATION**

The bending position of the connector can be fixed by any of the following operations:

- Click the movement grip.
- Drag the movement grip and adjust the bending position.
- Right-click the movement grip and select (Fix Position) on the displayed pop-up menu. (EP Section 7.8.1 (2) (b))

If the position of connector is fixed, the color of the movement grip turns from blue to magenta.

To unfix the bending position of connector, right-click the movement grip and then select [Fix Position] on the displayed pop-up menu.

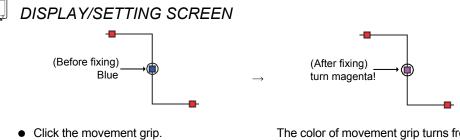

- Drag the movement grip.
- Right-click the movement grip and select [Fix Position] on the displayed pop-up menu.

The color of movement grip turns from blue to magenta.

#### POINT

- The fixing of bending position is available in the status of normal wiring. The fixing bending position is disabled if FBD parts are unconnected with both ends of connectors.
- The following indicates: The fixture of bending position will be cancelled if the connecting position of connectors is changed or moved.
  - 1) When the connecting position of connectors is changed. (SF Section 7.8.5)
  - 2) Only the FBD parts at 2 ends of connectors will be moved for moving FBD parts.

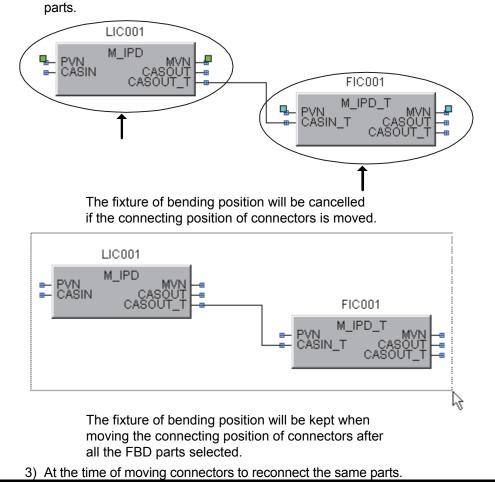

## 7.8.5 Changing the connection position

# b PURPOSE

To change the connection position with FBD parts.

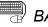

## BASIC OPERATION

- 1. Click and select the connector for connection position changing.
- 2. Move the mouse pointer to the pins of the FBD parts connected by the connector.
- 3. The mouse pointer changes to  $\Phi$  (refer to the diagram below).
- 4. Move the mouse pointer and drop to the pins of FBD parts after the status described in Step 3. is displayed.

| DISPLAY | /SETTING | SCREEN                                                            |
|---------|----------|-------------------------------------------------------------------|
|         |          | Dout<br>□<br>□<br>□<br>□<br>· · · · · · · · · · · · · · · · · · · |

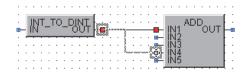

Move the mouse pointer to the I/O pins of FBD parts.

Change the connection position by dragging and dropping the mouse pointer.

## 7.9 Comment Parts

This section explains the display contents, insertion and comment editing of the comment parts.

#### 7.9.1 Displaying contents of comment parts

(1) Component names of comment part

The following shows the names and the functions of comment parts.

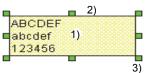

| No. | Description                                                                                                    |  |  |
|-----|----------------------------------------------------------------------------------------------------|--|--|
| 1)  | To display the comment contents. The font and background of this part can be set in the format toolbar. ( $\Box T$ Section 5.6.6)                                           |  |  |
| 2)  | Border line of comment parts.                                                                                                    |  |  |
| 3)  | It is a grip. By dragging this part, the size of comment part can be changed. What is different from other FBD parts is that the width of the comment parts can be changed. |  |  |

## (2) Pop-up menu on the comment parts

Right-click a comment part to display the following pop-up menu.

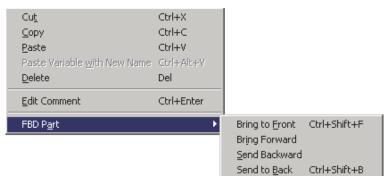

| Item                    | Description                                                    |  |  |
|-------------------------|----------------------------------------------------------------|--|--|
| Cu <u>t</u>             |                                                                |  |  |
| <u>С</u> ору            |                                                                |  |  |
| <u>P</u> aste           | Refer to Section 7.2.6.                                        |  |  |
| Paste Variable with New |                                                                |  |  |
| Name                    |                                                                |  |  |
| <u>D</u> elete          |                                                                |  |  |
| Edit Comment            | To edit the comment of the selected part. ( $5$ Section 7.2.3) |  |  |
| FBD P <u>a</u> rt       | To change the priority of FBD parts.                           |  |  |

## 7.9.2 Inserting comment parts

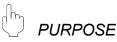

To insert comment parts to FBD sheet.

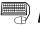

## BASIC OPERATION

User can use the following two ways to insert comment parts to FBD sheet.

- To insert by dragging and dropping the mouse.
  - 1. Click the "Comment Part" in the parts window.
  - 2. Drag the comment parts from the parts window to the FBD sheet.
  - 3. Drop the comment parts in the FBD sheet.
- To insert by mouse click.
  - 1. Click the "Comment Part" in the parts window.
  - 2. Move the mouse pointer and move the comment parts to the arrangement place when the mouse pointer transforms into +.
  - 3. Click in the FBD sheet to insert the comment part.

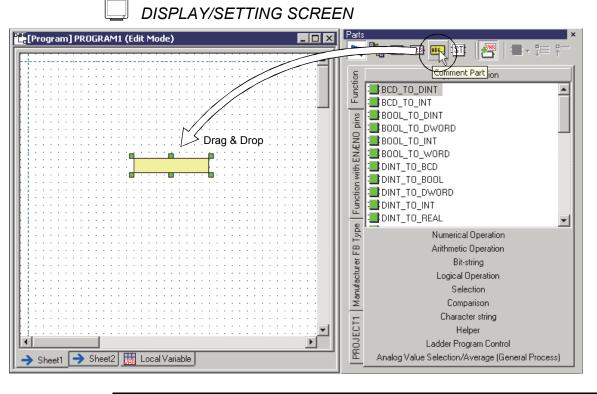

POINT The comment parts can be inserted to the connectors.

## 7.9.3 Editing text of comment parts

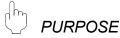

To insert and edit the comments in the comment parts.

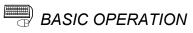

- 1. Click and select a comment part in FBD sheet.
- 2. Move the pointer to the comment part, and double click it when the mouse pointer transforms into I (refer to the following diagram).
- 3. To change the line of the comment, press the "Enter" key while editing the comment.
- Click the part outside the comment part after the input. (Remove the focus from the comment part.)

Thus the comment is set.

### DISPLAY/SETTING SCREEN

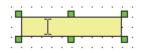

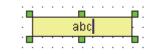

Move the pointer to the comment part and double click it after selecting the comment part. Input the comment. Click the part outside the comment part after the input.

#### POINT

The comment will be automatically return to the right side when the input character width exceeds the comment part width. The user needs to extend its size vertically in order to display all the returned comments.

## 7.10 FBD Sheet

This section explains various operations in FBD sheet.

Execute the [Diagram]  $\rightarrow$  [FBD Sheet] in the menu or right click the FBD Sheet tab and add FBD Sheet on the displayed pop-up menu.

| iagram <u>C</u> onvert <u>O</u> nline                    | e <u>D</u> iagnostics | <u>T</u> ool <u>W</u> indow <u>H</u> elp |
|----------------------------------------------------------|-----------------------|------------------------------------------|
| FBD S <u>h</u> eet                                       | Þ                     | <u>A</u> dd                              |
|                                                          |                       | <u>D</u> elete                           |
| Figname Variable                                         |                       | <u>R</u> ename                           |
| Display FB Definition                                    |                       | Move or Copy                             |
| Change <u>N</u> o. of Input Pi                           |                       | Set Execution Condition                  |
|                                                          | Ctd+F                 |                                          |
|                                                          |                       |                                          |
| Bring to <u>F</u> ront<br>Bring Forward                  |                       |                                          |
| Bring to <u>F</u> ront<br>Bring Forward<br>Send Backward |                       |                                          |

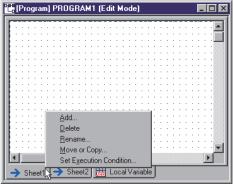

Menu [Diagram] → [FBD Sheet]

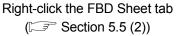

### 7.10.1 Switching between FBD sheets

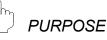

To switch between several existing FBD sheets.

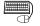

## BASIC OPERATION

Click the FBD Sheet tab that needs to be switched in the FBD sheet. Or switch FBD sheet by pressing the "Ctrl" + "PageUp" keys (switch to the tab at the left side), and "Ctrl" + "PageDown" keys (switch to the tab at the right side).

## 7.10.2 Adding an FBD sheet

# PURPOSE

To add FBD sheets in the program/FB definition window.

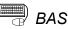

## BASIC OPERATION

- 1. Display the program/definition window for adding FBD sheets.
- 2. Click [Diagram]  $\rightarrow$  [FBD Sheet]  $\rightarrow$  [Add] in the menu.
  - Or right click the FBD Sheet tab and then click [Add] in the displayed pop-up menu.
- 3. A dialog box for inputting the sheet name will be displayed once the Step 2 is executed.
- 4. Input the added FBD sheet name (within 64 characters).
- 5. Click the "OK" button.

## **DISPLAY/SETTING SCREEN**

|        | ×      |
|--------|--------|
|        |        |
|        |        |
| Cancel | 1      |
|        | Cancel |

- Do not give an existing name to a new-added FBD sheet.
- Maximum of 32 FBD sheets can be added.
- After the FBD sheet is added, select [Edit]  $\rightarrow$  [Undo] to recover the FBD sheet to its previous status before adding.

## 7.10.3 Deleting an FBD sheet

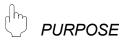

To delete FBD sheets in the program/FB definition window.

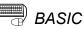

# BASIC OPERATION

- 1. Display the FBD sheet that needs to be deleted.
- 2. Click [Diagram]  $\rightarrow$  [FBD Sheet]  $\rightarrow$  [Delete] in the menu. Or right click the FBD Sheet tab that needs be deleted, and then click [Delete] on the displayed pop-up menu.
- 3. A dialog box for confirming deletion will be displayed. Click "Yes" to cancel the FBD sheet.

- After the FBD sheet is deleted, select [Edit]  $\rightarrow$  [Undo] in menu to recover the FBD sheet to its previous status before deleting.
- A single FBD sheet cannot be deleted.

## 7.10.4 Moving/Copying an FBD sheet

PURPOSE

To move or copy an FBD sheet in the program/FB definition window.

(1) Move FBD Sheet

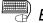

## BASIC OPERATION

- 1. Display the FBD sheet which needs to be moved.
- 2. Click [Diagram]  $\rightarrow$  [FBD Sheet]  $\rightarrow$  [Move or Copy] in the menu. Or right click the tab of FBD Sheet which needs to be moved, and then click [Move or Copy] in the displayed pop-up menu.
- 3. "Move or Copy Sheet" dialog box will be displayed once the operation in Step 2 is executed.
- 4. Select the before sheet name of the moved FBD sheet.
- 5. Click the "OK" button.

## DISPLAY/SETTING SCREEN

| Move or Copy Sheet      | × |
|-------------------------|---|
| Move the selected sheet |   |
| Before Sheet:           |   |
| Sheet1                  |   |
| Sheet2                  |   |
| (Move to End)           |   |
|                         |   |
|                         |   |
|                         |   |
| □ <u>C</u> reate Copy   |   |
|                         |   |
| New <u>S</u> heet Name: |   |
| Copy of Sheet1          |   |
|                         |   |
| OK Cance                |   |
|                         |   |

### POINT

After the FBD sheet is moved, select [Edit]  $\rightarrow$  [Undo] in the menu to return to the status before moving.

(2) Copy an FBD sheet

## BASIC OPERATION

- 1. Display the FBD Sheet that needs to be copied.
- Click [Diagram] → [FBD Sheet] → [Move or Copy] in the menu.
   Or right click the FBD Sheet tab which needs to be copied, and then click the [Move or Copy] in the displayed pop-up menu.
- 3. "Move or Copy Sheet" dialog box will be displayed once the Step 2 is executed.
- 4. Input the selection mark in the check box of [Create Copy].
- 5. Input the copied FBD sheet name (within 64 characters).
- 6. Click the "OK" button.

## DISPLAY/SETTING SCREEN

|                     | Move or Copy Sheet 🔀    |
|---------------------|-------------------------|
|                     | Move the selected sheet |
|                     | Before Sheet:           |
|                     | Sheet2                  |
|                     | (Move to End)           |
|                     |                         |
|                     | Create Copy             |
| Put check mark here | New <u>S</u> heet Name: |
|                     | Copy of Sheet1          |
|                     | OK Cancel               |

- The existing FBD sheet name cannot be specified when copying an FBD sheet.
- After the FBD sheet is copied, select [Edit] → [Undo] in menu to recover the FBD sheet to its previous status.
- The name which adds [Copy of] at the beginning of the copied sheet name has been input in "New Sheet Name" textbox when opening the dialog box mentioned above, if the original sheet name exceeds 57 characters. The new sheet name exceeds the character limit (64 characters) by adding [Copy of]. In this case, characters exceeding the limit will be deleted at the end of the sheet name.

## 7.10.5 Changing an FBD sheet name

# 

To change FBD sheet names in the program/FB definition window.

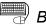

## BASIC OPERATION

- 1. Display the FBD sheet that needs to be renamed.
- 2. Click [Diagram]  $\rightarrow$  [FBD Sheet]  $\rightarrow$  [Rename] in the menu.
  - Or right click the FBD Sheet tab which needs to be renamed, and then click [Rename] in the displayed pop-up menu.
- 3. "Rename Sheet" dialog box will be displayed once the Step 2 is executed.
- 4. Input the new name
- 5. Click the "OK" button.

## DISPLAY/SETTING SCREEN

|        | ×      |
|--------|--------|
|        |        |
|        |        |
| 01     | 1      |
| Cancel | J      |
|        | Cancel |

- The FBD sheet with an existing name cannot be specified.
- After the name is changed, select [Edit] → [Undo] in menu to recover the FBD sheet to its previous status before changing.

## 7.10.6 Changing the displaying magnification of FBD sheet

To change the display magnification of FBD sheet.

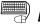

## BASIC OPERATION

Firstly display the FBD sheet that needs changing.

Then the display magnification of the FBD sheet can be changed by one of the following methods.

- Click [Zoom in]/[Zoom out]/[Equal] of the [View]  $\rightarrow$  [Zoom] in the menu.
- Change the display magnification from the zoom toolbar. (S Section 5.6.5)
- Change the display magnification by bird's-eye view window. (Section 5.7.6)
- Drag the mouse to the background part of the FBD sheet while pressing the "Alt" key.
- Ctrl + scroll mouse wheel back and forth. (S Section 5.6.5)

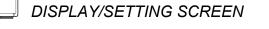

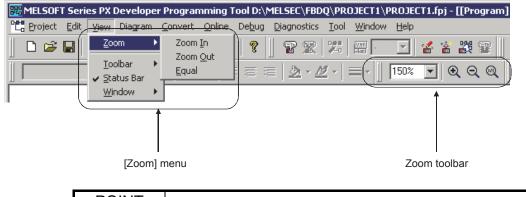

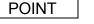

- The magnification of the display setting is saved in each FBD sheet.
- The setting range is 50% to 400%.
- The detailed magnification can be set by directly inputting value in the zoom toolbar.

## 7.11 Local Variable Sheet

There are two types of variables: Local variable and global variable (Section 8.2). The local variables mentioned in this section mean the variables used by each program and user-defined FB type/Tag FB type.

The local variable sheet lists the variables in the FBD sheet. It is displayed in the previous sheet of the program/FB definition window.

This section explains the local variable sheet used in the local variables declaration.

#### 7.11.1 Displaying contents of local variable sheet

The display contents of the local variable sheet vary with the data types which are displayed currently.

## \_\_\_ DISPLAY/SETTING SCREEN

(In program)

| Ľ  | 🐮 [Program] PROGRAM1 (Edit Mode)                    |                    |           |         |  |  |  |
|----|-----------------------------------------------------|--------------------|-----------|---------|--|--|--|
| Ш  | Internal Variable External Variable Device Variable |                    |           |         |  |  |  |
| Ш  | No.                                                 | Variable Name      | Data Type | Comment |  |  |  |
| Ш  | 1                                                   | www.Variable1      | REAL      |         |  |  |  |
| Ш  | 2                                                   | 🛲 Variable2        | REAL      |         |  |  |  |
| Ш  | 3                                                   | 🚾 Variable3        | REAL      |         |  |  |  |
| 14 | -                                                   | _                  |           |         |  |  |  |
| J. | -> New Sheel                                        | t 📊 Local Variable |           |         |  |  |  |

#### (In FB type)

| [FB Type] 1    | TEST (Edit Mode)          |                          |                                         |          |
|----------------|---------------------------|--------------------------|-----------------------------------------|----------|
| Internal Varia | ible   Input Variable   ( | Dutput Variable   Public | : Variable   External Variable   Device | Variable |
| No.            | Variable Name             | Data Type                | Comment                                 |          |
| 1              | 🚾 Variable1               | REAL                     |                                         |          |
| 2              | 🔙 Variable2               | REAL                     |                                         |          |
| 3              | 🔙 Variable3               | REAL                     |                                         |          |
| → New Shee     | et 🛛 🛗 Local Variable     | ,                        |                                         |          |

#### (In tag FB type)

| 1  | [Tag FB Type(2PID)] TAG_FB1 (Edit Mode) |                          |                          |                                     |                                             |  |  |
|----|-----------------------------------------|--------------------------|--------------------------|-------------------------------------|---------------------------------------------|--|--|
|    | Internal Varia                          | ble   Input Variable   ( | Dutput Variable   Public | Variable   Public Variable(Tag Memb | er) 🛛 External Variable 🗍 Device Variable 🗍 |  |  |
| Ш  | No.                                     | Variable Name            | Data Type                | Comment                             |                                             |  |  |
| Ш  | 1                                       | 🚾 Variable1              | REAL                     |                                     |                                             |  |  |
| Ш  | 2                                       | 🔙 Variable2              | REAL                     |                                     |                                             |  |  |
| Ш  | 3                                       | 🔙 Variable3              | REAL                     |                                     |                                             |  |  |
|    |                                         |                          |                          |                                     |                                             |  |  |
| J. | New Sheet III Local Variable            |                          |                          |                                     |                                             |  |  |

| DISPLAY/SETTING DAT | Ά |
|---------------------|---|
|---------------------|---|

| Item                                                                                    | Description                                                                                                    |  |  |  |  |  |  |
|-----------------------------------------------------------------------------------------|----------------------------------------------------------------------------------------------------|--|--|--|--|--|--|
| Variable Type Tab                                                                       | <ul> <li>To switch and display the variables used in program/FB type/Tag FB type by sheets according to the different variable types.</li> <li>In program Internal variable, external variable, and device variable.</li> <li>In FB type Internal variable, input variable, output variable, public variable, external variable, and device variable.</li> <li>In Tag FB type Internal variable, input variable, output variable, public variable, public variable, external variable, and member), external variable, output variable, public variable, public variable (Tag member), external variable, and device variable.</li> <li>(Display the tag data of public variable as &lt;<public (tag="" member)="" variable="">&gt; tab.)</public></li> </ul> |  |  |  |  |  |  |
| No.                                                                                     | Indicate a row number.<br>Select and drag the No. cell to select multiple rows.<br>When multiple rows have been selected, only copy is enabled. ( Section 5.8.1 (6) (b))                                                                                                    |  |  |  |  |  |  |
| Variable Name<br>(Device when selecting<br>< <device variable="">&gt;<br/>tab)</device> | To display the variable names.<br>The icon corresponding to the variable type is displayed on the left of the variable name.<br>The following icons are displayed.<br>Variable type       Icon         Internal variable       Variable         Input variable       Variable         Output variable       Variable         Public variable       Variable         Public variable       Variable         Device variable       Variable         Device variable       Variable                                                                                                    |  |  |  |  |  |  |
| Data Type                                                                               | To display the variable data type of the declaration.                                                                                                    |  |  |  |  |  |  |
| Comment                                                                                 | To display the comments to the variables.<br>Display contents may differ depending on the selecting status of [Comment Reference] menu<br>( $\sub{3}$ Section 7.11.2 (4)).<br>When [Comment Reference] $\rightarrow$ [Global Part] is selected, it cannot be edited.                                                                                                    |  |  |  |  |  |  |

- In the local variable sheet of user-defined FB type/Tag FB type, the of the input pins/output pins in the user-defined FB/ Tag FB order corresponds to that of the I/O variables. For details, refer to POINT in Section 7.14.
- In the local variable sheet, by drag and drop of the icon in the "Variable Name" field, the corresponding variable data can be shifted to other line within the same variable type tab, or moved into other variable type tab (variable type change).
   (EFF Section 7.11.2 (4) and (5).)

## 7.11.2 Editing declaration information of local variable sheet

The user can edit declaration information such as variables names, data types, comments, variable type and declaration position of variable in the local variable sheet. In the local variable sheet, multiple cells or rows can be selected and copied to a Excel<sup>®</sup> table, etc. (Section 5.8.1)

New variables cannot be added to or deleted from the local variable sheets but from the FBD sheet.

Besides, the items in the << Public Variable (Tag Member)>> tab of Tag FB and in the monitor mode cannot be edited.

This section explains the editing methods and restrictions for the variables.

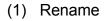

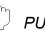

PURPOSE

To rename an FBD part.

## BASIC OPERATION

- 1. Double click the cell of the variable name that needs to be changed.
- 2. Input the variable name.
- 3. Press the "Enter" key to confirm the input variable name.

Once the variable name is changed, all the parts with the same variable name arranged on the FBD sheet will be changed.

## **DISPLAY/SETTING SCREEN**

|    | [Program] PROGRAM1 (Edit Mode) |                       |                 |         |    |  |  |  |
|----|--------------------------------|-----------------------|-----------------|---------|----|--|--|--|
| I٢ | Internal Varia                 | ble External Variable | Device Variable |         |    |  |  |  |
| Ш  | No.                            | Variable Name         | Data Type       | Comment | [] |  |  |  |
| Ш  | 1                              | 🗤 Variable1           | REAL            |         |    |  |  |  |
| Ш  | 2                              | 🔙 Variable2           | REAL            |         |    |  |  |  |
| Ш  | 3                              | 🔙 Variable3           | REAL            |         |    |  |  |  |
| Ш  |                                |                       |                 |         |    |  |  |  |
| Ш  |                                |                       |                 |         |    |  |  |  |
| Ш  |                                |                       |                 |         |    |  |  |  |
| Ш  |                                |                       |                 |         |    |  |  |  |
| Ш  |                                |                       |                 |         |    |  |  |  |
| Ш  |                                |                       |                 |         |    |  |  |  |
| Ľ  | ,                              |                       |                 |         |    |  |  |  |
|    | New Shee                       | et 🔣 Local Variable   |                 |         |    |  |  |  |

- The variable name that is the same as other local variable cannot be used.
- For details of restrictions for defining a variable names (invalid character string or symbols), refer to Appendix 1.

(2) Change the data types

PURPOSE

To change the data types of variables.

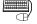

BASIC OPERATION

- 1. Click the cell of data type.
- 2. Once the Step 1. is executed, "..." will be displayed. Then click "...".
- 3. Select a data type and click the "OK" button after displaying a dialog box in which the data type can be selected ( $\square$  Section 7.11.4). All parts with the same variable name arranged on the FBD sheet will be changed.

×

| _[ | USPLAY/SETTING SCREEN          |                        |                 |         |  |  |  |  |
|----|--------------------------------|------------------------|-----------------|---------|--|--|--|--|
|    | [Program] PROGRAM1 (Edit Mode) |                        |                 |         |  |  |  |  |
| I  | Internal Varia                 | ible External Variable | Device Variable |         |  |  |  |  |
| Ш  | No.                            | Variable Name          | Data Type       | Comment |  |  |  |  |
| Ш  | 1                              | 🔜 Variable1            | REAL            |         |  |  |  |  |
| Ш  | 2                              | 🔜 Variable2            | REAL パ          |         |  |  |  |  |
| Ш  | 3                              | 🛲 Variable3            | REAL            |         |  |  |  |  |
| Ш  |                                |                        |                 |         |  |  |  |  |
| Ш  |                                |                        |                 |         |  |  |  |  |
| Ш  |                                |                        |                 |         |  |  |  |  |
| Ш  |                                |                        |                 |         |  |  |  |  |
| Ш  |                                |                        |                 |         |  |  |  |  |
| Ш  |                                |                        |                 |         |  |  |  |  |
| Ľ  | ,                              |                        |                 |         |  |  |  |  |
|    | -> New She                     | et 🛛 🛗 Local Variable  | ,               |         |  |  |  |  |
| _  |                                |                        |                 |         |  |  |  |  |

### POINT

When one or more variables of the same type are pasted as FB parts on the FBD sheet, the variable type cannot be changed.

(3) Change the comments

dh PURPOSE

To change the comments of the variables.

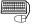

## BASIC OPERATION

- 1. Double click the cell of the comment.
- 2. Input the comment.
- 3. Press the "Enter" key to confirm the input comment.

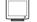

## DISPLAY/SETTING SCREEN

| 2  | [Program] PROGRAM1 (Edit Mode) |      |                   |                 |         |  |  |
|----|--------------------------------|------|-------------------|-----------------|---------|--|--|
| I٢ | Internal Varia                 | ble  | External Variable | Device Variable |         |  |  |
| Ш  | No.                            | Va   | riable Name       | Data Type       | Comment |  |  |
| Ш  | 1                              | VAR  | Variable1         | REAL            |         |  |  |
| Ш  | 2                              | VAR  | Variable2         | REAL            | 43      |  |  |
| Ш  | 3                              | VAR  | Variable3         | REAL            |         |  |  |
| Ш  |                                |      |                   |                 |         |  |  |
|    |                                |      |                   |                 |         |  |  |
| Ш  |                                |      |                   |                 |         |  |  |
| Ш  |                                |      |                   |                 |         |  |  |
| Ш  |                                |      |                   |                 |         |  |  |
|    |                                |      |                   |                 |         |  |  |
| ŀ. | 🔶 New Shee                     | et F | Local Variable    |                 |         |  |  |
| -  | / 110m office                  |      | AB LOCAL VARIABLE | J               |         |  |  |

(4) Setting display of external variable comments

PURPOSE

To set a content to be displayed in comment cells of variables.

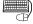

## BASIC OPERATION

- 1. Select the <<External Variable>> tab.
- 2. Select [Comment Reference] → [Global Part] or [Comment Reference] → [External Variable] in the pop-up menu displayed by right-clicking the comment cell.
- 3. The display content of the comment cells are changed in accordance with the selection.

The display content of the comment cells in all programs/user-defined FBs will be changed.

## **DISPLAY/SETTING SCREEN**

| 면 | [Program]      | PROGRAM1 (Edit M      | lode)           |                             |                  |                           |
|---|----------------|-----------------------|-----------------|-----------------------------|------------------|---------------------------|
| Γ | Internal Varia | ble External Variable | Device Variable |                             |                  |                           |
|   | No.            | Variable Name         | Data Type       | Comment                     |                  |                           |
|   | 1              | 🙀 SM410               | BOOL            | 0.2 second clock            |                  |                           |
|   |                |                       |                 | Cut<br>Copy                 | Ctrl+X<br>Ctrl+C |                           |
|   |                |                       |                 | Paste                       | Ctrl+V           |                           |
|   |                |                       |                 | Delete                      | Del              |                           |
|   |                |                       |                 | Insert Row                  | Shift+Ins        |                           |
|   |                |                       |                 | Delete Row                  | Shift+Del        |                           |
|   |                |                       |                 | Comment <u>R</u> eference   | +                | • <u>G</u> lobal Part     |
|   |                |                       |                 | Synchronize Cross Reference | :e -             | <u>E</u> xternal Variable |
|   |                |                       |                 | Initialize FB property      |                  | ]                         |
| • | 🔶 New Shee     | et 📊 Local Variable   | :               | FB Property Page            |                  |                           |

- If [Global Part] is selected in [Comment Reference], external variable comments on the local variable sheet are automatically updated when comments are changed and saved on the declaration table of global parts. When a new external variable is declared on the local variable sheet, it is instantly updated.
- If [Global Part] is selected in [Comment Reference], not the comment of the global part referred by the external variable but the comment set to the external variable is displayed in the comment area after the variable type of the external variable is changed.

(5) Change the variable type

PURPOSE

To change the variable type.

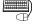

## BASIC OPERATION

1. Move the mouse pointer to the icon corresponding to the variable of which type to be changed.

The mouse pointer changes to  $\oplus$ .

- 2. Drag the variable type tab that needs to be changed.
- 3. Display the variable list defined by the dragged variable type.
- 4. Draw onto the variable type tab when adding data at the end of the displayed variable list.

Drop onto the row that needs to be added when adding data to a random row. During dragging, a highlighted line is displayed between the rows where data will be inserted.

Once the variable type is changed, the icons of the variable parts placed in the FBD sheet and local variable sheet change according to the newly selected type. In the meantime all parts with the same variable name arranged in the FBD sheet will be changed as well. For details of relations between variable types and icons, refer to Section 7.3.1.

## **DISPLAY/SETTING SCREEN**

|                   | e(2PID)] TAG_FB                  |                          |            |                          |                                        |
|-------------------|----------------------------------|--------------------------|------------|--------------------------|----------------------------------------|
| Internal Variab   | le Input Variable                | Output Variable   Public | c Variable | Public Variable(Tag Memb | er) External Variable Device Variable  |
|                   | Variable Name                    | Data Type                | Commen     | t.                       | ^                                      |
|                   | Mariable1                        | REAL                     |            |                          |                                        |
|                   | Variable2                        | REAL                     |            |                          |                                        |
| 3                 | nd Variable3                     | REAL                     |            |                          |                                        |
| -> New Shee       | 🔣 Local Variable                 | •                        |            |                          |                                        |
|                   |                                  |                          |            |                          |                                        |
|                   |                                  |                          |            | /                        |                                        |
|                   |                                  |                          |            |                          |                                        |
|                   |                                  |                          |            |                          |                                        |
| Tag FB Type       | (2PID)] TAG_FB1                  | (Edit Mode)              | 1          |                          | _ D ×                                  |
| Internal Variable | Input Variable 0                 | Jutput Variable Public   | c Variable | Public Variable(Tag Mem  | per) External Variable Device Variable |
|                   | ariable Name                     |                          | Commer     |                          |                                        |
|                   | Public_Variable1                 |                          |            | n                        |                                        |
|                   | Public Variable2                 | REAL                     |            |                          |                                        |
|                   | Public Variable3                 | REAL                     |            |                          | Ţ                                      |
| -                 | -                                |                          |            |                          |                                        |
| New Sheet         | Local Variable                   | J                        |            |                          |                                        |
|                   |                                  |                          |            |                          |                                        |
|                   |                                  |                          |            | /                        |                                        |
| Tag FR Type       | (2PID)] TAG_FB1                  | (Edit Mode)              |            |                          | _ D ×                                  |
|                   |                                  | · · · ·                  |            |                          |                                        |
| Internal Variable | Input Variable   C               | Jutput Variable Public   | c Variable | Public Variable(Tag Memb | er) External Variable Device Variable  |
| momul validule    |                                  | Data Type                | Commen     | 1                        | <u> </u>                               |
|                   | ariable Name                     |                          |            |                          |                                        |
| No. V             | ariable Name<br>Public_Variable1 | REAL                     |            |                          |                                        |
| No. V             |                                  | REAL                     |            |                          |                                        |

-> New Sheet 🛗 Local Variable 🛛

Move the mouse pointer to the icon corresponding to the variable of which type to be changed. The mouse pointer changes to

₽.

Drag to the variable type tab which needs to be changed, thus a variable list of the change target will be displayed. (The left screen is a list of <<Public Variable>> tab) Drop to the position of the row that needs to be inserted. During dragging, a highlighted line is displayed between the rows where data will be inserted. (The left screen shows the

case of inserting to the second row.)

## POINT

- The arrangement of the variables in the local variable sheet can also be changed by dragging and dropping the icon in the "Variable Name" field.
   (CF) (5) in this section)
- Multiple variables cannot be simultaneously changed in (variable) type. Change one variable in type at a time.
- Press the "ESC" key to cancel the variable type change during drag and drop operation.

When the mouse cursor is displayed as  $\bigotimes$ , release the mouse button to cancel a variable type change.

 When one or more variables and device variable of the same type are pasted as FB parts on the FBD sheet, the variable type cannot be changed. The variable types that can be changed are follows; Elementary data type (except Public variable (Tag member)) and Structure type. (6) Change the variable declaration position

) PURPOSE

To move the row where the variable has been declared.

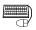

## BASIC OPERATION

 Move the mouse pointer onto the icon of the variable name cell of the variable whose row position is desired to be changed.

The mouse pointer changes to  $\clubsuit$ .

 In this status, start dragging. During dragging, a highlighted line is displayed between the rows where data will be inserted.

Drop onto the position of the destination row.

## J DISPLAY/SETTING SCREEN

|                   | B Input Variable (               | ) utput Variable   Public | Le construcción de la la la la la la la la la la la la la |
|-------------------|----------------------------------|---------------------------|-----------------------------------------------------------|
|                   | Internal Variable Input Variable |                           | Variable   Public Variable(Tag M 💶 🕨                      |
| No. Variable Name |                                  | Data Type                 | Comment                                                   |
| 1 🔀 Varuable1     |                                  | REAL                      |                                                           |
| 2 👬               | Varuable2                        | REAL                      |                                                           |
| 3 👬               | 🖥 Varuable3                      | REAL                      |                                                           |
| 3 📩               | Varuable3                        |                           |                                                           |

the icon of the variable name cell of the variable whose row position is desired to be changed. The mouse pointer changes to

Move the mouse pointer onto

In this status, start dragging. During dragging, a highlighted line is displayed between the rows where data will be inserted.

Drop onto the position of the destination row.

| Internal Vari | able Input Variable | 🕴 Output Variable 🛛 Put | olic Variable 🏾 Public Variable(Tag M 💶 |
|---------------|---------------------|-------------------------|-----------------------------------------|
| No.           | Variable Name       | Data Type               | Comment                                 |
| 1             | 🚼 Varuable1         | REAL                    |                                         |
| 2             | 뷺 Varuable2         | REAL                    |                                         |
| 3             | Maruable3           | REAL                    |                                         |

#### POINT

- Multiple variables cannot be simultaneously changed in (variable) row. Change one declaration position of variable at a time.
- Press the "ESC" key to cancel the variable type change during drag and drop operation.

When the mouse cursor is displayed as  $\bigcirc$ , release the mouse button to cancel a declaration position change of variable.

• The arrangement of the input pins/output pins of a user-defined FB/tag FB corresponds to the sequence of input/output variable rows in the local variable sheet

| Internal Variable Input Variable | Output Variable Publ     | ic Variable   External Vari | iable Device Variable |                                  |
|----------------------------------|--------------------------|-----------------------------|-----------------------|----------------------------------|
| No. Variable Name                | Data Type<br>EAL<br>REAL | Comment                     |                       | FB1<br>USR_FB1<br>■ IN 2 PUT_1 - |
| → New Sheet 📠 Local Variat       |                          |                             |                       | Correspondence !                 |

## 7.11.3 "Variable Reference" dialog box

# PURPOSE

Refer to the declared variables (global variables, module FB, tag FB and local variables) in various declaration windows. Besides, it can also be used for changing the variable names of the variable parts arranged in the FBD sheet to the declared variable names. (SF Section 7.3.5)

This enables reference of the declared variables easier, as well as reference of the output variables and public variables of the FB parts.

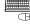

## BASIC OPERATION

The "Variable Reference" dialog box will be displayed in the following cases:

- When inputting the variable name after arranging variable parts or FB in the FBD sheet and executing the declaration.
- When clicking [Edit]  $\rightarrow$  [Refer to Variable] in menu in selecting variable parts.
- When right clicking the variable parts of FBD sheet and clicking the [Refer to Variable] in the displayed pop-up menu.
- When clicking "..." displayed in selecting the cell of the PX Developer global variable names in the GX label assignment window (S Section 8.5.1).
- When clicking "..." displayed in selecting the cell of the variable names in the entry variable monitor window ( $\square$  Section 13.7).
- When clicking "..." displayed in selecting the left/right cell of the "FBD Sheet Execution Conditions Setting" dialog box (S Section 7.12.2).
- When clicking "..." displayed in selecting the left/right cell of the "Program Execution Setting" dialog box (S Section 7.13.3).
- When clicking "..." displayed in selecting the cell of variable name of connection source/connection destination in the I/O simulation setting window (Section 15.2.2).

## **DISPLAY/SETTING SCREEN**

| New Variable 🛛 G | ilobal Variable 🗍 Mo | dule FB   Tag FB | Local Variable |   |
|------------------|----------------------|------------------|----------------|---|
| Variable Name    | Variable Type        | Data Type        | Comment        | Т |
| TEMP1            | Internal Variable    |                  |                |   |
| TEMP2            | Internal Variable    | REAL             |                |   |
| TEMP3            | Internal Variable    | REAL             |                |   |
|                  |                      |                  |                |   |
|                  |                      |                  |                |   |
|                  |                      |                  |                |   |
|                  |                      |                  |                |   |
|                  |                      |                  |                |   |
|                  |                      |                  |                |   |
|                  |                      |                  |                |   |
|                  |                      |                  |                |   |
|                  |                      |                  |                |   |
|                  |                      |                  |                |   |
|                  |                      |                  |                |   |
|                  |                      |                  |                |   |
|                  |                      |                  |                |   |
|                  |                      |                  |                |   |
|                  |                      |                  |                |   |
|                  |                      |                  |                |   |
|                  |                      |                  |                |   |

- The items in "Variable Reference" dialog box cannot be edited.
- When an error occurs in the declaration contents of the global parts (global variables, module FB, tag FB), an error icon will be displayed on the left of the variable name of this part. The variable that corresponds to the icon cannot be selected. Here, please clear this error in the declaration window of the global parts. (CFP Chapter 8)
- When "Comment Reference" check box (For Section 5.11 (2)) is checked, the comments of the global parts referred by the variables whose variable type is "External Variable" are displayed. When there is no referred global part, the comment set to the relevant external variable is displayed.

## 7.11.4 "Select Data Type" dialog box

# 

To select data type easily in "Select Data Type" dialog box when new variable is declared.

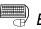

## BASIC OPERATION

The "Select Data Type" dialog box will be displayed in the following cases:

- When selecting the data type in declaring a new variable. (Section 7.3.3)
- When clicking "..." displayed in selecting the data type cell in the local variables window ( S Section 7.11.2 (2)).
- When clicking "..." displayed in selecting the data type cell in the global variables declaration window (
- When clicking "..." displayed in selecting the tag FB type cell in the tag FB declaration window (
- When clicking "..." displayed in selecting the data type cell in the structure type definition window (
- When selecting [Other...] on the menu displayed by clicking the "Change Data Type" button of variable part. (
- 1. Click the type tag of the data type that needs to be selected, and select one displayed data type.
- 2. Input the No. of character (the setting range is 1 to 255) in the text bar below the dialog box when selecting STRING type (character string) in the data type.
- 3. Click the "OK" button or double click the selected data type to determine the data type.

## DISPLAY/SETTING SCREEN

| Select Data Type     |           |                         |                   |                               |           | ×        |  |  |  |
|----------------------|-----------|-------------------------|-------------------|-------------------------------|-----------|----------|--|--|--|
| Tag FB(User          | -defined) |                         | Tag Ac            | cess FB                       | Mo        | odule FB |  |  |  |
| Elementary           | Structu   | re                      | FB                | FB(User-de                    | efined)   | Tag FB   |  |  |  |
| Data Type            |           | Com                     | ment              |                               |           | []       |  |  |  |
| ADR REAL             |           | Poin                    | ter to a REAL t   | ype variable                  |           |          |  |  |  |
| BOOL                 |           | Bool                    | ean (FALSE =      | 0 or TRUE = 1                 | )         |          |  |  |  |
| DINT                 |           | 32-b                    | it signed integer | (-2147483648                  | to 214748 | 3647)    |  |  |  |
| DWORD                |           | Bit s                   | tring of length i | 32                            |           |          |  |  |  |
| INT                  |           | 16-b                    | it signed integer | (-32768 to 32                 | 767)      |          |  |  |  |
| REAL                 | REAL      |                         |                   | Single-precision real numbers |           |          |  |  |  |
| STRING               |           | Character string        |                   |                               |           |          |  |  |  |
| WORD                 |           | Bit string of length 16 |                   |                               |           |          |  |  |  |
|                      |           |                         |                   |                               |           |          |  |  |  |
|                      |           |                         |                   |                               |           |          |  |  |  |
|                      |           |                         |                   |                               |           |          |  |  |  |
|                      |           |                         |                   |                               |           |          |  |  |  |
|                      |           |                         |                   |                               |           |          |  |  |  |
|                      |           |                         |                   |                               |           |          |  |  |  |
|                      |           |                         |                   |                               |           |          |  |  |  |
|                      |           |                         |                   |                               |           |          |  |  |  |
| No. of Characters (1 | to 255)   | 2                       | 20                |                               |           |          |  |  |  |
|                      |           | _                       |                   |                               | OK        | Cancel   |  |  |  |

## 7.12 FBD Sheet Execution Condition Setting

In program/FB definition window, programs are executed in order from the left FBD sheet to the right FBD sheet when there are several sheets in a certain program and user-defined FB type/Tag FB type. Execution conditions can be set to each FBD sheet in programming tool.

This section explains the execution conditions setting of each FBD sheet in one program/ FB definition window.

The execution conditions can be set for programs as unit in the programming tool. For details, refer to Section 7.13.

#### 7.12.1 Execution state

Execution conditions of the FBD sheet can be classified into the following 3 types. Once execution conditions of the FBD sheet are set, the FBD Sheet tab icon will be changed as follows:

| Execution Conditions  | Execution results                                                                                    | Sheet tab Icon |
|-----------------------|----------------------------------------------------------------------------------------------------|----------------|
| Execute               | To execute the processing defined by the FBD sheet.                                                  | +              |
| Do not execute        | Not to execute the processing defined by the FBD sheet.                                              | 0              |
| Execute conditionally | To execute the processing defined by the FBD sheet only when the input execution conditions are met. | 4              |

## 7.12.2 "FBD Sheet Execution Condition Setting" dialog box

# PURPOSE

To set the execution conditions on each FBD sheet, and control the programs execution.

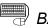

# BASIC OPERATION

- 1. Select the FBD sheet that needs to be set the execution conditions.
- 2. Click the [Diagram]  $\rightarrow$  [FBD Sheet]  $\rightarrow$  [Set Execution Condition] in menu. Or right click the FBD sheet, click the [Set Execution Condition] from the displayed pop-up menu.
- 3. Display the FBD sheet execution condition setting dialog box of the FBD sheet.
- 4. Select the execution state.
- 5. Select the "Execution conditionally" in the execution state, and set the execution condition. (Refer to the next page)
- 6. Click the "OK" button.

## **DISPLAY/SETTING SCREEN**

|                                                          | ate          |            |            |                                    |   |
|----------------------------------------------------------|--------------|------------|------------|------------------------------------|---|
| Execute                                                  |              |            |            |                                    |   |
| Do not Exe                                               | cute         |            |            |                                    |   |
| Execute co                                               | nditionally  |            |            |                                    |   |
|                                                          | Left Side    | Operator   | Right Side | OR condition ->                    |   |
| Condition 1                                              | ProcessValue | $\diamond$ | 0          | PEPEPEPE                           |   |
| Condition 2                                              | LIC001.PVN   | <          | 200        |                                    |   |
|                                                          | FIC002.PVN   | <          | global1    |                                    | А |
|                                                          |              |            |            |                                    | Ň |
| Condition 4                                              |              |            |            | peer peer peer peer peer peer peer |   |
| Condition 4<br>Condition 5                               |              |            |            |                                    |   |
| Condition 4<br>Condition 5<br>Condition 6                |              |            |            |                                    | D |
| Condition 4<br>Condition 5<br>Condition 6<br>Condition 7 |              |            |            |                                    |   |
| Condition 4<br>Condition 5<br>Condition 6<br>Condition 7 |              |            |            |                                    |   |
| Condition 4<br>Condition 5<br>Condition 6                |              |            |            |                                    |   |
| Condition 4<br>Condition 5<br>Condition 6<br>Condition 7 |              |            |            |                                    |   |
| Condition 4<br>Condition 5<br>Condition 6<br>Condition 7 |              |            |            |                                    |   |
| Condition 4<br>Condition 5<br>Condition 6<br>Condition 7 |              |            |            |                                    |   |

|                                                      | Item                  | Description                                                                                                    |  |  |  |  |
|------------------------------------------------------|-----------------------|----------------------------------------------------------------------------------------------------|--|--|--|--|
|                                                      | Execute               | To execute the processing defined by the FBD sheet.                                                                                                    |  |  |  |  |
| Execution                                            | Do not execute        | Do not execute the processing defined by the FBD sheet.                                                                                                    |  |  |  |  |
| State                                                | Execute conditionally | To execute the processing defined by the FBD sheet only when the input execution conditions are met. For the execution condition setting, refer to the following contents. |  |  |  |  |
|                                                      | Left side             | To input the declared variable name in the local variable sheet.                                                                                                    |  |  |  |  |
| <b>Evenution</b>                                     | Right side            | To input the declared variables in the local variable sheet or constants*1.                                                                                                |  |  |  |  |
| Execution                                            | Operator              | To select the comparison operator (=, <>, <, >, <=, >=).                                                                                                    |  |  |  |  |
| Condition Conditions combination (OR, AND conditions |                       | To set the conditions combination by selecting in the check box.                                                                                                    |  |  |  |  |

\*1: Constants can only be input to the right side.

For the input format of the constants, refer to Section 7.4.3.

The setting procedure of the execution conditions is shown as follows:

| Execution Condition<br>Left Side<br>Condition 1 ProcessValue                                                                                                    |    | Set the execution conditions. Select the cell of the [Left Side].<br>Directly input the declared variable name in the local variable<br>sheet.<br>Or select the [Left side] cell, click the button "". Then in the<br>displayed variables reference dialog box, select the variable item<br>that needs to be set in the left side condition and click the "OK"<br>button, or double click the variable item. |
|----------------------------------------------------------------------------------------------------|----|----------------------------------------------------------------------------------------------------|
| Right Side<br>Operator                                                                                                    | 4. | Select the cell of the [Right side].<br>Input the variable name or directly input constants as the Step 2.<br>mentioned above.<br>Set the items for comparison operation. Select the cell [Operator],                                                                                                    |
| Execution Condition         Condition 1       Process Value       Operator       Pight Side       Off condition >>         Condition 2       Process Value       200       Pip Pip Pip Pip Pip Pip Pip Pip Pip Pip | 6. | a button () will be displayed. Then click this button to set the comparison operator of the left item and right item.<br>Set the combination of the conditions. Various conditions with AND or OR can be combined by selecting in the check box on the right of the execution conditions.<br>Vertical direction corresponds to AND conditions and horizontal direction corresponds to OR conditions.         |
|                                                                                                    |    | The left screen is<br>[(Condition 2 AND Condition 3) OR (Condition 1 AND Condition 3<br>AND Condition 5) OR (Condition 4 AND Condition 5)].                                                                                                    |

### POINT

- Only the execution conditions of local variables can be set.
- Conditions combination check boxes are not available when the left side, right side and comparison operator items are not input completely in.
- The user should set the execution conditions when selecting the "Execute conditionally" in the execution state. Otherwise, an error will occur.
- The sheet operation method in the dialog box of the FBD sheet execution condition setting is the same as "Section 5.8 Table".
- The conditions combination should be checked even if only one condition needs to be set.

Example: when the FBD sheet needs to be executed provided that there is only one execution condition (global variable G is bigger than 0) and it is true:

- 1. Input [G] to the left side of the condition 1.
- 2. Select [>] in operator item.
- 3. Input [0] to the right side.
- 4. Input a check mark at the left top (1st row 1st column) of the conditions combination check box.

|                    |   | Left Side | Operator | Right Side | 0  | Rc | on      | diti | on | -> |  |  |
|--------------------|---|-----------|----------|------------|----|----|---------|------|----|----|--|--|
| Condition 1        | G |           | >        | 0 0        | )□ |    |         |      |    |    |  |  |
| Condition 2        |   |           |          |            |    |    |         |      |    |    |  |  |
| <b>Condition 3</b> |   |           |          |            |    |    |         |      |    |    |  |  |
| Condition 4        |   |           |          |            |    |    |         |      |    |    |  |  |
| <b>Condition 5</b> |   |           |          |            |    |    | <u></u> |      |    |    |  |  |
| <b>Condition 6</b> |   |           |          |            |    |    |         |      |    |    |  |  |
| <b>Condition 7</b> |   |           |          |            |    |    |         |      |    |    |  |  |
| <b>Condition 8</b> |   |           |          |            |    |    |         |      |    |    |  |  |

 Vertical direction corresponds to AND conditions and horizontal direction corresponds to OR conditions in the execution conditions check box.
 Example 1: Condition 2 AND condition 3 AND condition 5

|                    |           | 0 | Rc | on | diti | on | -> |  |
|--------------------|-----------|---|----|----|------|----|----|--|
| Condition 1        |           |   |    |    |      |    |    |  |
| Condition 2        | $\square$ |   |    |    |      |    |    |  |
| <b>Condition 3</b> | $\square$ |   |    |    |      |    |    |  |
| Condition 4        |           |   |    |    |      |    |    |  |
| Condition 5        | $\square$ |   |    |    |      |    |    |  |
| <b>Condition 6</b> |           |   |    |    |      |    |    |  |
| Condition 7        |           |   |    |    |      |    |    |  |
| <b>Condition 8</b> |           |   |    |    |      |    |    |  |

Example 2: Condition 2 OR condition 3 OR condition 5

|             |   | 0         | Rc           | on | diti | on | -> | Π |     |
|-------------|---|-----------|--------------|----|------|----|----|---|-----|
| Condition 1 |   |           |              |    |      |    |    |   |     |
| Condition 2 | P |           |              |    |      |    |    |   |     |
| Condition 3 |   | $\square$ |              |    |      |    |    |   |     |
| Condition 4 |   |           |              |    |      |    |    |   | A N |
| Condition 5 |   |           | $\mathbf{P}$ |    |      |    |    |   |     |
| Condition 6 |   |           |              |    |      |    |    |   | U   |
| Condition 7 |   |           |              |    |      |    |    |   |     |
| Condition 8 |   |           |              |    |      |    |    |   |     |

• When specifying a device variable, input the same character string as variable name.

## 7.13 Program Execution Setting

The interval and timing of executing the created program can be set in the programming tool.

This section explains the execution setting of programs.

Execution conditions can be set in FBD sheet in the program/FB definition window in the programming tool. For details, refer to Section 7.12.

### 7.13.1 Execution type

There are two methods to execute the programs, one is the timer execution, and the other is the interrupt execution. They are explained as follows.

#### (1) Timer execution

Timer execution means to control the start timing by adding up the CPU module scan times.

The interval of the timer execution can be selected from the following four types.

| Normal       | Description                                                                                                    |  |  |  |
|--------------|----------------------------------------------------------------------------------------------------|--|--|--|
| High speed   | To execute with an interval of 200 ms.                                                                                                    |  |  |  |
| Normal speed | To execute with an interval of [(high-speed execution type interval 200 ms) $\times$ n1 <sup>*1</sup> ] ms. (n1=2, 3, 4, 5)                                                                                                    |  |  |  |
| Low speed    | To execute with an interval of [(high-speed execution type interval 200 ms) $\times$ n2 <sup>*1</sup> ] ms. (n2=5, 10, 20, 25, 50)                                                                                               |  |  |  |
| Scan         | From the next scan of executing the initial execution type program (when power is switched from ON to RUN, or the program that is executed only once when power is switched from STOP to RUN), to execute at each scan interval. |  |  |  |

\*1: n1, n2 can be set in the project parameter setting. For details, refer to "Section 6.14 (2) Program Execution Setting".

#### (2) Interrupt execution

The interrupt execution can be classified into two types, one is the fixed scan execution type that uses CPU module fixed scan execution type programs, and the other is the interrupt pointer execution type that uses the interrupt pointer.

| Execution state Description                                                    |                                                                                                    |  |
|--------------------------------------------------------------------------------|----------------------------------------------------------------------------------------------------|--|
| Fixed scan execution To execute within each interval set (execution interval). |                                                                                                    |  |
| Interrupt pointer execution                                                    | Temporarily interrupt the other programs execution to execute when the interrupt factor that corresponds to the CPU module interrupt pointer (I) occurs. |  |

| POINT         |                                                                            |  |  |  |  |  |  |
|---------------|----------------------------------------------------------------------------|--|--|--|--|--|--|
| Do not use    | • Do not use Tag FB, general Process FB and Tag access FB in the following |  |  |  |  |  |  |
| programs      |                                                                            |  |  |  |  |  |  |
| Timer exec    | cution type program whose speed dependent is "Scan".                       |  |  |  |  |  |  |
| Interrupt po  | pinter execution type program.                                             |  |  |  |  |  |  |
| (It is the sa | me when using the user-defined FB type/Tag FB type which has FB            |  |  |  |  |  |  |
| in the abov   | ve-mentioned type programs.)                                               |  |  |  |  |  |  |
| Timer exec    | cution of other than the scan type will produce an error of up to +1       |  |  |  |  |  |  |
| scan time,    | which is greater than interrupt execution.                                 |  |  |  |  |  |  |
|               |                                                                            |  |  |  |  |  |  |

## 7.13.2 Program execution timing window

# PURPOSE

To display how to set the program execution timing is set.

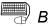

## BASIC OPERATION

- 1. Display the project window when it is not displayed. (S Section 5.7.1 (2))
- 2. Double click the [Program Execution Setting] in the project window.
- 3. Display the program execution timing window.

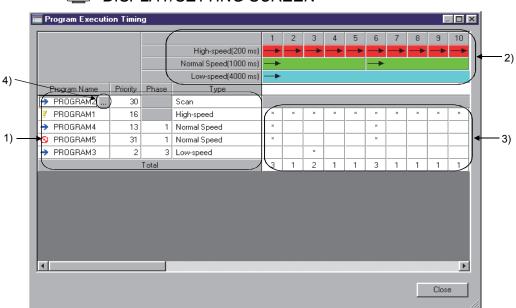

## **DISPLAY/SETTING SCREEN**

## DISPLAY/SETTING SCREEN

| No. | Description                                                                                                    |                                                                                                    |                    |  |  |  |  |
|-----|----------------------------------------------------------------------------------------------------|----------------------------------------------------------------------------------------------------|--------------------|--|--|--|--|
|     | the program name), priority (speed dependent: only the                                                                                                    | nes, execution state (the icon is displayed of<br>(execution type: only the timer execution),<br>normal speed and low-speed) which are s<br>dialog box ( | phase<br>et in the |  |  |  |  |
|     | Execution state*1                                                                                                    | Execution results                                                                                                    | lcons              |  |  |  |  |
|     | Execute                                                                                                    | To execute program processing.                                                                                                    | <b>→</b>           |  |  |  |  |
|     | Do not execute                                                                                                    | Not to execute program processing.                                                                                                    | 0                  |  |  |  |  |
| 1)  | Execute conditionally                                                                                                    | To execute program processing only when the conditions are met.                                                                                          | 7                  |  |  |  |  |
|     | <ul> <li>The indication priority order of the program in project window is as follows.</li> <li>Programs are displayed in alphabetical order if their conditions are the same in each following type programs.</li> <li>1. The programs are displayed from small pointer number to big pointer number in the programs of interrupt pointers execution.</li> <li>2. The programs are displayed according to their intervals from short to long in the programs of fixed scan execution.</li> <li>3. The programs are displayed in order of scan/high speed/normal speed/low-speed (when their speed dependent are the same, they are displayed according to the sequence from the short phase to the high priority) in the programs of execution timer.</li> <li>*1: The execution state has nothing to do with the display sequence.</li> </ul> |                                                                                                    |                    |  |  |  |  |
| 2)  | To display the interval of tin                                                                                                    | ner execution type set by the project param                                                                                                    | neters.            |  |  |  |  |
| 3)  |                                                                                                    | e execution timing of each program. The to<br>n each timing (timer execution type) is disp                                                               |                    |  |  |  |  |
| 4)  | The programs execution set (                                                                                                    | tting dialog box will be displayed when clic                                                                                                    | ked.               |  |  |  |  |

## POINT

The number of settable programs for fixed scan execution differs depending on the PLC type.

When the number of programs that exceeds the maximum number of programs is set, a compile error occurs, not an error in the program execution setting.

| PLC type                                                                                          | Maximum number of programs |
|---------------------------------------------------------------------------------------------------|----------------------------|
| Q02PHCPU                                                                                          | 15                         |
| Q06PHCPU                                                                                          | 30                         |
| Q04UDPVCPU, Q06UDPVCPU,<br>Q12PHCPU, Q12PRHCPU,<br>Q13UDPVCPU, Q25PHCPU,<br>Q25PRHCPU, Q26UDPVCPU | 100                        |

## 7.13.3 "Program Execution Setting" dialog box

# 

To perform the execution setting (execution state, execution type, execution condition) of each program.

# BASIC OPERATION

- 1. Refer to Section 7.13.2 and display the program execution timing window.
- 2. Click the program name cell for execution setting.
- 3. Click the button "..." displayed on the right of the cell after completing Step 2.
- 4. Display the "Program Execution Setting" dialog box.
- 5. Click the radio button to select the item to be set.
- 6. Set the selected item. (Refer to the next page)
- Click the "OK" button to apply the changes and close the dialog box. Click the button "Cancel" or "×" not to apply the changes but close the dialog box.

## J DISPLAY/SETTING SCREEN

| [Program Execution Set                    | ting] PROGRAM         | 1                                             |                   |                     |              | ×     |  |  |  |  |  |  |  |  |  |  |
|-------------------------------------------|-----------------------|-----------------------------------------------|-------------------|---------------------|--------------|-------|--|--|--|--|--|--|--|--|--|--|
| - Execution State                         | - Execution Ty        | ne                                            |                   |                     |              |       |  |  |  |  |  |  |  |  |  |  |
| Encounterretate                           | 21100041101117        |                                               | beed Dependent    | Interval            | Phase Pri    | ority |  |  |  |  |  |  |  |  |  |  |
| C Execute                                 | Timer Exe             | cution Hig                                    | gh-speed 💌        | 200 ms              | 1 16         | 5     |  |  |  |  |  |  |  |  |  |  |
|                                           |                       |                                               | Communicates with | peripherals after p | rogram execu | ition |  |  |  |  |  |  |  |  |  |  |
| O Do not Execute                          |                       |                                               | Interruption      |                     | -            |       |  |  |  |  |  |  |  |  |  |  |
|                                           | C Fixed Sca           | C Fixed Scan Execution 100 ms                 |                   |                     |              |       |  |  |  |  |  |  |  |  |  |  |
| <ul> <li>Execute conditionally</li> </ul> | Interrupt Pointer No. |                                               |                   |                     |              |       |  |  |  |  |  |  |  |  |  |  |
| Execution Condition                       |                       |                                               |                   |                     |              |       |  |  |  |  |  |  |  |  |  |  |
|                                           | Left Side             | Left Side Operator Right Side OR condition -> |                   |                     |              |       |  |  |  |  |  |  |  |  |  |  |
| Condition 1                               | ragfb1                | $\diamond$                                    | 0                 |                     |              |       |  |  |  |  |  |  |  |  |  |  |
| Condition 2                               | IC001.PVN             | <                                             | global1           |                     |              |       |  |  |  |  |  |  |  |  |  |  |
| Condition 3                               | JC002.PVN             | <                                             | global2           |                     |              | A     |  |  |  |  |  |  |  |  |  |  |
| Condition 4                               |                       |                                               |                   |                     |              | D N   |  |  |  |  |  |  |  |  |  |  |
| Condition 5                               |                       |                                               |                   |                     | 1 🔟 🕅 🕅      |       |  |  |  |  |  |  |  |  |  |  |
| Condition 6                               |                       |                                               |                   |                     | 1 🔟 🕅 🕅      |       |  |  |  |  |  |  |  |  |  |  |
| Condition 7                               |                       |                                               |                   |                     | 1 🔟 🕅 🕅      |       |  |  |  |  |  |  |  |  |  |  |
| Condition 8                               |                       |                                               |                   |                     | 1 🔟 🕅 🕅      |       |  |  |  |  |  |  |  |  |  |  |
|                                           |                       |                                               |                   |                     |              |       |  |  |  |  |  |  |  |  |  |  |
| •                                         |                       |                                               |                   |                     | ► E          |       |  |  |  |  |  |  |  |  |  |  |
|                                           |                       |                                               |                   |                     |              |       |  |  |  |  |  |  |  |  |  |  |
|                                           | OK                    | ]                                             | Cano              | el                  |              |       |  |  |  |  |  |  |  |  |  |  |

DISPLAY/SETTING DATA

|                        | Set Items                      | Description                                                                                                    |  |  |  |  |  |  |  |  |  |  |
|------------------------|--------------------------------|----------------------------------------------------------------------------------------------------|--|--|--|--|--|--|--|--|--|--|
|                        |                                | To execute the selected program.                                                                                                    |  |  |  |  |  |  |  |  |  |  |
|                        | Evecuto                        | The timer execution, fixed scan execution, and interrupt pointer execution can be                                                                                                    |  |  |  |  |  |  |  |  |  |  |
|                        | Execute                        | selected.                                                                                                    |  |  |  |  |  |  |  |  |  |  |
| Execution              |                                | (For details of setting method, refer to the items in this table.)                                                                                                    |  |  |  |  |  |  |  |  |  |  |
| State                  | Do not execute                 | Not to execute the selected program.                                                                                                    |  |  |  |  |  |  |  |  |  |  |
| Slale                  |                                | To execute the selected program if the input conditions are met.                                                                                                    |  |  |  |  |  |  |  |  |  |  |
|                        | Execute                        | The timer execution, fixed scan execution, and interrupt pointer execution can be                                                                                                    |  |  |  |  |  |  |  |  |  |  |
|                        | conditionally                  | selected. Besides, the execution conditions should be set.                                                                                                    |  |  |  |  |  |  |  |  |  |  |
|                        |                                | (For details of setting method, refer to the items in this table.)                                                                                                    |  |  |  |  |  |  |  |  |  |  |
| Execution<br>Type      | Timer execution                | <ul> <li>[Speed dependent]<br/>To click the list box (♥) of the speed dependent, select one of the high speed/normal speed/low speed/scan. The interval will be displayed after selecting. The interval (n times of [high-speed execution type interval 200 ms]) is the value set previously by the project parameters (▷ 𝔅 Section 6.14 (2)) when selecting the normal speed or low speed.</li> <li>[Phase]<br/>To input value in the phase textbox. The phase width is fixed as n times of 200 ms. Input the value of n.<br/>The settable range is 1 to n. (n is the value set by project parameters (▷ 𝔅 Section 6.14 (2))).</li> <li>For details of the phase, refer to "PX Developer Version 1 Programming Manual".</li> <li>[Priority]<br/>To input value to the priority textbox. The settable range is 0 to 31. The closer to 0 the numeric value is, the higher the priority level is.<br/>The setting of the priority level is valid only in the programs with the same execution types. On the contrary, the priority level is not valid in the programs with different execution types.</li> <li>[Communicates with peripherals after program execution]<br/>By checking the check box, improve monitor response of monitor tools and indicators.<br/>Uncheck the check box so that data cannot be changed due to communication with peripheral devices during the execution of more than one program.</li> <li>(▷ 𝔅 POINT in this section)</li> </ul> |  |  |  |  |  |  |  |  |  |  |
|                        | Fixed scan                     | The initial values are high-speed for Speed dependent, 1 for Phase, 10 for Priority, and checked for Communicates with peripherals after program execution. [Interruption Interval]                                                                                                    |  |  |  |  |  |  |  |  |  |  |
|                        | execution                      | To input value to the interruption interval textbox. The settable range is 1 to 999 ms.                                                                                                    |  |  |  |  |  |  |  |  |  |  |
|                        |                                | The initial value is 10.                                                                                                    |  |  |  |  |  |  |  |  |  |  |
|                        | Interrupt pointer<br>execution | [Interrupt Pointer No.]<br>To input value in the interrupt pointer number textbox. The settable range is 0 to 255.<br>Errors will occur in compile when the interrupt pointer number is used in other<br>programs. The initial value is I0.                                                                                                    |  |  |  |  |  |  |  |  |  |  |
|                        | Left side                      | To input the variable name of the global parts (global variables, tag FB, module FB).<br>The reference operator ( Section 7.3.4) should be used to refer to the public variables when inputting the variable name of module FB and tag FB. Otherwise, errors will occur in compile.                                                                                                    |  |  |  |  |  |  |  |  |  |  |
| Execution<br>Condition | Right side                     | To input the variable name or constant $*^1$ of the global parts (global variables, tag FB, module FB). The reference operator ( $\square \square$ Section 7.3.4) should be used to refer to the public variables when inputting the variable name of module FB and tag FB. Otherwise, errors will occur in compile.                                                                                                    |  |  |  |  |  |  |  |  |  |  |
|                        | Operator                       | To select the operator (=, <>, <, >, <=, >=).                                                                                                    |  |  |  |  |  |  |  |  |  |  |
| F                      |                                |                                                                                                    |  |  |  |  |  |  |  |  |  |  |
|                        | Conditions                     | To set the conditions combination by inputting check marks in the check box.                                                                                                    |  |  |  |  |  |  |  |  |  |  |

\*1: Constants can be only input to the right side.

For the input format of constants, refer to Section 7.4.3.

#### POINT The following shows the example that the response to the monitoring system improves when "Communicates with peripherals after program execution" is checked for FBD programs. If "Communicates with peripherals after program execution" is not checked, consistency of data is kept between the program being executed and next program since no communication is performed with peripheral devices until the execution of next program is completed. <Execution program> 1) User ladder program Execution type: Scan execution (Set in PLC parameter of GX application.) 2) FBD program a, b, c Interval: High-speed (200ms) Communicates with peripherals after program execution: a, c... Checked b ..... Unchecked 3) FBD program d Interval: Normal-speed (600ms), Phase: 1 Communicates with peripherals after program execution: Checked 4) FBD program e, f Interval: Normal-speed (600ms), Phase: 2 Communicates with peripherals after program execution: Checked <Program execution timing> 200ms 200ms 200ms 200ms 200ms Ì Ì Ì END processing ħħħ ħħ ħħħħ 1) Π PX Developer δĎĎ ħ ከከከ System processing 2) 3) 4) Since "Communicates with peripherals Since "Communicates with peripherals after after program execution" is checked for program execution" is unchecked for FBD FBD programs a, c, d, e, and f, the program b, consistency of data is kept response improves due to communication between the execution of FBD program b with peripheral devices after FBD program and c. execution ( ★ : Communication with peripheral devices at END processing (a): Communication with peripheral devices after FBD program execution When project files created with PX Developer Version 1.12N or earlier are opened in PX Developer Version 1.13P or later, "Communicates with peripherals

after program execution" for those files is unchecked.

## 7.14 User-defined FB type

The user-created FB type can be defined in the programming tool.

The creation time of the FBD programs can be shortened by defining the processing used frequently in the program as a FB in advance.

User-defined FB type is composed of the previously-prepared function parts, FB parts (tag access FB excluded), etc.

This section explains how to create a FB type.

For details of user-defined tag FB type, refer to Section 8.4.4, for details of structure type, refer to Chapter 9.

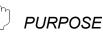

To create the user-defined FB type.

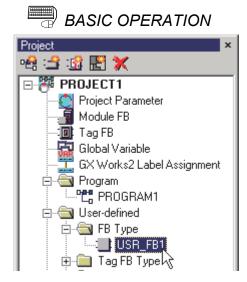

- 1. Add the data of the user-defined FB type to the project window. (SP Section 6.8)
- 2. Double click the icon of user-defined FB type added to the project window.

| ŀ | [F | B  |    | Ţ | 71  | )( | •] | l | J | S | R | _  | F | B | 1 | ( | E  | d  | it | h  | 40 | od | le | ;) | _ | _ |    |   | _ | _ | _ | _ | _   | _ |   | - |   |   | 1 |
|---|----|----|----|---|-----|----|----|---|---|---|---|----|---|---|---|---|----|----|----|----|----|----|----|----|---|---|----|---|---|---|---|---|-----|---|---|---|---|---|---|
|   |    |    |    |   |     |    |    |   |   |   |   |    |   |   |   |   |    |    |    |    |    |    |    |    |   |   |    |   |   |   |   |   |     | - |   |   |   |   |   |
|   |    |    |    |   |     |    |    |   |   | 7 | 7 | Ξ. |   |   |   | 7 |    | -  |    |    |    |    |    |    |   | 7 | Ξ. |   | 1 |   |   | - | - 1 |   |   |   |   |   | _ |
|   |    |    |    |   |     |    |    |   |   |   |   |    |   |   |   |   |    |    |    |    |    |    |    |    |   |   |    |   |   |   |   |   |     |   |   |   |   |   |   |
|   |    |    |    |   |     |    |    |   |   |   |   |    |   |   |   |   |    |    |    |    |    |    |    |    |   |   |    |   |   |   |   |   |     |   |   |   |   |   |   |
|   |    |    |    |   |     |    |    |   |   |   |   |    |   |   |   |   |    |    |    |    |    |    |    |    |   |   |    |   |   |   |   |   |     |   |   |   |   |   |   |
| 1 |    |    |    |   |     |    |    |   |   |   |   |    |   |   |   |   |    |    |    |    |    |    |    |    |   |   |    |   |   |   |   |   |     |   |   |   |   |   |   |
|   |    |    | •  |   |     |    | •  |   |   | • |   |    |   | • |   |   |    |    | •  |    |    |    |    | •  | · | · |    |   |   |   |   |   |     |   | • | · | · |   |   |
|   |    | •  | ·  | · |     |    | ·  | · |   | · | · | •  |   | · | · | • | •  |    | ·  | ·  | •  |    |    | •  | · | · | ·  | · | • | • | • |   |     | • | • | · | · | · |   |
| 1 |    | •  | ·  | · |     |    | ·  | • |   | • | • | •  |   | • | • | · | •  |    | ·  | •  | •  |    |    | •  | · | · | ·  | · | • | • | • |   |     | • | • | · | · | · |   |
|   |    | -  | ·  | • |     |    | •  | • |   | • | • | •  |   | • | • | • | •  |    | •  | •  | •  |    |    | •  | · | · | •  | • | • | • | • |   |     | • | • | · | · | • |   |
|   |    | •  | •  | • |     |    | •  | • |   | • | • | •  |   | • | • | • | •  |    | •  | •  | •  |    |    | •  | • | • | •  | • | • |   | • |   |     | • | • | • | • | • |   |
|   |    |    | •  |   |     |    | •  | • |   | • |   |    |   | • | • |   |    |    | •  |    |    |    |    | •  | • | • | •  | • |   |   |   |   |     | • | • |   | • |   |   |
|   |    |    | :  |   |     |    | :  |   |   | : | : |    |   |   | : |   |    |    | :  | :  |    |    |    | :  |   | : | :  |   |   |   |   |   |     |   | : |   | : |   |   |
|   |    |    |    |   |     |    |    |   |   |   |   |    |   |   |   |   |    |    |    |    |    |    |    |    |   |   |    |   |   |   |   |   |     |   |   |   |   |   |   |
|   |    |    |    |   |     |    |    |   |   |   |   |    |   |   |   |   |    |    |    |    |    |    |    |    |   |   |    |   |   |   |   |   |     |   |   |   |   |   |   |
|   |    |    |    |   |     |    |    |   |   |   |   |    |   |   |   |   |    |    |    |    |    |    |    |    |   |   |    |   |   |   |   |   |     |   |   |   |   |   |   |
|   |    |    |    |   |     |    |    |   |   |   |   |    |   |   |   |   |    |    |    |    |    |    |    |    |   |   |    |   |   |   |   |   |     |   |   |   |   |   |   |
|   |    |    | •  |   |     |    | •  | • |   | • | • |    |   | • | • |   |    |    | •  |    |    |    |    | •  | · |   |    |   |   |   |   |   |     |   | • |   | · |   |   |
|   |    | •  | ·  | · |     |    | ·  | · |   | • | · | •  |   | · | · | • | •  |    | ·  | •  | •  |    |    | •  | · | · | ·  | · | • | • | • |   |     | • | • | · | · | · |   |
| 1 |    | •  | ·  | · |     |    | •  | • |   | • | • | •  |   | • | • | • | •  |    | ·  | •  | •  |    |    | •  | · | · | •  | · | • |   | • |   |     | • | • | · | · | · |   |
|   |    | •  | •  | • |     |    | •  | • |   | • | • | •  |   | • | • | • | •  |    | •  | •  | •  |    |    | •  | • | • | •  | • | • | • | • |   |     | • | • | • | • | • |   |
|   |    |    | •  | • |     |    | •  | • |   |   |   |    |   |   |   |   |    |    |    |    |    |    |    | ·  |   |   |    |   |   |   | • |   |     | • |   |   | · |   | × |
| 4 |    |    |    |   |     |    |    |   |   |   |   |    |   |   |   |   |    |    |    |    |    |    |    |    |   |   |    |   |   |   |   |   |     |   |   |   |   |   |   |
|   | >  | R. | 1. |   | . ( | 21 |    |   | Ŀ | ſ | H | Ŧ  | 1 | ī | 0 |   | J. | J. | ar | ia | ы  |    | Г  |    |   |   |    |   |   |   |   |   |     |   |   |   |   |   |   |

3. The added FB definition window will be displayed after completing Step 2.

(To the next page)

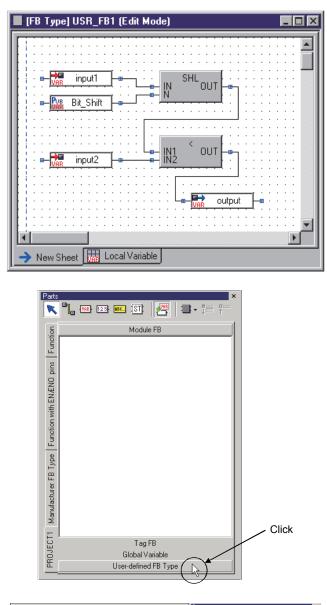

 Arrange the FBD parts in the displayed FB type definition window, and create the processing contents of the userdefined FB type.

 Click the <<Project Name>> tab in the part window (the left screen is [Sample 01]). Then click "User-defined FB Type".

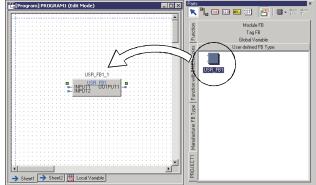

 The icon of the user-defined FB type will be displayed after completing Step 5. The defined FB type can be used by dragging and dropping the icon in the FBD sheet.

#### POINT

- The user-defined FB cannot be pasted to the definition window of the FB (it should not be pasted on itself).
- The input/output of the user-defined FB type can be realized by input/output variables.

(The input variables correspond to input pins, and output variables correspond to output pins.)

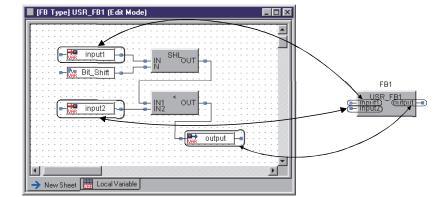

 The order of input pins/output pins of the user-defined FB corresponds to order the order of Input/Output variables in the local variable sheet.

| FB Type] USR_FB1 (Edit Mod       | e)                      |                            |          |   |                    |
|----------------------------------|-------------------------|----------------------------|----------|---|--------------------|
| Internal Variable Input Variable | Output Variable   Publi | c Variable   External Vari | able Det |   | FB1                |
| No. Variable Name                | Data Type               | Comment                    |          |   | FBI                |
| 1 👬 input1                       | REAL                    |                            |          |   | LICE FE1           |
| 2 👬 input2                       | <b>B</b> EAL            |                            |          |   | 🔲 inputi) 📜 output |
|                                  |                         |                            |          | ↔ | — input2           |
| New Sheet 🔣 Local Variable       |                         |                            |          |   |                    |
|                                  |                         | <u> </u>                   |          |   | Corresponding!     |

The initial value of the public variables can be changed in the FB property window after arranging the user-defined FB. Besides, the public variables in the user-defined FB can be referred to with the variable parts. (Section 7.3.4) However, the initial value cannot be set if the public variable is ADR\_REAL type or structure type. (The initial value of the public variable should be set in the FB property window after inserting the user-defined FB type and setting FB variable names in the FBD sheet.)

|                                       | Item          | Initial Value |
|---------------------------------------|---------------|---------------|
|                                       | Bit_Shift     | 0             |
|                                       |               |               |
|                                       |               |               |
| Public variable                       |               |               |
|                                       |               |               |
|                                       |               |               |
| · · · · · · · · · · · · · · · · · · · |               |               |
| I                                     |               |               |
|                                       |               |               |
|                                       | Data Type INT |               |

#### 7.15 Cooperation with Ladder Program

The processing (such as the interlock processing) which is difficult to describe in the FBD programs can be described in the ladder programs. Besides, the data can be changed between FBD programs and ladder programs. (For details, refer to "Section 8.5 Exporting Data to GX Global Label".)

#### 7.15.1 Opening a GX project in the PX Developer project

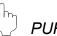

# PURPOSE

To make ladder programs by GX application. The GX project in the PX Developer should be started in order to create the ladder programs and set the PLC parameters and network parameters.

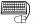

#### BASIC OPERATION

- 1. Start the GX project in the PX Developer project from the project window. Refer to Section 5.7.1 (2) to display the project window when it is not displayed.
- 2. Double click the "GX Works2 Project" icon\*1 in the project window.
- 3. Start the GX project.
- \*1: When the GX project type is GX Developer project, double click the "GX Developer Project" icon.

# DISPLAY/SETTING SCREEN

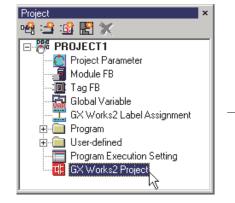

Double click the "GX Works2 Project" icon!

Open the GX Works2 project in the PX Developer project!

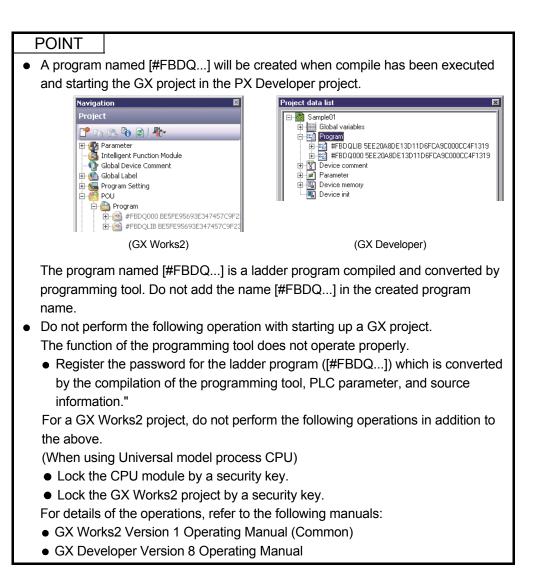

#### POINT

| • | GX application will be started when the project window is double-clicked. |
|---|---------------------------------------------------------------------------|
|   | However, there are following restrictions in using GX application:        |

- 1) While using the target GX project with starting up GX application independently, GX project cannot be started up.
- 2) Following functions cannot be used on GX application:
  - New project
  - Open project
  - Close project
  - Save as
  - Change PLC type

The following function cannot be used in addition to the functions shown above with GX Works2.

- Open other project
- Ladder program [#FBDQ...] converted by programming tools cannot be edited on GX application.

Global label [#FBDQ] cannot be edited with GX Works2 project.

- 4) There are following restrictions in data operation of programs:
  - When adding a new data, [#FBDQ..] cannot be specified as a data name.
  - The operation such as copy/paste, delete, and change name cannot be performed for the data named [#FBDQ..].
- 5) For the tracking settings on the Redundant parameter screen, changing the following items will be disabled.
  - The tracking device setting method is fixed to "Device detail Setting".
  - Device range setting of tracking block No.33 to 64 and edit of file register file setting are disabled.<sup>\*1</sup>
  - \*1: Use tracking block number 1 to 32 to make the following tracking device settings.
    - Output Y device
    - B device, W device for host station transmission
    - Various devices for user ladder programs (including the device range of "Auto device setting" of GX application)
- 6) For the precautions when the security is set to the target GX Works2 project, refer to POINT in Section 6.15.8.
- 7) For the target GX Works2 project, do not set the block password to the program whose name is started with [#FBDQ].
- For a Universal model process CPU project, set the file register range of the system resource within the latch range in [File Register Extended Setting] of the device setting of the PLC parameter in the GX Works2 project.

#### POINT

• Due to GX Works2 is upgraded, the added new instructions and/or application functions for GX Works2 Structured Project can be used. To use the added new instructions and/or application functions in GX Works2 Structured Project contained in PX Developer project, perform the following operation.

- 1) Startup GX Works2 in the start menu.
- Open GX Works2 Structured Project contained in PX Developer with GX Works2.
- 3) When the instructions or application functions need to be updated, update by selecting the items on the dialog box.

All programs need to be compiled when instructions and/or application functions are updated.

| <ul> <li>Sequence, basic, application, PID, and dedicated instructions;</li> <li>Application functions</li> <li>Note</li> <li>The project must be recompiled after updating.<br/>After executing a Rebuild All, when device labels are reassigned to new devices, values from the previous program will remain in the previously assigned devices. In that situation, it is not possible to perform an online program change. Please write to the PLC while it is set to STOP.</li> <li>Caution</li> <li>For safety, please perform one of following operations before setting the PLC back to RUM.</li> <li>Reset the CPU, clear the PLC memory including latched devices, and clear all file registers.</li> <li>Clear the device ranges set within the Device/Label Automatic-Assign Setting to 0.</li> </ul> |                                    | ogram was created with a previous version of GX Works2.<br>select the project libraries you wish to update.                                                                                                    |
|----------------------------------------------------------------------------------------------------|------------------------------------|----------------------------------------------------------------------------------------------------|
| Note<br>The project must be recompiled after updating.<br>After executing a Rebuild All, when device labels are reassigned to new<br>devices, values from the previous program will remain in the previously<br>assigned devices. In that situation, it is not possible to perform an online<br>program change. Please write to the PLC while it is set to STOP.<br>Caution<br>For safety, please perform one of following operations before setting the PLC<br>back to RUN.<br>- Reset the CPU, clear the PLC memory including latched devices, and clear all<br>file registers.<br>- Clear the device ranges set within the Device/Label Automatic-Assign Setting                                                                                                    | <b>⊽</b> 5                         | gquence, basic, application, PID, and dedicated instructions                                                                                                    |
| The project must be recompiled after updating.<br>After executing a Rebuild All, when device labels are reassigned to new<br>devices, values from the previous program will remain in the previously<br>assigned devices. In that situation, it is not possible to perform an online<br>program change. Please write to the PLC while it is set to STOP.<br>Caution<br>For safety, please perform one of following operations before setting the PLC<br>back to RUN.<br>- Reset the CPU, clear the PLC memory including latched devices, and clear all<br>file registers.<br>- Clear the device ranges set within the Device/Label Automatic-Assign Setting                                                                                                    | 🔽 A                                | pplication functions                                                                                                    |
| For safety, please perform one of following operations before setting the PLC<br>back to RUN.<br>- Reset the CPU, clear the PLC memory including latched devices, and clear all<br>file registers.<br>- Clear the device ranges set within the Device/Label Automatic-Assign Setting                                                                                                    | The<br>Aft<br>dev<br>ass<br>pro    | e project must be recompiled after updating.<br>er executing a Rebuild All, when device labels are reassigned to new<br>vices, values from the previous program will remain in the previously<br>igned devices. In that situation, it is not possible to perform an online<br>gram change. Please write to the PLC while it is set to STOP. |
|                                                                                                    | For<br>bac<br>- Ri<br>file<br>- Cl | safety, please perform one of following operations before setting the PLC<br>k to RUN.<br>eset the CPU, clear the PLC memory including latched devices, and clear all<br>registers.<br>lear the device ranges set within the Device/Label Automatic-Assign Setting                                                                          |

### 7.15.2 Creating a ladder program

# 

To make the ladder programs using GX application.

(1) Create Ladder Program

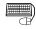

### BASIC OPERATION

- 1. Start the GX project from the programming tool. (Section 7.15.1)
- 2. Create a ladder program.

For details of creation methods of ladder programs and settings using GX application, refer to the following manuals:

- GX Works2 Version 1 Operating Manual (Common)
- GX Developer Version 8 Operating Manual

#### POINT

- The QDRSET(P) instruction (setting of file for file register) must not be included in the user-created ladder program. If included, FBD program will not normally operate when the file for file register is renamed by the QDRSET(P) instruction.
- Programming tool reads/downloads the following devices in processing.
   Please be sure not to change device value from user-created ladder program.

| Device used in programming tool                          | Change-forbidden range of device value                                                                                                    |  |  |  |
|----------------------------------------------------------|----------------------------------------------------------------------------------------------------|--|--|--|
|                                                          | Range set with the system resource in the project parameter setting*1                                                                                                    |  |  |  |
| ZR (or R)                                                | (However, the items of tag data* <sup>2</sup> within the range can be changed by specifying with ZR.)                                                                                                    |  |  |  |
| Т                                                        | Range set with the system resource in the project parameter setting*1                                                                                                    |  |  |  |
| Р                                                        | P3500 to P4095                                                                                                    |  |  |  |
| М                                                        | Range set with the system resource in the project parameter setting*1                                                                                                    |  |  |  |
| Z                                                        | Z0 to Z6 (However, the device value can be changed when the check box of "High speed execution" is cleared in "interrupt program/Fixed scan program setting" of PLC parameter of GX application.) <sup>*3</sup> |  |  |  |
| SD                                                       | SD0 to SD8, SD16 to SD19, SD203, SD1500 to SD1505                                                                                                    |  |  |  |
| SM SM1, SM390, SM701, SM1500 to SM1501, SM1552 to SM1583 |                                                                                                    |  |  |  |
|                                                          | project parameter setting, refer to Section 6.14.(1).<br>signed to tag data can be checked from the tag EB declaration window                                                                                   |  |  |  |

\*2: The device assigned to tag data can be checked from the tag FB declaration window.

- \*3: For details, refer to "Precautions on using index registers" in the "PX Developer
- Version 1 Programming Manual".

POINT

- With the programming tool, the data (value) of a global part in the FBD program can be exchanged with the data (value) in the ladder program.
   (CFF Section 8.5)
- The number of ladder programs which can be created is differ depending on the PLC type.

However, if the fixed scan type program is created using the programming tool, this will affect the number of ladder programs, i.e., it will decrease by the number of the created fixed scan type programs.

| PLC type                                                                                          | Maximum number of programs |
|---------------------------------------------------------------------------------------------------|----------------------------|
| Q02PHCPU                                                                                          | 28                         |
| Q06PHCPU                                                                                          | 60                         |
| Q04UDPVCPU, Q06UDPVCPU,<br>Q12PHCPU, Q12PRHCPU,<br>Q13UDPVCPU, Q25PHCPU,<br>Q25PRHCPU, Q26UDPVCPU | 124                        |

• The FB created using GX application is not compatible with the FB used in PX Developer.

### (2) Setting on GX application

# BASIC OPERATION

When using GX application to create ladder programs, make the settings for them in the <<Program>> tab within the [PLC Parameter] of GX application.

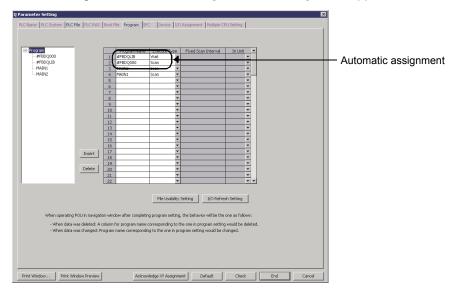

For details of the setting methods, refer to the following manuals:

- GX Works2 Version 1 Operating Manual (Common)
- GX Developer Version 8 Operating Manual

### POINT

- Do not change the program setting named [#FBDQ...] in the [PLC parameter] of GX application.
- When making various parameter settings to the GX project in the project created with the programming tool, always start GX application from the programming tool.

#### (3) Program check with GX application

After checking programs using GX application, the warning for FBD program (ladder program start with #FBDQ) which is generated by PX Developer is output, however, there is no problem for the operation of the program. The output of the warning can be controlled by the following operation.

• When GX project type is GX Works2 Simple project (with labels)/Structured project, clear the "Check for duplicated coils, perform consistency (pair) check, and other ladder checks after Rebuild All is complete." check box on the confirmation dialog box displayed when selecting [Compile] - [Rebuild All] in the menu of GX Works2, and perform a compile.

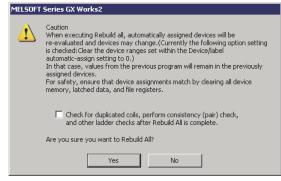

Register the warning codes ('000C9300' and '000C9512') to "Disable Warning Message" by selecting [Tool]  $\rightarrow$  [Options]  $\rightarrow$  [Compile]  $\rightarrow$  [Output Result] in the menu of GX Works2, and perform compilation.

|                                                                                                    | Stop Build                                                                           |                                                                                                    |
|----------------------------------------------------------------------------------------------------|--------------------------------------------------------------------------------------|----------------------------------------------------------------------------------------------------|
| Project      Common Setting     Automatic Save     Change History      Program Editor     Pevice Comment Editor     Parameter     Monitor     PLC Read/Write     Online Change     Symbolic Information     Save Destination of Device Comment     Compile     Basic Setting     Output Result     B- Ladder/SFC     R-ST | Stop Build<br>Stop Build by<br>Disable Warning and Notifica<br>Disable Warning Codes | Error 25 4<br>Warning 100 4<br>ation Message Add 000009300<br>000009300<br>000009512 Delete Delete Law Notification of Automatic-Assign Device in Output Result |
| 🗄 Intelligent Function Module                                                                                                    |                                                                                      |                                                                                                    |

 When GX project type is GX Works2 Simple project (without labels) or GX Developer project, perform the program check by displaying the program other than FBD program (ladder program start with #FBDQ) generated by PX Developer, and selecting "Target the Current Program" on the Check Program screen displayed by selecting [Tool] → [Check Program] in the menu of GX application.

| Check Program ( MAIN )                                                                                                    |       | ×     |
|----------------------------------------------------------------------------------------------------|-------|-------|
| Check Contents  Check Contents  Check  Consistency(pair) Check  Check Target  Target the Whole Program  Target the Current Program  SFC Check Data-  Target All Bl  Current Bloc | locks | Close |

Perform the program check by clearing the "Duplicated Coil Check" and "Consistency (pair) Check", and selecting "Target the Whole Program" on the confirmation dialog box displayed by selecting [Tool]  $\rightarrow$  [Check Program] in the menu of GX application.

| Check Program ( MAIN )                                                                                                    | ×     |
|----------------------------------------------------------------------------------------------------|-------|
| Check Contents  Instruction Check  Check Consistency(pair) Check Check Target  Target the Whole Program  Target the Whole Program  Target the Current Program  SFC Check Data  C Target All Bloc  C Current Block | Close |

# 7.15.3 Precautions for ladder programming

For the precautions for various parameter settings, etc. made by user ladder creation or using GX application, refer to "Precautions When Using GX application" in the "PX Developer Version 1 Programming Manual".

# MEMO

| <br> |  |  |
|------|--|--|
|      |  |  |
|      |  |  |
|      |  |  |
|      |  |  |
|      |  |  |
|      |  |  |
|      |  |  |
|      |  |  |
|      |  |  |
|      |  |  |
|      |  |  |
|      |  |  |
|      |  |  |
|      |  |  |
|      |  |  |
| <br> |  |  |
|      |  |  |
| <br> |  |  |
|      |  |  |
|      |  |  |

# 8 GLOBAL PARTS

Global parts are variables/parts that can be referred to in any program/FB type. Global parts are classified as global variable, module FB and tag FB. There are declaration windows in the above three types of global parts. Once declaration is done in declaration window of programming tool, parts will be added into the parts window and global parts can be used in FBD program. This chapter explains these three types of global parts.

#### 8.1 Relation between Global Parts and Program/FB Type

Once dragging and dropping the global parts from the parts window into an FBD sheet after global parts have been declared in declaration windows, the parts information will be automatically shown as external variable in the local variable sheet. However, even if the declaration is changed in the declaration window of global parts, the added external variable in the local variable sheet will not reflect the change. Therefore, global parts (external variable) on FBD sheet will mismatch the declaration in declaration window. (The changed contents will not be reflected on global parts on FBD sheet.) In this case, try in the following ways to accord declaration in declaration window with declaration of global parts (external variable) in local variable sheet. The external variable of the global parts in local variable sheet has been referred to for change. The change is the same as that made in declaration window of global parts. Or delete from FBD sheet the global parts whose declaration has been changed and then paste it to the parts window again.

The change contents of the local variable sheet and parts items that must be pasted again when change in declaration windows are listed as follows.

(Items that are not in the following list are declarations that do not need to be changed in the local variable sheet)

- Changing global variable declaration Global variable name, data type
- Changing tag FB declaration
   Tag FB variable name, tag FB type (re-paste parts in changing tag FB)
- Changing module FB declaration Module FB variable name, module type name (re-paste parts in changing module type name)

Similarly, in changing declaration of global parts (external variable) on local variable sheet, global parts (external variable) on local variable sheet will disaccord with global parts declaration on declaration windows. (The change on the local variable sheet will not be reflected in the declaration windows.) Here, please change declaration on declaration windows to conform them to declaration on local variable sheet.

(Example) When the change contents on global variable declaration window are not reflected in global parts on FBD sheet.

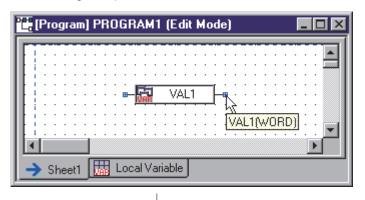

Change the declaration window contents when pasting global parts on FBD sheet

| 🖥 Global V | ariable Declaration | (Edit Mode) | _ 🗆 × |
|------------|---------------------|-------------|-------|
| No.        | Global Variable     | Data Type   | Initi |
| 1          | VAL1                | DWORD       |       |
| 2          |                     |             |       |
| -          |                     |             | · ·   |

Data type is kept as WORD!

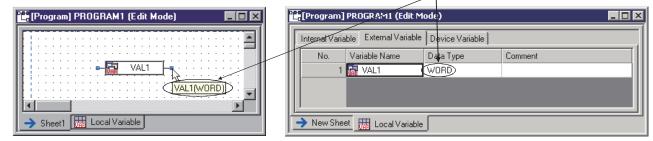

↓

(FBD sheet)

(Local variable sheet)

Even if declaration on global variable declaration window is changed, the change will not be reflected on the global part on FBD sheet and in the local variable sheet. (Changing WORD to DWORD is not reflected)

In the above case, please refer to the previous page to conform the declaration of global parts (external variable) on local variable sheet to declaration on global variable declaration window.

#### POINT

The compile error occurs when referring to unspecified variable in global parts in external variable.

#### 8.2 Global Variable

Global variable means variable that can be referred to in all FBD programs. Global variable can be accessed with external variable.

For the local variable, only the data (value) defined in FBD program can be accessed. While as for global variable, data (value) can be accessed even between the different FBD programs.

#### 8.2.1 Global variable declaration window

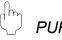

### PURPOSE

To display windows for global variable declaration.

#### BASIC OPERATION

- 1. Double-click the global variable icon on the project window.
- 2. Display global variable declaration window.

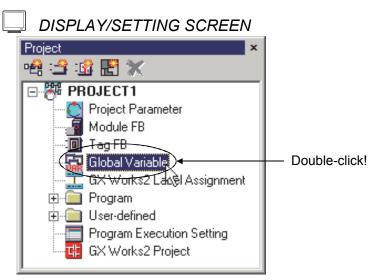

 $\downarrow$ 

| 🚮 Global Vari | Global Variable Declaration(Edit Mode) |           |               |                 |           |  |
|---------------|----------------------------------------|-----------|---------------|-----------------|-----------|--|
| No.           | Global Variable Name                   | Data Type | Initial Value | Assigned Device | Comment 🔺 |  |
| 1             |                                        |           |               |                 |           |  |
| 2             |                                        |           |               |                 |           |  |
| 3             |                                        |           |               |                 |           |  |
| 4             |                                        |           |               |                 |           |  |
| 5             |                                        |           |               |                 | -         |  |
| •             |                                        | i         | i             | 1               |           |  |

## 8.2.2 Declaring/Editing a global variable

(1) Global Variable Declaration

PURPOSE

To declare a global variable in order to use it

# BASIC OPERATION

- 1. Refer to Section 8.2.1 to display global variable declaration window.
- 2. Input data or value in each item.
- 3. Declared variable will be added to the "Global Variable" item in parts window after global variable is declared.

# J DISPLAY/SETTING SCREEN

| Global Variable Declaration(Edit Mode) |                      |           |               |                 |                   |  |
|----------------------------------------|----------------------|-----------|---------------|-----------------|-------------------|--|
| No.                                    | Global Variable Name | Data Type | Initial Value | Assigned Device | Conment           |  |
| 1                                      | global L             | INT       | 0             |                 | L secound counter |  |
| 2                                      | global2              | INT       |               |                 |                   |  |
| 3                                      | global3              | BEAL      | 0.0           |                 |                   |  |
| 4                                      |                      |           |               |                 |                   |  |
| 5                                      |                      |           |               |                 |                   |  |
|                                        | 1                    | i         | i .           | i               |                   |  |

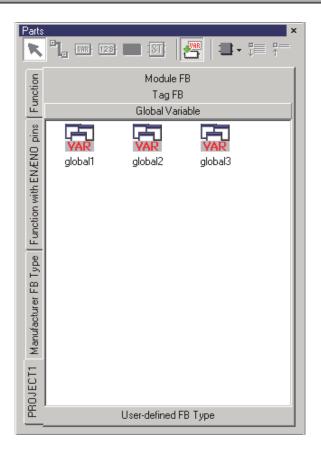

# DISPLAY/SETTING CONTENTS

| Item                 | Description                                                                                                    |
|----------------------|----------------------------------------------------------------------------------------------------|
|                      | Indicate a row number. Up to No.32000 can be defined.                                                               |
| No.                  | When an error occurs in the declared global variable, icon (                                                        |
|                      | corresponding to the error content.                                                                                 |
| Clobal Variable Name | Display/set global variable name.                                                                                   |
| Global Variable Name | Select the cell and enter the variable name (Within 32 characters).                                                 |
|                      | Display/set data type.                                                                                              |
|                      | 1. Select the data type cell and press "" to edit data type.                                                        |
| Data Type            | 2. The "Select Data Type" dialog box (                                                                              |
| Data Type            | 3. Select data type and click the "OK" button.                                                                      |
|                      | Setting a data type can also be set by inputting directly.                                                          |
|                      | The settable data type consists of elementary data type and structure type.                                         |
|                      | Display/set initial value of elementary data type global variable.                                                  |
| Initial Value        | Select the cell and input value in editing the initial value. The input format is the same as the                   |
|                      | constant input format.                                                                                              |
|                      | For constant input format, refer to Section 7.4.3.                                                                  |
|                      | Display/set the PLC device assigned to global variable. Select the cell and input data in editing                   |
|                      | PLC device. The intelligent function module device (UO $\pm$ GO) and link direct device                             |
|                      | (J $\bigcirc$ ¥ $\bigcirc$ ) can be set but the intelligent function module device and link direct device cannot be |
|                      | set in the STRING type global variable assigned device.                                                             |
| Assigned Device      | For details about the range of the devices that can be input, refer to (2) in this section.                         |
| Assigned Device      | Devices will be assigned automatically when assigned devices are not set in compile.                                |
|                      | Device will be assigned in the head member in structure type.                                                       |
|                      | For details of PLC devices, refer to the following manuals:                                                         |
|                      | <ul> <li>Qn(H)/QnPH/QnPRHCPU User's Manual (Function Explanation, Program Fundamentals)</li> </ul>                  |
|                      | <ul> <li>QnUCPU User's Manual (Function Explanation, Program Fundamentals)</li> </ul>                               |
|                      | Display/set the comments of global variable.                                                                        |
| Comment              | Select the cell and directly input the comments for editing. The corresponding set comments                         |
|                      | will be displayed when mouse pointer is placed on the parts on parts window.                                        |
|                      | Comment should be input within 64 characters.                                                                       |

#### POINT

- When pasting global variable parts (external variable in reference to global variable) on an FBD sheet and changing the declaration in global variable declaration window, the change will not be reflected by the part on the FBD sheet. For details, refer to Section 8.1.
- The maximum number of defined global variables is 32000.
- The initial value and assigned device cannot be set at the same time.
- The structure members will not be displayed.
- When errors occur in declared data, error icon will be displayed at the left side of the No. ((3) in this section)
   Once the error line is selected, the error content will be displayed in the status bar.
- Global variable cannot share the same name with tag FB variable or module FB variable.

# (2) The Settable Device Range

The following is a list of settable range in assigned device in a global variable declaration window.

| (a) Process CPU/Redundant CF | טי |
|------------------------------|----|
|------------------------------|----|

| Classification                        | Turne          | Device name           | Init         | ial value                | Range set by                | Error check range        |             |
|---------------------------------------|----------------|-----------------------|--------------|--------------------------|-----------------------------|--------------------------|-------------|
| Classification                        | Туре           | Device name           | Points       | Range of use             | parameter setting           | EITOI CHECK Tange        |             |
|                                       |                |                       | Input        | 8192 points              | X0 to X1FFF                 | Not allowed              | X0 to X1FFF |
|                                       |                | Output                | 8192 points  | Y0 to Y1FFF              | Not allowed                 | Y0 to Y1FFF              |             |
|                                       | -              | Internal relay        | 8192 points  | M0 to M8191 *3           |                             | M0 to M32767             |             |
|                                       | Bit<br>device  | Latch relay           | 8192 points  | L0 to L8191              | Changeable within 29K words | L0 to L32767             |             |
| Internal user device                  | uevice         | Annunciator           | 2048 points  | F0 to F2047              | 291 Words                   | F0 to F32767             |             |
|                                       |                | Step relay            | 8192 points  | S0 to S511/Block         | Not allowed                 | S0 to S511/Block         |             |
|                                       |                | Link relay            | 8192 points  | B0 to B1FFF              |                             | B0 to B7FFF              |             |
|                                       | Word           | Data register         | 12288 points | D0 to D12287             | Changeable within 29K words | D0 to D25983             |             |
|                                       | device         | Link register         | 8192 points  | W0 to W1FFF              | 2911 W0103                  | W0 to W657F              |             |
|                                       | Bit            | Special relay         | 2048 points  | SM0 to SM2047 *3         |                             | SM0 to SM2047            |             |
| Internal system                       | device         | Special link relay    | 2048 points  | SB0 to SB7FF             | Not allowed                 | SB0 to SB7FF             |             |
| device                                | Word           | Special register      | 2048 points  | SD0 to SD2047 *3         | Not allowed                 | SD0 to SD2047            |             |
|                                       | device         | Special link register | 2048 points  | SW0 to SW7FF             |                             | SW0 to SW7FF             |             |
| Direct device                         | Bit            | Direct input          | 4096 points  | DX0 to DXFFF             | Not allowed                 | DX0 to DXFFF             |             |
| Direct device                         | device         | Direct output         | 4096 points  | DY0 to DYFFF             | Not allowed                 | DY0 to DYFFF             |             |
|                                       |                | Link input            | 8192 points  | Jn\X0 to Jn\X1FFF        |                             | Jn\X0 to Jn\X1FFF        |             |
|                                       | Bit            | Link output           | 8192 points  | Jn\Y0 to Jn\Y1FFF        |                             | Jn\Y0 to Jn\Y1FFF        |             |
|                                       | device         | Link relay            | 16384 points | Jn\B0 to Jn\B3FFF        |                             | Jn\B0 to Jn\B3FFF        |             |
| Link direct device *2                 | uevice         | Special link relay    | 512 points   | Jn\SB0 to<br>Jn\SB1FFF   | Not allowed                 | Jn\SB0 to<br>Jn\SB1FFF   |             |
|                                       | Word           | Link register         | 16384 points | Jn\W0 to Jn\W3FF         | -                           | Jn\W0 to Jn\W3FF         |             |
|                                       | device         | Special link register | 512 points   | Jn\SW0 to<br>Jn\SW1FF    |                             | Jn\SW0 to<br>Jn\SW1FF    |             |
| Intelligent function module device *2 | Word<br>device | Buffer register       | 65536 points | Un\G0 to<br>Un\G65535 *1 | Not allowed                 | Un\G0 to<br>Un\G65535 *1 |             |
| File register                         | Word<br>device | File register *4      | *5           | *5                       | Not allowed                 | ZR0 to ZR1042431         |             |

\*1: Practically workable points vary with intelligent function modules.

\*2: N for link direct device Jn ranges 1 to 255, and for intelligent function module device Un ranges 0 to 1FF.

\*3: Within some range the device value cannot be changed. For details, please refer to point in the next page.

\*4: When the file register is specified, the R device cannot be used. Use the ZR device.

\*5: Initial values differ depending on the PLC type. The initial values for each PLC type are as follows.

| Device name   | DI C time                                   | Initial value |                 |  |
|---------------|---------------------------------------------|---------------|-----------------|--|
| Device name   | PLC type                                    | Points        | Range of use    |  |
|               | Q02PHCPU, Q06PHCPU                          | 65536 points  | ZR0 to ZR65535  |  |
| File register | Q12PHCPU, Q12PRHCPU,<br>Q25PHCPU, Q25PRHCPU | 131072 points | ZR0 to ZR131071 |  |

| Classification                        | Turne          | Device nome           | Init          | ial value                            | Range set by      |                                      |             |
|---------------------------------------|----------------|-----------------------|---------------|--------------------------------------|-------------------|--------------------------------------|-------------|
| Classification                        | Туре           | Device name           | Points        | Range of use                         | parameter setting | Error check range                    |             |
|                                       |                |                       | Input         | 8192 points                          | X0 to X1FFF       | Netellowed                           | X0 to X1FFF |
|                                       |                | Output                | 8192 points   | Y0 to Y1FFF                          | Not allowed       | Y0 to Y1FFF                          |             |
|                                       | 6.4            | Internal relay        | *1            | *1, *2                               |                   | M0 to M61439                         |             |
|                                       | Bit<br>device  | Latch relay           | 8192 points   | L0 to L8191                          |                   | L0 to L32767                         |             |
| Internal user device                  | device         | Annunciator           | 2048 points   | F0 to F2047                          | *3                | F0 to F32767                         |             |
|                                       |                | Step relay            | 8192 points   | S0 to S511/Block                     |                   | S0 to S511/Block                     |             |
|                                       |                | Link relay            | 8192 points   | B0 to B1FFF                          |                   | B0 to BEFFF                          |             |
|                                       | Word           | Data register         | *1            | *1                                   | *3.*4             | *1                                   |             |
|                                       | device         | Link register         | 8192 points   | W0 to W1FFF                          | 3, 4              | *1                                   |             |
|                                       | Bit            |                       | 2048 points   | SM0 to SM2047 *2                     | Not allowed       | SM0 to SM2047                        |             |
| Internal system                       | device         | Special link relay    | 2048 points   | SB0 to SB7FF                         | *3                | SB0 to SB7FF                         |             |
| device                                | Word           | Special register      | 2048 points   | SD0 to SD2047 *2                     | Not allowed       | SD0 to SD2047                        |             |
|                                       | device         | Special link register | 2048 points   | SW0 to SW7FF                         | *3                | SW0 to SW7FF                         |             |
| Direct device                         | Bit            | Direct input          | 4096 points   | DX0 to DXFFF                         | Not allowed       | DX0 to DXFFF                         |             |
| Direct device                         | device         | Direct output         | 4096 points   | DY0 to DYFFF                         |                   | DY0 to DYFFF                         |             |
|                                       |                | Link input            | 16384 points  | Jn\X0 to Jn\X3FFF*6                  |                   | Jn\X0 to Jn\X3FFF                    |             |
|                                       | Bit            | Link output           | 16384 points  | Jn\Y0 to Jn\Y3FFF*6                  |                   | Jn\Y0 to Jn\Y3FFF                    |             |
|                                       | device         | Link relay            | 32768 points  | Jn\B0 to Jn\B7FFF*6                  |                   | Jn\B0 to Jn\B7FFF                    |             |
| Link direct device *5                 | 00100          | Special link relay    | 512 points    | Jn\SB0 to<br>Jn\SB1FFF               | Not allowed       | Jn\SB0 to<br>Jn\SB1FF                |             |
|                                       | Word           | Link register         | 131072 points | Jn\W0 to<br>Jn\W1FFFF <sup>*6</sup>  |                   | Jn\W0 to<br>Jn\W1FFFF                |             |
|                                       | device         | Special link register | 512 points    | Jn\SW0 to<br>Jn\SW1FF                |                   | Jn\SW0 to<br>Jn\SW1FF                |             |
| Intelligent function module device *5 | Word device    | Buffer register       | 65536 points  | Un\G0 to<br>Un\G65535 * <sup>7</sup> | Not allowed       | Un\G0 to<br>Un\G65535 * <sup>7</sup> |             |
| File register                         | Word<br>device | File register *8      | *1            | *1, *2                               | *4                | *1                                   |             |

(b) Universal model process CPU

\*1: Initial values differ depending on the PLC type. The initial values of each PLC type are as follows.

| Device   | PLC type                  | Initi         | al value        | Error c           | heck range                    |  |
|----------|---------------------------|---------------|-----------------|-------------------|-------------------------------|--|
| name     | FLC type                  | Points        | Range of use    |                   |                               |  |
| Internal | Q04UDPVCPU,<br>Q06UDPVCPU | 15360 points  | M0 to M15359    | M0 to M61439      |                               |  |
| relay    | Q13UDPVCPU,<br>Q26UDPVCPU | 28672 points  | M0 to M28671    | 1010 10 1010 1439 |                               |  |
|          | Q04UDPVCPU                | 22529 pointo  | D0 to D22527    | D0 to D4365311    | The maximum value             |  |
| Data     | Q06UDPVCPU                | 22528 points  | D0 10 D22527    | D0 to D4627455    | obtained by summing           |  |
| register | Q13UDPVCPU                |               |                 | D0 to D4779007    | up the internal devices       |  |
| Ĵ        | Q26UDPVCPU                | 41984 points  | D0 to D41983    | D0 to D4910079    | and extended file<br>register |  |
|          | Q04UDPVCPU                |               |                 | W0 to W429BFF     | The maximum value             |  |
| Link     | Q06UDPVCPU                |               |                 | W0 to W469BFF     | obtained by summing           |  |
| register | Q13UDPVCPU                | 8192 points   | W0 to W1FF      | W0 to W48EBFF     | up the internal devices       |  |
| Ĵ        | Q26UDPVCPU                |               |                 | W0 to W4AEBFF     | and extended file<br>register |  |
|          | Q04UDPVCPU                | GEE26 points  | 7D0 to 7D65525  | ZR0 to ZR4325375  |                               |  |
| File     | Q06UDPVCPU                | 65536 points  | ZR0 to ZR65535  | ZR0 to ZR4587519  |                               |  |
| register | Q13UDPVCPU                | 121072 points | 7D0 to 7D121071 | ZR0 to ZR4718591  |                               |  |
|          | Q26UDPVCPU                | 131072 points | ZR0 to ZR131071 | ZR0 to ZR4849663  |                               |  |

\*2: Within some range, the device value cannot be changed. For details, please refer to POINT in the next page.

\*3: The total maximum number of device points differs depending on the PLC type. The maximum number of points for each PLC type is as follows.

Q04UDPVCPU, Q06UDPVCPU: 40K words, Q13UDPVCPU, Q26UDPVCPU: 60K words

- \*4: The range of file register can be extended up to the end device in the file register extended setting.
- \*5: N for link direct device Jn ranges 1 to 255, and for intelligent function module device Un ranges 0 to 1FF.
- \*6: For range of use for each network type, refer to the manual for the network.
- \*7: Practically workable points differ depending on the intelligent function module.
- \*8: When the file register is specified, the R device cannot be used. Use the ZR device.

#### POINT

- Timer (T), retentive timer (ST), counter(C), file register (R), and device BL and TR of SFC cannot be used.
- When setting file register (ZR) and internal relay (M) in assigned devices, the device range should not be duplicated with the range set by project parameter system resource (I Section 6.14 (1)).
- Indirect-specified device (from @), indexing device (to Z\*), digit-specified device (from K\*) cannot be used as assigned device.
- The file register (R) cannot be used with the programming tool. Use the ZR device.

The file register (R) can be used in user-created ladder programs. However, when using the file register (R) in a user-created ladder program, do not use the file register (ZR) in the range set by the system resource of the project parameter ( $\square$  Section 6.14 (1)).

Programming tool uploads/downloads the following devices in processing.
 Please be sure not to change device value from global variable or user-created ladder program.

| Device used in programming tool | Change-forbidden range of device value                                                                                                    |
|---------------------------------|----------------------------------------------------------------------------------------------------|
| ZR (or R)                       | Range set with the system resource in the project parameter setting <sup>*1</sup> (However, the items of tag data <sup>*2</sup> within the range can be changed by specifying with ZR.)                         |
| Т                               | Range set with the system resource in the project parameter setting*1                                                                                                    |
| Р                               | P3500 to P4095                                                                                                    |
| М                               | Range set with the system resource in the project parameter setting*1                                                                                                    |
| Z                               | Z0 to Z6 (However, the device value can be changed when the check box of "High speed execution" is cleared in "interrupt program/Fixed scan program setting" of PLC parameter of GX application.) <sup>*3</sup> |
| SD                              | SD0 to SD8, SD16 to SD19, SD203, SD1500 to SD1505                                                                                                    |
| SM                              | SM1, SM390, SM701, SM1500 to SM1501, SM1552 to SM1583                                                                                                    |

\*1: Refer to Section 6.14 (1) for details of the project parameter setting.

- \*2: The device assigned to tag data can be checked from the tag FB declaration window.
- \*3: For details, refer to "Precautions on using index registers" in the "PX Developer Version 1 Programming Manual".
- The device format of a device variable cannot be specified over the boundaries between the data register (D)/link register (W) of the internal user device and the extended data register (D)/extended link register (W). For details, refer to "QnUCPU User's Manual (Function Explanation, Program Fundamentals)".

# (3) Error list of global variable declaration window

The following is a list of errors in global variable declaration window.

| Item                 | Description                                                                                                    | Error icon |
|----------------------|----------------------------------------------------------------------------------------------------|------------|
|                      | <ul> <li>Variable name duplication error</li> <li>Occurring in setting the declared global variable name, module FB variable name,<br/>and tag FB variable name.</li> </ul>                                                                                                    | 88         |
| Global variable name | <ul> <li>Variable name no specification error<br/>Occurring when all the other items have been set except global variable name.</li> <li>Variable name format error<br/>Occurring when illegal characters (including reserved words*1) are used in global<br/>variable name.</li> </ul>                                                                                                    |            |
| Data type            | <ul> <li>Data type no specification error<br/>Occurring when all the other items have been set except data type.</li> <li>Data type format error<br/>Occurring when illegal characters are used in data type.</li> <li>Data type specification error<br/>Occurring when the data type which cannot be specified in data type (elementary data<br/>type and structure type excluded) is specified.</li> </ul> | 0          |
| Initial value        | <ul> <li>Initial value format error<br/>Occurring when illegal characters are used in initial value.</li> <li>Initial value type mismatch error<br/>Occurring when the specified data type does not accord with input data type of initial value.</li> </ul>                                                                                                    |            |
| Assigned device      | <ul> <li>Assigned device type mismatch error</li> <li>Occurring when the specified data type does not accord with input data type of<br/>assigned device or illegal characters are used in assigned devices.</li> </ul>                                                                                                    |            |

\*1: For reserved words, refer to Appendix 1.

#### POINT

When errors occur in declaration, the variables cannot be placed on FBD sheet from parts window.

(Unless the errors are caused by initial value and assigned device)

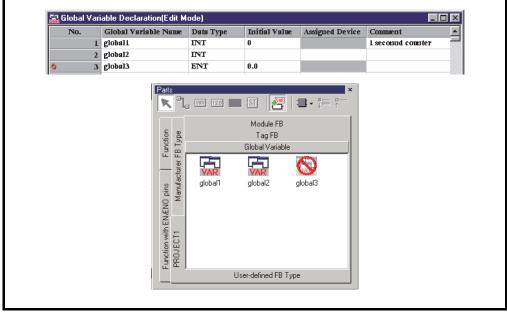

(4) Editing operations in global variable declaration window.

#### PURPOSE

To paste the global variable declaration list made by Microsoft<sup>®</sup> Excel<sup>®</sup> onto the global variable declaration window when inserting, deleting a row or items in the global variable declaration window.

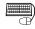

#### **BASIC OPERATION**

For details, refer to "Section 5.8.1 General operations of table".

#### POINT

 The global variables can be deleted even when they are referred from the external variables.
 Please delete the external variable which refers to the global variable in

program/FB definition window as well when deleting the global variable in declaration. Otherwise, an error may occur in compile when the external variable reference target does not exist.

• Click [Edit]  $\rightarrow$  [Undo] in menu to recover to the previous status before changing.

## 8.2.3 Sorting global variable declaration

# 🤈 PURPOSE

To sort global variable declaration according to global variable name and assigned device.

# BASIC OPERATION

- (1) Operation for sorting global variable declaration
  - 1. Select any cell in the column to be sorted.
  - 2. Display the pop-up menu to select either [Sort]  $\rightarrow$  [Ascending] or [Sort]  $\rightarrow$  [Descending].
  - 3. Global variable declarations are sorted in ascending order or descending order based on the selected column.
- (2) Operation for removing sort of global variable declaration
  - 1. Select any cell.
  - 2. Display the pop-up menu to select [Sort]  $\rightarrow$  [Remove Sorting].
  - 3. Cancels sorting if sorted and returns the order to No. ascending.

# DISPLAY/SETTING SCREEN

| No. | Global Variable Name $-\Delta$ | Data Type | Initial Value | Assigned Device | Comment      |  |
|-----|--------------------------------|-----------|---------------|-----------------|--------------|--|
| 4   | LIMIT1                         | REAL      | 0.0           |                 | Limit value1 |  |
| 5   | LIMIT2                         | REAL      | 10.0          |                 | Limit value2 |  |
| 3   | PRESS1                         | USER_STR  |               |                 | Press1       |  |
| 6   | STATE1                         | INT       | 20            |                 | Status1      |  |
| 2   | STATE2                         | DINT      | 10            |                 | Status2      |  |
| 1   | STATE3 🔪                       | INT       | 2             |                 | Status3      |  |

An example of sorting in ascending order based on the global variable name column.

\* Either of the following icons is displayed next to the sorted item name.

| lcon             | Description                                           |
|------------------|-------------------------------------------------------|
| Δ                | Indicates that sort is performed in ascending order.  |
| $\triangleright$ | Indicates that sort is performed in descending order. |

#### POINT

- When Sort or Remove Sorting is performed, [Edit] → [Undo], [Edit] → [Redo] in menu cannot be operated since previous operations are not stored.
- When Sort is performed, [Edit] → [Insert Row], [Edit] → [Delete Row] in menu cannot be operated.

### 8.3 Module FB

Module FB realizes data I/O processing of modules such as analog I/O, digital I/O and high-speed counter. These modules are connected with PLC base unit. Once module is declared in module FB declaration window, module FB will be added to module FB section in parts window and module FB can be used in FBD program. By tracing the related variables when modifying the FBD programs, the influence on other processing can be confirmed easily.

Classification Corresponding module model name QX10, QX28, QX40, QX40-S1, QX41, QX41-S1, QX42, QX42-S1, QX50, QX70, QX71, QX72, QX80, QX81, QX82, I/O module QX82-S1,QY10, QY18A, QY22, QY40P, QY41P, QY42P, QY50, QY68A, QY70, QY71, QY80, QY81P, QH42P, QX48Y57 Q64AD, Q64AD2DA, Q68ADV, Q68ADI, Q62AD-DGH, Q66AD-DG, Q64AD-GH, Q68AD-G, Analog module Q62DA, Q62DAN, Q64DA, Q64DAN, Q68DAV, Q68DAVN, Q68DAI, Q68DAIN, Q62DA-FG, Q66DA-G, Q68CT Q64TD, Q64TDV-GH, Q68TD-G-H01, Q68TD-G-H02, Q64RD, Temperature input module Q64RD-G, Q68RD3-G Counter module QD62, QD62E, QD62D, QD60P8-G Master module QJ61BT11, QJ61BT11N Remote module via CC-Link For remote I/O station CC-Link Remote (1 to 4 stations occupied) master module \*1 For remote device station CC-Link Remote (1 to 4 stations occupied)

The following is a list of workable module model names in programming tool.

\*1: Incompatible with CC-Link Ver. 2.

(1) To use module FB

The startup of the module must have been completed to use the module FB. For the setting necessary to use the module. ( $\Box = (1)$  (a) in this section) When the setting necessary to use the module is completed and the startup of the module is completed, declare the module FB with the programming tool. When the module FB declaration is completed, the module FB can be used in an FBD program. ( $\Box = (1)$  (b) in this section)

(a) Settings with intelligent function module operation

Perform the following are the settings which are necessary to use the analog module, temperature input module and counter module with GX Works2 or GX Developer and GX Configurator.

- · Intelligent function module switch setting
- Parameter (initial setting)
- Auto refresh

For the settings with intelligent function module operation, start GX application from the project window of the programming tool.

Use GX application to make the network parameter setting necessary to use the CC-Link remote module.

For details of the setting procedure and setting method of each module, refer to the manual of the used module.

(b) Setting using programming tool

By declaring the module to be used in the module FB declaration window, the module FB part declared in the module FB item of the part window is added, making the module FB usable in the FBD program.

| Module FB Variable Nam | n Module Model Name        | Module FB Type | Head I/O Address (Hex) | Station No. | Comment |
|------------------------|----------------------------|----------------|------------------------|-------------|---------|
| Analog1                | Q64AD                      | AIN_4CH        | 0000                   |             |         |
| 🚍 📜 CC_MASTERI         | QJ61BT11                   |                | 0010                   |             |         |
| — 🎽 Remotel            | CC-Link Remote (1-station) | CCLINK_1       |                        | 1           |         |
| – ≟ Remote2            | CC-Link Remote (1-station) | CCLINK_1       |                        | 2           |         |
| — 🎽 Remote3            | CC-Link Remote (1-station) | CCLINK_1       |                        | 3           |         |

#### POINT

- In the module where the module FB is performing data I/O processing, do not use the auto refresh function with the PLC device using intelligent function module operation. If the auto refresh function is used, the output value of the module FB will be illegal.
- The module FB is incompliant with the intelligent function module mounted in the MELSECNET/H remote station.

For details, refer to "Access to MELSECNET/H Remote I/O Station" in "PX Developer Version 1 Programming Manual".

### 8.3.1 Module FB declaration window

| PURPOSE     To display module FB declaration window.     BASIC OPERATION                                                                                                    |
|----------------------------------------------------------------------------------------------------|
| <ul> <li>BASIC OPERATION</li> <li>1. Double-click module FB icon in project window.</li> <li>2. Display module FB declaration window.</li> </ul>                                                                                                    |
| DISPLAY/SETTING SCREEN Project                                                                                                    |
| PROJECT1   Project Parameter   Module F   Tag FB   Global Variable   GX Works2 Label Assignment   Program   User-defined   Program Execution Setting   GX Works2 Project                                                                                                    |
| Module FB Declaration(Edit Mode)                                                                                                    |
| Module FB Variable Name       Module Model Name       Module FB Type       Head I/O Address (Hex)       Station No. Comment         I       I       I       I       I       I       I         I       I       I       I       I       I       I         I       I       I       I       I       I       I |

### 8.3.2 Declaring/Editing a module FB

(1) Module FB declaration

PURPOSE

To declare module FB in order to use it.

# BASIC OPERATION

- 1. Refer to Section 8.3.1 to display module FB declaration window.
- 2. Input value or data into each item.
- Parts will be added to module FB item in the parts window after module FB is declared.

# J DISPLAY/SETTING SCREEN

| 🚮 Ma | dule FB Declaration(Edit Mode | e)                        |                |                  |       |             |         | _ 🗆 🗙   |
|------|-------------------------------|---------------------------|----------------|------------------|-------|-------------|---------|---------|
|      | Module FB Variable Name       | Module Model Name         | Module FB Type | Head I/O Address | (Hex) | Station No. | Comment | <b></b> |
|      | ] Analog1                     | Q64AD                     | AIN_4CH        |                  | 0000  |             |         |         |
|      | 🔁 📜 CC_MASTER1                | QJ61BT11                  |                |                  | 0010  |             |         |         |
|      | - 🚢 Remote1                   | CC-Link Remote(1-station) | CCLINK_1       |                  |       | 1           |         |         |
|      | - ≚ Remote2                   | CC-Link Remote(1-station) | CCLINK_1       |                  |       | 2           |         |         |
|      | - ≚ Remote3                   | CC-Link Remote(1-station) | CCLINK_1       |                  |       | 3           |         |         |
|      | L Y                           |                           |                |                  |       |             |         | -       |
|      |                               |                           |                |                  |       |             |         |         |

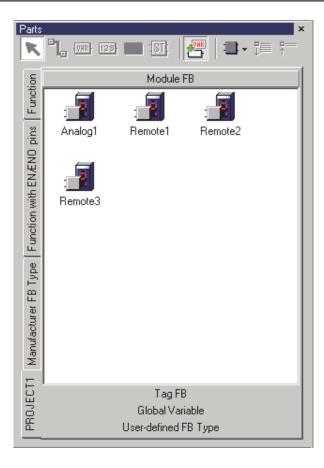

# DISPLAY/SETTING DATA

| Item                    | Description                                                                                 |
|-------------------------|---------------------------------------------------------------------------------------------|
|                         | Display/set module FB variable name.                                                        |
| Module FB Variable Name | Select a cell and input variable name to edit it.                                           |
|                         | (Within 32 characters)                                                                      |
|                         | Display/set module model name.                                                              |
|                         | <ol> <li>Select the cell of the module model name and click I to edit module FB.</li> </ol> |
| Module Model Name       | 2. Display the module list.                                                                 |
|                         | 3. Select module model name in the list.                                                    |
|                         | On occasion of CC-Link, only the sub-station list will be displayed.                        |
|                         | Display/set automatically the module FB type name corresponding to module model name.       |
| Madula ED Tura          | However, it displays nothing when the selected module model name is CC-Link master          |
| Module FB Type          | module.                                                                                     |
|                         | (This item cannot be edited)                                                                |
|                         | Display head I/O address.                                                                   |
| Head I/O Address (Heyr) | Select the cell and edit head I/O address by inputting 4-bit hexadecimal number.            |
| Head I/O Address (Hex.) | (The first bit should be 0. Only 0 to 9 or A to F can be input)                             |
|                         | This section cannot be edited in CC-Link remote module.                                     |
| Otation No.             | It only can be input in CC-Link remote module.                                              |
| Station No.             | Edit module station No. The number ranges is 1 to 64.                                       |
|                         | Display/set the comments of module FB.                                                      |
| Commont                 | Select the cell and directly input comment. The comments set on this row will be displayed  |
| Comment                 | when placing mouse pointer to parts on the parts window.                                    |
|                         | Comment should be input within 64 characters.                                               |

# POINT

| • If the declaration is changed in module FB declaration window after module FB                |
|------------------------------------------------------------------------------------------------|
| is pasted in FBD sheet, parts in FBD sheet will not reflect the change.                        |
| For details, refer to Section 8.1.                                                             |
| The declaration order of module FB does not have to accord with the installation               |
| order in base unit.                                                                            |
| <ul> <li>If CC-Link master module has been declared, the declared CC-Link master</li> </ul>    |
| module will not be displayed in the parts window.                                              |
| <ul> <li>If module model name is changed into another one in CC-Link master module,</li> </ul> |
| data on the CC-Link remote module connected with it will be deleted.                           |
| • If error occurs in the declared data, error icon will be displayed at the left end of        |
| the row. (( (2) in this section)                                                               |
| If the error row is selected, the error will be displayed in the status bar.                   |
| <ul> <li>The module FB cannot share the same name with global variable or tag FB</li> </ul>    |
| variable.                                                                                      |

## (2) Error list in module FB declaration window

The following table summarizes the possible errors in module FB declaration window.

| Item                    | Description                                                                                                    | Error icon |
|-------------------------|----------------------------------------------------------------------------------------------------|------------|
|                         | <ul> <li>Variable name duplication error<br/>Occurring when declared global variable name, module FB variable name and tag FB<br/>variable name have been set.</li> </ul>                                                                                                    | 88         |
| Module FB Variable Name | <ul> <li>Variable name no specification error<br/>Occurring when all the other sections have been set except the module FB name.</li> <li>Variable name format error<br/>Occurring when illegal characters (including reserved words*1) are used in module FB variable name.</li> </ul>                                                     |            |
| Module Model Name       | <ul> <li>Module model name no specification error</li> <li>Occurring when all the other sections have been set except module model name.</li> </ul>                                                                                                    |            |
| Head I/O address (Hex.) | <ul> <li>Head I/O address defining error<br/>Occurring when value out of the range 0 to 1FF0 is specified for head I/O address.<br/>Additionally, error occurs when the first bit is not 0.</li> <li>Head I/O address no specification error<br/>Occurring when all the other sections have been set except initial I/O address.</li> </ul> | 0          |
| Station No.             | <ul> <li>Station number no specification error<br/>Occurring when all the other sections have been set except station number.</li> <li>Station number specification error<br/>Occurring when value out of the range 1 to 64 is specified to station number.</li> </ul>                                                                      |            |

\*1: For reserved words, refer to Appendix 1.

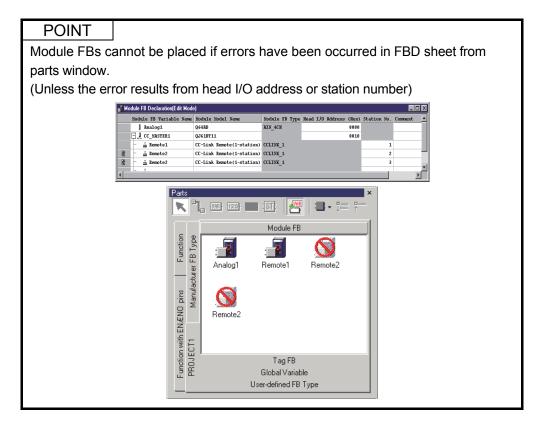

(3) Editing operations in module FB declaration window

#### PURPOSE

To perform the operations of deleting a row of item (delete module FB declaration), inserting or deleting a row, and paste a module FB declaration list made by Microsoft<sup>®</sup> Excel<sup>®</sup> onto the module FB declaration window.

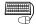

#### BASIC OPERATION

For details, refer to "Section 5.8.1 General operations of table".

#### POINT

- When performing Row Insertion for a line to which CC-Link remote module is selected, a row for CC-Link remote module will be added.
- If the set CC-Link master module row is deleted in row deletion, the adjacent CC-Link remote module row will be deleted as well.
- Errors may occur when the pasted data content is incorrect.
   ( 2) in this section)
- Only the selectable module model name can be pasted in the part of module model name.
- In the row where CC-Link master module has been set, if the user pastes module type name row contents beyond the CC-Link master module, the adjacent CC-Link row will be deleted as well.
- When the items are set at the last row, a new row will be added automatically. When the items are set at the last row of CC-Link remote module, a new row for CC-Link remote module will be added.
- When deleting module FB declaration, please delete module FB on program/ FB definition window as well. Otherwise errors may occur in compile.

#### 8.3.3 Operation constant setting

The initial value of operation constant in module FB type can be set in FB property window (FF Section 5.7.4). In order to set them in FB property window, select module FB in module FB declaration window or select module FB part on FBD sheet. After the selection, the settable operation constant will be displayed in FB property window.

dh

# PURPOSE

To set Operation constants.

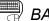

#### **BASIC OPERATION**

- 1. Select a FB part in module FB declaration window or select FB parts on FBD sheet.
- 2. Once the item in step "1" is completed, the settable operation constant will be displayed in FB property window.
- 3. Set initial value of operation constants in FB property window. (Section 5.7.4)

# J DISPLAY/SETTING SCREEN

| Module FB Declaration (Edit Mode) |                      |                      |                  |  |  |
|-----------------------------------|----------------------|----------------------|------------------|--|--|
|                                   | Module FB Variable N | Module Model Name    | Module FB Type 🔺 |  |  |
|                                   | 🛛 Analog1            | Q64AD-GH             | AIN_4CH_G        |  |  |
|                                   | 戸 👤 CC_MASTTEF       | QJ61BT11             |                  |  |  |
|                                   | - 🗃 Remote1          | CC-Link Remote(1-sta | CCLINK_1         |  |  |
|                                   | - 🗃 Remote2          | CC-Link Remote(1-sta | CCLINK_1         |  |  |
|                                   | - 🗃 Remote3          | CC-Link Remote(1-sta | CCLINK_1         |  |  |
|                                   | L 2                  |                      | <b>•</b>         |  |  |
|                                   |                      |                      | •                |  |  |

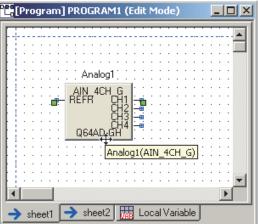

#### Select module FB (Parts)

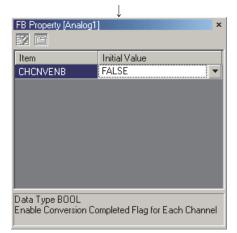

Please refer to "PX Developer Version 1 Programming Manual" for details about operation constant of module FB.

#### POINT

When a module FB is modified and it still has a public variable with the same name and same data type as before the modification, its previous operation constants are taken over.

#### 8.4 Tag FB

Tag is an identification symbol given to various kinds of DDC processing in process control system. Tag data relates with DDC processing and is expressed in tag. By using tag FBs, tag installation can be performed easily. Once the tag FB is declared in tag FB declaration window, the declared tag FB will be added to tag FB section in parts window. Additionally, the program with DDC processing can be created easily. The tag data in tag FB and operation constant initial value of process control instructions can be set in FB property window. (FF Section 8.4.3) The faceplate can be used to monitor and control the tag data DDC processing status (FF Section 13.5).

The following list shows the differences between tag FB type and FB type.

| Item                 | Tag FB type                                                 | FB type                                                                          |
|----------------------|-------------------------------------------------------------|----------------------------------------------------------------------------------|
| Tag data             | Each tag type has defined structure tag data.               | Tag types no tag data.                                                           |
| Variable declaration | Be declared as global variables.                            | Only be declared as local variables.                                             |
| User definition      | It can be defined by using all function parts and FB parts. | It can be defined by using all function parts and FB parts except tag access FB. |

# 8.4.1 Tag FB declaration window

| <b>PURPOSE</b> To display tag FB declaration window <b>BASIC OPERATION</b> 1. Double-click tag FB icon on the pr 2. Display tag FB declaration window <b>DISPLAY/SETTING SCREEN Project</b>                                                                                                    | oject window.<br>v. |
|----------------------------------------------------------------------------------------------------|---------------------|
| Image: Image: Image | Double-click!       |
| ↓<br>□ Tag FB Declaration(Edit Mode)                                                                                                    |                     |
| Maximum No. of Tags (0 to 480) 100 Apply                                                                                                    |                     |
| No. Tag FB Variable Name Tag FB Type Tag Type                                                                                                    |                     |
|                                                                                                    | ZR3000              |
| 3                                                                                                    | ZB3260              |
| 4                                                                                                    | ZR3390              |
| 5                                                                                                    | ZR3520              |

## 8.4.2 Declaring/Editing a tag FB

(1) Tag FB declaration

# <sup>)</sup> PURPOSE

Declare a tag FB to use it.

# BASIC OPERATION

- 1. Refer to Section 8.4.1 to display tag FB declaration window.
- 2. Input data in each item.
- 3. Parts will be added to tag FB item in parts window after tag FB is declared.

### DISPLAY/SETTING SCREEN

| Tag FB Declaration(Edit Mode) |                           |             |          |                 |         |  |  |
|-------------------------------|---------------------------|-------------|----------|-----------------|---------|--|--|
| Maximum No                    | o. of Tags (0 to 480) 100 | Apply       |          |                 |         |  |  |
| No.                           | Tag FB Variable Name      | Tag FB Type | Tag Type | Assigned Device | Conment |  |  |
| 1                             | TIC001                    | M_2PID      | 2PID     | ZB.3000         |         |  |  |
| 2                             | TIC002                    | M_2PID_DUTY | 2PID     | ZB3130          |         |  |  |
| 3                             | TIC003                    | M_2PID_DUTY | 2PID     | ZB.3260         |         |  |  |
| 4                             |                           |             |          | ZB.3390         |         |  |  |
| 5                             |                           |             |          | ZR3520          |         |  |  |

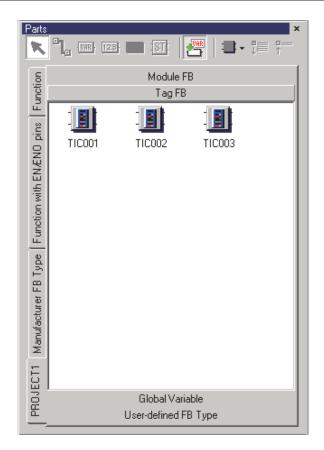

| P | DISPLAY/SETTING | CONTENTS |
|---|-----------------|----------|
| P | DISPLAY/SETTING | CONTENTS |

| Item                 | Description                                                                                                    |
|----------------------|----------------------------------------------------------------------------------------------------|
| Maximum No. of Tags  | Display/set maximum tag FB number that can be used.<br>The available range differs depending on the PLC type.<br>To set the number, just select any value within the range and click the "Apply" button.                                                                                                    |
|                      | The initial value is 100.                                                                                                    |
| No.                  | Indicate a row number.<br>Only rows (No.) that have been set by the above maximum No. of tags can be shown.<br>When error occurs in declared tag FB, icons (Sor ) will be displayed in the corresponding<br>place.                                                                                                    |
| Tag FB Variable Name | Display/Set tag FB variable name. Tag FB variable name is tag name.<br>Select a cell and input variable name for editing. (Within 32 characters)                                                                                                    |
| Тад FB Туре          | <ul> <li>Display/set tag FB data type.</li> <li>1. Select the cell of tag FB and click "" to edit tag FB.</li> <li>2. The "Select Data Type" dialog box (FF Section 7.11.4) is displayed.</li> <li>3. Select tag FB type and click the "OK" button.</li> <li>Tag FB type can also be set by inputting directly.</li> </ul> |
| Тад Туре             | Display tag type of the corresponding tag FB type.<br>(This item cannot be edited)                                                                                                    |
| Assigned Device      | Display start address of tag data area in the CPU module used by tag FB type.<br>One tag FB uses 130 points device. The start device is ZR (3000 + start device number <sup>*1</sup> ).<br>(This item cannot be edited)                                                                                                    |
| Comment              | Display/set the comments of tag FB.<br>Select a cell and input comment for editing. When the mouse is placed onto the parts on parts<br>window or the faceplate is displayed, comments will be displayed.<br>(C37 Section 13.5)<br>Comments should be input within 64 characters.                                          |

\*1: A start device number of file register (ZR) set on the system resource of the project parameter.

| POINT                     |                                                                                                    |
|---------------------------|----------------------------------------------------------------------------------------------------|
| pasted in F               | ration in tag FB declaration window is changed after the tag FB is<br>BD sheet, the change will not be reflected in FBD sheet.<br>refer to Section 8.1.                                                                                                    |
| No. (🖅 (                  | urs in the declared data, an error icon will display at the left side of 2) in this section).<br>rror row is selected, error contents will be displayed in the status bar.                                                                                                    |
|                           | iable cannot share the same name with global variable or module FB                                                                                                    |
| compile (CAT At this time | accur in hot-start compile ( $\square P$ Section 11.3) or online change<br>P = P Section 11.4) after maximum No. of tags or tag type is changed.<br>, please execute cold-start compile. To hold the current value of the<br>at is saved in a CPU module, please return to the maximum No. of |

- tags or tag type before changing.
- If tag FB name is changed, the settings on FB properties will be held. But if the change is made on tag FB type, the settings will not be held.

### (2) Error list of tag FB declaration window

Following list displays possible errors in tag FB declaration window.

| Item                 | Description                                                                                                    | Error icon |
|----------------------|----------------------------------------------------------------------------------------------------|------------|
| Maximum No. of tags  | <ul> <li>Maximum No. of tag error</li> <li>Error occurs when a minor number of assigned tags are set as the maximum tag number.</li> </ul>                                                                                                    | _          |
|                      | <ul> <li>Tag variable name duplication error</li> <li>Error occurs when the existing name as either of global variable name,<br/>module variable name and tag FB variable name are set.</li> </ul>                                                                                                    | 88         |
| Tag FB variable name | <ul> <li>Tag variable name no specification error<br/>Error occurs when all the other items have been set except tag FB<br/>variable name.</li> <li>Tag variable name format error<br/>Error occurs when invalid characters (including reserved words*1) are<br/>used in tag FB variable name.</li> </ul>                                                 |            |
| Tag FB type          | <ul> <li>Data type no specification error<br/>Error occurs when all the other items have been set except tag FB type.</li> <li>Data format error<br/>Error occurs when invalid characters are used in tag FB type.</li> <li>Data type definition error<br/>Error occurs when invalid data type (except tag FB type) is set in tag FB<br/>type.</li> </ul> | Ø          |

\*1: For reserved words, refer to Appendix 1.

#### POINT

If error occurs in declaration contents, tag FB cannot be arranged from parts window on FBD sheet.

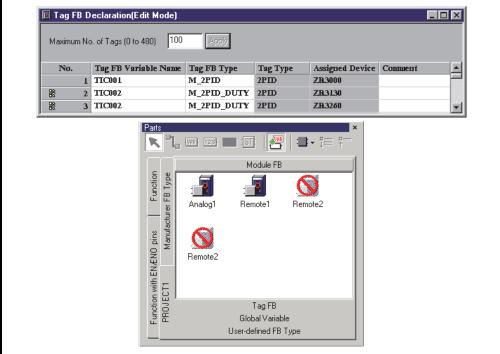

(3) Editing operations in tag FB declaration window

#### PURPOSE

To delete an item of the row, insert or delete a row and paste a tag FB declaration list made by Microsoft<sup>®</sup> Excel<sup>®</sup> onto tag FB declaration window.

## BASIC OPERATION

For details, refer to "Section 5.8.1 General operations of table".

#### POINT

• The tag FB can be deleted when it is referred to by external variable. When deleting tag FB declaration, please delete tag FB on program/FB definition window.

Otherwise error may occur.

 Select [Edit] → [Undo] in menu to recover sections to the status before the change.

#### 8.4.3 Tag data/operation constant setting

The initial value of tag data/operation constant in manufacturer tag FB type can be set in FB property window (S Section 5.7.4). In order to set them in FB property window, select tag FB in tag FB declaration window or select tag FB part on FBD sheet. After the selection, the settable tag data/operation constant will be displayed in FB property window.

վե PURPOSE

To set Tag data/Operation constants.

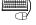

## BASIC OPERATION

- 1. Select a FB part in tag FB declaration window or select FB parts on FBD sheet.
- 2. Once the item in step "1" is completed, a list of settable tag data/operation constants will be displayed in FB property window.
- 3. Set initial value of tag data/operation constants in FB property window. (Section 5.7.4)

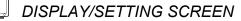

| 🔲 Tag Fl | 3 Declara | tion(Edit M | ode)     |      |          | - 🗆 ×    |
|----------|-----------|-------------|----------|------|----------|----------|
| Махіп    | num No.   | of Tags (   | 0 to 480 | ) 10 | 0        | Apply    |
| No.      | Tag FB    | Variable    | Tag FB   | Туре | Тад Туре | <u> </u> |
| 1        | TIC001    |             | M_2PID   |      | 2PID     |          |
| 2        | TIC002    | K           | M_2PID   | DUTY | 2PID     |          |
| 3        | TIC003    |             | M_2PID   | DUTY | 2PID     | -        |
|          |           |             | 1        |      |          |          |

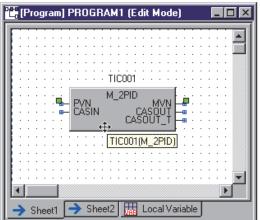

Select tag FB (Parts)

| ltem    | Initial Value |
|---------|---------------|
| IN_NMAX | 100.0         |
| IN_NMIN | 0.0           |
| IN_HH   | 102.0         |
| IN_H    | 100.0         |
| IN_L    | 0.0           |
| IN_LL   | -2.0          |

## (1) Tag Type

Tag type can be classified into four types: loop tag, status tag, alarm tag and message tag.

| Classification | Description                                                                                                    |
|----------------|----------------------------------------------------------------------------------------------------|
| Loop tag       | Used for loop control processing. Considered as process control dedicated instructions (PID instructions) for CPU module. |
| Status tag     | Used for monitoring and controlling ON/OFF status.                                                                        |
| Alarm tag      | Used for notify alarm.                                                                                                    |
| Message tag    | Used for informing guidance message.                                                                                      |

| A list of tag type and manufacture | er tag FB in ead | ch tag type |
|------------------------------------|------------------|-------------|
|------------------------------------|------------------|-------------|

| Classification | Tag type | Name                                                       | Manufacturer tag FB         |
|----------------|----------|------------------------------------------------------------|-----------------------------|
|                | PID      | PID control                                                | M_PID(_T), M_PID_DUTY(_T)   |
|                | 2PID     | 2-degree-of-freedom PID control                            | M_2PID(_T), M_2PID_DUTY(_T) |
|                | 2PIDH    | 2-degree-of-freedom advanced PID control                   | M_2PIDH(_T)_                |
|                | PIDP     | Position type PID control                                  | M_PIDP(_T), M_PIDP_EX(_T)_  |
|                | SPI      | Sample PI control                                          | M_SPI(_T)                   |
|                | IPD      | I-PD control                                               | M_IPD(_T)                   |
|                | BPI      | Blend PI control                                           | M_BPI(_T)                   |
|                | R        | Ratio control                                              | M_R(_T)                     |
|                | ONF2     | 2 position ON/OFF control                                  | M_ONF2(_T)                  |
|                | ONF3     | 3 position ON/OFF control                                  | M_ONF3(_T)                  |
|                | PFC_SF   | Predictive functional control (simple first order lag)     | M_PFC_SF_                   |
| Loop tag       | PFC_SS   | Predictive functional control (simple second order lag)    | M_PFC_SS_                   |
|                | PFC INT  | Predictive functional control (integral process)           | M PFC INT                   |
|                | PGS      | Program setter                                             | M PGS                       |
|                | PGS2     | Multi-point program setter                                 | <br>M PGS2                  |
|                | MOUT     | Manual output                                              | M MOUT                      |
|                | MONI     | Monitor                                                    | <br>M MONI                  |
|                | SWM      | Manual setter with monitor                                 | M_SWM_                      |
|                | MWM      | Manual output with monitor                                 | M MWM                       |
|                | SEL      | Loop selector                                              | <br>M_SEL(_T1)(_T2)(_T3_)   |
|                | BC       | Batch counter                                              | M BC                        |
|                | PSUM     | Pulse integrator                                           | M PSUM                      |
|                | PVAL     | Position-proportional output                               | M PVAL T                    |
|                | HTCL     | Heating and cooling output                                 | M HTCL T                    |
|                | NREV     | Motor irreversible control                                 | M_NREV                      |
|                | REV      | Motor reversible control                                   | MREV                        |
|                | MVAL1    | ON/OFF control 1 (without intermediate value)              | M MVAL1                     |
|                | MVAL2    | ON/OFF control 2 (with intermediate value)                 | M MVAL2                     |
|                | PB       | Push button operation                                      | <br>M_PB_                   |
| Status tag     | TIMER1   | Timer 1<br>(Timer stops when COMPLETE flag is on.)         | M_TIMER1                    |
|                | TIMER2   | Timer 2<br>(Timer continues when COMPLETE flag is on.)     | M_TIMER2                    |
|                | COUNT1   | Counter 1<br>(Counter stops when COMPLETE flag is on.)     | M_COUNTER1                  |
|                | COUNT2   | Counter 2<br>(Counter continues when COMPLETE flag is on.) | M_COUNTER2                  |
| Alorm tog      | ALM      | Alarm                                                      | M_ALARM                     |
| Alarm tag      | ALM_64PT | 64-points alarm                                            | M_ALARM_64PT                |
| Magagerater    | MSG      | Message                                                    | M_MESSAGE                   |
| Message tag    | MSG_64PT | 64-points message                                          | M_MESSAGE_64PT              |

#### (2) Operation Constant

All operation constants of the dedicated PID instructions in manufacturer tag FB type can be set for each tag.

Please refer to "PX Developer Version 1 Programming Manual" for details about operation constant of tag FB.

For details of the method for defining operation constant in user-defined tag FB type, refer to Section 8.4.4.

#### POINT

When a tag FB is modified and it still has a public variable with the same name and same data type as before the modification, its previous operation constants are taken over.

#### 8.4.4 User-defined tag FB type

User-defined tag FB can be defined in programming tool. User-defined tag FB type consists of function parts and FB parts which are pre-defined in programming tool.

This section explains the methods of creating user-defined tag FB. For details of user-defined FB type, refer to Section 7.14, for details of structure type, refer to Chapter 9.

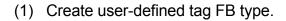

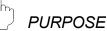

To create user-defined tag FB type.

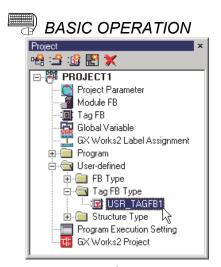

- Add data of user-defined tag FB type in project window.
   Section 6.8)
- 2. Double-click the added user-defined tag FB type icon in project window.

| <b>1</b> ( | Ta | ag | F | B | T  | y | pe | :(2 | 2P | 10 | Ŋ | ļι  | 18 | 6 R | <u> </u> | T/  | 40 | ìF | B | 1 | (E | d | it | м  | 0 | de | ) |   |   |   | Ι | - |   | ] [ |
|------------|----|----|---|---|----|---|----|-----|----|----|---|-----|----|-----|----------|-----|----|----|---|---|----|---|----|----|---|----|---|---|---|---|---|---|---|-----|
| <b>1</b> 1 |    |    |   |   |    |   |    |     |    |    |   |     |    |     |          |     |    |    |   |   |    |   |    |    |   |    |   |   |   | - | - |   | - |     |
| t i        |    | 1  | • |   | 1  | • |    | 1   | •  | 1  |   | •   | 1  |     |          | 1   | •  | 1  |   | • | 1  |   |    | 1  | • |    | 1 | • | 1 |   |   | 1 |   |     |
| [ ]        | ÷  | ÷  |   |   | ÷  | Ċ | ÷  | ÷   | Ċ  | ÷  | ÷ |     | ÷  | Ċ   |          | ÷   | :  | ÷  | ÷ | : | ÷  | ÷ |    | ÷  | : | ÷  | ÷ | : | ÷ | ÷ |   | ÷ |   |     |
| E i        |    | ÷  | ÷ | ÷ | ÷  |   | ÷  | ÷   | ÷  | ÷  | ÷ | ÷   | ÷  |     |          | ÷   |    | ÷  | ÷ |   | ÷  | ÷ | ÷  | ÷  |   | ÷  | ÷ | ÷ | ÷ | ÷ |   | ÷ |   |     |
| L i        |    | ÷  |   |   | ÷  |   |    | ÷   |    |    |   |     | ÷  |     |          | ÷   |    | ÷  |   |   | ÷  |   |    | ÷  |   |    | ÷ |   |   |   |   | ÷ |   |     |
| 11         |    |    |   |   |    |   |    |     |    |    |   |     |    |     |          |     |    |    |   |   |    |   |    |    |   |    |   |   |   |   |   |   |   |     |
| L i        |    |    |   |   |    |   |    |     |    |    |   |     |    |     |          |     |    |    |   |   |    |   |    |    |   |    |   |   |   |   |   |   |   |     |
| Ļι         |    |    |   |   |    |   |    |     |    |    |   |     |    |     |          |     |    |    |   |   |    |   |    |    |   |    |   |   |   |   |   |   |   |     |
| F :        |    |    | · | · |    | · | ÷  |     | ·  |    | · | ·   |    | ·   |          |     |    |    |   | · |    | · | ·  |    | · | ÷  |   | · | ÷ |   |   |   |   |     |
| Ьi         | ·  | ·  | · | · | ·  | · | ·  | ·   | ·  | ·  | · | ·   | ·  | ·   | ·        | ·   | ·  | ·  | · | · | ·  | · | ·  | ·  | · | ·  | · | · | · | · | · | · | · |     |
| E S        | ·  |    | · | · | ÷  | · | ÷  | ÷   | ·  | ÷  | · | ·   | ÷  | ·   | ·        |     | ·  | ÷  | ÷ | · |    | ÷ | ·  |    | · | ÷  | ÷ | · | ÷ | · | · |   | · |     |
| F :        | ·  | •  | · | · | ÷  | · | ·  | ·   | ·  | ·  | · | ·   | ÷  | ·   | ·        | ·   | ·  | ·  | · | · | ÷  | · | ·  | •  | · | ·  | · | · | · | · | · |   | · |     |
| ŀ i        | ·  | •  | · | · |    | · | •  | •   | ·  | •  | · | ·   |    | ·   | •        |     | ·  |    | • | · | •  | · | ·  | •  | · | •  | • | · | • | · | · |   | · |     |
| t t        |    | 1  | • |   | 1  | • | 1  | 1   | •  | 1  |   |     | 1  |     |          | 1   | ·  |    |   | • | 1  |   |    | 1  | • |    | 1 |   | 1 |   |   | 1 |   |     |
| 11         | •  |    | • | • |    | • | •  | •   | •  |    | • | •   |    | •   | •        |     | •  | •  | • | • |    | • | •  |    | • | •  |   | • |   | • | • |   | • |     |
| t i        | ÷  | ÷. | ÷ | ÷ | ÷  | ÷ | ÷  | ÷   | ÷  | ÷  | ÷ | ÷   | ÷  | ÷   | ÷        | ÷   | ÷  | 1  | ÷ | ÷ | ÷  | ÷ | ÷  | ÷. | ÷ | ÷  | ÷ | ÷ | ÷ | ÷ |   | ÷ |   |     |
| [ ]        | ÷  | ÷  | ÷ | ÷ | ÷  | ÷ | ÷  | ÷   | ÷  | ÷  | ÷ | ÷   | ÷  | ÷   | ÷        | ÷   | ÷  | ÷  | ÷ | ÷ | ÷  | ÷ | ÷  | ÷  | ÷ | ÷  | ÷ | ÷ | ÷ | ÷ |   | ÷ | ÷ |     |
| L i        |    | ÷  |   |   | ÷  |   | ÷  | ÷   |    | ÷  |   |     | ÷  |     |          | ÷   |    | ÷  | ÷ |   | ÷  | ÷ |    | ÷  |   | ÷  | ÷ |   | ÷ |   |   | ÷ |   |     |
| L i        |    |    |   |   |    |   |    |     |    |    |   |     |    |     |          |     |    |    |   |   |    |   |    |    |   |    |   |   |   |   |   |   |   |     |
| L L        |    |    |   |   |    |   |    |     |    |    |   |     |    |     |          |     |    |    |   |   |    |   |    |    |   |    |   |   |   |   |   |   |   |     |
| F i        |    |    |   |   |    |   |    |     |    |    |   |     |    |     |          |     |    |    |   |   |    |   |    |    |   |    |   |   |   |   |   |   |   |     |
| ŀ i        |    |    |   |   |    |   |    |     |    |    |   |     |    |     |          |     |    |    |   |   |    |   |    |    |   |    |   |   |   |   |   |   |   |     |
| •          |    |    |   |   |    |   |    |     |    |    |   |     |    |     |          |     |    |    |   |   |    |   |    |    |   |    |   |   |   |   |   |   | Þ |     |
| _          | -  | -  | - | - | -  | - | _  |     |    |    |   |     |    |     |          |     | _  |    |   |   |    |   |    |    |   |    |   |   |   |   |   |   | _ | 1   |
| )          |    | л. |   | e | ha | - |    | H   | H  | 1  | 0 | na. | īΝ | ar  | ial      | hle | .  |    |   |   |    |   |    |    |   |    |   |   |   |   |   |   |   |     |

(To the next page)

 Once step 2 is completed, the definition window for the added tag FB type will be displayed.

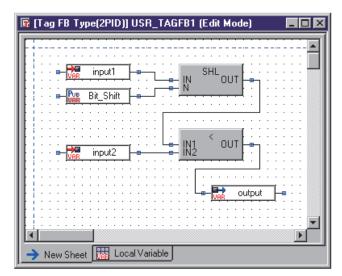

 Arrange FBD parts in the tag FB type sheet of the added tag FB type definition window.

| 🔲 Tag Fl | 3 Declara | tion(Edit M | ode)     |       |          |          |        | _ 🗆     | × |
|----------|-----------|-------------|----------|-------|----------|----------|--------|---------|---|
| Maxin    | num No.   | of Tags (   | 0 to 480 | ıj 10 | 0 App    | ly       |        |         |   |
| No.      | Tag FB    | Variable    | Tag FB   | Туре  | Tag Type | Assigned | Device | Comment |   |
| 1        |           |             |          |       |          | ZR3000   |        |         |   |
| 2        |           |             |          |       |          | ZR3130   |        |         |   |
| 3        |           |             |          |       |          | ZR3260   |        |         | - |
| •        |           |             |          |       |          |          |        | Þ       |   |

Tag FB Declaration(Edit Mode)

 Maximum No. of Tags (0 to 480)

 No. Tag FB Variable Tag FB Type Tag Type Resigned Device Comment

 ZR3000

 ZR3130

 ZR3260

 Y

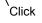

- Select Data Type
- Select the user-defined tag FB type specified in step 1.

- Open tag FB declaration window.
   ( Section 8.4.1)
- Declare tag FB and input data such as tag FB variable name. Here, select the defined tag FB type in step 1 for data type.
- 7. Click the "OK" button after inputting all the items.

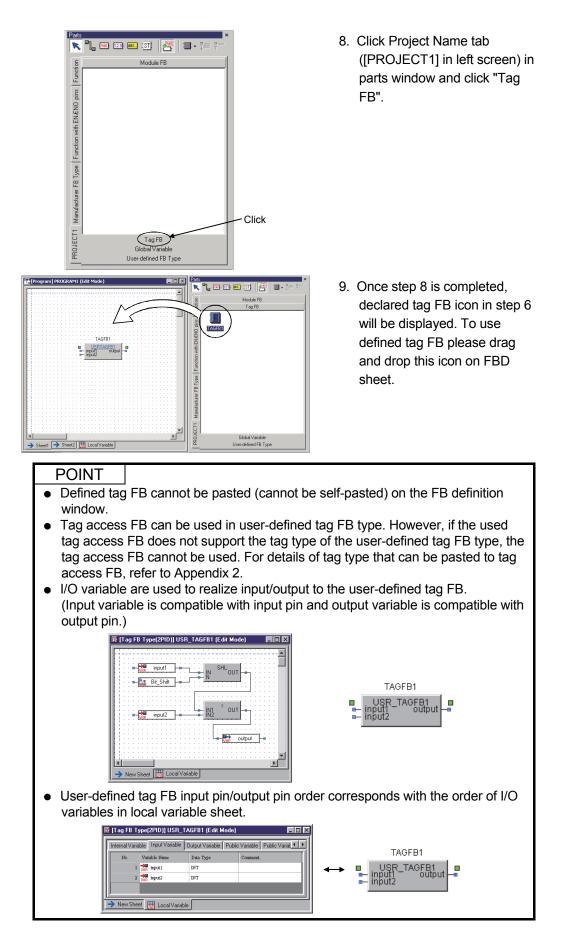

(2) How to hold operation constant (public variable) in user-defined tag FB type

PURPOSE

To set initial value of tag FB operation constant that is used in user-defined tag FB directly from user-defined tag.

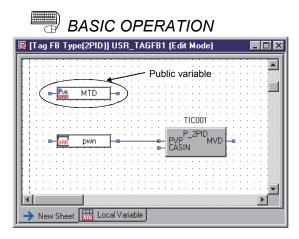

 Define public variable ( Section 7.3.3) in making user-defined tag FB type.

|    |   |   |    |    | -   | ŕ |   | 1. | _  |    |    |    |   |   |   | _ |   |   |   | l   |          |     |     |     |    | ,  |   |    |   |   | _' |   |   | ] |
|----|---|---|----|----|-----|---|---|----|----|----|----|----|---|---|---|---|---|---|---|-----|----------|-----|-----|-----|----|----|---|----|---|---|----|---|---|---|
| 1  |   |   |    |    |     |   |   |    |    |    |    |    |   |   |   |   |   |   |   |     |          |     |     |     |    |    |   |    |   |   |    |   |   |   |
| j  | : |   | ÷  | ÷  | ÷   | Ĵ | ÷ | ÷  | ÷  | ÷  | ÷  | ÷  | ÷ | ÷ | ÷ | ÷ | 1 | : | 1 | : : | ÷        | ÷   | ÷   | ÷   | ÷  | 1  | : | ÷  | 1 | ÷ | 1  | 1 | : |   |
| į  |   |   |    |    |     | ÷ |   |    |    |    |    | ÷  |   |   |   |   | ÷ |   |   |     |          | ÷   |     |     |    | ÷  |   |    |   |   | ÷  |   |   | - |
| į  | : |   |    | _[ | Pue |   | - | м  | Т  | 2  | -  | Ľ  |   | · | · | • | • | · |   |     | B        | TIC | 'n  | 01  | M  | Т  | n | Ľ  |   | ÷ | 2  | 1 | : |   |
| ÷. |   |   | 7  | ļ  | /AF | Ļ | • |    | -  | ÷- |    | Ţ  | ÷ |   |   |   |   |   |   |     | <u>н</u> |     |     | -   |    |    | - | Į. |   |   |    |   |   | - |
| ł  |   |   | ÷  | ÷  | Ĵ   | Ĵ | : | Ĵ  | ÷  | ÷  | Ĵ  | ÷  | ÷ | Ĵ | : | ÷ | 1 | : | 1 |     | 1        | :   | ÷   | ĵ.  | :  | 1  | : | :  | 1 | : | 2  | 1 | : | 1 |
| ł  |   |   |    |    |     |   |   |    |    |    |    |    |   |   |   |   |   |   |   |     |          | T   | ICI | 00  | 1  |    |   |    |   |   |    |   |   | - |
| ł  |   |   | ÷  | 1  | •   | 1 | • | •  | •  | ·  | 1  |    | ÷ | Ĵ | : | ÷ | 1 | : | 1 |     |          | Р   | 2   | PII | n. |    |   | E  | 1 | : | 2  | 1 | : | 1 |
| 1  |   |   |    | -  | /AF | ł |   | р  | wr | n. |    | ŀ  | • | _ | _ |   |   | _ | - |     | ΥĘ       | · · |     |     | M  | f٧ | D | H  | ⊞ | · |    | · | · |   |
| 1  |   |   | 1  |    |     |   |   |    |    |    |    | ζ. | Ĵ | ÷ | : | 1 | 1 | : |   |     | A9       | ans |     |     |    |    |   | t. | 1 | : | 1  |   | : | 1 |
| ł  |   |   |    | ·  | ·   | · | · | ·  | ·  | ·  | ·  | ·  | · | · | · | · | · | · |   |     | •        | ·   | •   | ÷   | ·  | ÷  | • |    | · | · | ·  | · | • |   |
| 1  |   | 1 | 1  | ÷  | ÷   | ÷ | ÷ | ÷  | ÷  | ÷  | ĵ, | ÷  | ÷ | ÷ | ÷ | ÷ | 1 | 2 |   | : : | 1        | 1   | ÷   | 1   | 1  | 1  | 2 | 1  | 1 | ÷ | 1  | 1 | : | 2 |
| j  |   | • |    | ·  | ·   | · | · | ·  | ·  | ·  | ·  | ·  | · | · | · | · | · | · |   | • • |          | ·   |     | ·   | ·  | ·  | · | ·  | · | · | ·  | · | • |   |
| 4  |   |   |    |    |     |   |   |    |    |    |    |    |   |   |   |   |   |   |   |     |          |     |     |     |    |    |   |    |   |   |    |   | ۲ | ſ |
| ī. |   |   | зw |    |     |   | 1 |    |    |    |    |    |   |   |   |   | Т |   |   |     |          |     |     |     |    |    |   |    |   |   |    |   | - | - |

PROGRAM1 (Edit Mode)

TAGFB1

🔶 Sheet1 🔶 Sheet2 🔣 Local Variable

TAGFB1 output  Substitute declared public variable with operation constant of tag access FB. Use variable parts in the substitution.

For example, when operation constant [MTD] named [TIC001] is substituted with tag FB variable name, the variable name of the variable part is defined as [TIC001.MTD]. Connect public variable and variable

[TIC001.MTD].

- Declare tag FB in tag FB declaration window ( () (1) in this section).
   Select user defined tag FB type in settings of tag FB type.
- 4. Arrange tag FB (defined above) in FBD sheet.
- Select the set user-defined tag FB. [MTD] is displayed in the FB Property window.

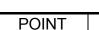

Initial Val

FALSE

FALSE

TRUE TRUE

FALSE

FALSE

•

FB Pror

MTD

ΜΔΝ

AUTI

CASI

CMVI

CSVI

ATI OVRI

Data Type REAL

The public variable of FB parts can be accessed by attaching [.] to variable name. For details, refer Section 7.3.4.

•

#### 8.5 Exporting Data to GX Application Global Label

In programming tool, global label name in GX project can be set to global parts of programming tool. Thus, global part data (value) can exchange with ladder program data (value).

For example, if changing the setting value (SV value and the like) in ladder program, they can refer to the setting value (PV value and the like) of tag in ladder program.

| 🛄 GX Worl | <s2 (edit="" assignment="" label="" mode<="" th=""><th><u>=)</u></th><th></th><th></th></s2> | <u>=)</u>                         |                    |   |
|-----------|----------------------------------------------------------------------------------------------|-----------------------------------|--------------------|---|
| No.       | GX Works2 Global Label                                                                       | PX Developer Global Variable Name | Comment            |   |
| 1         | LIC001_SV                                                                                    | LIC001_SV                         | Tag FB (LIC001) SV |   |
| 2         | TIC001_SV                                                                                    | TIC001_SV                         | Tag FB (TIC001) SV |   |
| 3         | PID001_SV                                                                                    | PID001_SV                         | Tag FB (PID001) SV | - |

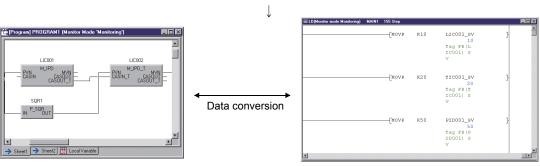

Set in the GX Works2 label assignment window.

(FBD program)

(Ladder program)

Data in FBD program can exchange with data in ladder program!

#### POINT

Describe the loop control using FBD program in programming tool, and describe the sequence control using ladder program in GX application. The data also can be exchanged by using GX label assignment setting.

#### 8.5.1 GX label assignment window

## PURPOSE

To exchange data (value) in global part of FBD program and ladder program, the GX label assignment setting must be executed.

Label programming can be performed in GX application by using global part data (value) in programming tool.

For details about label programming, refer to the following manuals:

- GX Works2 Version 1 Operating Manual (Common)
- GX Developer Version 8 Operating Manual

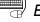

## BASIC OPERATION

- 1. Double-click "GX Works2 Label Assignment" icon<sup>\*1</sup> on project window.
- 2. The GX label assignment window is displayed.
- \*1: When GX project type is GX Developer project, double-click the "GX Developer label Assignment" icon.

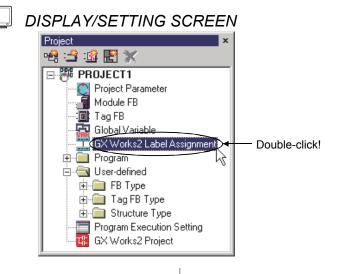

|           |                                | ↓                                 |         |  |
|-----------|--------------------------------|-----------------------------------|---------|--|
| 💶 GX Work | s2 Label Assignment (Edit Mode | :)                                |         |  |
| No.       | GX Works2 Global Label         | PX Developer Global Variable Name | Comment |  |
| 1         |                                |                                   |         |  |
| 2         |                                |                                   |         |  |
| 3         |                                |                                   |         |  |

#### 8.5.2 Assigning/Editing a GX label

(1) GX label assignment

PURPOSE

Set GX label assignment name to global variable of programming tool.

## BASIC OPERATION

- 1. Refer to Section 8.5.1 to display GX label assignment window.
- 2. Input data in the sections of the window.

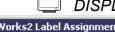

## DISPLAY/SETTING SCREEN

| 🛄 GX Work | xs2 Label Assignment (Edit Mode | :)                                |                    |   |
|-----------|---------------------------------|-----------------------------------|--------------------|---|
| No.       | GX Works2 Global Label          | PX Developer Global Variable Name | Comment            |   |
| 1         | LIC001_SV                       | LIC001_SV                         | Tag FB (LIC001) SV |   |
| 2         | TIC001_SV                       | TIC001_SV                         | Tag FB (TIC001) SV |   |
| 3         | PID001_SV                       | PID001_SV                         | Tag FB (PID001) SV | • |

## DISPLAY/SETTING DATA

| Item                      | Description                                                                                  |
|---------------------------|----------------------------------------------------------------------------------------------|
| No.                       | Indicate a row number. Up to No.5000 can be defined.                                         |
| NO.                       | When error occurs in input data, icon ( 📸 or 💁 ) will be displayed on error.                 |
|                           | Display/set global label name in GX project.                                                 |
| GX Works2 Global Label *1 | Select cell and input label name to edit global label name.                                  |
| GA WORKSZ GIODAI LADEI    | When GX project type is GX Works2 project, input label name within 32 characters, as for     |
|                           | GX Developer project, input label name within 16 characters.                                 |
|                           | Display/set global variable name of programming tool.                                        |
|                           | 1. Select cell of PX Developer global variable name and click "" to edit PX Developer        |
|                           | global variable name.                                                                        |
|                           | 2. The "Variable Reference" dialog box (                                                     |
| PX Developer Global       | 3. Select global parts and click the "OK" button.                                            |
| Variable Name             | Global variable name can also be set by inputting directly.                                  |
|                           | As shown in the above window, when setting module FB, tag FB and structure type              |
|                           | variable, reference operator (CF Section 7.3.4), reference public variable or member         |
|                           | should be applied in it.                                                                     |
|                           | The settable variable types are global variable, module FB and tag FB.                       |
|                           | Display/set the comments of GX global label.                                                 |
| Comment                   | Edit comment by selecting cell and inputting directly. The set comments will be reflected in |
| Comment                   | comments of GX global label.                                                                 |
|                           | Comment should be input within 64 characters.                                                |

\*1: When GX project type is GX Developer project, "GX Developer Global Label" is displayed.

#### POINT

- Note that the total number of the global labels which have already been registered and GX global labels to be registered from PX Developer does not exceed the maximum number of the global labels of GX application. For the maximum number of the global label of GX application, refer to the following manuals:
  - GX Works2 Version 1 Operating Manual (Common)
  - GX Developer Version 8 Operating Manual
- When GX project type is GX Works2 project, the contents of GX Works2 label assignment in programming tool is reflected to the global data (#FBDQ) in GX Works2 project. If the global labels, which are used in a ladder program of GX Works2 project, are deleted using GX Works2 Label Assignment window, an error will occur at compilation. In this case, edit a ladder program in GX Works2 to remove the compile error.
- When GX project is GX Developer project, in GX Developer label assignment, only global label registration and overwriting can be carried out in GX Developer. Even if the sections are deleted in GX Developer label assignment window, the global label at GX Developer side cannot be deleted. (Even if executing compile after sections are deleted) Here, please delete global label at GX Developer side.

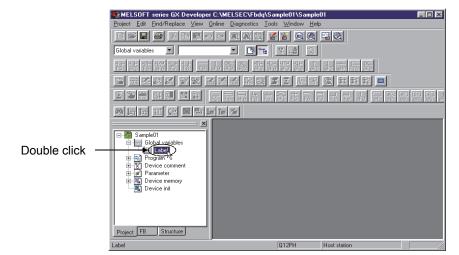

- Global labels are registered to GX Developer by Auto External. Refer to "GX Developer Version 8 Operating Manual" for detailed information about Auto External.
- If the global label name of GX application set with programming tool is inappropriate, a compile error will occur.
- The maximum number of settable label assignment is 5000.
- When error occurs in set data of programming tool, error icon (() (3) in this section) will be displayed at the left side of No.
   Once the error row is selected, the error content will be displayed in status bar.

(2) The corresponding data type GX label assignment Following list summarizes the corresponding data type in programming tool and GX application (device type).

| Data type (programming tool)                                                            | Data type (GX Works2)                          | Device type (GX Developer)    |
|-----------------------------------------------------------------------------------------|------------------------------------------------|-------------------------------|
| BOOL                                                                                    | Bit                                            | BOOL                          |
| INT                                                                                     | Word [Signed]                                  | INT                           |
| WORD                                                                                    | Word [Unsigned]/<br>Bit String [16-bit]        | INT                           |
| DINT                                                                                    | Double Word [Signed]                           | DINT                          |
| DWORD                                                                                   | Double Word [Unsigned]/<br>Bit String [32-bit] | DINT                          |
| REAL                                                                                    | FLOAT (Single Precision)                       | REAL                          |
| STRING                                                                                  |                                                |                               |
| GX Works project : within 255 characters<br>GX Developer project : within 50 characters | String (within 255 characters)                 | STRING (within 50 characters) |

#### J DISPLAY/SETTING SCREEN

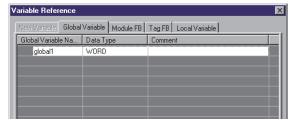

(Programming tool)

| har Global Label Setting Global1                                                                                                    |                               | 🗖 🗖 🖬 Global variable setting                                                                                                    |  |
|----------------------------------------------------------------------------------------------------|-------------------------------|----------------------------------------------------------------------------------------------------|--|
| Class     Lobel Name     VAR, GLOBAL     Jobel A     Vard Unsign     Solution     Solution | ned/6it String16-bit) 2P17322 | evice Edit operation Auto External (Au)<br>Pegitier Edit operation C For al local programs<br>Poste Edit operation C For specified local program<br>Auto External (Au)<br>C For al local program<br>For specified local program<br>Auto External (Au)<br>C For al local program<br>For specified local program<br>Auto External (Au)<br>C For al local program<br>Auto External (Au)<br>C For al local program<br>For specified local program<br>Auto External (Au)<br>C For al local program<br>Auto External (Au)<br>C For al local program<br>Auto External |  |

(GX Works2)

(GX Developer)

POINT

- Error will occur if things (that are not included in the above list) data type at compile.
- If the registered global variable in GX application and tag FB public variable are STRING type (character string), the character number should be fewer than the maximum number shown in the table above.
   Otherwise error may occur in compile.

#### (3) Error list of GX label assignment window

Following list summarizes the possible errors in GX label assignment window.

| Item                                       | Description                                                                                                    | Error icon |
|--------------------------------------------|----------------------------------------------------------------------------------------------------|------------|
|                                            | <ul> <li>Variable name duplication error<br/>Occurring when declared GX application is set.</li> </ul>                                                                                                    | 88         |
| GX Works2/<br>GX Developer global<br>label | GX Developer globalGX application, the global label of GX application is unset in the status of                                                                                                    |            |
| PX Developer global<br>variable name       | <ul> <li>Global variable no specification error<br/>Occurring when all the other sections have been set except PX Developer<br/>global name.</li> <li>Global variable format error<br/>Occurring when illegal characters (including reserved word<sup>*2</sup>) are used in<br/>PX Developer global variable Name.</li> </ul> |            |

\*1: For reserved words for GX Works2, refer to "GX Works2 Version 1 Operating Manual (Common) ", as for reserved words for GX Developer, refer to "GX Developer Version 8 Operating Manual".

\*2: For reserved words, refer to Appendix 1.

| 🛄 GX Worl | ks2 Label Assignment (Edit Mo | ie)                               |         | X |
|-----------|-------------------------------|-----------------------------------|---------|---|
| No.       | GX Works2 Global Label        | PX Developer Global Variable Name | Comment |   |
| 1         | MSG1                          | MSG001.MSGN01                     |         |   |
| 1 00 -    | OILTMP                        | OILTMP1.SV                        |         |   |
|           | OILTMP                        | OILTMP2.SV                        |         | • |

#### (4) Editing operations in GX label assignment window

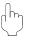

#### PURPOSE

To delete a row of sections, insert a row, delete a row or paste label assignment list made by Microsoft® Excel® onto the GX label assignment window.

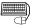

## BASIC OPERATION

For details, refer to "Section 5.8.1 General operations of table".

#### POINT

The user can return to the previous status before changing by clicking the [Edit]  $\rightarrow$  [Undo] in the menu after changing.

#### **9 STRUCTURE**

This chapter explains the structure definition in the PX Developer programming tool. The so-called structure is a variables (members) aggregation of the different data types.

#### 9.1 Structure Type Definition Window

ſ

| h | PURP   |
|---|--------|
| ~ | 1 01 0 |

#### OSE

To define the structure type in order to use the structure type data in FBD programs.

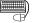

#### **BASIC OPERATION**

- 1. The structure type definition window will be displayed when double clicking the icon of the definition target structure type in the project window. Therefore, the structure type data shall be added in the project window at first. (Section 6.8)
- 2. Double-click the icon of the added structure type in the project window.
- 3. Display the structure type definition window.

#### **DISPLAY/SETTING SCREEN**

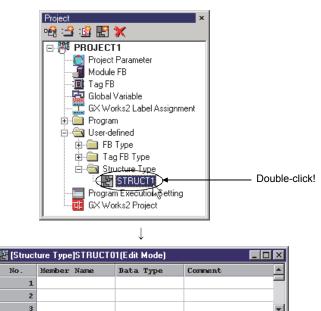

#### POINT

When a structure type is being opened in allow read only access setting, [Readonly] is displayed in the title bar.

#### 9.2 Defining/Editing a Structure Type Definition Window

(1) Definition of the members

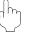

#### PURPOSE

To define the members of the structure type.

## BASIC OPERATION

- 1. Refer to Section 9.1 and display the structure type definition window.
- 2. Input the data or value to each item.

|  | 0 |
|--|---|

#### DISPLAY/SETTING SCREEN

| 皆 [Structure Type]STRUCT01(Edit Mode) |             |            | _ 🗆 ×    |
|---------------------------------------|-------------|------------|----------|
| No.                                   | Member Name | Data Type  | Comment  |
| 1                                     | STATE1      | INT        |          |
| 2                                     | STATE2      | REAL       |          |
| 3                                     | STATE3      | STRING(20) |          |
| 4                                     |             |            | <b>•</b> |
|                                       |             |            |          |

## DISPLAY/SETTING CONTENTS

| Item        | Description                                                                                 |
|-------------|---------------------------------------------------------------------------------------------|
|             | Indicate a row number. Up to No. 255 can be defined.                                        |
| No.         | When an error occurs in the declared member contents, the icon (Boro ) will be displayed in |
|             | the corresponding contents.                                                                 |
|             | To display the member name.                                                                 |
| Member Name | To select the cell to input the member name in define/edit member name. (Within 32          |
|             | characters)                                                                                 |
|             | To display data type.                                                                       |
|             | 1. Select the data type cell and click "" in the definition/editing of data types.          |
| Data Tura   | 2. The "Select Data Type" dialog box (                                                      |
| Data Type   | 3. Select the data type and click the "OK" button.                                          |
|             | Setting a data type can also be set by inputting directly.                                  |
|             | Only the elementary data type can be set.                                                   |
|             | To display the comments of the members.                                                     |
| Comment     | To select the cell and directly input the comment.                                          |
|             | Comment should be input within 64 characters.                                               |

#### POINT

- 255 members of the structure type can be defined in maximum.
- An error icon will be displayed on the left of the No. When an error occurs in the declared data (2) in this section), error contents will be displayed in the status bar if selecting the error row.
- Do not use the same name as that of the program or data type in the member name of the structure type.
- After the structure type member is changed, an error will occur if executing the hot-start compile (FF Section 11.3) or online change compile (FF Section 11.4). Please execute the cold-start compile under this condition. And please return to the changed contents before changing it if the current value of the variable stored in CPU module needs to be maintained.

#### (2) Error list in the structure type definition window

The error list in the structure type definition window is shown as below.

| Item        | Description                                                                                                    | Error icon |
|-------------|----------------------------------------------------------------------------------------------------|------------|
| Member Name | <ul> <li>Member name duplication error<br/>This occurs when the defined member name has already been used.</li> </ul>                                                                                                    | 8          |
|             | <ul> <li>Member name no specification error<br/>This occurs when the member name has not been set and at least one item exists.</li> <li>Member name format error<br/>This occurs when the incorrect characters (including the reserved words<sup>*1</sup>) are<br/>used in the member name.</li> </ul>                                                                                        |            |
| Data Type   | <ul> <li>Data type no specification error<br/>This occurs when the data type has not been set and at least one item exists.</li> <li>Data type format error<br/>This occurs when the incorrect characters are used in the data type.</li> <li>Data type specification error<br/>This occurs when the data type except elementary data type has been specified in<br/>the data type.</li> </ul> | Ø          |

\*1: For reserved words, refer to Appendix 1.

| Kanger (Structure Type)STRUCT01(Edit Mode) |             |            |         |  |
|--------------------------------------------|-------------|------------|---------|--|
| No.                                        | Member Name | Data Type  | Comment |  |
| 1                                          | STATE1      | INT        |         |  |
| 8 2                                        | STATE2      | REAL       |         |  |
| 8 3                                        | STATE2      | STRING(20) |         |  |
| 4                                          |             |            | -       |  |
|                                            |             |            |         |  |

(3) Edit operations in the structure type definition window

#### PURPOSE

To delete one row, insert row and delete row in the structure type definition window, then paste the structure type definition list previously-made by sheets such as Microsoft<sup>®</sup> Excel<sup>®</sup> to the structure type definition window.

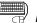

## BASIC OPERATION

For the operation methods, refer to "Section 5.8.1 General operations of table".

#### POINT

- The structure type member can be deleted under the condition that it is refer to by the external variables reference in the program/FB definition window. The reference to member variable parts in the program/FB definition window should be deleted simultaneously when deleting the structure type member. An error will occur when executing the compile in the status of the nonexistent member of the reference target.
- The user can return to the previous status before changing by clicking the [Edit]  $\rightarrow$  [Undo] on the menu after changing.

#### 9.3 Reference of Structure Type

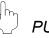

### PURPOSE

To refer to the structure type member in the FBD programs. This section explains how to refer to the structure in FBD programs.

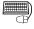

## BASIC OPERATION

Methods for referring to the member [STATE1] of the structure type [STRUCT01] will be explained with examples as below.

| Yariable Reference                                           | >    |
|--------------------------------------------------------------|------|
| New Variable Global Variable Module FB Tag FB Local Variable |      |
| Variable <u>N</u> ame/Device Name                            |      |
| Value.STATE1                                                 |      |
| Declaration Contents of Value                                |      |
| I ⊻ariable C Device                                          |      |
| Variable Iype Internal Variable                              |      |
| Data Type                                                    |      |
|                                                              |      |
|                                                              |      |
|                                                              |      |
|                                                              |      |
|                                                              |      |
| OK Car                                                       | ncel |
| L Click                                                      |      |

|                  |           | •         | /                |           |
|------------------|-----------|-----------|------------------|-----------|
| Select Data Type |           |           |                  | ×         |
|                  |           |           | 1                | 1         |
| Tag FB(User-de   |           | Tag Acces |                  | Module FB |
| Elementary       | Structure | FB        | FB(User-defined) | Tag FB    |
| Data Type        | Conmieu   | t         |                  |           |
| STRUCT01         |           |           |                  |           |
|                  |           |           |                  |           |
|                  |           |           |                  |           |
|                  |           |           |                  |           |
|                  |           |           |                  |           |
|                  |           |           |                  |           |
|                  |           |           |                  |           |
|                  |           |           |                  |           |
|                  |           |           |                  |           |
|                  |           |           |                  |           |
|                  |           |           |                  |           |
|                  |           |           |                  |           |
|                  |           |           |                  |           |
|                  |           |           |                  |           |
|                  |           |           |                  |           |
|                  |           |           |                  |           |
|                  |           |           |                  |           |
|                  |           |           |                  |           |
|                  |           |           | OK               | Cancel    |
|                  |           |           |                  |           |

Select the structure type (STRUCT01) defined in the Step 1.

(To the next page)

- 1. Refer to Section 9.1 and Section 9.2 to define the structure type (STRUCT01) and member.
- 2. Arrange the variable parts in the FBD sheet. (Section 7.3.2)
- 3. Input the variable name. (Section 7.3.3) Add [.Member name] at the end of the variable name when inputting the variable name. That means to add [.STATE1] at the end of the variable name when referring to the member [STATE1].

Example: [Value.STATE1]

Input the variable name and press the "Enter" key to display "Refer to variable" dialog box.

4. Select the data type and structure type data here (refer to the left screen).

| 🐮 [Program] PROGRAM1 (Edit Mode)             |
|----------------------------------------------|
| <b>•••••••••••••••••••••••••••••••••••••</b> |
| · · · · · · · · · · · · · · · · · · ·        |
|                                              |
| Value.STATE1(INT)                            |
|                                              |
|                                              |
| → Sheet1 → Sheet2 🛄 Local Variable           |

 Arrange the variable parts referring to the member [STATE1] of the structure type [STRUCT01] on the FBD sheet.

#### POINT

• By attaching [.] to the variable name, the structure type member can be referred to as mentioned above, and the public variables of the FB parts can be referred to as well.

For details, refer to Section 7.3.4.

- Place the mouse cursor on the variable part to display the referred member data type when the referred the structure type member is correct.
- In the Step 4, the member cannot be referred to if the elementary data type (such as INT) has been selected. The structure type data should be selected when data type is selected.

## **10 CONVENIENT FUNCTIONS**

This chapter explains the functions that help to create and edit FBD programs with the PX Developer programming tool.

#### 10.1 Cross Reference Function

The cross reference function is designed to display where variables are declared and used by the programming tool.

By tracing related variables when modifying of FBD programs, the influence on other processing can be confirmed.

Furthermore this function includes the filter display function that displays only the data that satisfy the specified condition.

#### 10.1.1 Procedure for using the cross reference function

This section explains the procedure for using the cross reference function.

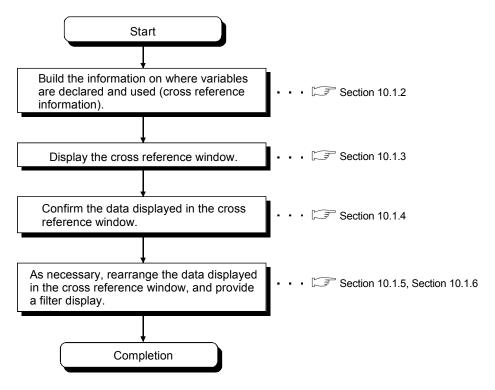

POINT

- Cross reference information must be built to list positions where variables are declared and used in the cross reference window.
- To use the cross reference function, first build the cross reference information.
- Use of the cross reference function does not affect the compile status.

10

#### 10.1.2 Building cross reference information

## PURPOSE

To build the information on where variables are declared and used, that will be displayed in the cross reference window.

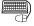

## BASIC OPERATION

- 1. Select [Convert]  $\rightarrow$  [Build Cross Reference Information] in the menu.
- 2. The creation of the cross reference information starts.
  - While the cross reference information is being built, the progress dialog box is displayed. To stop this operation, press the "Ctrl" + "Break" keys while the progress dialog box is being displayed.
- 3. When the creation of the cross reference information is complete, the cross reference status icon (SP Section 10.1.4) in the cross reference window changes to 🔟 .

#### **DISPLAY/SETTING SCREEN**

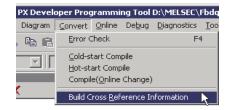

Select [Convert]  $\rightarrow$  [Build Cross Reference Information] in the menu.

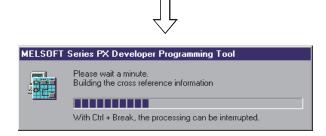

To stop creation of the cross reference information, press the "Ctrl" + "Break" keys while the progress dialog box is being displayed.

Cross reference status icon

| Cross Reference |                           |                  |           |                   |         |                 |               |            |         |    |
|-----------------|---------------------------|------------------|-----------|-------------------|---------|-----------------|---------------|------------|---------|----|
| 7 70 🕼          |                           |                  |           |                   |         |                 |               |            |         |    |
| Variable Name 🛆 | Program/User-defined Type | Sheet/Table      | Data Type | Variable Type     | Access  | Assigned Device | Initial Value | Position   | Comment |    |
| - AI01          | PROGRAM1                  | Sheet.1          | AIN_4CH_G | External Variable | FB Call |                 |               | (70,100)   |         | 76 |
| 🚰 AI01          | PROGRAM1                  | (Local Variable) | AIN_4CH_G | External Variable |         |                 |               | 2          |         |    |
| 📕 AI01          |                           | (Module FB)      | AIN_4CH_G |                   |         |                 |               | 1          |         |    |
| ILIC001         | PROGRAMI                  | Sheet.1          | M_IPD_T   | External Variable | FB Call |                 |               | (230, 100) |         |    |
| A LIC001        | PROGRAM1                  | Sheet.1          | M_IPD_T   | External Variable | FB Call |                 |               | (460,100)  |         |    |

When the creation of the cross reference information is complete, the cross reference status icon in the cross reference window changes to ( 100).

#### POINT

- Creation of cross reference information does not affect the compile status.
- Cross reference information can be built in the status where an error exists in an FBD program, etc. (status that will result in a compile error).
- If the project is closed without being saved after creation of the cross reference information, the cross reference information may not match the project data. In this case, build the cross reference information again.
- Cross reference information can also be built in the monitor mode.

#### 10.1.3 Cross reference window displaying method

| PURPOSE To display where variables are declared and used by the programming tool                                                                                                    |  |
|----------------------------------------------------------------------------------------------------|--|
| <ul> <li>BASIC OPERATION</li> <li>1. Select [View] → [Window] → [Cross Reference] () in the menu.</li> <li>2. The cross reference window is displayed.</li> </ul>                                                                                                    |  |
| DISPLAY/SETTING SCREEN                                                                                                    |  |
| Broject       Edit       View       Diagram       Convert       Online       Debug       Diag         Image: Diagram       Convert       Online       Debug       Diag         Image: Diagram       Convert       Online       Debug       Diag         Image: Diagram       Convert       Online       Debug       Diag         Image: Diagram       Convert       Online       Debug       Diag         Image: Diagram       Image: Diagram       Convert       Online       Debug       Diag         Image: Diagram       Image: Diagram       Convert       Online       Debug       Diag         Image: Diagram       Image: Diagram       Convert       Mid       Project       Alt+0         Image: Diagram       Status Bar       V       Project       Alt+1       V       Project         Image: Diagram       Project Parameter       Module FB       V       Project Parameter       View       Alt+4       V       Cross Reference       Alt+6       N         Image: Diagram       Diagram       Coross Reference       Alt+6       N       N       N |  |
| Select [View] $\rightarrow$ [Window] $\rightarrow$ [Cross Reference] in the menu, or click the $\boxed{M}$ button on the toolbar.                                                                                                    |  |
| Cross Reference                                                                                                    |  |
| Variable Nume / Frogram/User-defined Type Steet/Table Data Type Variable Type Access Assigned Device Initial Value Position. Comment                                                                                                    |  |
| J AD1 PROGRAM1 Sheetl AlN_4CH_6 External Variable FB Call (70, 100)                                                                                                    |  |
| P2         AD1         Cocut Versible         AD1_4CH_0         Essenal Versible         2           GL AD1         (Module FE)         AD1 4CH_0         1         1                                                                                                    |  |
| g] LLC001         PROGRAM1         Sheet1         M_IPD_T         Exama Variable         FB Call         (230, 100)                                                                                                    |  |
| II LICOO1 PROGRAMI Sheetl M_DPD_T External Verible FE Call (460, 100)                                                                                                    |  |

The cross reference window is displayed.

Cannot open the cross reference information in programming tool that is lower than the version where the cross reference information was created. For details, refer to Appendix 4.3.

#### 10.1.4 Data displayed in cross reference window

This section explains the items, display/setting description, and listed variables on the cross reference window.

(1) Items and display/setting description on the cross reference window

## DISPLAY/SETTING SCREEN

| 11) 1         | ) 2)                      | 3)               | 4)        | 5)                | 6)      | 7)              | 8)            | 9)         | 10)     | 12)    |
|---------------|---------------------------|------------------|-----------|-------------------|---------|-----------------|---------------|------------|---------|--------|
|               |                           |                  |           |                   |         |                 |               |            |         |        |
|               |                           |                  |           |                   |         |                 |               |            |         | ŭ      |
| Variable Name | Program/User-defined Type | Sheet/Table      | Data Type | Variable Type     | Access  | Assigned Device | Initial Value | Position   | Comment | -<br>- |
| 🚽 AI01        | PROGRAM1                  | Sheet.1          | AIN_4CH_G | External Variable | FB Call |                 |               | (70, 100)  |         |        |
| 7 AI01        | PROGRAM1                  | (Local Variable) | AIN_4CH_G | External Variable |         |                 |               | 2          |         | -      |
| 🚽 A101        |                           | (Module FB)      | AIN_4CH_G |                   |         |                 |               | 1          |         |        |
| I LIC001      | PROGRAM1                  | Sheet1           | M_IPD_T   | External Variable | FB Call |                 |               | (230, 100) |         |        |
| I LIC001      | PROGRAM1                  | Sheet.1          | M_IPD_T   | External Variable | FB Call |                 |               | (460, 100) |         |        |

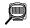

## DISPLAY/SETTING CONTENTS

| No. | Item                         | Description                                                                                                    |  |  |  |  |  |  |
|-----|------------------------------|----------------------------------------------------------------------------------------------------|--|--|--|--|--|--|
| 1)  | Variable Name                | Displays the variable name or member name.<br>The icon corresponding to the declared or used variable type is displayed on the left of the<br>variable name. (For details of the displayed icons, refer to (2) in this section.)<br>The variable name that uses a reference operator (C== Section 7.3.4) is also displayed.<br>In this case, the data type displayed in "4) (Data Type)" is that of the variable indicated by<br>the reference operator.<br>Displays the data including bit specification for device variable with bit-specified word<br>device.<br>In this case, displays "BOOL" for "4) Data Type, the same data as the variable name for<br>"7) Assigned Device". |  |  |  |  |  |  |
| 2)  | Program/User-defined<br>Type | Displays the name of the program, user-defined FB type/tag FB type or structure type that has declared or uses the variable.                                                                                                    |  |  |  |  |  |  |
|     |                              | Displays the name of the declaration window or FBD sheet that has declared or uses the variable. The display description is as follows. Item Description                                                                                                    |  |  |  |  |  |  |
|     |                              | Variable used in FBD sheet The FBD sheet name is displayed.                                                                                                    |  |  |  |  |  |  |
| 3)  | Sheet/Table                  | Variable declared in corresponding<br>declaration window such as global<br>variable declaration window.The declaration window name (module<br>FB, GX Works2 label assignment, etc.)<br>is displayed.                                                                                                    |  |  |  |  |  |  |
|     |                              | Variable used in inline ST "(a name of inline ST part)" after FBD sheet name is displayed.                                                                                                    |  |  |  |  |  |  |
| 4)  | Data Type                    | Displays the data type of the variable.<br>On the row of the variable that uses the reference operator, the data type of the variable indicated by the reference operator is displayed.                                                                                                    |  |  |  |  |  |  |
| 5)  | Variable Type                | Displays the type of the variable.                                                                                                    |  |  |  |  |  |  |

### **10 CONVENIENT FUNCTIONS**

| No. | Item            | Description                                                                      |                                    |                                                                                                    |  |  |  |  |
|-----|-----------------|----------------------------------------------------------------------------------|------------------------------------|----------------------------------------------------------------------------------------------------|--|--|--|--|
|     |                 | Displays how the variable                                                        | e is used.                         |                                                                                                    |  |  |  |  |
|     |                 | The display contents are                                                         | as follows.                        |                                                                                                    |  |  |  |  |
|     |                 | Iten                                                                             | n                                  | Description                                                                                                    |  |  |  |  |
|     |                 | Position where variab                                                            | le part is used                    | Read <sup>*1</sup><br>Write <sup>*2</sup><br>Read/Write <sup>*3</sup>                                           |  |  |  |  |
|     |                 | Position where FB pa                                                             | rt is used                         | FB Call                                                                                                    |  |  |  |  |
| 6)  | Access          | Used in conditional ex                                                           |                                    |                                                                                                    |  |  |  |  |
|     |                 | sheet execution cond<br>program execution se                                     | ition setting or                   | Left Side<br>Right Side                                                                                         |  |  |  |  |
|     |                 | Other than above                                                                 |                                    | (No indication)                                                                                                 |  |  |  |  |
|     |                 | *1: Indicates the variat                                                         | ble part that perforr              | ns data read.                                                                                                   |  |  |  |  |
|     |                 | *2: Indicates the variat<br>*3: Indicates the variat                             |                                    |                                                                                                    |  |  |  |  |
|     |                 | Displays the PLC device<br>declaration window or tag<br>The display contents are | g FB declaration wi                | riable declared in the global variable<br>ndow.                                                                 |  |  |  |  |
|     |                 | Variable type                                                                    |                                    | Description                                                                                                    |  |  |  |  |
|     |                 | Global variable                                                                  | Set the assigned                   | evice of the global variable is displayed.<br>I device of the global variable in the<br>eclaration window.      |  |  |  |  |
| 7)  | Assigned Device | Device variable                                                                  | A device is displayed.             |                                                                                                    |  |  |  |  |
|     |                 | Tag FB type                                                                      | The assigned de tag FB declaration | evice of the tag FB type displayed in the<br>on window is displayed.<br>signed device of the tag FB used in the |  |  |  |  |
|     |                 | Other than above                                                                 | (No indication)                    |                                                                                                    |  |  |  |  |
|     |                 | Displays the initial value of property window.<br>The display contents are       |                                    | n the global variable declaration window or FE                                                                  |  |  |  |  |
|     |                 | Variable type                                                                    |                                    | Description                                                                                                    |  |  |  |  |
| 8)  | Initial Value   | Global variable                                                                  |                                    | of the global variable is displayed.<br>ue of the global variable in the global<br>tion window.                 |  |  |  |  |
|     |                 | Public variable                                                                  | The initial value property window  | of the public variable set in the FB<br>is displayed.                                                           |  |  |  |  |
|     |                 | Other than above                                                                 | (No indication)                    |                                                                                                    |  |  |  |  |
|     |                 |                                                                                  |                                    |                                                                                                    |  |  |  |  |

### **10 CONVENIENT FUNCTIONS**

|     | Item     | Description                                                                       |                                                                                                    |                                                                                                    |  |  |  |  |
|-----|----------|-----------------------------------------------------------------------------------|----------------------------------------------------------------------------------------------------|----------------------------------------------------------------------------------------------------|--|--|--|--|
|     |          | Displays the po                                                                   | sition where the variable is                                                                                                    | declared/used.                                                                                                    |  |  |  |  |
|     |          | The display cor                                                                   | tents are as follows.                                                                                                    |                                                                                                    |  |  |  |  |
|     |          |                                                                                   | Item                                                                                                    | Description                                                                                                    |  |  |  |  |
|     |          | Variable use                                                                      | ed in FBD sheet                                                                                                    | The coordinate of the FBD part placed<br>in the FBD sheet (based on the top left<br>of the FBD sheet defined as the origin<br>(0. 0)) is displayed.                                                                                                    |  |  |  |  |
|     |          |                                                                                   | clared in corresponding                                                                                                    | The row number in the corresponding                                                                                                    |  |  |  |  |
| 9)  | Position |                                                                                   | window such as global<br>claration window.                                                                                                    | declaration window is displayed.                                                                                                    |  |  |  |  |
|     |          |                                                                                   | ed in inline ST                                                                                                    | The line/column number (the number of characters including tabs from the left end) on the inline ST editor window is displayed.                                                                                                    |  |  |  |  |
|     |          | of FBD shee                                                                       | ed in conditional expression<br>et execution condition<br>ogram execution setting                                                                                                   | <ul> <li>The conditional expression No. in the</li> <li>"execution condition" of the setting</li> <li>dialog box is displayed.</li> </ul>                                                                                                    |  |  |  |  |
| 10) | Comment  |                                                                                   |                                                                                                    | claration window.                                                                                                    |  |  |  |  |
| 10) | Comment  | Display content<br>check box (                                                    | s may differ depending on Section 5.11 (2)).                                                                                                    | claration window.<br>the selecting status of "Comment Reference"<br>filter condition and build the cross reference                                                                                                    |  |  |  |  |
| 10) | Comment  | Display content<br>check box (                                                    | s may differ depending on<br>Section 5.11 (2)).<br>s on this toolbar to edit the                                                                                                    | the selecting status of "Comment Reference"<br>filter condition and build the cross reference                                                                                                    |  |  |  |  |
| 10) | Comment  | Display content<br>check box (                                                    | s may differ depending on<br>Section 5.11 (2)).<br>s on this toolbar to edit the<br>Item                                                                                            | the selecting status of "Comment Reference"                                                                                                    |  |  |  |  |
| 10) | Comment  | Display content<br>check box (                                                    | s may differ depending on Section 5.11 (2)). s on this toolbar to edit the Item Filter Edit Filter Condition                                                                        | the selecting status of "Comment Reference"<br>filter condition and build the cross reference<br>Description<br>Click this button to make the filter display                                                                                                    |  |  |  |  |
| 10) | Comment  | Display content<br>check box (                                                    | s may differ depending on<br>Section 5.11 (2)).<br>s on this toolbar to edit the<br>Item<br>Filter<br>Edit Filter Condition<br>Build Cross Reference<br>Information                 | the selecting status of "Comment Reference"<br>filter condition and build the cross reference<br>Description<br>Click this button to make the filter display<br>valid or invalid.<br>Click this button to edit the filter condition.                                                                                          |  |  |  |  |
|     |          | Display content<br>check box (Figs.<br>Click the button<br>information.<br>Button | s may differ depending on<br>Section 5.11 (2)).<br>s on this toolbar to edit the<br>Item<br>Filter<br>Edit Filter Condition<br>Build Cross Reference<br>Information<br>Apply Filter | the selecting status of "Comment Reference"<br>filter condition and build the cross reference<br>Description<br>Click this button to make the filter display<br>valid or invalid.<br>Click this button to edit the filter condition.<br>(C) Section 10.1.6)<br>Click this button to build the cross<br>reference information. |  |  |  |  |

| No. | ltem                       | Description |                   |                      |                                                                                                    |  |  |
|-----|----------------------------|-------------|-------------------|----------------------|----------------------------------------------------------------------------------------------------|--|--|
|     |                            | Displays    | whether the cr    | ross ref             | erence information has been updated or not.                                                                                                    |  |  |
|     |                            | lcon        | Applicability     | Status               | Description                                                                                                    |  |  |
|     |                            | Û           |                   | Latest               | The cross reference information displayed in the cross reference window has been updated.                                                                                                    |  |  |
| 12) | 12) Cross reference status | 2           | Applicable        | Not<br>the<br>latest | The FBD program has been modified after creation of the cross reference information. Hence, the FBD program does not match the cross reference information. To update the cross reference information, build the cross reference information. $(\Box = T)$ Section 10.1.2) |  |  |
|     |                            | 2           | Not<br>applicable |                      | The cross reference function cannot be used.<br>The cross reference information may not exist.<br>To use the cross reference function, build the cross<br>reference information. ( $\square = 3$ Section 10.1.2)                                                           |  |  |

#### POINT

• If the FBD program is modified, it does not match the cross reference information.

In this case, the cross reference status icon changes to (M).

To update the cross reference information, build the cross reference information again.

• Immediately after the cross reference information is built, the data are displayed with the filter display invalid.

(All data are displayed in the cross reference window.)

To make the filter display valid, click the "Filter" button ( $\square$ ).

Icons in the "Variable Name" filed shows whether the variables displayed in the cross reference window has been declared in the position such as declaration window or used in the position such as FBD sheet
 "I" mark is displayed with the icons, if they are used in an FBD sheet or other

position. For details of icons, refer to (2) in this section.

#### (2) Variables listed in cross reference window

The cross reference window lists all variables declared in the declaration windows and variables used in the FBD sheets, etc.

| The following variables | are displayed in the | cross reference window. |
|-------------------------|----------------------|-------------------------|
|                         |                      |                         |

| Declared/Used                            | Positions where listed variables are declared/used                                                                             | Variable type                | lcon            | Reference                                                                 |  |  |
|------------------------------------------|----------------------------------------------------------------------------------------------------|------------------------------|-----------------|---------------------------------------------------------------------------|--|--|
|                                          |                                                                                                    | Internal variable            | VAR             |                                                                           |  |  |
|                                          |                                                                                                    | Input variable               | <b>→</b><br>VAR |                                                                           |  |  |
|                                          | .ocal variable sheet                                                                                                    |                              | ∎<br>VAR        | (2) $(a)$ in this costion                                                 |  |  |
|                                          | Local variable sneet                                                                                                    | Public variable              | Pve             | (3) (a) in this section                                                   |  |  |
|                                          |                                                                                                    | Public variable (tag member) | VAR             |                                                                           |  |  |
| Variable declared in declaration window, |                                                                                                    | External variable            | VAR             |                                                                           |  |  |
| etc.                                     |                                                                                                    | Device variable              | 010<br>DEV      |                                                                           |  |  |
|                                          | Global variable declaration window                                                                                             | Global variable              | VaR             |                                                                           |  |  |
|                                          | Module FB declaration window                                                                                                   | Module FB type               |                 | (3) (b) in this section                                                   |  |  |
|                                          | Tag FB declaration window                                                                                                    | Tag FB type                  | G               |                                                                           |  |  |
|                                          | Structure type definition window (Structure type member)                                                                       |                              |                 | (3) (c) in this section                                                   |  |  |
|                                          |                                                                                                    | Internal variable            | MAR             |                                                                           |  |  |
|                                          |                                                                                                    | Input variable               | <b>↓</b><br>EAB |                                                                           |  |  |
|                                          | <ul> <li>Variable part in FBD sheet</li> <li>Variable part used in inline ST</li> <li>Conditional expression of FBD</li> </ul> | Output variable              | ∎<br>Par        |                                                                           |  |  |
|                                          |                                                                                                    | Public variable              | Pve<br>288      |                                                                           |  |  |
|                                          | sheet execution condition setting                                                                                              | Public variable (tag member) | AR              |                                                                           |  |  |
|                                          |                                                                                                    | External variable            |                 | <ul><li>(3) (d) in this section</li><li>(3) (e) in this section</li></ul> |  |  |
| Variable used in                         |                                                                                                    | Device variable              | 010<br>DEV      |                                                                           |  |  |
| FBD sheet, etc.                          |                                                                                                    | Module FB type               |                 |                                                                           |  |  |
|                                          | FB part in FBD sheet                                                                                                    | Tag FB type                  |                 |                                                                           |  |  |
|                                          |                                                                                                    | Other FB types *             |                 |                                                                           |  |  |
|                                          |                                                                                                    | Global variable              | 1               |                                                                           |  |  |
|                                          | Conditional expression of<br>program execution setting     OX label excitonment                                                | Module FB type               |                 | (3) (f) in this section<br>(3) (g) in this section                        |  |  |
|                                          | <ul> <li>GX label assignment</li> </ul>                                                                                        | Tag FB type                  |                 |                                                                           |  |  |

\*: FB parts other than the module FB type and tag FB type. (Manufacturer FB type, user-defined FB type/tag FB type)

(3) Display contents for each position where variable is declared/used Variable details are displayed in the cross reference window according to where the variable is declared/used as shown below. The items of the following tables correspond to those of the cross reference

windows.

(a) When the variable registered to the local variable sheet is displayed

| Variable<br>Name | Program/User-<br>defined Type                                                         | Sheet/Table         | Data Type | Variable Type   | Access        | Assigned Device                               | Initial Value | Position                              | Comment |
|------------------|---------------------------------------------------------------------------------------|---------------------|-----------|-----------------|---------------|-----------------------------------------------|---------------|---------------------------------------|---------|
| Variable<br>name | Name of<br>program/user-<br>defined FB type/<br>tag FB type that<br>uses the variable | (Local<br>Variable) | Data type | Variable type*1 | No indication | Assigned device is<br>displayed' <sup>2</sup> | No indication | Row No. in<br>local variable<br>sheet | Comment |

## (b) When the variable declared in the global variable/module FB/tag FB declaration window is displayed

| Variable<br>Name | Program/User-<br>defined Type | Sheet/Table                            | Data Type                                                   | Variable Type | Access        | Assigned Device                               | Initial Value                   | Position                                             | Comment |
|------------------|-------------------------------|----------------------------------------|-------------------------------------------------------------|---------------|---------------|-----------------------------------------------|---------------------------------|------------------------------------------------------|---------|
| Variable<br>name | No indication                 | Variable)/<br>(module FB)/<br>(Tag FB) | Data type/<br>module<br>FB type<br>name/tag FB<br>type name | No indication | No indication | Assigned device is<br>displayed <sup>*3</sup> | Initial value<br>is displayed*4 | Row No. in<br>corresponding<br>declaration<br>window | Comment |

#### (c) When the structure type member is displayed

| Variable<br>Name | Program/User-<br>defined Type          | Sheet/Table | Data Type | Variable Type | Access        | Assigned Device | Initial Value | Position                                             | Comment |
|------------------|----------------------------------------|-------------|-----------|---------------|---------------|-----------------|---------------|------------------------------------------------------|---------|
| Member<br>name   | User-defined<br>structure type<br>name | (Structure) | Data type | No indication | No indication | No indication   | No indication | Row No. in<br>structure type<br>definition<br>window | Comment |

## (d) When the variable part in the FBD sheet or the FB part in the FBD sheet is displayed

| Variable<br>Name                 | Program/User-<br>defined Type | Sheet/Table                                            | Data Type | Variable Type               | Access                                 | Assigned Device    | Initial Value                   | Position                                            | Comment |
|----------------------------------|-------------------------------|--------------------------------------------------------|-----------|-----------------------------|----------------------------------------|--------------------|---------------------------------|-----------------------------------------------------|---------|
| Variable<br>name <sup>*5*6</sup> | defined FB                    | Name of used<br>FBD sheet that<br>uses the<br>variable | Data type | Variable type <sup>*1</sup> | Read, Write,<br>Read/Write,<br>FB Call | Assigned device is | Initial value<br>is displayed*8 | Coordinate of<br>FBD part<br>placed in FBD<br>sheet | Comment |

\*1: Any of the internal variable, input variable, output variable, public variable, public variable (tag member), external variable, and device variable is displayed.

- \*2: Displayed only in the case of the device variable.
- \*3: Displayed only in the case of the global variable or tag FB type.
- \*4: Displayed only in the case of the global variable.
- \*5: The variable name that uses the reference operator (SF Section 7.3.4) is also displayed.

In this case, the data type displayed in the "Data Type" field is that of the variable indicated by the reference operator. \*6: Displays the contents including bit specification for device variable with bit-specified word device.

- In this case, displays "BOOL" for "Data Type", the same content as the variable name for "Assigned Device".
- \*7: Displayed only in the case of the global variable or device variable.
- \*8: In the case of the global variable, the initial value set in the global variable declaration window is displayed. In the case of the "FB variable name. public variable", the initial value of the public variable set in the FB property declaration window is displayed.

| Variable<br>Name                 | Program/User-<br>defined Type    | Sheet/Table                                                      | Data Type | Variable Type               | Access      | Assigned Device                                | Initial Value                   | Position                                                   | Comment |
|----------------------------------|----------------------------------|------------------------------------------------------------------|-----------|-----------------------------|-------------|------------------------------------------------|---------------------------------|------------------------------------------------------------|---------|
| Variable<br>name <sup>*5*6</sup> | defined FB type<br>that uses the | Name of FBD<br>sheet/inline ST<br>part that uses<br>the variable | Data type | Variable type <sup>*1</sup> | Read, Write | Assigned device is<br>displayed ' <sup>7</sup> | Initial value<br>is displayed*8 | Line/column<br>number on the<br>inline ST editor<br>window | Comment |

#### (e) When the variable used in inline ST is displayed

## (f) When the variable used in the conditional expression of the FBD sheet execution condition setting is displayed

| Variable<br>Name               | Program/User-<br>defined Type  | Sheet/Table                                    | Data Type | Variable Type   | Access                     | Assigned Device                    | Initial Value                               | Position                                                                           | Comment |
|--------------------------------|--------------------------------|------------------------------------------------|-----------|-----------------|----------------------------|------------------------------------|---------------------------------------------|------------------------------------------------------------------------------------|---------|
| Variable<br>name <sup>*5</sup> | defined FB<br>type/tag FB type | Name of FBD<br>sheet that uses<br>the variable | Data type | Variable type*1 | Left<br>Side/Right<br>Side | Assigned device is<br>displayed *4 | Initial value<br>is displayed* <sup>8</sup> | Conditional<br>expression No.<br>in FBD sheet<br>execution<br>condition<br>setting | Comment |

# (g) When the global part (global variable, module FB type, tag FB type) used in the conditional expression of the program execution condition setting is displayed

| Variable<br>Name     | Program/User-<br>defined Type | Sheet/Table                         | Data Type | Variable Type                               | Access                     | Assigned Device                                | Initial Value                   | Position                                                            | Comment |
|----------------------|-------------------------------|-------------------------------------|-----------|---------------------------------------------|----------------------------|------------------------------------------------|---------------------------------|---------------------------------------------------------------------|---------|
| Variable<br>name*5*6 |                               | (Program<br>Execution<br>Condition) | Data type | Global<br>Variable/<br>Module FB/<br>Tag FB | Left<br>Side/Right<br>Side | Assigned device is<br>displayed ' <sup>7</sup> | Initial value<br>is displayed*8 | Conditional<br>expression No.<br>in program<br>execution<br>setting | Comment |

#### (h) When the PX Developer global variable name used in the GX Works2 label assignment window is displayed

| Variable<br>Name                              | Program/User-<br>defined Type | Sheet/Table                        | Data Type | Variable Type                               | Access        | Assigned Device                               | Initial Value                   | Position                                              | Comment |
|-----------------------------------------------|-------------------------------|------------------------------------|-----------|---------------------------------------------|---------------|-----------------------------------------------|---------------------------------|-------------------------------------------------------|---------|
| PX<br>Developer<br>global<br>variable<br>name | No indication                 | (GX Works2<br>Label<br>Assignment) | Data type | Global<br>Variable/<br>Module FB/<br>Tag FB | No indication | Assigned device is<br>displayed <sup>*4</sup> | Initial value<br>is displayed*8 | Row No. in GX<br>Works2 label<br>assignment<br>window | Comment |

\*1: Any of the internal variable, input variable, output variable, public variable, public variable (tag member), external variable, and device variable is displayed.

\*4: Displayed only in the case of the global variable.

\*5: The variable name that uses the reference operator (SF Section 7.3.4) is also displayed.

In this case, the data type displayed in the "Data Type" field is that of the variable indicated by the reference operator. \*6: Displays the contents including bit specification for device variable with bit-specified word device.

In this case, displays "BOOL" for "Data Type", the same content as the variable name for "Assigned Device".

\*7: Displayed only in the case of the global variable or device variable.

\*8: In the case of the global variable, the initial value set in the global variable declaration window is displayed. In the case of the "FB variable name. public variable", the initial value of the public variable set in the FB property declaration window is displayed.

#### 10.1.5 Operations performed in cross reference window

#### 

To execute copy, sort, etc. of the data displayed in the cross reference window. The following operations can be performed in the cross reference window.

| Operation   | Description                                                                                                    | Reference           |
|-------------|----------------------------------------------------------------------------------------------------|---------------------|
| Сору        | Const Reference       Normalize data       Disc. Type       Normalize data       Type       Normalize       And type       Normalize       And type       Normalize       Normalize       Normali       Normalize       N | (1) in this section |
| Column      | Data of the selected cell is copied to the other application.                                                                                                    |                     |
| interchange | Image: Control Strate     Image: Control Strate     Description     Description     Access     Antigend Derice     Math Ubias     Perstam       If An1     PROVEAMI     Opegees Boosting Conditions, ARI, 4CE, 0.     Media FP     Ld. 5 the     1     1       If An1     PROVEAMI     Opegees Boosting Conditions, ARI, 4CE, 0.     Media FP     Ld. 5 the     1     1       If An1     PROVEAMI     Sees1     ARI, 4CE, 0.     Beosting Variable     Ld. 5 the     1       If An1     PROVEAMI     Sees1     ARI, 4CE, 0.     Beosting Variable     PR Coll     1       If An1     PROVEAMI     Sees1     ARI, 4CE, 0.     Beosting Variable     PR Coll     0(0, 100)       If An1     PROVEAMI     Sees1     ARI, 4CE, 0.     Beosting Variable     PR Coll     0(0, 100)       If An1     PROVEAMI     Garcel Variable     ARI, 4CE, 0.     Beosting Variable     2     Image: Media FP                                                                                                    | (2) in this section |
| Data sort   | Contr Hefererce     ×       V mikh Hese     Imagen/Discideddel Type     Dat. Type       Vanish Hese     Imagen/Discideddel Type     Dat. Type       Vanish Hese     Imagen/Discideddel Type     Access       Antin     PR00FRAM     (Program Borotina Condition)       J ADI     PR00FRAM     (Program Borotina Condition)       J SQR1     PR00FRAM     (Program Borotina Condition)       J SQR1     PR00FRAMI     (Program Borotina Condition)       J SQR1     PR00FRAMI     Profile       J SQR1     PR00FRAMI     Steel       J SQR1     PR00FRAMI     Steel       J SQR1     PR00FRAMI     Steel       J SQR1     PR00FRAMI     Steel                                                                                                    | (3) in this section |

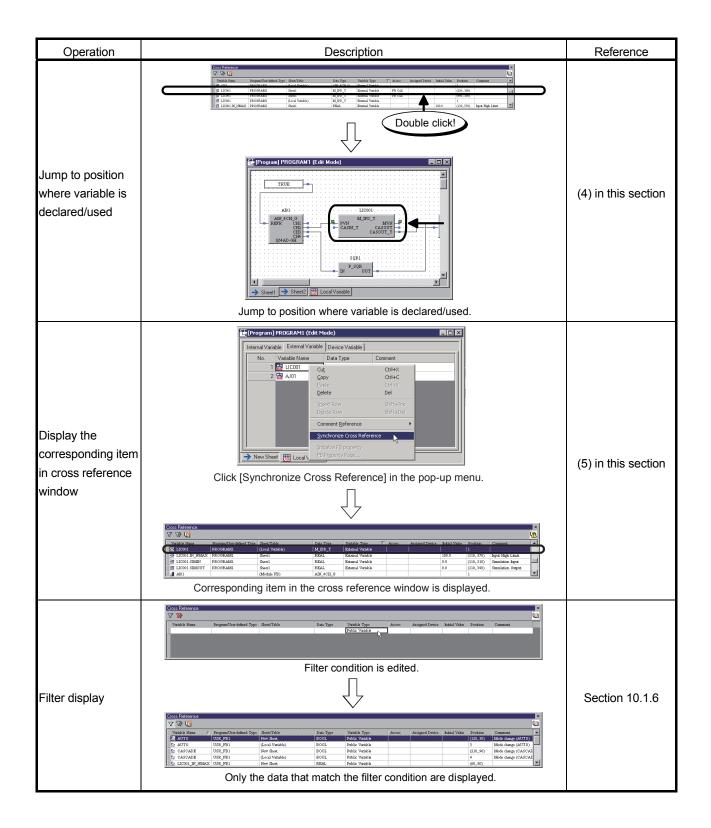

(1) Data copy

PURPOSE

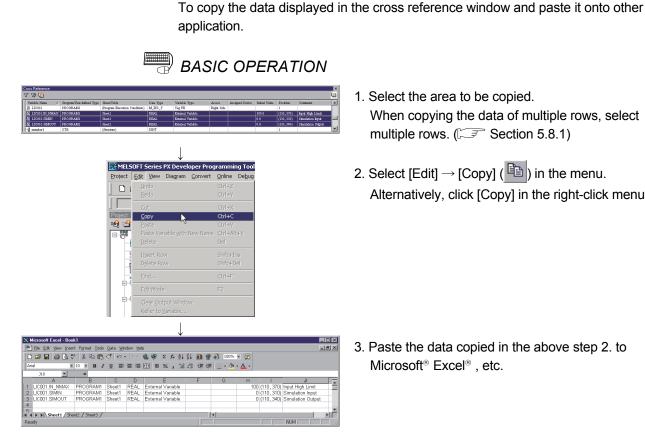

- 1. Select the area to be copied. When copying the data of multiple rows, select multiple rows. (Section 5.8.1)
- 2. Select [Edit]  $\rightarrow$  [Copy] ( 1 ) in the menu. Alternatively, click [Copy] in the right-click menu.

3. Paste the data copied in the above step 2. to

#### POINT

- In the cross reference window, only copy of the data in the selected cell is allowed.
- Other operations such as cut and paste of the data are not allowed.
- In the cross reference window, data can be selected in units of row. (This does not apply when editing filter conditions.)
- With cross reference window separated from the programming tool ( $\square$  Section 5.7.1 (1)), copy cannot be executed from [Edit]  $\rightarrow$  [Copy] (  $\square$  ) in the menu. When cross reference window has been separated from the programming tool, execute copy from [Copy] in the right-click menu (or by pressing the "Ctrl" + "C" keys).

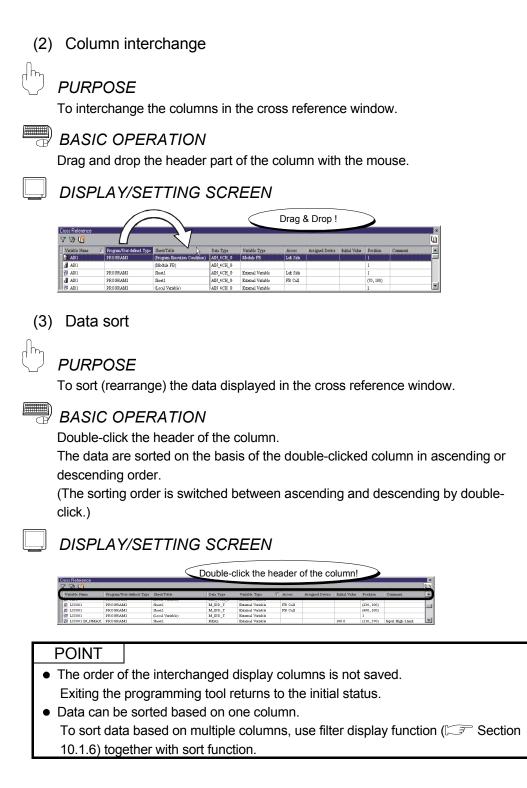

(4) Jump to position where variable is declared/used

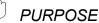

To display where the variable displayed in the cross reference window is declared/used.

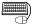

## **BASIC OPERATION**

Double-click any row in the cross reference window. The position where the variable is declared/used is displayed.

When it is displayed, the corresponding variable is selected.

When jumping to a variable to be used in inline ST variable, a cursor is displayed on the line and column where the variable is used.

## **DISPLAY/SETTING SCREEN**

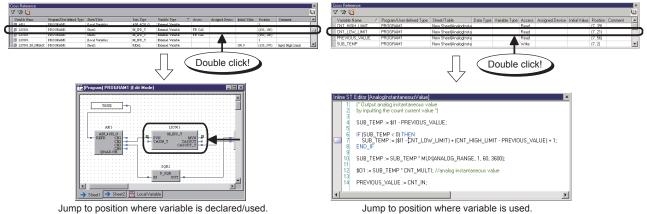

Jump to position where variable is declared/used.

#### POINT

• When the cross reference status is not the latest (M), a jump may not be made to the correct location of variable declaration/use.

In this case, build the cross reference information again.

When the row of the variable used in the conditional expression of FBD sheet execution condition setting or program execution setting is double-clicked, the corresponding variable is not selected.

In this case, the following dialog box is displayed.

| Row double-clicked in cross reference window                                         | Displayed dialog box                                             |
|--------------------------------------------------------------------------------------|------------------------------------------------------------------|
| Variable used in the conditional expression of FBD sheet execution condition setting | Corresponding FBD sheet execution condition setting dialog box ( |
| Variable used in the conditional expression of<br>program execution setting          | Program execution timing window<br>( ) Section 7.13.2) *1        |

- \*1: The corresponding variable can be searched for in the following procedure.
  - 1. Confirm the program name of the variable double-clicked in the "Program/User-defined type" field of the cross reference window.
  - 2. In the program execution timing window, select the program name that was confirmed in above step 1.
  - 3. Click the button, which is displayed when the program name is selected, to display the program execution setting dialog box (S Section 7.13.3).

(5) Display of corresponding item in cross reference window

## PURPOSE

To display the corresponding item of the cross reference window from the variable declared/used in the global variable declaration/module FB declaration/tag FB declaration window, GX label assignment window, structure type definition window, FBD sheet or local variable sheet, inline ST.

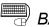

## BASIC OPERATION

Ctrl+Enter

2 Lach FB (W (320,450) Lach FB (W

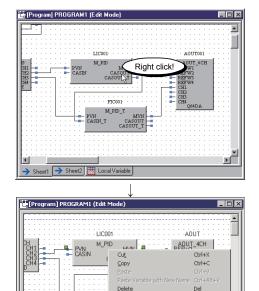

Renz

EBD Par

FB Call

seet1 🔿 Sh

1. Right-click on the variable declared/used in the global variable declaration/module FB declaration/tag FB declaration window, GX label assignment window, structure type definition window, FBD sheet or local variable sheet, inline ST.

Two or more corresponding items of the cross reference window cannot be displayed simultaneously. Select the items and parts one by one.

2. Click [Synchronize Cross Reference] in the popup menu displayed by right-clicking.

3. The corresponding item in the cross reference window is displayed.

## POINT

- The corresponding item of the cross reference window cannot be displayed from the variable used in the FBD sheet execution condition setting dialog box or program execution setting dialog box.
- During filter condition editing ( Section 10.1.6), the corresponding item of the cross reference window cannot be displayed.
- For other than the variables displayed in the cross reference window (SF Section 10.1.4 (2)), the corresponding item of the cross reference window cannot be displayed.
- When the corresponding item of the cross reference window could not be found, the following dialog box is displayed.

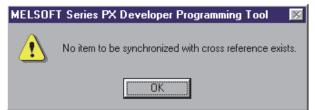

In this case, check either of the following.

1. When the cross reference status is not the latest (100), the corresponding item may not be displayed correctly.

In this case, build the cross reference information again.

2. The corresponding item of the cross reference window can be displayed for only the variable displayed in the cross reference window.
For the variable hidden by the filter display function, the corresponding item of the cross reference window cannot be displayed.
In this case, cancel the filter display and then execute [Synchronize Cross

Reference].

## 10.1.6 Filter display function

# 

To display only the data, which satisfy the specified filter condition, in the cross reference window.

Use this function to list only the variables used in a specific program, for example.

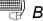

## BASIC OPERATION

- 1. Click the "Edit Filter Condition" button ( $\Im$ ) in the cross reference window.
- 2. The cross reference window changes to the filter condition editing screen. If a filter condition was previously specified, the filter condition is displayed.
- 3. Enter the filter condition. ( $\square$  (1) in this section)
- 4. When the entry of the filter condition is completed, click the "Apply Filter" button (\[\vec{V}\]).

The data that match the filter condition are displayed as a list.

To discard the entered filter condition, click the "Cancel Filter Editing" button

## DISPLAY/SETTING SCREEN

Click the "Edit Filter Condition" button!

|                |                                                                                                    |                                                  |                                |                                  |                     |                 |               |                        |                            | Q               |
|----------------|----------------------------------------------------------------------------------------------------|--------------------------------------------------|--------------------------------|----------------------------------|---------------------|-----------------|---------------|------------------------|----------------------------|-----------------|
|                | ( D. 07. 10. 10.                                                                                                    |                                                  |                                |                                  |                     |                 | Initial Value |                        |                            |                 |
| Edit Filter Co | ndtion gran/User-defined Type                                                                                                    | Sheet/Table<br>(Program Execution Condition)     | Data Type<br>ABI_4CH_G         | Variable Type<br>Module FB       | Access<br>Left Side | Assigned Device | Stron Andre   | Position<br>1          | Comment                    | - 6             |
| A101           | PROORAMI                                                                                                    | (Local Variable)                                 | AIN_4CH_0                      | External Variable                | 100.035             |                 |               | 1                      |                            | - 1             |
| A101           | 11000101001                                                                                                    | (Module FB)                                      | AIN_4CH_G                      | LINECASTAL VILLEVE.              |                     |                 |               | 1                      |                            | -1              |
| A101           | PROORAMI                                                                                                    | Sheetl                                           | AIN_4CH_0                      | External Variable                | Left Side           |                 |               | 1                      |                            | -1              |
| AI01           | PROGRAMI                                                                                                    | Sheet.1                                          | AIN 4CH G                      | External Variable                | FB Call             |                 |               | (70, 100)              |                            | -1              |
|                |                                                                                                    |                                                  |                                | $\downarrow$                     |                     |                 |               |                        |                            |                 |
| s Reference    | Program/User-defined Type                                                                                                    | Sheet/Table                                      | Data Type                      | Variable Type<br>Public Variable | Access              | Assigned Device | Initial Value | Position               | Comment                    | (               |
|                |                                                                                                    |                                                  |                                | - war ourself                    | 2                   |                 |               |                        |                            |                 |
|                | Enter the                                                                                                    | filter conditi                                   | ion on                         | the filter                       | cond                | ition ed        | iting s       | cree                   | n.                         |                 |
|                |                                                                                                    |                                                  |                                |                                  |                     |                 |               |                        |                            |                 |
|                |                                                                                                    |                                                  |                                | ŢĹ                               |                     |                 |               |                        |                            |                 |
|                |                                                                                                    |                                                  |                                | $\sim$                           |                     |                 |               |                        |                            |                 |
| _              | Click the "A                                                                                                    | Apply Filter"                                    | buttor                         | √<br>1!                          |                     |                 |               |                        |                            |                 |
| 2 verence      | Click the "A                                                                                                    | Apply Filter"                                    | buttor                         | √<br>n!                          | _                   | _               | _             | _                      | _                          | (               |
| : Surerence    | Click the "A                                                                                                    |                                                  | buttor                         | Veriable Type<br>Public Veriable | Access              | Assigned Device | Initial Value | Position               | Commert.                   | ĺ               |
| Strerence      |                                                                                                    |                                                  |                                | Variable Type                    | Acces               | Assigned Device | hitisl Value  | Position               | Commone                    |                 |
| : Surerence    |                                                                                                    |                                                  |                                | Variable Type                    | Access              | Assigned Device | hutial Vahe   | Porition               | Commerc                    |                 |
| Strerence      |                                                                                                    |                                                  |                                | Variable Type                    | Acces               | Assigned Device | Initial Value | Porition               | Сопазона                   |                 |
| poly Filter    |                                                                                                    |                                                  |                                | Variable Type                    | Access              | Arriged Device  | hitisi Vabe   | Porition.              | Conneet                    |                 |
| Reference      | Program/Une default Type                                                                                                    | Sector                                           | Data Type                      | Veriable Type<br>Public Veriable | Access              | Arrigad Device  | harid Vaha    | Porition Porition      | Construent                 | Q               |
| Reference      | Program/Une defined Type                                                                                                    | SecTèb                                           | Data Type                      | Verible Typs<br>Foblic Verible   |                     |                 |               |                        |                            | Q               |
| Cheronce       | Program/Une-default Type<br>Program/Une-default Type<br>Var. 97.0<br>USR, 97.0<br>USR, 97.0                                      | Sect7abi<br>Sect7abi<br>Nor Ret.<br>(Coal Verbb) | Data Type                      | Variable Type<br>Public Variable |                     |                 |               | Pochice                | Construent                 | 0)              |
| $\frown$       | Program/Gree-defined Type           Program/Gree-defined Type           //           Program/Gree-defined Type           USR_PD1 | Sant/Tabi<br>Sant/Tabi                           | Data Type<br>Data Type<br>BOOL | Verible Type<br>Public Verible   |                     |                 |               | Porifice.<br>(120, 20) | Common<br>Mode change (AUT | 0)<br>0)<br>CAT |

With the filter valid, the cross reference window is displayed.

## (1) Editing the filter condition

Specify the filter condition using a character string, numeral or wildcard character (refer to (a) below).

On the filter condition editing screen, display data can be cut, copied, pasted and/or deleted in the [Edit] menu or in the pop-up menu displayed with a right-click. (Section 5.5 (5))

(Example) When displaying only the variables whose variable type as public variable

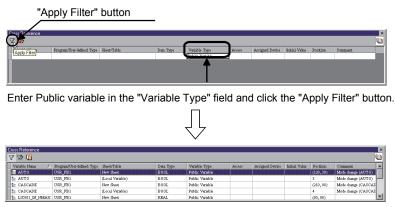

Only the variables typed as public variable are displayed.

(a) Editing the filter condition using a wildcard character
 A wildcard character can indicate one or more characters.
 The following wildcard characters can be used for editing the filter condition.

#### Wildcard characters applicable for editing the filter condition

| Wildcard character  | Description                                                                                                    |
|---------------------|----------------------------------------------------------------------------------------------------|
| ?                   | Indicates any one character (including numeral).<br>For example, when "P_?" is specified as the filter condition, "P_<", "P_=", "P_>", etc. match the filter condition.                                                                                                    |
| *                   | Indicates any characters (0 or more characters).<br>For example, when "M_2PID*" is specified as the filter condition, "M_2PID", "M_2PID_T",<br>"M_2PID_DUTY", "M_2PIDH_", "M_2PIDH_T_", etc. match the filter condition.                                                                                                    |
| #                   | Indicates any one numeral.<br>For example, when "M_TIMER#" is specified as the filter condition, "M_TIMER1", "M_TIMER2",<br>etc. match the filter condition.                                                                                                    |
| [Character string]  | <ul> <li>Indicates characters in a specific range when "-" (hyphen) is used within [].<br/>For example, when "[a-z]" is specified as the filter condition, a to z and A to Z (alphabets) match the filter condition.</li> <li>Indicates any one character within [].<br/>It is used to specify a wildcard character as the filter condition.<br/>For example, when "[*]" is specified as the filter condition, "*" matches the filter condition.</li> </ul> |
| [!Character string] | Indicates a character string that does not correspond to the above [Character string].<br>For example, when "[!a-z]" is specified as the filter condition, character strings other than alphabets match the filter condition.                                                                                                    |

#### POINT

- The filter condition is case insensitive. For example, when "[a-z]" is specified as the filter condition, a to z and A to Z match the filter condition.
- When specifying a range as in [a-z], specify the range in ascending order. When a range is specified in descending order as in [z-a], the filter condition is invalid.
- Blank characters, which are entered at both ends of the filter condition, are ignored.
- The filter condition can be specified for multiple columns together.
   When the filter condition is specified for multiple columns, the AND condition of the multiple columns is the filter condition.
- When the variable that does not include an initial value (the area where the blank in the cross reference window) is used as the filter condition, enter [] as the filter condition.

#### (b) Filter condition entry example

The entry examples of the filter condition are indicated below.

| Entry example | Examples that match the filter condition | Examples that do not match the filter condition |
|---------------|------------------------------------------|-------------------------------------------------|
| a?a           | aaa, aba, aAa                            | abca, aAAa                                      |
| ab*           | abc, abcdefg                             | cab, acb                                        |
| a*a           | aa, aba, ABa, aBBCCa                     | abc, aBC                                        |
| *ab*          | abc, AABB, Eab, EAB, abE                 | Eac, aac                                        |
| a[*]a         | a*a                                      | aa, aba, ABa, aBBCCa                            |
| a#a           | a0a, a1a, a2a                            | aaa, a10a                                       |
| [a-z]         | a, A, b, B, c, C                         | 1, 2, <, &                                      |
| [!a-z]        | 1, 2, <, &                               | a, A, b, B ,c, C                                |
| [!0-9]        | a, A, <, &                               | 0, 1, 2, 9                                      |
| a[!a-c]#      | ad0, Ae0, a71                            | aa0, aB1                                        |

## 10.2 FB Property Page

PURPOSE

To input and display FB Property easily with dedicated screen. The following shows the target FBs.

| Category I      | Category II        | FB                                                      |
|-----------------|--------------------|---------------------------------------------------------|
|                 |                    | 2-degree-of-freedom advanced PID control (M_2PIDH(_T)_) |
|                 | Tag FB             | Program setter (M_PGS)                                  |
| Manufacturer FB |                    | Multi-point program setter (M_PGS2)                     |
|                 | General process FB | Function Generator (P_FG)                               |
|                 | General process FB | Inverse Function Generator (P_IFG)                      |
| User defined FB | Tag FB             | FB whose tag type is "PGS"                              |

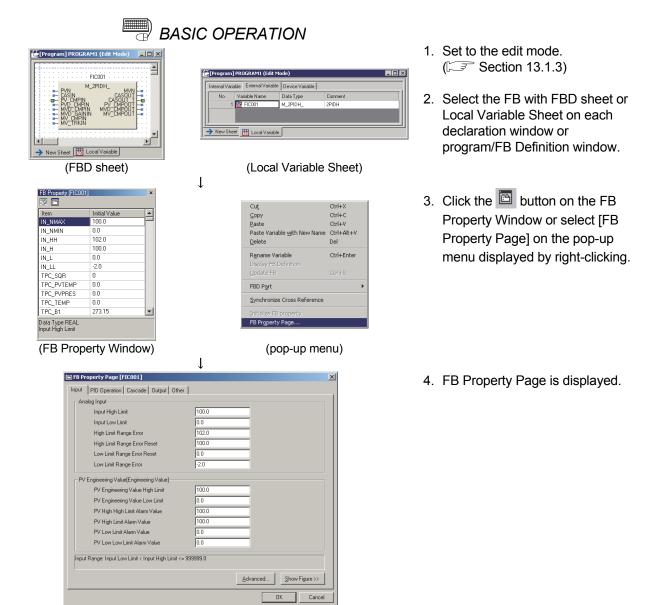

| DISP | LAY/SETTING                                                                                                    | SCREEN                                                                                                    |      |
|------|----------------------------------------------------------------------------------------------------|----------------------------------------------------------------------------------------------------|------|
| • •  | FB Property Page [FIC001]<br>IPU Dependion Cascade Dutput Dith<br>Analog Input<br>Input High Limit<br>Input Low Limit<br>High Limit Range Error<br>High Limit Range Error Reset<br>Low Limit Range Error                                                                                 | Image: 100.0         Image: 100.0           Image: 100.0         Image: 100.0           Image: 100.0         Image: 100.0 |      |
| 4)   | PV Engineering Value[Engineering Value]<br>PV Engineering Value High Limit<br>PV Engineering Value Low Limit<br>PV High High Limit Alam Value<br>PV High Limit Alam Value<br>PV Low Limit Alam Value<br>PV Low Low Limit Alam Value<br>Input Range: Input Low Limit < Input High Limit < | 100.0<br>0.0<br>100.0<br>100.0<br>0.0<br>0.0<br>0.0                                                                                                    | — 6) |

DISPLAY/SETTING DATA

| No. | Item                                     | Description                                                                                                    |
|-----|------------------------------------------|----------------------------------------------------------------------------------------------------|
| 1)  | Title Bar                                | Displays the target FB variable name in [].                                                                                                    |
| 2)  | Setting item tab                         | Displays the function classification of the target setting item.                                                                                                    |
| 3)  | Setting data display                     | Displays the setting target data. The contents differ depending on FB type.                                                                                                    |
| 4)  | Input range, error detail display        | Displays the input range and error message on the target FB property item.<br>(For errors during input check, refer to (1) in this section.)                                                     |
| 5)  | Advanced Setting button                  | Displays the screen for advanced function setting.                                                                                                    |
| 6)  | Show Figure/Hide Figure switching button | Displays the illustration for the FB property item being selected.<br>The illustration differs depending on the item type.<br>(For display example of the screen, refer to (2) in this section.) |

| POINT          |                                                                 |
|----------------|-----------------------------------------------------------------|
| For details on | each setting item, refer to "PX Developer Version 1 Programming |
| Manual".       |                                                                 |

## (1) Error and warning in input check

The input value of FB property is checked if it is valid. The following table shows the background color to the check result.

| Input check result | Background color |
|--------------------|------------------|
| Valid              | White            |
| Error              | Red              |
| Warning            | Yellow           |

• If the result is "Error"

The setting value is inconsistent or provokes CPU abnormal operation. Click an error point and correct the value following the error detail displayed in the error detail display. The window cannot be closed with the OK button without correction.

• If the result is "Warning"

The setting value is not within value range and other than the use to be recommended. Click the warning point and confirm the contents in explanation display.

#### (2) Switching Show Figure/Hide Figure

The following diagrams show the example when switching a display with the "Show Figure"/"Hide Figure" switching button.

| <display< th=""><th>without a</th><th>figure&gt;</th></display<> | without a  | figure>                 |
|------------------------------------------------------------------|------------|-------------------------|
| FB Property Page [FIC001]                                        |            |                         |
| Input PID Operation Cascade Output Othe                          | er         |                         |
| Analog Input                                                     |            |                         |
| Input High Limit                                                 | 100.0      |                         |
| Input Low Limit                                                  | 0.0        |                         |
| High Limit Range Error                                           | 102.0      |                         |
| High Limit Range Error Reset                                     | 100.0      |                         |
| Low Limit Range Error Reset                                      | 0.0        |                         |
| Low Limit Range Error                                            | -2.0       |                         |
| PV Engineering Value[Engineering Value]                          |            |                         |
| PV Engineering Value High Limit                                  | 100.0      |                         |
| PV Engineering Value Low Limit                                   | 0.0        |                         |
| PV High High Limit Alarm Value                                   | 100.0      |                         |
| PV High Limit Alarm Value                                        | 100.0      |                         |
| PV Low Limit Alarm Value                                         | 0.0        |                         |
| PV Low Low Limit Alarm Value                                     | 0.0        |                         |
| Input Range: Input Low Limit < Input High Limit <                | = 999999.0 |                         |
|                                                                  |            | Advanced Show Figure >> |
|                                                                  |            | OK Cancel               |

## <Display with a figure>

| 🖺 FB Property Page [FIC001]                                                                                                    | X                             |
|----------------------------------------------------------------------------------------------------|-------------------------------|
| Input PID Operation Cascade Output Other                                                                                           |                               |
| - Analog Input                                                                                                    |                               |
| Input High Limit                                                                                                    | 100.0                         |
| Input Low Limit                                                                                                    | 0.0                           |
| High Limit Range Error                                                                                                    | 102.0                         |
| High Limit Range Error Reset                                                                                                    | 100.0                         |
| Low Limit Range Error Reset                                                                                                    | 0.0                           |
| Low Limit Range Error                                                                                                    | -2.0                          |
| FV Engineering Value[Engineering Value]                                                                                            |                               |
| PV Engineering Value High Limit                                                                                                    | 100.0                         |
| PV Engineering Value Low Limit                                                                                                    | 0.0                           |
| PV High High Limit Alarm Value                                                                                                    | 100.0                         |
| PV High Limit Alarm Value                                                                                                    | 100.0                         |
| PV Low Limit Alarm Value                                                                                                    | 0.0                           |
| PV Low Low Limit Alarm Value                                                                                                    | 0.0                           |
| Analog Range Input<br>Input Uniter<br>Processing Result<br>Input High Limit<br>Input Limiter<br>Input Low Limit<br>Input Low Limit | Advanced << Hide Figure       |
| Input Low Limit Input High Limit Inp<br>(IN_NMIN) (IN_NMAX) Va<br>When Input Limiter Processing is va                              | lue (IN_NMIN) (IN_NMAX) Value |
|                                                                                                    | OK Cancel                     |

## POINT

- When displaying a dialog box at maximum size during diagram display, the diagram will not be displayed any longer (While a dialog box is displayed at maximum size, the Show Figure/Hide Figure switching button is disabled).
- To display a figure, check the [Show pictures] in the Advanced Tab of Microsoft<sup>®</sup> Internet Explorer property (checked at default).

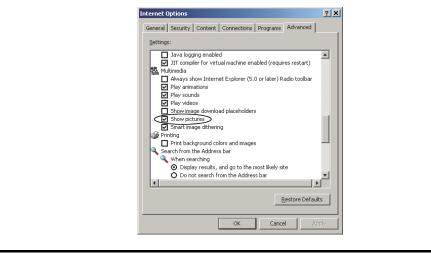

## (3) Screen transition

A screen display changes by switching the tabs in the following table. Clicking the "Set" button on the <<Other>> tab switches the screen.

| FB type                                           | Tab name               | Advanced setting tab/screen                                                                                          |
|---------------------------------------------------|------------------------|----------------------------------------------------------------------------------------------------|
|                                                   | Input                  | PV Engineering Value, Temperature Pressure Compensation,<br>Function Generator, First Order Lag, and PV Compensation |
|                                                   | PID Operation          | 2-degree-of-freedom PID Operation and SV Setting                                                                     |
| M_2PIDH(_T)_                                      | Cascade                | —                                                                                                    |
|                                                   | Output                 | MV Output, MV Output Selection, and MV Compensation                                                                  |
|                                                   | Other                  | Mode Disablement, Disable Alarm Detection, Alarm Level, and Monitor Tool Display                                     |
| M DOO Too human of year                           | Program Setting Device | _                                                                                                    |
| M_PGS, Tag types of user-<br>defined tag FB (PGS) | Other                  | Mode Disablement, Disable Alarm Detection, Alarm Level, and Monitor Tool Display                                     |
|                                                   | Program Setting Device | General                                                                                                    |
| M_PGS2_                                           | Other                  | Mode Disablement, Disable Alarm Detection, Alarm Level, and Monitor Tool Display                                     |
| P_FG, P_IFG                                       | Function Generator     | —                                                                                                    |

## (4) Setting coordinates for Function Generator

Coordinates for a Function Generator can only be entered by the number set in Number of points as the screen below.

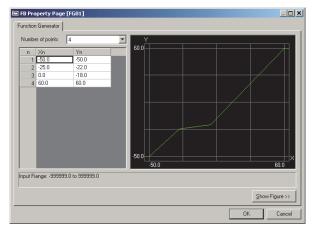

Coordinates for the Function Generator can only be reflected to a FB by the number of displayed points.

All undisplayed coordinates are set as (0, 0) to the FB.

Coordinates for a Function Generator can be copied from such as Excel<sup>®</sup> and be pasted on the screen.

When multiple coordinates for a Function Generator are entered with the paste function at a time and an input error occurs in a setting item, all entries before the setting item is fixed.

(An entry processing after the error point is cancelled.)

After the entry is fixed, the color of the fixed cell is inverted.

Correct the error cause in the cell next to the one inverted and reenter the coordinate.

<Example when an error occurs at pasting>

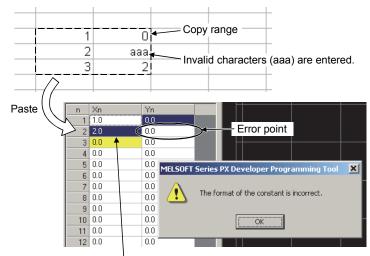

Coordinates in the third line cannot be entered due to an error of Y coordinate in the second line.

## 11 COMPILING FBD PROGRAM

The FBD programs created by PX Developer programming tool can be checked with the error check function before compile.

The FBD programs created by programming tool can be converted to executable code (the ladder program) by compile.

The compile methods can be classified as the following three types.

- Cold-start compile (S Section 11.2)
- Hot-start compile (Section 11.3)
- Online change compile (SF Section 11.4)

This section first explains how to check for errors of programs created by the programming tool, how to compile the programs and the error examples caused by compile operation.

## 11.1 Error Check

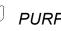

## PURPOSE

With error check, the FBD program error can be found out before compile. Besides, errors can be checked in compile.

The errors can be found out and corrected in the program/FB definition module by checking one FBD program beforehand.

- **BASIC OPERATION**
- 1. Activate the program/FB definition window for error check.
- 2. Click [Convert]  $\rightarrow$  [Error Check] ( $\overset{[]}{\underline{W}}$ ) on the menu.
  - Or press the "F4" key.
- 3. Error check will be executed immediately after performing the Step 2. The results of the error check are displayed in the output window (S Section 5.1).
- 4. Double-click the error messages or warning in the output window to display the screen of the error positions (only when selecting the message including the editing screen or setting screen of the FBD sheet).

## DISPLAY/SETTING SCREEN

Developer Programming Tool D:\MELSEC\Fbdq\PR Output Diagram <u>C</u>onvert <u>O</u>nline De<u>b</u>ug Diagnostics Too Starting error check for 'PROGRAMI'. The start time is 10/7/03 1:36:04 PM. Error Check \* Error \*\* FBD parts with different data types cannot be connected. 1 error(s), 0 warning(s). The finish time is 10/7/03 1:36:04 PM. Cold-start Compile Hot-start Compile Compile(Online Change) Build Cross <u>R</u>eference Information Click [Convert]  $\rightarrow$  [Error Check] on the menu Display the error check results in the output or click 📽 on the toolbar. window.

> POINT The error check is only for one program/FB.

11-1

## 11.2 Cold-start Compile

PURPOSE

The cold-start compile means to convert the FBD programs to the executable codes (ladder programs, PLC parameters) in a CPU module. The cold-start compile should be first executed when creating and compile the FBD programs. Then the hot-start compile (S Section 11.3) or online change compile (S Section 11.4) should be executed for maintaining the current status during the process of running, and adding or changing the FBD program processing.

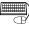

# BASIC OPERATION

- 1. Click [Convert]  $\rightarrow$  [Cold-start Compile] ( $\mathbb{H}$ ) on the menu.
- 2. Display the "Confirm" dialog box to confirm starting cold-start compile. Click the "Yes" button to start the cold-start compile.
- 3. Start the cold-start compile.
- 4. Results of the cold start compile are displayed in the output window (Section 5.1).
  - Press the "Ctrl" + "Break" keys during compile to interrupt cold-start compile.
- 5. When detecting an error or compile failure, shoot the trouble with the reference to warnings or error messages displayed in the output window. Then execute the compile once again.

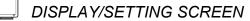

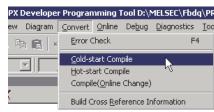

Click [Convert]  $\rightarrow$  [Cold-start Compile] on the menu or click  $[mathbf{H}]$  on the toolbar.

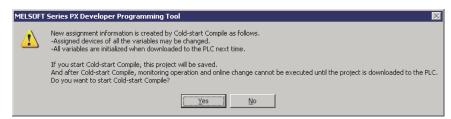

Click the "Yes" button on the dialog box to confirm starting cold-start compile.

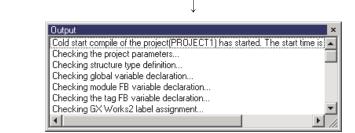

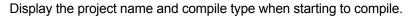

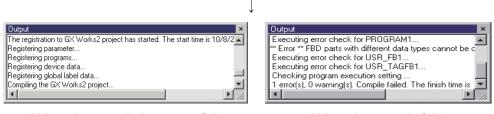

(When the compile is successful)

(When the compile fails)

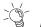

# HELPFUL OPERATION (1)

The following dialog box will be displayed if program on GX application side is not converted or compile is executed when PLC parameter/global label setting screen is displayed.

| MELSOFT | Series PX Developer Programming Tool                                                                                                    |
|---------|----------------------------------------------------------------------------------------------------|
| 8       | GX Works2 may be under the following status.<br>-A dialog box is being opened.<br>-Print preview is being displayed.<br>Please execute Compile again after solving above status. |
|         | ОК                                                                                                    |

In this case please convert GX application program or close the PLC parameter/global label setting screen.

Convert the program of GX application by selecting [Compile] menu in GX Works2. As for GX Developer, select [Convert]  $\rightarrow$  [Compile] menu. For details, refer to the following manuals:

- GX Works2 Version 1 Operating Manual (Common)
- GX Developer Version 8 Operating Manual

## HELPFUL OPERATION (2)

When GX project type is GX Works2 project, the error content is displayed on the output window at compilation error occurrence, and the processing will be breaked.

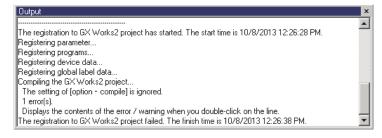

Double-click the "Displays the contents of the error/warning when you doubleclick on the line." to display error contents (log file in the text format).

| 📕 CMP20         | 131008122636.log -         | Notepad          |                                                                 | X |
|-----------------|----------------------------|------------------|-----------------------------------------------------------------|---|
| File Edit       | Format View Help           |                  |                                                                 |   |
| Result<br>Error | Data Name<br>MAIN1 Program | Class<br>compile | Error Code + Content<br>C9500 'TIC001_PV' has not been defined. | 4 |
| <u> </u>        |                            |                  | Ľ                                                               |   |

When GX project type is GX Developer project, the following dialog box is displayed after compilation completed in case a compile error has been occurred.

| Compile error (Detail)  Program name  MAIN1(P)  Error step Error detail  ( 11) The variable is not a definition.(label1) |            |  |  |
|----------------------------------------------------------------------------------------------------|------------|--|--|
| MAIN1(P)                                                                                                    | ogram name |  |  |
| Error step Error detail                                                                                                  |            |  |  |
|                                                                                                    | -          |  |  |
|                                                                                                    | Error step |  |  |
|                                                                                                    |            |  |  |
| 4                                                                                                    |            |  |  |

(Jumping into the error position is disabled by clicking "Jump" button)

At this time, execute compile again after modifying the error part of GX project.

## POINT • The variable value assigned to file register (ZR) by cold-start compile will be held even when power is turned off or the PLC is reset. The PLC download must be executed after cold-start compile to initialize the variable value. For a Universal model process CPU project, set the file register range of the system resource within the latch range of [File Register Extended Setting] in the [Device] tab of PLC parameter of the GX Works2 project. • PX Developer project and GX project will be automatically overwritten and saved when compiled. • All errors in the FBD programs and parameters will be automatically checked for errors before compile. PLC download cannot be executed if cold-start compile is not completed normally. • Double click the error information or warning in the output window to display the error part screen. (However, it is applicable only when lines that conclude the information of editing and setting screen of FBD sheet are selected.)

## 11.3 Hot-start Compile

## POINT

- There are some restrictions in hot-start compile.
   For details of restrictions of hot-start compile, refer to Section 11.6.
- PX Developer project and GX project will be automatically overwritten and saved when compiled.

# PURPOSE

Hot-start compile is a function that compiles the project without changing the assigned devices of variable of FBD parts assigned on FBD sheet.

It is used in system operation that is to hold the current status while adding processing to FBD program or changing it. (Arranged variable value of FBD parts will be held.)

On the contrary, current status will not be held in cold-start compile (FF Section 11.2). (All variable values return to initial values)

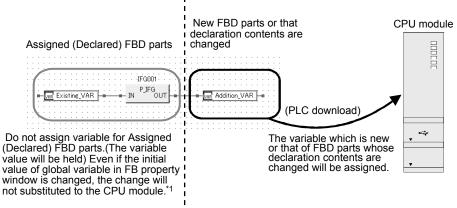

\*1: For details, refer to Section 11.6.1.

## BASIC OPERATION

- 1. Click [Convert]  $\rightarrow$  [Hot-start Compile] ( $\mathbb{H}^{1}$ ) on the menu.
- 2. Display start confirmation dialog box of hot-start compile. Click the "Yes" button to start hot-start compile.
- 3. The progressing status and result of hot-start compile will be displayed on the output window ( Section 5.1).

Press the "Ctrl" + "Break" keys during compile to interrupt hot-start compile.

4. When error is detected and when the compile fails, refer to the warnings and error information displayed on the output window and compile the project again.

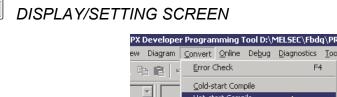

Click [Convert]  $\rightarrow$  [Hot-start Compile] on the menu or click  $\mathbb{H}$  on the toolbar.

Compile(<u>O</u>nline Change)

N

Hot-start Compile

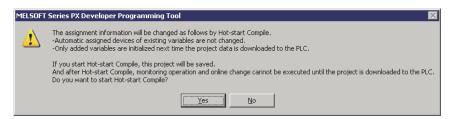

Click the "Yes" button on the dialog box to confirm starting hot-start compile.

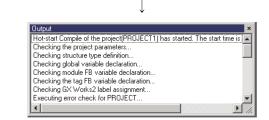

Display project name and compile type when compiled.

| Output 🛛 🕹                                                                  | Output                                                         |
|-----------------------------------------------------------------------------|----------------------------------------------------------------|
| The registration to GX Works2 project has started. The start time is 10/8/2 | Executing error check for PROGRAM1                             |
| Registering parameter                                                       | ** Error ** Closed loop is not acceptable.                     |
| Registering programs                                                        | Executing error check for USR_FB1                              |
| Registering device data                                                     | Executing error check for USR_TAGFB1                           |
| Registering global label data                                               | Checking program execution setting                             |
| Compiling the GX Works2 project                                             | 1 error(s), 0 warning(s). Compile failed. The finish time is 😱 |
|                                                                             |                                                                |

(When the compile is successful)

(When the compile fails)

## 11.4 Online Change Compile

| CAUTION                                                 |                                                                                                    |                                                                                                    |  |  |  |
|---------------------------------------------------------|----------------------------------------------------------------------------------------------------|----------------------------------------------------------------------------------------------------|--|--|--|
| The CPU module control will change in online change.    |                                                                                                    |                                                                                                    |  |  |  |
| Please ensure safety before carrying out online change. |                                                                                                    |                                                                                                    |  |  |  |
| •                                                       | <ul> <li>POINT</li> <li>There are some restrictions in online change compile.<br/>For details of restrictions of online change compile, refer to Section 11.6.<br/>Online change of programming tool is a function which converts ladder<br/>programs (#FBDQ000, #FBDQLIB) into executable code and download them to<br/>the CPU module without stopping the CPU. (Online change of files)</li> <li><for cpu="" model="" process="" universal=""></for></li> <li>The program is overwritten to the ladder program in the CPU module.</li> <li><for cpu="" or="" process="" redundant=""></for></li> <li>After writing the data in the free area of program memory or a memory card<br/>(SRAM card or ATA card) in CPU module temporarily, the data is overwritten<br/>to the ladder program in the program memory.</li> <li>Therefore, a free area that is equals to steps of the bigger converted ladder<br/>program (#FBDQ000, #FBDQLIB) is required in CPU module, and if the free<br/>area of the program memory is insufficient, a memory card (SRAM card or ATA<br/>card) is required.</li> </ul> |                                                                                                    |  |  |  |
|                                                         | The steps of converting ladder program can be specified by GX application.                                                                                                    |                                                                                                    |  |  |  |
|                                                         | table:<br>Section                                                                                                    | PX Developer $ ightarrow$ Online change CPU module                                                                                                    |  |  |  |
|                                                         | Blank area ensured on<br>program memory<br>ensured                                                                                                    | Maximum prolonged time of scan time (ms)<br>= 4.0× (k step of #FBDQ000)+0.8<br>However, if the calculated time is less than 97ms, 97ms shall be<br>taken as the maximum prolonged time of scan time. |  |  |  |
|                                                         | Blank area ensured on<br>memory card ensured<br>(except for ATA card*1)                                                                                                    | Maximum prolonged time of scan time (ms)<br>= 5.1× (k step of #FBDQ000)+0.8<br>However, if the calculated time is less than 97ms, 97ms shall be<br>taken as the maximum prolonged time of scan time. |  |  |  |
|                                                         |                                                                                                    | prolonged for 1.25s every 30k steps if ATA card is used.<br>commended to use SRAM card rather than ATA card in                                                                                       |  |  |  |
|                                                         | <ul> <li>Do not execute the online change with multiple personal computers<br/>simultaneously.</li> <li>If executed, the program content may be deleted.</li> </ul>                                                                                                    |                                                                                                    |  |  |  |

| POINT                                                                                                    |
|----------------------------------------------------------------------------------------------------|
| <ul> <li>Please use Process CPU whose serial number's upper 5 digits are 04042 or<br/>higher to execute online change.</li> <li>If online change is executed in situation that the above conditions are not<br/>satisfied, the following error message will be displayed.</li> </ul>                                                                                                    |
| MELSOFT Series PX Developer Programming Tool                                                                                                    |
| The connected CPU cannot execute 'Online Change'.<br>The CPU serial number's upper five digits have to be '04042' or higher.                                                                                                    |
|                                                                                                    |
| <ul> <li>Process CPU serial No. can be confirmed via the plate at the side of Process CPU, or by the following steps [Diagnostics] → [System Monitor] → "Product Inf. List" in GX application.</li> <li>For details of serial No., refer to the following manuals: <ul> <li>QCPU User's Manual(Hardware Design, Maintenance and Inspection)</li> <li>GX Works2 Version 1 Operating Manual (Common)</li> <li>GX Developer Version 8 Operating Manual</li> </ul> </li> <li>During the execution of online change, even if online change fails which may result from other operation or communication failure, the CPU module will continue its operation normally.</li> <li>However, project consistency check results are not identical (CFF Section 12.7). In this case, please execute online change compile again.</li> <li>During the process of one more online change compile again, following message will be displayed on the output window and check of online change will be skipped.</li> </ul>                                                                                                    |
| Output         >           Online change has started. The start time is 11/5/2008 8:5:07 AM.         >           Decking consistency with PLC CPU[System A]         Cannot check the project consistency with PLC CPU[System B]           Cannot check the project consistency with the PLC because the last online change operation did not complete successfully. Therefore the project consistency check will be omitted.           Downloading the project consistency with the PLC CPU[System A]         Downloading the project ID data to the PLC CPU[System A]           Downloading the project ID data to the PLC CPU[System A]         Downloading the project ID data to the PLC CPU[System A]           Downloading the symbolic data in the PLC CPU[System A]         Downloading the symbolic data in the PLC CPU[System A]           Downloading the symbolic data in the PLC CPU[System A]         Downloading the symbolic data in the PLC CPU[System A]           Downloading the symbolic data in the PLC CPU[System A]         Downloading the symbolic data in the PLC CPU[System A]           Downloading the symbolic data in the PLC CPU[System A]         Downloading the symbolic data [12828/type] to the PLC CPU[System B]           Downloading the symbolic data in the PLC CPU[System B]         Downloading the symbolic data in the PLC CPU[System B]           Downloading the symbolic data in the project.         Downloading the symbolic data on the project.         Downloading the symbolic data on the project.           Displays the window of GX Developer for downl |
| • PX Developer project and GX project will be automatically overwritten and saved                                                                                                    |
| in online change compile.                                                                                                    |
| Online change cannot be executed when PLC download is not executed after                                                                                                    |
| cold-start compile or hot-start compile.                                                                                                    |

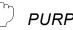

## PURPOSE

Online change compile is to execute compile not changing the assigned devices of FBD parts that have been arranged on FBD sheet, and rewrite the function of CPU module in RUN.

It is used in the case that adding/changing processing in FBD program whiling not stopping system is preferred. (Variable value of arranged FBD parts will be held)

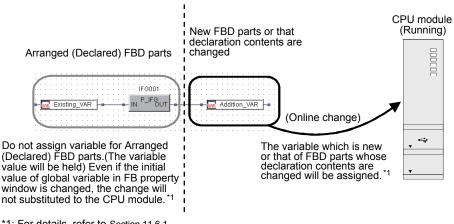

\*1: For details, refer to Section 11.6.1.

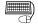

## **BASIC OPERATION**

- 1. Click [Convert]  $\rightarrow$  [Compile (Online Change)] ( $\bigotimes$ ) on the menu.
- 2. Display compile start confirmation dialog box.

Click the "Yes" button to start compile. Press the "Ctrl" + "Break" keys during compile to interrupt it.

- 3. When the compile is successful, Online Change Window is displayed.
- 4. To download the Symbolic Data of the project, input the selection mark in the check box of [The Symbolic Data].

(The selection mark of [The Executable Data] cannot be removed.)

- 5. To download the symbolic information of GX Works2, input the selection mark in the check box of [After downloading the above items, a window of GX Works2 for downloading will be displayed.] \*1.
- 6. Click the "OK" button to close the Online Change Window and start online change.
- 7. If the check box of [After downloading the above items, a window of GX Works2 for downloading will be displayed.] is selected on the Online Change Window, the window of GX Works2 for downloading is displayed. \*2 Close this window after downloading the required data.
- \*1: When GX project type is GX Developer project, select [After downloading the above items, a window of GX Developer for downloading will be displayed.]
- \*2: When GX project type is GX Developer project, the window of GX Developer for downloading is displayed.

#### POINT

- For details of executable data and the symbolic data, refer to Section 12.1.
- Display/Set data of online change window is the same as download window. Refer to Section 12.4.
- The download of the symbolic data of PX Developer side and the symbolic information of GX application side is required to restore PX Developer project. However, if labels are not used, the download of symbolic information is not required.

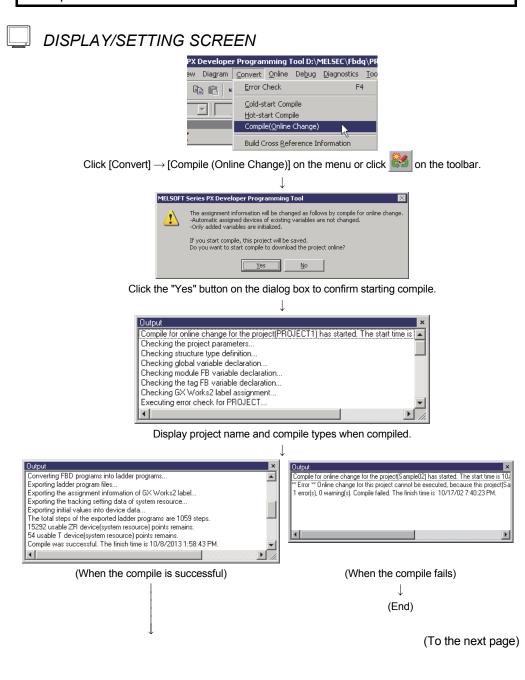

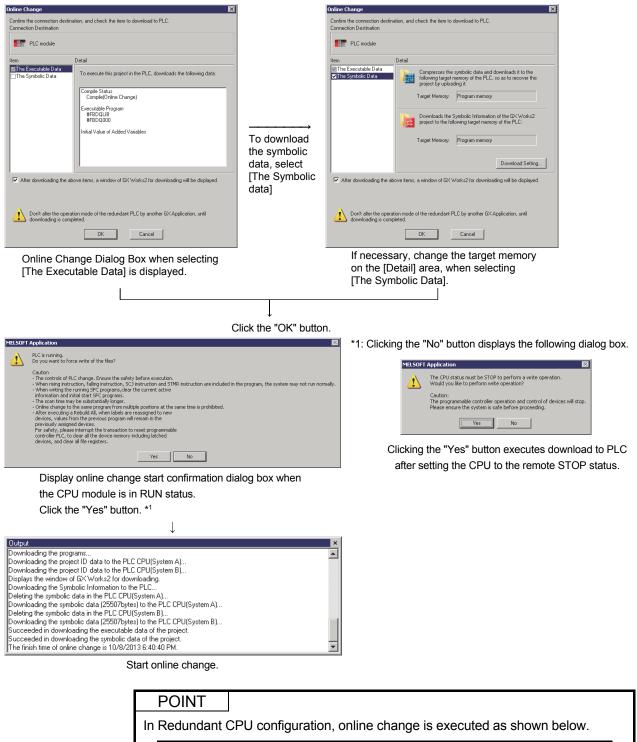

| Operation mode               | Online change                                                                                                    |
|------------------------------|----------------------------------------------------------------------------------------------------|
| Backup mode                  | Online change is executed for both systems. (Control/Standby)<br>However, if an error occurs, online change is not executed. |
| Separate mode/<br>Debug mode | Online change is executed only for the PLC CPU specified in the target system field of the transfer setup screen.            |

## 11.5 Data Generated by Compilation

| GX project type                        | GX Works2 Simple project                                                                                                    | GX Works2 Simple project                                                                                                    | GX Works2 Structured |
|----------------------------------------|----------------------------------------------------------------------------------------------------|----------------------------------------------------------------------------------------------------|----------------------|
|                                        | (without labels)                                                                                                    | (with labels)                                                                                                    | project              |
| Data generated in GX<br>Works2 project | Pic C Parameter         Pic C Parameters         Pic C Parameters         Pic Dessword         Instantian Module         Global Device Comment         Program         Pic Dessword         Pic Dessword         Instant Program         Pic Dessword         Program         Pic Dessword         Pic Dessword         Pic Dessword         Program         Pic Dessword         Pic Dessword         Pic Dessword         Pic Dessword         Pic Dessword         Pic Dessword         Pic Dessword         Pic Device Initial Value | Parameter         PIC Parameters         PIC Parameters         PIC Paramet | Parameter            |

## (1) Data generated in the contained GX project

| GX project type                           | GX Developer project<br>(without labels) | GX Developer project<br>(with labels)   |
|-------------------------------------------|------------------------------------------|-----------------------------------------|
| Data generated in GX<br>Developer project | Program                                  | Global variables       5)         Label |

| No. | Item                                                                                                    | Description                                                                                                    |  |  |
|-----|----------------------------------------------------------------------------------------------------|----------------------------------------------------------------------------------------------------|--|--|
| 1)  | Parameter                                                                                                    | <ul> <li>Program setting of PLC parameter<br/>program execution setting execution type</li> <li>Tracking setting of redundant parameter (for Redundant CPU)<br/>The device range within system resource</li> </ul> |  |  |
| 2)  | Program setting                                                                                                    | Execution types set to program execution setting                                                                                                    |  |  |
| 3)  | Ladder program                                                                                                    | Ladder programs converted from FBD programs                                                                                                    |  |  |
| 4)  | 4) Device memory File to be used as file register (ZR), which are assigned to the variables to be used in FBD programs |                                                                                                    |  |  |
| 5)  | Global label/<br>global variable                                                                                       | Global label generated by GX label assignment function                                                                                                    |  |  |

## (2) Compile of Redundant CPU projects

When cold-start compile or hot-start compile is executed in a Redundant CPU, the device range within system resource is automatically registered into the tracking setting of GX project redundant parameters. This enables the operation to be continued after the control system is switched when executing FBD programs in a Redundant CPU.

However, devices used in user ladder need tracking setting. For details, refer to "PX Developer Version 1 Programming Manual".

#### POINT

If compile is executed after the device range within system resource was changed, the tracking setting of redundant parameters of GX application will be changed. Therefore, reset the Redundant CPU after download to PLC.

## 11.6 Restrictions for Hot-start compile/Online Change Compile

Following paragraphs mainly deal with the information about restrictions of hot-start compile and online change compile.

(1) Restrictions on reflection of variable initial value and initialization. ( $\square$  Section 11.6.1)

As for the variable which assigned devices have not been changed, even if its initial value is changed in the FB property window or global variable declaration window, the changed initial value will not be reflected on the CPU module.

- (2) Restrictions on project setting (Section 11.6.2) Changing one of the project settings will cause compile error.
- (3) Other restrictions (Section 11.6.3)
   Other restrictions not included in above (1) and (2).

## 11.6.1 Restrictions about substitution of variable initial value and variable initialization

Following paragraphs mainly describes substitution of variable initial value and restrictions on initialization.

(1) Relation between devices assignment of variable and variable initialization.

Variable initialization is to reflect the initial value if the variable has initial values or reset the value to 0, 0.0, FALSE or "" (blank character) if the variable has initial value.

However, public variable which assigned devices have been specified to will not be initialized. (Not to be reset either)

(a) About device assignment and variable initialization in cold-start compile

All the variables will be assigned to devices in cold-start compile. Therefore, variable initialization will be carried out to all the variables during PLC download after cold-start compile.

(b) About device assignment and variable initialization in hot-start compile or online change compile.

To above (a), in hot-start compile or online change compile, assigned devices of variable that have been used (declaration) in FBD program will not be changed. Changing assigned devices can be carried out to the variables that satisfy any of the following conditions:

- Local variable that is newly added by inserting FB parts or variable parts to FBD sheet or changing variable name. (Except for external variable)
- Variables that are added to the declaration windows of global parts or variables which names are changed in the declaration windows of global parts.
- Variables that have been used declared in FBD program and one of the following properties have been changed: data type, character number (only for STRING type variable) and assigned devices specified/not specified (only for global variable).

For variables that satisfy the above conditions, assigned devices will be changed. Therefore, variable initialization will be carried out in PLC download after hot-start compile or online change compile. On the other hand, variable initialization will not be carried out on the variables which assigned devices are not changed and the current value of this variable will be used to continue processing by CPU module.

## (2) Restrictions for variable initial value changing

In PLC download after hot-start compile or online change compile, initial value substitution or variable initialization will be only carried out on the variables whose assigned devices have been changed. Therefore, to variables whose assigned devices are not changed, even if their initial value is changed under FB property window and declaration window of global variable, the changed initial value will not be substituted to the CPU module.

When FB parts or global variable is re-declared, or one of the following sections is changed (when initial value is substituted): variable name, data type, character number (only for STRING type variable), assigned devices specified/not specified (only for global variable).

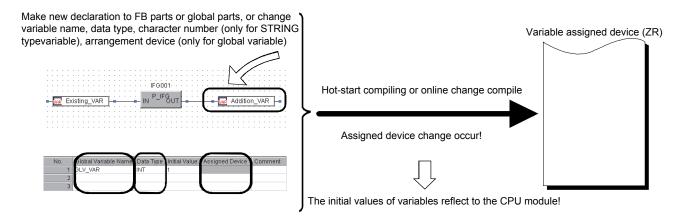

If the specification of variable name, data type, character number (only for STRING type), as well as assigned device (only for global variable) is not changed, only initial value is changed. (In case that initial value change is not substituted)

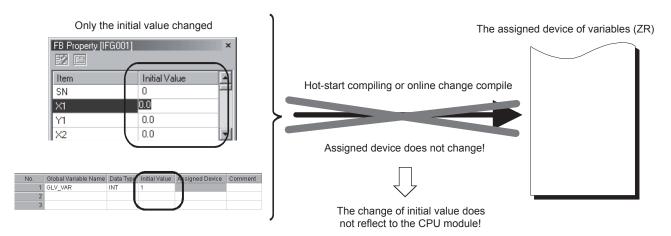

#### POINT

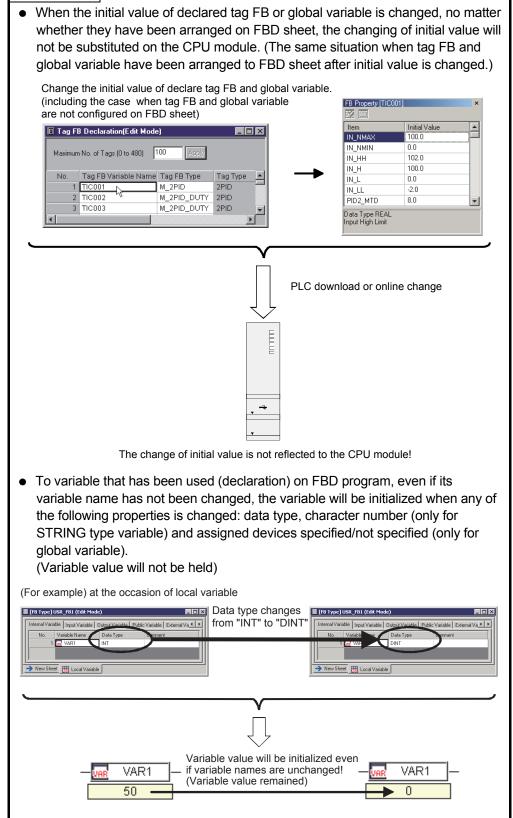

## 11.6.2 Restrictions for project setting change

The restriction of project setting change is elaborated below.

After the setting changes listed in the following table, hot-start compile or online change compile will cause compile error.

| (1) At the time of hot-start compile |
|--------------------------------------|
|--------------------------------------|

| The setting changes causing compile errors                                                                                       | Solution (Execute (a) or (b))                                                                                                    | Reference     |
|----------------------------------------------------------------------------------------------------|----------------------------------------------------------------------------------------------------|---------------|
| "File register: ZR" or "Timer: T" points are reduced in project parameter setting window.                                        | <ul><li>(a) Execute hot-start compile prior to file register<br/>points change or after the point increment.</li><li>(b) Execute cold-start compile.</li></ul>                                 | Section 6.14  |
| The start number of "File register: ZR", "Timer:<br>T" or "Internal relay: M" is changed in project<br>parameter setting window. | <ul> <li>(a) Return to the status prior to the change of start<br/>number of file register for executing hot-start<br/>compile.</li> <li>(b) Execute cold-start compile.</li> </ul>            | Section 6.14  |
| PLC type is changed.                                                                                                    | <ul><li>(a) Return to the status prior to the PLC type change<br/>for executing hot-start compile.</li><li>(b) Execute cold-start compile.</li></ul>                                           | Section 6.16  |
| "Maximum No. of tags" is changed in tag FB declaration window.                                                                   | <ul><li>(a) Return to the status prior to maximum tag<br/>number change for hot-start compile.</li><li>(b) Execute cold-start compile.</li></ul>                                               | Section 8.4.2 |
| The declaration position of tag FB is changed in tag FB declaration window.                                                      | <ul> <li>(a) Return to the status prior to the change of declaration position for executing hot-start compile.</li> <li>(b) Execute cold-start compile.</li> </ul>                             | Section 8.4.2 |
| "Tag FB" type is changed to different tag FB type in tag FB declaration window. <sup>*1</sup>                                    | <ul> <li>(a) Return to the status prior to the change or set the same tag FB type of tag type<sup>*1</sup> for executing hot-start compile</li> <li>(b) Execute cold-start compile.</li> </ul> | Section 8.4.2 |
| The members of structure type are changed in structure type definition window.                                                   | <ul> <li>(a) Return to the status prior to the change of<br/>structure type change for executing hot-start<br/>compile.</li> <li>(b) Execute cold-start compile.</li> </ul>                    | Section 9.2   |

\*1: For details of the relation between tag type and tag FB type, refer to Section 8.4.3 (1).

| (2) | At the time of onli | ne change compile |
|-----|---------------------|-------------------|
| (-) |                     |                   |

|                                                                                           |                                                            | 1              |
|-------------------------------------------------------------------------------------------|------------------------------------------------------------|----------------|
| The setting change causing compile errors                                                 | Solution (Execute (a) or (b))                              | Reference      |
| Add the fixed scan execution type or interrupt                                            | (a) Delete the added programs and execute online           |                |
| pointer execution type program in project                                                 | change compile.                                            | Section 6.8    |
| windows.                                                                                  | (b) Execute cold-start compile or hot-start compile.       |                |
| Delete fixed scan execution type or interrupt                                             | (a) Execute cold-start compile or hot-start compile.       | Section 6.10   |
| point execution type programs.                                                            |                                                            | 00000110.10    |
| "File register: ZD" or "Timer: T" pointe are                                              | (a) Return to the status prior to the file register points |                |
| "File register: ZR" or "Timer: T" points are reduced in project parameter setting window. | change for online change compile.                          | Section 6.14   |
| reduced in project parameter setting window.                                              | (b) Execute cold-start compile.                            |                |
| The start number of "File register: ZR", "Timer:                                          | (a) Return to the status prior to the change of start      |                |
| T" or "Internal relay: M" is changed in project                                           | number of file register for online change compile.         | Section 6.14   |
| parameter setting window.                                                                 | (b) Execute cold-start compile.                            |                |
|                                                                                           | (a) Return to the status prior to the PLC type change      |                |
| PLC type is changed.                                                                      | for online change compile.                                 | Section 6.16   |
|                                                                                           | (b) Execute cold-start compile.                            |                |
|                                                                                           | (a) Return to the status prior to the execution type       |                |
| "Execution type" is changed in the program                                                | change for online change compile.                          | Section 7.13.1 |
| executing setting window.                                                                 | (b) Execute cold-start or hot-start compile.               |                |
| The "Interruption interval" of fixed scan                                                 | (a) Return to the status prior to the interruption         |                |
| execution is change in program execution                                                  | interval change for online change compile.                 | Section 7.13.3 |
| setting window.                                                                           | (b) Execute cold-start or hot-start compile.               |                |
| "Execution condition" is changed when                                                     | (a) Return to the status prior to the execution            |                |
| choosing fixed scan execution in program                                                  | condition change for online change compile.                | Section 7.13.3 |
| execution setting window.                                                                 | (b) Execute cold-start or hot-start compile.               |                |
| The execution state of fixed scan execution                                               | (a) Return to the status prior to the executing state      |                |
| program is changed in program execution                                                   | change for online change compile.                          | Section 7.13.3 |
| setting window.                                                                           | (b) Execute cold-start or hot-start compile.               |                |
| Change the assignment target device of                                                    | (a) Return to the status prior to the change of            |                |
| variable <sup>*1</sup> which is referred to the execution                                 | reference variable data type for online change             |                |
| condition by fixed scan execution start type                                              | compile.                                                   | Section 7.13.3 |
| program in program execution setting window.                                              | (b) Execute cold-start or hot-start compile.               |                |
| Change the assigned device of reference                                                   |                                                            |                |
| global variable <sup>*1</sup> which is referred to the                                    | (a) Return to the status prior to the group variable       |                |
| execution condition by fixed scan execution                                               | assigned device change for online change                   | Section 7.13.3 |
| type program in program execution setting                                                 | compile.                                                   |                |
| window.                                                                                   | (b) Execute cold-start or hot-start compile.               |                |
|                                                                                           | (a) Return to the status prior to the maximum tag          |                |
| "Maximum No. of tags" is changed in tag FB                                                | number change for online change compile.                   | Section 8.4.2  |
| declaration window.                                                                       | (b) Execute cold-start compile.                            |                |
|                                                                                           | (a) Return to the status prior to the declaration          |                |
| The declaration position of tag FB is changed                                             | position change for online change compile.                 | Section 8.4.2  |
| in tag FB declaration window.                                                             | (b) Execute cold-start compile.                            |                |
|                                                                                           | (a) Return to the status prior to the tag FB type for      |                |
| "Tag FB" type is changed to different tag FB                                              | online change compile or set the same tag FB               |                |
| type in tag FB declaration window. *2                                                     | type of tag type. *2                                       | Section 8.4.2  |
|                                                                                           | (b) Execute cold-start compile.                            |                |
|                                                                                           |                                                            |                |

(To the next page)

| The setting change causing compile errors                                                                                        | Solution (Execute (a) or (b))                                                                                                    | Reference     |
|----------------------------------------------------------------------------------------------------|----------------------------------------------------------------------------------------------------|---------------|
| The definition content is changed in GX label<br>assignment windows. (Except blank row<br>insertion, deletion or row exchanging) | <ul><li>(a) Return to the status prior to definition content<br/>change.</li><li>(b) Execute cold-start or hot-start compile.</li></ul>                                                | Section 8.5.2 |
| Edit the assigned device of reference variable <sup>*1</sup> in GX label assignment windows.                                     | <ul><li>(a) Return to the status prior to data type change of reference variables for online change compile.</li><li>(b) Execute cold-start or hot-start compile.</li></ul>            | Section 8.5.2 |
| Edit the global variable assigned device Which GX label assignment window refers to.                                             | <ul> <li>(a) Return to the status prior to global variable<br/>assigned device changes for online change<br/>compile.</li> <li>(b) Execute cold-start or hot-start compile.</li> </ul> | Section 8.5.2 |
| Change the members of structure in structure definition window.                                                                  | <ul><li>(a) Return to the status prior to structure type<br/>member changes for online change.</li><li>(b) Execute cold-start compile.</li></ul>                                       | Section 9.2   |

\*1: The change of assignment target device will occur when the data type in the "Assignment specified reference expression" of following table.

\*2: For details of the relation between tag types and tag FB type, refer to Section 8.4.3 (1).

| Settable variable reference expression                                                             | Assignment specified reference expression                         |
|----------------------------------------------------------------------------------------------------|-------------------------------------------------------------------|
| Elementary data type global variable                                                               | Elementary data type global variable                              |
| Structure type global variable. Member variable                                                    | Structure type global variable                                    |
| Module FB variable. Input variable                                                                 | Module FB variable                                                |
| Module FB variable. Output variable                                                                | Module FB variable                                                |
| Module FB variable. Public variable                                                                | Module FB variable                                                |
| Manufacturer tag FB variable. Input variable                                                       | Manufacturer tag FB variable                                      |
| Manufacturer tag FB variable. Output variable                                                      | Manufacturer tag FB variable                                      |
| Manufacturer tag FB variable.<br>Public variable (Except tag member variable)                      | Manufacturer tag FB variable                                      |
| Manufacturer tag FB variable.<br>Public variable (Except tag member variable)                      | Manufacturer tag FB variable                                      |
| User-defined tag FB variable.<br>Elementary data type input variable                               | Elementary data type input variable                               |
| User-defined tag FB variable.<br>Elementary data type output variable                              | Elementary data type output variable                              |
| User-defined tag FB variable.<br>Elementary data type public variable (Except tag member variable) | Elementary data type public variable (Except tag member variable) |
| User-defined tag FB variable.<br>Elementary data type public variable (Tag member variable)        | User-defined tag FB variable                                      |
| User-defined tag FB variable.                                                                      | User-defined tag FB variable                                      |
| Structure type input variable. Member name                                                         | Structure type input variable                                     |
| User-defined tag FB variable.                                                                      | User-defined tag FB variable                                      |
| Structure type output variable. Member name                                                        | Structure type output variable                                    |
| User-defined tag FB variable.                                                                      | User-defined tag FB variable                                      |
| Structure type public variable. Member name                                                        | Structure type public variable                                    |

## 11.6.3 Other restriction

The following explains the restriction except the restriction mentioned in Section 11.6.1 and Section 11.6.2.

## (1) At the time of hot-start compile

| Cause of compile error                                   | Measurement                                   | Reference                    |
|----------------------------------------------------------|-----------------------------------------------|------------------------------|
| Cold-start compile is not executed after newly creating. | Execute PLC download after cold-start compile | Section 11.2<br>Section 12.4 |
| PLC download is not executed after cold-start compile.   | Execute PLC download after cold-start compile | Section 12.4                 |

## (2) At the time of online change compile

| Cause of compile error                            | Measurement                                                 | Reference    |
|---------------------------------------------------|-------------------------------------------------------------|--------------|
| Cold-start compile is not executed after projects | Execute PLC download after cold-start compile               | Section 11.2 |
| are newly creating.                               |                                                             | Section 12.4 |
| After executing cold-start compile or hot-start   | After executing cold-start compile or hot-start             | Section 11.2 |
| compile, online change compile was performed      | compile, execute PLC download and then                      | Section 11.3 |
| without executing PLC download.                   | online change compile.                                      | Section 12.4 |
|                                                   | Perform either of the following operations.                 |              |
| After uploading, the uploading of symbolic        | <ul> <li>Upload the symbolic information and</li> </ul>     | Section 11.2 |
| information is not executed with GX application.  | parameter with GX application.                              | Section 11.3 |
| mornation is not exceeded with 6X application.    | <ul> <li>Download after executing the Cold-start</li> </ul> | Section 12.4 |
|                                                   | Compile or the Hot-start Compile.                           |              |

## 11.7 Error Example in Compile

- (1) Error examples in error check/compile The following are examples of error check and error in compile.
  - (a) Closed loop

Error may occur when the following loops exist in FBD program.

(Example 1) The loop onto itself

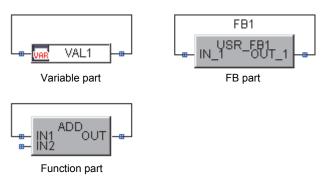

(Example 2) The loop with FB part in the middle

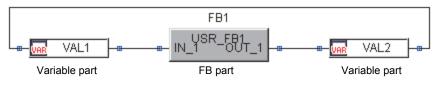

\*: Error will occur even if both sides of FB part are not variable parts as showed in the above figure.

(Example 3) The loop from function part to FB part

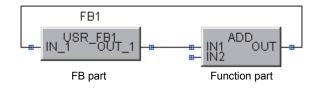

(b) When the one or both end of the connector is not connected with parts

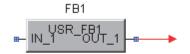

(c) When the data types on the both sides of the connector are different

Errors will occur when the data types of the parts connected with the two ends of the connector are different.

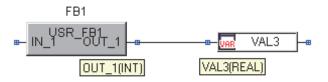

(d) When the input pins are not connected with the function parts Errors will occur even if only one of the input pins in the function parts is not connected. However, the functions BIND (\_E), CALL\_DINT (\_E), CALL\_REAL (\_E) should be excluded (EN, P pins need connection). Please refer to "PX Developer Version 1 Programming Manual" for details about the function parts.

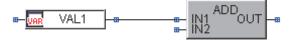

(e) When the variable names and FB variable names are not set Errors will occur when the variable names, FB variable names and constant values of the constant parts are not set.

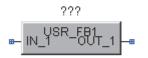

## POINT

When Redundant CPU or Universal model process CPU is selected as PLC type, PLOW (\_E) function cannot be used.

- (2) Error examples in compile
  - (a) When the recursive call exists

The programming tool can be used to realize structuralized programming by combining the user-defined FB type and tag FB type. However, the program itself defined in the upper hierarchy cannot be called from the lower hierarchy (recursive call is not permitted).

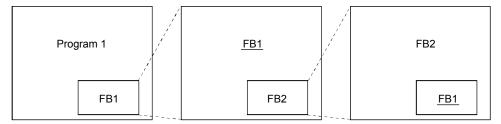

\*: FB 1 is a recursive call under this condition.

(b) When the created program exceeds the capacity set by the project parameters.

In system resource setting of the project parameters ( $\square P$  Section 6.14 (1)), an error will occur when the created program exceeds the set points.

- (c) When the variable names of the global parts are duplicated An error will occur in compile under the condition that the variable names are duplicated have been declared in the global variable declaration window, Module FB declaration window and tag FB declaration window.
- (d) When an error occurs in setting the FBD sheet execution conditions

An error will occur in compile when no local variables in the program/FB type are specified, or when there is an error in the execution condition under the condition that the constants at the left side are specified. (For details of FBD sheet execution condition setting, refer to Section 7.12)

(e) When the mismatch occurs in the program execution setting An error will occur in compile when variables beyond the global parts are specified, or when there is an error in the execution conditional expression under the condition that the constants at the left side are specified. An error will occur as well when the programs whose execution types are set as the fixed scan execution type exceed 101 (16 for the Q02PHCPU and 31 for the Q06PHCPU).

(For details of program execution setting, refer to Section 7.13)

- (f) When the number of program/FB hierarchy is larger than 8 The programming tool can be used to realize structuralized programming by using the user- defined FB and tag FB (For example, to paste the other userdefined FB in the user- defined FB type). An error will occur in compile when the program/FB hierarchies exceed 8.
- (g) When no program exists An error will occur under the condition that no program exists by deleting all programs in the project (S Section 6.10).

### (3) Data type setting of the constant parts

The data type of constant part cannot be determined by itself, but determined by the data type of FBD parts connected as constant part.

| Classification   | Input Values                                                                         | Data Type Candidate |     |      |      |       |      |      |
|------------------|--------------------------------------------------------------------------------------|---------------------|-----|------|------|-------|------|------|
| Classification   | Input Values                                                                         | STRING              | INT | DINT | WORD | DWORD | REAL | BOOL |
| Character String | " " (Example: "ABC")                                                                 | 0                   | _   | -    | _    | _     | -    | _    |
|                  | 0                                                                                    | -                   | 0   | 0    | 0    | 0     | 0    | 0    |
|                  | 1                                                                                    | -                   | 0   | 0    | 0    | 0     | 0    | 0    |
| Decimal          | 2 to 32767                                                                           | -                   | 0   | 0    | 0    | 0     | 0    | -    |
| Integer          | -32768 to -1                                                                         | -                   | 0   | 0    | 0    | 0     | 0    | -    |
|                  | 32768 to 2147483647                                                                  | -                   | I   | 0    | -    | 0     | 0    | -    |
|                  | -2147483648 to 32769                                                                 | -                   | I   | 0    | -    | 0     | 0    | -    |
|                  | H0                                                                                   | -                   | 0   | 0    | 0    | 0     | -    | 0    |
| Hexadecimal      | H1                                                                                   | -                   | 0   | 0    | 0    | 0     | -    | 0    |
| Пехачесина       | H2 to HFFFF                                                                          | -                   | 0   | 0    | 0    | 0     | -    | -    |
|                  | H10000 to HFFFFFFFF                                                                  | -                   | _   | 0    | -    | 0     | -    | -    |
| Real Number      | Numbers with decimal points<br>or of exponential-type<br>(Example: 1.0 1.005E+ 0.08) | -                   | -   | -    | -    | _     | 0    | -    |
| TRUE or FALSE    | TRUE                                                                                 | _                   | _   | _    | _    | _     | _    | 0    |
| TRUE OF PALSE    | FALSE                                                                                | -                   | _   | -    | _    | -     | -    | 0    |

In the constant parts, the relations between the input value and data type candidate are listed as below.

### (a) Examples of determining the data type of constant parts

(Example 1)

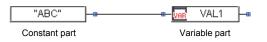

In the above graph, the constant part value is ["ABC"], so the data type of the constant part should be the STRING type. Therefore, the connected variable part data type except STRING will lead to the data type mismatch. Thus, an error will occur.

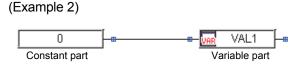

In the above graph, the constant part value is [0], so the data type of the constant part should be the INT, DINT, WORD, DWORD, REAL, BOOL types. Therefore, the connected variable part data type except INT, DINT, WORD, DWORD, REAL, BOOL types will lead to the data type mismatch. Thus, an error will occur.

### (b) Overload

In the function parts, one part can correspond to several data types. For example, the numerical operation function ABS can process I/O parameters of the INT, DINT, and REAL types. Such function parts are called the function parts which can be overloaded. The data type as mentioned above will be displayed as [ANY] in tooltip when the I/O variables of the function parts correspond to the multiple data types.

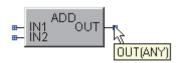

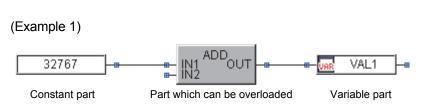

In the above graph, the constant part value is [32767], so the data type of the constant part should be the INT, DINT, WORD, DWORD, REAL types. However, the function part (ADD) connected with the constant part can be overloaded, and the input pins have three data type candidates of INT, DINT, and REAL types. In this case, the data types of the constants are determined not only by the input pins, but also by the variable part data type connected with the output pins.

An error will occur when the data types of the variable part connected with the output pins are except the INT, DINT, and REAL types.

### (c) Error examples caused by constant parts

(Example 1)

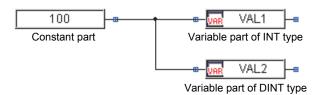

In the above graph, the constant part value is [100], so the data type of the constant part should be INT, DINT, WORD, DWORD, REAL types. However, an error will occur, because one constant part is connected with multiple data types, and the data type cannot be determined as only one.

(Example 2)

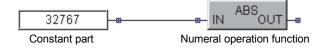

In the above graph, the constant part value is [32767], so the data type candidates of the constant part should be the INT, DINT, WORD, DWORD, REAL types. However, an error will occur, because the data types of the constant part cannot be determined when the output pins are not connected with any data type.

(Example 3)

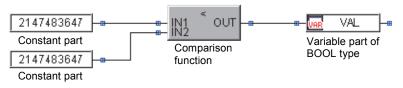

In the above graph, the constant part value is [2147483647], so the data type of the constant part should be the DINT, DWORD, REAL types. However, the function part (<) connected with the constant part can be overloaded, and the output pin is fixed as BOOL type, so the data type cannot be determined by the output pins.

In this case, the parts which can determine the constant part data type should exist in either of the input pins. But in the case of above graph, in any one of the constant parts, there are multiple data type candidates of the DINT, DWORD, and REAL types, so the data types of the constant parts cannot be determined. An error will occur under this condition.

### POINT

Please connect the function input pins with the parts which can determine the data types of the constant parts when the input pins of the comparison function (<, <=, <>, =, >, >=) are connected with the constant parts of the constant values for – 2147483648 to 2147483647 (Decimal integer) or H0 to HFFFF (Hexadecimal).

### (4) List of error/warning message

The following describes messages and contents of errors or warnings which are output on the output window by inline ST program error check, and corrective action.

| Item     | Error Message                                                                                                    | Cause                                                                                                    | Corrective Action                                                                                                    |
|----------|----------------------------------------------------------------------------------------------------|----------------------------------------------------------------------------------------------------|----------------------------------------------------------------------------------------------------|
|          | "*1" : Undefined variable.<br>(Variable name is entered<br>in *1.)                                                                                                    | An undefined variable was used.                                                                                                    | Define the used variable.                                                                                                    |
|          | "*1" : Input variable or<br>output variable that has not<br>been set to pin.<br>(Input variable name/output<br>variable name is entered in<br>*1.)                    | Input variable or output variable that has<br>not been set to pin was used.<br>Ex 1: myINT := \$I2;<br>Input variable that has not been set<br>to pin was used.<br>Ex 2: \$O9 := 1;<br>Output variable that cannot be set to<br>pin was used.                                                                                                    | Set the number of pins.<br>Use local variables.                                                                                                |
|          | "*1" : The variable is not<br>structure type or FB type.<br>(Variable name to the left of<br>reference operator is<br>entered in *1.)                                 | A reference operator was used for a<br>variable that is not structure type or FB<br>type.<br>Ex: myINT.Member := 1;<br>The reference operator was used for<br>the elementary data type variable.                                                                                                    | Substitute a value to the structure type member.                                                                                               |
| Variable | "*1" : Is not a member of<br>structure type (*2).<br>(Member name is entered<br>in *1, structure type is<br>entered in *2.)                                           | The member that is not defined as<br>structured type was referred.<br>Ex: mySTRUCT.NotDefineMember := 1;                                                                                                    | Define as the structure type member.                                                                                                    |
|          | "*1" : Is not input variable,<br>output variable or public<br>variable of FB type "*2".<br>(Variable name is entered<br>in *1, and FB type name is<br>entered in *2.) | A variable that is not input variable, output<br>variable, or public variable of FB type was<br>referred.<br>Ex 1: TAG001.PVNN := 1;<br>Incorrect input variable name of tag<br>FB type was referred.<br>Ex 2: myFB.NotDefineMember := 1;<br>Input variable, output variable, or<br>public variable that is not defined as<br>user-defined FB type was referred. | Change to the correct input<br>variable name.<br>Define as input variable, output<br>variable, or public variable of user-<br>defined FB type. |
|          | "*1" : Is not elementary<br>data type or structure type.<br>(Variable name is entered<br>in *1.)                                                                      | A variable that is not elementary data type<br>or structured type was used.<br>Ex: TAG001 := TAG002;<br>A value was substituted to FB type<br>variable.                                                                                                    | Substitute a value to input<br>variable, output variable, or public<br>variable of FB type variable.<br>Ex: TAG001.SV := TAG002.SV;            |
|          | "*1" : Cannot specify the bit<br>because device variable is<br>not WORD type.<br>(Device variable name is<br>entered in *1.)                                          | Bit is specified for a device variable that is<br>not WORD type.<br>Ex: D0.1 := TRUE;<br>Bit is specified for INT type device<br>variable.                                                                                                    | Change the type of device variable to WORD type.                                                                                               |

### (a) Error message

| Item                     | Error Message                                                                                                    | Cause                                                                                                    | Corrective Action                                                                                                    |
|--------------------------|----------------------------------------------------------------------------------------------------|----------------------------------------------------------------------------------------------------|----------------------------------------------------------------------------------------------------|
|                          | "*1" : Specify a bit of word<br>device with hexadecimal<br>number(0 to F).<br>(Device variable name is<br>entered in *1.)                                          | The format of bit specification is incorrect.<br>Ex 1: D0.10 := TRUE;<br>Tenth bit was specified in decimal.<br>Ex 2: D0.b := TRUE;<br>Bit was specified in lower case<br>letters.                                                                                                    | Specify bit in hexadecimal (0 to F).<br>Ex 1: D0.A := TRUE;<br>Specify bit in upper case letters.<br>Ex 2: D0.B := TRUE;                                                                                                    |
| Variable                 | "*1" : Cannot access link<br>direct device(J*\**) or<br>intelligent function module<br>device(U*\G*) as STRING<br>type.<br>(Variable name is entered<br>in *1.)    | Link direct device (J*\**) or intelligent<br>function module device (U*\G*) was used<br>as a STRING type.                                                                                                    | Use as the data type other than STRING type.                                                                                                    |
|                          | "*1" : The value cannot be<br>substituted for direct input<br>device(DX).<br>(Variable name is entered<br>in *1.)                                                  | Tried to substitute a value to direct input device.                                                                                                    | Change to another device                                                                                                    |
|                          | "*1" : The value cannot be<br>acquired from direct output<br>device(DY).<br>(Variable name is entered<br>in *1.)                                                   | Tried to acquire a value from direct output device.                                                                                                    | Change to another device.                                                                                                    |
| Assignment<br>statement  | ":= " : Data type mismatch<br>the left side(*1) and the<br>right side(*2).<br>(Left side data type is<br>entered in *1, right side<br>data type is entered in *2.) | A right side expression whose data type is<br>different was assigned to the left side.<br>Ex 1: myREAL := myINT;<br>The INT type variable is assigned to<br>the REAL type variable.<br>Ex 2: mySTRUCT := 1;<br>The constant is assigned to the<br>structure type variable.                                                                      | Convert the data type of<br>assignment source in accordance<br>with the data type of assignment<br>target.<br>Ex 1: myREAL :=<br>INT_TO_REAL(myINT);<br>Assign a value to the structure<br>type member.<br>Ex 2: mySTRUCT.Member := 1; |
| Conditional<br>statement | Use boolean expression as condition.                                                                                                    | Expression that is not Boolean expression<br>for a condition was used.<br>Ex 1: IF myINT THEN<br>myREAL := 1.0;<br>END_IF;<br>INT type variable was used for a<br>condition of IF statement.<br>Ex 2: IF myBOOL THEN<br>myINT := 1;<br>ELSIF myREAL THEN<br>myINT := 2;<br>END_IF;<br>REAL type was used for a condition<br>of ELSIF statement. | Convert the data type to BOOL<br>type.<br>Ex 1: IF INT_TO_BOOL(myINT)<br>THEN<br>myREAL := 1.0;<br>END_IF;<br>Use comparison operator.<br>Ex 2: IF myBOOL THEN<br>myINT := 1;<br>ELSIF myREAL > 0 THEN<br>myINT := 2;<br>END_IF;       |

## 11 COMPILING FBD PROGRAM

| Item     | Error Message                                                                                                    | Cause                                                                                                    | Corrective Action                                                                                                    |
|----------|----------------------------------------------------------------------------------------------------|----------------------------------------------------------------------------------------------------|----------------------------------------------------------------------------------------------------|
|          | "*1": The function name is<br>invalid.<br>(Function name is entered<br>in *1.)                                                                                                    | The function that is not in the manufacturer<br>library was called.<br>Ex 1: myREAL := MAXX(1.0, 2.0);<br>Incorrect function name was input.<br>Ex 2: myREAL := POW(2.0, 3.0);<br>"_" was not added to the end of the<br>function name.                                                                                                    | Correct the function name.                                                                                                    |
|          | "*1" : An argument with<br>different data types cannot<br>be used.<br>(Function name is entered<br>in *1.)                                                                                                    | An argument whose data type was<br>different was used.<br>Ex: myREAL :=<br>SEL(myBOOL, myINT, myREAL);<br>INT type was specified for the second<br>argument of function "SEL", and REAL<br>type was specified for the third<br>argument of function "SEL".                                                                                    | Convert the data type of argument<br>to be the same data type.<br>Ex: myREAL := SEL(myBOOL,<br>INT_TO_REAL(myINT),<br>myREAL);                                                                               |
|          | "*1" : Cannot be used this<br>function.<br>(Function name is entered<br>in *1.)                                                                                                    | A function that is not on the list of usable<br>functions was called.<br>Ex 1: myREAL := POFF();<br>The function that does not have<br>output was called.<br>Ex 2: myBOOL := UNBIND(myWORD);<br>The function that has multiple<br>outputs was called.                                                                                         | Arrange a function on an FBD sheet and call it.                                                                                                    |
| Function | "*1" : Specify argument(s)<br>of *2 to *3.<br>(A function name is entered<br>in *1, the minimum number<br>of arguments is entered in<br>*2, maximum number of<br>arguments is entered in<br>*3.)                  | The number of arguments that is different<br>from function definition was specified.<br>Ex 1: myREAL := MAX();<br>An argument was not given.<br>Ex 2: myREAL := MAX(1,2,3,4,5,6,7,8,9);<br>more than 8 which is the maximum<br>number of arguments.                                                                                           | Give an argument within the range<br>displayed on a message.<br>For arguments which exceed the<br>range, change to function call for<br>multiple times.<br>Ex: myREAL :=<br>MAX(1,2,3,4,5,MAX(6,7,8,9));     |
|          | "*1" : Specify *2<br>argument(s).<br>(Function name is entered<br>in *1, the number of<br>arguments is entered in<br>*2.)                                                                                         | The number of arguments that is different<br>from function definition was specified.<br>Ex 1: myREAL := DIV(1.0);<br>less than 2 which is the specified<br>number of arguments.<br>Ex 2: myREAL := DIV(1.0, 2.0, 3.0);<br>more than 2 which is the specified<br>number of arguments.                                                          | Give an argument within the range<br>displayed on a message.<br>Use an operator.<br>Ex: myREAL := 1.0 / 2.0 / 3.0;                                                                                           |
|          | "*1" : An argument of<br>ordinal *2 is not (*3) type.<br>(Function name is entered<br>in *1, ordinal number of<br>argument is entered in *2,<br>data type that is specified<br>for argument is entered in<br>*3.) | Argument that has different data type from<br>function definition was specified.<br>Ex 1: myREAL := SQRT(myINT);<br>INT type was specified for argument<br>of function "SQRT" which has 1<br>argument.<br>Ex 2: myINT :=<br>MAX(myWORD, myINT);<br>WORD type was specified for<br>argument of function "MAX" which<br>has multiple arguments. | Give an argument of data type<br>which is displayed on a message<br>with such as type conversion.<br>Ex 1: myREAL :=<br>SQRT( INT_TO_REAL(myINT) );<br>Ex 2: myINT :=<br>MAX(WORD_TO_INT(myWORD),<br>myINT); |

| Item      | Error Message                                                                                                    | Cause                                                                                                    | Corrective Action                                                                                                    |
|-----------|----------------------------------------------------------------------------------------------------|----------------------------------------------------------------------------------------------------|----------------------------------------------------------------------------------------------------|
| Operator  | "*1" : The left side is not<br>(*2) type.<br>(Operator is entered in *1,<br>data type that is specified<br>for argument is entered in<br>*2.)  | Data type which is different from the<br>definition was specified for the left side of<br>operator.<br>Ex: myREAL := myWORD + myREAL;<br>WORD type was specified for the left<br>side of operator "+".                                                                      |                                                                                                    |
|           | "*1" : The right side is not<br>(*2) type.<br>(Operator is entered in *1,<br>data type that is specified<br>for argument is entered in<br>*2.) | Data type which is different from the<br>definition was specified for the right side of<br>operator.<br>Ex: myREAL :=<br>myREAL + myWORD;<br>WORD type was specified for the right<br>side of operator "+".                                                                 | Give an argument of data type<br>displayed on a message.<br>Execute the type conversion.                                                                                                    |
|           | "*1" : Specify (*2) type.<br>(Operator is entered in *1,<br>data type that is specified<br>for argument is entered in<br>*2.)                  | Data type which is different from the<br>definition was specified for unary operator.<br>Ex 1: myINT := -myWORD;<br>WORD type was specified for unary<br>operator "-".<br>Ex 2: myWORD := NOT myINT;<br>INT type was specified for unary<br>operator "NOT".                 |                                                                                                    |
|           | "*1" : The data type on both<br>sides must be the same.<br>(Operator is entered in *1.)                                                        | Data type which is different between left<br>and right sides was specified.<br>Ex: myREAL := myREAL + myINT;<br>REAL type for the left side, INT type<br>for the right side were specified.                                                                                 | Execute the type conversion.<br>Ex: myREAL := myREAL +<br>INT_TO_REAL(myINT);                                                                                                    |
|           | "*1" : An overflow has<br>occurred during operation.<br>(Operator is entered in *1.)                                                           | Overflow occurred during operation.<br>Ex: myINT := 32767 + 1;<br>The value which exceeds the range of<br>INT type was substituted for INT type<br>variable.                                                                                                    | Change the data type to the one<br>which can acquire the operation<br>result.<br>Ex: myDINT := 32767 + 1;                                                                                               |
|           | "*1" : Divide or mod by zero.<br>(Operator is entered in *1.)                                                                                  | Division operation or modulus operation was executed by 0.                                                                                                    | Change to avoid 0 denominator for division operation or modulus operation.                                                                                                    |
| Statement | "*1" : Invalid character in<br>ST program.<br>(Unusable characters is<br>entered in *1.)                                                       | Characters which cannot be used in ST<br>program were used.<br>Ex 1: myINT := !10;<br>Character "!" is used.<br>Ex 2: myINT := myINT@pressure;<br>Character "@" is used.                                                                                                    | Remove the characters displayed on a message.                                                                                                    |
|           | The statement cannot be<br>parsed. : "*1"<br>(The parse error is entered<br>in *1.)                                                            | Statement was not parsed by incorrect<br>description.<br>Ex 1: myINT := ;<br>The right side of Assignment<br>statement is null.<br>Ex 2: POFF_E(myBOOL, "MAIN");<br>The function was called without the<br>left side.<br>Ex 3: myINT;<br>A statement with variable only was | Check around the error in the<br>program.<br>Input the left side.<br>Ex 2: myBOOL :=<br>POFF_E(myBOOL, "MAIN");<br>Correct to the right statement by<br>such as substitution.<br>Ex 3: myINT := myINT2; |

| Item      | Error Message                                                                                                    | Cause                                                                                                    | Corrective Action                                                                                                    |
|-----------|----------------------------------------------------------------------------------------------------|----------------------------------------------------------------------------------------------------|----------------------------------------------------------------------------------------------------|
|           | The statement cannot be parsed.                                                                                                    | Statement was not parsed by incorrect<br>description.<br>Ex: myINT := 1<br>Semicolon was not added to the end<br>of the statement.                                                                                                    | Correct the statement.                                                                                                    |
|           | Missing "*1" before "*2".<br>(Missing letters are entered<br>in *1, missing area is<br>entered in *2.)                                                                  | Failed to parse the statement by incorrect<br>description.<br>Ex: myINT := 1 * ( 2 + 3 ;<br>A parenthesis is insufficient.                                                                                                    | Enter the symbols displayed on a message.                                                                                                    |
|           | No end mark "*)" in a comment.                                                                                                    | The multiple line comment is not "(*" "*)" format.                                                                                                    | Enter the end mark "*)".                                                                                                    |
|           | Error count exceeds 100.<br>Stopping compilation.                                                                                                    | The number of errors exceeded 100 in ST program of inline ST part.                                                                                                    | Correct the errors.                                                                                                    |
| Statement | The format of "*1" is<br>incorrect. : *2<br>(Character string whose<br>format is incorrect is<br>entered in *1.<br>Factor of the incorrect<br>format is entered in *2.) | Format error occurred.<br>Ex 1: myINT := program1;<br>A program name was used.<br>Ex 2: myINT := ADD;<br>A function name was used.                                                                                                    | Change to another name.                                                                                                    |
|           | The statement is too long.                                                                                                    | The number of operators or functions in 1<br>statement was too many, or a statement<br>was too long to parse.<br>Ex 1: myDINT := 1 + 2 + + 502;<br>Many operators were used.<br>Ex 2: IF myBOOL01 THEN<br>IF myBOOL02 THEN<br><br>END_IF;<br>END_IF;<br>Nest was executed many times in IF<br>statement. | Shorten the statement by such as<br>partition.<br>Ex 1: myDINT1 := 1 + 2 + 251;<br>myDINT2 :=<br>251 + 252 + + 502;<br>myDINT :=<br>myDINT1 + myDINT2;<br>Decrease the number of nests by<br>dividing the IF statement. |

### (b) Alarm message

| Item     | Alarm Message                                                                                              | Cause                                                                                                    | Corrective Action                                                                                                    |
|----------|----------------------------------------------------------------------------------------------------|----------------------------------------------------------------------------------------------------|----------------------------------------------------------------------------------------------------|
| Constant | "*1" : The real number will<br>be rounded to 7 digits.<br>(A constant of real number<br>is entered in *1.) | Real number exceeded the number of<br>significant figures.<br>Ex: myREAL := 1.2345678;<br>A real number whose number of<br>significant figures is 8 was substituted.            | Change to a real number within<br>the number of significant figures.<br>Ex: myREAL := 1.234567;                                                                            |
| Operator | "*1" : An underflow has<br>occurred during operation.<br>Rounded to zero.<br>(Operator is entered in *1.)  | Underflow occurred during a real number<br>operation.<br>Ex: myREAL := 1.175495E-38 / 10;<br>The real number of operation result is<br>below the minimum value of REAL<br>type. | Change to avoid a real number<br>operation result being underflow.<br>If a real number operation result is<br>underflow, change the operation<br>processing to 0 constant. |

# MEMO

| <br> |
|------|
|      |
|      |
| <br> |
| <br> |
|      |
| <br> |
| <br> |
|      |
|      |
| <br> |
|      |
|      |
| <br> |
|      |
|      |
|      |
|      |
|      |
|      |
|      |
|      |
| <br> |
| <br> |
|      |
| <br> |
| <br> |
|      |
|      |
|      |

## **12 PLC CONNECTION**

This chapter explains the following.

- Download/Upload of projects and data to be used in Download/Upload.
- Operations needed to connect programming tool with CPU module.
- Operations to download the program made with programming tool to PLC CPU.
- Operations to download/upload the data needed for restoration of project.

### 12.1 Download/Upload

For performing the process control on PLC system, it is necessary to execute the data that has been user-created with PX Developer and generated with compile on PLC CPU.

This section describes Download/Upload, and data to be used in Download/Upload.

(1) Download

Download is designed to store the data created/generated with programming tool to PLC CPU.

Download is due to PX Developer or GX application.

The following two data are downloaded with PX Developer.

• Data needed to execute on PLC CPU (Executable Data).

• Data needed to restore the project (Symbolic Data of the project<sup>\*1</sup>).

In addition, if a user ladder executable program exists in the GX project, download that program to PLC with GX application.

\*1: Indicates symbolic data of PX Developer project and symbolic information of GX project.

## Data to be downloaded to PLC CPU

1) Project with labels/Structured project

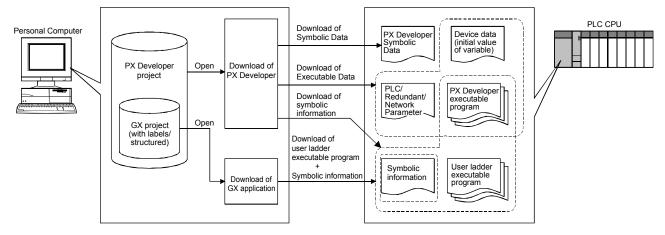

### 2) Project without label

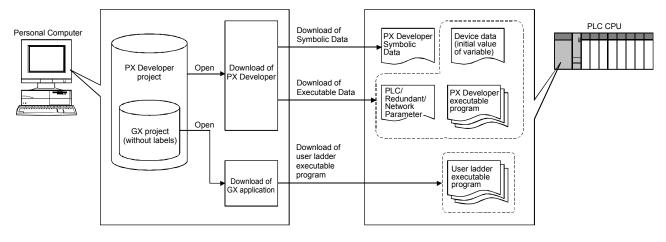

12

### (2) Upload

Upload is designed to load the data stored in PLC CPU to PX Developer. If the data needed to restore the projects are stored in PLC CPU with downloading, the project can be stored by uploading without project data on personal computer side.

Upload is executed by both of PX Developer and GX application. PX Developer uploads the symbolic data, and GX application uploads the symbolic information.

### Data uploaded from PLC CPU 1) Project with labels/Structured project

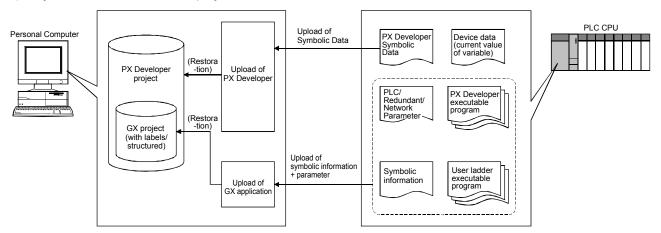

### 2) Project without label

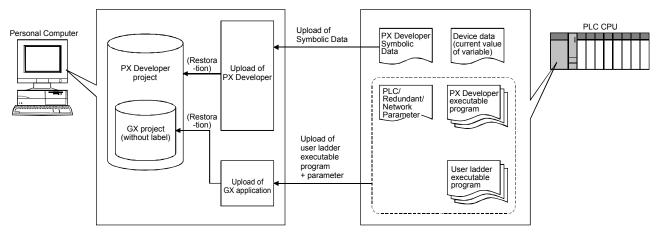

### (3) Data to be used in Upload/Download

|                                                                                | Data                              | Description                                                                                                    |
|--------------------------------------------------------------------------------|-----------------------------------|----------------------------------------------------------------------------------------------------|
| PX Developer                                                                   | Executable Data                   | Data needed to execute FBD Program on PLC CPU.<br>It contains the following data created by the compile of programming tool.<br>• PC/Network (/Redundant) parameter<br>• PX Developer executable program<br>• Device data (initial value of variable) *1                                                                          |
| Data                                                                           | Symbolic Data                     | Data needed to restore PX Developer project with upload.<br>The compressed information about symbolic drawing of FBD program and variable<br>assignment that are not contained in the Executable Data is stored.<br>Program memory, or memory card (SRAM card and ATA card) can be specified<br>for the download target memory. ( |
| CX application                                                                 | User ladder<br>executable program | Data needed to execute sequence program on PLC CPU.                                                                                                    |
| GX application<br>Data                                                         | Symbolic information              | Data needed to execute the program created by label in place of device on PLC CPU.<br>In addition, it is needed to restore the PX Developer Project with upload.                                                                                                    |
| *1: The device data (initial value of variable) cannot be uploaded to personal |                                   |                                                                                                    |

computer.

However, the device data (current value of variable) on PLC CPU processing, can be uploaded with Reading Current Value of FB Property.

(Section 13.6)

### 12.2 Procedure for restoration and maintenance of Project Data

This chapter describes the procedure to restore the PX Developer project and GX project in personal computer side based on the data saved in PLC CPU and to execute the maintenance.

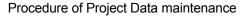

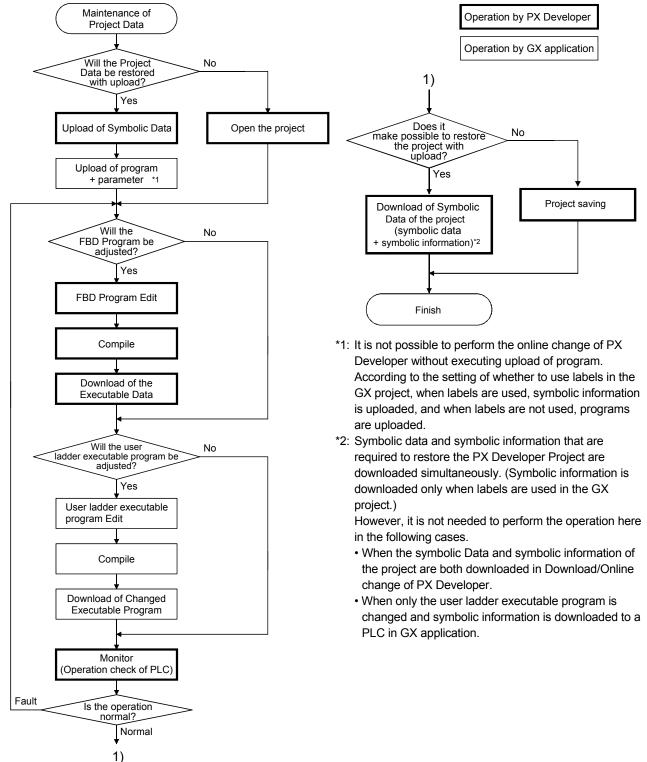

### POINT

• The download of symbolic information is needed to restore the GX project. When the download/Online change of PX Developer is executed without downloading the symbolic information, download the latest symbolic information by GX application.

- According to the setting of whether to use labels in a project, the combination of required versions of GX application and PX Developer varies. For details, refer to Section 2.2.2.
- PX Developer Version 1.08J or later can download/upload of the [Symbolic Data].
- When the download of [Symbolic Data] of PX Developer is executed, it will be stored in program memory or memory card (SRAM card or ATA card) as the file name, "#FBDQINF.BIN".

Never change or delete the [Symbolic Data] written in ATA card, otherwise the upload with PX Developer cannot be executed.

 Right after executing the upload of [Symbolic Data], the following contents of Project Data is vary to the data on downloading.

| Data           | Description after uploading                                                                                                    |
|----------------|----------------------------------------------------------------------------------------------------|
| Transfer setup | <ul> <li>The contents of Transfer setup, which have been set up on uploading, are stored.</li> <li>However the contents will return to default setting (PLC direct coupled setting), if the restored PLC type varies to the PLC type specified on uploading.</li> </ul> |
| GX project     | To be returned to the contents on the writing a new program.                                                                                                    |

Reset, if necessary.

### 12.3 Specifying PLC Transfer Setup

## PURPOSE

The PLC transfer setup of CPU module should be specified in order to download the FBD programs created by programming tool in CPU module and monitor the current values of the variables by online monitor. This chapter explains methods for specifying the transfer setup.

For details of communication routes supported by programming tool, refer to Section 2.1.2.

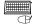

## BASIC OPERATION

- 1. Click [Online]  $\rightarrow$  [Transfer Setup] in the menu.
- 2. The "Transfer Setup" window is displayed.
- 3. Select the computer interface in [PC side I/F]. Then double-click the icon to execute the detailed setting.
- 4. Click the interface of PLC in [PLC side I/F]. Then double-click the icon to execute the detailed setting.
- 5. Double-click the icon in [Other station] to execute the detailed setting.
- 6. Double-click the icon in [Network route] to execute the detailed setting.
- 7. Specify the PLC No. which is installed in Process CPU accessed from programming tool under the condition of multiple CPU system configuration. Click the PLC No. icon of the once-clicked multiple CPU under the condition of no specification and returning to the multiple CPU. (Specific to Process CPU)
- 8. In the case of redundant system configuration, select from the following options for Redundant CPU.
- "Not specified", "Control System", "Standby System", "System A", "System B"
- 9. Click the "OK" button.

The background color of the selected item icons is yellow. For details of setting, refer to "GX Developer Version 8 Operating Manual". DISPLAY/SETTING SCREEN

1) When Process CPU or Universal model process CPU is selected as PLC type

| Transfer Setu                 | ıp                                                                                     | ×                                                     |
|-------------------------------|----------------------------------------------------------------------------------------|-------------------------------------------------------|
| PC side I/F                   | Serial CC.LE Cont NET(II) CC.Link Ethemet PLC<br>USB NET/TO(H) board board board board | AF SSC<br>board net                                   |
|                               | COM COM 2 Transmission speed 115.2Kbps                                                 |                                                       |
| PLC side I/F                  | PLC CC IE Cont MNET(II) CC-Link Ethernet C24<br>module module module module            | G4 Bus                                                |
|                               | PLC mo                                                                                 |                                                       |
| Other<br>station              | No specification Other station(Single network) Other station(Co-existence network)     | Connection channel list<br>PLC direct coupled setting |
|                               | Time out (Sec.) 10 Retry times 0                                                       |                                                       |
|                               | Target system                                                                          | Connection test                                       |
| Network<br>route              | C24 CC IE Cont NET(II) CC-Link Ethernet                                                | PLC type                                              |
| Co-existence<br>network route | C24 CC IE Cont NET(II) CC-Link Ethernet<br>NET/10(H) Target PLC                        | System image<br>Line connection (Q/A6TEL,C24)         |
|                               | Accessing host station Not specified                                                   | Close                                                 |

2) When Redundant CPU is selected as PLC type

| Transfer Set     | Ъ                                                            | ×                                       |
|------------------|--------------------------------------------------------------|-----------------------------------------|
| PC side I/F      |                                                              | hemet PLC AF SSC<br>board board net     |
|                  | COM COM 2 Transmission speed 115.2Kbps                       |                                         |
| PLC side I/F     |                                                              | themet C24 G4 Bus<br>module             |
|                  |                                                              | PLC mode QCPU(Qmode)                    |
| Other<br>station | No specification Other station(Single network) Other station | Connection channel list                 |
|                  | Time out (Sec.) 10 Retry times 0                             |                                         |
|                  |                                                              | Target system Connection test           |
| Network<br>route | C24 CC IE Cont NET(II) CC-Link Ethernet                      | Not specified  PLC type PLC type Detail |
|                  |                                                              |                                         |
| Co-existence     |                                                              | System image                            |
| network route    | C24 CC IE Cont NET(II) CC-Link Ethernet                      | 1 2 3 4 Line connection (Q/A6TEL,C24)   |
|                  | NET/10(H)                                                    | Farget PLC OK                           |
|                  | Accessing host station                                       | Close                                   |

DISPLAY/SETTING DATA

| Item                                              | Description                                                                                                    |                                                                                                    |  |
|---------------------------------------------------|----------------------------------------------------------------------------------------------------|----------------------------------------------------------------------------------------------------|--|
| PC side I/F                                       | To specify PC side I/F.<br>PC side I/F which can be specified is serial USB, CC IE Cont NET/10(H) board, CC-Link<br>board, Ethernet board, and Q series bus. Then double click the icons to execute the detailed<br>setting.                                                                                                    |                                                                                                    |  |
| PLC side I/F                                      | To display the PLC side interface.<br>The following contents will be displayed after specifying the PC side I/F.<br>PC side I/F is serial USB: PLC module, C24, G4 module, MNET/10(H) remote<br>PC side I/F is CC IE Cont NET/10 (H) board: CC IE Cont NET/10 (H) module<br>PC side I/F is CC-Link board: CC-Link module<br>PC side I/F is Ethernet board: Ethernet module<br>PC side I/F is Q series bus: PLC module<br>Double click the displayed icons to execute detailed settings.<br>(The detailed settings cannot be executed under the condition of [MNET/10 (H) module]). |                                                                                                    |  |
| Other station                                     | To display the specification status of the local station or other stations.<br>The following contents will be displayed by specifying the PC side I/F.<br>PC side I/F is serial USB and PLC side IF is CPU module or C24:<br>No specification, Other station (Single network), Other station (Co-existence network)<br>PC side I/F is Q series bus:<br>No specification<br>Other than the above:<br>Other station (Single network), Other station (Co-existence network)<br>Double click the selected icons to execute the detailed settings.                                      |                                                                                                    |  |
| Network route                                     | To display network communication route.<br>Selectable when Other station (Single network) or Other station (Co-existence network) is<br>selected in Other station.<br>Double click the selected icons to execute the detailed settings.                                                                                                    |                                                                                                    |  |
| Co-existence Network route                        | Selectable when Other station (Co-existence network) is selected in Other station with the network route predetermined.<br>By double-clicking a selected icon, detailed settings can be made.                                                                                                    |                                                                                                    |  |
| Multiple CPU setting<br>(Specific to Process CPU) | To specify the PLC No. which is set in Process CPU accessed by programming tool in multiple CPU system configuration.<br>To specify [No choice made] or [PLC No. 1] in single-CPU system configuration.                                                                                                    |                                                                                                    |  |
|                                                   | Specify the connection Redundant CPUs. *1                                                                                                    | on target from the following when configuring a system using                                                                                                    |  |
|                                                   | Options                                                                                                    | Connection target.                                                                                                    |  |
| Target system<br>(Specific to Redundant<br>CPU)   | Not specified                                                                                                    | <ul> <li>CPU direction connection:<br/>The CPU module directly connected to personal computer.</li> <li>Via a module mounted to the main base unit:<br/>The CPU module of station in which the network module<br/>corresponding to the station No. specified in Network route is<br/>mounted.</li> <li>Via a module mounted to the redundant type extension base unit:<br/>The CPU module in the control system</li> </ul> |  |
|                                                   | Control System                                                                                                    | The CPU module in the control system                                                                                                    |  |
|                                                   | Standby System                                                                                                    | The CPU module in the standby system                                                                                                    |  |
|                                                   | System A<br>System B                                                                                                    | The CPU module to which the A side connector of tracking cable is connected.<br>The CPU module to which the B side connector of tracking cable is connected.                                                                                                    |  |
|                                                   |                                                                                                    |                                                                                                    |  |
| PLC direct coupled setting                        |                                                                                                    | ule direct connection (RS-232).                                                                                                    |  |
| Connection test                                   | To test whether PLC<br>is specified.                                                                                                    | can communicate with a CPU module when the current transfer setup                                                                                                    |  |
| OK                                                |                                                                                                    | transfer setup and close the "Transfer setup" window.                                                                                                    |  |
| Close                                             | Not to reflect the set                                                                                                    | connection destination but to close the "Transfer setup" window.                                                                                                    |  |

\*1 When connected to the Redundant CPU via a module mounted to the redundant type extension base unit, some functions shown in the table below cannot be executed.

| Target system<br>Function | System A,<br>System B | Not specified,<br>Control System,<br>Standby System | Restrictions                                                                                                    |
|---------------------------|-----------------------|-----------------------------------------------------|----------------------------------------------------------------------------------------------------|
| Upload                    | 0                     | Δ                                                   | FBD programs can be restored since uploading of symbolic data is enabled, but such as PLC/redundant/network parameters and symbolic information cannot be restored since uploading by GX application is disabled. |
| Online change compile     | ×                     | ×                                                   | —                                                                                                    |
| Download                  | ×                     | ×                                                   | _                                                                                                    |
| Project consistency check | 0                     | ×                                                   | —                                                                                                    |

O: Executable  $\triangle$ : Executable with restrictions  $\times$ : Not executable

POINT

First specify the connection target of the CPU module to download the FBD programs created with the PX Developer version 1.04E or earlier programming tool or to monitor the current values of the variables by online monitor. The following dialog box will be displayed in PLC downloading or online operation without specifying the connection target.

| MELSOF       | T Series PX Developer Programming Tool                                                      |
|--------------|---------------------------------------------------------------------------------------------|
| 8            | The PLC connection destination has not been set. Please specify it first in transfer setup. |
|              | ( <u> </u>                                                                                  |
| For detailed | settings of each network route in the Transfer Setup window, r                              |
|              | Developer Version 8 Operating Manual".                                                      |

- When GX project type is GX Works2 project, the connection target information is reflected to "Current Connection" on Navigation window.
- "CC-Link IE Field Network board" cannot be specified to PC side I/F. Besides, it cannot be specified to Network Communication Route.

### 12.4 Downloading to PLC

## ) PURPOSE

To download the executable data (PX Developer program file or parameter) created by compile with programming tool, symbolic data, and symbolic information to the CPU module. If there is user-created ladder program at GX application side, the ladder program will be downloaded to the CPU module.

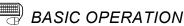

### (1) Operation procedure of PLC download

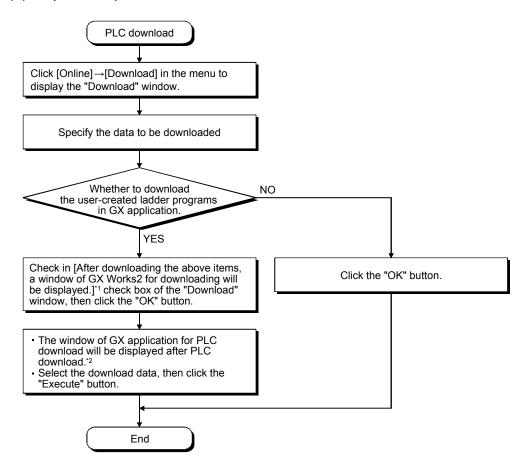

- \*1: When GX project type is GX Developer project, select the [After downloading the above items, a window of GX Developer for downloading will be displayed.] checkbox.
- \*2: For details of operations such as method for displaying "Download" window, refer to (2) in this section.

### POINT

When the monitor tool is used, download the monitor target project again in the monitor tool after executing PLC download with the programming tool.

POINT

Download to PLC is executed to the following PLC CPU in a redundant system.

| Operation mode | Tracking status         | Target PLC CPU                                                          | Remarks                                                                                |
|----------------|-------------------------|-------------------------------------------------------------------------|----------------------------------------------------------------------------------------|
|                | No error                | PLC CPUs of both systems<br>(Control system to Standby<br>system order) | _                                                                                      |
| Backup mode    | Error has<br>occurred*1 | Target PLC                                                              | A message appears for<br>confirming download to<br>PLC of both systems is<br>disabled. |
| Separate mode  | Always                  | PLC CPU specified in the                                                |                                                                                        |
| Debug mode     | Always                  | PLC connection destination                                              | —                                                                                      |

1: Tracking error could be caused by any of the following:

- The other Redundant CPU is powered OFF.
- The other Redundant CPU is reset.
- Tracking cable failure.

Note that, "other Redundant CPU error stop" will not be a tracking failure when downloading data to PLC.

### (2) PLC download methods

- 1. Click the [Online]  $\rightarrow$  [Download] in the menu (  $\stackrel{\bullet}{\longrightarrow}$  ).
- 2. The "Download" window is displayed.
- 3. Input the selection mark in the check box of the [The Executable Data], if downloading the executable data of the project.
- 4. Input the selection mark in the check box of the [The Symbolic Data], if downloading the symbolic data of the project.

To change the target memory displayed on the [Detail] area in this case, click the <u>...</u> button to display the Download Setting window and change the target memory on the <<The Symbolic Data>> tab and <<Symbolic Information>>\*1 tab.

(Section 12.4.3)

- 5. Input the selection mark in the check box of [After downloading the above items, a window of GX Works2 for downloading will be displayed]\*<sup>2</sup>, if downloading the ladder program and device comment created on the GX Works2 side.
- 6. Click the "OK" button to close the download window and start downloading.
- If the check box of [After downloading the above items, a window of GX Works2 for downloading will be displayed] on the download window is selected, the window of GX Works2 for downloading will be displayed. After downloading the required data, close this window.
- \*1: When GX project type is GX Developer project, select the <<Label Program>> tab.
- \*2: When GX project type is GX Developer project, select the [After downloading the above items, a window of GX Developer for downloading will be displayed.] checkbox.

### 12.4.1 Downloading the Executable Data

### PURPOSE Download the required data (PX Developer program file or parameter) for which FBD program is executed by PLC CPU to the CPU module.

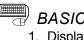

## BASIC OPERATION

- 1. Display the "Download" window by the operation described in Section 12.4.
- 2. Input the selection mark in the check box [The Executable Data] in Item area and click the "OK" button.

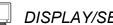

### DISPLAY/SETTING SCREEN

1) When Process CPU or Universal model process 2) When Redundant CPU is selected as PLC type CPU is selected as PLC type

| PLC mod         | lule                                                                            |
|-----------------|---------------------------------------------------------------------------------|
| m               | Detail                                                                          |
| The Executable  |                                                                                 |
|                 | Compile Status<br>Cold-start Compile                                            |
|                 | Executable Program<br>#FBDQLIB<br>#FBDQ000                                      |
|                 | (The #FBDQ <sup>xxxx</sup> files except for the above will be deleted.)         |
|                 | Parameter<br>PLC/Network/Remote Password                                        |
|                 | Device Memory<br>FBDQ                                                           |
| 🖂 Alles devedes | ading the above items, a window of GX Works2 for downloading will be displayed. |
| Anter downloa   | aung ne above items, a window of dA works2 for downidading will be displayed.   |

| Download                               |                                                                                                    |
|----------------------------------------|----------------------------------------------------------------------------------------------------|
| Confirm the conne<br>Connection Destin | ction destination, and check the item to download to PLC.<br>Nation                                    |
| PLC mod                                | lule                                                                                                   |
| Item                                   | Detail                                                                                                 |
| The Executable                         |                                                                                                    |
|                                        | Compile Status<br>Hot-start Compile                                                                    |
|                                        | Executable Program                                                                                     |
|                                        | #FBDQ000<br>#FBDQ1/B                                                                                   |
|                                        | (The #FBDQ <sup>IIID</sup><br>(The #FBDQ <sup>IIIID</sup> files except for the above will be deleted.) |
|                                        | Parameter<br>PLC/Redundant/Network/Remote Password                                                     |
|                                        | Initial Value of Added Variables                                                                       |
| After downloa                          | ading the above items, a window of GX Works2 for downloading will be displayed.                        |
|                                        |                                                                                                    |
|                                        |                                                                                                    |
|                                        | er the operation mode of the redundant PLC by another GX Application, until<br>ding is completed.      |
|                                        | 0K Cancel                                                                                              |

# DISPLAY/SETTING DATA

| Item                                                                                                    | Description                                                                                                    |
|----------------------------------------------------------------------------------------------------|----------------------------------------------------------------------------------------------------|
| Connection Destination                                                                                             | To display a connection target (CPU module ( )).                                                                                                    |
| The Executable Data *1                                                                                             | To input the selection mark in the check box when downloading required data for which the project is executed by PLC CPU.<br>To display the detailed information for executable data on [Detail] area when this item is selected.<br>However, this item cannot be selected when compile status is invalid initial value ( |
| Compile Status                                                                                                    | To display the latest-executed compile type (cold-start compile or hot-start compile). (For details of compile contents, refer to Section 11.2 and Section 11.3.)                                                                                                    |
| Executable Program                                                                                                 | To display the program file name and make files automatically. The name for the automatically made file is [#FBDQ***].                                                                                                    |
| Parameter                                                                                                    | To display the download parameter type.                                                                                                    |
| Device Memory<br>(In Cold-start Compile)<br>Initial Value of Added Variables<br>(In Hot-start Compile)             | To display the file name of the device memory in the cold-start compile status.<br>To display [Initial Value of Added Variables] in the hot-start compile status.                                                                                                    |
| After downloading the above<br>items, a window of GX Works2<br>for downloading will be<br>displayed.* <sup>2</sup> | To display the "Download" window of GX application after downloading when inputting the selection mark in this check box.<br>To input the selection mark in the check box when downloading the files such as ladder programs or device comments made in GX application side.                                              |

\*1: For downloading the symbolic data of project, refer to Section 12.4.2.

\*2: When GX project type is GX Developer project, [After downloading the above items, a window of GX Developer for downloading will be displayed.] is displayed.

### 12.4.2 Downloading the Symbolic Data

# PURPOSE

Download required data for project restoration by uploading to CPU module.

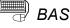

## BASIC OPERATION

- 1. Display the "Download" window with the operation described in Section 12.4.
- 2. Input the selection mark on the check box [The Symbolic Data] and click the "OK" button.

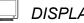

### **DISPLAY/SETTING SCREEN**

1) When Process CPU or Universal model process CPU is selected as PLC type

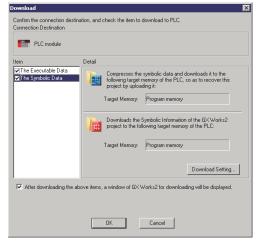

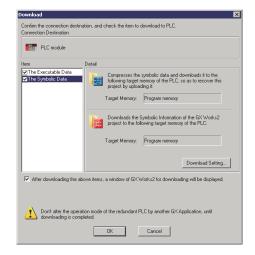

2) When Redundant CPU is selected as PLC type

## DISPLAY/SETTING DATA

| Item                   | Description                                                                                                    |
|------------------------|----------------------------------------------------------------------------------------------------|
| Connection Destination | To display a CPU module (IIII).                                                                                                    |
| The Symbolic Data*1    | To input the selection mark in the check box when downloading required symbolic data and symbolic information for project restoration by uploading. To display the detailed information for symbolic data on [Detail] area when this item is selected. Cannot be selected during the simulation. |

\*1: For downloading the executable data of project, refer to Section 12.4.1.

| Item                                                                                                    |                                                                                                    |                                                                | Description                                     |                                                                                                    |  |  |
|----------------------------------------------------------------------------------------------------|----------------------------------------------------------------------------------------------------|----------------------------------------------------------------|-------------------------------------------------|----------------------------------------------------------------------------------------------------|--|--|
|                                                                                                    | To display PLC CPU memory name that becomes a target of downloading for symbolic data and label programs. (It is the same name as that of the downloading setting ( $\Box \mathcal{F}$ Section 12.4.3).                                                                                                    |                                                                |                                                 |                                                                                                    |  |  |
|                                                                                                    | Displays a memory name of the target PLC CPU for downloading symbolic information to PLC. (The same name as the setting in the Download Setting () Section 12.4.3).)                                                                                                    |                                                                |                                                 |                                                                                                    |  |  |
|                                                                                                    | The icon displayed on the screen differs depending on the GX project type.<br>Note that, when the installed GX Developer does not support <sup>*2</sup> the download of label programs from PX Developer to a PLC, and label programs cannot be downloaded to a PLC, memory name of PLC is not displayed and a warning message is displayed. The following table shows the details. |                                                                |                                                 |                                                                                                    |  |  |
| Target memory                                                                                                   | Whether to use<br>labels in a<br>project                                                                                                    | Downloading<br>symbolic<br>information to<br>PLC* <sup>2</sup> | Icon                                            | Display item<br>Description                                                                           |  |  |
|                                                                                                    | Not used                                                                                                    | -                                                              | None*3                                          | None <sup>*3</sup>                                                                                    |  |  |
|                                                                                                    | Used                                                                                                    | Not supported                                                  | GX Developer<br>project                         | Label programs cannot be<br>downloaded simultaneously<br>because GX Developer<br>does not support it. |  |  |
|                                                                                                    |                                                                                                    | Supported                                                      | GX Works2<br>project<br>GX Developer<br>project | Target memory                                                                                         |  |  |
| "Download Setting" button                                                                                       | Displays the Download Setting window to change the settings for a target memory and compression rate of symbolic data.                                                                                                    |                                                                |                                                 |                                                                                                    |  |  |
| After downloading the above items,<br>a window of GX Works2 for<br>downloading will be displayed.* <sup>4</sup> |                                                                                                    |                                                                |                                                 |                                                                                                    |  |  |

\*2: For details of supported versions, refer to Section 2.2.2.

\*3: Not displayed since the download of symbolic information is not required.

\*4: When GX project type is GX Developer project, [After downloading the above items, a window of GX Developer for downloading will be displayed.] is displayed.

### POINT

- In PLC download, PLC download can be executed after remote stop is executed on programming tool when the CPU module is in RUN status.
  - The following dialog box will be displayed after PLC download.

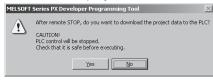

Here, the CPU module will remain the remote STOP status if clicking the "NO" button. Please start GX application from programming tool in order to execute remote RUN (SP Section 7.15.1), and execute remote RUN with remote operation.

 When inputting "Check" in the "After downloading the above items, a window of GX Works2 for downloading will be displayed." check box and executing PLC download, the Write to PLC screen will be displayed after downloading programming tool related files to PLC.

The selected data will be downloaded in the CPU module when selecting the usercreated ladder programs and click the "Execute" button.

Click the "Close" button to end PLC download without downloading the data. For details of operations of the Write to PLC screen, refer to the following manuals:

- GX Works2 Version 1 Operating Manual (Common)
- GX Developer Version 8 Operating Manual

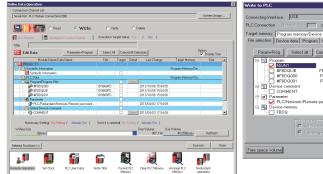

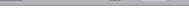

131 Total free

n Local

data 🗐

(Write to PLC screen of GX Works2)

(Write to PLC screen of GX Developer)

- In a project, data cannot be downloaded to the CPU module when executing the hot-start compile in case that PLC download is never executed after the coldstart compile. Here, the PLC download should be executed after being compiled again by cold-start compile.
- Messages will be displayed before PLC download when GX project is not compiled (such as when the GX project is not compiled by GX application after changing the local label). At this time PLC download should be executed after being compiled by GX application. Compile the program of GX application by selecting [Compile] menu in GX Works2. (As for GX Developer, select [Convert]  $\rightarrow$  [Convert] menu.)

For details, refer to the following manuals:

- GX Works2 Version 1 Operating Manual (Common)
- GX Developer Version 8 Operating Manual

### POINT

 If download to PLC is cancelled or an error occurs in this setting when the PLC type is Redundant CPU, programs written into the Redundant CPUs of both systems are inconsistent. If the operation status is changed to RUN in the backup mode, the consistency check error will occur. In this case, execute download to PLC again so that the programs will be consistent. When a user ladder executable program exists in a GX project, and downloading data to a PLC in GX application, download symbolic information as well. • When the [The Symbolic Data] item is checked, symbolic data and label programs are downloaded to a PLC. Password authentication is required for uploading the symbolic data when downloading symbolic data of project that password is set. When "Clear the device ranges set in the Device/Label Automatic-Assign setting to 0 at time of PLC write after a Rebuild All Operation" check box is cleared with GX Works2 project which has been started up from PX Developer, this change may not be applied at restart of GX Works2 from PX Developer. In this case, perform the following operation. 1) Open GX Works2 project contained in PX Developer on Windows<sup>®</sup> Explorer. 2) Select [Tool]  $\rightarrow$  [Options]  $\rightarrow$  "PLC Read/Write" in GX Works2, clear the option above, save and close the project. 3) Open the GX Works2 project on Windows<sup>®</sup> Explorer again. The confirmation dialog box is displayed. Select "Do not set automatically again". MELSOFT Series GX Works2 X When writing to PLC after a Rebuild all operation, clear the device ranges set in the Device/Label Automatic-Assign setting to 0' (Options -> PLC Read/Write) is automatically set for the following reasons: executing Rebuild all, automatically assigned devices will be re-evaluated and devices may change. In that case, values from the previous program will remain in the previously assig devices, process may be executed based on the previous value when compiled program was written to PLC and made system RUN Above mentioned option setting enables to clear the device ranges set in the device/label auto-assign setting to 0 after writing to PLC. 🔽 Do not set automatically again. ОК 4) Clear the option explained in step2 of GX Works2 project, and save and close the project. For details, refer to the following manuals: GX Works2 Version 1 Operating Manual (Common)

• GX Developer Version 8 Operating Manual

### 12.4.3 Download Setting

Set target memory for downloading symbolic data and symbolic information. The compressed rate and size of symbolic data can be checked.

## BASIC OPERATION

- 1. Select the item [The Symbolic Data] on the "Download/Online Change" window and click the "Download Setting" button in the [Detail] area.
- 2. Select <<The Symbolic Data>> tab and set "Target memory" and "Compression rate" for downloading symbolic data.
- 3. To check the size of the symbolic data after compression at the selected compression rate, click the "Try compressing" button.
- 4. For the GX project that uses labels, select the <<Symbolic Information>> tab\*<sup>1</sup> and when downloading label programs to a target memory which is different from that of the symbolic data, check the "Download the label program to the target memory different from the symbolic data" check box and select a target memory.
- 5. Click the "OK" button.
- \*1: When GX project type is GX Developer project, select the <<Label Program>> tab.

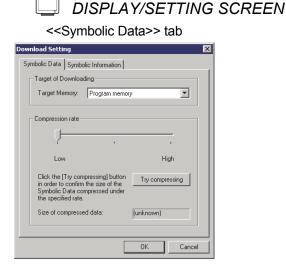

#### <<Symbolic Information>> tab

| Download Setting                                                                                       | × |
|----------------------------------------------------------------------------------------------------|---|
| Symbolic Data Symbolic Information                                                                     |   |
| Target of Downloading                                                                                  |   |
| Download it to the target memory different from the symbolic data.                                     |   |
| Target Memory: Program memory Program memory<br>Program memory<br>Memory card(RAM)<br>Memory card(ROM) |   |
|                                                                                                    |   |
| OK Cancel                                                                                              |   |

DISPLAY/SETTING DATA

| Item                                       | Description                                                            |
|--------------------------------------------|------------------------------------------------------------------------|
| < <the data="" symbolic="">&gt; tab</the>  | A tab control for indicating the settings of the symbolic data.        |
| < <symbolic information="">&gt;</symbolic> | A tab control for indicating the settings of the symbolic information. |
| tab* <sup>1</sup>                          | This tab will not be displayed for projects without labels.            |

\*1: When GX project type is GX Developer project, <<Label Program>> tab is displayed.

| Item                                                | Description                                                                                                    |                                                                                                |  |  |
|-----------------------------------------------------|----------------------------------------------------------------------------------------------------|------------------------------------------------------------------------------------------------|--|--|
|                                                     | To select the PLC CPU memory stores symbolic data and symbolic information from the list box. * <sup>2</sup><br>• When Process CPU or Redundant CPU is selected as PLC type                                                                                                    |                                                                                                |  |  |
|                                                     | Target memory Description                                                                                                    |                                                                                                |  |  |
|                                                     | Program memory                                                                                                    | Downloads to the program memory of CPU module.                                                 |  |  |
|                                                     | Memory card (RAM)                                                                                                    | Downloads to the SRAM card inserted in the memory card slot.                                   |  |  |
|                                                     | Memory card (ROM)                                                                                                    | Downloads to the ATA card inserted in the memory card slot.<br>(Flash card is not applicable.) |  |  |
|                                                     | • When Universal mode                                                                                                    | el process CPU is selected as PLC type                                                         |  |  |
| Target memory                                       | Target memory                                                                                                    | Description                                                                                    |  |  |
|                                                     | Program memory                                                                                                    | Downloads to the program memory of CPU module.                                                 |  |  |
|                                                     | Memory card (SD)                                                                                                    | Downloads to the SD card inserted in the memory card slot.                                     |  |  |
|                                                     | Standard RAM         Downloads to the memory built in CPU module.           Standard ROM         Downloads to the memory built in CPU module.                                                                                                    |                                                                                                |  |  |
|                                                     | <ul> <li>In the &lt;<label program="">&gt; tab, the selection of target memory becomes invalid in case of the following:</label></li> <li>GX project type is GX Developer.</li> <li>The installed GX Developer does not support*<sup>3</sup> the download of label programs.<br/>The download is used from PX Developer.</li> </ul>               |                                                                                                |  |  |
| Compression rate                                    | To select compression rate of symbolic data from 3 stages. *2                                                                                                    |                                                                                                |  |  |
| "Try compressing" button                            | Displays the symbolic data size at the selected compression rate.                                                                                                    |                                                                                                |  |  |
| Download it to the target memory different from the | Select when downloading symbolic information to a target memory which is different from the target memory selected in the < <the data="" symbolic="">&gt; tab. If this item is not selected, the selection of target memory becomes invalid, and the target memory selected in the &lt;<the data="" symbolic="">&gt; tab is selected.</the></the> |                                                                                                |  |  |
| symbolic data                                       | If the installed GX Developer does not support* <sup>3</sup> the download of label programs from PX Developer to a PLC, the check box becomes invalid because label programs cannot be downloaded to a PLC.                                                                                                    |                                                                                                |  |  |

\*2: Symbolic data cannot be downloaded when capacity of target memory is insufficient. In that case, change target memory or increase compression rate.

In the case of high compression rate, it will take longer time for compression.

\*3: For details of supported versions, refer to Section 2.2.2.

### POINT

Even the same compression rate is specified to symbolic data, the size display after compression varies in the range of several tens of bytes. The size of symbolic data written to the PLC can be checked on the output window during the execution of Write to PLC.

### 12.5 Uploading form PLC

Upload symbolic data from memory in PLC CPU and restore project.

### 12.5.1 Uploading procedure

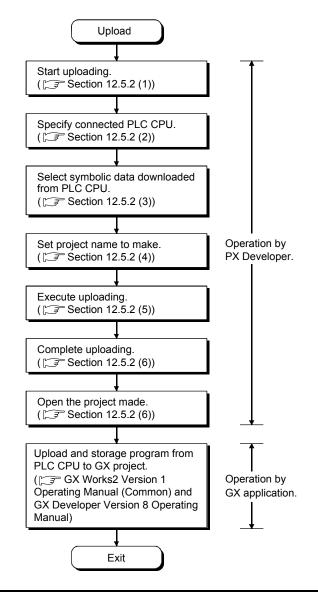

### POINT

- PX Developer Version 1.08J or later is required to upload.
- Open the GX project and perform uploading of program and parameter after uploading of PX Developer is completed.
   Also, if there are Device comments or data, upload for those matters.
   Note that the version of GX application that can upload data from PLC varies according to the PLC type of the PX Developer project and the setting of whether to use labels in a GX project contained in the PX Developer project. For the required version of GX application, refer to Section 2.2.2.
- When PX Developer project is opened by PX Developer Version 1.08J or later right after being made with uploading, perform compile for executing download. However, online monitor can be executed without performing compile.

### 12.5.2 Uploading the Symbolic Data

(1) Start upload

## BASIC OPERATION

- 1. Click [Online]-[Upload] (\*) on the menu.
- 2. When PX Developer project is opened, close PX Developer project.
- 3. The "Upload" window (transfer setup PLC CPU) is displayed.
  - (STING SCREEN" of (2) in this section)
- (2) Specify connected PLC CPU.

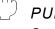

### PURPOSE

Specify connected PLC CPU.

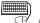

### 🗒 BASIC OPERATION

- 1. Display the "Upload" window (transfer setup PLC CPU) with the operation of (1) in this section.
- 2. Select PLC type from list box.
- 3. Click the .... button to display the "Transfer setup" window. (I "DISPLAY/SETTING SCREEN" of Section 12.3)
- 4. Specify transfer setup CPU with the "Transfer setup" window and click the "OK" button.
- 5. Close the "Transfer setup" window, and transfer setup CPU is displayed.
- 6. Click the "Next" button.
- "Upload" window (Select the Symbolic Data...) is displayed.
   (I "J" "DISPLAY/SETTING SCREEN" of (3) in this section)

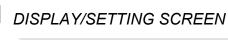

| Upload   |                                                                                                    | ×            |
|----------|----------------------------------------------------------------------------------------------------|--------------|
| <b>←</b> | Welcome to the Upload Symbolic<br>Data Wizard<br>Uploads the symbolic data from the PLC.<br>Click the Next button after specifying the PLC type and<br>connection destination. |              |
|          | CLC Type: Process CPU(QnPH)  Transfer Setyp: Host station                                                                                                    | 1)<br>  • 2) |
| _        | (Beck Next) Cance                                                                                                    |              |

 $\bigcirc$ DISPLAY/SETTING DATA

| No. | Item                                                            | Description                                                                               |
|-----|-----------------------------------------------------------------|-------------------------------------------------------------------------------------------|
| 1)  | PLC Type To select PLC type of PLC CPU to be connected.         |                                                                                           |
| 2)  | Transfer Setup                                                  | To specify connected PLC CPU.<br>To click the button and display "Transfer setup" window. |
| 3)  | Next To display the "Upload" window (Select the Symbolic Data). |                                                                                           |
| 4)  | Cancel                                                          | To close the "Upload" window after making the setting contents invalid.                   |

### POINT

When changing PLC type, multiple PLC setting becomes "Not specified", and Target system becomes "Not specified".

(3) Select the symbolic data.

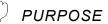

Select the symbolic data to be uploaded from connected PLC CPU.

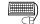

BASIC OPERATION

1. Display the "Upload" window (Select the Symbolic Data...) with the operation of (2) in this section.

Target memory in which symbolic data exist is displayed as a list. (The progress display window is displayed on processing.)

- 2. Select symbolic data to be uploaded, click the "Next" button.
- 3. The "Upload" window (Input a new Project Name...) is displayed. ("IDISPLAY/SETTING SCREEN" of (4) in this section)

## **DISPLAY/SETTING SCREEN**

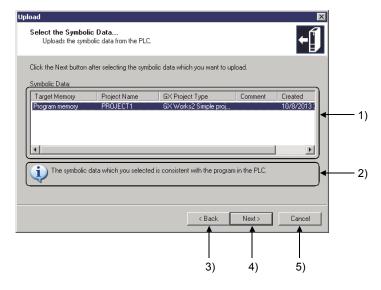

#### DISPLAY/SETTING DATA

| No. | Item               | Description                                                                                                    |                                                                  |      |                                                                                     |  |  |
|-----|--------------------|----------------------------------------------------------------------------------------------------|------------------------------------------------------------------|------|-------------------------------------------------------------------------------------|--|--|
| 1)  | Symbolic data list | A list of symbolic data stored in target memory connected PLC CPU is displayed.<br>Only one symbolic data to be uploaded can be selected.<br>Default allows selecting symbolic data that match to program to be operated on PLC CPU. |                                                                  |      |                                                                                     |  |  |
|     |                    |                                                                                                    | lisplay the result as<br>gram operated on Pl                     | •    | comparing symbolic data selected with the list to                                   |  |  |
|     | 2) Message display |                                                                                                    |                                                                  | lcon | Message                                                                             |  |  |
| 2)  |                    |                                                                                                    | Matched                                                          | i)   | The symbolic data which you selected is consistent with the program in the PLC.     |  |  |
| _/  |                    |                                                                                                    | Mismatched *1                                                    |      | The symbolic data which you selected is not consistent with the program in the PLC. |  |  |
|     |                    |                                                                                                    | *1: contains the case that symbolic data is broken down as well. |      |                                                                                     |  |  |
|     |                    | The symbolic data cannot be uploaded if GX application which is required to upload the selected symbolic data in the list is not installed, or the project type is unknown.                                                          |                                                                  |      |                                                                                     |  |  |
| 3)  | Back               | To display the "Upload" window (Transfer Setup PLC CPU).                                                                                                    |                                                                  |      |                                                                                     |  |  |
|     |                    | To display the "Upload" window (Input a new Project Name).                                                                                                    |                                                                  |      |                                                                                     |  |  |
| 4)  | Next               | However, when symbolic data is not selected or symbolic data selected is illegal, the "Next" button cannot be selected.                                                                                                    |                                                                  |      |                                                                                     |  |  |
| 5)  | Cancel             | To close the "Upload" window after making the setting contents invalid.                                                                                                    |                                                                  |      |                                                                                     |  |  |

## POINT

- When project name of symbolic data contains 32 characters or more, project name will be performed omission display.
- The information whether labels are used in the symbolic data, which has been downloaded to PLC using PX Developer Version 1.34L or earlier, is not displayed to "GX Project Type" column.

(4) Input a new Project Name

PURPOSE

Based on symbolic data, set PX Developer project name to be newly created (restored).

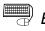

### BASIC OPERATION

1. Display "Upload" window (Input a new Project Name...) with operation of (3) in this section.

Drive/path, project name and comment of PX Developer project to uploaded symbolic data are initially displayed.

- 2. Change drive/path, project name and comment if necessary and click the "Next" button.
- 3. The progress display window is displayed. (CF "DISPLAY/SETTING SCREEN" of (5) in this section)

## DISPLAY/SETTING SCREEN

| k the Next butto | n after setting the project name. |       |      |
|------------------|-----------------------------------|-------|------|
| Drive/Path:      | D:\MELSEC\Fbdq\PROJECT1           |       |      |
| Project Name:    | PROJECT1                          |       |      |
| Comment:         |                                   |       |      |
| GX Project Type: | GX Works2 Simple project (with la | bels) |      |
|                  |                                   |       |      |
|                  |                                   |       |      |
|                  |                                   |       | <br> |

## 🔎 DISPLAY/SETTING DATA

| No. | Item                                                        | Description                                                                                                    |
|-----|-------------------------------------------------------------|----------------------------------------------------------------------------------------------------|
| 1)  | Drive/Path,<br>Project Name,<br>Comment,<br>GX Project Type | To set drive/path, project name and comment of project to be newly created (restored).<br>To display GX project type to be uploaded.<br>When project name of symbolic data to be uploaded is 32 characters or more, abbreviate<br>it to 32 characters. |
| 2)  | Back                                                        | To display the "Upload" window (Select the Symbolic Data).                                                                                                    |
| 3)  | Next                                                        | To upload symbolic data with displaying progress display window.                                                                                                    |
| 4)  | Cancel                                                      | To close the "Upload" window after making the setting contents invalid.                                                                                                    |

POINT Restriction on setting drive / path and project name is the same as that for creating new project. (I Section 6.2) (5) Execute uploading from PLC

) PL

PURPOSE

Upload symbolic data from connected PLC CPU and newly create (restore) PX Developer project.

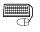

### BASIC OPERATION

- Progress display window (uploading the symbolic data) is displayed by the operation of (4) in this section, and symbolic data is uploaded. Uploading of symbolic data can be interrupted with pressing the "Ctrl" + "Break" key.
- 2. Restore [PX Developer project file] and [assigned information database] from symbolic data and save them into the specified drive/path after completing upload of symbolic data.

While executing this processing, progress display window (Creating the PX Developer project) is displayed.

3. When completing the upload processing, the "Upload" window (completion of upload) is displayed. (I "IDISPLAY/SETTING SCREEN" of (6) in this section.)

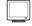

### DISPLAY/SETTING SCREEN

1) Progress display window (uploading the symbolic data)

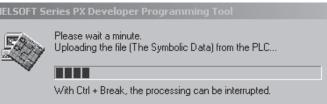

2) Progress display window (Creating the PX Developer project)

1ELSOFT Series PX Developer Programming Too

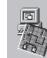

Please wait a minute. Creating the PX Developer project... (6) Complete uploading from PLC

PURPOSE

Complete the upload.

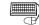

## BASIC OPERATION

- 1. The "Upload" window (completion of upload) is displayed by the operation of (5) in this section.
- 2. Click the "Finish" button and close the "Upload" window (completion of upload).
- 3. The newly created (restored) PX Developer project is opened.
- 4. Open the GX project from PX Developer and execute upload of symbolic information, executable program, parameter, and file register\*1,\*2
- \*1: When debugging PX Developer project which is uploaded from PLC CPU with GX Simulator, uploading file register from PLC CPU is needed.
- \*2: When labels are not used in the PX Developer project, data other than symbolic information become the target.

### **DISPLAY/SETTING SCREEN**

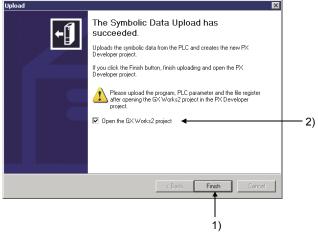

#### DISPLAY/SETTING DATA

| No. | Item                            | Description                                                                                                    |
|-----|---------------------------------|----------------------------------------------------------------------------------------------------|
| 1)  | Finish                          | To close the "Upload" window (completion of upload) and open the created PX Developer project.                                                                                               |
| 2)  | Open the GX Works2<br>project*1 | To open PX Developer project and go on to open GX project when selection mark is input in check box.<br>When GX project type is GX Works2 project, the "Upload" window is displayed as well. |

\*1: When GX project type is GX Developer project, [Open the GX Developer project] is displayed.

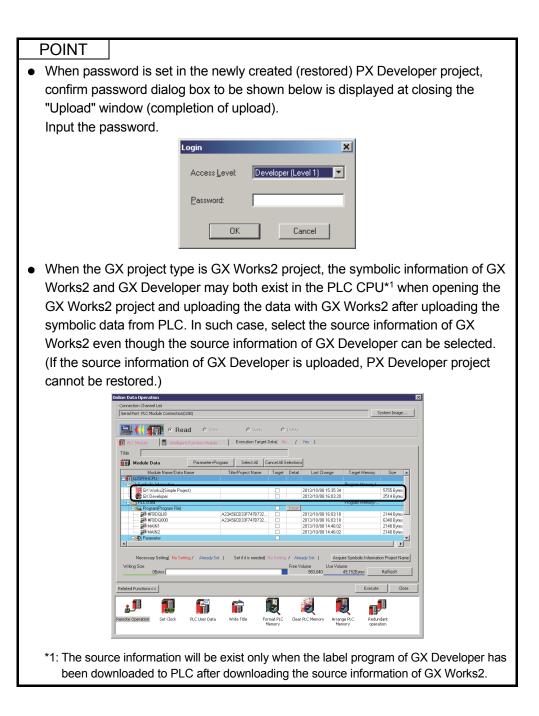

# 12.6 Deleting the PLC Data

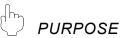

Delete the symbolic data stored into memory within PLC CPU that is specified by transfer setup.

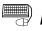

# BASIC OPERATION

- (1) Display operation of the Delete PLC Data deletion window
  - 1. Click [Online] [Delete PLC Data] on the menu.
  - 2. Upload symbolic data. (1 3. in (3) in this section)
  - 3. Delete PLC Data window is displayed.
- (2) Deletion operation of symbolic data
  - 1. Select symbolic data to be deleted in symbolic data list of Delete PLC Data window.
  - 2. Click the "Delete" button.
  - 3. Message box to confirm the deletion is displayed.
  - 4. Click the "YES" button on message box to execute deletion of symbolic data.
  - 5. Symbolic data list is updated. (2 to 4. in (3) in this section)
- (3) Update of symbolic data list.
  - 1. Click the "Refresh View" button on Delete PLC Data window.
  - 2. Display contents on symbolic data list are erased.
  - 3. Whether symbolic data exists or not into memory (program memory or memory card) within connected PLC CPU can be confirmed.
  - (Progress display window is displayed on processing.)
  - 4. Memory in which symbolic data exists is displayed on symbolic data list.

# DISPLAY/SETTING SCREEN

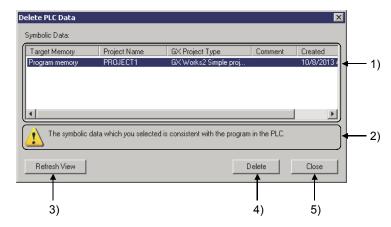

# DISPLAY/SETTING DATA

| No. | Item               |                                                                                                    | Description                                                                                                    |             |                                                                                     |
|-----|--------------------|----------------------------------------------------------------------------------------------------|----------------------------------------------------------------------------------------------------|-------------|-------------------------------------------------------------------------------------|
| 1)  | Symbolic data list |                                                                                                    | To display a list of memory connected PLC CPU which symbolic data is stored.<br>Only one symbolic data to be deleted can be selected.                                                                                           |             |                                                                                     |
|     |                    | To display the result as a message after comparing symbolic data selected with the program operated on PLC CPU. |                                                                                                    |             | iter comparing symbolic data selected with the list to                              |
|     |                    |                                                                                                    |                                                                                                    | lcon        | Message                                                                             |
| 2)  | Message display    |                                                                                                    | Matched                                                                                                    | $\triangle$ | The symbolic data which you selected is consistent with the program in the PLC.     |
|     |                    |                                                                                                    | Mismatched*1                                                                                                    | i           | The symbolic data which you selected is not consistent with the program in the PLC. |
|     |                    |                                                                                                    | *1: contains the case that symbolic data is broken down as well.                                                                                                    |             |                                                                                     |
| 3)  | Refresh View       | To update display contents for symbolic data list.                                                              |                                                                                                    |             |                                                                                     |
| 4)  | Delete             | Hov                                                                                                    | To delete symbolic data which exist in target memory selected from connected PLC CPU.<br>However, "Delete" button cannot be selected when symbolic data that becomes deletion<br>target is not displayed on symbolic data list. |             |                                                                                     |
| 5)  | Close              | То                                                                                                    | To close Delete PLC Data window.                                                                                                    |             |                                                                                     |

# POINT

- When project name of symbolic data is 32 characters or more, project name will be performed omission display.
- In the Redundant CPU, deletion target CPU will vary depending on operation mode as the following list.

| Operation mode                                                                                                    | Deletion target CPU                                                                   |  |
|----------------------------------------------------------------------------------------------------|---------------------------------------------------------------------------------------|--|
| Backup mode                                                                                                    | PLC CPU of both systems *1<br>(Target PLC only when tracking is generated illegally.) |  |
| Separate mode                                                                                                    | PLC CPU of target system                                                              |  |
| Debug mode                                                                                                    | PLC CPU of transfer setup                                                             |  |
| *1: Deletes both even if project contents that are stored in target memory will vary depending on target PLC or the other Redundant CPU on normally tracking. |                                                                                       |  |

# 12.7 Checking Project Consistency

Following paragraphs explain project consistency check function of programming tool (abbreviation: Project consistency check).

To execute project consistency check is to check whether the data of PX Developer project match that of CPU module.

In this way, PX Developer project data can be confirmed whether it is identical with data in CPU module.

## 12.7.1 Range of project consistency check

The project consistency check only checks the consistency between data in PX Developer project and that in CPU module.

Contents of ladder program created by programming tool compile, user-created ladder program and parameter (PLC parameter and network parameter) are verified with PLC of GX application.

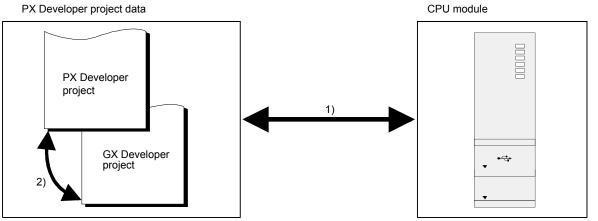

- Only properties of PX Developer project data and data in property in CPU module are checked. Contents of ladder program created by programming tool compile and user-created ladder program and parameter (PLC parameter and network parameter) user-treated are verified with PLC of GX application.
- Only attributes consistency of PX Developer project and GX project are checked.

## 12.7.2 Method of project consistency check

# BASIC OPERATION

- 1. Click [Online]  $\rightarrow$  [Check Project Consistency] ( 3) on the menu.
- 2. Dialog box for confirming starting project consistency check is displayed. Click the "Yes" button to start project consistency check.
- 3. The result of "Project Consistency Check" is displayed on the output window. (
- In case of checking project for the part which has not been checked by the above "Project Consistency Check" function, execute "Verify with PLC" in GX application according to needs.

For details of check range of Project Consistency Check, refer to Section 12.7.1.

\_\_\_ DISPLAY/SETTING SCREEN

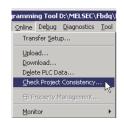

Click [Online]  $\rightarrow$  [Check Project Consistency] on the menu or click  $\blacksquare$  on the toolbar.

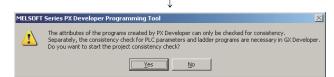

Click the "Yes" button on the dialog box to confirm starting project consistency check.

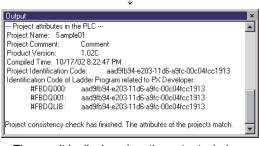

The result is displayed on the output window.

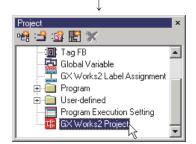

If the result of project consistency check is consistent, execute "Verify with PLC" after starting GX application from project window according to needs.

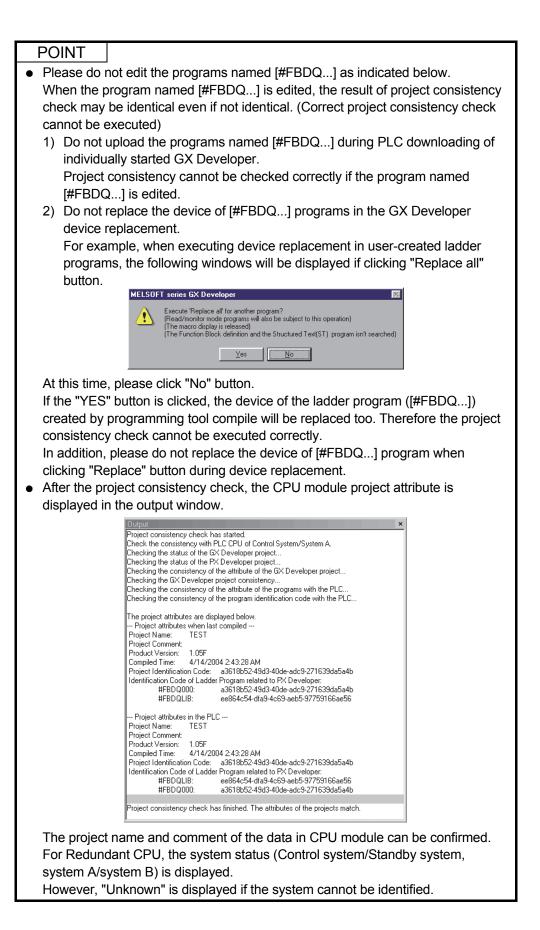

# 12.7.3 Operations for check failure and unmatched check

| Operating area                                                              | The operation causing check inhibition or inconsistency                                                                                                    |
|-----------------------------------------------------------------------------|----------------------------------------------------------------------------------------------------|
| Programming tool                                                            | Project is not compiled.                                                                                                    |
| GX Works2/<br>GX Developer                                                  | <ul> <li>Open GX application from other project, then download ladder programs to PLC.</li> <li>Delete program files by "Delete PLC data".</li> <li>Delete file registers during PLC data deletion.</li> <li>Set the content of file register.</li> </ul> |
| Explorer of Microsoft <sup>®</sup> Windows <sup>®</sup><br>Operating System | <ul> <li>Overwrite the GX project which PX Developer project has with another GX project.</li> <li>Overwrite the PX Developer [#FBDQ***.wpg] which PX Developer project has with another GX project files.</li> </ul>                                     |

The following operation will cause inconsistency:

# MEMO

| <br> |
|------|
| <br> |
|      |
| <br> |
| <br> |
|      |
| <br> |
| <br> |
|      |
|      |
|      |
|      |
| <br> |
| <br> |
|      |
|      |
|      |
|      |
|      |
|      |
|      |
|      |
| <br> |
|      |
|      |
| <br> |
|      |
|      |
| <br> |
|      |
|      |

# **13 ONLINE MONITOR**

Once PX Developer programming tools are used, real time monitoring of the current value of each variable and the I/O values of tag FB are both available through online connection with CPU module, and, it is also applicable to change the current values of variables during online monitoring.

This chapter illustrates the operation procedure and functions of online monitoring.

| <ul> <li>The assignment information database file (*.mdb) at the point of PLC download to the CPU module of the monitor target is required for online monitor. (FF Section 6.1)</li> <li>If monitor is started after modifications made to FBD programs, etc. following PLC download, the following dialog box is displayed since the contents of the assignment information database</li> </ul> |
|----------------------------------------------------------------------------------------------------|
| file are not the latest.                                                                                                    |
| MELSOFT Series PX Developer Programming Tool       Image: Compile has not been executed after editing the project. Monitoring may not be executed correctly. Do you want to start monitoring?         Yes       Yes                                                                                                    |
| If the "Yes" button is clicked to start monitor, an incorrect assignment target device may be                                                                                                    |
| monitored or data may be changed.                                                                                                    |
| The PLC system may malfunction if an incorrect assignment target device is monitored or data<br>is changed.                                                                                                    |
| When the above dialog box is displayed, perform compile again, download data to the PLC, and then start online monitor.                                                                                                    |

## 13.1 Starting/Stopping Online Monitor

As to all displayed windows (Program/FB definition window and entry variable monitor) and each selected window (every program/FB definition window, Module FB/Tag FB declaration window, entry variable monitor), starting/stopping the online monitoring can be performed.

This section explains the method for starting/stopping online monitor.

## 13.1.1 Starting online monitor

# 

To real-time monitor current values of variables in real time so as to confirm states of FBD programs.

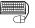

# BASIC OPERATION

- If the programming tools cannot communicate with CPU module, please specify connection destination first so as to enable communication between them.
   (CF Section 12.3)
- If monitoring of all windows is required, please click [Online] → [Monitor] → [Start Monitor (All windows)] in the menu or press the "Ctrl"+"F3" keys. Or if monitoring of each selected window is required, please activate this window, and then click [Online] → [Monitor] → [Start Monitor] () in menu, or press the "F3" key.
- 3. Online monitoring will be started and switching the mode is switched from Edit Mode to Monitor Mode as well.

After running monitoring and from Edit mode to Monitor mode as well, the current values of variables will appear under variable parts, refer to POINT in this section the display format of the current value.

When it is to restart monitoring, please follow the same procedure as mentioned before.

In Monitor mode, FBD sheets and each declaration window (except for entry variable monitor window) cannot be edited, some menus (change PLC type, error check) are also unavailable.

# J DISPLAY/SETTING SCREEN

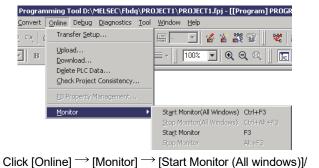

[Start Monitor] in the menu

| 🔁 [Program] PROGRAM1 (Mor  | nitor Mode 'Monitoring') |          |
|----------------------------|--------------------------|----------|
| FB1<br>USR FR<br>N_2 OUT_1 | odput                    |          |
| ✓ LocalVariable            |                          | <b>v</b> |

Start monitor (switch to monitor mode)

| POINT                                                                                                    |                                                                                                    |                      |                    |      |
|----------------------------------------------------------------------------------------------------|----------------------------------------------------------------------------------------------------|----------------------|--------------------|------|
| <ul> <li>If programming tools ca<br/>12.2 Specifying DLC T</li> </ul>                                                                         |                                                                                                    |                      |                    |      |
|                                                                                                    | 12.3 Specifying PLC Transfer Setup", if no connection destination have been correctly set, or the CPU module is in reset status) monitoring cannot be started.                  |                      |                    |      |
| <ul> <li>The number of variable</li> </ul>                                                                                                    |                                                                                                    |                      |                    |      |
| When the number of m                                                                                                    |                                                                                                    |                      |                    |      |
| will appear and monito                                                                                                    |                                                                                                    |                      |                    |      |
| windows or close unne                                                                                                    | cessary windo                                                                                                    | ws to reduce the nur | nber of displayed  |      |
| variable parts.                                                                                                    |                                                                                                    |                      |                    |      |
| Standard number of me points=1024 points).                                                                                                    | onitoring points                                                                                                    | (maximum number      | of monitoring      |      |
|                                                                                                    | Data type                                                                                                    | Points               | 1                  |      |
| INT                                                                                                    | ÷ :                                                                                                    | 1                    |                    |      |
| BO                                                                                                    |                                                                                                    | 1                    |                    |      |
|                                                                                                    | /ORD                                                                                                    | 2                    | -                  |      |
| STE                                                                                                    | RING (25)                                                                                                    | 13                   | -                  |      |
| <ul> <li>After PLC downloading</li> </ul>                                                                                                    |                                                                                                    |                      | 4                  |      |
| •                                                                                                    | Such dialog boxes will appear as below.  MELSOFT Series PX Developer Programming Tool  Compile has not been executed after editing the project. Do you want to execute Monitor? |                      |                    |      |
| In order to execute mo                                                                                                    | In order to execute monitoring exactly, please start monitoring after compiling                                                                                                 |                      |                    | 1    |
|                                                                                                    | In order to execute monitoring exactly, please start monitoring after compiling<br>the project and downloading it to the PLC.                                                   |                      |                    | ,    |
| • If a user-defined FB/tag                                                                                                    |                                                                                                    |                      | type monitoring of | the  |
|                                                                                                    | user-defined FB type/Tag FB type cannot be started.                                                                                                    |                      |                    |      |
|                                                                                                    | <ul> <li>In monitor mode, the current values of variables will appear under variable parts</li> </ul>                                                                           |                      |                    | irts |
| or in entry variable monitor window ( FF Section 13.7).<br>In this case, current values of variables will be displayed via their data type in |                                                                                                    |                      |                    |      |
| the format as shown below.                                                                                                    |                                                                                                    |                      |                    |      |
|                                                                                                    |                                                                                                    |                      |                    |      |
|                                                                                                    |                                                                                                    |                      |                    |      |
|                                                                                                    | P                                                                                                    | BC"                  |                    |      |
| (The abov                                                                                                    | e figure shows                                                                                                    | the case of STRING   | 6 type.)           |      |
| Data type                                                                                                    |                                                                                                    | Display sample       |                    |      |
| REAL                                                                                                    | 1.23,1.005E+0                                                                                                    | .08                  |                    |      |
| INT, DINT                                                                                                    | 123 (Decimal c                                                                                                    | lisplay)             |                    |      |
| WORD, DWORD                                                                                                    | H001F (hexade                                                                                                    | ecimal display)      |                    |      |
| STRING                                                                                                    |                                                                                                    |                      |                    |      |
|                                                                                                    | "ABC"                                                                                                    |                      |                    |      |
| BOOL                                                                                                    | TRUE, FALSE                                                                                                    |                      |                    |      |

[This data type value is not accessible] appears

ADR\_REAL

## 13.1.2 Stopping online monitor

# D PURPOSE

To stop refreshing of monitored value during online monitoring.

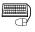

# <sup>)</sup> BASIC OPERATION

- If it is desirable to stop monitoring all of the displayed windows, please click
  [Online] → [Monitor] → [Stop Monitor (All windows)] in the menu or press the
  "Ctrl"+"Alt"+"F3" keys. And if it is desirable to stop monitoring each selected
  window, please activate this window first, then click [Online] → [Monitor] →
  [Stop Monitor] () in the menu or press the "Alt"+ "F3" key.
- 2. Online monitor will be stopped.

If it is desired to restart monitoring after the previous monitoring is terminated, please execute the operation described in "Section 13.1.1 Starting online monitor".

# DISPLAY/SETTING SCREEN

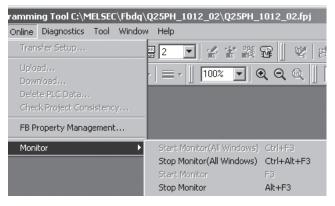

#### POINT

Even if all window monitoring is stopped, the monitor mode will not be cancelled. (It is the same as the case of closing all windows that are being monitored). For details of switching from Monitor mode back to Edit mode, refer to Section 13.1.3.

# 13.1.3 Switching from monitor mode to edit mode

PURPOSE

To shift Monitor mode to Edit mode.

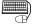

# BASIC OPERATION

Select [Edit]  $\rightarrow$  [Edit Mode] ( $\bigcirc$ ) in the menu and shift to Edit Mode. Switch to Edit mode by pressing the "F2" key.

### POINT

When switching from Monitor mode to Edit mode, displayed entry variable monitor window, I/O simulation setting window, faceplate and "FBD Program Diagnostics" dialog box will be automatically closed.

## 13.2 Program/FB Monitor

This section describes the monitoring procedures and functions on FBD sheet.

#### 13.2.1 FBD sheet monitor

վե PURPOSE

> To monitor current values of variables on FBD sheets, as well as to confirm the status of FBD programs. This section explains various monitoring procedures on FBD sheets.

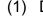

(1) Display monitor value of variable parts

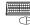

# 🗒 BASIC OPERATION

- 1. If it is in Edit mode, refer to Section 13.1.1 to switch to Monitor mode.
- 2. The current values of variables will appear under variable parts.

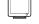

# **DISPLAY/SETTING SCREEN**

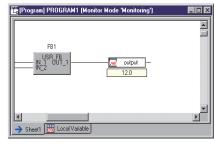

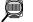

## DISPLAY/SETTING DATA

Variable current value can be showed in the following formats.

| Data Type                | Display Sample                                   |
|--------------------------|--------------------------------------------------|
| REAL                     | 1.23,1.005E+0.08 *1                              |
| INT, DINT                | 123 (Decimal display)                            |
| WORD, DWORD              | H0001F (Hexadecimal display)                     |
| STRING                   | "ABCDEF"                                         |
| BOOL                     | TRUE, FALSE                                      |
| ADR_REAL, Structure type | [This data type value is not accessible] appears |

\*1: Specifying the number of digits after the decimal point for REAL type changes the format. For details, refer to Section 13.2.3.

## POINT

• When current values of variables in FBD sheets are displayed, their display locations can be moved by double clicking the variable parts. This operation is to remove the overlapped monitor values of other parts that are arranged in a nearby place.

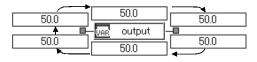

 Double click variable part!
 For BOOL type, current value can be changed to TRUE/FALSE by doubleclicking the selected variable part while pressing "Shift" key.
 For data types other than BOOL type, the "Change Current Value" dialog box is

displayed.

(2) Monitor display for Input / Output variable of FB parts.

# BASIC OPERATION

(a) Operation for displaying current value of FB parts.

- 1. Switch to monitor mode. (Section 13.1.1)
- 2. Switch to display / hide for current value of FB parts by clicking the 😨 button on the online toolbar.

#### (b) Operation for changing display position for current value of FB parts.

- 1. Switch to monitor mode. (S Section 13.1.1)
- 2. Current value of FB parts is displayed with the 😨 button on the online toolbar.
- 3. Switch display position current value of FB parts to the top of FB parts or pin by double-clicking on FB parts.

DISPLAY/SETTING SCREEN

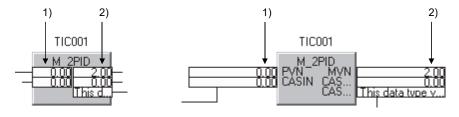

# 🔎 DISPLAY/SETTING DATA

| No. | Item                               | Description                                                                                                    |
|-----|------------------------------------|----------------------------------------------------------------------------------------------------|
| 1)  | FB current value (input variable)  | To display current value for input variable of FB parts.<br>Display format for each data type is the same display as the current values<br>of variables. (() (1) in this section)          |
| 2)  | FB current value (output variable) | To display current value for output variable of FB parts.<br>Display format for each data type is the same display as the current values<br>of variables. ( $\sub{F}$ (1) in this section) |

# POINT

• As shown in the following figure, when moving the mouse to current value of FB parts with monitor mode, display current value without omission.

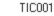

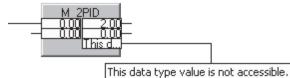

- When maximum monitor points are exceeded by current value display of FB parts, error message is displayed, and status of stop monitor is switched. In this case, proceed with monitor after executing next operation.
  - Close unnecessary window.
  - Hide the current value with the 😰 button on the online toolbar.
- When double-clicking (or pressing "Enter" key") on the selected FB part while pressing "Shift" key, the "Change Current Value" dialog box is displayed.

(3) Monitor current value with connector.

## BASIC OPERATION

- 1. Place the mouse cursor on connector.
- 2. Display current values of variables on the connector by Tooltip.

## DISPLAY/SETTING SCREEN

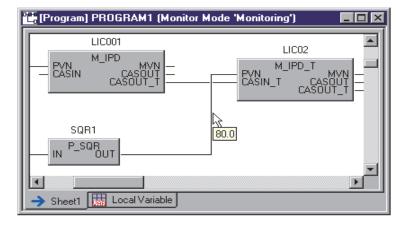

# POINT

 If the variable type is ADR REAL or structure type (when structure member is not specified), [This data type value is not accessible] will appear in the Tooltip.
 While in the case of constant parts, [Output value of constant part cannot be monitored] will appear.

And in the case of functions [The output value of the function cannot be monitored] will appear as well.

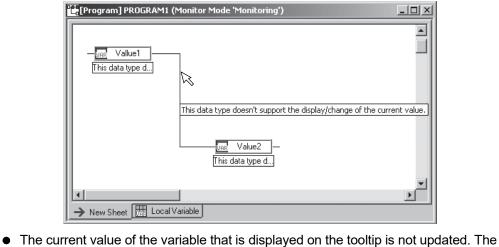

 The current value of the variable that is displayed on the tooltip is not updated. The current value of the moment when mouse cursor is placed on the connector is displayed.

# - HELPFUL OPERATION

When selecting FB parts on the FBD sheet while monitoring, as shown below, [Assignment information does not exist.] may be displayed on FB Property window or [No property exists.] may be displayed even if FB property exists.

(a) If adding FB part with FB property to FBD sheet after compile, and selecting its part on monitoring.

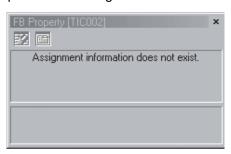

For monitoring added FB variable, execute download after compile.

(b) If deleting the FB variable name of FB part with FB property by using declaration window, and selecting its FB part on monitoring.

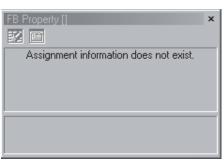

(c) If adding the public variable to be FB property to FB type after compilation, and selecting its FB part on monitoring.

| Item   | Current Value                          |
|--------|----------------------------------------|
| MANI   | FALSE                                  |
| AUTI   | FALSE                                  |
| CASI   | FALSE                                  |
| CMVI   | FALSE                                  |
| Value1 | Assignment information does not exist. |

Execute download to PLC to monitor the current value of added public variable after compilation.

(d) If changing program/FB hierarchy by operation such as rename FBD program after compilation, and selecting its ST part in monitoring.

| FB Property [abc] | ×                                      |
|-------------------|----------------------------------------|
| Item              | Current Value                          |
| Value1            | Assignment information does not exist. |
|                   |                                        |
|                   |                                        |
|                   |                                        |
|                   |                                        |
|                   |                                        |
|                   |                                        |
|                   |                                        |

Execute download to PLC to monitor the changed inline ST parts after compilation.

# 13.2.2 Specifying the monitor target FB

) PURPOSE

> User defined FB/Tag FB can be used in more than one programs or in userdefined FB type. If one user-defined FB/Tag FB is used in more than one programs/FB, it will be applicable to monitor the current value of each user defined FB/Tag FB being used.

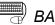

## BASIC OPERATION

- 1. Display definition windows of user defined FB/Tag FB types that are to be monitored.
- 2. Refer to Section 13.1.1 to switch the mode to Monitor Mode.
- 3. Once monitoring is started, a list box will appear in the user-defined FB/Tag FB window.
- 4. A variable name in programs/FB and of program/FB hierarchy list will appear after clicking the list box.
- 5. Select program/FB hierarchy of user-defined FB/Tag FB to be monitored from the list.

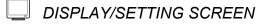

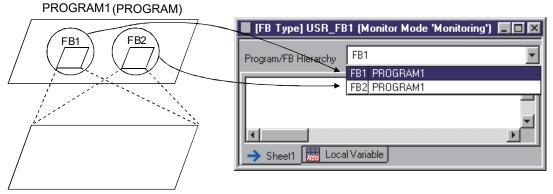

USR-FB1 (User-defined FB type)

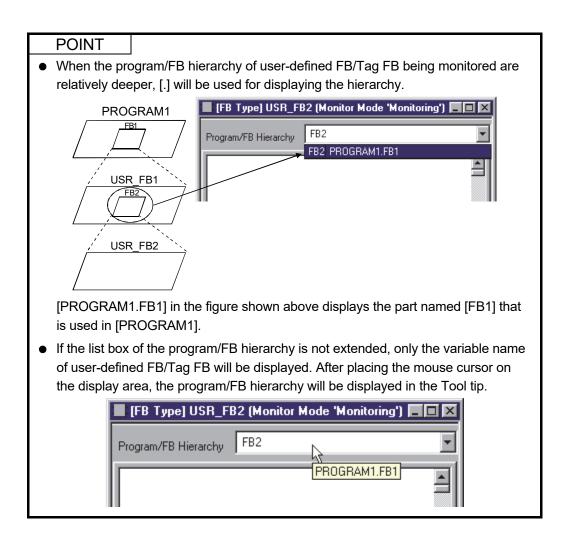

# 13.2.3 Specifying the number of decimal points in monitor value

# PURPOSE

To specify the number of decimal points in the current variable value during monitoring.

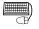

# BASIC OPERATION

- 1. The number of decimal points can be specified in the monitor mode only. If the edit mode has been selected, shift to the monitor mode by reference to Section 13.1.1.
- 2. In the list box (Number of digits after the decimal point for REAL type) on the monitor tool bar, specify the number of decimal points in the current variable value.

The change in the number of decimal points will be reflected immediately.

# **DISPLAY/SETTING SCREEN**

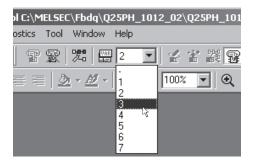

DISPLAY/SETTING CONTENTS

| Item   | Description                                                             |
|--------|-------------------------------------------------------------------------|
|        | The number of decimal points is not specified.                          |
| _      | If this is selected, the number of decimal points will be automatically |
|        | set according to that used in the monitor value. (Up to 7)              |
| 1 to 7 | Select the number of decimal points within the range of 1 to 7.         |

### POINT

- The specification of the number of decimal points is allowed for the REAL type (single precision floating point) current value display only.
- It is not necessary to execute compile or PLC download after specifying the number of decimal points. (This will not result in the uncompiled status.)
- If the number of decimal points is specified, the monitor value is rounded off at the (the specified number minus 1) th decimal points and displayed during monitoring.
- If the integer part of the monitor value exceeds the number of effective (7 digits) digits for the REAL type, the monitor value is displayed in exponent format.
- When the current variable value is changed in the "Change Current Value" dialog box, the actually entered value is stored into the CPU module.
   On the programming tool, the monitor value is displayed with the specified number of decimal points (rounded off value).
- When the current value is read (the "Substitute" button is clicked) in the "Reading Out FB Property" dialog box, the current value displayed in the current value field will be used as the initial value of the FB property.

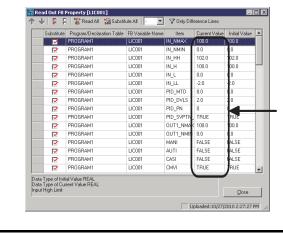

The current value displayed in the current value field by specification of the number of decimal points will be used as the initial value of the FB property. The figure on the left shows the case where the number of decimal points is 2.

## 13.3 Changing a Current Value

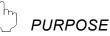

To check an FBD program operation through alter current values of variables in Monitor mode.

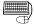

# BASIC OPERATION

To change current values of variables in Monitor mode. If not in Monitor mode, refer to Section 13.1.1 to switch the mode to Monitor mode.

To change current values of variables in "Change Current Value" dialog box. There are three ways of displaying the dialog box.

- Display/change through FBD sheets
  - 1. Right click the variable/FB part whose current value is to be changed.
  - 2. Click [Change Current Value] from the displayed pop-up menu.
  - 3. The "Change Current Value" dialog box is displayed.
  - 4. Change the current value of the variable and click the "Set" button.
- Display/change through entry variable monitor window
  - 1. In the entry variable monitor window (SF Section 13.7), click the cell [Current Value].
  - 2. Click "...".
  - 3. The "Change Current Value" dialog box is displayed.
  - 4. Change the current value of the variable and click the "Set" button.
- Display/alter through [Online] menu
  - 1. Click the variable/FB part whose current value is to be changed.
  - 2. Click [Online]  $\rightarrow$  [Monitor]  $\rightarrow$  [Change Current Value] in the menu.
  - 3. The "Change Current Value" dialog box is displayed.
  - 4. Change the current value of the variable and click the "Set" button.
- Changing method through FB property window
  - 1. In the FB property window (S Section 5.7.4), select the item of which current value is to be modified.
  - 2. Click the button "...".
  - 3. The "Change Current Value" dialog box is displayed.
  - 4. Change the current value of the variable and click the "Set" button.

| DISPLAY/SETTING SCREEN |
|------------------------|
|                        |
|                        |

| Change Current V      | alue                      | × |
|-----------------------|---------------------------|---|
| Variable Name         | BOOL_VAR                  |   |
| Data Type             | BOOL                      |   |
| Setting <u>V</u> alue | IRUE FALSE                |   |
|                       | <u>S</u> et <u>C</u> lose |   |

(BOOL type)

| Change Current V      | alue        |               | × |
|-----------------------|-------------|---------------|---|
| Variable Name         | VAR1        |               |   |
| Data Type             | INT         |               |   |
| Setting <u>V</u> alue | 0           |               |   |
|                       |             |               |   |
|                       | <u>S</u> et | <u>C</u> lose |   |
|                       |             |               |   |

(In the case of INT, DINT, WORD, DWORD, REAL type)

# DISPLAY/SETTING DATA

| Change Current ¥alue  | <u>×</u>      |
|-----------------------|---------------|
| Variable Name         | STRING_VAR    |
| Data Type             | STRING(20)    |
| Setting <u>V</u> alue | "abc"         |
|                       |               |
|                       | <u>C</u> lose |
|                       |               |

(STRING type)

| Change Current ¥alue  |               | × |
|-----------------------|---------------|---|
| FB Variable Name      | PID001        |   |
| Local Variable Name   |               | - |
| Data Type             | REAL          |   |
| Setting <u>V</u> alue | 0.0           |   |
| 2                     | <u>C</u> lose |   |

(In the case of FB part)

| Selected variable<br>parts/FB parts | ltem                   | Display/Setting data                                                                                                    |
|-------------------------------------|------------------------|----------------------------------------------------------------------------------------------------|
|                                     | Variable Name          | Display the variable names of the selected variable parts.                                                                                                    |
| BOOL                                | Data Type              | Display the data type of the selected variable parts.                                                                                                    |
|                                     | Setting Value          | Click the toggle button ( ) to select TRUE or FALSE.                                                                                                    |
|                                     | Variable Name          | Display the variable names of the selected variable parts.                                                                                                    |
|                                     | Data Type              | Display the data type of the selected variable parts.                                                                                                    |
| STRING                              | Setting Value          | Input character strings with " ".<br>Example: "abc".<br>The No. of characters that can be input is referred to as the number of characters set in the<br>"select data type" dialog box () Section 7.11.4) when defining a variable part.                        |
|                                     | Variable Name          | Display the variable names of selected variable parts.                                                                                                    |
|                                     | Data Type              | Display the data type of selected variable parts.                                                                                                    |
| INT, DINT, WORD,<br>DWORD, REAL     | Setting Value          | Input values<br>When inputting hexadecimal values, please add "H" before the values (Please input Capital H).<br>Example: H1F.<br>When inputting decimal values, please input directly.<br>Example: 10.                                                         |
|                                     | FB Variable<br>Name    | Display the variable names of selected variable parts.                                                                                                    |
| FB parts                            | Local Variable<br>Name | Click the list box (, ), and select the variable name which current value is to be input.<br>Variables are shown with the following icons.<br>Input variable:<br>Output variable:<br>Public variable:<br>(Specific to items that appear in FB property window.) |
|                                     | Data Type              | Display the data types of I/O variables selected in the above variable name item.                                                                                                    |
|                                     | Setting Value          | Input data (value). The method for input is the same as that for selecting variable parts.                                                                                                    |

## POINT

• The value will be displayed in form shown as the following table, when current values of INT type, DINT type, WORD type, DWORD type, or REAL type is changed.

(Display sample)

| Data type   | Input value | Monitored value                                                         |
|-------------|-------------|-------------------------------------------------------------------------|
| REAL        | 15          | 15.0                                                                    |
| INT, DINT   | HF          | 15                                                                      |
| WORD, DWORD | 15          | In the case of WORD type: H000F<br>In the case of DWORD type: H0000000F |

- If the data type is ADR\_REAL type, the current value of variable can not be changed.
- Current value of structure type variable cannot be changed if changed member is not specified.
- When the input variable of the variable part or FB part which you want to change value to is connected to the output variable of other function/FB part, current value is overwritten by the output variable even if you change the value by the output variable.
- "Change Current Value" dialog box is not closed until the "Close" button is pressed. Therefore current value can be changed continuously.
- Do not change data (values) of devices used in the programming tool system. For details of the device used in the system, refer to POINT in Section 8.2.2 (2).

# 13.4 Pause/Restart of FB Execution

#### 13.4.1 Pausing an FB

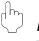

# PURPOSE

To pause the operation of the specified FB parts during monitoring and check the operation of FBD program.

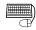

# BASIC OPERATION

Pause operation on FB parts is executed in monitor mode. If it is not in monitor mode, refer to Section 13.1.1 and switch the mode to monitor mode.

- 1. Right click the variable part with its operation to be paused.
- 2. Click [Pause FB] in the displayed pop-up menu or click [Online]  $\rightarrow$  [Monitor]  $\rightarrow$  [Pause FB] in the menu.
- 3. Now the color of FB part will turn white and pause the operation of FB part.

# J DISPLAY/SETTING SCREEN

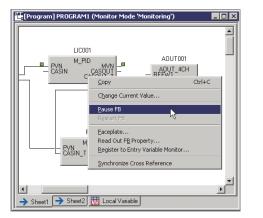

Right click the variable part with its operation to be paused and click [Pause FB].

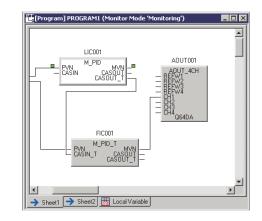

Pause operation of FB part. (The color of FB part turns white)

- HF

# HELPFUL OPERATION

The figure shown below illustrates the method of changing current value of FB input variable (IN) in order to check the operation of FBD program.

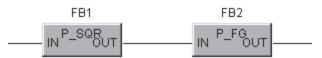

In the above figure, even if the current value of FB2 input variable (IN) is changed through the "Change Current Value" dialog box, it will also be overwritten by the output variable value of FB1. This is because FB1 is active.

In order to change the current value of FB2 input variable, the operation of FB1 must be paused.

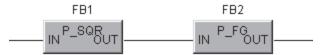

Change the current value of FB1 output variable (OUT) after the operation of FB1 is paused. ( $\square$  Section 13.3)

| Change Current Value  | :                |       | × |
|-----------------------|------------------|-------|---|
| FB Variable Name      | FB1              |       |   |
| Local Variable Name   | VAR OUT          |       | • |
| Data Type             |                  |       |   |
| Setting <u>V</u> alue | PUB OLC<br>PUB K |       |   |
| 2                     | <u>D</u> et      | Close |   |

Change the current value of FB2 input variable.

## POINT

When Tag FB/Module FB of that are global part are pasted into multiple programs, if the operation of one Tag FB/Module FB is paused, then operation of Tag FB/Module FB pasted in other programs/FB will be paused accordingly.

# 13.4.2 Restarting an FB

# PURPOSE

To restart operation of the FB part which is temporally paused.

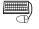

# BASIC OPERATION

Restart operation of FB part in monitor mode. If it is not in monitor mode, refer to Section 13.1.1 and switch the mode into monitor mode.

- 1. Right click the FB part that is to be restarted.
- 2. Click [Restart FB] in the displayed pop-up menu or click [Online]  $\rightarrow$  [Monitor]  $\rightarrow$ [Restart FB].
- 3. Now the color of FB part will turn from white to another color (the color will turn gray in the case of initial settings), which means restarting the operation of FB part.

# **DISPLAY/SETTING SCREEN**

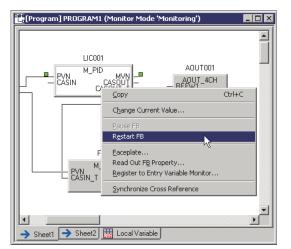

Right click the FB part that is to be restarted and click [Restart FB].

诺 [Program] PROGRAM1 (Monitor Mode 'Monitoring') \_ 🗆 × LIC001 AOUT001 M PID PVN CASIN 4CH CAS FIC001 M PID 1 PVN CASIN T → Sheet1 → Sheet2 📠 Local Variable

Restart operation of FB part. (The color of FB part will turn from white another color)

## POINT

When Tag FB/Module FB that are global parts are pasted into multiple programs, if operation of one Tag FB/Module FB is restarted, then operation of Tag FB/Module FB pasted in other programs/FB will be restarted accordingly.

### 13.4.3 Displaying a paused FB list

# PURPOSE

To display the list of paused FB parts in output window (S Section 5.1).

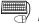

# BASIC OPERATION

- 1. If it is not in monitor mode, refer to Section 13.1.1 and switch the mode into monitor mode.
- 2. Click [Online]  $\rightarrow$  [Monitor]  $\rightarrow$  [Paused FB List] in the menu.
- 3. The list of paused FB will be displayed in the output window.

For details of restarting operation of FB parts, refer to Section 13.4.2.

|                        | nning Tool D:\MELSEC\Fbdq\PR                          |                                                                                          | rogram] PROGR |               |                                                 |
|------------------------|-------------------------------------------------------|------------------------------------------------------------------------------------------|---------------|---------------|-------------------------------------------------|
| Convert  <br>↓ C+↓   { | <u>Online</u> Debug Diagnostics Too<br>Transfer Setup | I Window Help                                                                            |               |               |                                                 |
| в                      | Upload<br>Download<br>Dglete PLC Data                 | - 100% • Q (                                                                             | २ 🔍 🛛 🔚       |               |                                                 |
|                        | Check Project Consistency<br>EB Property Management   | _                                                                                        |               |               | Output<br>Displays the paused FB list.          |
| Į                      | <u>M</u> onitor →                                     | Start Monitor(All Windows)<br>Stop Monitor(All Windows)<br>Start Monitor<br>Stop Monitor |               | $\rightarrow$ | Al01<br>A001<br>LiC001                          |
|                        |                                                       | Change Current Value<br>Pause FB                                                         |               |               | PROGRAM1.AI01<br>PROGRAM1.A001                  |
|                        |                                                       | Restart FB<br>Paused FB List                                                             |               |               | PROGRAM1.LIC001<br>PROGRAM1.FB1.FB2             |
|                        |                                                       | Eaceplate<br>Read Out F <u>B</u> Property<br>Entry Variable Monitor                      |               |               | The display of the paused FB list has finished. |

List] in the menu.

in the output window.

| POINT |   |
|-------|---|
|       | - |

- In the output window, the hierarchy of paused FB will be shown by using [.] (refer to the figure shown above).
- If the paused FB contains Tag FB/Module FB of global part, not only variable name of Tag FB/Module FB but also list that contains program/FB will be displayed.

# 13.5 Monitoring a Tag FB with Faceplate

# 🤈 PURPOSE

The faceplate of programming tool is used for monitoring state of Tag data and for changing SV value and MV value. Use monitor tool to execute more practical monitoring/controlling with faceplate.

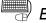

## BASIC OPERATION

- 1. If it is in Edit mode, refer to Section 13.1.1 and switch the mode to monitor mode.
- 2. Right-click the Tag FB on the FBD sheet.
- 3. Click [Faceplate] in the displayed pop-up menu, or click [Online]  $\rightarrow$  [Monitor]  $\rightarrow$  [Faceplate].
- 4. The faceplate is displayed.

# J DISPLAY/SETTING SCREEN

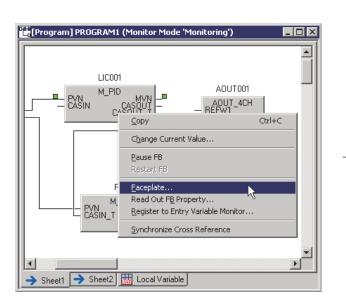

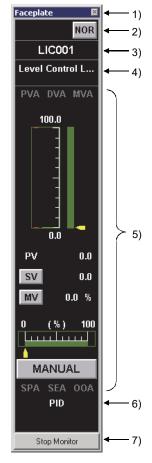

Loop tag (M\_PID)

# $\bigcirc$

# DISPLAY/SETTING DATA

| No. | Item                                                                                                    | Description                                                                                                    |  |  |
|-----|----------------------------------------------------------------------------------------------------|----------------------------------------------------------------------------------------------------|--|--|
| 1)  | Title bar                                                                                                    | To display titles. When a title is present with * flickering nearby, which indicates refreshing interval. Moreover, when monitoring is stopped, no * appear.              |  |  |
| 2)  | I/O mode indication area                                                                                                    | To display current mode when tag type is loop type or state type. Please refer<br>to "PX Developer Version 1 Operating Manual (Monitor Tool)" for details of I/O<br>Mode. |  |  |
| 3)  | Tag FB variable name display<br>area.                                                                                                    | To display Tag name (Tag FB variable name) which is currently being monitored.                                                                                            |  |  |
| 4)  | Tag comment display area                                                                                                    | To display tag comment.                                                                                                    |  |  |
| 5)  | The displayed contents in the faceplate vary depending on different tag type of tag FB.<br>Please refer to "PX Developer Version 1 Operating Manual (Monitor Tool)" for details. |                                                                                                    |  |  |
| 6)  | Tag type display area                                                                                                    | To display tag type.                                                                                                    |  |  |
| 7)  | Start monitor<br>(all windows)/stop button                                                                                                    | Click this button to start/stop monitor.                                                                                                    |  |  |

### POINT

- The faceplate cannot be used for other FB except tag FB.
- Maximum number of displayed faceplate is 2.
- When a command button is clicked, a faceplate whose tag type is PB operates as if the ON/OFF history type is "Only ON".
  - The displayed character string which indicates ON/OFF status of the • button is fixed to "ON".
  - The confirmed message displayed when the button is clicked is fixed to • "Do you want to execute 'Command'?".
  - \*1: When a faceplate is displayed from the monitor tool, operation at click of button can be changed by specifying the ON/OFF history type of a command button in the faceplate display pattern setting of the monitor tool. For the ON/OFF history type, refer to "PX Developer Version 1 Operating Manual (Monitor Tool)".

### 13.6 Reading Current Value of FB Property

The FB property is the value, which the public variable of FB parts preserves, and is used as a parameter to determine the operation of FB parts.

This section describes the reading current value of FB property for performing the backup of FB parts executed on PLC CPU or using as initial value.

(1) Overview

This function is designed to read the current value of FB property from the PLC CPU on executing into PX Developer projects.

By using this function, the current value of FB property changed during the execution of PLC CPU can be saved (Backup) as initial value in programming tool side.

Moreover, the saved current value can be written as initial value of FB parts executed on PLC CPU after the cold-start compile. \*1

\*1: By performing cold-start compile with programming tool and downloading the project, the current value of FB property in PLC CPU is overwritten with initial value in the project, and PID constant value modified by auto tuning will be lost.

#### (Example of use)

If performing auto tuning by tag FB for basic PID control of monitoring tool (Tag type: PID), 2-degree-of-freedom PID control (Tag type: 2PID) or 2degree-of-freedom advanced PID control (Tag type: 2PIDH), PID constant will be adjusted to approximately optimized value.

By performing the reading current value of FB property to this adjusted value, the adjusted value can be saved in programming tool side. Moreover, operation can be started with the adjusted value as initial value for FB parts executed on PLC CPU.

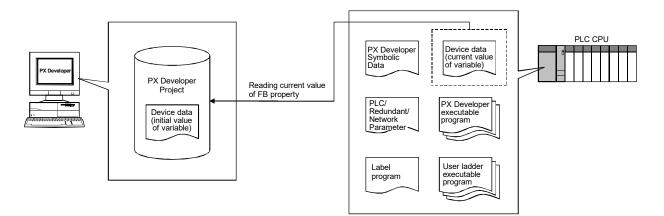

(2) Method for Reading Current Value of FB Property

The reading current value of FB property can be performed by the methods of batch reading with the FB Property Management window or reading from specified FB parts with the Reading Out FB property window.

| Method for reading                                                            | Description                                                                                                    | Reference      |
|-------------------------------------------------------------------------------|----------------------------------------------------------------------------------------------------|----------------|
| Batch reading with the FB<br>Property Management<br>window                    | Property Management • FB variables defined on the tag FB declaration table                                                                                                    |                |
| Reading from specified FB<br>parts with the Reading Out<br>FB Property window | For FB parts directly specified on the FBD Sheet, the reading current value<br>of FB property and substitution for initial value can be performed.<br>For FB variables <sup>*1</sup> that cannot be read with the FB Property Management<br>window in a batch, the operation for reading/substitution current value of<br>FB property can also be performed. | Section 13.6.2 |

\*1: This indicates FB variables used with user-defined FB type.

## 13.6.1 Reading current value of FB property in a batch

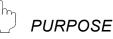

The current value of FB property in PLC CPU can be read in a batch and substituted as initial value in project.

This section describes the following operations with the FB Property Management window.

- Reading current value of FB property in a batch
- Substitution for initial value of FB property

The FB Property Management window can be used with monitor mode only. For switching to monitor mode, refer to Section 13.1.1.

(1) Reading current value of FB property in a batch

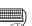

# BASIC OPERATION

- 1. Click [Online]  $\rightarrow$  [FB Property Management...] in the menu.
- 2. The FB Property Management window is displayed.
- 3. Click the "Read All button on the tool bar.
- 4. The confirmation message for starting the reading current value of FB property in a batch is displayed.

Click the "Yes" button to start the reading current value of FB property in a batch.

- 5. The current value of FB property in PLC CPU can be read in a batch. During the batch reading, the progress display window is displayed. The batch reading can be interrupted with the "Ctrl" + "Break" keys.
- 6. The completion message for the reading current value of FB property in a batch is displayed, and then the list of FB property items is displayed in the FB Property Management window.

## DISPLAY/SETTING SCREEN

|   | Substitute                     | Program/Declaration Table | FB Variable Name | Item       | Current Value | Initial Value 🕒 |
|---|--------------------------------|---------------------------|------------------|------------|---------------|-----------------|
|   |                                | (Tag FB)                  | C2PIDH_2         | IN_NMAX    | 100.0         | 100.0           |
|   |                                | (Tag FB)                  | C2PIDH_2         | IN_NMIN    | 0.0           | 0.0             |
|   |                                | (Tag FB)                  | C2PIDH_2         | IN_HH      | 102.0         | 102.0           |
|   |                                | (Tag FB)                  | C2PIDH_2         | IN_H       | 100.0         | 100.0           |
| → |                                | (Tag FB)                  | C2PIDH_2         | IN_L       | 0.0           | 0.0             |
|   |                                | (Tag FB)                  | C2PIDH_2         | IN_LL      | -2.0          | -2.0            |
|   |                                | (Tag FB)                  | C2PIDH_2         | TPC_SQR    | 0             | 0               |
|   |                                | (Tag FB)                  | C2PIDH_2         | TPC_PVTEMP | 0.0           | 0.0             |
|   |                                | (Tag FB)                  | C2PIDH_2         | TPC_PVPRES | 0.0           | 0.0             |
|   |                                | (Tag FB)                  | C2PIDH_2         | TPC_TEMP   | 0.0           | 0.0             |
|   |                                | (Tag FB)                  | C2PIDH_2         | TPC_B1     | 273.15        | 273.15          |
|   |                                | (Tag FB)                  | C2PIDH_2         | TPC_PRES   | 0.0           | 0.0             |
|   |                                | (Tag FB)                  | C2PIDH_2         | TPC_B2     | 10332.0       | 10332.0         |
|   |                                | (Tag FB)                  | C2PIDH_2         | SQR_OLC    | 0.0           | 0.0             |
|   |                                | (Tag FB)                  | C2PIDH_2         | SQR_K      | 10.0          | 10.0            |
|   |                                | (Tag FB)                  | C2PIDH_2         | SQR_DENSIT | 1.0           | 1.0             |
|   |                                | al Value REAL             |                  |            |               |                 |
|   | a Type of Cur<br>₄t High Limit | rent Value REAL           |                  |            |               | Close           |

# DISPLAY/SETTING DATA

| l.                                                                                                    |  |  |  |  |
|----------------------------------------------------------------------------------------------------|--|--|--|--|
| <ul> <li>The list of FB property items read by the batch reading is displayed.</li> <li>The following FB variables will be a target.</li> <li>FB variables on the module FB declaration table</li> <li>FB variables on the tag FB declaration table</li> <li>FB variables within the program internal variables</li> <li>Property item of which data type is ADR_REAL type or structure is not displayed.</li> <li>The current value and initial value of difference line (The line that the current value and the initial value are different) is shown in red.</li> </ul>                                                                                                    |  |  |  |  |
| Clicking the mouse or pressing the space key checks FB property items which substitutes current value for initial value.<br>By clicking the Substitute All button on the tool bar, the current value of checked FB property item is substituted for initial value collectively.<br>Although the check condition for FB property items becomes "Checked" for the first time, the condition when the FB Property Management window is closed will be kept after that.<br>However, for the line which displays current value as follows (Invalid line) the error icon (()) is displayed at the head of line, and the item of FB property is not be a target for the substitution in a batch. |  |  |  |  |
| 1                                                                                                    |  |  |  |  |
| nation does not<br>n.                                                                                                    |  |  |  |  |
| other than<br>ADD_REAL type).                                                                                                    |  |  |  |  |
| d assignment<br>orresponding                                                                                                    |  |  |  |  |
| This current value cannot be input as initial<br>value.<br>Or with REAL type binary value cannot be<br>represented as real number data.                                                                                                    |  |  |  |  |
| value exceeds 32<br>cannot be                                                                                                    |  |  |  |  |
| Where FB variable is declared is displayed.<br>The displaying order will be Module FB > Tag FB > FB in program.<br>Display contents are as follows.                                                                                                    |  |  |  |  |
| s declared                                                                                                    |  |  |  |  |
|                                                                                                    |  |  |  |  |
|                                                                                                    |  |  |  |  |
|                                                                                                    |  |  |  |  |
| B variable name is displayed.                                                                                                    |  |  |  |  |
| Name of FB property item in FB variable is displayed.                                                                                                    |  |  |  |  |
| e current value of FB property read from PLC CPU is displayed.<br>r specification with data type, refer to POINT in Section 13.1.1.                                                                                                    |  |  |  |  |
| Initial value of FB property obtained from project is displayed.<br>Display specification is the same as that of FB property window.                                                                                                    |  |  |  |  |
|                                                                                                    |  |  |  |  |

| No. | ltem                                                            | Description                                                                                                    |
|-----|-----------------------------------------------------------------|----------------------------------------------------------------------------------------------------|
|     | Tool Bar                                                        | The operation button for the FB Property Management window                                                                                                    |
|     | Previous Difference Line                                        | Transfer the cursor from the current cursor position on the FB property list to previous difference line (Line of which current value and initial value are different) or invalid line.                                                                                                    |
|     | Vext Difference Line                                            | Transfer the cursor from the current cursor position on the FB property list to next difference line (Line of which current value and initial value are different) or invalid line.                                                                                                    |
|     | Select All                                                      | Input the selection mark in all substitute columns on FB property list.<br>This is valid when there is a line for which the selection mark can be inputted<br>in substitute column.                                                                                                    |
|     | Cancel All Selections                                           | Remove the selection mark from all substitute columns on FB property list.<br>This is valid when there is a line for which the selection mark can be inputted<br>in substitute column.                                                                                                    |
| 2)  | 📽 Read All                                                      | Read the current value of FB property from PLC CPU.                                                                                                    |
|     | Substitute All                                                  | Substitute the current value of FB property inputted the selection mark in substitute column for initial value.                                                                                                    |
|     | Number of digits<br>after the decimal<br>point for REAL<br>type | Specify number of digits after the decimal point for the current value of REAL type. (Without specifying: -, With specifying : 1 to 7)<br>Contents are the same as number of digits after the decimal point for monitor value. Refer to Section 13.2.3.<br>This item is valid when the filter display of difference lines is disabled. |
|     | Conly Difference Lines                                          | Select to enable/disable the filter display of only difference lines by the toggle operation.                                                                                                    |
|     | Property information display area                               | Display the information of FB property in cursor position.                                                                                                    |
| 2)  | Data Type of Initial Value                                      | Display data type of initial value for FB property item.                                                                                                    |
| 3)  | Data Type of Current Value                                      | Display data type of current value for FB property item.                                                                                                    |
|     | Comment                                                         | Display comments of FB property item.                                                                                                    |
|     | Status Bar                                                      |                                                                                                    |
| 4)  | Display of invalid line number                                  | Display the error icon (🚳) and number of invalid line, when invalid line exists.                                                                                                    |
| .,  | Display of reading date and time                                | Display the reading date and time for current value of FB property on the FB property list.                                                                                                    |
| 5)  | Close                                                           | Close the FB Property Management window.                                                                                                    |

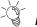

# 

Perform Save/Print of FB property list with the following procedure.

- 1. Select a target line. ( Section 5.8.1)
- 2. Copy the selected line. ( Section 5.8.1)
- 3. Paste the copied data on application such as Excel® and perform Save/Print.

#### POINT

- When opening the FB Property Management window, Module FB declaration window, Tag FB declaration window and Program/FB defined window are automatically closed.
- If monitoring with the following windows when reading current value of FB property in a batch, processing time will be longer.
   For shortening processing time of batch reading, stop these monitoring or close the windows.
  - Faceplate
  - Entry Variable Monitor Window
  - FBD Program Diagnostics
- As shortcut keys, "Shift" + "F7" for previous difference line and "F7" for next difference line can be used.
- If number of digits is specified by number of digits after the decimal point for REAL type, the value displayed in the current value column is substituted for initial value when substituting in a batch.

(2) Substitute for initial value of FB property in a batch

## BASIC OPERATION

1. Select FB property item to perform the substitution in a batch from FB property list.

The line of which the selection mark is input in substitute check box will be a target for the substitution in a batch.

- 2. Click the Substitute All button on the tool bar.
- 3. The confirmation message for starting the substitution of FB property in a batch is displayed.

Click "Yes" to start the substitution of FB property in a batch.

- 4. Substitute the current value of FB property on FB property list for initial value of project in a batch.
- 5. The completion message for the substitution of FB property in a batch is displayed.

#### POINT

- When performing the download project executable data after the substitution in a batch, perform the compile.
- For writing the initial value of FB property substituted in a batch into PLC CPU, perform the download after Cold-start Compile.
   If performing the following operations after the substitution in a batch, initial value of FB property substituted in a batch cannot be written into PLC CPU.
   1) Download after Hot-start Compile
   2) Compile (Online Change)
- The display specification for current value of REAL type FB property follows the setting of number of digits after the decimal point for REAL type on the tool bar. At the substitution in a batch, the displayed current value is set as initial value.

## 13.6.2 Reading current value of FB property from specified FB parts

## PURPOSE

Specify FB parts monitored on FBD sheet respectively, read the current value of FB property from PLC CPU, and then substitute for initial value in project.

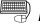

#### **BASIC OPERATION**

- 1. In Edit mode, refer to Section 13.1.1 and shift the mode to monitor mode.
- 2. Right click the FB part in FBD sheet, and click [] in the displayed pop-up
- menu or click [Online]  $\rightarrow$  [Monitor]  $\rightarrow$  [Read Out FB Property].
- 3. Read out FB property after dialog box of read out FB property is displayed.

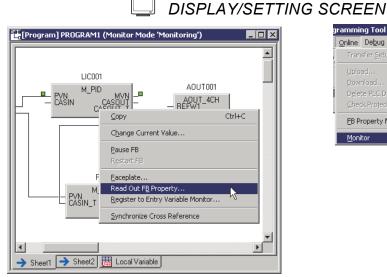

| Online Debug Diagnostics Tool                                      | <u>W</u> indow <u>H</u> elp                                                                                                    |
|--------------------------------------------------------------------|----------------------------------------------------------------------------------------------------|
| Transfer Setup                                                     | 5 📟 · 🖃 🖌 🖀 🗃 🛛                                                                                                    |
| Upload<br>Download<br>Dglete PLC Data<br>Check Project Consistency | . = .    100% . ● € € €                                                                                                    |
| EB Property Management                                             |                                                                                                    |
| <u>M</u> onitor •                                                  | Start Monitor(All Windows)         Ctrl+F3           Stop Monitor(All Windows)         Ctrl+Alt+F3           Start Monitor         F3           Stop Monitor         F3           Stop Monitor         Alt+F3           Change Current Value         Change Current Value |
|                                                                    | Pause FB<br>Restart FB<br>Paused FB List                                                                                                    |
|                                                                    | Eaceplate                                                                                                    |
|                                                                    | Read Out F <u>B</u> Property<br>Entry Variable Monitor                                                                                                    |

#### Right click variable part or FB part

Click [Online]  $\rightarrow$  [Monitor]  $\rightarrow$  [Read Out FB Property] in the menu

| Substitute  | Program/Declaration Table | FB Variable Name | Item       | Current Value | Initial Value |
|-------------|---------------------------|------------------|------------|---------------|---------------|
|             | PROGRAM1                  | LIC001           | IN_NMAX    | 100.0         | 100.0         |
|             | PROGRAM1                  | LIC001           | IN_NMIN    | 0.0           | 0.0           |
|             | PROGRAM1                  | LIC001           | IN_HH      | 102.0         | 102.0         |
|             | PROGRAM1                  | LIC001           | IN_H       | 100.0         | 100.0         |
|             | PROGRAM1                  | LIC001           | IN_L       | 0.0           | 0.0           |
|             | PROGRAM1                  | LIC001           | IN_LL      | -2.0          | -2.0          |
|             | PROGRAM1                  | LIC001           | PID_MTD    | 8.0           | 8.0           |
|             | PROGRAM1                  | LIC001           | PID_DVLS   | 2.0           | 2.0           |
|             | PROGRAM1                  | LIC001           | PID_PN     | 0             | 0             |
|             | PROGRAM1                  | LIC001           | PID_SVPTN_ | TRUE          | TRUE          |
|             | PROGRAM1                  | LIC001           | OUT1_NMAX  | 100.0         | 100.0         |
|             | PROGRAM1                  | LIC001           | OUT1_NMIN  | 0.0           | 0.0           |
|             | PROGRAM1                  | LIC001           | MANI       | FALSE         | FALSE         |
|             | PROGRAM1                  | LIC001           | AUTI       | FALSE         | FALSE         |
|             | PROGRAM1                  | LIC001           | CASI       | FALSE         | FALSE         |
|             | PROGRAM1                  | LIC001           | CMVI       | TRUE          | TRUE          |
| Type of Ini | tial Value REAL           |                  |            |               |               |

1

For the items displayed on the "Read Out FB Property" dialog box, refer to Section 13.6.1.

## 13.7 Monitoring with Entry Variable Monitor Window

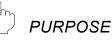

Display list of current value in entry variable monitor window and execute monitoring.

In order to execute monitoring in entry variable monitor window, the variable of object to be. Monitored must be registered. Once registration is completed, monitoring will be started. This section illustrates the methods for variable entry and monitoring in entry variable monitor window.

Entry variable monitor window is only applicable for monitor mode. If it is not in monitor mode, please refer to "Section 13.1.1 Starting online monitor" to shift the mode to monitor mode and start monitoring.

(1) Local variable (Variable part or FB) registration

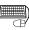

## BASIC OPERATION

- 1. In FBD sheet, right click the local variable (Variable part or FB) to be added in the entry variable monitor window.
- 2. Click [Register to Entry Variable Monitor] in the displayed pop-up menu.
- 3. After the entry variable monitor window appears, variable registration is to be started.

It is necessary to refer to input variable, output variable and public variable in the case of FB. And in the case of structure type variable, please be sure to refer to structural member.

Herein below are the methods for reference to various variables or structural member.

- 4. Double click the cell of variable name to be added after variable registration.
- Input [.Variable name for reference (It should be structural member name in the case of structure type variable)] at the rear of variable name. For details of variable name input with reference operator [.], refer to Section 7.3.4. (Example) In the case of reference to input variable [PVN] of FB part, [Variable name.PVN]

The variables in user-defined FB type/tag FB type can be registered by rightclicking the variable in the definition window of user-defined FB type/Tag type. In this case, select a program/hierarchy from the list box at top of the definition window (Section 13.2.2) before registering the variable. (2) Overall part (Global variable, module FB, Tag FB) registration

## BASIC OPERATION

- 1. Click [Online]  $\rightarrow$  [Monitor]  $\rightarrow$  [Entry Variable Monitor] ( $\square$ ).
- 2. Entry variable monitor window appears.

dialog box. (S Section 7.11.3)

 Input variable name and press the "Enter" key.
 Or if you select cell of variable name, button "..." will appear. Click this button and then select global part to be registered from displayed variable reference

It is necessary to refer to input variable and output variable in the case of module FB.

And be sure to refer to input variable, output variable and public variable in the case of Tag FB. For details of reference method of variable, refer to 4. and 5. in (1) in this section.

After completion of variable registration, current value of variable will be displayed in the cell for [Current Value].

## J DISPLAY/SETTING SCREEN

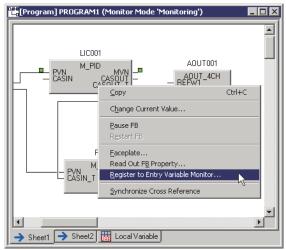

Right click variable part or FB part

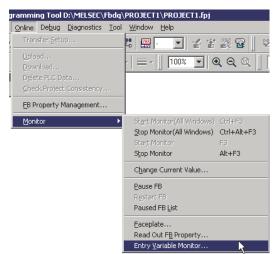

Click [Online]  $\rightarrow$  [Monitor]  $\rightarrow$  [Entry Variable Monitor] in the menu

| 🚟 Entry Variable Monitor (Monitor Mode 'Monitoring') 📃 🗖 🔀 |                      |           |               |  |  |
|------------------------------------------------------------|----------------------|-----------|---------------|--|--|
| Variable Name                                              | Program/FB Hierarchy | Data Type | Current Value |  |  |
| LIC001.MANI                                                | PROGRAM1             | BOOL      | FALSE         |  |  |
| AI01.CH1                                                   |                      | REAL      | 0.0           |  |  |
| VAB1                                                       | PROGRAM1             | INT       | 0             |  |  |
| LIC001.PVN                                                 | PROGRAM1             | REAL      | 0.0           |  |  |
|                                                            |                      |           |               |  |  |

J

## 🖳 DISPLAY/SETTING DATA

| Item                 | Description                                                                                                    |  |
|----------------------|----------------------------------------------------------------------------------------------------|--|
|                      | Display/name of input variable.<br>Use reference operator [.] to input when monitoring input variables, output |  |
| Variable Name        | variables, public variables and structural member. (🖅 Section 7.3.4)                                           |  |
|                      | The maximum level of hierarchy where the variables can be referred with                                        |  |
|                      | reference operator is three (up to two dot characters can be used).                                            |  |
|                      | Display/Input program/FB hierarchy of variable that has been registered.                                       |  |
| Program/FB Hierarchy | The maximum level of hierarchy where the variables can be referred with                                        |  |
|                      | reference operator eight (up to seven dot characters can be used).                                             |  |
| Data Type            | Display registered variable data types.                                                                        |  |
| Current Value        | Display current values of registered variables. *1                                                             |  |

\*1: To alter current value in the "Change Current Value" dialog box ( Section 13.3), once the cell of [Current Value] is selected, the button "..." will appear. By clicking the button, the "Change Current Value" dialog box for current value will appear.

## POINT

- In structure type variable part, if structural member (variable part in the format of [Structure type variable name. Structural member name]) of structure type has been referred to, it is not necessary to specify structure type member within entry variable monitor window.
- It is not necessary to set items for program/FB hierarchy in the case of global part registration in entry variable monitor window.
- When inputting variable name of FB part or of structure type only, [This data type value is not accessible.] will appear in item current value. In this case, refer to 4. and 5. in (1) in this section and use reference operator [.] to input variable name.
- When arrangement variable part after compile and executing monitor in this status, [Assignment information does not exist.] will appear in the current value of the part.
- When using "Delete" key to delete items of variable names, program/FB hierarchy, the row of variable will be deleted too.
- For BOOL type, current value can be changed to TRUE/FALSE by doubleclicking the selected "Current Value" cell while pressing "Shift" key.
   For data types other than BOOL type, the "Change Current Value" dialog box is displayed.

## 13.8 Online Operation to Redundant CPU

#### 13.8.1 Route switching in the Redundant CPU system

If a communication failure occurs due to disconnection during online monitor of the Redundant CPU connected to one of the CC-Link IE Controller Network, MELSECNET/H or Ethernet network, the communication route is automatically switched so that the programming tool can continue the online monitor. The automatic switching of communication route is hereinafter referred to as route switching.

The conditions of route switching and an example of online monitor by route switching are explained below.

#### (1) Route switching conditions

When a communication failure occurs during monitoring under the following conditions, route switching occurs and the programming tool continues the online monitor of the Redundant CPU.

|                                        | Conditions for continuation of online monitor                                                                                                    |  |
|----------------------------------------|----------------------------------------------------------------------------------------------------|--|
| Mounting location of<br>network module | When connecting to the Redundant CPU via a CC-Link IE Controller<br>Network module, MELSECNET/H module or Ethernet module mounted<br>to the main base unit |  |
| Operation mode                         | Backup mode, Separate mode                                                                                                    |  |
| Target System*1                        | Control System, Standby System, System A, System B                                                                                                    |  |

However, when a tracking failure<sup>\*2</sup> has occurred at the time of monitoring start, the programming tool cannot continue the online monitor through route switching even after the tracking is restored.

- \*1: Set the target system in "Transfer Setup" screen as explained in Section 12.3.
- \*2: Includes the cases where ether Redundant CPU has been powered OFF, or has been reset.

#### (2) Example of online monitor by route switching

The example of monitoring the Redundant CPU of system B through Ethernet connection is provided below.

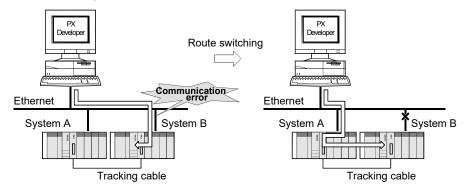

| _                                                                                       |                                                                                                    |                                                                                        |  |  |  |
|-----------------------------------------------------------------------------------------|----------------------------------------------------------------------------------------------------|----------------------------------------------------------------------------------------|--|--|--|
| L F                                                                                     | POINT                                                                                                    |                                                                                        |  |  |  |
| (1)                                                                                     | If a trouble has occurred in                                                                                                    | the communication with the target system at the                                        |  |  |  |
| . ,                                                                                     |                                                                                                    | switching will not occur. (This results in a                                           |  |  |  |
|                                                                                         | communication error.)                                                                                                    | 0                                                                                      |  |  |  |
| (2)                                                                                     | ,                                                                                                    | cur during the following operations.                                                   |  |  |  |
| ()                                                                                      |                                                                                                    | ations is performed during route switching, this                                       |  |  |  |
|                                                                                         | results in a communication                                                                                                    |                                                                                        |  |  |  |
|                                                                                         |                                                                                                    | gnostics" screen of the GX application that has                                        |  |  |  |
|                                                                                         |                                                                                                    | BD Program Diagnostics" screen.                                                        |  |  |  |
|                                                                                         |                                                                                                    | eration other than monitor, such as Write to PLC,                                      |  |  |  |
|                                                                                         |                                                                                                    |                                                                                        |  |  |  |
| (3)                                                                                     | Convert (Online change).<br>(3) When performing any of the following operations in the condition where                                                                                                    |                                                                                        |  |  |  |
| (0)                                                                                     | , , ,                                                                                                    | that the programming tool responds to the                                              |  |  |  |
|                                                                                         |                                                                                                    | al, as taking long time to detect the communication                                    |  |  |  |
|                                                                                         | failure.                                                                                                    |                                                                                        |  |  |  |
|                                                                                         |                                                                                                    |                                                                                        |  |  |  |
|                                                                                         | Function                                                                                                    | Operation                                                                              |  |  |  |
|                                                                                         |                                                                                                    | Open the screen.                                                                       |  |  |  |
|                                                                                         | FBD Program Diagnostics                                                                                                    | Click the "Refresh" button.<br>Click the "Refresh Error Status" button.                |  |  |  |
|                                                                                         |                                                                                                    |                                                                                        |  |  |  |
|                                                                                         | Change Current Value                                                                                                    | Open the screen.<br>Click the "Set" button.                                            |  |  |  |
|                                                                                         | Change Current Value                                                                                                    | Select an item in the "Local Variable Name" field.                                     |  |  |  |
|                                                                                         | Change Current Value from the                                                                                                    | Click the "Set" button.                                                                |  |  |  |
|                                                                                         | Change Current Value from the<br>faceplate                                                                                                    | Click the updown button.                                                               |  |  |  |
|                                                                                         | Read Out FB Property                                                                                                    | Open the screen.                                                                       |  |  |  |
|                                                                                         | Pause FB/Restart FB                                                                                                    | Execute the function from the menu.                                                    |  |  |  |
|                                                                                         | Pause FB List                                                                                                    | Execute the function from the menu.                                                    |  |  |  |
| $(\Lambda)$                                                                             |                                                                                                    |                                                                                        |  |  |  |
| (4)                                                                                     | (4) If the case of (1) to (3), remove the communication failure, or change the connection target to the station No. of the other Redundant CPU and resume                                                    |                                                                                        |  |  |  |
|                                                                                         | connection target to the station No. of the other Redundant CPU and resume                                                                                                    |                                                                                        |  |  |  |
|                                                                                         | the communication.                                                                                                    |                                                                                        |  |  |  |
| <example> When the control system is set as the target system and the station</example> |                                                                                                    |                                                                                        |  |  |  |
|                                                                                         |                                                                                                    | address (host name) of the Ethernet module in                                          |  |  |  |
|                                                                                         | 5                                                                                                    | as the PLC side I/F on the transfer setup screen                                       |  |  |  |
|                                                                                         |                                                                                                    | n cannot be made with the Ethernet module of                                           |  |  |  |
|                                                                                         |                                                                                                    | first connection to the programming tool, a                                            |  |  |  |
|                                                                                         | communication error occurs without route switching being<br>executed.<br>To start communication in this case, set the station number and IP<br>address (host name) of the Ethernet module in System B as the |                                                                                        |  |  |  |
|                                                                                         |                                                                                                    |                                                                                        |  |  |  |
|                                                                                         |                                                                                                    |                                                                                        |  |  |  |
|                                                                                         |                                                                                                    |                                                                                        |  |  |  |
|                                                                                         |                                                                                                    | and of the Ethernet module in Oystern D as the                                         |  |  |  |
|                                                                                         | address (host na<br>PLC side I/F.                                                                                                    |                                                                                        |  |  |  |
|                                                                                         | PLC side I/F.                                                                                                    |                                                                                        |  |  |  |
|                                                                                         |                                                                                                    |                                                                                        |  |  |  |
|                                                                                         | PLC side I/F.                                                                                                    | ystem B station number                                                                 |  |  |  |
|                                                                                         | PLC side I/F.                                                                                                    | PX<br>Developer                                                                        |  |  |  |
|                                                                                         | PLC side I/F.                                                                                                    | ystem B station number                                                                 |  |  |  |
|                                                                                         | PLC side I/F.                                                                                                    | ystem B station number                                                                 |  |  |  |
| Con                                                                                     | PLC side I/F.                                                                                                    | ystem B station number<br>nd IP address setting<br>Ethernet                            |  |  |  |
|                                                                                         | PLC side I/F.                                                                                                    | ystem B station number<br>nd IP address setting<br>Ethernet<br>y system Control system |  |  |  |
|                                                                                         | PLC side I/F.                                                                                                    | ystem B station number<br>nd IP address setting<br>Ethernet<br>y system Control system |  |  |  |
|                                                                                         | PLC side I/F.                                                                                                    | ystem B station number<br>nd IP address setting<br>Ethernet<br>y system Control system |  |  |  |
|                                                                                         | PLC side I/F.                                                                                                    | ystem B station number<br>nd IP address setting<br>Ethernet<br>y system Control system |  |  |  |

## 13.8.2 Automatic change of project identification codes in Redundant CPUs

If the following operations are performed for the Redundant CPU, PX Developer changes the project identification codes recorded in the Redundant CPUs in both systems.

| No. | Redundant CPU operation                                                                                                    | Redundant CPU project identification code<br>after operation                                                                                                    | Change of assignment information database                                                 |  |
|-----|----------------------------------------------------------------------------------------------------|----------------------------------------------------------------------------------------------------|-------------------------------------------------------------------------------------------|--|
| 1   | Copying memory to the Redundant<br>CPU in standby system                                                                            | The project identification code of control system is also recognized as that of standby system.                                                                                                    | The project identification code<br>of control system is overwritten<br>to standby system. |  |
| 2   | Re-inserting both connectors of<br>tracking cable into the different<br>systems<br>(Reset and Re-power operations are<br>included.) | The project identification code of control<br>system is recognized as that of standby<br>system; the project identification code of<br>standby system is recognized as that of<br>control system.                                                 |                                                                                           |  |
| 3   | Changing the Redundant CPU in<br>system B to the debug mode<br>(Reset and Re-power operations are<br>included.)                     | The project identification code of system B<br>is recognized as that of system A.<br>In the debug mode, the project identification<br>code of the other system cannot be read.                                                                    | Project identification codes of the systems are exchanged.                                |  |
| 4   | Powering off the control system after<br>copying memory to the Redundant<br>CPU in standby system                                   | The project identification code of control<br>system is recognized as that of the other<br>system (new control system).<br>As the previous control system power is off,<br>the project identification code of the other<br>system cannot be read. |                                                                                           |  |

Use "Redundant operation" dialog box of GX Works2 or GX Developer Version 8.18U or later to change the operation mode (Debug mode/Backup mode/Separate mode) and to copy memory into the Redundant CPU of standby system.

For details, refer to the following manuals:

- GX Works2 Version 1 Operating Manual (Common)
- GX Developer Version 8 Operating Manual

PX Developer determines if automatic change of assignment information database is necessary or not according to the Redundant CPU when online operation is started, displays the confirmation message as necessary and executes the change. Even if "No" is selected in the confirmation message and the change of assignment information database is not executed, online operation will be continued.

## 1) Project identification code

PX Developer uses the identification code to manage compiled projects. By executing download to PLC, the code is recorded into CPU module and the assignment information database of PX Developer project.

2) Application of project identification codes

The code is used to check if it is the CPU module for which PX Developer performed download to PLC at the previous time. With this operation, the online operation for wrong target CPU module can be prevented. The following online operations can be performed via PX Developer projects for only the CPU module to which PX Developer projects have been downloaded.

- Download to PLC after hot-start compile
- Online change

PX Developer determines if download to PLC was previously performed for the CPU module or not by checking if the project identification code recorded in the CPU module is consistent with that recorded in the assignment information database of PX Developer project.

Online operation is enabled (Consistent in project identification code)

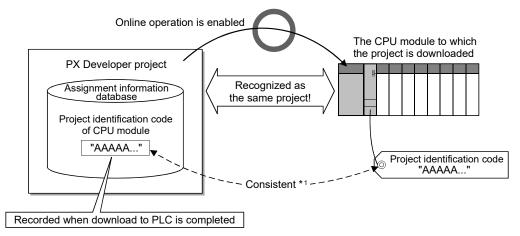

\*1: By using project consistency check function, the consistency between the project identification code of CPU module and that of PX Developer project can be confirmed. When the check results in "Inconsistent", online operation is disabled.

## REMARK

When download to PLC or online change is executed after hot-start compile, only program change will be reflected on a CPU module. Therefore, online operation can be executed only for the CPU module for which download to PLC was executed at the previous time.

3) Management of project identification codes for Redundant CPU Project identification codes for Redundant CPU are recorded in the assignment information database as system A/system B-peculiar information.

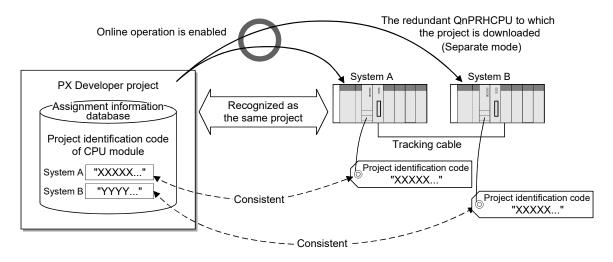

#### POINT

- The assignment information database compatible with Redundant CPU is inapplicable with the version 1.04E programming tool.
- When project consistency check function or online monitor is started, automatic change of assignment information database is not executed according to the Redundant CPU.

# MEMO

| <br> |
|------|
|      |
|      |
| <br> |
|      |
|      |
|      |
|      |
| <br> |
|      |
|      |
|      |
|      |
| <br> |
|      |
|      |
| <br> |
|      |
| <br> |
|      |
|      |
| <br> |
|      |
|      |
|      |
| _    |
|      |
|      |
| <br> |
|      |
|      |
|      |
|      |
| <br> |

## 14 FBD PROGRAM DIAGNOSTICS

PX Developer programming tool can be used to confirm errors related to FBD programs occurring on CPU module.

This section explain how to confirm FBD program errors.

## 14.1 FBD Program Diagnostics

PURPOSE

To display the current status and the history of FBD program error.

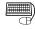

## BASIC OPERATION

FBD program diagnostics is executed through the "FBD Program Diagnostics" dialog box.

FBD program diagnostics can be executed in monitor mode. If in other mode than monitor mode, first switch the mode to monitor mode with the reference to Section 13.1.1.

- 1. Click [Diagnostics]  $\rightarrow$  [FBD Program Diagnostics] in the menu.
- 2. The "FBD Program Diagnostics" dialog box is displayed.
- Click the <<Current Error>> tab if the current error content is to be seen. Click <<Error History>> tab if the current error is not completely displayed or the error history needs to be displayed.
- 4. Click the "Close" button to close the "FBD Program Diagnostics" dialog box.

An error occurs in a CPU module ([ERR.] LED on or flicker), without being displayed in the "FBD Program Diagnostics" dialog box. That means an unrelated error with FBD programs occurs. At this time, click the "GX Works2 PLC Diagnostics" button<sup>\*1</sup> to execute CPU module PLC diagnostics from the diagnostics window in GX application.

For details of PLC Diagnostics dialog box in GX application, refer to the following manuals:

- GX Works2 Version 1 Operating Manual (Common)
- GX Developer Version 8 Operating Manual
- \*1: When GX project type is GX Developer project, click the "GX Developer PLC Diagnostics" button.

| D Program Diagnostic       |                         |                                                |        |
|----------------------------|-------------------------|------------------------------------------------|--------|
| Current Error Error Histo  | 0                       | Start Mor                                      |        |
| Error Function/FB          | No. Error Message       |                                                | iicon  |
|                            | No FBD Progr            | am Error Stop Mor                              | nitor  |
|                            |                         |                                                |        |
|                            |                         | Refresh Error                                  | Statu  |
|                            |                         |                                                |        |
|                            |                         |                                                |        |
| PLC Status                 |                         |                                                |        |
| PLC Operation Status       | BUN                     | Program/FB Hierarchy List                      |        |
| PLC Error Status           | No Error                | JUMP Destination Program/FB Hierarchy Error JU | dD.    |
| System Status              | Control System/System A | Enorson                                        | nr-    |
| ·                          |                         |                                                |        |
| Process Control Error Deta | iled Information        |                                                |        |
| Error Tag Access FB :      |                         | GX Work                                        |        |
|                            |                         | PLC Diagn                                      | ostica |
| Error Message :            |                         |                                                |        |
|                            |                         |                                                |        |
| Processing Content :       |                         | Close                                          |        |
|                            |                         |                                                |        |
|                            |                         |                                                |        |

## DISPLAY/SETTING SCREEN

\*1:For Redundant CPU, the system status is displayed.

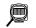

## DISPLAY/SETTING DATA

| Item                                                                                                    | Description                                                                                                    |  |
|----------------------------------------------------------------------------------------------------|----------------------------------------------------------------------------------------------------|--|
|                                                                                                    | The current error content appears. This error will continue to be displayed even if it is cleared. Please click the "Refresh Error Status" button if only the current error needs to be displayed instead of the error display. Program/FB will be displayed with double clicking on error content when program/FB exists.                                                                                                    |  |
| < <current error="">&gt; tab</current>                                                                                                    | <ul> <li>[Error Function/FB]         <ul> <li>To display the program/FB hierarchy of the error occurrence. The error position cannot be displayed when an error occurs without program/FB hierarchy.</li> <li>While [SYSTEM] will be displayed in the error position when an error occurs in the ladder code (schedule part) without program/FB.</li> </ul> </li> <li>[No.] To display the CPU module error code .The code and content of CPU module error can be referred to by clicking [Help] → [PLC Error] in the menu.</li> <li>[Error Message]             <ul> <li>To display the error message of CPU module.</li> <li>[Date] To display the occurrence date.</li> <li>[Time] To display the time of error occurrence.</li> </ul> </li> </ul> |  |
| < <error history="">&gt; tab</error>                                                                                                    | Up to 5 errors can be displayed according to the recorded time sequence. This error<br>will continue to be displayed even if being cleared. Please click the "Refresh Error<br>Status" button if only the current error needs to be displayed instead of the error<br>display.<br>Please refer to Item [Current Error] in this table for details about some items (such as<br>error position).<br>Program/FB will be displayed with double clicking on error content when program/FB<br>exists.                                                                                                    |  |
| "Refresh" button<br>(Only displayed when selecting<br>< <error history="">&gt; tab)</error>                                                                                                    | To update displayed contents of the error history. After the displayed error is cleared, the error contents will not disappear even the button is clicked. (It is kept as history)                                                                                                    |  |
| PLC status To display the operation status of CPU module and in connection, and disp (RUN/STOP, etc) and whether an error occurs in CPU module.<br>For Redundant CPU, the system status (Control system/Standby system, S A/System B, Unknown) is displayed. |                                                                                                    |  |
| Process Control Error Detailed<br>Information                                                                                                    | To display the detailed error information of tag-accessing FB in tag FB when selecting tag FB item in [Current Error] or [Error History]. Nothing will display when items beyond tag FB are selected.                                                                                                    |  |

| Item                                                 | Description                                                                                                    |
|------------------------------------------------------|----------------------------------------------------------------------------------------------------|
| Program/FB Hierarchy List                            | To display the selected error JUMP place and program/FB hierarchy in [Current Error]<br>or [Error History]. The program/FB will be displayed by double clicking the item display<br>when program/FB exists in JUMP place. Errors are displayed according to hierarchy<br>sequence in the program/FB hierarchy list. Please first examine the function/ FB part<br>(hierarchy displayed at the top of the list) of the error target if the error position needs<br>to be specified. Please jump to the higher hierarchy and specify the error position if<br>the error does not occur in this part but in the call source of user-defined FB part. |
| "Start Monitor" button                               | To start the communication with a CPU module and monitoring the FBD Program<br>Diagnostics.                                                                                                    |
| "Stop Monitor" button                                | To stop the communication with a CPU module and monitoring the FBD Program<br>Diagnostics.                                                                                                    |
| "Refresh Error Status" button                        | Click this button to clear the [Error History] contents. The current error appears once again. Please click this button if the current error needs to be displayed.                                                                                                    |
| "Error JUMP" button                                  | To display program/FB at the error position by clicking any one of the items [Current Error], [Error History], [Program/FB Hierarchy] after selecting the error contents.                                                                                                    |
| "GX Works2 PLC Diagnostics"<br>button * <sup>1</sup> | To display the PLC Diagnostics dialog box in GX application.<br>An error occurs in a CPU module ([ERR.] LED on or flicker) without error message<br>appearing in the "FBD Program Diagnostics" dialog box (an error occurs beyond the<br>FBD program). At this time, please execute PLC diagnostics from the PLC diagnostics<br>window in GX application.                                                                                                    |
| "Close" button                                       | Close the "FBD Program Diagnostics" dialog box.                                                                                                    |

\*1: When GX project type is GX Developer project, "GX Developer PLC Diagnostics" button is displayed.

## POINT

- When an error occurs in user-defined FB type/tag FB type, FBD parts used in the type will be displayed in the "FBD Program Diagnostics" dialog box.
- In case that several function parts or FB parts (tag FB, module FB, tag access FB) are used in one program/FB, sometimes it is very difficult to recognize which part is with an error in the display of "FBD Program Diagnostics" dialog box when an error occurs.

| Error Function/FB | No.        | Error Message   | Date       | Time     |
|-------------------|------------|-----------------|------------|----------|
| PROGRAM1.FB1.DIV  | 4100       | OPERATION ERROR | 2002-12-25 | 15:18:58 |
| PROGRAM1.FB1.DIV  | 2002-12-25 | 15:18:58        |            |          |

In this case, the error part can be jumped to with "Error JUMP" button. After PLC download, the closest hierarchy displayed can be jumped to by deleting the error FBD part and jumping to the part by FBD program diagnostics.

- FBD program diagnostics cannot be executed correctly without compile or the PLC download after that. Therefore, the FBD program diagnostics should be executed after compile and PLC download.
- Update the [Error History] displayed in "FBD Program Diagnostics" dialog box by clicking the "Refresh" button.
- In the status of being displayed, the "FBD Program Diagnostics" dialog box will be automatically closed after the mode is changed into the edit mode.

## **15 SIMULATION FUNCTION**

## 15.1 Offline Debugging with Simulator

Process control program operation can be checked without connecting to CPU module with PX Developer programming tool.

This section explains a setting and an operation method of programming tool simulation function.

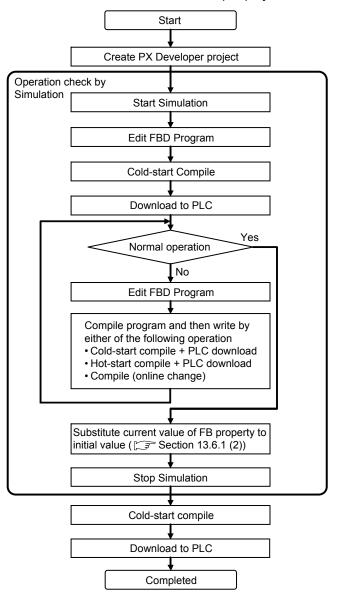

Procedure for new PX Developer project

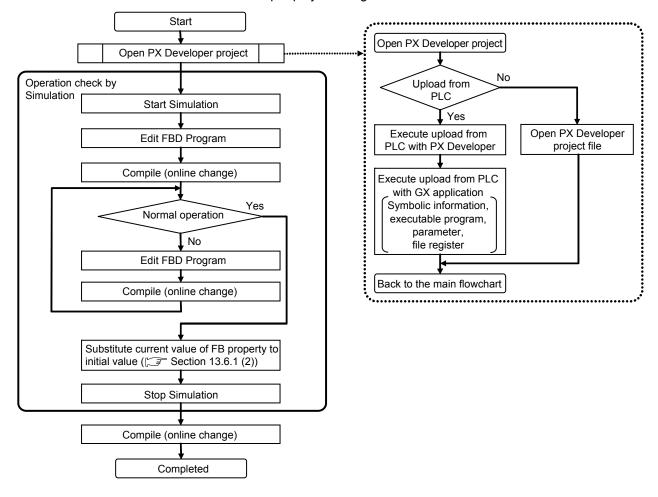

Procedure for PX Developer project being downloaded to CPU module

## POINT

If the project setting change which causes a compile (online change) error is done during the simulation, compilation (online change) to CPU module after stopping Simulator cannot be executed.

In this case, the following operation is required.

- When GX project type is GX Works2 project, execute whether to download to PLC after cold-start compile/hot-start compile.
- When GX project type is GX Developer project, execute whether to download to PLC after cold-start compile/hot-start compile or undo the changed content.
   For details of setting change which causes a compile error, refer to Section 11.6.2.

## 15.1.1 Starting Simulator

Start Simulator with PX Developer.

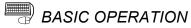

- 1. Select [Debug]  $\rightarrow$  [Start Simulation] ( $\blacksquare$ ) on the menu.
- 2. The dialog box to start simulation is displayed. Select the compile operation which can be executed during simulation, click the "OK" button.
- Simulator is opened and monitoring the active window is started. If the monitoring is not started, edit mode is started.

"Simulation" is displayed on the connection destination of the status bar.

| DISPLAY/SETTING SCREEN                                                                                                    |                     |
|----------------------------------------------------------------------------------------------------|---------------------|
| ool D:\MELSEC\FBDQ\PROJEC         Debug       Diagnostics       Tool         Start       Simulation         I/O       Simulation                                                                                                    |                     |
| MELSOFT Series PX Developer Programming Tool                                                                                                    | ×                   |
| Start the simulation.                                                                                                    |                     |
| The compile methods of during the simulation<br>During the simulation, The compile operations that you choose among<br>following are available.<br>Compile(Online Change)<br>Compile(Online Change)<br>Condostart Compile / Compile(Online Change)<br>Condostart Compile / Hot-start Compile / Compile(Online Change) |                     |
| To execute online change compile to PLC after the simulation, must execute the only Compile(Online Change) during the simulation.                                                                                                    |                     |
| OK Cancel                                                                                                    |                     |
| $\downarrow$                                                                                                    |                     |
| Ready 📑 Q1                                                                                                    | 2PH Simulation Edit |

<Display example of the status bar after staring Simulation>

#### POINT

- The maximum of 4 projects can be simulated simultaneously by starting the simulation of other project during the simulation using GX Simulator2. GX Simulator cannot simulate the multiple projects simultaneously.
- - When GX project type is GX Developer project GX Developer Version 8 (Version 8.94Y or later) GX Simulator Version 7 (Version 7.27D or later)
- To simulate an FBD program, device memory with file register to which validated initial value is set is required for GX project. When simulating with PX Developer project which is restored by uploading from PLC, open a GX project after uploading from PLC with PX Developer, and then execute uploading programs, parameters, and file register from PLC.
- When setting file register (ZR) data to be used in ladder program to device memory of GX application, set it before starting Simulator with PX Developer. When setting file register data (ZR) of device memory during the simulation, the setting will be destroyed in stopping Simulator.
- When compiling (online change) to CPU module after stopping simulation, select "Compile (Online Change)" on the dialog box displayed at start simulation.
- On the dialog box displayed at start simulation, the compile operation, which can be performed during simulation, can be specified depending on the compile operation settings ( Section 5.11 (3)) whose option setting is enabled. Even when the compile operation is set to option setting, the setting on the dialog box displayed at start simulation is enabled.

## 15.1.2 Stopping Simulator

|       | dh-                                                                                                    |
|-------|----------------------------------------------------------------------------------------------------|
|       | U PURPOSE                                                                                                    |
|       | Stop Simulator with PX Developer.                                                                                                    |
|       | BASIC OPERATION                                                                                                    |
|       | <ol> <li>Select [Debug] → [Stop Simulation] (□) on the menu.</li> <li>Simulator is stopped and edit mode is started.<br/>CPU module being connected is displayed on connection destination of the status bar.</li> </ol> |
|       | DISPLAY/SETTING SCREEN                                                                                                    |
| Ready | 🔀 Q12PH Host station Edit 🛛 NUM 🥢                                                                                                    |
|       | <display after="" bar="" example="" of="" simulator="" status="" stopping="" the=""> POINT</display>                                                                                                    |
|       | <ul> <li>The current value of FB property which was changed during the simulation will</li> </ul>                                                                                                    |
|       | be destroyed in stopping Simulator.                                                                                                    |
|       | When substituting the current value to initial value, read the current value of FB                                                                                                    |
|       | property before stopping Simulator.                                                                                                    |
|       | Simulation status at GX project end                                                                                                    |
|       | <ul> <li>When GX project type is GX Works2 project</li> <li>If GX Works2 is closed during the simulation, Simulator is not stopped.</li> </ul>                                                                           |
|       | When GX project type is GX Developer project                                                                                                    |
|       | If GX Developer is closed during the simulation, Simulator is also stopped.                                                                                                    |

| POINT                                                  |                                                                                                    |
|--------------------------------------------------------|----------------------------------------------------------------------------------------------------|
| • When com                                             | piling during the simulation, the compilation status becomes                                                                                      |
| "Uncompile                                             | ed" and the PX Developer project will be saved.                                                                                                   |
| To downloa                                             | ad PX Developer project whose compilation status is Uncompiled                                                                                    |
| after stopp                                            | ing Simulator to CPU module, execute the following compilation in                                                                                 |
| accordance                                             | e with the project status.                                                                                                    |
| <ul> <li>Cold-start</li> <li>CPU mod</li> </ul>        | t compile for new project (a project which has not been downloaded to dule)                                                                       |
| <ul> <li>Compile (<br/>module *<sup>1</sup></li> </ul> | (online change) for a project which has been downloaded to CPU                                                                                    |
|                                                        | pject setting change which causes a compile (online change) error is done ne simulation, compilation (online change) to CPU module after stopping |
| •                                                      | or cannot be executed.                                                                                                    |
|                                                        | ase, the following operation is required.                                                                                                    |
|                                                        | GX project type is GX Works2 project, execute whether to download to PLC<br>old-start compile/hot-start compile.                                  |
|                                                        | GX project type is GX Developer project, execute whether to download to PLC<br>old-start compile/hot-start compile or undo the changed content.   |
|                                                        | ils of setting change which causes a compile error, refer to Section 11.6.2.                                                                      |
|                                                        | nloading "PX Developer project which has been downloaded to CPU                                                                                   |
| module" th                                             | at became the uncompiled status as mentioned above to CPU                                                                                         |
| module wit                                             | h "hot-start compile + download to PLC" or "compile (online change)",                                                                             |
| initial value                                          | es for all variables which are added after downloading to PLC most                                                                                |
| recently are                                           | e reflected to CPU module.                                                                                                    |
|                                                        | ng file register (ZR) data to be used in ladder program to device                                                                                 |
|                                                        | GX application, execute it before starting Simulator with PX                                                                                      |
| Developer.                                             |                                                                                                    |
|                                                        | ng file register data (ZR) of device memory during the simulation, the                                                                            |
| setting will                                           | be destroyed when stopping Simulator.                                                                                                    |

## 15.1.3 Function restricted during the simulation

The following shows the PX Developer functions which are restricted during the simulation

| Function of<br>PX Developer | Availability | Restrictions                                                                                                    |
|-----------------------------|--------------|----------------------------------------------------------------------------------------------------|
| Save as                     | ×            |                                                                                                    |
| Transfer setup              | ×            |                                                                                                    |
| Change PLC type             | ×            |                                                                                                    |
| Project consistency         | ×            | Unavailable                                                                                                    |
| Upload from PLC             | ×            |                                                                                                    |
| Delete PLC data             | ×            |                                                                                                    |
| Download to PLC             | Δ            | <ul> <li>Cannot download symbolic data.</li> <li>A method to stop the action status for downloading to PLC after hot-start compilation is remote STOP, not remote PAUSE.</li> <li>After downloading to Simulator with STEP → RUN status, the status will be RUN.</li> <li>When downloading to Simulator with GX Works2 which has been started from programming tool, the range of the device value set to the Automatic-Assign setting of GX Works2 may not be cleared to '0'. To clear the device value to '0', startup GX Works2 from the project window first, and perform "Rebuild All" and then download to PLC.</li> </ul> |
| Compile (online change)     | Δ            | <ul> <li>A method to write a program is downloading to PLC after remote STOP, not online change of file.</li> <li>After compiling (online change) is performed with STEP → RUN status, the status will be RUN.</li> <li>When downloading to Simulator with GX Works2 which has been started from programming tool, the range of the device value set to the Automatic-Assign setting of GX Works2 may not be cleared to '0'. To clear the device value to '0', startup GX Works2 from the project window first, and perform "Rebuild All" and then download to PLC.</li> </ul>                                                   |

x: Unavailable,  $\Delta$ : Partly unavailable

## 15.1.4 Restrictions when debugging programs using Simulator

## 

- Simulator simulates the actual CPU module to debug a sequence program. However, this function does not guarantee the operation of the debugged sequence program.
- The operation result may differ from the actual result since Simulator does not access input/output modules or special function modules, and it does not support some instructions and device memory.

#### POINT

After debugging programs using Simulator, those programs must be debugged online before operating them actually on the CPU module.

This section explains restrictions when debugging programs in PX Developer programming tool.

The concept of time in Simulator is different from the actual time in CPU module. Therefore, the program operation timing in a CPU module is different from that in Simulator.

For other restrictions when using Simulator, refer to the following manuals: GX Works2 project : GX Works2 Version 1 Operating Manual (Common) GX Developer project : GX Simulator Version 7 Operating Manual

(1) Processing time in Simulator

The scan time is processed as a constant scan in the Simulator debugging function.

The following table shows restrictions on the execution types regarding the program execution setting of FBD program created in the programming tool.

| Execution type              |                                           | Restrictions                                                                                                    |
|-----------------------------|-------------------------------------------|----------------------------------------------------------------------------------------------------|
| Timer<br>execution          | Scan                                      | <ul> <li>When GX project type is GX Works2 project<br/>The scan time is processed in accordance with the settings of constant scan time.<br/>When the constant scan setting is not set, it will be processed regarded as 100ms.<br/>Therefore, the processing timing is different from that in the actual environment.</li> <li>When GX project type is GX Developer project<br/>Scan time is processed as a constant scan of 100ms.<br/>Therefore, the processing timing is different from that in the actual environment.</li> </ul>                                                                                                    |
|                             | High speed,<br>Normal speed,<br>Low speed | Scan is processed in each specified cycle. (No restrictions)                                                                                                    |
| Fixed scan execution        |                                           | <ul> <li>Program execution is determined by calculating the elapsed time after the operation of a scan execution program.</li> <li>When GX project type is GX Works2 project</li> <li>The fixed scan program whose interruption interval is shorter than the constant scan setting is not operate properly. (Because the fixed scan execution program is executed after the scan programs are executed with the cycle set to the constant scan setting.)</li> <li>When GX project type is GX Developer project</li> <li>A fixed scan program does not operate normally when the interruption interval is less than 100ms. (This is because a fixed scan execution program is executed after the program is executed in a cycle of 100ms.)</li> </ul> |
| Interrupt pointer execution |                                           | Program is not processed.<br>(This is because interrupt programs are not processed in Simulator.)                                                                                                    |

## The following figure shows processing timings when 100ms and 200ms cycles are set in the fixed scan execution program.

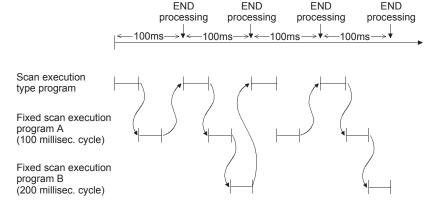

## (2) The debugging function of GX application

- When GX project is GX Works2 Simple project
- By performing the simulation function of GX Works2, the user-created programs<sup>\*1</sup> can be debugged using the debugging function (step execution, skip execution, or partial execution).

The following shows the procedure for performing the simulation function.

- 1) Startup GX Works2 project from PX Developer.
- 2) Start simulation with GX Works2 project.

3) Start simulation with PX Developer.

Note that, however, if the simulation has been started with the method other than above, the debugging function cannot be used.

- When GX project type is GX Developer project By performing the ladder logic test, the user ladder programs<sup>\*1</sup> can be debugged using the debugging function (step execution, skip execution, or partial execution).
- \*1: These debugging functions cannot be performed on FBD programs of PX Developer.
- (3) Module FB
  - The debugging function cannot be performed on analog module FB, temperature input module FB, counter module FB, and CC-Link module FB. The debugging function can be performed by performing any of the following operation:
    - Use the I/O Simulation function (S Section 15.2)

Change the current value of output pin of module FBs

Note that, when using the simulation function with GX Works2 project, set the I/O assignment setting in the PLC parameter of GX Works2.

• I/O module FB performs data input/output to X/Y devices. Programs can be debugged using the I/O system setting.

#### (4) Buffer memory

When using the buffer memory  $(U \square G \square)$  for assignment device setting of device variable or global variable, the I/O assignment must be set in GX application. For details, refer to the following manuals:

- GX Works2 Version 1 Operating Manual (Common)
- GX Developer Version 8 Operating Manual

If the I/O assignment is not set, data cannot be written to/read from the buffer memory.

- (5) Communication control FB Communication control FB is not processed. Simulator does not support network modules.
- (6) Using character string constant The maximum number of characters in character string constant that can be used in a program is 32 for CPU module, and 16 for GX Simulator. The 17th and subsequent characters are ignored. This restriction is not applied to character string type variables used in global variables and local variables.
- (7) Unsupported instructions in FBD programs of PX Developer Unsupported instructions in FBD programs created in PX Developer (programs start with #FBDQ) are not displayed in the unsupported instruction list of Simulator.
- (8) Monitoring FBD programs of PX Developer Program monitoring may be interrupted when a program created in PX Developer (a program starts with #FBDQ) is monitored on GX Developer using GX Simulator.

For debugging FBD programs, monitor programs on the FBD sheet in PX Developer programming tool.

(9) Primary loop tracking

When performing the simulation function with GX Simulator, INSTRCT. CODE ERR, occurs if a connector is not connected to the primary loop for a program tracking to the primary loop.

For loop tag FB with tracking to primary loop, write a program according to the tag type as shown below.

• Loop selector FB

A connector must be connected to the primary loop.

<Example> Loop selector

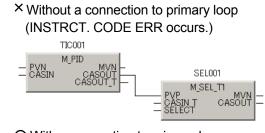

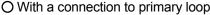

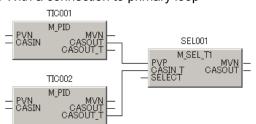

- Loop tag FB other than loop selector
- Perform either of the following operations.
- (a) Connect a connector to the primary loop.
- (b) When a connector is not required to connect to the primary loop, set 'Setting value (SV) used' (\*\*\*SVPTN\_B0) to TRUE (Not used).

## 15.2 I/O Simulation Function

FBD program operation can be checked by simulating the input/output with simple setting in offline debugging by the simulation function of PX Developer. (When a program is created for PID loop control, simulating such as first order lag with the output value of loop, and executing feedback to the input of loop are possible.)

The following shows the overview of processing for I/O simulation.

- 1) Read a current value of variable from the connection source.
- 2) Execute the simulation operation with a read value.

3) Write the operation result to the variable of the connection destination.

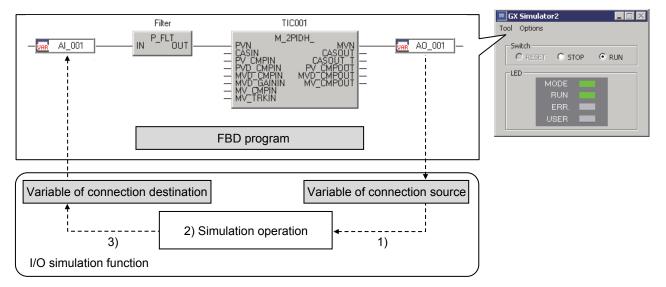

The following shows the basic operations for I/O simulation function.

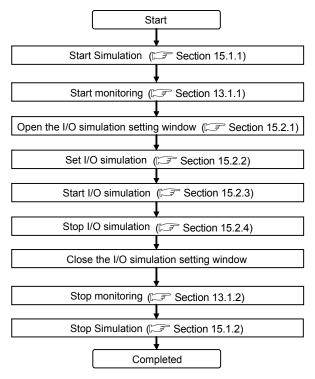

## 15.2.1 Displaying I/O simulation setting window

| <ul> <li>BASIC OPERATION         <ol> <li>Select [Debug] → [I/O Simulation Setting] ( ) on the menu.</li> <li>The I/O simulation setting window is displayed.</li> </ol> </li> <li>DISPLAY/SETTING SCREEN         <ol> <li>ODVMELSEC/Fbdq\PROJEC</li> <li>Stop Simulation Setting</li> </ol> </li></ul> | (hr)                        | <i>PURPOSE</i><br>To display the I/O simulation setting window. |
|----------------------------------------------------------------------------------------------------|-----------------------------|-----------------------------------------------------------------|
| 2. The I/O simulation setting window is displayed.<br>DISPLAY/SETTING SCREEN<br>ool D:\MELSEC\Fbdq\PROJEC<br>Debug Diagnostics Tool Wir<br>✓ Stop Simulation<br>I/O Simulation Setting<br>J<br>Simulation Setting (Monitor Mode)                                                                        |                             | BASIC OPERATION                                                 |
| ool D:\MELSEC\Fbdq\PROJEC         Debug       Diagnostics         ✓ Stop Simulation         I/O Simulation Setting         ✓         Simulation Setting (Monitor Mode)                                                                                                    |                             |                                                                 |
| Debug Diagnostics Tool Wir<br>Simulation Setting (Monitor Mode)                                                                                                    |                             |                                                                 |
|                                                                                                    |                             | Debug Diagnostics Tool Win                                      |
|                                                                                                    |                             | ↓<br>                                                           |
|                                                                                                    |                             |                                                                 |
| From     From       1     To         To     From       1     To                                                                                                    | . Execution Simulation Type | To From Comment                                                 |
|                                                                                                    | 3 🕅                         |                                                                 |

| POINT                                                                        |   |
|------------------------------------------------------------------------------|---|
| When GX project type is GX Developer project, [I/O Simulation Setting] menu  | l |
| and the toolbar button ( 🍄 ) cannot be used without installing GX Simulator. |   |

🌾 I/O Simulal 🐓 Start 🛛 🔐 No.

•

## 15.2.2 Setting I/O simulation

This section explains the items and display/setting description on the I/O simulation setting window.

(1) Items and display/setting description on the I/O simulation setting window

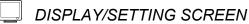

| 🖌 I/O Simulation Setting (Monitor Mode)    |           |                    |               |                      |               |               |                      |               |           |
|--------------------------------------------|-----------|--------------------|---------------|----------------------|---------------|---------------|----------------------|---------------|-----------|
| Start Profesor Number of Executions (1764) |           |                    |               |                      |               |               |                      |               |           |
| NL-                                        | E         | Circula Very Turne | To            |                      |               | From          |                      |               | C         |
| No.                                        | Execution | Simulation Type    | Variable Name | Program/FB Hierarchy | Current Value | Variable Name | Program/FB Hierarchy | Current Value | Comment   |
| 1                                          |           | LAG_DED            | TIC001.PVN    | PROGRAM1             |               | TIC001.MVN    | PROGRAM1             |               | Equipment |
| 2                                          | E E       |                    |               |                      |               |               |                      |               |           |
| 3                                          |           |                    |               |                      |               |               |                      |               |           |
| 4                                          |           |                    |               |                      |               |               |                      |               |           |
| •                                          |           |                    | •             |                      |               |               |                      |               | •         |

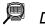

## DISPLAY/SETTING CONTENTS

|                      | Item                     | Description                                                                                                    |  |  |  |  |
|----------------------|--------------------------|----------------------------------------------------------------------------------------------------|--|--|--|--|
| 💕 Starl              | t                        | Start the I/O simulation.                                                                                                    |  |  |  |  |
| 🚰 Stop               |                          | Stop the I/O simulation.                                                                                                    |  |  |  |  |
| Number of Executions |                          | Display the number of executions in I/O simulation.                                                                                                    |  |  |  |  |
|                      |                          | Display in [number of executions/maximum number] format.                                                                                                    |  |  |  |  |
|                      |                          | Indicate a row number. Up to No.100 can be defined.                                                                                                    |  |  |  |  |
| No.                  |                          | If a setting value in the row is incorrect, the icon ( $ig 0$ ) will be displayed.                                                                                                    |  |  |  |  |
|                      |                          | When an error occurs during I/O simulation execution, the icon ( $\blacksquare$ ) will be displayed on the corresponding row.                                                                |  |  |  |  |
|                      |                          | Check a target row of I/O simulation. Maximum of 64 rows can be checked.                                                                                                    |  |  |  |  |
|                      | on check box             | When the number of executions equals the maximum number of executions, the check boxes with unchecked status are invalidated.                                                                |  |  |  |  |
|                      |                          | Select a type of simulation operation.                                                                                                    |  |  |  |  |
| Simulati             | ion Type                 | For selectable simulation type, refer to (2) in this section.                                                                                                    |  |  |  |  |
| То                   |                          | Display/set a variable name to be the connection destination.                                                                                                    |  |  |  |  |
|                      |                          | 1. Select cell of Variable Name and press "" to edit variable name.                                                                                                    |  |  |  |  |
|                      |                          | 2. The "Variable Reference" dialog box ( Section 7.11.3) is displayed.                                                                                                    |  |  |  |  |
|                      |                          | 3. Select variable name and click the "OK" button.                                                                                                    |  |  |  |  |
|                      | Variable                 | Variable name can also be set by inputting directly.                                                                                                    |  |  |  |  |
|                      | Name                     | As shown in the above window, when setting module FB, tag FB and structure type variable, reference operator (S Section 7.3.4), reference public variable or member should be applied in it. |  |  |  |  |
|                      |                          | The maximum level of hierarchy where the variables can be referred with reference operator is three (up to two dot characters can be used).                                                  |  |  |  |  |
|                      | Program/                 | Display/set a program/FB hierarchy of variable to be the connection destination.                                                                                                    |  |  |  |  |
|                      | Program/<br>FB Hierarchy | The maximum level of hierarchy where the variables can be referred with reference operator is eight (up to seven dot characters can be used).                                                |  |  |  |  |
|                      | Current<br>Value         | Display a value to be output to variable of connection destination after starting I/O simulation.                                                                                            |  |  |  |  |

(To the next page)

## 15 SIMULATION FUNCTION

|         | Item                     | Description                                                                                                    |
|---------|--------------------------|----------------------------------------------------------------------------------------------------|
|         | Variable<br>Name         | Display/set a variable name to be the connection source.<br>For details of setting method, refer to the item "Variable Name" of "To".                                                                                        |
| From    | Program/<br>FB Hierarchy | Display/set a program/FB hierarchy of variable to be the connection source.<br>The maximum level of hierarchy where the variables can be referred with reference operator is eight (up to seven dot characters can be used). |
|         | Current<br>Value         | Display a value to be input for simulation operation after starting I/O simulation.                                                                                                    |
| Comment |                          | Display/set the comments of simulation operation.<br>Comments should be input within 64 characters.                                                                                                    |

#### POINT

- I/O simulation setting can be defined a maximum of 100 rows.
- When a simulation type is deleted, the setting content of corresponding row are discarded.

#### (2) List of simulation types

The following table shows the list of simulation operation types.

| Itom              | Simulation two                        | Operation departmention               | Corresponding processing |     |     |     |   |
|-------------------|---------------------------------------|---------------------------------------|--------------------------|-----|-----|-----|---|
| Item              | Simulation type Operation description | ENG                                   | IENG                     | LAG | DED | REV |   |
| Direct            | DIRECT                                | Direct                                | 0                        | 0   |     |     |   |
| Direct            | REVERSE                               | Direct (Reverse)                      | 0                        | 0   | _   | 1   | 0 |
| First order lag + | LAG_DED                               | First Order Lag + Dead Time           | 0                        | 0   | 0   | 0   |   |
| dead time         | LAG_DED_REV                           | First Order Lag + Dead Time (Reverse) | 0                        | 0   | 0   | 0   | 0 |

#### (3) Overview of simulation operation

The following shows the flowcharts for simulation types.

For details of processing for operation flowcharts, refer to (4) in this section.

| Simulation type | Operation overview                                                                                                    |  |  |  |  |  |  |  |
|-----------------|----------------------------------------------------------------------------------------------------|--|--|--|--|--|--|--|
| DIRECT          | IN Inverse<br>engineering<br>value<br>conversion<br>(IENG) (ENG)                                                          |  |  |  |  |  |  |  |
| REVERSE         | IN INVERSE<br>engineering<br>value<br>conversion<br>(IENG) (IENG) (REV) Engineering<br>value<br>conversion<br>(ENG) (ENG) |  |  |  |  |  |  |  |
| LAG_DED         | IN First order<br>value<br>conversion<br>(IENG)                                                                           |  |  |  |  |  |  |  |
| LAG_DED_REV     | IN First order lag (LAG) Dead time (DED) Reverse (REV) Conversion (ENG)                                                   |  |  |  |  |  |  |  |

## (4) Description of operation processing

The following shows the overview of processing for simulation operation.

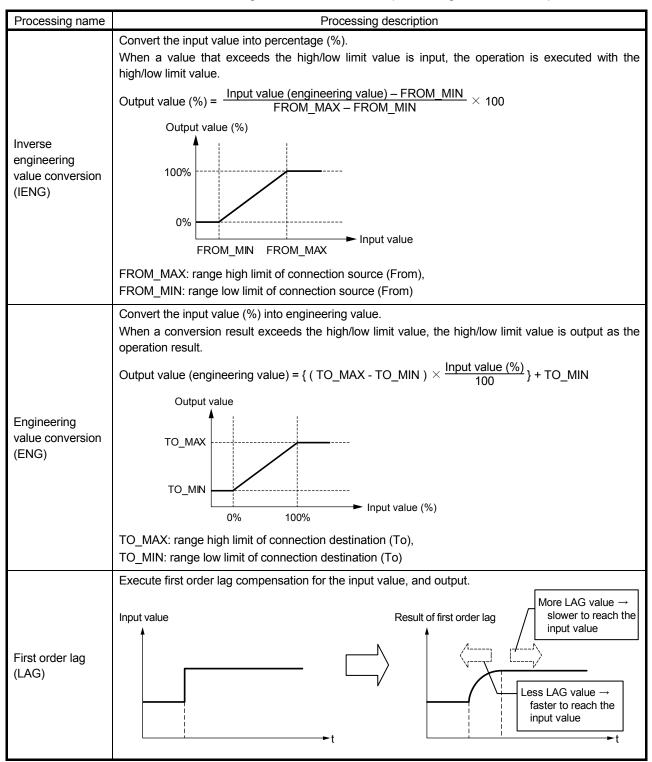

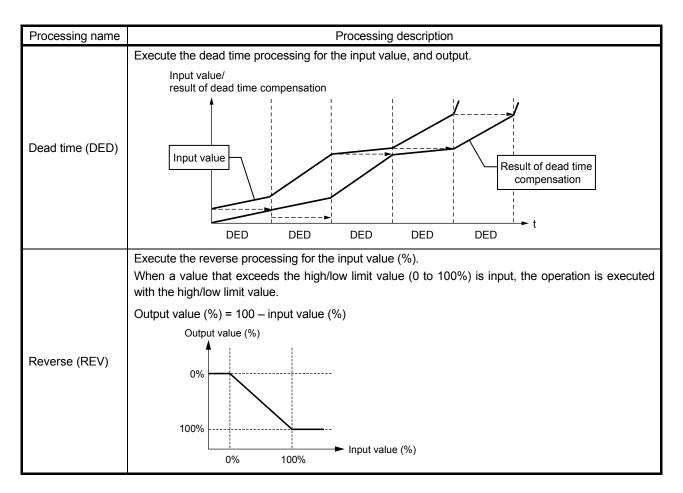

(5) Switching setting items (simulation type) The setting items of the FB property window (S Section 5.7.4) are switched in accordance with simulation type.
The following table above the setting items for simulation type.

| Simulation type | Item     | Data type | Description                | Range                                                             | Initial value |
|-----------------|----------|-----------|----------------------------|-------------------------------------------------------------------|---------------|
|                 | TO_MAX   | REAL      | 'To' Range High Limit      | TO_MIN < TO_MAX ≦ 999999.0                                        | 100.0         |
| DIRECT          | TO_MIN   | REAL      | 'To' Range Low Limit       | -999999.0 ≦ TO_MIN < TO_MAX                                       | 0.0           |
| REVERSE         | FROM_MAX | REAL      | 'From' Range High<br>Limit | FROM_MIN < FROM_MAX ≦ 999999.0                                    | 100.0         |
|                 | FROM_MIN | REAL      | 'From' Range Low Limit     | $-999999.0 \cong \text{FROM}_\text{MIN} < \text{FROM}_\text{MAX}$ | 0.0           |
|                 | TO_MAX   | REAL      | 'To' Range High Limit      | TO_MIN < TO_MAX $\leq$ 999999.0                                   | 100.0         |
|                 | TO_MIN   | REAL      | 'To' Range Low Limit       | -999999.0 ≦ TO_MIN < TO_MAX                                       | 0.0           |
| LAG_DED         | FROM_MAX | REAL      | 'From' Range High<br>Limit | FROM_MIN < FROM_MAX ≤ 999999.0                                    | 100.0         |
| LAG_DED_REV     | FROM_MIN | REAL      | 'From' Range Low Limit     | $-999999.0 \leq FROM_MIN < FROM_MAX$                              | 0.0           |
|                 | LAG      | REAL      | Lag Time Constant (s)      | $0.0 \leq LAG \leq 999999.0$                                      | 1.0           |
|                 | DED      | INT       | Dead Time (s)              | $0 \leq \text{DED} \leq 999$                                      | 0             |

The following table shows the setting items for simulation types.

## (6) Copying/pasting an FBD part

Select and copy the parts from an FBD sheet (variable part, FB, tag FB), and paste on the I/O simulation setting window during the monitor mode.

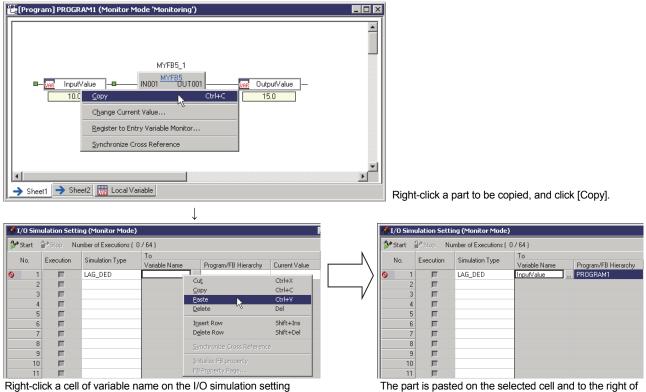

Right-click a cell of variable name on the I/O simulation setting window, and click [Paste].

## (7) Selecting execution target

Check the "Execution" check box to be the execution target of I/O simulation operation.

that.

(a) When switching ON/OFF for multiple check boxes, click either check box of selected rows.

|   | No. | Execution | Simulation Type | То            |                      |               | From          |                      |               | Comment |
|---|-----|-----------|-----------------|---------------|----------------------|---------------|---------------|----------------------|---------------|---------|
|   | NU. |           |                 | Variable Name | Program/FB Hierarchy | Current Value | Variable Name | Program/FB Hierarchy | Current Value | comment |
| l | 1   |           | LAG_DED         | TIC001.PVN    |                      | -             | TIC001.MVN    |                      | -             |         |
| ĺ | 2   |           | LAG_DED         | TIC002.PVN    |                      | -             | TIC002.MVN    |                      | -             |         |
|   | 3   | Цζ        | LAG_DED         | TIC003.PVN    |                      | -             | TIC003.MVN    |                      | -             |         |
| l | 4   |           | LAG_DED         | TIC004.PVN    |                      | -             | TIC004.MVN    |                      | -             |         |

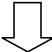

|   | No.  | Execution | Simulation Type | То            |                      |               | From          | Comment              |               |         |
|---|------|-----------|-----------------|---------------|----------------------|---------------|---------------|----------------------|---------------|---------|
|   | INO. | Execution | simulation Type | Variable Name | Program/FB Hierarchy | Current Value | Variable Name | Program/FB Hierarchy | Current Value | Comment |
| 1 | 1    |           | LAG_DED         | TIC001.PVN    |                      |               | TIC001.MVN    |                      | -             |         |
|   | 2    |           | LAG_DED         | TIC002.PVN    |                      |               | TIC002.MVN    |                      | -             |         |
|   | 3    |           | LAG_DED         | TIC003.PVN    |                      |               | TIC003.MVN    |                      | -             |         |
|   | 4    | <b>N</b>  | LAG_DED         | TIC004.PVN    |                      | -             | TIC004.MVN    |                      | -             |         |

(b) When the check box ON/OFF status of selected rows is mixed, the ON/OFF status of all selected rows is switched based on the clicked row status.

| No. | Execution | Simulation Type | То                  |                      |               | From                  |                          |               | Comment |
|-----|-----------|-----------------|---------------------|----------------------|---------------|-----------------------|--------------------------|---------------|---------|
| NO. |           | Simulation Type | Variable Name       | Program/FB Hierarchy | Current Value | Variable Name         | Program/FB Hierarchy     | Current Value | Comment |
| 1   |           | LAG_DED         | TIC001.PVN          |                      |               | TIC001.MVN            |                          | -             |         |
| 2   |           | LAG_DED         | TIC002.PVN          |                      |               | TIC002.MVN            |                          |               |         |
| 3   |           | LAG_DED         | TIC003.PVN          |                      |               | TIC003.MVN            |                          |               |         |
| 4   | . 🗹       | LAG_DED         | TIC004.PVN          |                      |               | TIC004.MVN            |                          |               |         |
| _   |           | 1               | T-                  | Ļ                    | J             | Free                  |                          |               |         |
| No. | Execution | Simulation Type | To<br>Variable Name | Program/FB Hierarchy | Current Value | From<br>Variable Name | Program/FB Hierarchy     | Current Value | Comment |
| 1   |           | LAG DED         | TIC001.PVN          | r rograma b merarchy | -             | TIC001.MVN            | r rogramar b fileratoriy | -             |         |
| 2   |           | LAG_DED         | TIC002.PVN          |                      | -             | TIC002.MVN            |                          | -             |         |
| 3   |           | LAG_DED         | TIC003.PVN          |                      |               | TIC003.MVN            |                          |               |         |
| 4   |           | LAG_DED         | TIC004.PVN          |                      |               | TIC004.MVN            |                          |               |         |

All selected row status is switched to unchecked.

(c) Click the "Execution" column header, and click any check box of selected rows to switch all check box status to ON/OFF simultaneously.

|     | Cli<br>∡  | ck              |               |                      |               |               |                      |               |         |
|-----|-----------|-----------------|---------------|----------------------|---------------|---------------|----------------------|---------------|---------|
|     |           |                 | To            |                      |               | From          |                      |               |         |
| No. | Execution | Simulation Type | Variable Name | Program/FB Hierarchy | Current Value | Variable Name | Program/FB Hierarchy | Current Value | Comment |
| 1   |           | LAG_DED         | TIC001.PVN    |                      |               | TIC001.MVN    |                      | -             |         |
| 2   |           | LAG_DED         | TIC002.PVN    |                      | -             | TIC002.MVN    |                      | -             |         |
| 3   |           | LAG_DED         | TIC003.PVN    |                      | -             | TIC003.MVN    |                      | -             |         |
| 4   |           | LAG_DED         | TIC004.PVN    |                      | -             | TIC004.MVN    |                      | -             |         |

Click the "Execution" column header, and click any check box of selected rows.

|  | No. | Execution | Simulation Type | То            |                      |               | From          | Comment              |               |         |
|--|-----|-----------|-----------------|---------------|----------------------|---------------|---------------|----------------------|---------------|---------|
|  |     |           |                 | Variable Name | Program/FB Hierarchy | Current Value | Variable Name | Program/FB Hierarchy | Current Value | Comment |
|  | 1   |           | LAG_DED         | TIC001.PVN    |                      |               | TIC001.MVN    |                      | -             |         |
|  | 2   |           | LAG_DED         | TIC002.PVN    |                      | -             | TIC002.MVN    |                      | -             |         |
|  | 3   |           | LAG_DED         | TIC003.PVN    |                      |               | TIC003.MVN    |                      | -             |         |
|  | 4   | <b></b>   | LAG_DED         | TIC004.PVN    |                      | -             | TIC004.MVN    |                      | -             |         |

All check boxes of selected rows are checked.

(d) When the check box ON/OFF status of selected rows is mixed, the ON/OFF status of all selected row is switched based on the clicked row status as mentioned above (b).

- (8) Example of I/O simulation
  - (a) Execute the simulation operation for one loop tag with input/output value of module FBs.

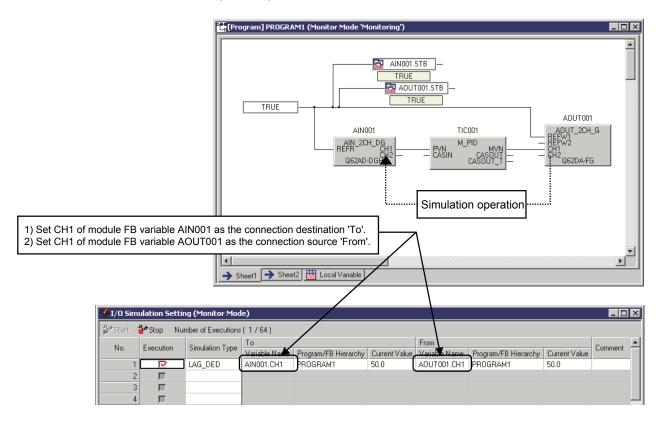

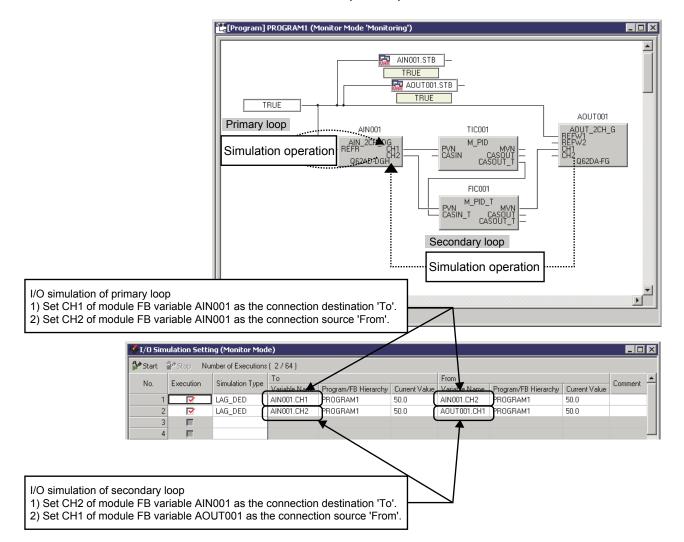

(b) Execute the simulation operation for 2 loop tags in cascade connection with input/output value of module FBs.

(c) Execute the simulation operation for a value of variable.

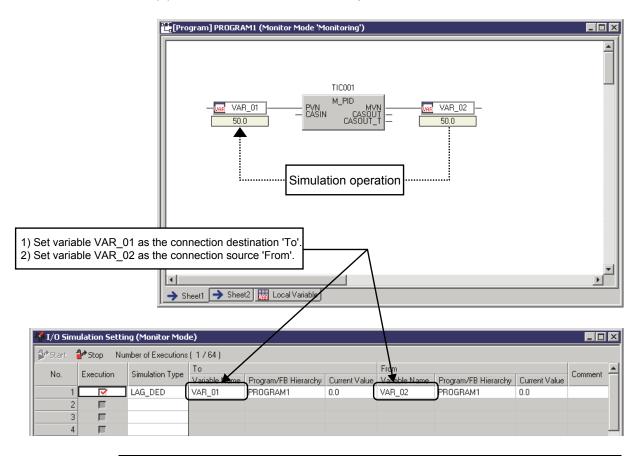

#### POINT

When executing I/O simulation, do not change the value of variable to be set on the connection destination.

Otherwise the simulation operation is not executed properly.

### 15.2.3 Executing I/O simulation

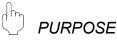

To execute I/O simulation with setting on the I/O simulation setting window.

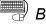

#### BASIC OPERATION

- 1. Display the I/O simulation setting window. (S Section 15.2.1)
- 2. Set the simulation operation. (Section 15.2.2)
- 3. Click the Start button.

The settings of execution target cannot be changed on the I/O simulation setting window but on the FB property window (SF Section 5.7.4) during execution of I/O simulation.

ON/OFF of "Execution" check box can be switched during execution of I/O simulation.

The operation processing (such as dead time) is initialized when the check box is unchecked during execution.

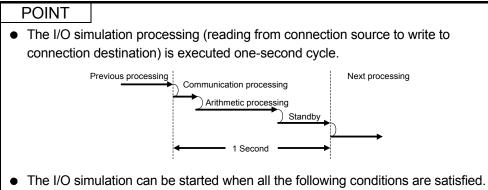

- The mode is in the monitor mode. (The I/O simulation setting window cannot be opened in the edit mode.)
- During offline debugging (during Simulator operation)
- The following are output when starting the I/O simulation.

| Item                           | Simulation type | Initial output value                                       |  |  |
|--------------------------------|-----------------|------------------------------------------------------------|--|--|
| Direct                         | DIRECT          | Initial input value                                        |  |  |
| Direct                         | REVERSE         | E Reversed initial input value                             |  |  |
| First order lag<br>+ dead time | LAG_DED         | Initial input value (until dead time has elapsed)          |  |  |
|                                | LAG_DED_REV     | Reversed initial input value (until dead time has elapsed) |  |  |

### 15.2.4 Stopping I/O simulation

PURPOSE

To stop I/O simulation processing during execution.

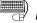

## BASIC OPERATION

Stop the I/O simulation processing with either of the following operations.

- Click the <sup>1</sup>/<sub>2</sub> stop button on the I/O simulation setting window.
- Stop Simulation. (S Section 15.1.2)
- Switch from Monitor mode to edit mode. (Section 13.1.3)

### POINT

When either of the following operations is executed in the edit mode, a setting error will occur in a variable of connection source/connection destination being set.

- Execute the compile after changing a variable name set as the connection source/connection destination.
- Execute the compile after deleting a variable set as the connection source/connection destination.

In this case, display the I/O simulation setting window again to change the check box status and the status of project file as shown below.

|                           | Execution targ                                   | jet is checked.                                             | Execution target is unchecked.                   |                                                             |  |
|---------------------------|--------------------------------------------------|-------------------------------------------------------------|--------------------------------------------------|-------------------------------------------------------------|--|
|                           | Assignment<br>information of<br>variable exists. | Assignment<br>information of<br>variable does not<br>exist. | Assignment<br>information of<br>variable exists. | Assignment<br>information of<br>variable does not<br>exist. |  |
| Checked status            | Retained                                         | Unchecked<br>+ Invalid                                      | Retained                                         | Invalid                                                     |  |
| Status of<br>project file | Retained                                         | Unsaved                                                     | Retained                                         | Retained                                                    |  |

15.2.5 Restrictions when debugging programs using I/O simulation function

# 

• The I/O simulation function simulates the input/output of analog signals on the computer, therefore, the operations may differ from that of input/output device and control device.

## POINT

After debugging programs using the I/O simulation function, those programs must be debugged online before operating them actually on the input/output device and control device.

## 16 PRINT

PX Developer programming tool can be used to print the project contents list, project parameters, global parts and program/FB definition, etc.

This chapter explains setting methods and operating methods for print functions of the programming tool.

#### 16.1 Print Setting of Table/FBD Sheet

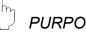

PURPOSE

To setup the printer selection, paper size, print orientation, and scaling for printing. Two printer settings can be used separately in programming tool, one is used for tables print such as print global variable declaration window, and the other is used for FBD sheet print.

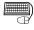

#### BASIC OPERATION

- 1. Click [Project]  $\rightarrow$  [Print Setup (Table/ST)] in the menu when executing the print setup (table). Or click the "Printer Setup (Table/ST)" button in the "Print" dialog box displayed by clicking [Project]  $\rightarrow$  [Print] in the menu ( $\square$  Section 16.2). Click [Project] → [Print Setup (FBD Sheet)] when executing the print setup (FBD Sheet). Or click the "Print Setup (FBD Sheet)" button in the "Print" dialog box displayed by clicking [Project]  $\rightarrow$  [Print] in the menu.
- 2. The "Printer Setting" dialog box is displayed.
- 3. Execute the printer setting.
- 4. Click the "OK" button.

## **DISPLAY/SETTING SCREEN**

| Printer Setup(Table/ST)                                 | х |
|---------------------------------------------------------|---|
| Printer-                                                |   |
| Printer Name: Canon LBP5910 LIPSLX Properties           |   |
| Status: Ready                                           |   |
| Type: Canon LBP5910 LIPSLX                              |   |
| Where: Microsoft Document Imaging Writer Port:          |   |
| Comment:                                                |   |
| Paper<br>Sige: Letter 💌<br>Source: Automatically Select |   |
| Orientation Margin (mm)                                 |   |
| O Portrait     Left: 15mm Bight: 15mm                   |   |
|                                                         |   |
| C Landscape Iop: 15mm Bottom: 15mm                      |   |
|                                                         |   |
| Network OK Cancel                                       |   |
| (On the occasion of printer setup (table/ST))           |   |

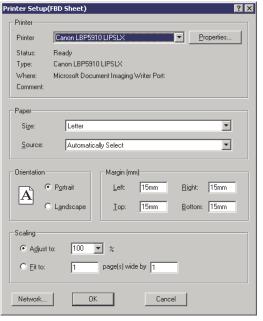

(On the occasion of printer setup (FBD sheet))

## DISPLAY/SETTING DATA

| Item        | Description                                                                          |
|-------------|--------------------------------------------------------------------------------------|
|             | [Printer Name]                                                                       |
| Printer     | To select the printer for printing.                                                  |
| Finiter     | ["Properties" button]                                                                |
|             | To execute the setting for the selected printer by printer name. *1                  |
|             | [Size]                                                                               |
| Deper       | To select the paper size.                                                            |
| Paper       | [Source]                                                                             |
|             | To select the paper source for printer.                                              |
| Orientation | To select the print orientation (vertical, horizontal).                              |
| Margin      | To set the print paper margin with mm as a unit.                                     |
|             | Specify whether to zoom in or zoom out the project at printing with either of        |
| Scoling     | the following items.                                                                 |
| Scaling     | Setting scaling rate                                                                 |
|             | <ul> <li>Specifying the number of pages (the number of width × length) *2</li> </ul> |

\*1: The property setting for a printer varies with the different printer manufacturers and different printer types. Refer to Printer Operating Manual in use for details about setting.

\*2: The project is printed within the specified number of pages.

If a project to be printed falls into the specified number of pages, it is not enlarged but printed at the scaling rate of 100 %.

Unnecessary blank pages are not printed.

## POINT

• The printer setting is saved by each project as a unit.

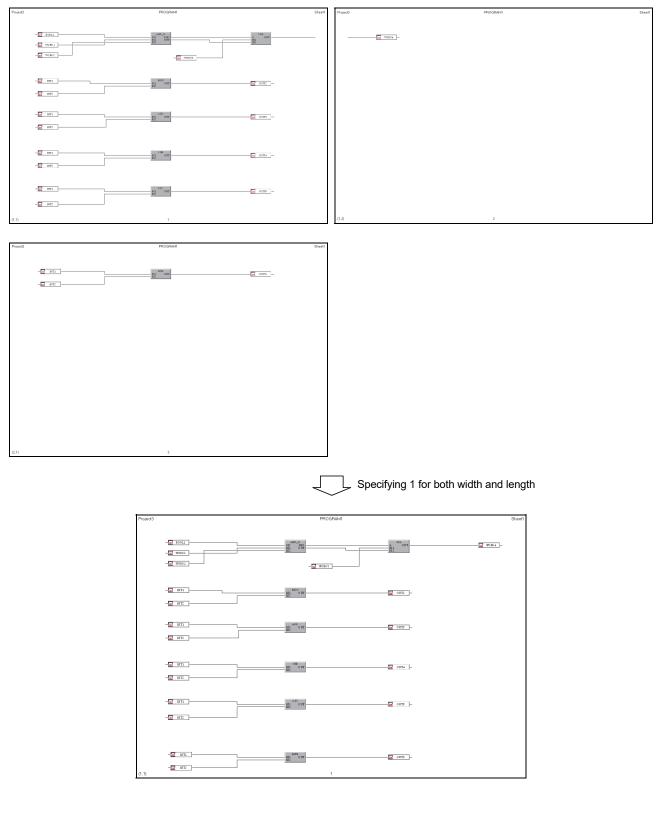

(Print example of FBD sheet) Printing a diagram drawn across 3 pages within 1page

## 16.2 "Print" Dialog Box

## PURPOSE

Print with programming tool is executed through "Print" dialog box. This section explains how to display "Print" dialog box, as well as its functions.

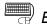

dh

# BASIC OPERATION

- 1. Click [Project]  $\rightarrow$  [Print] in the menu.
- 2. The "Print" dialog box is displayed.

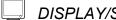

## **DISPLAY/SETTING SCREEN**

| ELS MELS                         | SOFT 9  | 5eries | PX Devel     | oper Prog       | grammin |  |  |
|----------------------------------|---------|--------|--------------|-----------------|---------|--|--|
| Project                          | Edit    | ⊻iew   | Diagram      | <u>C</u> onvert | Online  |  |  |
| New F                            | Project |        |              | C               | trl+N   |  |  |
| Open                             | Projec  | :t     |              | C               | itrl+0  |  |  |
| ⊆lose                            | Projec  | :t     |              |                 |         |  |  |
| Save                             |         |        |              |                 | trl+S   |  |  |
| Save                             | -       |        |              |                 |         |  |  |
| <u>E</u> dit P                   | roject  | Comme  | ent          |                 |         |  |  |
| E <u>d</u> it D                  | ata     |        |              |                 | +       |  |  |
| Chan                             | ge PLC  | Туре.  |              |                 |         |  |  |
| Set Login Password               |         |        |              |                 |         |  |  |
| Printer Setup( <u>T</u> able/ST) |         |        |              |                 |         |  |  |
| Printer Setup(FBD Sheet)         |         |        |              |                 |         |  |  |
| <u>P</u> rint.                   |         |        |              | C               | trl+P   |  |  |
| <u>1</u> D:\/                    | MELSE   | с\\Р   | ROJECT1.f    | pj              |         |  |  |
| 2 D:\f                           | MELSE   | с\\РІ  | ROJECT1.f    | pj              |         |  |  |
| <u>3</u> D:\f                    | MELSE   | с\\РІ  | ROJECT3.f    | pj              |         |  |  |
| <u>4</u> D:\/                    | MELSE   | ⊂\\PI  | ROJECT4.f    | pj              |         |  |  |
| E <u>×</u> it P                  | X Dev   | eloper |              |                 |         |  |  |
|                                  |         |        | $\downarrow$ |                 |         |  |  |

| Print X                                                                                                    |
|----------------------------------------------------------------------------------------------------|
| GX Works2 Label Assignment Cross Reference Program User-defined FB Program Execution Setting Structure Type Project Contents List Project Parameter Module FB Tag FB Tag FB Property Setting Global Variable |
| Print Contents                                                                                                    |
| Project Name                                                                                                    |
| Project Parameter                                                                                                    |
| Module FB                                                                                                    |
| Tag FB                                                                                                    |
| Global Variable                                                                                                    |
| GX Works2 Label Assignment                                                                                                    |
| Program                                                                                                    |
| User-defined(FB Type, Tag FB Type, Structure Type)                                                                                                    |
| Program Execution Setting                                                                                                    |
| GX Works2 Project                                                                                                    |
| Print Range                                                                                                    |
| C Pages: From To Header/Footer                                                                                                    |
| Printer Setup(Table/ST) Printer Setup(FBD Sheet) Print Print Preview Close                                                                                                    |

# DISPLAY/SETTING DATA

| Item                                                   | Description                                                                                                    |
|--------------------------------------------------------|----------------------------------------------------------------------------------------------------|
| "Printer Setup (Table/ST)" button                      | To display the "Print Setup (Table/ST)" dialog box. (                                                                              |
| "Printer Setup (FBD Sheet)" button                     | To display the "Print Setup (FBD Sheet)" dialog box. (                                                                             |
| "Print" button                                         | To execute the printing. (                                                                                                    |
| "Print Preview" button                                 | To display the print preview. (🖅 Section 16.4)                                                                                     |
| Print Range                                            | Set the print preview range or the range to be printed.<br>Select "All" or "Pages".                                                |
| "Header/Footer" button                                 | To display the "Header /Footer Setting" dialog box. (🖅 Section 16.3)                                                               |
| "Close" button                                         | To close the "Print" dialog box.                                                                                                   |
| < <project contents="" list="">&gt; tab</project>      | To select when printing the Project Contents List. (FF Section 16.5.1)                                                             |
| < <project parameter="">&gt; tab</project>             | To select when printing the Project Parameter List. (                                                                              |
| < <module fb="">&gt; tab</module>                      | To select when printing the Module FB List. (FF Section 16.5.3 (1))                                                                |
| < <tag fb="">&gt; tab</tag>                            | To select when printing the Tag FB List. (                                                                                         |
| < <tag fb="" property="" setting="">&gt; tab</tag>     | To select when printing the Tag FB Property (Public Variable of Tag FB)<br>List. (SF Section 16.5.3 (2))                           |
| < <global variable="">&gt; tab</global>                | To select when printing the Global Variable List.<br>( Section 16.5.3 (1))                                                         |
| < <gx assignment="" label="" works2="">&gt; tab*1</gx> | To select when printing the GX Label Assignment List.                                                                              |
| < <cross reference="">&gt; tab</cross>                 | To select when printing the data displayed in the cross reference window. (( S Section 16.5.7)                                     |
| < <program>&gt; tab</program>                          | To select when printing the FBD sheet in program definition window or the Local Variable List in use. ( $\Box = 3$ Section 16.5.5) |
| < <user-defined fb="">&gt; tab</user-defined>          | To select when printing the FBD sheet in FB definition window or the Local Variable List in use. (S Section 16.5.5)                |
| < <program execution="" setting="">&gt; tab</program>  | To select when printing the Program Execution Setting and Program Execution Timing. (                                              |
| < <structure type="">&gt; tab</structure>              | To select when printing the defined Structure Type List. $(i = 3^{-7} $ Section 16.5.6)                                            |

\*1: When GX project type is GX Developer project, <<GX Developer Label Assignment>> tab is displayed.

### 16.3 Header and Footer Setting

PURPOSE

To set the paper titles and paper numbers for printing.

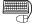

# BASIC OPERATION

- 1. Refer to Section 16.2 to display the "Print" dialog box.
- 2. Click the project tab for header/footer setting.
- 3. Click the "Header/Footer" button.
- 4. The "Header/Footer" dialog box is displayed. Select the <<Table/ST>> or <<FBD Sheet>> tab when the <<Program>> or <<User-defined FB>> tab has been selected in Step 2.
- 5. Execute the header/footer setting.
- 6. Click the "OK" button.

## **DISPLAY/SETTING SCREEN**

| Project Contents List Project Pa | Reference   Program   User-defined<br>rameter   Module FB   Tag FB | FB         Program Execution Setting         Structure Type           Tag FB Property Setting         Global Variable | 1) Click the setting p |
|----------------------------------|--------------------------------------------------------------------|----------------------------------------------------------------------------------------------------|------------------------|
| Print Contents                   |                                                                    |                                                                                                    |                        |
| Project Name                     |                                                                    |                                                                                                    |                        |
| Project Parameter                |                                                                    |                                                                                                    |                        |
| Module FB                        |                                                                    |                                                                                                    |                        |
| Tag FB                           |                                                                    |                                                                                                    |                        |
| Global Variable                  |                                                                    |                                                                                                    |                        |
| GX Works2 Label Assignment       |                                                                    |                                                                                                    |                        |
| Program                          |                                                                    |                                                                                                    |                        |
| User-defined(FB Type, Tag FB Typ | e, Structure Type)                                                 |                                                                                                    |                        |
| Program Execution Setting        |                                                                    |                                                                                                    |                        |
| GX Works2 Project                |                                                                    |                                                                                                    |                        |
|                                  |                                                                    |                                                                                                    |                        |
| Print Range                      |                                                                    |                                                                                                    |                        |
| • All                            |                                                                    |                                                                                                    |                        |
| C Pages: From                    | To                                                                 | Header/Footer                                                                                                    | 2) Click               |
|                                  |                                                                    |                                                                                                    | 2) 0                   |
| Printer Setup(Table/ST           | ) Printer Setup(FBD Sheet)                                         | Print Print Preview Close                                                                                             |                        |
|                                  | $\downarrow$                                                       |                                                                                                    |                        |
| der/Footer Setting               |                                                                    | X                                                                                                    |                        |
|                                  |                                                                    |                                                                                                    |                        |
| Table/ST                         |                                                                    |                                                                                                    |                        |
| -Header                          |                                                                    |                                                                                                    |                        |
|                                  |                                                                    |                                                                                                    |                        |
| Left Section                     | Center Section                                                     | Right Section                                                                                                    |                        |
| #PROJECT#                        | Project Contents List                                              |                                                                                                    |                        |
| ,                                |                                                                    |                                                                                                    |                        |
| Footer                           |                                                                    |                                                                                                    |                        |
| 100101                           |                                                                    |                                                                                                    |                        |
|                                  | Center Section                                                     | Right Section                                                                                                    |                        |
| Left Section                     | -                                                                  |                                                                                                    |                        |
| Left Section                     | #PAGE#                                                             |                                                                                                    |                        |
| Left Section                     | #PAGE#                                                             |                                                                                                    |                        |
| Left Section                     | #PAGE#                                                             |                                                                                                    |                        |

## DISPLAY/SETTING DATA

(1) The following form summarizes the character patterns that can be used for inputting in setting header/footer.

If a random character string is input to each textbox, printing can be executed in the status of placing the input string at the header/footer of the page.

Besides, if the following character patterns are input, the page number and date can be easily set.

| Input character patterns | Functions/print description                                                      | Settable items in "Print" dialog box    |
|--------------------------|----------------------------------------------------------------------------------|-----------------------------------------|
| #YYYY#                   | Year (4 digits AD)                                                               | All items can be set                    |
| #YY#                     | Year (first 2 digits of AD)                                                      | All items can be set                    |
| #MM#                     | Month                                                                            | All items can be set                    |
| #DD#                     | Date                                                                             | All items can be set                    |
| #PROJECT#                | Project name                                                                     | All items can be set                    |
| #PROJECT_COMMENT#        | Project comment                                                                  | All items can be set                    |
| #TAG#                    | Tag FB variable name                                                             | Tag FB property setting                 |
| #TAG_TYPE#               | Tag type                                                                         | User-defined FB/tag FB property setting |
| #TAG_COMMENT#            | Comment of tag FB                                                                | Tag FB property setting                 |
| #PROGRAM#                | Program name                                                                     | Program                                 |
| #PROGRAM_COMMENT#        | Comment of program                                                               | Program                                 |
| #FB#                     | User-defined FB/tag FB type name                                                 | User-defined FB                         |
| #FB_COMMENT#             | Comment of user-defined FB/tag FB                                                | User-defined FB                         |
| #SHEET#                  | FBD sheet name                                                                   | FBD sheet in program/user-defined FB    |
| #SHEET_PAGE#             | FBD sheet page No. (when one FBD sheet is arranged with multiple-page FBD parts) | FBD sheet in program/user-defined FB    |
| #PAGE#                   | Print page No.                                                                   | All items can be set                    |
| #STRUCT#                 | Structure type name                                                              | Structure type                          |
| #STRUCT_COMMENT#         | Comment of structure type                                                        | Structure type                          |

\*: Please input all the character patterns mentioned above with capital characters.

Input examples of the character pattern and the display examples corresponding to these are shown as below.

| (Input examples of the character pattern) |               | (Actual print examples)    |
|-------------------------------------------|---------------|----------------------------|
| #MM#/#DD#/#YYYY#                          | $\rightarrow$ | 01/01/2002                 |
| Year #YYYY#.Month #MM#.Day #DD#           | $\rightarrow$ | Year 2002, Month 01, Day01 |
| [Page - #PAGE#]                           | $\rightarrow$ | (Page-1)                   |

| (2) | Initial values of header/footer setting in each print dialog box                      |
|-----|---------------------------------------------------------------------------------------|
|     | The following table indicates the initial values of the header/footer setting in each |
|     | print dialog box.                                                                     |

| ltem                           |              | Header                          |                      | Footer       |                |                      |
|--------------------------------|--------------|---------------------------------|----------------------|--------------|----------------|----------------------|
| llem                           | Left Section | Center Section                  | <b>Right Section</b> | Left Section | Center Section | <b>Right Section</b> |
| Project contents list          | #PROJECT#    | Project contents list           | _                    | _            | #PAGE#         | _                    |
| Project parameter              | #PROJECT#    | Project parameter               | _                    | -            | #PAGE#         | -                    |
| Module FB                      | #PROJECT#    | Module FB                       | _                    | —            | #PAGE#         | _                    |
| Tag FB                         | #PROJECT#    | Tag FB                          | _                    | _            | #PAGE#         | _                    |
| Tag FB property setting        | #PROJECT#    | #TAG#                           | #TAG_TYPE#           | —            | #PAGE#         | —                    |
| Global variable                | #PROJECT#    | Global variable                 | —                    | —            | #PAGE#         | —                    |
| GX label assignment            | #PROJECT#    | GX Works2 label<br>assignment*1 | —                    | _            | #PAGE#         | _                    |
| Cross reference                | #PROJECT#    | Cross reference                 | _                    | _            | #PAGE#         | —                    |
| Program (table)                | #PROJECT#    | # PROGRAM#                      | —                    | -            | #PAGE#         | —                    |
| Program (FBD sheet)            | #PROJECT#    | # PROGRAM#                      | #SHEET#              | #SHEET_PAGE# | #PAGE#         | —                    |
| User-defined FB<br>(Table)     | #PROJECT#    | #FB#                            | _                    | —            | #PAGE#         | _                    |
| User-defined FB<br>(FBD sheet) | #PROJECT#    | #FB #                           | #SHEET#              | #SHEET_PAGE# | #PAGE#         | _                    |
| Program execution setting      | #PROJECT#    | Program execution setting       | _                    | _            | #PAGE#         | _                    |
| Structure type                 | #PROJECT#    | #STRUCT#                        | _                    | _            | #PAGE#         | _                    |

\*1: When GX project type is GX Developer project, "GX Developer label assignment" is displayed.

### POINT

- There is no limit to the character numbers that can be set in header/footer. However, if the set character string is too long and it cascade with character strings of the header/footer set in other places, printing will be executed in this characters-cascade status.
- Font of the header/footer can be changed through [Tool] → [Options] in the menu. (□ → Section 5.11 (1))

| Project Window<br>Parts Window<br>FB Property Window<br>Gutput Window<br>FBD Sheet<br>FBD Parts<br>Table<br>Header | Font:<br>@Batang<br>Size:<br>8 |
|----------------------------------------------------------------------------------------------------|--------------------------------|
| Footer<br>Footer<br>Cross Reference Win<br>Inline ST Editor Wind                                                   | Sample<br>ABC/YZabcxyz         |

## 16.4 Print Preview

## PURPOSE

To preview the print before printing.

BASIC OPERATION

- 1. Refer to Section 16.2 to display the "Print" dialog box.
- 2. Click the tab of print preview item.
- 3. Specify the print range. (Can be specified with the starting and last pages.)
- 4. Click the "Print Preview" button.
- 5. The print preview window is displayed.

## DISPLAY/SETTING SCREEN

| rint X                                                                                                    |
|----------------------------------------------------------------------------------------------------|
| GX Works2 Label Assignment Cross Reference Program User-defined FB Program Execution Setting Structure Type<br>Project Contents List Project Parameter Module FB Tag FB Tag FB Property Setting Global Variable |
| Print Contents     Print Contents                                                                                                    |
|                                                                                                    |
| Project Name                                                                                                    |
| Project Parameter                                                                                                    |
| Module FB                                                                                                    |
| Tag FB                                                                                                    |
| Global Variable                                                                                                    |
| GX Works2 Label Assignment                                                                                                    |
| Program                                                                                                    |
| User-defined(FB Type, Tag FB Type, Structure Type)                                                                                                    |
| Program Execution Setting                                                                                                    |
| GX Works2 Project                                                                                                    |
| Print Range                                                                                                    |
| © All                                                                                                    |
| C Pages: From To Header/Footer                                                                                                    |
| Printer Setup(Table/ST) Printer Setup(FBD Sheet) Print Print Preview Close                                                                                                    |

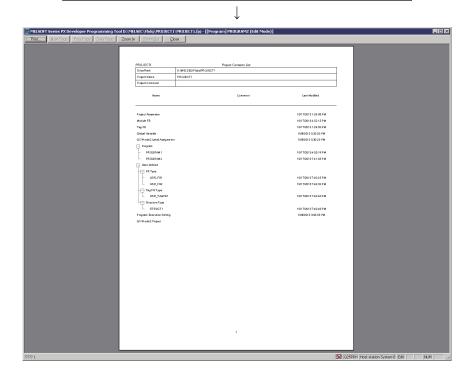

# DISPLAY/SETTING DATA

| Item                                                                    | Description                                                             |
|-------------------------------------------------------------------------|-------------------------------------------------------------------------|
| "Print" button                                                          | To execute the printing for data displayed in the print preview window. |
| "Next Page" button                                                      | To display the preview window of the next page.                         |
| "Prev Page" button                                                      | To display the preview window of the previous page.                     |
| "Two Page" button ("1 Page" button<br>in the status of 2 pages display) | To execute the switching of 1 page/2 pages view.                        |
| "Zoom In" button                                                        | To zoom in the print preview.                                           |
| "Zoom Out" button                                                       | To zoom out the print preview.                                          |
| "Close" button                                                          | To close the print preview window. *1                                   |

\*1: The print preview window can also be closed by pressing the button " $\times$ " or "Esc" key.

## POINT

In the print preview window, the display will be zoomed in by clicking the mouse in the  $^{\bigcirc}$  status.

The view will be standard display by clicking the mouse in the k status.

### 16.5 Print Start

To print the program/FB definition, declaration contents of global parts (global variable, tag FB, module FB), etc.

#### 16.5.1 Printing project contents list

| h      |         |
|--------|---------|
| $\Box$ | PURPOSE |

To print the drive path of a project, project name, project comment, project contents list (project parameter, module FB, etc.), last modified date and time.

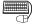

## BASIC OPERATION

- 1. Refer to Section 16.2 to display the "Print" dialog box.
- 2. Click the << Project Contents List>> tab.
- 3. Print contents and print range are displayed. (Can be specified with the starting and last pages.)
- 4. Click the "Print" button.

## DISPLAY/SETTING SCREEN

| nt                       |                        |                  |                 |                           |                |
|--------------------------|------------------------|------------------|-----------------|---------------------------|----------------|
| GX Works2 Label Assignme | ent Cross Reference    | e Program        | User-defined FB | Program Execution Setting | ) Structure Ty |
| Project Contents List    | Project Parameter      | Module FB        | Tag FB          | Tag FB Property Setting   | Global Variabl |
| Print Contents           |                        |                  |                 |                           |                |
| Project Name             |                        |                  |                 |                           |                |
| Project Parameter        |                        |                  |                 |                           |                |
| Module FB                |                        |                  |                 |                           |                |
| Tag FB                   |                        |                  |                 |                           |                |
| Global Variable          |                        |                  |                 |                           |                |
| GX Works2 Label Assig    | Inment                 |                  |                 |                           |                |
| Program                  |                        |                  |                 |                           |                |
| User-defined(FB Type,    | Tag FB Type, Structure | e Type)          |                 |                           |                |
| Program Execution Sett   | ing                    |                  |                 |                           |                |
| GX Works2 Project        |                        |                  |                 |                           |                |
| Print Range              |                        |                  |                 |                           |                |
| • AI                     |                        |                  |                 |                           |                |
| C Pages: From            | To                     |                  |                 | Hea                       | der/Footer     |
| Printer Setu             | up(Table/ST)           | Printer Setup(FE | ID Sheet)       | Print Print Previe        | w Close        |

#### (Print Example)

| PROJECT1                   | Project Contents List    |                       |
|----------------------------|--------------------------|-----------------------|
| Drive/Path                 | D:VMELSEC\Pb dq\PR0JECT1 |                       |
| Project Name               | PROJECT1                 |                       |
| Project Comment            |                          |                       |
| Name                       | Comment                  | Last Modified         |
| Project Parameter          |                          | 10/3/2013 1:40:56 PM  |
| Mbdule FB                  |                          | 10/3/2013 1:40:56 PM  |
| Tag FB                     |                          | 10/8/2013 12:11:02 PM |
| Global Variable            |                          | 10/8/2013 12:12:02 PM |
| GX Works2 Label Assignment |                          | 10/8/2013 12:26:28 PM |
| - Program                  |                          |                       |
| - PRO GRAMI                |                          | 10/8/2013 12:08:53 PM |
| PR0 GRAM2                  |                          | 10/8/2013 4:41:37 PM  |
| User-defined     FB Type   |                          |                       |
| USR_FB1                    |                          | 10/8/2013 4:42:04 PM  |
| USR_FB2                    |                          | 10/8/2013 4:42:11 PM  |
|                            |                          |                       |
| USR_TAGFB1                 |                          | 10/8/2013 4:42:21 PM  |
| Structure Type             |                          |                       |
| STRUCT1                    |                          | 10/8/2013 4:42:28 PM  |
| Program Execution Setting  |                          | 10/8/2013 3:03:55 PM  |
| GX Works2 Project          |                          |                       |

### POINT

If labels are not used in the GX project contained in the PX Developer project, "GX Works2 Label Assingnment/GX Developer Label Assignment" will not be printed. ("GX Works2 Label Assingnment/GX Developer Label Assignment" displayed on the Print dialog box is invalidated and not printed.)

## 16.5.2 Printing project parameters

## PURPOSE

To print the setting contents list of project parameter ( $\square$  Section 6.14).

## BASIC OPERATION

- 1. Refer to Section 16.2 to display the "Print" dialog box.
- 2. Click the << Project Parameter >> tab.
- 3. Print contents and print range are displayed. (Can be specified with the starting and last pages.)
- 4. Click the "Print" button.

| Print                                                                                                    | × |
|----------------------------------------------------------------------------------------------------|---|
| GX Works2 Label Assignment   Cross Reference   Program   User-defined FB   Program Execution Setting   Structure Type                                                                                                    | 1 |
| Project Contents List Project Parameter Module FB Tag FB Tag FB Property Setting Global Variable                                                                                                    | 1 |
| Print Contents<br>System Resource<br>Program Execution<br>1/0 Control[Percentage Conversion]<br>1/0 Control[Input Limiter]<br>1/0 Control[Inot Processing]<br>1/0 Control[Disconnection detection]<br>Event Notification |   |
| Print Range  All  C Pages: From To  Header/Footer                                                                                                    |   |
| Printer Setup[Table/ST] Printer Setup[FBD Sheet] Print Print Print Preview Close                                                                                                    |   |

| PROJECT1 Project Parameter System Resource                                                                                                    |                         |                                       |  |  |  |  |
|----------------------------------------------------------------------------------------------------|-------------------------|---------------------------------------|--|--|--|--|
| File register (ZR)                                                                                                    | Start                   |                                       |  |  |  |  |
| incregote (en)                                                                                                    | No. of Points           |                                       |  |  |  |  |
|                                                                                                    |                         | 3276                                  |  |  |  |  |
| Timer(T)                                                                                                    | End                     | 3276                                  |  |  |  |  |
|                                                                                                    | Start                   |                                       |  |  |  |  |
|                                                                                                    | No. of Points           | 64                                    |  |  |  |  |
|                                                                                                    | End                     | 63                                    |  |  |  |  |
| Common pointer(P)                                                                                                    | Start                   | 3501                                  |  |  |  |  |
|                                                                                                    | No. of Points           | 596                                   |  |  |  |  |
|                                                                                                    | End                     | 409                                   |  |  |  |  |
| Internal relay (M)                                                                                                    | Start                   | (                                     |  |  |  |  |
|                                                                                                    | No. of Points           | 40                                    |  |  |  |  |
|                                                                                                    | End                     | 399                                   |  |  |  |  |
| h dex register (Z)                                                                                                    | Start                   |                                       |  |  |  |  |
|                                                                                                    | No. of Points           |                                       |  |  |  |  |
|                                                                                                    | End                     |                                       |  |  |  |  |
|                                                                                                    |                         |                                       |  |  |  |  |
| Program Execution                                                                                                    |                         |                                       |  |  |  |  |
| Low-speed                                                                                                    | Interval                | 4000 m:                               |  |  |  |  |
| Normal-speed                                                                                                    | Interval                | 1000 m                                |  |  |  |  |
| Normanspeed                                                                                                    | 111001 - 01             | 1000116                               |  |  |  |  |
| Hgh-speed                                                                                                    | Interval                |                                       |  |  |  |  |
|                                                                                                    |                         |                                       |  |  |  |  |
|                                                                                                    |                         |                                       |  |  |  |  |
| Hgh-speed                                                                                                    |                         |                                       |  |  |  |  |
| Hgh-speed V0 Control(Percentage Conversion)                                                                                                    |                         | 200 m                                 |  |  |  |  |
| Hgh-speed<br>VO Control(Percentage Conversion)<br>The digital value is treated as percentage(%)                                                                                                    |                         | 200 m                                 |  |  |  |  |
| Hgh-speed<br>VO Control(Percentage Conversion)<br>The digtal value is treated as percentage(%)<br>VO Control(Input Limiter)                                                                                                    |                         | 200 m                                 |  |  |  |  |
| Hgh-speed<br>VO Control(Percentage Conversion)<br>The digtal value is treated as percentage(%)<br>VO Control(Input Limiter)<br>Execute the input limiter processing of P_IN                                                                                                    |                         | 200 m                                 |  |  |  |  |
| Hgh-speed<br>VO Control(Percentage Conversion)<br>The digital value is treated as percentage(%)<br>VO Control(Input Limiter)<br>Execute the input limiter processing of P_IN<br>VO Control(Hold Processing)                                                                                                    |                         | No<br>Yes                             |  |  |  |  |
| Hgh-speed<br>VO Control(Percentage Conversion)<br>The digital value is treated as percentage(%)<br>VO Control(Input Limiter)<br>Execute the input limiter processing of P_IN<br>VO Control(Hold Processing)<br>Hold Output of P_IN                                                                                                    |                         | No Yes                                |  |  |  |  |
| Hgh-speed         VO Control(Percentage Conversion)         The digital value is treated as percentage(%)         VO Control(Input Limiter)         Execute the input limiter processing of P_IN         VO Control(Hold Processing)         Hold Output of P_IN         Hold Output of P_OUT1, P_OUT2 and P_DUTY                                                                                                    |                         | No Yes Yes                            |  |  |  |  |
| Hgh-speed         VO Control(Percentage Conversion)         The digital value is treated as percentage(%)         VO Control(Input Limiter)         Execute the input limiter processing of P_IN         VO Control(Hold Processing)         Hold Output of P_IN         Hold Output of P_OUT1, P_OUT2 and P_DUTY         VO Control(Disconnection detection)                                                                                                    |                         | No Yes Yes                            |  |  |  |  |
| Hgh-speed         VO Control(Percentage Conversion)         The digital value is treated as percentage(%)         VO Control(Input Limiter)         Execute the input limiter processing of P_IN         VO Control(Hold Processing)         Hold Output of P_IN         Hold Output of P_OUT1, P_OUT2 and P_DUTY         VO Control(Disconnection detection)                                                                                                    |                         | No Yes Yes                            |  |  |  |  |
| Hgh-speed         VO Control(Percentage Conversion)         The digital value is treated as percentage(%)         VO Control(Input Limiter)         Execute the input limiter processing of P_IN         VO Control(Hold Processing)         Hold Output of P_IN         Hold Output of P_IN         Hold Output of P_OUT1, P_OUT2 and P_DUTY         VO Control(Disconnection detection)         Change the control mode to MANUAL                                                                      |                         | Ves<br>Ves<br>Ves                     |  |  |  |  |
| Hgh-speed         VO Control(Percentage Conversion)         The digital value is treated as percentage(%)         VO Control(Input Limiter)         Execute the input limiter processing of P_IN         VO Control(Hold Processing)         Hold Output of P_IN         Hold Output of P_IN         Hold Output of P_OUT1, P_OUT2 and P_DUTY         VO Control(Disconnection detection)         Change the control mode to MANUAL         Event Notification         via CC-Link IE Controller Network | Module Head I/O Address | 200 me<br>200 me<br>Ves<br>Ves<br>Ves |  |  |  |  |
| Hgh-speed         VO Control(Percentage Conversion)         The digital value is treated as percentage(%)         VO Control(Input Limiter)         Execute the input limiter processing of P_IN         VO Control(Hold Processing)         Hold Output of P_IN         Hold Output of P_IN         Hold Output of P_OUT1, P_OUT2 and P_DUTY         VO Control(Disconnection detection)         Change the control mode to MANUAL         Event Notification                                           | Interval                | 200 me<br>200 me<br>Ves<br>Ves<br>Ves |  |  |  |  |

#### (Print Example)

<When the event notification of project parameter setting is selected as "Event Notification via CC-Link IE Controller Network or MELSECNET/10(H)">

#### 16.5.3 Printing global parts/GX label assignment/Tag FB property setting

(1) Print declaration list of module FB, tag FB, global variable, GX label assignment

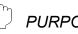

### PURPOSE

To print declaration list of global parts (module FB, tag FB and global variable) and GX label assignment.

Note that if labels are not used in the GX project contained in the PX Developer project, the tabs are not displayed and those data are not printed since "GX Works2 Label Assignment"/"GX Developer Label Assignment" cannot be used.

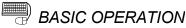

- 1. Refer to Section 16.2 to display the "Print" dialog box.
- 2. Click project tabs in declaration list of global parts or GX label assignment (one of <<Module FB>> tab, <<Tag FB>> tab, <<Global Variable>> tab, <<GX Works2 Label Assignment>> tab, and <<GX Developer Label Assignment>> tab) that need to be printed.
- 3. Print contents and print range are displayed. (Can be specified with the starting and last pages.)
- 4. Click the "Print" button.
- **DISPLAY/SETTING SCREEN**

| Print X                                                                                                    |
|----------------------------------------------------------------------------------------------------|
| GX Works2 Label Assignment   Cross Reference   Program   User-defined FB   Program Execution Setting   Structure Type   Project Contents List   Project Parameter   Module FB   Global Variable   Global Variable   Global Variable   Criterits   Contents   Global Variable   Criterits   Criterits |
| Module FB Variable Name                                                                                                    |
| Module FB Type                                                                                                    |
| Head I/O Address(Hex)                                                                                                    |
| Station No.                                                                                                    |
| Comment                                                                                                    |
| Print Range C All C Pages: From To Header/Footer                                                                                                    |
| Printer Setup(Table/ST) Printer Setup(FBD Sheet) Print Print Preview Close                                                                                                    |

(When the <<module FB>> tab is selected)

#### (Print Example)

| mple01 |                         |                         | Module FE      |                       |             |         |
|--------|-------------------------|-------------------------|----------------|-----------------------|-------------|---------|
| Na.    | Module FB Variable Name | Module ModelName        | Module FB Type | Head VO Address (Hex) | Station No. | Comment |
| 1      | A 1001                  | Q62AD-DGH               | AIN_2CH_DG     | 0000                  |             |         |
| 2      | € CCLink1               | QJ61BT11                |                | 0020                  |             |         |
| з      | Remote 1                | CC-Link Remote(1-static | OCLINK_1       |                       | 1           |         |
| 4      | _ 🎽 Remote2             | CC-Link Remote(2-static | OCLINK_2       |                       | 2           |         |
| 5      | 📙 🎬 Remate3             | CC-Link Remote(1-static | OCLINK_1       |                       | з           |         |

## POINT

Even though Sort has been performed in the Global Variable Declaration window, the list is printed in ascending order of No.

(2) Tag FB property (public variable of tag FB) List Printing

PURPOSE

To print public variable list in tag FB.

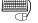

# BASIC OPERATION

- 1. Refer to Section 16.2 to display the "Print" dialog box.
- 2. Click the <<Tag FB Property Setting>> tab.
- 3. The print range and list of the tag FB declared on the Tag FB Declaration screen (S Section 8.4.1) is displayed. (Can be specified with the starting and last pages.)
- 4. Select Tag FB variable name to be printed. Click the check box at the left side of tag FB variable name to mark it with .
- 5. Click the "Print" button.

## **DISPLAY/SETTING SCREEN**

| rint                                                                                                    | × |
|----------------------------------------------------------------------------------------------------|---|
| GX Works2 Label Assignment       Cross Reference       Program       User-defined FB       Program Execution Setting       Structure Type         Project Contents List       Project Parameter       Module FB       Tag FB       Tag FB Property Setting       Global Variable         Select All       Cancel All Selections       Cancel All Selections       Cancel All Selections       Cancel All Selections |   |
| LLC001<br>TIC001<br>PID001                                                                                                    |   |
|                                                                                                    |   |
| Print Range                                                                                                    |   |
| C Pages: From To Header/Footer                                                                                                    |   |
| Printer Setup(Table/ST)         Printer Setup(FBD Sheet)         Print         Print Preview         Close                                                                                                    |   |

#### $\bigcirc$ DISPLAY/SETTING DATA

| Item                           | Display/Setting data                                                   |
|--------------------------------|------------------------------------------------------------------------|
| "Select All" button            | Select all currently displayed tag FB variable names.                  |
| "Cancel All Selections" button | Cancel the selection of all tag FB variable names currently displayed. |

| Sample01      |               | PIC001                                   | 2PIDType |
|---------------|---------------|------------------------------------------|----------|
| Item          | Setting Value | Comment                                  |          |
| IN_NMAX       | 100.0         | Input High Limit                         |          |
| IN_NMIN       | 0.0           | Input Low Limit                          |          |
| IN_HH         | 102.0         | High Limit Range Error                   |          |
| IN_H          | 100.0         | High Limit Range Error Reset             |          |
| IN_L          | 0.0           | Low Limit Range Error Reset              |          |
| IN_LL         | -2.0          | Low Limit Range Error                    |          |
| PID2_MTD      | 8.0           | Derivative Gain                          |          |
| PID2_DVLS     | 2.0           | Large Deviation Alarm Hysteresis         |          |
| PID2_PN       | 0             | Reverse Action/Direct Action             |          |
| PID2_SVPTN_B0 | TRUE          | Setting Value Used                       |          |
| OUT1_NMAX     | 100.0         | Output Conversion High Limit             |          |
| OUT1_NMIN     | 0.0           | Output Conversion Low Limit              |          |
| MANI          | FALSE         | Disable Mode Change: Disable MANUAL      |          |
| AUTI          | FALSE         | Disable Mode Change: Disable AUTO        |          |
| CASI          | FALSE         | Disable Mode Change: Disable CASCADE     |          |
| CMVI          | TRUE          | Disable Mode Change: Disable COMPUTER MV |          |
| CSVI          | TRUE          | Disable Mode Change: Disable COMPUTER SV |          |
| ATI           | FALSE         | Disable Mode Change: Disable Auto Tuning |          |
| OVRI          | FALSE         | Disable Mode Change: Disable OVERRIDE    |          |
| SIMI          | FALSE         | Disable Mode Change: Disable SIMULATION  |          |
| MLI           | FALSE         | Disable Output Low Limit Alarm           |          |
| MHI           | FALSE         | Disable Output High Limit Alarm          |          |
| DVLI          | FALSE         | Disable Large Deviation Alarm            |          |
| DPNI          | FALSE         | Disable Negative Variation Rate Alarm    |          |
| DPPI          | FALSE         | Disable Positive Variation Rate Alarm    |          |
| PLI           | FALSE         | Disable Input Low Limit Alarm            |          |
| PHI           | FALSE         | Disable Input High Limit Alarm           |          |
| ш             | FALSE         | Disable Input Low Low Limit Alarm        |          |
| нні           | FALSE         | Disable Input High High Limit Alarm      |          |

#### (Print Example)

#### POINT

- Printing one tag per page is set as tag FB property.
- If the item setting of tag FB type in tag FB declaration window (S Section 8.4.1) is not correct, the check box at the left side of tag FB variable name cannot be selected. In this case, please current FB type setting in tag FB declaration window.

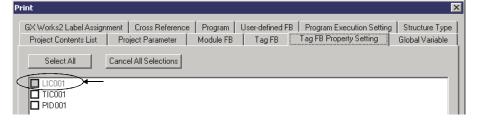

### 16.5.4 Printing program execution settings

# ຼີງ PURPOSE

To print program execution setting list in "Program Execution Setting" dialog box (

## BASIC OPERATION

- 1. Refer to Section 16.2 to display the "Print" dialog box.
- 2. Click the << Program Execution Setting>> tab.
- 3. Print contents and print range are displayed. (Can be specified with the starting and last pages.)
- 4. Click the check box at the left side of the item to be printed and mark it with 🔽.
- 5. Click the "Print" button.

## DISPLAY/SETTING SCREEN

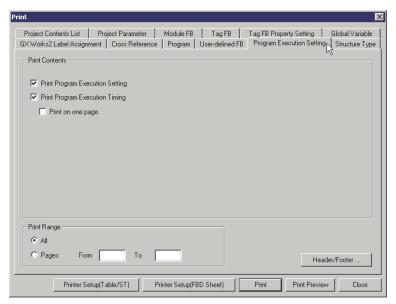

## 🔎 DISPLAY/SETTING DATA

| Item                            | Description                                                                                                    |
|---------------------------------|----------------------------------------------------------------------------------------------------|
| Print program execution setting | Mark the check box at the left side when printing program execution setting.                                                                                                  |
| Print program execution timing  | Mark the check box at the left side when printing program execution timing.                                                                                                   |
| Print on one page               | The program execution timing can be printed on one page after being zoomed out.<br>This item can be selected when the "Print Program Execution Timing" check box is selected. |

#### (Print Example)

| Program Name          | PROGRAM     | 1             |      |    |              |    |            |  |  |
|-----------------------|-------------|---------------|------|----|--------------|----|------------|--|--|
| Execution State       | Execute co  | nditionally   |      |    |              |    |            |  |  |
| Execution Type        | Interrupt P | ointer Execut | tion |    |              |    |            |  |  |
| Interrupt Pointer No. | IO          |               |      |    |              |    |            |  |  |
| Execution Condition   |             | Left Side     | I    | (  | Operator     |    | Right Side |  |  |
| Condition 1           | LIC001.PV   | 1             |      |    | >            | 10 |            |  |  |
| Condition 2           | AI01        |               |      |    | >            | 0  |            |  |  |
| Condition 3           |             |               |      |    |              |    |            |  |  |
| Condition 4           |             |               |      |    |              |    |            |  |  |
| Condition 5           |             |               |      |    |              |    |            |  |  |
| Condition 6           |             |               |      |    |              |    |            |  |  |
| Condition 7           |             |               |      |    |              |    |            |  |  |
| Condition 8           |             |               |      |    |              |    |            |  |  |
| Execution Condition   |             |               |      |    |              |    |            |  |  |
| Combination           |             |               |      | OR | condition -> |    |            |  |  |
| Condition 1           |             |               |      |    |              |    |            |  |  |
| Condition 2           |             |               |      |    |              |    |            |  |  |
| Condition 3           |             |               |      |    |              |    |            |  |  |
| Condition 4           |             |               |      |    |              |    |            |  |  |
| Condition 5           |             |               |      |    |              |    |            |  |  |
| Condition 6           |             |               |      |    |              |    |            |  |  |
| Condition 7           |             |               |      |    |              |    |            |  |  |
| Condition 8           |             |               |      |    |              |    |            |  |  |

#### In case of interrupt pointer execution type program (Execute or Execute Conditionally)

|              |                      |       |                             | The widt<br>of Norma |                           |    |    |    |    | utiple |
|--------------|----------------------|-------|-----------------------------|----------------------|---------------------------|----|----|----|----|--------|
|              |                      |       |                             |                      |                           |    |    |    |    |        |
|              |                      |       |                             |                      | program execution setting |    |    |    |    | etting |
| Sample01     |                      |       |                             |                      |                           |    |    |    |    |        |
|              |                      |       |                             | 1                    | 2                         | 3  | 4  | 5  | 6  | 7      |
|              |                      | s) -> | ->                          | ->                   | ->                        | -> | -> | -> |    |        |
|              | Normal Speed(1000 ms |       |                             |                      |                           |    |    |    | -> |        |
|              |                      |       | Low-speed(4000 m            | ;) ->                |                           |    |    |    |    |        |
| Program Name | Priority             | Phase | Туре                        |                      |                           |    |    |    |    |        |
| PROGRAM1     |                      |       | Interrupt Pointer Execution |                      |                           |    |    |    |    |        |
| PROGRAM2     | 30                   |       | Scan                        |                      |                           |    |    |    |    |        |
| PROGRAM4     | 13                   | 1     | Normal Speed                | *                    |                           |    |    |    | *  |        |
| S PROGRAM5   | 16                   | 1     | Normal Speed                | *                    |                           |    |    |    | *  |        |
| PROGRAM3     | 2                    | 3     | Low-speed                   |                      |                           | *  |    |    |    |        |
| Total        |                      |       |                             | 2                    | 0                         | 1  | 0  | 0  | 2  | 0      |

## POINT

The printing order is the same as the order of program displayed on Program Execution Timing window (SF Section 7.13.2).

### 16.5.5 Printing programs/User-defined FBs

# 

To print program or the execution condition setting of FBD sheet, local variable sheet, inline ST, and FBD sheet FB definition window.

## BASIC OPERATION

- 1. Refer to Section 16.2 to display the "Print" dialog box.
- 2. Click the <<Program>> tab or <<User-defined FB>> tab.
- 3. Select from a list box of print target (table, FBD sheet, or inline ST).
- Select the print item. Click the check box at the left side of the item name to mark it with *I*.
- 5. Specify the print range. (Can be specified with the starting and last pages.)
- 6. Click the "Print" button.

## DISPLAY/SETTING SCREEN

|                                                     | Print                                                                                                    | ×                                                                                                    |
|-----------------------------------------------------|----------------------------------------------------------------------------------------------------|----------------------------------------------------------------------------------------------------|
| 2) If this item is<br>selected all<br>the sub-items | Project Contents List Project Parameter Module FB Tag FB Tag FB Property Setting Global Variable<br>GX Works2 Label Assignment Cross Reference Program User-defined FB Program Execution Setting Structure Type<br>Select All Cancel All Selections<br>ROGRAM1<br>Local Variable<br>Local Variable<br>Local Variable |                                                                                                    |
| will be marked.                                     | BD Sheet     Sheet     Sheet     Sheet2     Inime ST     FBD Sheet Execution Condition Setting     FPO GRAM2     Local Variable     Local Variable     Sheet1     Sheet1     Sheet1     Sheet2     Inime ST     FBD Sheet     Fages:     From     To     To                                                          | <ul> <li>1) The printing target<br/>(Table, FBD Sheet or<br/>Inline ST)<br/>should be selected</li> </ul> |
|                                                     | Printer Setup(Table/ST)         Printer Setup(FBD Sheet)         Print         Print Preview         Close                                                                                                    | before selecting the items to be printed.                                                                 |

(When <<Program>> tab clicked)

🔎 DISPLAY/SETTING DATA

| ltem                           | Display/Setting data                                      |
|--------------------------------|-----------------------------------------------------------|
| "Select All" button            | Select all currently displayed programs.                  |
| "Cancel All Selections" button | Cancel the selection of all programs currently displayed. |

#### (Print example)

| Sample01 |               | Pho               | GRAM1      |         |
|----------|---------------|-------------------|------------|---------|
|          | Variable Name | Variable Type     | Data Type  | Comment |
|          | VAR1          | Internal Variable | REAL       |         |
|          | BOOL_VAR      | Internal Variable | BOOL       |         |
|          | FB1           | Internal Variable | USR_FB1    |         |
|          | STRING_VAR    | Internal Variable | STRING(20) |         |
|          | FIC001        | External Variable | M_PID_T    |         |
|          | LIC001        | External Variable | M_PID      |         |
|          |               | External Variable | M_PID      |         |

#### Sheet (Local Variable Sheet)

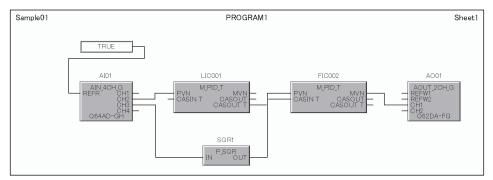

### FBD sheet

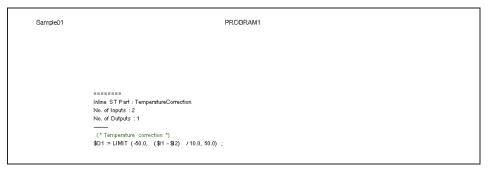

#### Inline ST

| Sheet Name          | Sheet1     | Sheet1               |  |      |             |    |  |     |
|---------------------|------------|----------------------|--|------|-------------|----|--|-----|
| Execution State     | Execute co | ecute conditionally  |  |      |             |    |  |     |
| Execution Condition |            | Left Side Operator R |  |      |             |    |  | ide |
| Condition1          | LIC001.PV  | N                    |  |      | >           | 10 |  |     |
| Condition2          | AI01       |                      |  |      | >           | 0  |  |     |
| Condition3          |            |                      |  |      |             |    |  |     |
| Condition4          |            |                      |  |      |             |    |  |     |
| Condition5          |            |                      |  |      |             |    |  |     |
| Condition6          |            |                      |  |      |             |    |  |     |
| Condition7          |            |                      |  |      |             |    |  |     |
| Condition8          |            |                      |  |      |             |    |  |     |
| Execution Condition |            |                      |  |      |             |    |  |     |
| Combination         |            |                      |  | OR c | ondition -> |    |  |     |
| Condition1          | 1          |                      |  |      |             |    |  |     |
| Condition2          | 1          |                      |  |      |             |    |  |     |
| Condition3          |            |                      |  |      |             |    |  |     |
| Condition4          |            |                      |  |      |             |    |  |     |
| Condition5          |            |                      |  |      |             |    |  |     |
| Condition6          |            |                      |  |      |             |    |  |     |
| Condition7          |            |                      |  |      |             |    |  |     |
| Condition8          |            |                      |  |      |             |    |  |     |

FBD sheet execution condition setting

#### POINT

• When the print setup of FBD sheet is executed (FF Section 16.1), one-pagesize print area in dotted blue lines will display on the bird's-eye view window. If the set FBD parts cannot be loaded within one page, multiple pages will be printed in the following order: from left to right, up to down.

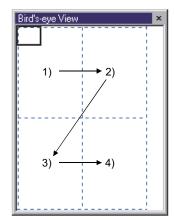

Bird's-eye view window

- Display contents on the local variable sheet may differ depending on the selecting status of "Comment Reference" check box (SF Section 5.11 (2)).
- Check the page number of print area on the initial display of the print preview window when checking with print preview.

#### 16.5.6 Printing structure type

# D PURPOSE

To print list of structure members, data types and comments defined in structure type definition window (S Section 9.1).

## BASIC OPERATION

- 1. Refer to Section 16.2 to display the "Print" dialog box.
- 2. Click the <<Structure Type>> tab.
- 3. Print contents and print range are displayed. (Can be specified with the starting and last pages.)
- 4. Click the "Print" button.

## J DISPLAY/SETTING SCREEN

| Print 🔀                                                                                                    |
|----------------------------------------------------------------------------------------------------|
| Project Contents List Project Parameter Module FB Tag FB Tag FB Property Setting Global Variable GX Works2 Label Assignment Cross Reference Program User-defined FB Program Execution Setting Structure Type, |
| Print Contents<br>Member Name<br>Data Type<br>Comment                                                                                                    |
| Print Range                                                                                                    |
| Printer Setup(Table/ST) Printer Setup(FBD Sheet) Print Print Print Preview Close                                                                                                    |

#### (Print example)

| ample01 |             | STRUCT01   | ,       |
|---------|-------------|------------|---------|
| Na.     | Member Name | Data Type  | Comment |
| 1       | STAT E1     | INT        |         |
| 2       | STATE2      | REAL       |         |
| з       | STAT E3     | STRING(20) |         |

#### 16.5.7 Printing cross reference

# 

To print the data displayed in the cross reference window.

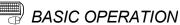

- 1. Refer to Section 16.2 to display the "Print" dialog box.
- 2. Click the <<Cross Reference>> tab.
- 3. Print contents and print range are displayed. (Can be specified with the starting and last pages.)
- 4. Click the "Print" button.

## 🤳 DISPLAY/SETTING SCREEN

| Print 🛛                                                                                                    |
|----------------------------------------------------------------------------------------------------|
| Project Contents List Project Parameter Module FB Tag FB Tag FB Property Setting Global Variable            |
| GX Works2 Label Assignment Cross Reference Program User-defined FB Program Execution Setting Structure Type |
| Print Contents                                                                                              |
| Variable Name                                                                                               |
| Program/User-defined Type                                                                                   |
| Sheet/Table                                                                                                 |
| Data Type                                                                                                   |
| Variable Type                                                                                               |
| Access                                                                                                    |
| Assigned Device                                                                                             |
| Initial Value                                                                                               |
| Position                                                                                                    |
| Comment                                                                                                    |
| Print Range                                                                                                 |
| C Pages: From To Header/Footer                                                                              |
| Printer Setup(Table/ST) Printer Setup(FBD Sheet) Print Print Preview Close                                  |

#### POINT

- If the cross reference information is not built in advance, the cross reference will not be printed. Build the information by reference to Section 10.1.2, and then print the cross reference.
- In cross reference printing, the data displayed in the cross reference window are printed as they are.
   When the data are displayed using the filter display function, the data displayed
  - under the edited filter condition are printed.
- The filter condition of the cross reference window is not printed.
- While the filter condition is being edited, the cross reference cannot be printed. Print the cross reference after closing the filter condition editing screen.

#### (Print example)

| Sample01        |                           |                  | Cross R      | eference          |         |                 |               |            |         |
|-----------------|---------------------------|------------------|--------------|-------------------|---------|-----------------|---------------|------------|---------|
| Variable Name 🦯 | Program/User-defined Type | Sheet/Table      | Data Type    | Variable Type     | Access  | Assigned Device | Initial Value | Position   | Connent |
| JAN AIDI        | PROGRAMI                  | (Local Variable) | AIN_4CH_G    | External Variable | ļ       |                 |               | 1          |         |
| A101            | PROGRAMI                  | Shoot1           | AIN_4CH_G    | External Variable | FB Call |                 |               | (100, 80)  |         |
| A101            |                           | (Nodule FB)      | AIN_4CH_G    |                   |         |                 |               | 1          |         |
| AOUTOO1         |                           | (Module FB)      | AOUT_4CH     |                   |         |                 |               | 2          |         |
| AOUTOO1         | PROGRAMI                  | (Local Variable) | AOUT_4CH     | External Variable | İ       |                 |               | 2          |         |
| AOUTOO1         | PROGRAMI                  | Sheet1           | ADUT_4CH     | External Variable | FB Call |                 |               | (270, 50)  |         |
| HAR BOOL_VAR    | PROGRAMI                  | Sheet1           | BOOL         | Internal Variable |         |                 |               | (180, 20)  |         |
| VAR BOOL_VAR    | PROGRAMI                  | (Local Variable) | BOOL         | Internal Variable |         |                 |               | 2          |         |
| JAR FBI         | PROGRAMI                  | Sheet1           | USR_FB1      | Internal Variable | Ţ       |                 |               | (60, 180)  |         |
| VAR FB1         | PROGRAMI                  | (Local Variable) | USR_FB1      | Internal Variable |         |                 |               | 3          | 1       |
| FIC001          | PROGRAMI                  | (Local Variable) | W_PID_T      | External Variable |         |                 |               | 3          | 1       |
|                 | PROGRAMI                  | Sheet1           | M_PID_T      | External Variable | FB Call |                 |               | (220, 190) |         |
| FICOOT          |                           | (Tag FB)         | N_PID_T      |                   | {       | ZR3130          |               | 2          |         |
| F10002          |                           | (Tag FB)         | N_PID_T      |                   |         | ZR3390          |               | 4          |         |
| UAR LICODI      | PROGRAM1                  | (Local Variable) | N_PID        | External Variable |         |                 |               | 4          | 1       |
| LIC001          |                           | (Tag FB)         | N_PID        |                   |         | ZR3000          |               | 1          |         |
| E10001          | PROGRAM1                  | Sheet1           | N_P1D        | External Variable | FB Call |                 |               | (60, 220)  | [       |
| P10001          |                           | (Tag FB)         | W_2P1D       |                   |         | ZR3260          |               | 3          |         |
| PAR STRING_VAR  | PROGRAM1                  | Sheet1           | STR ING (20) | Internal Variable |         |                 |               | (260, 280) |         |
| VAR STRING_VAR  | PROGRAM1                  | (Local Variable) | STR ING (20) | Internal Variable | :       |                 |               | 4          |         |
| GRR VAR1        | PROGRAMI                  | Sheet1           | REAL         | Internal Variable |         |                 |               | (60, 50)   |         |
| VAR1            | PROGRAM1                  | (Local Variable) | REAL         | Internal Variable |         |                 |               | 1          |         |

## APPENDIX

Appendix 1 Invalid Character Strings in Variable Name

(1) Reserved Words

The following reserved word cannot be used in variable name if they are not sensitive to upper and lower case.

#### Reserved words list

|   | Reserved words                                                                                                    |
|---|----------------------------------------------------------------------------------------------------|
| А | ACTION, ANY, ANY_BIT, ANY_DATE, ANY_DERIVED, ANY_ELEMENTARY, ANY_INT, ANY-MAGNITUDE, ANY_NUM, ANY_REAL, ANY_SIMPLE, ANY_STRING, ARRAY, AT                                                                                                    |
| В | BOOL, BY, BYTE                                                                                                    |
| С | CASE, CONFIGUARATION, CONSTANT                                                                                                    |
| D | DATE, DATE_AND_TIME, DEVICE, DINT, DO, DS, DT, DWORD                                                                                                    |
| Е | ELSE, ELSIF, ELSEIF, EN, END_ACTION, END_CASE, END_CONFIGURATION, END_FOR,<br>END_FUNCTION, END_FUNCTION_BLOCK, END_IF, END_PROGRAM, END_REPEAT, END_RESOURCE,<br>END_STEP, END_STRUCTURE, END_TRANSITION, END_TYPE, ENT_VAR, END_WHILE, ENO, EXIT       |
| F | FALSE, F_EDGE, FOR, FROM, FUNCTION, FUNCTION_BLOCK                                                                                                    |
| G | —                                                                                                    |
| н | —                                                                                                    |
| Т | IF, INT, INITIAL_STEP                                                                                                    |
| J | —                                                                                                    |
| К | — —                                                                                                    |
| L | LINT, LREAL, LWORD                                                                                                    |
| М | —                                                                                                    |
| Ν |                                                                                                    |
| 0 | OF, ON                                                                                                    |
| Р | PDD, PROGRAM                                                                                                    |
| Q |                                                                                                    |
| R | READ_ONLY, READ_WRITE, REAL, R_EDGE, REPEAT, RETAIN, RETURN, RESOURCE                                                                                                    |
| S | SINT, STEP, STRING, STRUCT                                                                                                    |
| Т | TASK, THEN, TIME, TIME_OF_DAY, TO, TOD, TRANSITION, TRUE, TYPE                                                                                                    |
| U | UDINT, UINT, ULINT, UNTIL, USINT                                                                                                    |
| V | VAR, VAR_ACCESS, VAR_CONSTANT, VAR_EXT, VAR_EXTERNAL, VAR_EXTERANL_CONSTANT, VAR_DEVICE,<br>VAR_EXTERANAL_FB, VAR_EXTERANL_PG, VAR_GLOBAL, VAR_GLOBAL_CONSTANT, VAR_GLOBAL_FB,<br>VAR_GLOBAL_PG, VAR_IN_OUT, VAR_INPUT, VAR_OUTPUT, VAR_PUBLIC, VAR_TEMP |
| W | WORD, WHILE, WITH, WSTRING                                                                                                    |
| х |                                                                                                    |
| Y |                                                                                                    |
| Z | _                                                                                                    |

APP

## (2) Characters and Symbols That Can Be Used

Characters and symbols that can be used in variable name are as follows.

English alphabets and numbers, underline [ \_ ], backslash [  $\ ]^{*1}$ .

\*1: Used as a part of a variable name in device variable only. (Example: U $\Box$ G $\Box$ )

### (3) Conditions

They cannot be used in the following cases:

- Continual use of underline [ \_ ].
- Underline [\_] is used at the end of variable name.
- Space between characters is used.
- Numbers (0 to 9) are used in initial character.
- Character string of over 33 characters is used in variable name.
- Constant is used (including [H to ] hexadecimal notation).
- Program name, FB type name or function name is used.
- The existing data type is used.

#### Appendix 2 List of Corresponding Tag Type/Tag Access FB

The following table describes the tag access FBs that can be used in the user-defined tag FB.

Note that the tag types other than mentioned in the table below cannot be used in the user-defined tag FB.

| Туре            | Tag type<br>Tag<br>access FB | PID        | 2PID | 2PIDH | PIDP | SPI | IPD        | BPI | R          | ONF2       | ONF3 | PFC_<br>SF | PFC_<br>SS | PFC_<br>INT | PGS        | PGS2 | MOUT | MONI | SWM | MWM | SEL | вс      | PSUM    |
|-----------------|------------------------------|------------|------|-------|------|-----|------------|-----|------------|------------|------|------------|------------|-------------|------------|------|------|------|-----|-----|-----|---------|---------|
|                 | P_IN                         | 0          | 0    | 0     | 0    | 0   | 0          | 0   | 0          | 0          | 0    | 0          | 0          | 0           | _          |      | -    | 0    | 0   | 0   | -   |         | —       |
|                 | P_OUT1                       | 0          | 0    | 1     | +    | 0   | 0          | 0   |            | -          | ł    | -          | ł          | 1           | -          | ł    | +    | ł    |     | ł   | -   |         | -       |
|                 | P_OUT2                       | 1          |      | ł     | ł    | ł   | 1          | ł   | 0          | 1          | 1    | 1          | ł          | -           | -          | 1    | ł    | +    |     | -   | -   |         | -       |
| I/O             | P_OUT3_                      | -          |      | 0     | -    | +   | -          | +   |            |            | +    |            | +          |             |            | -    | +    |      |     |     |     |         |         |
| control         | P_MOUT                       | -          |      | -     | -    | +   | -          | +   |            |            | +    |            | +          |             |            | -    | 0    |      |     | 0   |     |         |         |
| FB              | P_DUTY                       | 0          | 0    | -     | -    | 0   | 0          | 0   |            | -          | -    |            | +          |             |            | -    | +    |      |     | -   |     |         |         |
|                 | P_PSUM                       | -          |      | -     | -    | -   | -          | +   |            |            | +    |            | +          |             |            | -    | +    |      |     |     |     | 0       | $\circ$ |
|                 | P_BC                         | -          |      | -     |      | +   | -          | +   |            |            | +    |            | +          |             |            | -    | +    |      |     | -   |     | $\circ$ |         |
|                 | P_MSET_                      |            | —    |       |      | +   |            | -   |            |            |      |            | -          |             |            |      |      |      | 0   |     | —   |         | -       |
|                 | P_PID(_T)                    | 0          |      | -     |      | -   | -          | +   |            |            | -    |            | +          |             |            | -    | +    |      |     |     |     |         |         |
|                 | P_2PID(_T)                   | -          | 0    |       |      | -   | -          | -   |            |            |      |            |            |             |            |      |      |      |     |     | -   |         |         |
|                 | P_2PIDH(_T)_                 | -          |      | 0     |      | +   | -          | +   |            |            | +    |            | +          |             |            | -    | +    |      |     |     |     |         |         |
|                 | P_PIDP(_T)                   | -          |      | -     | 0    | -   | -          | +   |            |            | -    |            | +          |             |            | -    | +    |      |     |     |     |         |         |
|                 | P_PIDP_EX(_T)_               |            | —    |       | 0    | -   |            | -   |            |            |      |            | -          |             |            |      |      |      |     |     | —   |         | -       |
|                 | P_SPI(_T)                    | -          |      |       |      | 0   | -          | -   |            |            |      |            |            |             |            |      |      |      |     |     | -   |         |         |
|                 | P_IPD(_T)                    | -          |      |       |      | -   | 0          | -   |            |            |      |            |            |             |            |      |      |      |     |     | -   |         |         |
| 1               | P_BPI(_T)                    | -          |      |       |      | -   | -          | 0   |            |            |      |            |            |             |            |      |      |      |     |     | -   |         |         |
| Loop<br>control | P_R(_T)                      | -          |      |       |      | -   | -          | -   | $\bigcirc$ |            |      |            |            |             |            |      |      |      |     |     | -   |         |         |
| operation       | P_PHPL                       | 0          | 0    | 0     | 0    | 0   | 0          | 0   | $\bigcirc$ | 0          | 0    | 0          | 0          | 0           |            |      |      | 0    | 0   | 0   | -   |         |         |
| FB              | P_ONF2(_T)                   | -          |      |       |      | -   | -          | -   |            | 0          |      |            |            |             |            |      |      |      |     |     | -   |         |         |
|                 | P_ONF3(_T)                   | -          |      |       |      | -   | -          | -   |            |            | 0    |            |            |             |            |      |      |      |     |     | -   |         |         |
|                 | P_PFC_SF_                    | -          |      |       |      | -   | -          | -   |            |            |      | 0          |            |             |            |      |      |      |     |     | -   |         |         |
|                 | P_PFC_SS_                    | -          |      |       |      | -   | -          | -   |            |            |      |            | 0          |             |            |      |      |      |     |     | -   |         |         |
|                 | P_PFC_INT_                   | -          |      |       |      | -   | -          | -   |            |            |      |            |            | 0           |            |      |      |      |     |     | -   |         |         |
|                 | P_PGS                        | -          |      |       |      | -   | -          | -   |            |            |      |            |            |             | $\bigcirc$ |      |      |      |     |     | -   |         |         |
|                 | P_PGS2_                      | -          | -    | I     | ł    | ł   | -          |     | -          | 1          | 1    | 1          | 1          | -           | -          | 0    | ł    | +    | —   | I   | -   | —       | -       |
|                 | P_SEL(_T1)(_T2)<br>(_T3_)    | -          | -    | —     | -    |     |            | -   |            | —          | _    | -          | -          | -           | -          | -    | —    | _    | -   | -   | 0   | -       |         |
| Special<br>FB   | P_MCHG                       | $\bigcirc$ | 0    | 0     | 0    | 0   | $\bigcirc$ | 0   | 0          | $\bigcirc$ | 0    | 0          | 0          | 0           | 0          | 0    | 0    | _    | 0   | 0   | 0   | -       | —       |

○: Available —: Unavailable

APP

## Appendix 3 Functions Added to and Change from Old Version

| Compatible<br>version <sup>*1</sup> | Added/changed function                                                     | Description                                                                                                    | Reference      |  |
|-------------------------------------|----------------------------------------------------------------------------|----------------------------------------------------------------------------------------------------|----------------|--|
|                                     | Microsoft <sup>®</sup> Windows <sup>®</sup> XP compatibility               | Compatible with Microsoft <sup>®</sup> Windows <sup>®</sup> XP Professional and Microsoft <sup>®</sup> Windows <sup>®</sup> XP Home Edition.                                                                                                    | Section 2.2    |  |
|                                     | Window toolbar                                                             | The window toolbar is added as a new toolbar.<br>The helper window can be displayed/hidden from this toolbar.                                                                                                    | Section 5.6.8  |  |
|                                     | Helper window                                                              | The helper window can be displayed/hidden by selecting [View] $\rightarrow$ [Window] in the menu.                                                                                                    | Section 5.7.1  |  |
|                                     | Cross reference window                                                     | The cross reference window is added as a new helper window.<br>This window lists where variables are declared and used in list format.                                                                                                    | Section 5.7.7  |  |
|                                     | Data copy to other project                                                 | Program, user-defined FB type/tag FB type/structure type data are copied to the other project.                                                                                                    | Section 6.9.2  |  |
|                                     | Connector                                                                  | A connector can be drawn from the output pin of an FBD part to connect FBD parts.                                                                                                    | Section 7.8.3  |  |
| Version<br>1.04E                    | Local variable sheet                                                       | <ul> <li>The icons that indicate the variable types are added to the "Variable Name" field.</li> <li>From this version, the variable data and variable can be changed type can be rearranged in the local variable sheet by dragging and dropping the icon.</li> <li>Multiple lines and multiple items in the local variable sheet can be selected. The selected area can be copied to the other application by selecting [Edit] → [Copy] in the menu.</li> </ul> | Section 7.11   |  |
|                                     | Global part                                                                | <ul> <li>The module FB is added as a new global part.<br/>Compatible module model name: QX82, QX82-S1, Q64RD-G</li> <li>Use of the file register (R) is disabled in the setting of the global variable assigned device. When using the file register, use the ZR device.</li> </ul>                                                                                                    | Section 8.3    |  |
|                                     | Cross reference function                                                   | The positions where variables are declared and used are displayed in list<br>format.<br>This function includes the filter display function, which displays only data that<br>satisfy the specified condition, and other functions.                                                                                                    | Section 10.1   |  |
|                                     | Specification of number of digits after the decimal point in monitor value | The number of decimal points in the current value (REAL type only) of the variable displayed in monitor mode can be specified.                                                                                                    | Section 13.2.3 |  |
|                                     | Compile function                                                           | The program compiled with the programming tool of version 1.04E or later is outperforms the program compiled with the programming tool of version 1.03D or earlier as follows:<br>• Reduce the number of ladder program generated by compile<br>• Reduce the scan time of FBD program                                                                                                    | Appendix 4.6   |  |
|                                     | Initial settings of GX<br>Developer project                                | Redundant parameter "Tracking setting" has been added.                                                                                                    | Section 11.5   |  |
|                                     | Cold-start compile                                                         | <ul> <li>Tracking processing has been added to ladder programs to generate.</li> <li>The device range with system resource is automatically registered into the</li> </ul>                                                                                                    | Section 11 5   |  |
|                                     | Hot-start compile                                                          | Tracking setting of GX Developer project redundant parameters.                                                                                                    | Section 11.5   |  |
| Version                             | Online change compile                                                      | Online change for Redundant CPU has been added.                                                                                                    | Section 11.4   |  |
| 1.06G                               | Transfer Setup                                                             | "Transfer Setup" screen for Redundant CPU has been added.                                                                                                    | Section 12.3   |  |
|                                     | Download to PLC                                                            | Download to PLC function for Redundant CPU has been added.                                                                                                    | Section 12.4   |  |
|                                     | Check Project<br>Consistency                                               | System status of Redundant CPU has been added to the consistency check results.                                                                                                    | Section 12.7.2 |  |
|                                     | Online Monitor                                                             | Online monitor for Redundant CPU has been added.                                                                                                    | Chapter 13     |  |
|                                     | FBD Program Diagnostics                                                    | System status of Redundant CPU has been added to the diagnostics results.                                                                                                    | Section 14.1   |  |

| tatus Bar                                     | Investigities the second second s |                                                                                                    |
|-----------------------------------------------|----------------------------------------------------------------------------------------------------|----------------------------------------------------------------------------------------------------|
|                                               | Invalid initial value is added in compile status.                                                                                                    | Section 5.3                                                                                                    |
| nline toolbar                                 | Upload and FB current value display is added.                                                                                                    | Section 5.6.3                                                                                                    |
| B property window                             | It makes current value display/change performed with monitor mode.<br>Toolbar is added.                                                                                                    | Section 5.7.4                                                                                                    |
| efer to FB parts<br>efinition                 | Operation for referring to FB parts definition is changed from double-clicking<br>the FB parts to clicking user-defined type name that is displayed on FB<br>parts.<br>FB type name of FB parts that can display definition will be displayed in blue<br>and underlined.                                                                                                    | Section 7.5.5                                                                                                    |
| B property page                               | The dedicated window for displaying points related to broken line by a graph is added.                                                                                                    | Section 10.2                                                                                                    |
| nline change compile                          | Online change dialog box is united with download and the required symbolic data download for project restoration is added.                                                                                                    | Section 11.4                                                                                                    |
| ownload                                       | The required symbolic data download for project restoration is added.                                                                                                    | Section 12.4                                                                                                    |
| ownload setting                               | When downloading symbolic data on online change/download, the function for setting target memory and compression rate is added.                                                                                                    | Section 12.4.3                                                                                                    |
| pload                                         | Symbolic data that is stored in the memory of PLC CPU is uploaded, and the function for restoring PX Developer project is added.                                                                                                    | Section 12.5                                                                                                    |
| elete PLC data                                | The function for deleting the symbolic data stored in the memory of PLC CPU is added.                                                                                                    | Section 12.6                                                                                                    |
| BD sheet monitor                              | The monitor display for input/output variables of FB part is added.                                                                                                    | Section 13.2.1                                                                                                    |
| atch read for FB property<br>urrent value     | FB Property Management Window is added, and Reading Current Value of FB Property in a batch and substitute for initial value in a batch are made to be executed.                                                                                                    | Section 13.6.1                                                                                                    |
| ommunication route                            | <ul> <li>The following communication paths are extended.</li> <li>C24 connection through serial/USB port, MELSECNET/H remote connection and G4 module connection</li> <li>CC-Link connection</li> <li>Q series bus connection</li> <li>Co-existence network of other station</li> </ul>                                                                                                    | Section 2.1.2<br>Section 12.3                                                                                                    |
| pening a Project                              | The Login screen can be displayed if data protection is enabled.                                                                                                    | Section 6.3<br>Section 6.15.3                                                                                                    |
| dding New Data to<br>roject                   | When data protection is enabled, access permission display of each access level and the permission setting button have been added in the setting screen.                                                                                                    | Section 6.8                                                                                                    |
| ata protection                                | Data protection can be performed when setting a login password and access permission.                                                                                                    | Section 6.15                                                                                                    |
| et Login Password                             | The setting functions of login password for data protection have been added.<br>The conventional project password setting/change functions have been<br>deleted.                                                                                                    | Section 6.15.4                                                                                                    |
| et Permissions                                | The setting functions of access permission for data protection have been added. The permission for access level to edit data and the Enable/Disable setting of Read Access for lower levels can be set.                                                                                                    | Section 6.15.5                                                                                                    |
| ariable Reference dialog<br>ox                | When a variable of a variable part or a FB part is renamed, even if its comment contains 65 characters or more, it will be truncated to 64 characters on the < <new variable="">&gt;tab.</new>                                                                                                    | Section 7.3.3<br>Section 7.5.3                                                                                                    |
| isplay Execution Order<br>f FBD parts         | The display function of FB/function parts execution order has been added.                                                                                                    | Section 7.5.1<br>Section 7.6.1                                                                                                    |
| R Proporty Page                               | The "Show Figure" button has been added.                                                                                                    | Section 10.2                                                                                                    |
| 5 Froperty Page                               | "2-degree-of-freedom advanced PID control FB setting" has been added.                                                                                                    | Section 10.2                                                                                                    |
| ist of Corresponding Tag<br>ype/Tag Access FB | 2PIDH has been added.                                                                                                    | Appendix 2                                                                                                    |
|                                               | efinition<br>a property page<br>aline change compile<br>bownload<br>bownload setting<br>bload<br>elete PLC data<br>aD sheet monitor<br>atch read for FB property<br>atrent value<br>bommunication route<br>bommunication route<br>boening a Project<br>dding New Data to<br>oject<br>dding New Data to<br>oject<br>ata protection<br>et Login Password<br>et Permissions<br>ariable Reference dialog<br>bx<br>splay Execution Order<br>FBD parts<br>a Property Page<br>st of Corresponding Tag                                                                                                    | afer to FB parts       the FB parts to clicking user-defined type name that is displayed on FB parts.<br>FB type name of FB parts that can display definition will be displayed in blue and underlined.         3 property page       The dedicated window for displaying points related to broken line by a graph is added.         additional constructions       Online change dialog box is united with download and the required symbolic data download for project restoration is added.         winload       The required symbolic data download for project restoration is added.         winload setting       When downloading symbolic data on online change/download, the function for setting target memory and compression rate is added.         symbolic data that is stored in the memory of PLC CPU is uploaded, and the function for deleting the symbolic data stored in the memory of PLC CPU is added.         Bobeet monitor       The monitor display for input/output variables of FB part is added.         Bobeet monitor       The following communication paths are extended.         c24 connection through serial/USB port, MELSECNET/H remote connection mand 64 module connection       • C24 connection         object       The Login screen can be displayed if data protection is enabled.         ting harget up to input for the permission display of each access level and the permission setting button have been added in the setting screen.         ath read for FB property       The following communication paths are extended.         c24 connection through serial/USB port, MELSECNET/H remote connection • C24 connection |

| Compatible<br>version <sup>*1</sup> | Added/changed function                                        | Description                                                                                                    | Reference                                                      |  |
|-------------------------------------|---------------------------------------------------------------|----------------------------------------------------------------------------------------------------|----------------------------------------------------------------|--|
|                                     | FB Property Page                                              | The setting of Multi-point program setter has been added.                                                                                                    | Section 10.2                                                   |  |
|                                     | Download Setting                                              | The "Try compressing" button for checking compressed symbolic data size has been added.                                                                                                    | Section 12.4.3                                                 |  |
|                                     | Print                                                         | The Scaling setting and Print Range specification have been added.                                                                                                    | Chapter 16                                                     |  |
|                                     | List of Corresponding Tag<br>Type/Tag Access FB               | PGS has been added.                                                                                                    | Appendix 2                                                     |  |
| Version                             | Program Execution<br>Setting                                  | Check box "Communicates with peripherals after program execution" has been added for timer execution.                                                                                             | Section 7.13.3                                                 |  |
| 1.14Q                               | Communication route                                           | Specifications of redundant type extension base unit are added.                                                                                                    | Section 2.1.2<br>Section 2.2<br>Section 12.3<br>Section 13.8.1 |  |
|                                     | Find                                                          | Find is added to the Edit menu and standard toolbar.                                                                                                    | Section 3.3<br>Section 5.6.2                                   |  |
|                                     | Sorting global variable                                       | Sort (Ascending, Descending, and Remove Sorting) is added to the pop-up                                                                                                    | Section 5.5                                                    |  |
|                                     | declaration                                                   | menu for the Global Variable Declaration window.                                                                                                    | Section 8.2.3                                                  |  |
|                                     | Supported OS                                                  | Windows Vista <sup>®</sup> is supported.                                                                                                    | Section 2.2                                                    |  |
|                                     | Supported CPU                                                 | Q02PHCPU and Q06PHCPU are supported.                                                                                                    | Section 2.1.1                                                  |  |
| Version<br>1.18U                    | Communication route                                           | CC-Link IE Controller Network is supported.                                                                                                    | Chapter 2<br>Section 12.3<br>Section 13.8.1                    |  |
|                                     | Setting Project<br>Parameters                                 | The < <i control="" o="">&gt;tab has been added.</i>                                                                                                    | Section 6.14<br>Section 16.5.2                                 |  |
|                                     | Creating a new project                                        | The function to select whether to use labels in a GX Developer project is added.                                                                                                    | Section 6.2                                                    |  |
|                                     | Setting project parameters                                    | <ul> <li>A start device number can be changed in the system resource setting.</li> <li>The percentage conversion process of digital I/O value for an analog module FB can be selected.</li> </ul> | Section 6.14                                                   |  |
|                                     | Online change compile                                         |                                                                                                    | Section 11.4                                                   |  |
| Version<br>1.20W                    | Downloading the symbolic data                                 | The function to download label programs to a PLC in a GX Developer project is added.                                                                                                    | Section 12.4.2                                                 |  |
|                                     | Download setting                                              | The function to set a target memory for online change/downloading of label programs is added.                                                                                                    | Section 12.4.3                                                 |  |
|                                     | Reading all current value<br>of FB property                   | The function to enable/disable the filtered display of difference lines only is added.                                                                                                    | Section 13.6.1                                                 |  |
|                                     | List of Corresponding Tag<br>Type/Tag Access FB               | SWM has been added.                                                                                                    | Appendix 2                                                     |  |
|                                     | Parts window                                                  | The view format of user-defined FBD parts can be changed.                                                                                                    | Section 5.7.3                                                  |  |
|                                     | FB property window                                            | <ul> <li>Initial values of public variables can be taken over when a tag FB is modified.</li> <li>The button to initialize the FB property is added.</li> </ul>                                   | Section 5.7.4                                                  |  |
|                                     | Option setting                                                | The < <view>&gt;tab has been added.</view>                                                                                                    | Section 5.11                                                   |  |
| Version<br>1.23Z                    | Editing declaration<br>information of local<br>variable sheet | Comment reference targets can be selected to conform comments of global parts to those of external variables.                                                                                     | Section 7.11.2                                                 |  |
|                                     | Update FB                                                     | Quickly revise the target User-defined FB/tag FB to reflect internal change.                                                                                                    | Section 7.5.6                                                  |  |
|                                     | Global part                                                   | The module FB is added as a new global part.<br>Compatible module model name: Q64AD2DA                                                                                                    | Section 8.3                                                    |  |
|                                     | List of Corresponding Tag<br>Type/Tag Access FB               | PFC_SF, PFC_SS and PFC_INT have been added.                                                                                                    | Appendix 2                                                     |  |

| Compatible version <sup>*1</sup> | Added/changed function                                   | Description                                                                                                    | Reference                                                                                           |
|----------------------------------|----------------------------------------------------------|----------------------------------------------------------------------------------------------------|----------------------------------------------------------------------------------------------------|
|                                  | Supported OS                                             | Windows <sup>®</sup> 7 is supported.                                                                                                    | Section 2.2                                                                                         |
|                                  | Inline ST editor window                                  | The inline ST editor window has been added to the helper windows.                                                                                                    | Section 5.7.8                                                                                       |
|                                  | Variable part                                            | Device variable is applicable.                                                                                                    | Section 7.3.1                                                                                       |
| Version<br>1.28E                 | Variable reference dialog box                            | Variable type can be selected from variable/device.                                                                                                    | Section 7.3.3                                                                                       |
| 1.20E                            | Inline ST part                                           | Inline ST part is applicable.                                                                                                    | Section 7.7                                                                                         |
|                                  | Local variable sheet                                     | The < <device variable="">&gt; tab has been added.</device>                                                                                                    | Section 7.11                                                                                        |
|                                  | Debug                                                    | Applicable to the simulation function with GX Simulator                                                                                                    | Section 15.1                                                                                        |
|                                  | Print                                                    | Inline ST can be printed.                                                                                                    | Section 16.5.5                                                                                      |
|                                  | Supported OS                                             | 64-bit edition of Windows <sup>®</sup> 7 is supported.                                                                                                    | Section 2.2                                                                                         |
|                                  | Parts window                                             | The button for inserting FBD part with a new name is added.                                                                                                    | Section 5.7.3                                                                                       |
| Manajara                         | Inserting FBD part                                       | A new name and a data type can be set automatically when inserting an FBD part.                                                                                                    | Section 7.2.1                                                                                       |
| Version<br>1.31H                 | Changing name of FBD part                                | A name of FBD part can be changed with a shortcut key ("Ctrl" + "Enter" keys).                                                                                                    | Section 7.2.3                                                                                       |
|                                  | Changing data type of<br>variable part                   | A data type of variable part can be changed on an FBD sheet.                                                                                                    | Section 7.3.6                                                                                       |
|                                  | I/O simulation                                           | The Input/output can be simulated during offline debugging.                                                                                                    | Section 15.2                                                                                        |
|                                  | Communication route                                      | GOT transparent connection via GOT2000 series is supported.                                                                                                    | Section 2.1.2                                                                                       |
|                                  | Supported CPU                                            | Q04UDPVCPU, Q06UDPVCPU, Q13UDPVCPU and Q26UDPVCPU are supported.                                                                                                    | Section 2.1.1                                                                                       |
|                                  | Supported OS                                             | Windows 8 is supported.                                                                                                    | Section 2.2                                                                                         |
|                                  | Option setting                                           | The < <compile>&gt;tab has been added.</compile>                                                                                                    | Section 5.11                                                                                        |
|                                  | GX Works2 Interacted<br>with GX Works2                   | <ul> <li>Creating a new project</li> <li>Opening a project</li> <li>GX label assignment</li> <li>Compiling FBD program</li> <li>PLC connection</li> <li>FBD program diagnostics</li> <li>Simulation function</li> </ul>  | Section 6.2<br>Section 6.3<br>Section 8.5.1<br>Chapter 11<br>Chapter 12<br>Chapter 14<br>Chapter 15 |
| Version<br>1.42U                 | Changing the displaying<br>magnification of FBD<br>sheet | The magnification of FBD sheet can be changed by pressing "Ctrl" key + turning mouse scroll wheel.                                                                                                    | Section 7.10.6                                                                                      |
|                                  | FB property window                                       |                                                                                                    | Section 5.7.4                                                                                       |
|                                  | FBD sheet                                                | The current values can be changed by double-clicking the cell while                                                                                                    | Section 13.2.1                                                                                      |
|                                  | Entry variable monitor window                            | pressing "Shift" key.                                                                                                    | Section 13.7                                                                                        |
|                                  | Global part                                              | The module FB is added as a new global part.<br>Compatible module model name: Q68CT                                                                                                    | Section 8.3                                                                                         |
|                                  | Print                                                    | "Select All" and "Cancel All Selections" button are added in the < <program>&gt; tab and &lt;<user-defined fb=""> tab.</user-defined></program>                                                                          | Section 16.5.5                                                                                      |
|                                  | Compile function                                         | When FBD part connected from output variable OUT of a function part<br>with EN/ENO pins is variable parts or input variable of FB parts/inline ST<br>parts, the value of variable parts/input variables are not changed. | Appendix 4.8                                                                                        |
| Vorsion                          | Option setting for the<br>online program change          | The option setting for the online program change of a GX Works2 project included in a Universal model process CPU project is improved.                                                                                   | Appendix 4.9                                                                                        |
| Version<br>1.44W                 | Supported OS                                             | Windows 8.1 is supported.                                                                                                    | Section 2.2                                                                                         |
|                                  | GX Works2 Interacted<br>with GX Works2                   | GX Works2 Version 1.513K is supported.                                                                                                    | Section 2.2.2                                                                                       |
| Version<br>1.46Y                 | GX Works2 Interacted<br>with GX Works2                   | GX Works2 Version 1.540N is supported.                                                                                                    | Section 2.2.2                                                                                       |
| Version<br>1.47Z                 | Supported OS                                             | Windows 10 is supported                                                                                                    | Section 2.2                                                                                         |

| Compatible version <sup>*1</sup> | Added/changed function                 | Description                                                    | Reference     |
|----------------------------------|----------------------------------------|----------------------------------------------------------------|---------------|
| Version                          | Supported OS                           | Windows 10 IoT Enterprise is supported                         | Section 2.2   |
| 1.50C                            | GX Works2 Interacted<br>with GX Works2 | GX Works2 Version 1.570U is supported.                         | Section 2.2.2 |
| Version<br>1.51D                 | GX Works2 Interacted<br>with GX Works2 | GX Works2 Version 1.576A is supported.                         | Section 2.2.2 |
| Version                          | Supported OS                           | Windows Vista and Windows XP are no longer supported.          | Section 2.2   |
| 1.53F                            | GX Works2 Interacted<br>with GX Works2 | GX Works2 Version 1.580E is supported.                         | Section 2.2.2 |
| Version                          | Supported OS                           | Windows 11                                                     | Section 2.2   |
| 1.56J                            | GX Works2 Interacted<br>with GX Works2 | GX Works2 Version 1.610L is supported.                         | Section 2.2.2 |
| Version<br>1.58L                 | Supported OS                           | Windows 8.1, Windows 8, and Windows 7 are no longer supported. | Section 2.2   |

\*1: The compatible version can be confirmed by selecting About PX Developer. For details, refer to "Section 5.10 Help".

#### Appendix 4 Precautions for Differences in Programming Tool Versions

Since the functionality and performance of PX Developer's programming tool have been updated and improved occasionally, the project may have a different internal structure for saving the same program depending on the programming tool version. Therefore, careful attention to the compatibility and performance of each version must be taken when opening a project or downloading data to a PLC by a PX Developer version different from the one in which the project was saved. The following describes precautions for version differences.

#### Appendix 4.1 Precautions for opening a project

The project may not be used on PX Developer whose version is different from that used to save the project, depending on the combination of the relevant versions. Version compatibility for opening projects is shown below.

|                                        |                                            |                          | Versi             | on used for c     | pening the p      | roject            |
|----------------------------------------|--------------------------------------------|--------------------------|-------------------|-------------------|-------------------|-------------------|
| Version in which the project was saved |                                            |                          | 1.02C to<br>1.18U | 1.20W to<br>1.23Z | 1.28E to<br>1.34L | 1.42U or<br>later |
| 1.02C to 1.18U                         |                                            |                          | 0                 | 0                 | 0                 | 0                 |
|                                        | Label setting of GX                        | With labels              | 0                 | 0                 | 0                 | 0                 |
|                                        | Developer project                          | Without labels           | ×                 | 0                 | 0                 | 0                 |
|                                        | Start device number of                     | Default value            | 0                 | 0                 | 0                 | 0                 |
| 1.20W to 1.237                         | system resource                            | Other than default value | ×                 | 0                 | 0                 | 0                 |
| 1.2000 10 1.202                        | Digital value percentage                   | Not executed             | 0                 | 0                 | 0                 | 0                 |
|                                        | conversion setting for<br>analog module FB | Executed                 | ×                 | 0                 | 0                 | 0                 |
|                                        | Device variable in FBD                     | Not applied              | 0                 | 0                 | 0                 | 0                 |
|                                        | program                                    | Applied                  | ×                 | ×                 | 0                 | 0                 |
| 1.28E to 1.34L                         | Inline ST part in FBD                      | Not applied              | 0                 | 0                 | 0                 | 0                 |
|                                        | program                                    | Applied                  | ×                 | ×                 | 0                 | 0                 |
| 1 401 Lor lator                        | CV project type                            | GX Developer             | 0                 | 0                 | 0                 | 0                 |
| 1.42U or later                         | GX project type                            | GX Works2                | ×                 | ×                 | ×                 | 0                 |

#### (1) Compatibility with supported version

 $\bigcirc$ : Able to open the project.,  $\times$ : Unable to open the project.

#### (2) Version compatibility for added tag type

The project defined using user-defined tag FB type with the tag type which is added to version 1.10L or later cannot be opened with version 1.08J or earlier<sup>\*1</sup>.

\*1: The following table shows the tag types added to each version.

| Added version | Tag type                    |
|---------------|-----------------------------|
| 1.10L         | 2PIDH                       |
| 1.14Q         | PGS2                        |
| 1.20W         | SWM                         |
| 1.23Z         | PFC_SF, PFC_SS, PFC_INT, PB |
| 1.31H         | PVAL, HTCL                  |
| 1.42U         | ALM_64PT, MSG_64PT          |

- (3) Version compatibility for added project parameter setting
  - Depending on the setting status of project parameter items<sup>\*1</sup>, which are added to version 1.18U or later, a system ladder program according to the setting is created during compilation. When this compiled project file is opened by using a programming tool that is lower than the added version, the system ladder program remains in the #FBDQ000 until compiling. Therefore, when the program is executed, the system may operate unexpectedly.
    - \*1: The following table shows the setting items that differ from the previous versions on the system ladder program processing.

| Added version | Setting tab | Item                       | Setting status |  |
|---------------|-------------|----------------------------|----------------|--|
|               |             | Input limiter              | Unchecked      |  |
| 1.18U         | I/O Control | Disconnection<br>detection | Checked        |  |

(4) Version compatibility for added reserved word

When a reserved word which is added with upper version is used as a variable name in a project which is created with a programming tool of lower version, a compile error will occur if compiling with opening the project with upper version.<sup>\*1</sup> When using the project with upper version, change the name which occurred a compile error to which is not the same as reserved names.

\*1: The following table shows the reserved words added to each version.

| Added version |       | Reserved word             | Function which uses reserved word     |  |
|---------------|-------|---------------------------|---------------------------------------|--|
|               | 1.28E | NOT, MOD,<br>AND, XOR, OR | Use as operator in inline ST program. |  |

#### Appendix 4.2 Precautions for the assignment information database

Operations such as monitoring or downloading to PLC may not be executed when the project was saved on a different PX Developer version, depending on the combination of the relevant versions. Also, in order to perform these operations, conversion of the assignment information database in the project may be required.

#### (1) Assignment information database

The assignment information database is one of the files included in projects of PX Developer. ( $\square$  Section 6.1) Information such as which variable is assigned to which PLC device is stored in this database, and such information is required to access to a PLC.

The programming tool accesses this assignment information database when performing the following:

- Execute hot-start compile
- Execute online change compile
- Switch to monitor mode
- Execute PLC download

When an access is made to the assignment information database stored by an old version of a different format, the programming tool will automatically activate the conversion function of the assignment information database.

(2) Version compatibility for access to the assignment information database

Depending on the version of the programming tool, there are some restrictions on access to the assignment information database. The following shows the version compatibility.

| Version used for last compilation |                 |                          | Version used for access to assignment information<br>database |                   |                   |                   |   |
|-----------------------------------|-----------------|--------------------------|---------------------------------------------------------------|-------------------|-------------------|-------------------|---|
| version used for last compliation |                 | 1.02C to<br>1.04E        | 1.05F to<br>1.08J                                             | 1.10L to<br>1.18U | 1.20W to<br>1.23Z | 1.28E or<br>later |   |
| 1.02C to 1.04E                    | 1.02C to 1.04E  |                          | 0                                                             | Δ                 | Δ                 | Δ                 | Δ |
| 1.05F to 1.18U                    | 1.05F to 1.18U  |                          | ×                                                             | 0                 | 0                 | 0                 | 0 |
| 4 000044- 4 007                   | Start device of | Default value            | ×                                                             | 0                 | 0                 | 0                 | 0 |
| 1.20W to 1.23Z                    | system resource | Other than default value | ×                                                             | ×                 | ×                 | 0                 | 0 |
| Device variable                   |                 | Not applied              | ×                                                             | Ó                 | 0                 | 0                 | Ó |
| 1.28E or later                    | in FBD program  | Applied                  | ×                                                             | ×                 | ×                 | ×                 | Ó |

○: Accessible, △: Accessible only after conversion of the assignment information data base, ×: Not accessible

Cannot be used with PX Developer lower than the added version when using tag types added with version 1.10L or later<sup>\*1</sup> even though satisfying the conditions mentioned above.

\*1: The following table shows the tag types added to each version.

| Added version | Tag type                    |
|---------------|-----------------------------|
| 1.10L         | 2PIDH                       |
| 1.14Q         | PGS2                        |
| 1.20W         | SWM                         |
| 1.23Z         | PFC_SF, PFC_SS, PFC_INT, PB |
| 1.31H         | PVAL, HTCL                  |
| 1.42U         | ALM_64PT, MSG_64PT          |

| POINT                   |                                                                                                    |
|-------------------------|----------------------------------------------------------------------------------------------------|
| How to cor              | overt the assignment information database is explained below.                                                                                                    |
| In accessir             | ng to the old-version assignment information database file, conversion                                                                                                    |
| function of             | assignment information database file will be started automatically.                                                                                                    |
| In accessir             | ng to old-version assignment information database file, following dialog                                                                                                    |
| box will be             | displayed.                                                                                                    |
| MELSOF                  | T Series PX Developer Programming Tool                                                                                                    |
|                         | The assignment information of this project was generated by an older version. The conversion of the assignment information is necessary to continue the operation.<br>However cold-start compile is necessary to use the project in the former version(1.02C or before) if the assignment information is converted.<br>Therefore it is suggested to save the project with a new name before the conversion of the assignment information.<br>Do you want to convert the assignment information? |
|                         |                                                                                                    |
| The convei<br>programmi | Yes" button to start converting assignment information database file.<br>rted assignment information database file is not applicable in<br>ng tool that is lower than the version that is used to convert assignment<br>a database file.                                                                                                    |
| In this case            | e, please execute either of the following operations.                                                                                                    |

- Use the programming tool that is used for conversion.
- Execute cold-start compile and create new assignment information database file (PLC download is necessary in switching to monitor mode.)

#### Appendix 4.3 Precautions for cross reference

The created cross reference information may not be used on PX Developer whose version is different from that used to save the project, depending on the combination of the relevant versions.

Version compatibility for using cross reference information is shown below.

| Version in which the cross reference information was created              |                |           | Version used for using the cross reference information |       |                |
|---------------------------------------------------------------------------|----------------|-----------|--------------------------------------------------------|-------|----------------|
|                                                                           |                |           |                                                        | 1.23Z | 1.28E or later |
| 1.02C to 1.20W                                                            | 1.02C to 1.20W |           |                                                        | 0     | Δ              |
| 1.23Z         Comment Reference check box in the option setting         L |                | Unchecked | 0                                                      | 0     | Δ              |
|                                                                           |                | Checked   | Δ                                                      | 0     | Δ              |
| 1.28E or later                                                            |                |           | Δ                                                      | Δ     | Ó              |

 $\bigcirc$ : Able to use the cross reference information,  $\triangle$ : Recreation of the cross reference information is required.

#### Appendix 4.4 Precautions on the addition of compile status (Invalid initial value)

When a project whose GX project type is GX Developer project is opened in version 1.07H or earlier with its Compile status set to "Invalid initial value", it will be handled as uncompiled. (The "Invalid initial value" option in Compile status was added in version 1.08J.)

| Project created in version 1.08J or later | When handled in version 1.07H or earlier |  |
|-------------------------------------------|------------------------------------------|--|
| Compiled (                                | Compiled (********)                      |  |
| Invalid initial value (                   | - Uncompiled (                           |  |
| Uncompiled (                              |                                          |  |

The Compile status icon is displayed on the status bar. (SF Section 5.3)

# Appendix 4.5 Precautions on the addition of the consistency check before downloading to PLC or online change

For a project version 1.08J or later, whose GX project type is GX Developer project, the data consistency is checked before downloading to PLC or online change. This function checks whether the data produced when the PX Developer project was compiled last (execution data) are correctly contained in the corresponding GX Developer project or not.

This consistency check is not performed in version 1.07H or earlier.

When a GX Developer project inside a PX Developer project was opened to upload a "Label program" from a PLC, it is recommended to ensure the consistency.

#### Appendix 4.6 Precautions on the compile function improvement

The programming tool includes the improved compile function from the new version (Version 1.04E or later).

Therefore, the FBD programs compiled by the new version outperform those compiled by the old version (version1.03D or earlier) as follows;

- Reduce the number of ladder program steps generated by compile.
- Reduce the scan time of the FBD program.

Note the following when utilizing the program created by the old version (version1.03D or earlier).

#### Precautions on the reduced scan time of FBD program

Executed faster, the FBD programs compiled by the new version (version 1.04E or later) require less scan time as compared with those complied by the old version (version 1.03D or earlier).

Therefore, if the scan time-dependent processing is executed for scan execution FBD programs or the user-created ladder programs, the processing interval differs between the old version and new version (version 1.04E or later).

Processing performed once 10 scans

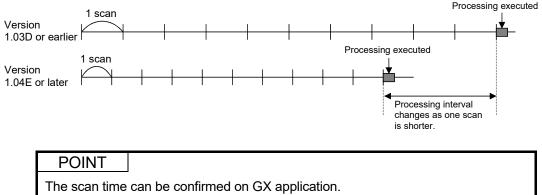

For the confirmation method, refer to the following manuals:

- GX Works2 Version 1 Operating Manual (Common)
- GX Developer Version 8 Operating Manual

# Appendix 4.7 Precautions on the addition of the function to select the view format of the parts window

| Project created in Version 1.23Z or later | When handled in 1.20W or earlier |
|-------------------------------------------|----------------------------------|
| Icons ( 🛄 🗸 )                             |                                  |
| List (                                    | Icons                            |
| Group (                                   |                                  |

#### Appendix 4.8 Precautions for Function Parts with EN/ENO Pins

The compile function is improved with programming tool version 1.42U or later. Depending on the version of a programming tool to be compiled, the operation of FBD programs whose ENO (output status) of the function parts with EN/ENO pins is FALSE (abnormal) differs.

| Version to be<br>compiled | FBD program operation when ENO of function parts with EN/ENO pins is FALSE                                                                                                    |  |  |
|---------------------------|----------------------------------------------------------------------------------------------------|--|--|
| 1.02C to 1.34L            | The values of input variables of variable parts/function parts/FB parts/inline ST parts connected from output variable OUT of function parts with EN/ENO pins will be undefined value.<br>In this case, the program operation, which is not to use the value output from OUT, is required.<br>The following shows the example of program which is not to use the value output from OUT when ENO is FALSE.<br>• The program example that outputs constant value when output variable ENO is FALSE<br>• The program example that outputs constant value when output variable ENO is FALSE<br>• The program example that outputs constant value when output variable ENO is FALSE<br>• The program example that outputs the previous value when output variable ENO is FALSE<br>• The program example that outputs the previous value when output variable ENO is FALSE<br>• The program example that outputs the previous value when output variable ENO is FALSE<br>• The program example that outputs the previous value when output variable ENO is FALSE<br>• The program example that outputs use the previous value when output variable ENO is FALSE<br>• The program example that outputs the previous value when output variable ENO is FALSE<br>• INT_IN_DATA1<br>• (FALSE) • • • • • • • • • • • • • • • • • • • |  |  |
| 1.42U or later            | <ul> <li>The operation will be differ depending on the FBD parts connected from output variable OUT of the function part with EN/ENO pins.</li> <li>Input variables of variable parts and FB parts/inline ST parts The values of variable parts/input variables connected from output variable OUT of the function part with EN/ENO pins will not be changed.</li> <li>Input variables of function parts The values of input variables connected from output variable OUT of function part with EN/ENO pins will not be changed.</li> <li>Input variables of function parts The values of input variables connected from output variable OUT of function part with EN/ENO pins will be undefined value. In this case, the same case as version 1.34L or earlier, the program operation, which is not to use the value output from OUT, is required.</li> </ul>                                                                                                    |  |  |

# Appendix 4.9 Compatibility of the option setting for a Universal model process CPU project

The option setting for the online program change of a GX Works2 project included in a newly created Universal model process CPU project is improved with programming tool Version 1.44W or later

| Option setting for the online                                                          | Version where a new<br>project is created |                   | Effect of change                                                                                                    | Manual                                                    |
|----------------------------------------------------------------------------------------|-------------------------------------------|-------------------|----------------------------------------------------------------------------------------------------|-----------------------------------------------------------|
| program change                                                                         | Earlier than<br>1.44W                     | 1.44W<br>or later |                                                                                                    | Mandar                                                    |
| Execute fall instruction                                                               | ON                                        | OFF               | The fall instruction included in the range to be written<br>by the online program change function is not executed<br>even if its execution condition (ON to OFF) is satisfied<br>at the completion of the online program change.                                                                                                    | QnUCPU User's<br>Manual (Function                         |
| Transfer program<br>cache memory to<br>program memory                                  | OFF                                       | ON                | The data in the program cache memory is reflected to<br>the program memory at the completion of the online<br>program change. With this function, the changed<br>content is retained even after resetting or powering<br>OFF the CPU.                                                                                                    | Explanation,<br>Program<br>Fundamentals)                  |
| Under booting,<br>reflect changes to<br>boot source<br>during online<br>program change | ON                                        | OFF               | The changes is not reflected to the boot source at the completion of the online program change. In addition, the boot operation is not performed because the setting in the "Boot File" tab of PLC parameter is not set by default. However, for Universal model process CPU, the boot file setting is not required because data in the program memory (flash ROM) is retained even when its battery voltage drops. For Universal model process CPU, the boot file setting is not required because data in the program memory (flash ROM) is retained even when its battery voltage drops. | GX Works2<br>Version 1<br>Operating<br>Manual<br>(Common) |

### INDEX

## Ind

| [2]                                         |
|---------------------------------------------|
| 2PID (2-degree-of-freedom PID control) 8-28 |
| 2PIDH (2-degree-of-freedom advanced PID     |
| control)8-28                                |
| 2-degree-of-freedom advanced PID control FB |
|                                             |
| 2-position ON/OFF control 8-28              |

## [3]

| 3-position | ON/OFF | control. |       | <br>8-28 |
|------------|--------|----------|-------|----------|
| 3-position | UN/OFF | control. | ••••• | <br>0-20 |

## [A]

| Access Level 6-36                             |
|-----------------------------------------------|
| ACPU                                          |
| ADR_REAL                                      |
| ALM (Alarm) 8-28                              |
| Assigned device                               |
| Assignment information database fileA-22, 6-1 |

## [B]

| Backup mode            | A-22 |
|------------------------|------|
| Batch counter          | 8-28 |
| BC (Batch counter)     | 8-28 |
| Bird's-eye view window | 5-34 |
| Blend PI control       | 8-28 |
| BOOL                   | 7-80 |
| BPI (Blend PI control) | 8-28 |
|                        |      |

## [C]

| Online change            | 11- 8 |
|--------------------------|-------|
| Connector                | 7-47  |
| Consistency              | 12-31 |
| Constant parts           | 7-25  |
| Convert toolbar          | 5-18  |
| Сору                     |       |
| Data in the same project | 6-16  |
| Data to other project    | 6-19  |
| COUNT1 (Counter 1)       | 8-28  |
| COUNT2 (Counter 2)       | 8-28  |
| Cross reference          | A-22  |
| Build information        |       |
| Function                 | 10- 1 |
| Window                   |       |

## [D]

| Data copy                     |       |
|-------------------------------|-------|
| In the same project           | 6-16  |
| To other project              | 6-19  |
| Data generated by compilation | 11-13 |
| Data protection               | 6-36  |
| Data type                     |       |
| ADR_REAL                      | 7-80  |
| BOOL                          | 7-80  |
| DINT                          | 7-80  |
| DWORD                         | 7-80  |
| INT                           | 7-80  |
| REAL                          | 7-80  |
| STRING                        | 7-80  |
| WORD                          | 7-80  |
| Debug mode                    | A-23  |
| Debug toolbar                 | 5-18  |
| Declaration window            |       |
| Global variable               | 8-3   |
| Module FB                     | 8-14  |
| Tag FB                        | 8-22  |
| Delete PLC Data               | 12-29 |
| Device                        |       |
| Direct                        | 8-6   |
| Intelligent function module   | 8-6   |
| Internal system               | 8-6   |
| Internal user                 | 8-6   |
| Link direct                   | 8-6   |
| Variable                      | 7-17  |
| Diagram                       | 3-4   |
| Dialog box                    |       |

| FBD sheet execution condition setting | 7-82    |
|---------------------------------------|---------|
| Print                                 | 16- 4   |
| Program execution setting             | 7-88    |
| Select data type                      | 7-80    |
| Variable reference                    | 7-78    |
| DINT                                  | 7-80    |
| Display                               |         |
| Status bar                            | 5- 5    |
| Toolbar                               | 5-13    |
| Display Execution Order of FBD parts  | 7- 8    |
| Download12                            | 2-1,11  |
| Download Setting                      | . 12-19 |
| DWORD                                 | 7-80    |
|                                       |         |

### [E]

| -<br>                                   |
|-----------------------------------------|
| Edit mode 13- 5                         |
| Entry variable monitor window 13-33     |
| Error                                   |
| Check 11- 1                             |
| List of error code5-48                  |
| Ethernet board2-14                      |
| Executable Data 12-2                    |
| Execution state                         |
| Execution type                          |
| Exit                                    |
| PX Developer 4-2                        |
| Extend from output pin of connector7-51 |
| External variable7-17                   |

### [F]

| Faceplate                               | 13-22    |
|-----------------------------------------|----------|
| FB                                      | A-22     |
| FB Part                                 | 7-28     |
| FB Pause                                | 13-28    |
| FB Property Management window 1         | 3-25, 26 |
| FB property page                        | 10-22    |
| FB property setting                     | 7-33     |
| FB property window                      | 5-28     |
| FB Restart                              | 13-20    |
| FBD                                     | 3- 1     |
| FBD parts                               | 7- 5     |
| FBD Program Diagnostics                 | 14- 1    |
| FBD sheet                               | 7-61     |
| FBD Sheet Execution Condition Setting . | 7-81     |
| FBD sheet moving                        | 7-64     |
| FBD sheet switching                     | 7-61     |
| Fix the position of connector           | 7-55     |
| Footer                                  | 16- 6    |
| Format toolbar                          | 5-17     |
|                                         |          |

| Function | Generator | 10-26 |
|----------|-----------|-------|
| Function | parts     | 7-36  |

#### [G]

| <u>כ</u>                                 |          |
|------------------------------------------|----------|
| Global parts                             | 8- 1     |
| Global variable                          | 8- 3     |
| Global variable declaration window       | 8-3      |
| Grip                                     | 7-17     |
| GX DeveloperA-2                          | 21, 2-11 |
| GX application global label              | 8-34     |
| GX application label assignment window . | 8-35     |
| GX label assignment window               | 8-35     |
| GX project                               | A-21     |
| GX Simulator                             | A-21     |
| GX Simulator2                            | A-21     |
| GX Works2                                | A-21     |

### [H]

| Header                            |       |
|-----------------------------------|-------|
| Help                              | 5-48  |
| Helper window                     | 5-19  |
| Hot-start compile                 | 11- 6 |
| HTCL (Heating and cooling output) | 8-28  |

#### [I]

| -                     |            |
|-----------------------|------------|
| I/O Address           | 6-33       |
| I/O simulation        | 15-11      |
| Inline ST             |            |
| Window                | 5-36       |
| Parts                 | 7-41       |
| Input pin             | 7-17       |
| Input variable        | 7-17       |
| INT                   | 7-80       |
| Internal variable     | 7-17       |
| Invalid initial value | 5- 5, B-11 |
| IPD (I-PD control)    | 8-28       |
|                       |            |

### [L]

| -                    |             |
|----------------------|-------------|
| Ladder program       | .A-22, 7-98 |
| Link direct device   | 8- 7        |
| List                 |             |
| Error code           | 5-48        |
| Function             | 3- 2        |
| Menu                 | 3- 4        |
| Shortcut key         | 5- 3        |
| List box             | 5- 2        |
| Local variable       | 7-68        |
| Local variable sheet | 7-68        |
| Loop control         | A-22        |
|                      |             |

| Lo  | op selector                                | 8-28   |
|-----|--------------------------------------------|--------|
| Lo  | oop tag                                    |        |
|     | 2PID (2-degree-of-freedom PID control)     | 8-28   |
|     | 2PIDH (2-degree-of-freedom advanced P      | ID     |
|     | control)                                   | 8-28   |
|     | BC (Batch counter)                         | 8-28   |
|     | BPI (Blend PI control)                     | 8-28   |
|     | HTCL (Heating and cooling output)          | 8-28   |
|     | IPD (I-PD control)                         |        |
|     | MONI (Monitor)                             | 8-28   |
|     | MOUT (Manual output)                       | 8-28   |
|     | MWM (Manual output with monitor)           | 8-28   |
|     | ONF2 (2 position ON/OFF control)           | 8-28   |
|     | ONF3 (3 position ON/OFF control)           | 8-28   |
|     | PFC_INT (Predictive functional control (in | tegral |
|     | process))                                  | 8-28   |
|     | PFC_SF (Predictive functional control (sin | nple   |
|     | first order lag))                          | 8-28   |
|     | PFC_SS (Predictive functional control (sin | nple   |
|     | second order lag))                         | 8-28   |
|     | PGS (Program setter)                       | 8-28   |
|     | PGS2 (Multi-point program setter)          | 8-28   |
|     | PID (PID control)                          | 8-28   |
|     | PIDP (Position type PID control)           | 8-28   |
|     | PSUM (Pulse integrator)                    | 8-28   |
|     | PVAL (Position-proportional output)        | 8-28   |
|     | R (Ratio control)                          | 8-28   |
|     | SEL (Loop selector)                        | 8-28   |
|     | SPI (Sample PI control)                    | 8-28   |
|     | SWM (Manual setter with monitor)           | 8-28   |
|     |                                            |        |
| [M] |                                            |        |
| N/4 | anual output $(M \cap I T)$                | 0 20   |

| Manual output (MOUT)             | 8-28       |
|----------------------------------|------------|
| Manual output with monitor       | 8-28       |
| Manual setter with monitor       | 8-28       |
| MELSCENET/10 Compatibility mode. | 2- 2       |
| MELSECNET/10 Board               | 2-13       |
| MELSECNET/H Board                |            |
| Member                           | A-22, 9- 2 |
| Menu                             |            |
| List                             | 3- 4       |
| Pop-up                           | 5- 7       |
| Message tag                      |            |
| MSG (Message)                    | 8-28       |
| Mode                             |            |
| Edit mode                        |            |
| Monitor mode                     | 13- 2      |
| Module FB                        |            |
| Module FB declaration window     | 8-14       |
|                                  |            |

| MONI (Monitor)                          | 8-28    |
|-----------------------------------------|---------|
| Monitor                                 |         |
| FBD sheet                               | 13-6    |
| Program/FB                              | 13-6    |
| Monitor Tool                            | A-22    |
| Motor Irreversible control              | 8-28    |
| Motor reversible control                | 8-28    |
| MOUT (Manual output)                    | 8-28    |
| Move                                    |         |
| Connector                               | 7-47    |
| cursor                                  | 5-38    |
| FBD parts                               | 7-10    |
| FBD sheet                               | 7-64    |
| Move of connector                       | 7-54    |
| MSG (Message)                           | 8-28    |
| Multiple CPU setting                    | 12-9    |
| Multi-point program setter              | 10-22   |
| MVAL1 (ON/OFF control 1 (without Intern | nediate |
| Value))                                 | 8-28    |
| MVAL2 (ON/OFF control 2 (with Intermed  | diate   |
| Value))                                 | 8-28    |
| MWM (Manual output with monitor)        | 8-28    |

#### [N]

| Network board                              | 2-13     |
|--------------------------------------------|----------|
| Network route                              | 12- 9    |
| NREV (Motor irreversible control)          | 8-28     |
| Number of digits after the decimal point f | for REAL |
| type                                       | 13-13    |

#### [O]

| ON/OFF control 18-                 | -28  |
|------------------------------------|------|
| ON/OFF control 28-                 | -28  |
| ONF2 (2 position ON/OFF control)8- | -28  |
| ONF3 (3 position ON/OFF control)8- | -28  |
| Online manual5-                    | -48  |
| Online monitor                     |      |
| start13                            |      |
| stop13                             | 3-4  |
| Online toolbar                     | -16  |
| Open                               |      |
| Project6                           | ò- 6 |
| Operating Environment2-            | -15  |
| Operation constant8-               | -29  |
| Option setting5-                   | -49  |
| Other station12                    | 2-9  |
| Output pin7-                       | -17  |
| Output variable                    |      |
| Output window5-                    | -33  |

| Overload                              | 11-27         |
|---------------------------------------|---------------|
| [P]                                   |               |
| Parameter                             |               |
| PLC                                   | 7-100         |
| Project                               |               |
| Parts                                 |               |
| Comment                               | 7-58          |
| Constant                              |               |
| FB                                    |               |
| Function                              | -             |
| Global                                |               |
| Variable                              |               |
| Parts window                          |               |
| PB (Push button operation)            |               |
| PC side I/F                           |               |
| Peripheral devices                    |               |
| PFC_INT (Predictive functional cont   |               |
| process))                             | · •           |
| PFC_SF (Predictive functional control |               |
| order lag))                           |               |
| PFC_SS (Predictive functional control |               |
| second order lag))                    |               |
| PGS (Program setter)                  |               |
| PID (PID control)                     |               |
| PIDP (Position type PID control)      |               |
| PLC direct connection setting         |               |
| PLC download                          |               |
| PLC transfer setup specifying         | 12- 7         |
| PLC Type Change                       | 6-48          |
| PLC-side I/F                          | 12- 9         |
| Pop-up menu                           | 5- 7          |
| Position-proportional output          | 8-28          |
| Position type PID control             | 8-28          |
| Print                                 |               |
| Global parts/GX label assignment      | /Tag FB       |
| property setting                      | 16-15         |
| Preview                               |               |
| Program execution setting             | 16-19         |
| Program/User-defined FB               | 16-21         |
| Project contents list                 | 16-11         |
| Project parameter                     | 16-13         |
| Start                                 | 16-11         |
| Structure type                        |               |
| Print dialog box                      |               |
| Print preview                         |               |
| Process control                       |               |
| Process CPU                           |               |
| Program execution setting6            | -31, 7-85, 88 |
|                                       |               |

| Program setting device                 | 10-25               |
|----------------------------------------|---------------------|
| Program/FB definition window           | 7- 2                |
| Program/FB hierarchy                   | 13-11               |
| Programming tool                       | A-22                |
| Programming tool                       |                     |
| Exit                                   | 4-4                 |
| Start                                  | 4- 1                |
| Project                                |                     |
| Add new data to project                | 6-13                |
| Change data name in project            | 6-25                |
| Close project                          | 6-10                |
| Copy data in project                   | 6-16                |
| Delete data in project                 | 6-24                |
| Display data editing screen in project | 6-26                |
| Edit data comment in project           | 6-26                |
| Edit project comment                   | 6-12                |
| New project                            | 6- 3                |
| Open project                           | 6-6                 |
| Save project                           | 6-11                |
| Save project with a new name           | 6-11                |
| Set project parameters                 | 6-27                |
| Project identification codes           | 13-38, 39           |
| Project toolbar                        | 5-17                |
| Project window                         | 5-22                |
| PSUM (Pulse integrator)                | 8-28                |
| Public variable7-17                    | , 33, 8 <b>-</b> 33 |
| Pulse integrator                       | 8-28                |
| PVAL (Position-proportional output)    | 8-28                |
|                                        |                     |

#### [Q]

| Q series bus2-2 | 10 |
|-----------------|----|
|-----------------|----|

#### [R]

| -1                                 |              |
|------------------------------------|--------------|
| R (Ratio control)                  | 8-28         |
| Radio button                       | 5- 2         |
| Ratio control                      | 8-28         |
| Reading current value of FB proper | y in a batch |
|                                    | 13-26        |
| REAL                               | 7-80         |
| Redundant CPU                      | A-21         |
| Redundant parameter                | A-23, 11-15  |
| Redundant system                   | A-23         |
| Refer to existing variables        | 7-23         |
| Reference operator                 | 7-22         |
| Reserved words                     | A-22, B- 1   |
| REV (Motor reversible control)     | 8-28         |
|                                    |              |

### [S]

| Sample PI control8-28 |
|-----------------------|
|-----------------------|

| Save project                                                                                                    | . 6-11                                                                                                    |
|----------------------------------------------------------------------------------------------------|----------------------------------------------------------------------------------------------------|
| Scaling                                                                                                    | 16- 2                                                                                                    |
| SEL (Loop selector)                                                                                                    | . 8-28                                                                                                    |
| Separate mode                                                                                                    | .A-22                                                                                                    |
| Set login password                                                                                                    | . 6-40                                                                                                    |
| Set permissions6-3                                                                                                    | 36, 42                                                                                                    |
| Setting                                                                                                    |                                                                                                    |
| FB property                                                                                                    | . 7-33                                                                                                    |
| Header/Footer                                                                                                    | 16-6                                                                                                    |
| Option                                                                                                    | . 5-49                                                                                                    |
| Project parameter                                                                                                    | . 6-27                                                                                                    |
| Table/FBD Sheet                                                                                                    | 16- 1                                                                                                    |
| Sheet                                                                                                    |                                                                                                    |
| FBD                                                                                                    | . 7-61                                                                                                    |
| Local variable                                                                                                    | . 7-68                                                                                                    |
| Simulation                                                                                                    | 15- 1                                                                                                    |
| SPI (Sample PI control)                                                                                                    | . 8-28                                                                                                    |
| Spin box                                                                                                    |                                                                                                    |
| Standard toolbar                                                                                                    |                                                                                                    |
| Start                                                                                                    |                                                                                                    |
| Online monitor                                                                                                    | 13-2                                                                                                    |
| Status bar                                                                                                    | 5- 5                                                                                                    |
| Status tag                                                                                                    |                                                                                                    |
|                                                                                                    |                                                                                                    |
| COUNT1 (Counter1)                                                                                                    | . 8-28                                                                                                    |
| COUNT1 (Counter1)<br>COUNT2 (Counter2)                                                                                                    |                                                                                                    |
| COUNT2 (Counter2)                                                                                                    | . 8-28                                                                                                    |
| COUNT2 (Counter2)<br>MVAL1 (ON/OFF control1)                                                                                                    | . 8-28<br>. 8-28                                                                                                    |
| COUNT2 (Counter2)<br>MVAL1 (ON/OFF control1)<br>MVAL2 (ON/OFF control2)                                                                                                    | . 8-28<br>. 8-28<br>. 8-28                                                                                                    |
| COUNT2 (Counter2)<br>MVAL1 (ON/OFF control1)<br>MVAL2 (ON/OFF control2)<br>NREV (Motor irreversible control)                                                                                                    | . 8-28<br>. 8-28<br>. 8-28<br>. 8-28<br>. 8-28                                                                                                    |
| COUNT2 (Counter2)<br>MVAL1 (ON/OFF control1)<br>MVAL2 (ON/OFF control2)<br>NREV (Motor irreversible control)<br>PB (Push button operation)                                                                                                    | . 8-28<br>. 8-28<br>. 8-28<br>. 8-28<br>. 8-28<br>. 8-28                                                                                                    |
| COUNT2 (Counter2)<br>MVAL1 (ON/OFF control1)<br>MVAL2 (ON/OFF control2)<br>NREV (Motor irreversible control)                                                                                                    | . 8-28<br>. 8-28<br>. 8-28<br>. 8-28<br>. 8-28<br>. 8-28<br>. 8-28                                                                                                    |
| COUNT2 (Counter2)<br>MVAL1 (ON/OFF control1)<br>MVAL2 (ON/OFF control2)<br>NREV (Motor irreversible control)<br>PB (Push button operation)<br>REV (Motor reversible control)<br>TIMER1 (Timer1).                                                                                                    | . 8-28<br>. 8-28<br>. 8-28<br>. 8-28<br>. 8-28<br>. 8-28<br>. 8-28<br>. 8-28                                                                                                    |
| COUNT2 (Counter2)<br>MVAL1 (ON/OFF control1)<br>MVAL2 (ON/OFF control2)<br>NREV (Motor irreversible control)<br>PB (Push button operation)<br>REV (Motor reversible control)                                                                                                    | . 8-28<br>. 8-28<br>. 8-28<br>. 8-28<br>. 8-28<br>. 8-28<br>. 8-28<br>. 8-28                                                                                                    |
| COUNT2 (Counter2)<br>MVAL1 (ON/OFF control1)<br>MVAL2 (ON/OFF control2)<br>NREV (Motor irreversible control)<br>PB (Push button operation)<br>REV (Motor reversible control)<br>TIMER1 (Timer1)<br>TIMER2 (Timer2)                                                                                                    | . 8-28<br>. 8-28<br>. 8-28<br>. 8-28<br>. 8-28<br>. 8-28<br>. 8-28<br>. 8-28<br>. 8-28                                                                                                    |
| COUNT2 (Counter2)<br>MVAL1 (ON/OFF control1)<br>MVAL2 (ON/OFF control2)<br>NREV (Motor irreversible control)<br>PB (Push button operation)<br>REV (Motor reversible control)<br>TIMER1 (Timer1)<br>TIMER2 (Timer2)                                                                                                    | . 8-28<br>. 8-28<br>. 8-28<br>. 8-28<br>. 8-28<br>. 8-28<br>. 8-28<br>. 8-28<br>. 8-28                                                                                                    |
| COUNT2 (Counter2)<br>MVAL1 (ON/OFF control1)<br>MVAL2 (ON/OFF control2)<br>NREV (Motor irreversible control)<br>PB (Push button operation)<br>REV (Motor reversible control)<br>TIMER1 (Timer1)<br>TIMER2 (Timer2)<br>Stop<br>Online monitor                                                                                                    | . 8-28<br>. 8-28<br>. 8-28<br>. 8-28<br>. 8-28<br>. 8-28<br>. 8-28<br>. 8-28<br>. 8-28<br>. 13-4<br>13-21                                                                                     |
| COUNT2 (Counter2)<br>MVAL1 (ON/OFF control1)<br>MVAL2 (ON/OFF control2)<br>NREV (Motor irreversible control)<br>PB (Push button operation)<br>PB (Push button operation)<br>REV (Motor reversible control)<br>TIMER1 (Timer1)<br>TIMER2 (Timer2)<br>Stop<br>Online monitor<br>Paused FB list                                                                                                    | . 8-28<br>. 8-28<br>. 8-28<br>. 8-28<br>. 8-28<br>. 8-28<br>. 8-28<br>. 8-28<br>. 8-28<br>. 13- 4<br>13-21<br>. 7-80                                                                          |
| COUNT2 (Counter2)<br>MVAL1 (ON/OFF control1)<br>MVAL2 (ON/OFF control2)<br>NREV (Motor irreversible control)<br>PB (Push button operation)<br>REV (Motor reversible control)<br>TIMER1 (Timer1)<br>TIMER1 (Timer2)<br>Stop<br>Online monitor<br>Paused FB list.                                                                                                    | . 8-28<br>. 8-28<br>. 8-28<br>. 8-28<br>. 8-28<br>. 8-28<br>. 8-28<br>. 8-28<br>. 8-28<br>. 13-4<br>13-21<br>. 7-80<br>9-1                                                                    |
| COUNT2 (Counter2)<br>MVAL1 (ON/OFF control1)<br>MVAL2 (ON/OFF control2)<br>NREV (Motor irreversible control)<br>PB (Push button operation)<br>PB (Push button operation)<br>REV (Motor reversible control)<br>TIMER1 (Timer1)<br>TIMER2 (Timer2)<br>Stop<br>Online monitor<br>Paused FB list<br>STRING<br>Structure type definition window                                                                                                    | . 8-28<br>. 8-28<br>. 8-28<br>. 8-28<br>. 8-28<br>. 8-28<br>. 8-28<br>. 8-28<br>. 8-28<br>. 13- 4<br>13-21<br>. 7-80<br>9- 1                                                                  |
| COUNT2 (Counter2)<br>MVAL1 (ON/OFF control1)<br>MVAL2 (ON/OFF control2)<br>NREV (Motor irreversible control)<br>PB (Push button operation)<br>PB (Push button operation)<br>REV (Motor reversible control)<br>TIMER1 (Timer1)<br>TIMER2 (Timer2)<br>Stop<br>Online monitor<br>Paused FB list<br>STRING<br>Structure<br>Structure type definition window<br>Substitute for initial value of FB Property                                                 | . 8-28<br>. 8-28<br>. 8-28<br>. 8-28<br>. 8-28<br>. 8-28<br>. 8-28<br>. 8-28<br>. 8-28<br>. 13- 4<br>13-21<br>. 7-80<br>9- 1<br>9- 1<br>13-30                                                 |
| COUNT2 (Counter2)<br>MVAL1 (ON/OFF control1)<br>MVAL2 (ON/OFF control2)<br>NREV (Motor irreversible control)<br>PB (Push button operation)<br>REV (Motor reversible control)<br>TIMER1 (Timer1)<br>TIMER2 (Timer2)<br>Stop<br>Online monitor<br>Paused FB list<br>STRING<br>Structure type definition window                                                                                                    | . 8-28<br>. 8-28<br>. 8-28<br>. 8-28<br>. 8-28<br>. 8-28<br>. 8-28<br>. 8-28<br>. 8-28<br>. 13- 4<br>13-21<br>. 7-80<br>9- 1<br>9- 1<br>13-30                                                 |
| COUNT2 (Counter2)<br>MVAL1 (ON/OFF control1)<br>MVAL2 (ON/OFF control2)<br>NREV (Motor irreversible control)<br>PB (Push button operation)<br>REV (Motor reversible control)<br>TIMER1 (Timer1)<br>TIMER2 (Timer2)<br>Stop<br>Online monitor<br>Paused FB list.<br>STRING<br>Structure<br>Structure type definition window<br>Substitute for initial value of FB Property                                                                              | . 8-28<br>. 8-28<br>. 8-28<br>. 8-28<br>. 8-28<br>. 8-28<br>. 8-28<br>. 8-28<br>. 8-28<br>. 13- 4<br>13-21<br>. 7-80<br>9- 1<br>13-30<br>2- 1                                                 |
| COUNT2 (Counter2)<br>MVAL1 (ON/OFF control1)<br>MVAL2 (ON/OFF control2)<br>NREV (Motor irreversible control)<br>PB (Push button operation)<br>REV (Motor reversible control)<br>TIMER1 (Timer1)<br>TIMER2 (Timer2)<br>Stop<br>Online monitor<br>Paused FB list<br>STRING<br>Structure<br>Structure type definition window<br>Supstitute for initial value of FB Property<br>Support CPU<br>Switch<br>FBD sheet                                         | . 8-28<br>. 8-28<br>. 8-28<br>. 8-28<br>. 8-28<br>. 8-28<br>. 8-28<br>. 8-28<br>. 8-28<br>. 13- 4<br>13-21<br>. 7-80<br>9- 1<br>13-30<br>2- 1<br>. 7-61                                       |
| COUNT2 (Counter2)<br>MVAL1 (ON/OFF control1)<br>MVAL2 (ON/OFF control2)<br>NREV (Motor irreversible control)<br>PB (Push button operation)<br>REV (Motor reversible control)<br>TIMER1 (Timer1)<br>TIMER2 (Timer2)<br>Stop<br>Online monitor<br>Paused FB list<br>STRING<br>Structure sype definition window<br>Structure type definition window<br>Substitute for initial value of FB Property<br>Support CPU<br>Switch<br>FBD sheet<br>Symbolic Data | . 8-28<br>. 8-28<br>. 8-28<br>. 8-28<br>. 8-28<br>. 8-28<br>. 8-28<br>. 8-28<br>. 8-28<br>. 8-28<br>. 13- 4<br>13-21<br>. 7-80<br>9- 1<br>13-30<br>9- 1<br>13-30<br>2- 1<br>. 7-61<br>. 12- 2 |
| COUNT2 (Counter2)<br>MVAL1 (ON/OFF control1)<br>MVAL2 (ON/OFF control2)<br>NREV (Motor irreversible control)<br>PB (Push button operation)<br>REV (Motor reversible control)<br>TIMER1 (Timer1)<br>TIMER2 (Timer2)<br>Stop<br>Online monitor<br>Paused FB list<br>STRING<br>Structure<br>Structure type definition window<br>Supstitute for initial value of FB Property<br>Support CPU<br>Switch<br>FBD sheet                                         | . 8-28<br>. 8-28<br>. 8-28<br>. 8-28<br>. 8-28<br>. 8-28<br>. 8-28<br>. 8-28<br>. 8-28<br>. 13- 4<br>13-21<br>. 7-80<br>9- 1<br>13-30<br>9- 1<br>13-30<br>2- 1<br>. 7-61<br>. 12- 2<br>2- 1   |

| Tag FB                    | 8-21 |
|---------------------------|------|
| Tag FB declaration window | 8-22 |
| Tag type                  |      |
| Alarm tag                 | 8-28 |
| Loop tag                  | 8-28 |
| Message tag               |      |
| Status tag                |      |
| Textbox                   |      |
| TIMER1 (Timer 1)          | 8-28 |
| TIMER2 (Timer 2)          |      |
| Titlebar                  |      |
| Tool tip                  |      |
| Toolbar                   |      |
| Common operation          | 5-13 |
| Convert                   |      |
| Debug                     |      |
| Format                    |      |
| Online                    | -    |
| Project                   |      |
| Standard                  |      |
| Window                    |      |
| Zoom                      |      |
| Transfer setup            | -    |
|                           | -    |

#### [U]

| Uncompiled                           | 5- 5       |
|--------------------------------------|------------|
| Universal model process CPU          | A-21       |
| Updating FBs                         | 7-35       |
| Upload                               | .12- 3, 21 |
| Use keyboard to execute focus moving | 5- 3       |
| User-defined                         |            |
| Add new FB type                      | 5- 8       |
| Add new structure type               | 5- 8       |
| Add new tag FB type                  | 5- 8       |
| User-defined FB                      | 7-91       |
| User-defined tag FB                  | 8-30       |
|                                      |            |

## [V]

| Variable       |      |
|----------------|------|
| Device         | 7-17 |
| External       | 7-17 |
| Global         | 8- 3 |
| Input          | 7-17 |
| Internal       | 7-17 |
| Output         | 7-17 |
| Public         | 7-17 |
| √ariable parts | 7-17 |
|                |      |

#### [T]

| .1  |      |
|-----|------|
| Tab | 5- 2 |

### [W]

| Window                       |
|------------------------------|
| Bird's-eye view5-34          |
| Child 5-46                   |
| Cross reference 5-35         |
| Entry variable monitor 13-34 |
| FB property 5-28             |
| GX label assignment 8-35     |
| Helper 5-19                  |
| Inline ST 5-36               |
| Output 5-33                  |
| Parts 5-25                   |
| Program execution timing7-86 |
| Program/ FB definition7-2    |
| Project 5-22                 |
| Structure type definition    |
| WORD                         |

## [Z]

| Zoom toolbar 5-17 |
|-------------------|
|-------------------|

# **INFORMATION AND SERVICES**

For further information and services, please contact your local Mitsubishi Electric sales office or representative. Visit our website to find our locations worldwide.

MITSUBISHI ELECTRIC Factory Automation Global Website

Locations Worldwide www.MitsubishiElectric.com/fa/about-us/overseas/

## TRADEMARKS

Microsoft, Excel, Windows, Windows NT, Windows Vista, and Windows XP are trademarks of the Microsoft group of companies.

The company names, system names and product names mentioned in this manual are either registered trademarks or trademarks of their respective companies.

In some cases, trademark symbols such as '<sup>™</sup>' or '<sup>®</sup>' are not specified in this manual.

## COPYRIGHTS

The screens (screenshots) are used in accordance with the Microsoft Corporation guideline.

SH(NA)-080369E-W(2404)KWIX MODEL:SW1D5C-FBDQ-O-PRG-E MODEL CODE: 13JU38

## MITSUBISHI ELECTRIC CORPORATION

HEAD OFFICE: TOKYO BLDG., 2-7-3, MARUNOUCHI, CHIYODA-KU, TOKYO 100-8310, JAPAN NAGOYA WORKS: 1-14, YADA-MINAMI 5-CHOME, HIGASHI-KU, NAGOYA 461-8670, JAPAN

When exported from Japan, this manual does not require application to the Ministry of Economy, Trade and Industry for service transaction permission.

Specifications subject to change without notice.